# **ROAD EXPLORER HDD 5.0** *ROAD EXPLORER HDD 5.0*

# *MAX9750DT/MAX8750DT* MAX9750DT/MAX8750DT **取扱説明書**

# clarion

取扱説明書 *ROAD EXPLORER HDD 5.0*

*MAX9750DT* **タッチパネル AV-Naviシステム ワイド7型 VGA 2DIN HDD/DVD/MD**

*MAX8750DT*

**タッチパネル AV-Naviシステム ワイド7型 VGA 2DIN HDD/DVD**

このたびはクラリオン商品をお買い求めいただきま してまことにありがとうございました。 安全に正しくご利用いただくため、ご使用前にこの『取 扱説明書』をよくお読みのうえ、正しくお使いください。 お読みになったあとは、いつでも見られるところ(グ ローブボックスなど)に必ず保管してください。 保証書(別添)は、お買い求めの販売店で記入しま すので、内容をご確認のうえ、後々のためこの取扱 説明書とともに大切に保存してください。

### クラリオン株式会社

Clarion ホームページ http://www.clarion.com 〒330-0081 埼玉県さいたま市中央区新都心7-2 本社事務所

### お問い合わせはお客様相談室へ フリーダイヤル :**0120 -112 -140** (9:00~12:00 · 13:00~17:30/土・日・祝祭日を除く)

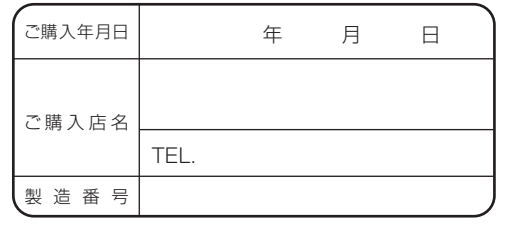

\*お客様へ … ご購入年月日、ご購入店名などを記入されると、 あとでお問い合わせされるときに便利です。

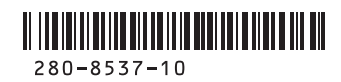

# **このたびはお買い求めいただき ありがとうございます**

ご使用の前に本書をよくお読みいただき、安全で快適なカーライフにお役だてください。 ・お車をゆずられるときには、次のオーナー様のために、本書を車につけておいて ください。また、暗証番号も解除し、目的地などの個人情報も削除してください。 ・仕様変更などにより、本書の内容と本機が一致しない場合がありますので、あら かじめご了承ください。

### ナビゲーションシステムについて

ハイブリッドナビゲーションシステムは、衛星からの電波を受信して現在地を測位 するGPS(Global Positioning System:全地球測位システム)、ジャイロセンサー と車速センサーを使って車の移動量を検出する自律航法などによって、現在地を地 図の上に表示しながら目的地までの道案内(ルート誘導)をするものです。 本機は、あらかじめ目的地を指定すれば、目的地までの誘導ルートを自動的に探し 出し(国道、主要地方道、都道府県道、主要一般道、高速道、有料道路で自動計算)、 画面表示と音声で目的地までの道案内を行います。

ルート誘導時でも、走行中は実際の交通規制が優先されます。必ず道路標識など実 際の交通規制に従い、安全を確かめて走行してください。

なお、一方通行・右折禁止などの地図データは鋭意正確性を心がけておりますが、 日本全国で数万件以上の膨大なデータベースのため(変更の場合を含めて)、遺憾 ながらまれに実際の道路標識と異なる場合があり得ます。

その際は、恐れ入りますが十分にご注意をくださいます様にお願い申し上げます。

### 各取扱説明書の使いかた

本機には、次の説明書が添付されています。必要に応じてお読みください。

### ●基本操作ガイド

・ナビゲーションおよびオーディオ/ビジュアルの基本的な操作について説明し ています。本機をお使いになる前に、この基本操作ガイドをよくお読みいただ き、本機の基本操作を理解してください。

### ●取扱説明書:本書

・ナビゲーションおよびオーディオ/ビジュアルの操作と機能の詳細をご理解い ただくため、項目別に説明しています。

### ●本機取付説明書

・お買い求め後、本機を車に取り付ける方がお読みください。 ※本機に接続される機器(ユニット)ごとに取付・取扱説明書が添付されていま すので、あわせてお読みください。

# **本書の構成**

この『取扱説明書』は、本機をさらに使いこなすためのものです。 MAX9750DT/MAX8750DTの全ての機能を、機能の内容ごとに説明してい ます。仕様変更などにより、本書の内容と本機が一致しない場合がありますので、 あらかじめご了承ください。

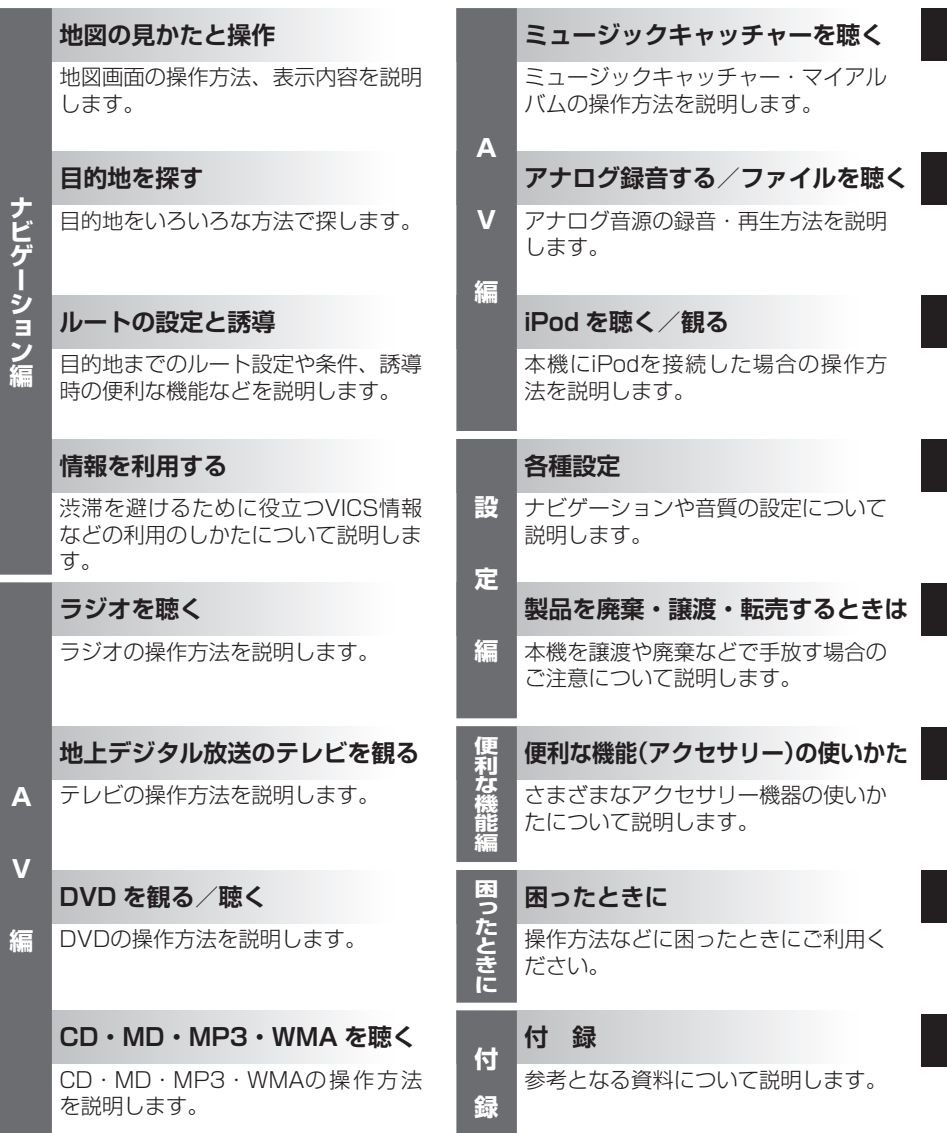

**本書の見方**

本書は、以下のサンプルページのスタイルを基本に作られています。 本書をお読みになる前に、よく理解しておいてください。

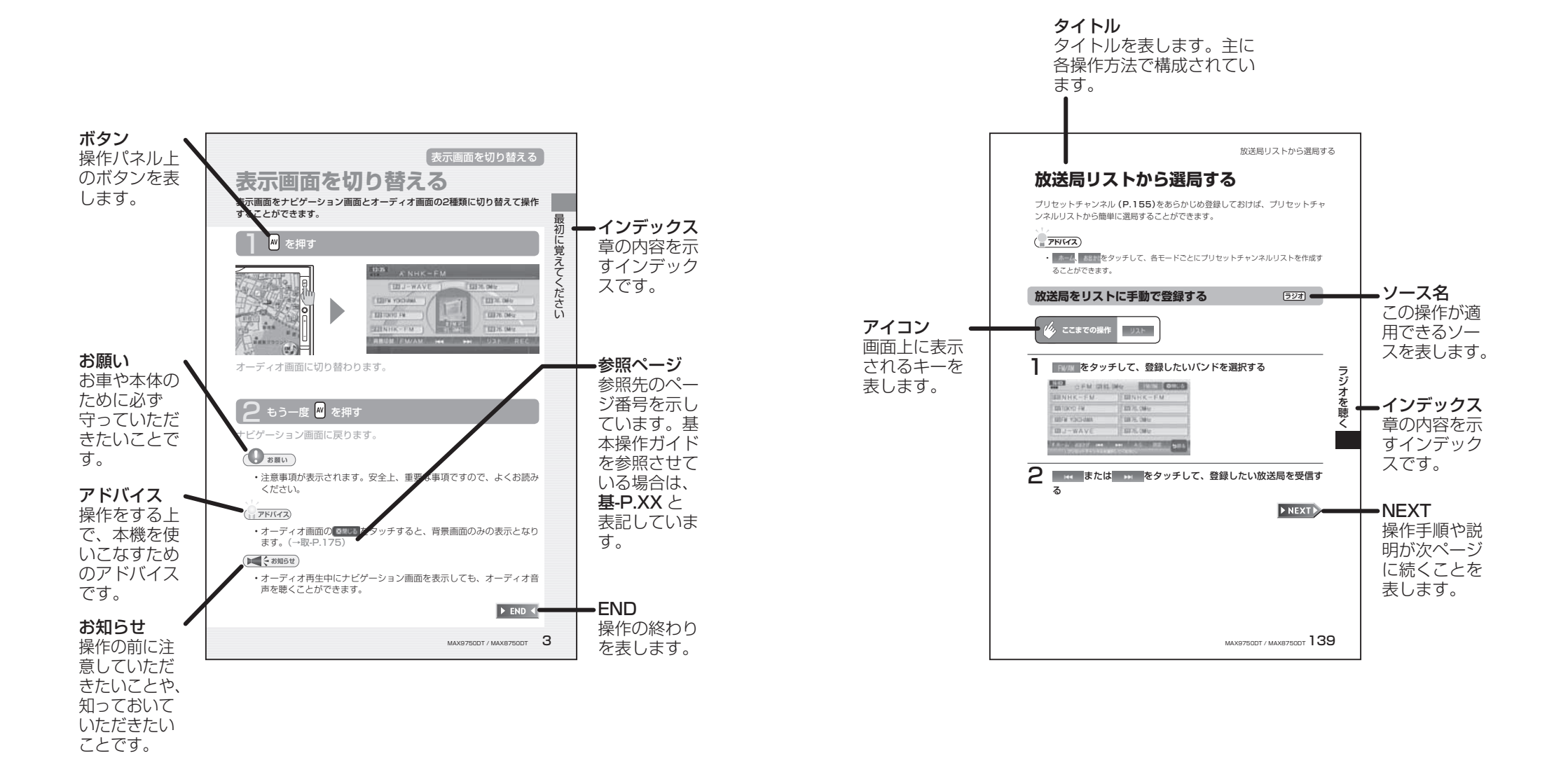

# 目次

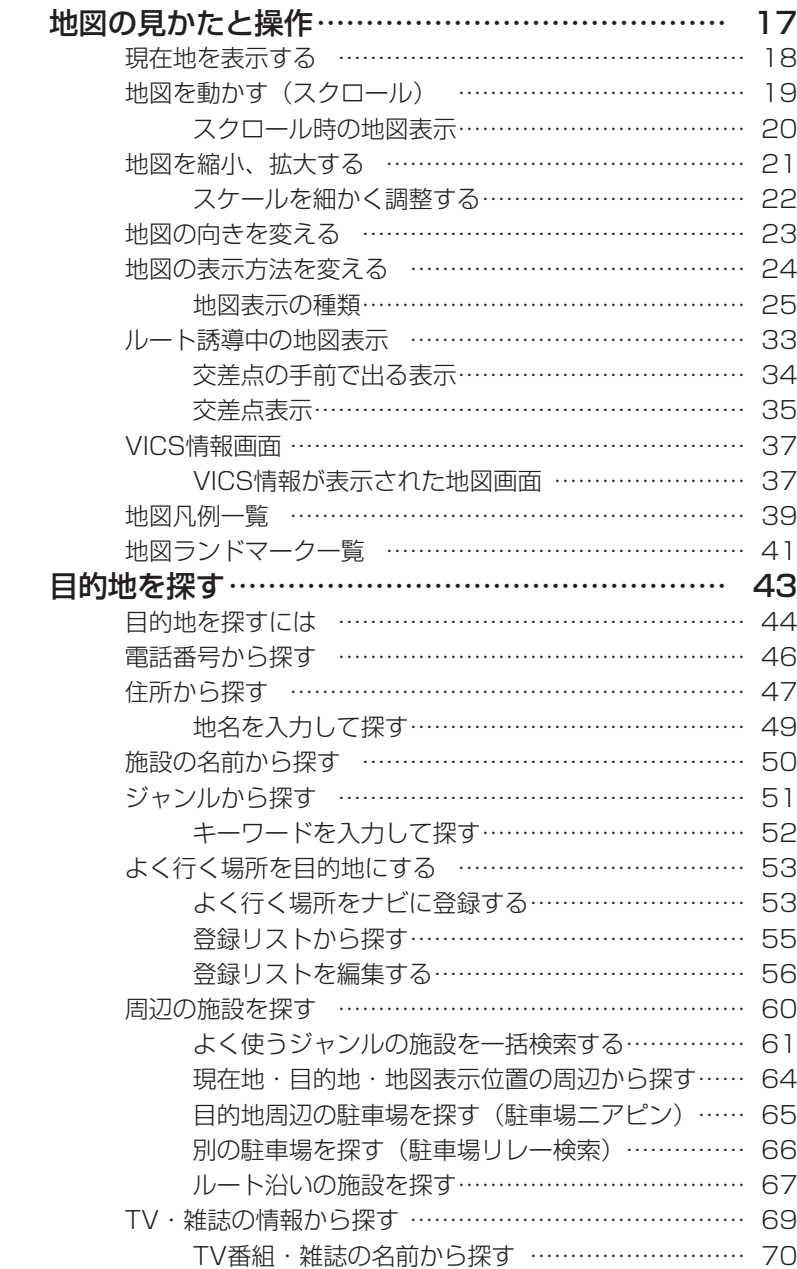

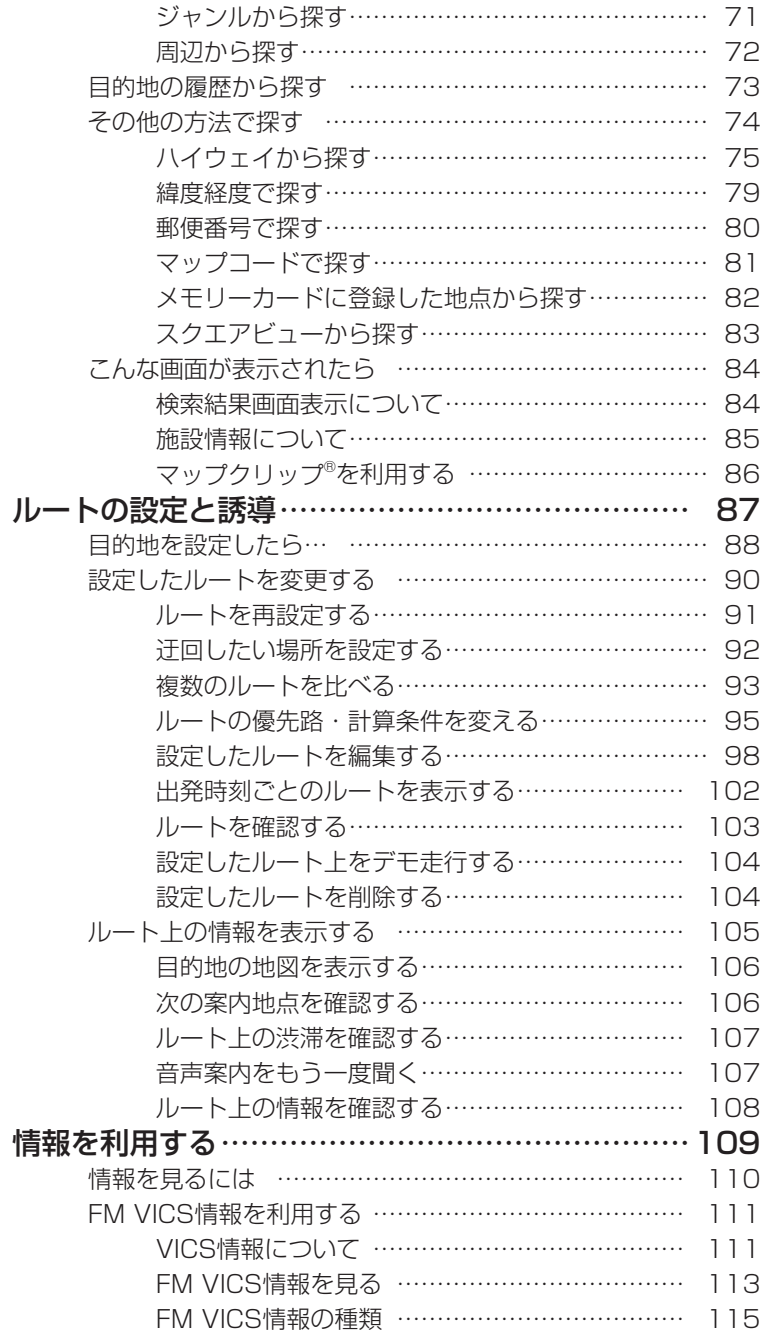

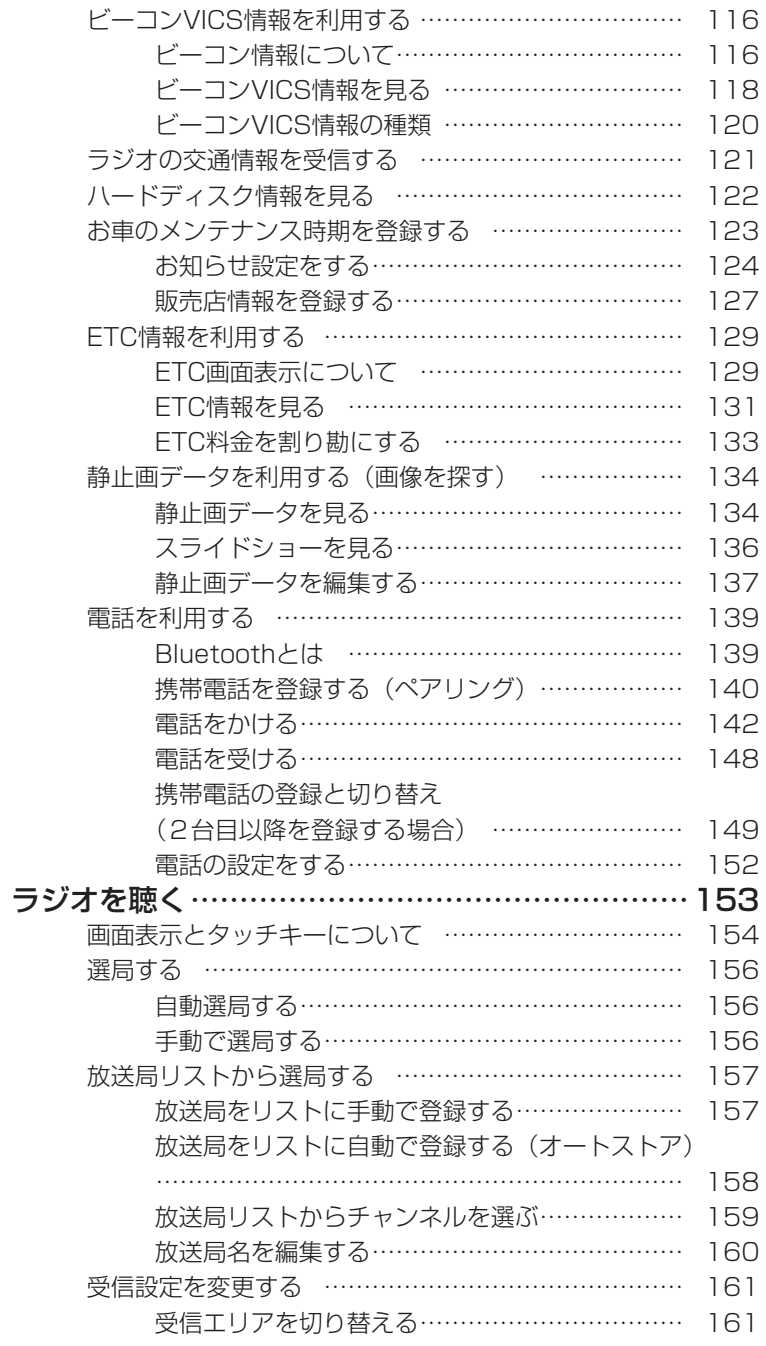

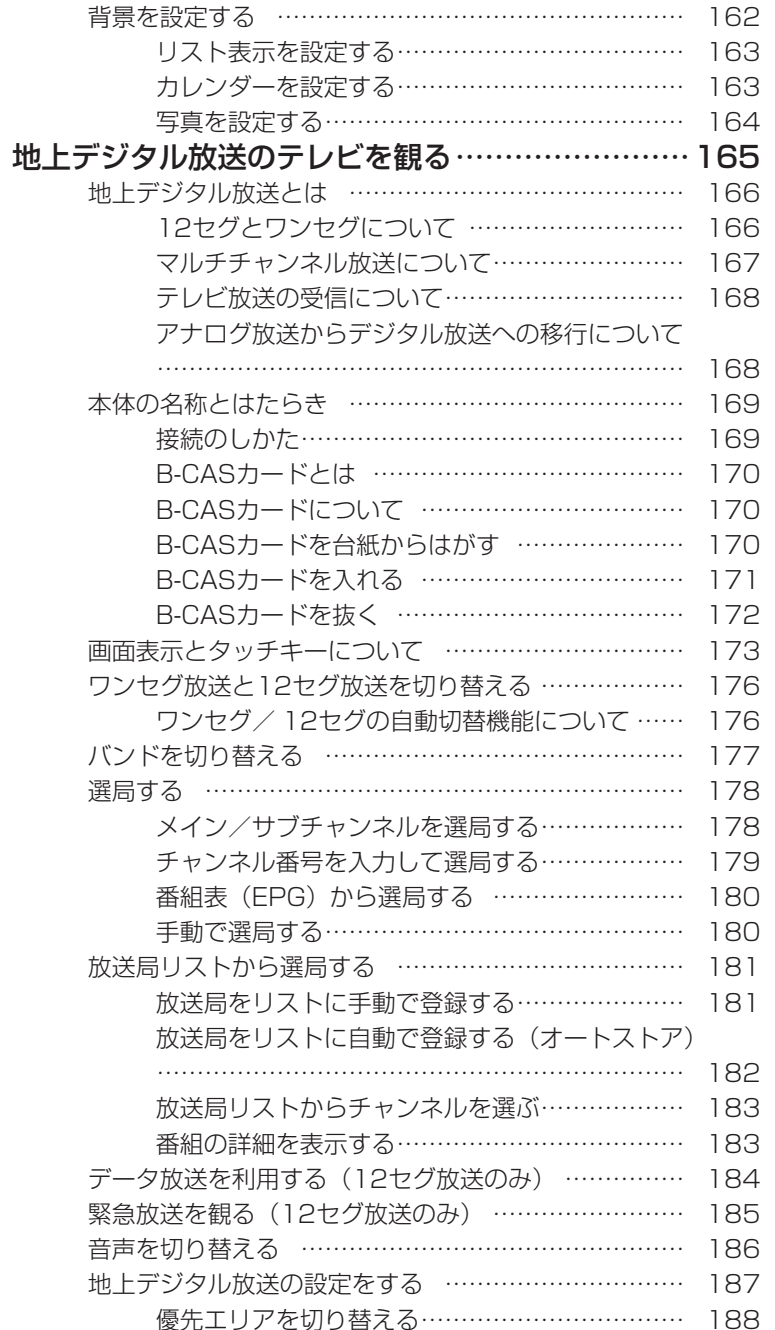

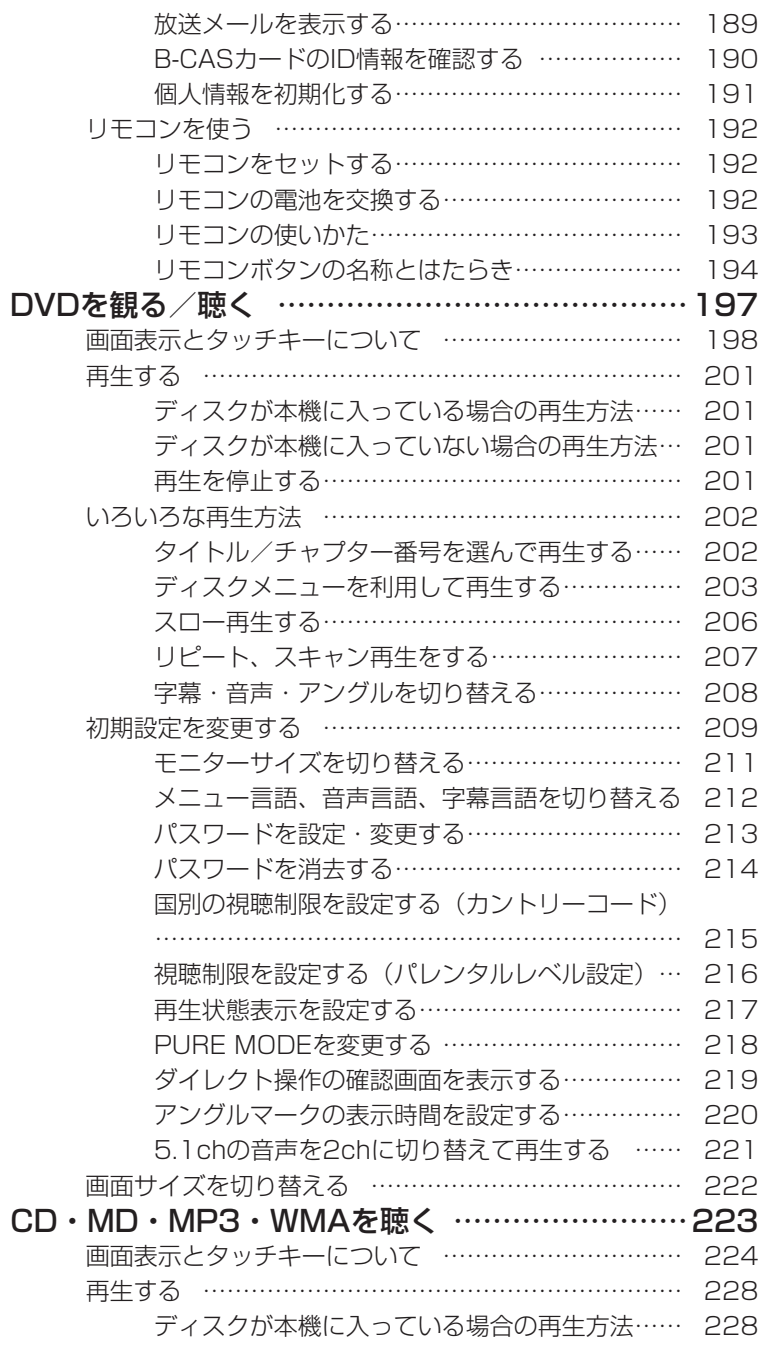

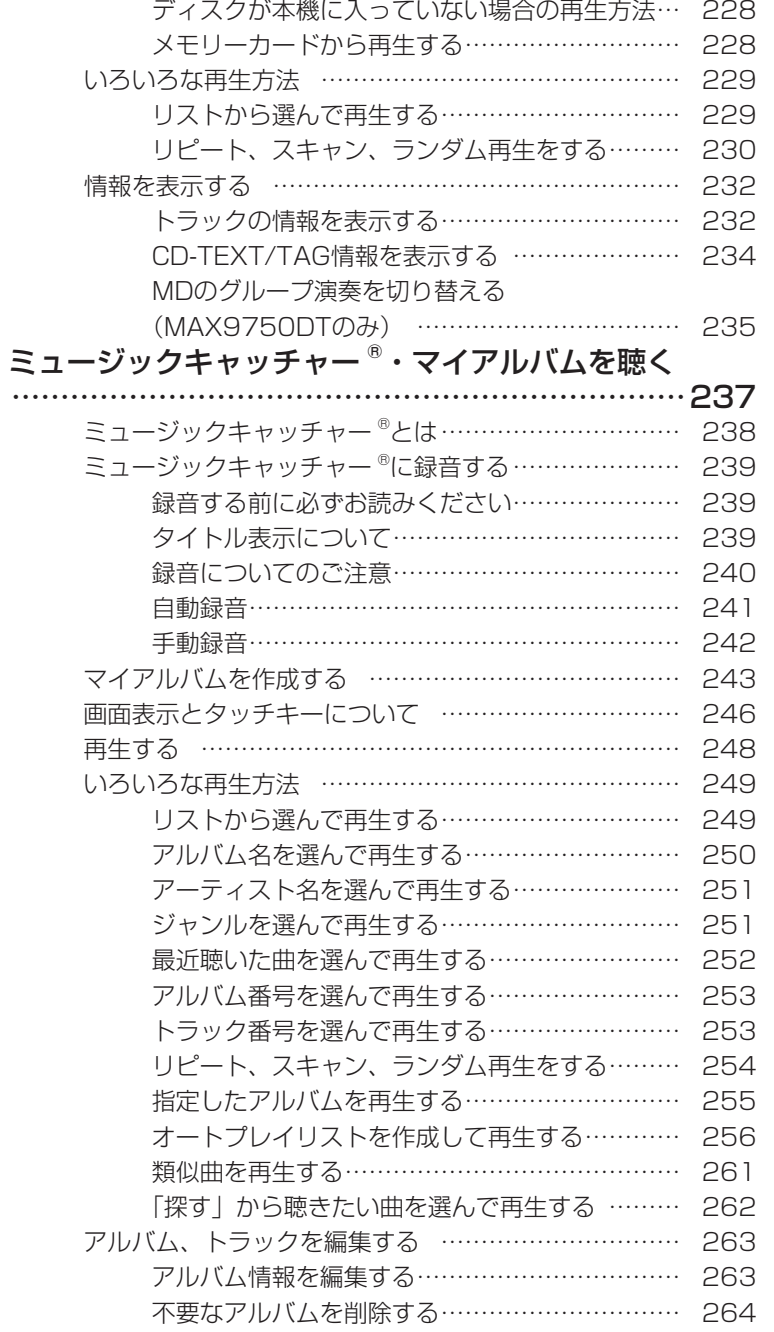

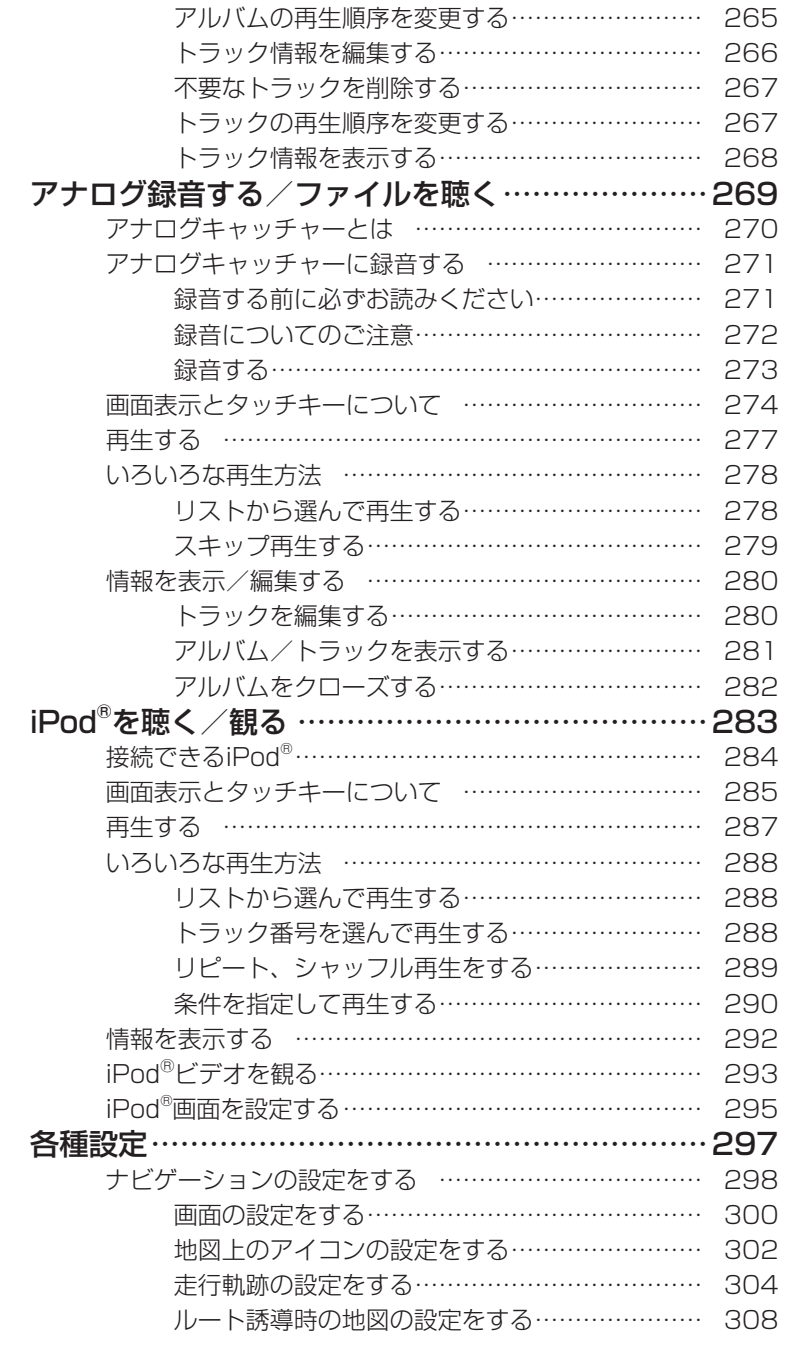

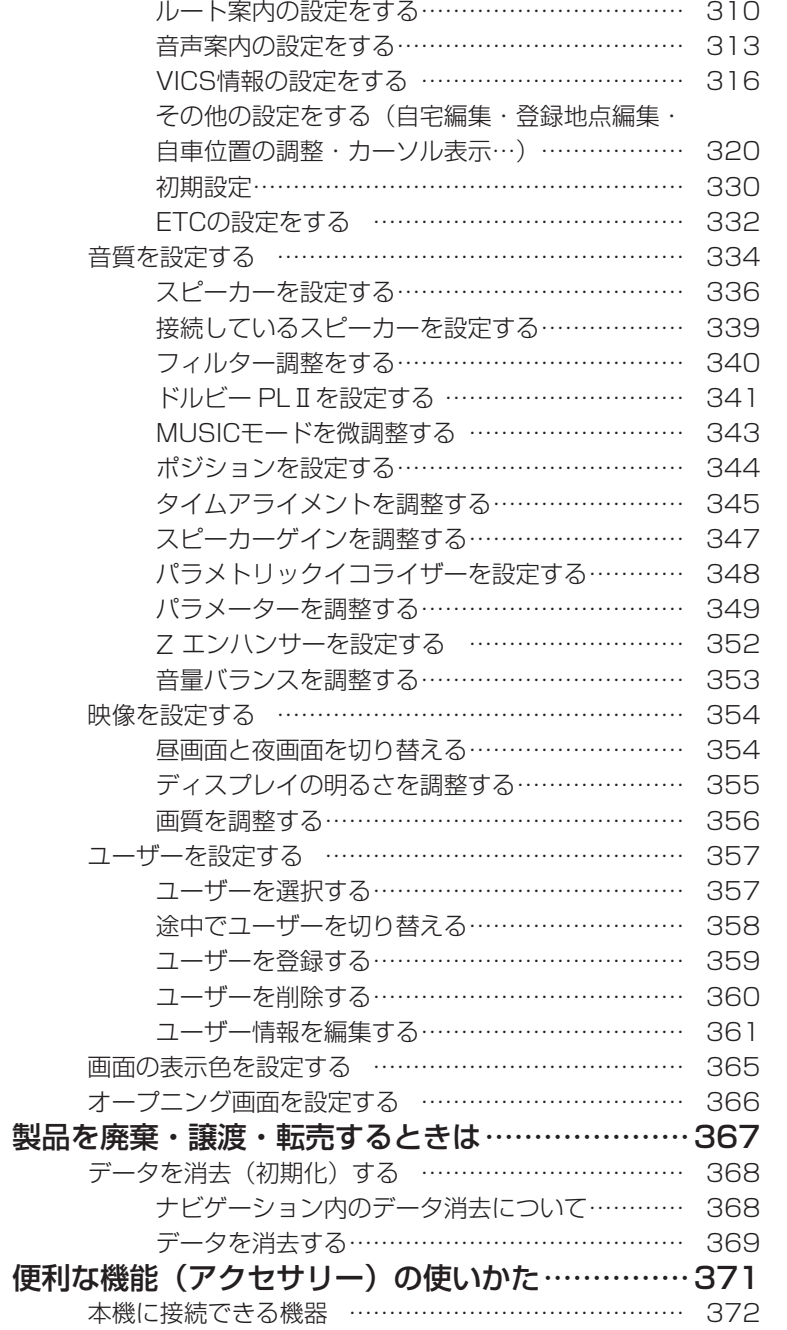

目次

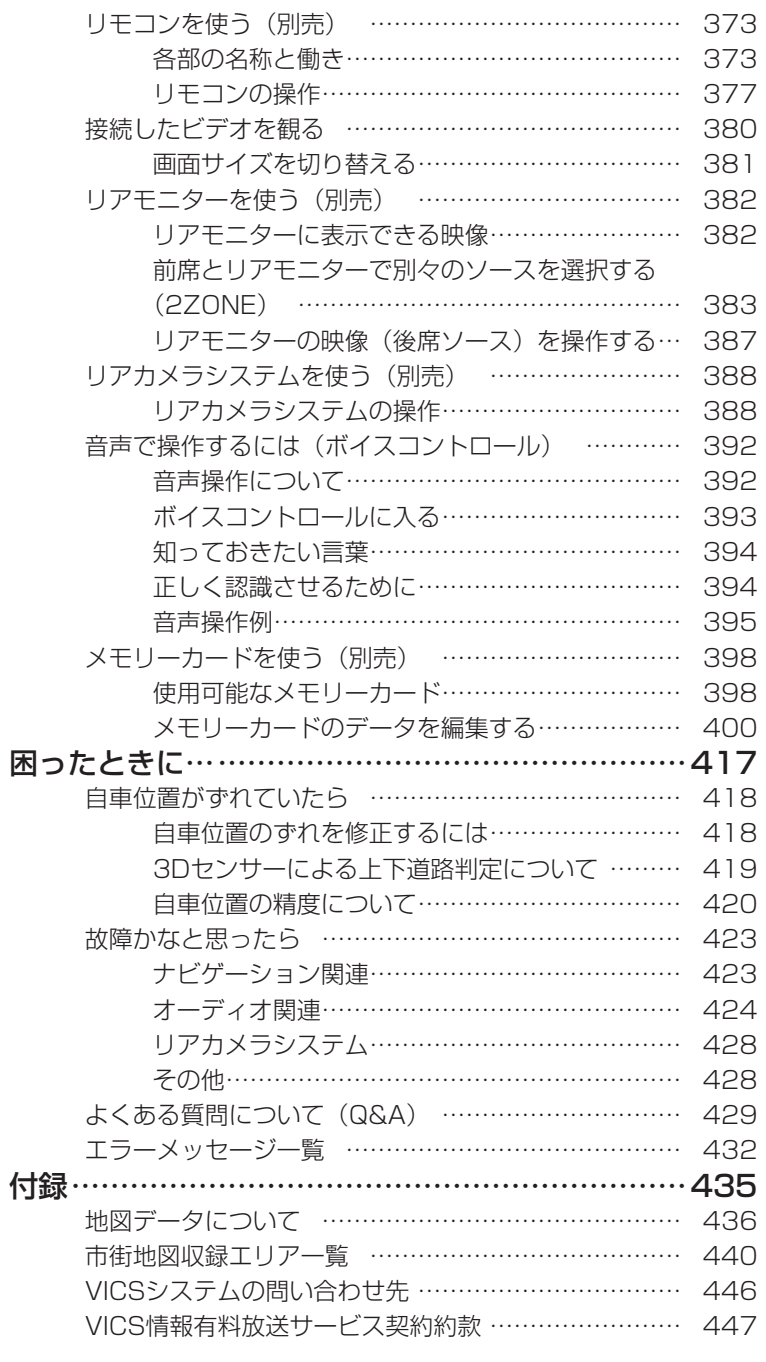

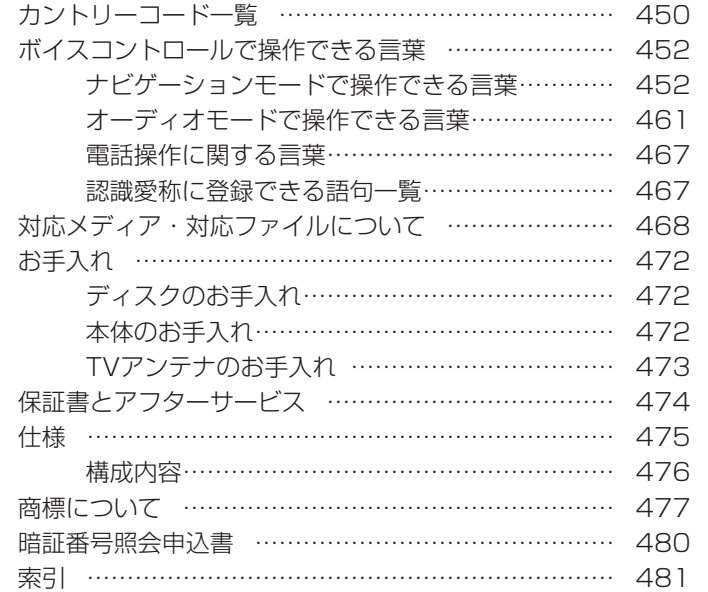

目次

# **Memo**

# **ナビゲーション編**

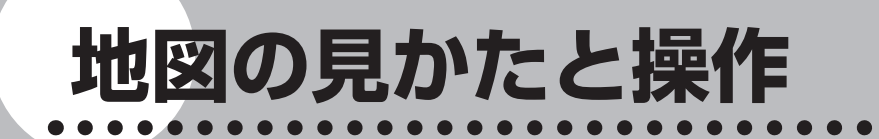

地図画面の操作について説明しています。 地図を3Dで表示したり、向きを変えて 表示したりできます。

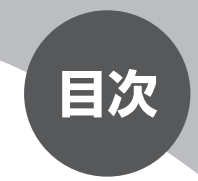

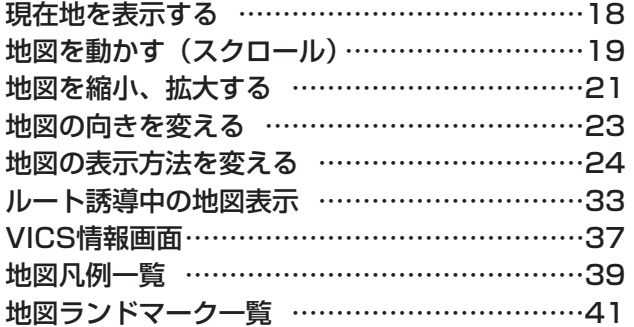

# **現在地を表示する**

ナビゲーションの設定途中の画面、スクロール先の地図画面などやオーディオ画 面であっても、現在地の地図画面を表示させることができます。

現在地の地図画面が表示されている状態で 現在地 を押すと、現在地の地名など を表示します。表示内容については、「スクロール時の地図表示」(P.20)をご 覧ください。

現在地 を押す

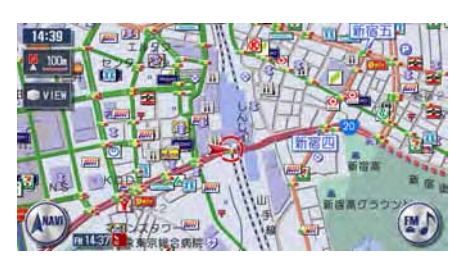

現在地の地図画面を表示します。

# **地図を動かす(スクロール)**

地図を好きな方向に自由に動かすことができます。

スクロール地図の表示内容については、「スクロール時の地図表示」(P.20)を ご覧ください。

### 1 見たい方向の画面の端をタッチする

画面をタッチすると、タッチした場所が画面のセンターに移動(スクロール) します。また、画面をタッチし続けると、タッチしている方向に地図が移動 (スクロール)し続けます。

### **2D地図のスクロール**

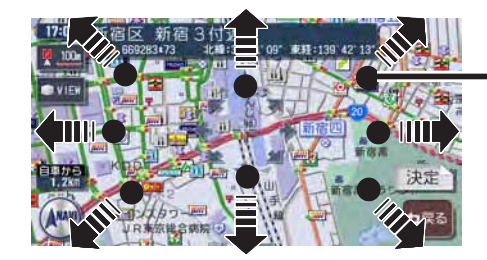

タッチポイントの目安 (表示はされません。)

### **3D地図のスクロール**

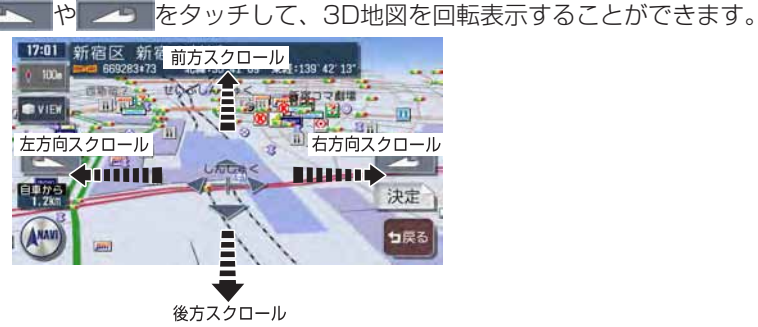

**アドバイス**

- ・ 走行中は 1ステップのスクロールとなり、連続したスクロールはできません。
- 市街地図表示で走行中のときは、スクロールはできません。 •

現在地の地図に戻るには、 「現在地」を押す

### **スクロール時の地図表示**

地図表示を移動(スクロール)しているときは、スクロール先の地名とマップコー **ド (P.81) が表示されます。** 

スクロール先の地名表示は、スケールにより表示内容が変わります。 市街地図収録エリアの10m ~ 500mスケール:市区町村名+町名+丁目名 それ以外のスケール:都道府県名+市区町村名

2D地図表示のとき

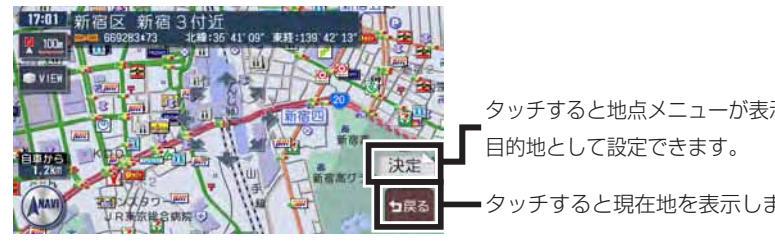

タッチすると地点メニューが表示され、

タッチすると現在地を表示します。

3D地図表示のとき

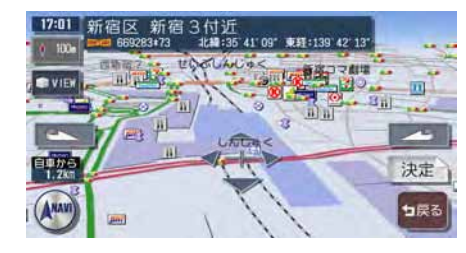

**アドバイス**

スクロール先の地名・マップコードなどは、非表示にすることもできます。 •詳しくは、「スクロール位置情報表示」(P.300) をご覧ください。

# **地図を縮小、拡大する**

10mスケールの詳細な市街地図から、256kmスケールの日本全国地図まで、 16段階に拡大/縮小して表示します。

2画面で表示している場合は、左地図のスケールが変更されます。右地図のスケー ルを変更するには、「2画面表示時の右地図を操作する」(P.28)をご覧ください。

### **エミー お知らせ**

- 道路拡張などで幅員が変更された道路については、表示された地図と異なる場合があ ります。
- 一部地域では、市街地図の収録エリア内でも表示しない場合があります。 •

地図を広く見たい場合は(広域)を押す

# 詳しく見たい場合は (詳細)を押す

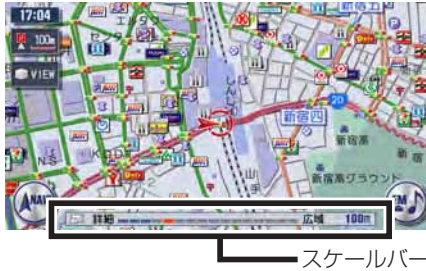

画面下にスケールバーが表示され ます。

■市街地図エリアの地図尺度 (16段階)

市街地図:10m、25m、50m 通常地図:50m、100m、200m、500m、1km、2km、4km、8km、 16km、32km、64km、128km、256km

### ■市街地図がないエリアの地図尺度 (15段階)

通常地図:10m、25m、50m、100m、200m、500m、1km、2km、 4km、8km、16km、32km、64km、128km、256km

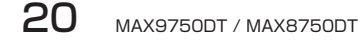

### 通常地図50m mm 市街地図50m

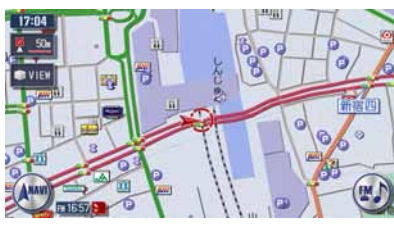

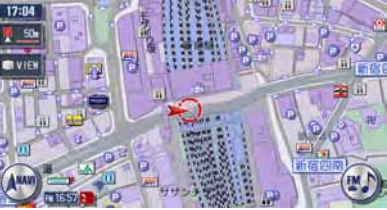

### **エミー お知らせ**)

- 市街地図の表示中に、車が市街地図の収録エリア外に出たときは、同じスケールの通 常地図で表示されます。
- 市街地図の表示中に、市街地図と通常地図の境界付近を走行中の場合には、市街地図 収録エリア外の部分がグレーの背景で表示されます。

このような状態が続く場合には、(広域)でスケールを切り替えて通常地図にしてく ださい。

### **スケールを細かく調整する**

### **エミー お知らせ**)

市街地図50mスケールと通常地図50mスケールの間、および256kmスケールはこ • の操作はできません。

### 1 <sup>か</sup> を押し続ける

スケールを細かく設定できます。

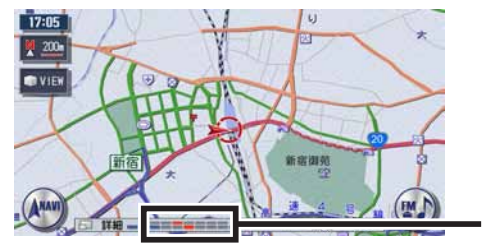

詳細なスケールが表示されます。

# **地図の向きを変える**

地図の向きを進行方向上向き(ヘディングアップ)、または北方向上向き(ノー スアップ)に変更できます。 3D地図では、地図の向きは変更できません。

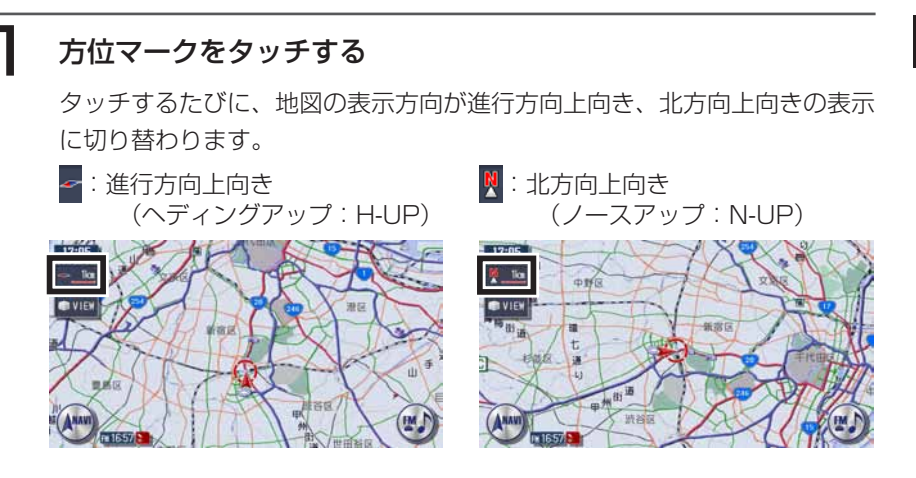

2画面表示では、右地図の方位マークにタッチして、右地図の向きを変更で きます。

# **地図の表示方法を変える**

地図の表示方法を変更できます。

つ幅をタッチする

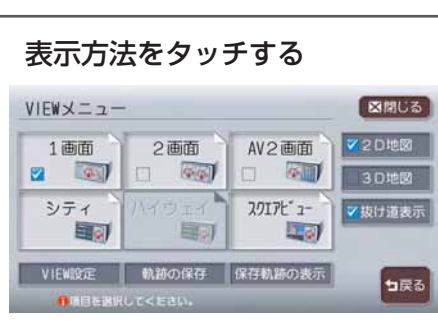

選択した表示方法で地図が表示さ れます。 現在選択可能な表示方法のタッチ キーのみが表示されます。

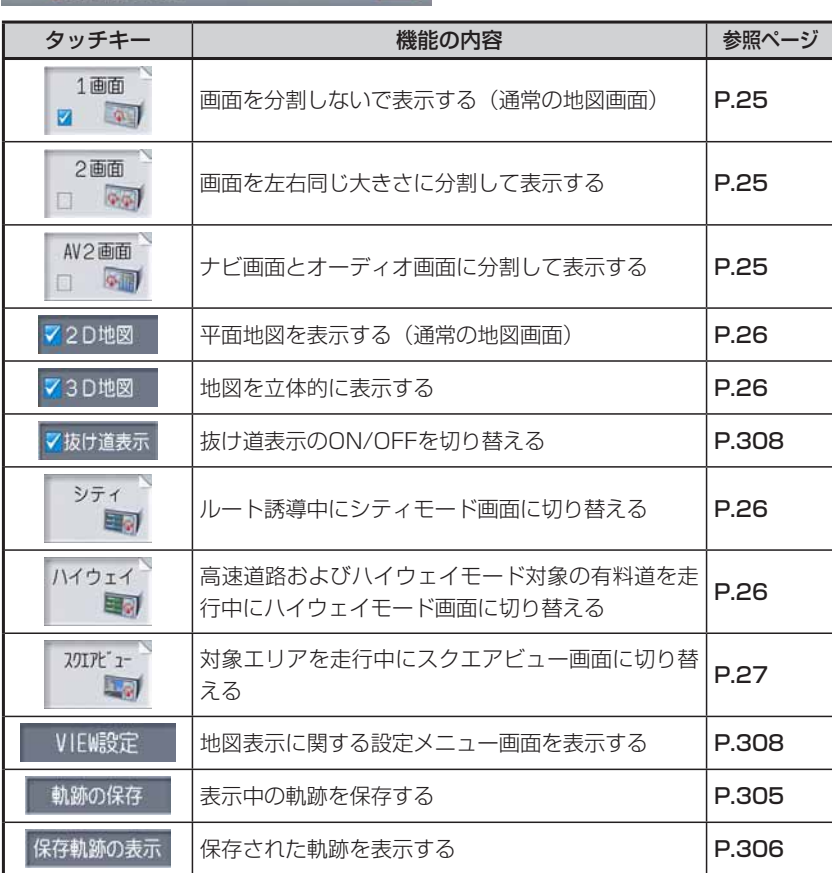

### **地図表示の種類**

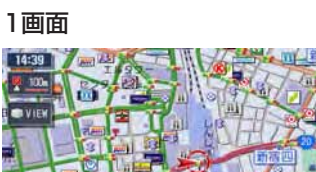

画面を分割しないで表示します。

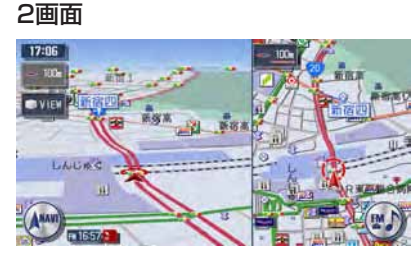

画面を左右に分割にして表示しま す。

- •右画面のスケール変更、向きなどの切り替えができます。→P.28
- 割り込み表示などは左画面に表示されます。 •
- スクロールなどの操作は左画面で行います。 •

### AV2画面

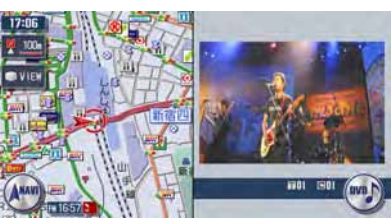

画面をナビとオーディオで分割し て表示します。

- メニュー操作時などは、一時的に解除されます。 •
- VICSアイコンの文字情報は表示されません。 •
- 映像画面の大きさの変更→P.28

### 地図の表示方法を変える

### 2D地図

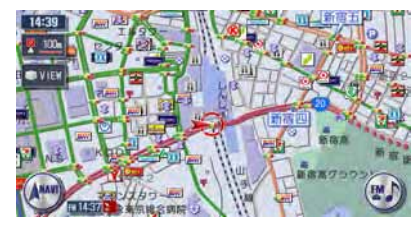

### 平面地図を表示します。

### 3D地図

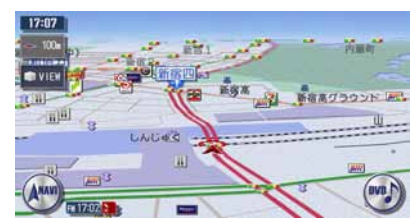

立体地図を表示します。地図スケ ールを市街地図にすると、ビルな どの建物は立体表示されます。

- •視点の高さを調節できます。→P.309
- •空に星座を表示できます。→P.300

### ハイウェイモード

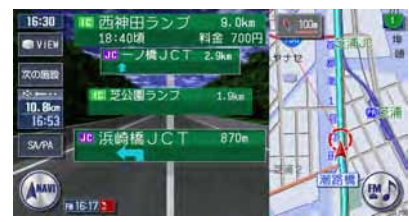

高速道路およびハイウェイモード 対象の有料道を走行中に表示され ます。

IC、ランプ、JCT出口までの合計 料金などの情報も表示されます。 詳しくはP.29をご覧ください。

背景イラストはイメージ図です。実際に走行中の道路とは形状が異なりま • す。

### シティモード

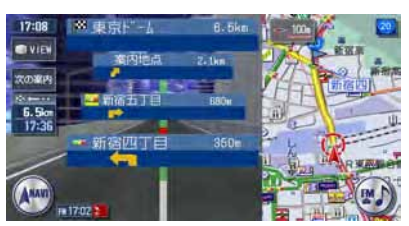

ルート誘導時、一般道を走行中に 表示されます。 1~ 3つ先の案内地点の情報、目 的地および目的地までの料金を表 示します。詳しくはP.32をご覧 ください。

### スクエアビュー

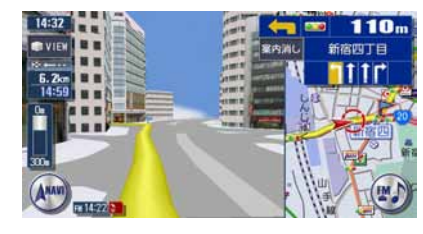

一般道および都市高速道路走行中 の画面を、リアルな3D実写風景 で表示します。 詳しくはP.32をご覧ください。

• 建物の形状や位置は、実際のものと異なる場合があります。

• 高架道路が正しく表示されないことがあります。

地

図 の<br>見  $\overline{D}$ 

たと操作

### **2画面表示時の右地図を操作する** ■右地図を縮小、拡大する

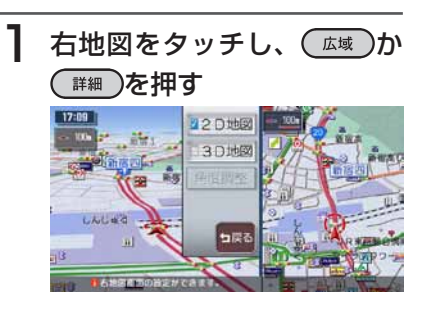

### **アドバイス**

T3D地図をタッチした場合は、 角度調整をタッチして視点の角度を調 整することもできます。(P.309) •

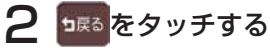

通常の2画面表示に戻ります。 しばらく操作しなくても、自動的に 通常の2画面表示に戻ります。

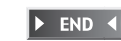

### ■右地図の向きを変える

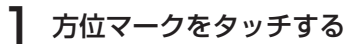

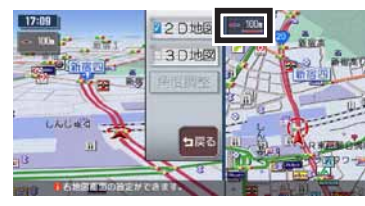

タッチするたびに、地図の向きが切 り替わります。

 $\triangleright$  END 4

### **映像画面の大きさを変更する**

映像画面をタッチし、希望の 大きさをタッチする

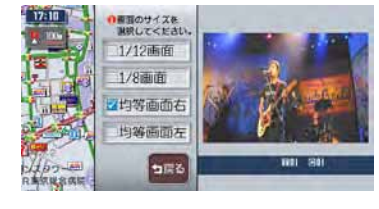

### 1/12画面

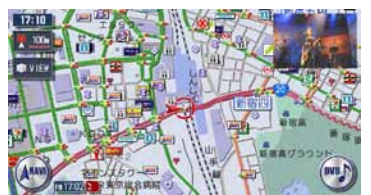

### 1/8画面

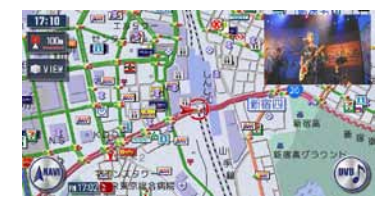

### 均等画面右

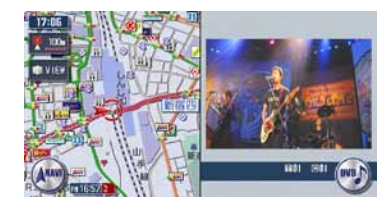

### 均等画面左

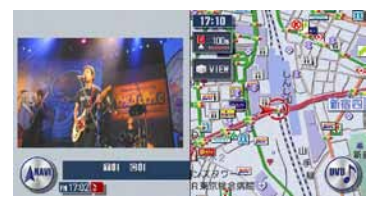

### **アドバイス**

- 1/12画面と1/8画面の映像は常に右 上に表示されます。
- ጪを押すと、映像が全画面表示となり ます。元に戻すには、岡か | 現在地 ]を 押します。

### **ハイウェイモードの表示について**

ハイウェイモードの画面は、以下の場合の み自動的に表示されます。

- ハイウェイモード自動切替 (P.308) が「する」に設定されている
- 目的地が設定されている
- 高速道路、都市高速道路、一部の有料 道を走行している

以上の条件を満たしていない場合は、 P.24を参照してVIEW選択画面から手動 で表示させてください。

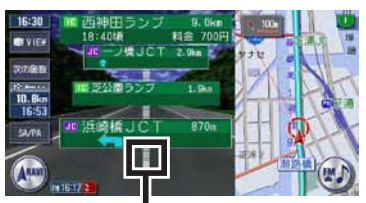

渋滞状況(赤:渋滞、オレンジ:混 雑)が表示されます。

- ※の歴戦、静の歴戦をタッチすると、前後の 施設情報を表示します。元に戻るには、 ってあるタッチします。 •
- 施設名称をタッチすると、施設の種類 に応じてSA/PA図、分岐図、または ETCレーン情報が表示されます。
- 右地図は常にH-UPで表示され、ス ケール変更と2D/3D切り替えができ ます。
- 通常の地図画面に戻るには、| を押します。
- VICSの規制アイコンは、最大8個ま で表示されます。

### **(エキお知らせ)**

- 高速道路の途中で目的地を設定した場 合、出口までの料金は表示されません。
- オートリルート(P.311)すると、 ハイウェイモードは一時的に解除され ます。
- 一部の有料道、または変則的な料金体 系の高速道路の料金表示には対応して いない場合があります。また、ETC 割引などの変則的な料金体系には対応 しておりません。このような場合には、 料金が正しく表示されないことがあり ます。
- 道路の開通時期によっては、料金が表 •示されなかったり、実際とは異なる料 金が表示されることがあります。この ような場合には、実際の料金にした がってお支払いください。

### ■SA/PA図

サービスエリアやパー 2km手前で、施設情報 れます。

通常のハイウェイモード の名称をタッチしても情 ができます。

SA/PA図から通常のハ 面に戻るには、 ■■■ をタ

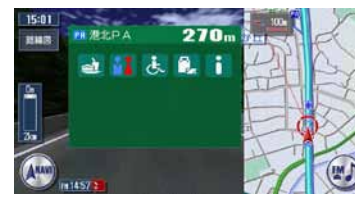

SA/PA図の表示マーク す。

マークのデザインおよび なる場合があります。あ ださい。

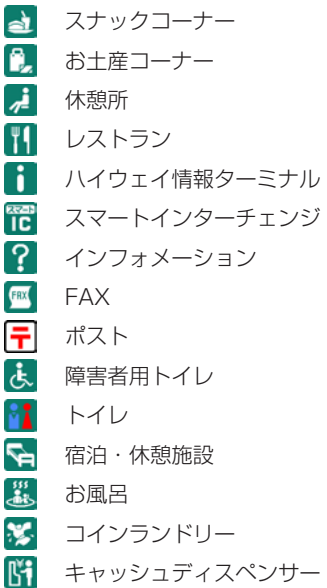

■ シャワー

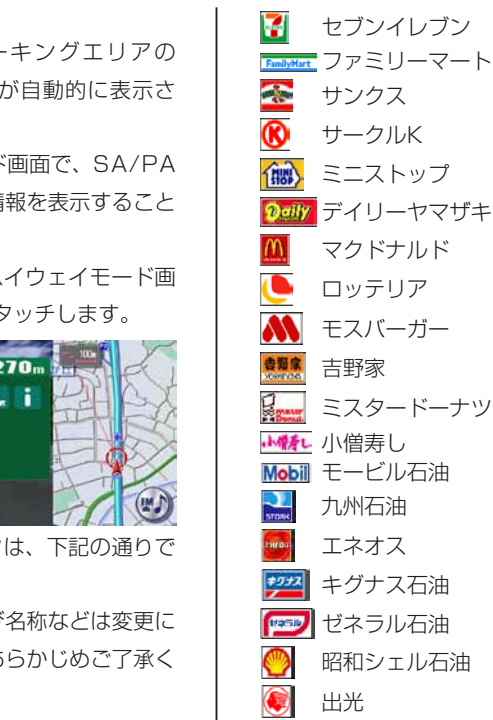

- **(Sso)** エッソ石油  $\overline{\phantom{a}}$ 
	- Ð JOMO
	- **Fri** その他

コスモ石油

サンクス サークルK ミニストップ

マクドナルド ロッテリア モスバーガー 吉野家

ミスタードーナツ

小僧寿し モービル石油 九州石油 エネオス キグナス石油 ゼネラル石油 昭和シェル石油

ガソリンスタンド

■スマートインターチェンジにつ いて

SAやPAなどから一般道への出入りが可 能なETC専用のインターチェンジをスマ ートインターチェンジ (スマートIC) と呼 びます。

「■」をタッチして表示されるサービス情 報に、作のアイコン表示があればスマー トICが設置されています。

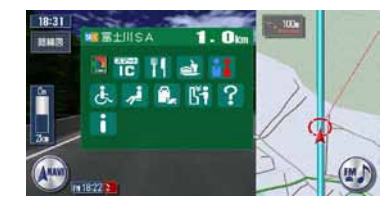

### **エキシング お知らせ**

- ETCユニットを搭載していない車両 は、スマートICを通行できません。 ••
- スマートICの中には、社会実験として 実施されている箇所もあります。営業 時間、営業期間、対象車種、出入り方 向などに制約がありますので、ご利用 の際はご注意ください。

ジャンクションまたは高速道路/有料道路 の出口の2km手前にさしかかると、分岐 図が自動的に表示されます。分岐図が表示 されるのは、目的地が設定されている場合 のみです。

分岐図はあくまでもイメージであり、実際 の形状とは異なる場合があります。

分岐点から通常のハイウェイモード画面に 戻るには、 略略 をタッチします。

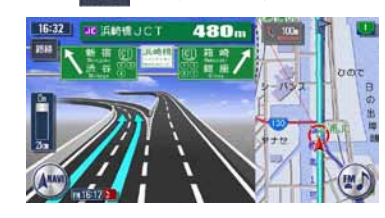

### ■ETCレーン図

料金所の2km手前にさしかかると、ETC レーン図が自動的に表示されます。支払が 発生する場合は、同時に料金が音声で案内 されます。

ETCレーン表示は時間帯によって異なる ことがあるので、必ず実際の表示に従って ください。

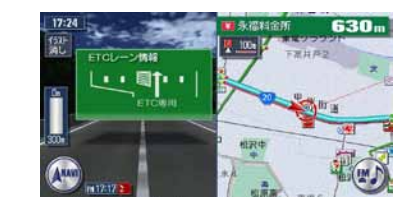

### **(三千お知らせ)**

- ETCレーン図は、表示されない場合 があります。 •<br>•<br>•
- ETCレーン図は、ETC未接続時にも 表示されます。

目的地方向表示 ––––––––次の案内地点情報<sup>※2</sup>

### ■料金案内について

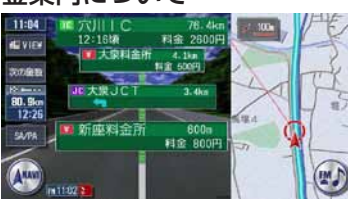

料金所がある場合に料金が表示されます。

### **シティモードの表示について**

シティモードの画面は、以下の場合のみ自 動的に表示されます。

- シティモード自動切替(P.308)が|す る」に設定されている
- 目的地が設定されている
- 一般道を走行している •

以上の条件を満たしていない場合は、 P.24を参照してVIEW選択画面から手動 で表示させてください。

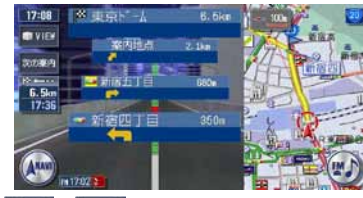

- 前の案内をタッチすると、前後の 案内地点の情報を表示します。元に戻 るには、 短額 をタッチします。 •
- 都市高速道路の入口約300m手前で は、都市高速道路入口イラストが割り 込み表示されます。道路形状などの条 件によっては表示されない場合もあり ます。
- 右地図は常にH-UPで表示され、ス ケール変更と2D/3D切り替えができ ます。
- 通常の地図画面に戻るには、| を押します。

### **スクエアビューの表示について**

スクエアビューの画面は、以下の場合のみ 自動的に表示されます。

- スクエアビュー自動切替 (P.308) が「する」に設定されている
- 目的地が設定されている
- 対象エリアを走行している 以上の条件を満たしていない場合は、 P.24を参照してVIEW選択画面から手動 で表示させてください。

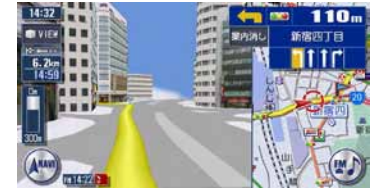

- 高速道路と一般道が近接している場合 は、スクエアビューが表示されなかっ たり、走行していない道路のスクエア ビューが表示される場合があります。
- スクエアビュー表示中に対象外のエリ アに入ると、スクエアビューは終了し ます。
- 高速道路のスクエアビュー表示は、目 的地が設定されている場合のみです。
- 一般道のスクエアビュー表示中は、方 面看板は表示されません。
- 右地図はスケール・向き変更・2D/ 3Dの切り替えができます。
- 通常の地図画面に戻るには、| を押します。

# **ルート誘導中の地図表示**

目的地を設定し、ルート誘導を開始したときに表示されます。

### 自車位置から目的地までのルート距離

ルート外を走行中は、目的地までの直

線距離が表示されます。

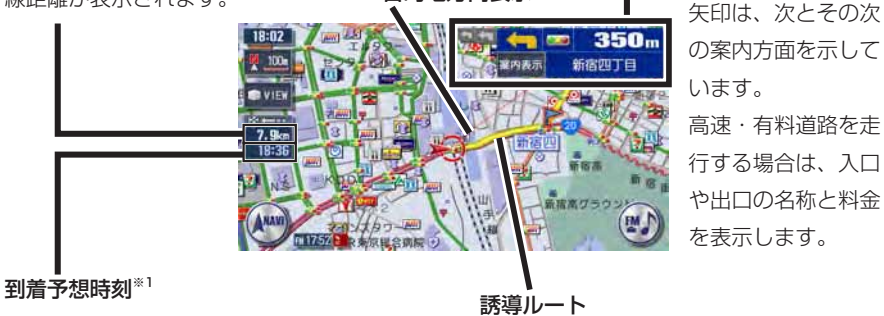

24時間以上かかる場合は、黄色で表 示されます。 到着予想時刻は、統計渋滞情報データ を基に計算されます。

- ※1 「到着予想渋滞考慮」(P.311) が「しない」に設定されていると、到着予想時刻は「到 着予想速度設定」(P.312)で定めた平均速度で計算され、統計渋滞情報データは用い られません。
- ※2 次の案内地点情報は、入口や出口までの距離が近いときや、案内すべき交差点が付近に ある場合には表示されない場合があります。

地

図の見かたと操作

### ルート誘導中の地図表示

### **交差点の手前で出る表示**

交差点の700m手前からレーンガイド、方面看板案内を表示します。 各画面とも、※あ消しをタッチすると、表示案内を消します。 レーンガイドと方面看板案内の表示/非表示を切り替えることができます。詳し くは、「ルート案内の設定をする」(P.310)をご覧ください。

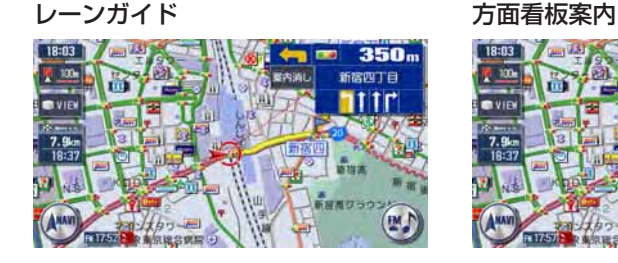

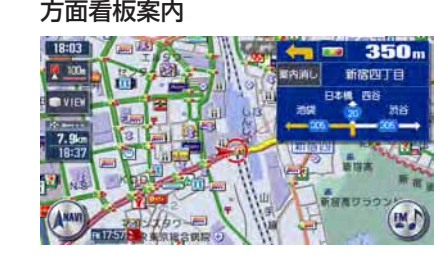

レーンガイド+方面看板案内

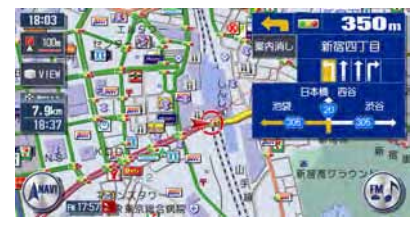

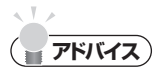

• 案内地点でない交差点でもレーンガイドが表示されます。

### **交差点表示**

ルート誘導中の交差点表示を「拡大」、「オートスケール」、「地図」から選択でき ます。

各画面とも、 まましま (な) をタッチすると、通常の地図画面に戻ります。 「拡大」、「オートスケール」、「地図」のどのモードの場合にも、都市高速道路の 入口約300m手前ではイラスト表示して案内します。(道路形状などの条件によ り、表示できない場合もあります。)

交差点表示の設定については、「ルート案内の設定をする」(P.310)をご覧く ださい。

### ■「拡大」

交差点や都市高速入口の約300m手前で、拡大して案内します。

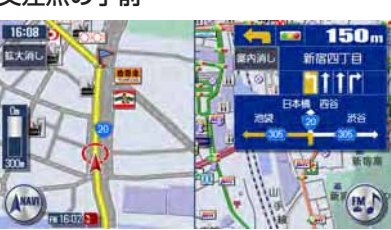

### 交差点の手前 - インコン - 都市高速入口の手前

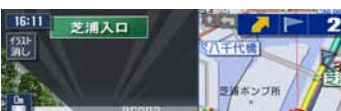

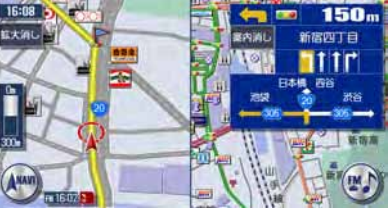

### 立体交差点の手前

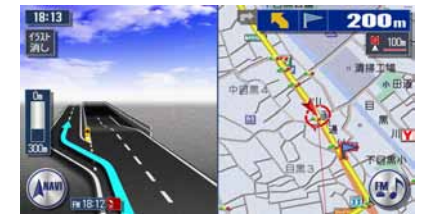

### ■「オートスケール」

交差点の約300m手前で100mスケールに、約140m手前で50mスケールに変 わり、表示案内します。

 $18:16$ 

**OVIE** 

### 100mスケール 50mスケール

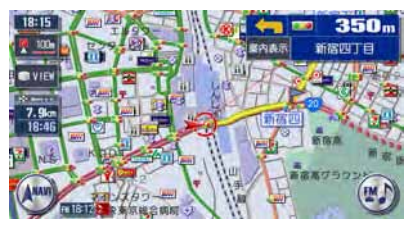

### サイドワイド機能について

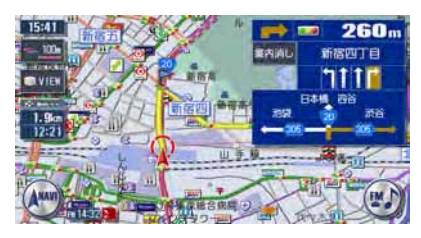

表示されている地図のまま表示案内します。

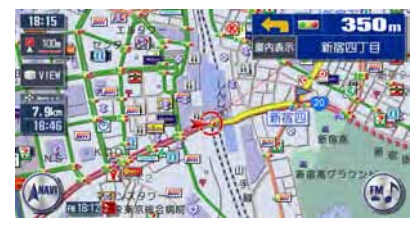

「オートスケール」誘導の場合に、 進行方向上向きで地図を表示して いると、約300m手前で曲がる方 向を広く表示するように地図が左 右に移動します(サイドワイド機 能)。ただし、方面看板が表示さ れているときの左折案内では、地 ■「地図」 図は移動しません。

 $\leftarrow$   $\sim$  140<sub>m</sub> **BAAR MARTE** 

> $rac{B}{4GM}$ EM J

ø

# **VICS情報画面**

VICS情報とは、NHK-FMなどのFM文字多重放送を受信して表示される、交通 などの情報です。

詳しくは、「FM VICS情報を利用する」(P.111)をご覧ください。

### **VICS情報が表示された地図画面**

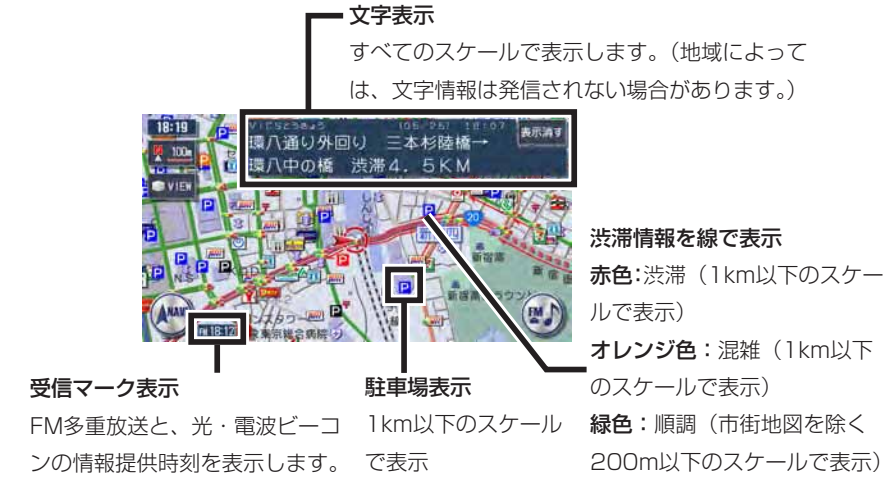

地図をスクロールしてカーソルをVICS情報のランドマークに合わせると、VICS アイコン情報が表示されます。

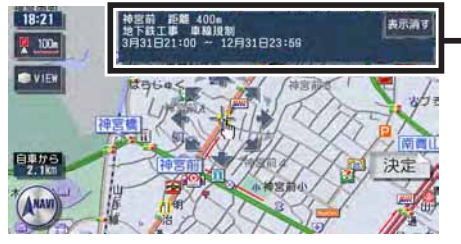

カーソルの置かれたアイコンの情報が 表示されます。

### **VICS情報の受信マーク**

Fil FM多重放送情報 タ 光·電波ビーコン

### **VICS情報のランドマーク**

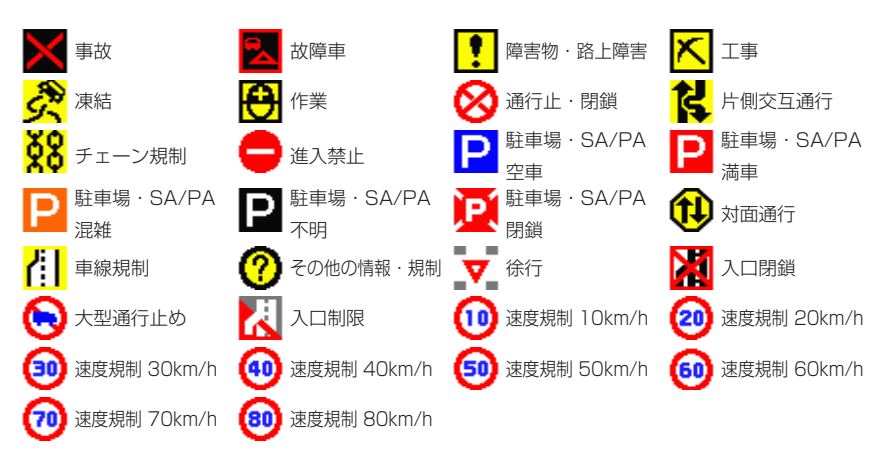

# **地図凡例一覧**

凡例の色は、印刷の都合上、本機で表示される色と異なる場合があります。あらかじめご了承ください。

### **市街地図凡例**

凡例は、画面色が「昼画面の地図色1」の場合の色です。

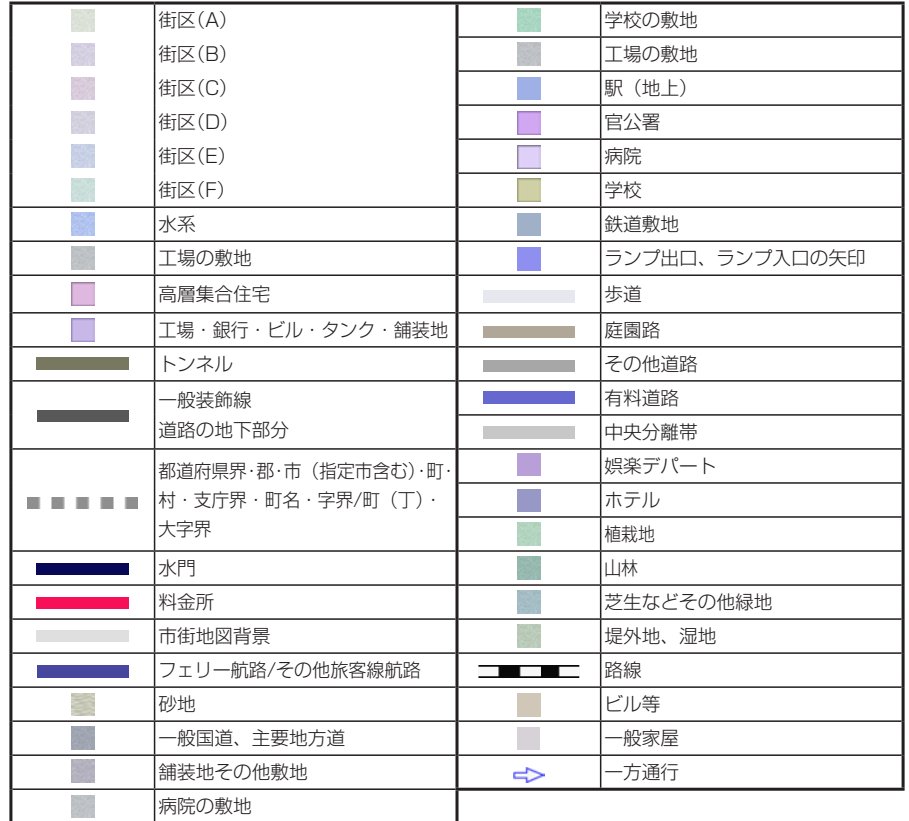

### **一般地図凡例1**

凡例は、画面色が「昼画面の地図色1」の場合の色です。

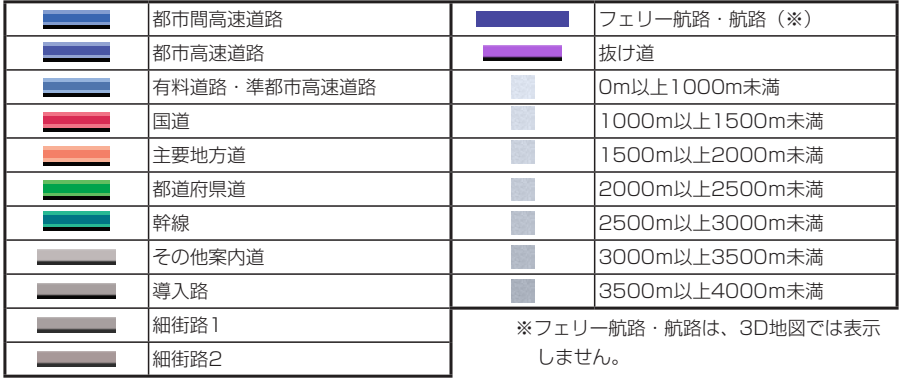

### **一般地図凡例2**

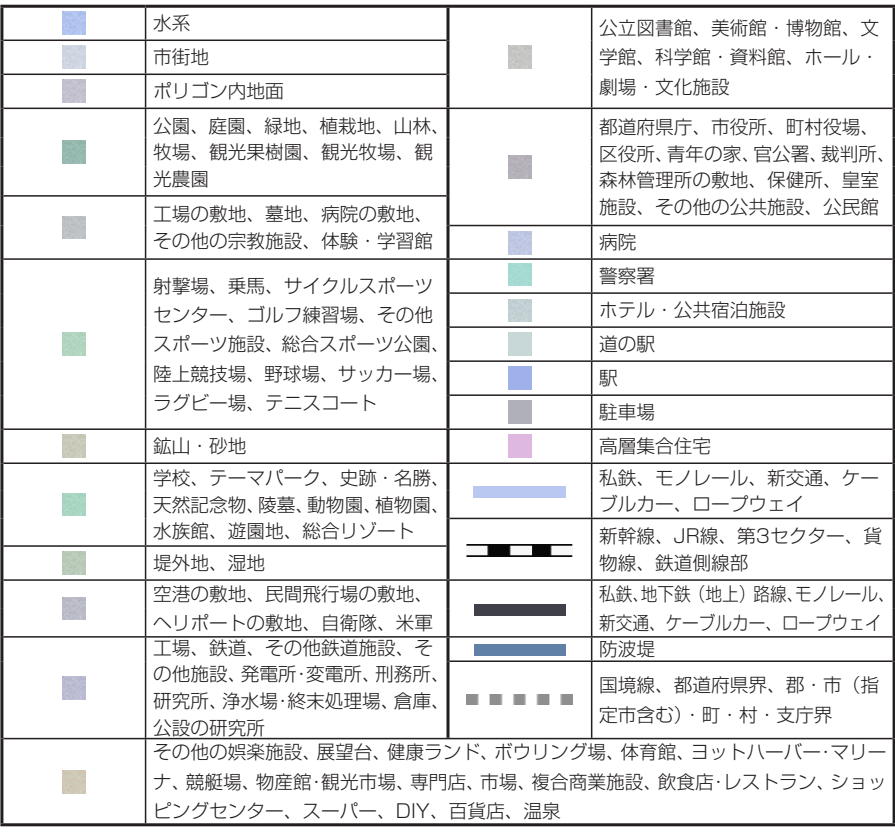

凡例は、画面色が「昼画面の地図色1」の場合の色です。

# **地図ランドマーク一覧**

ランドマークのデザインおよび名称などは、変更になる場合があります。あらか じめご了承ください。

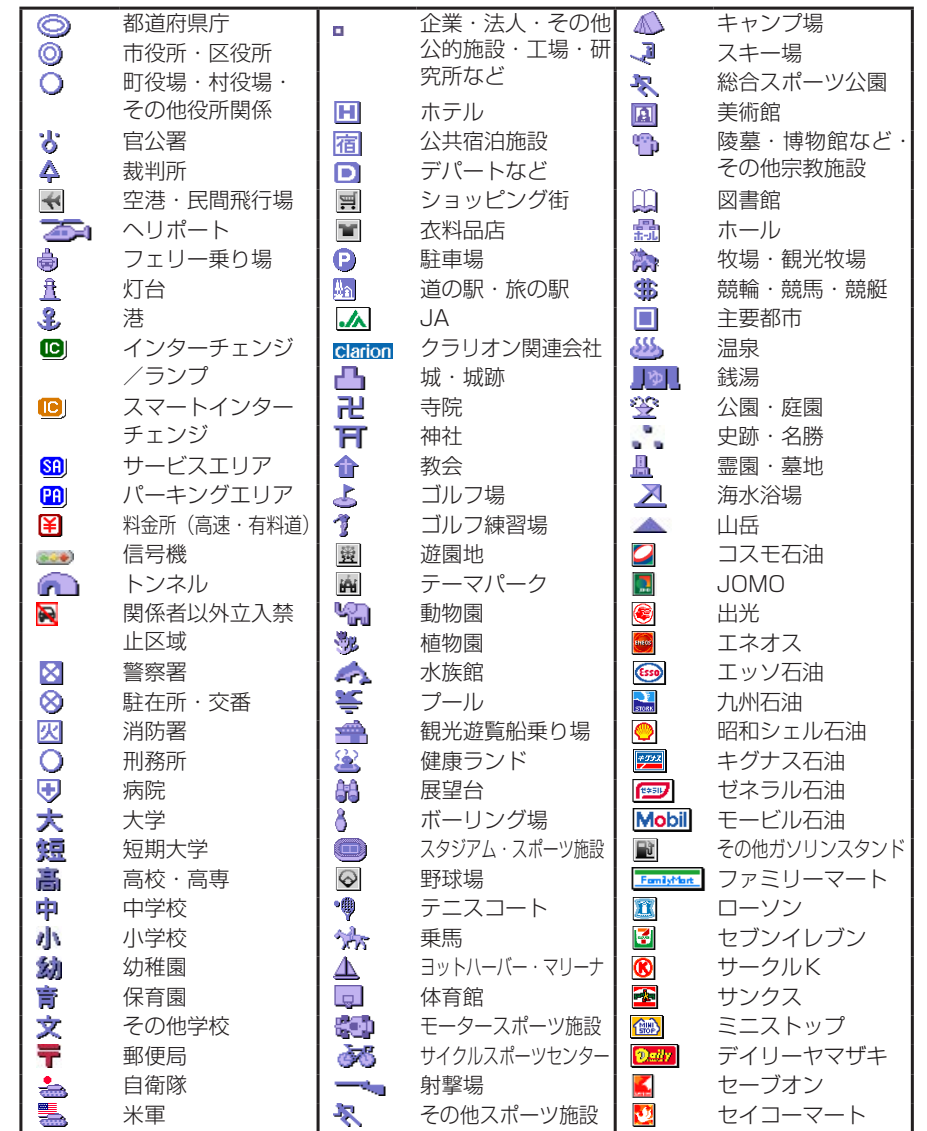

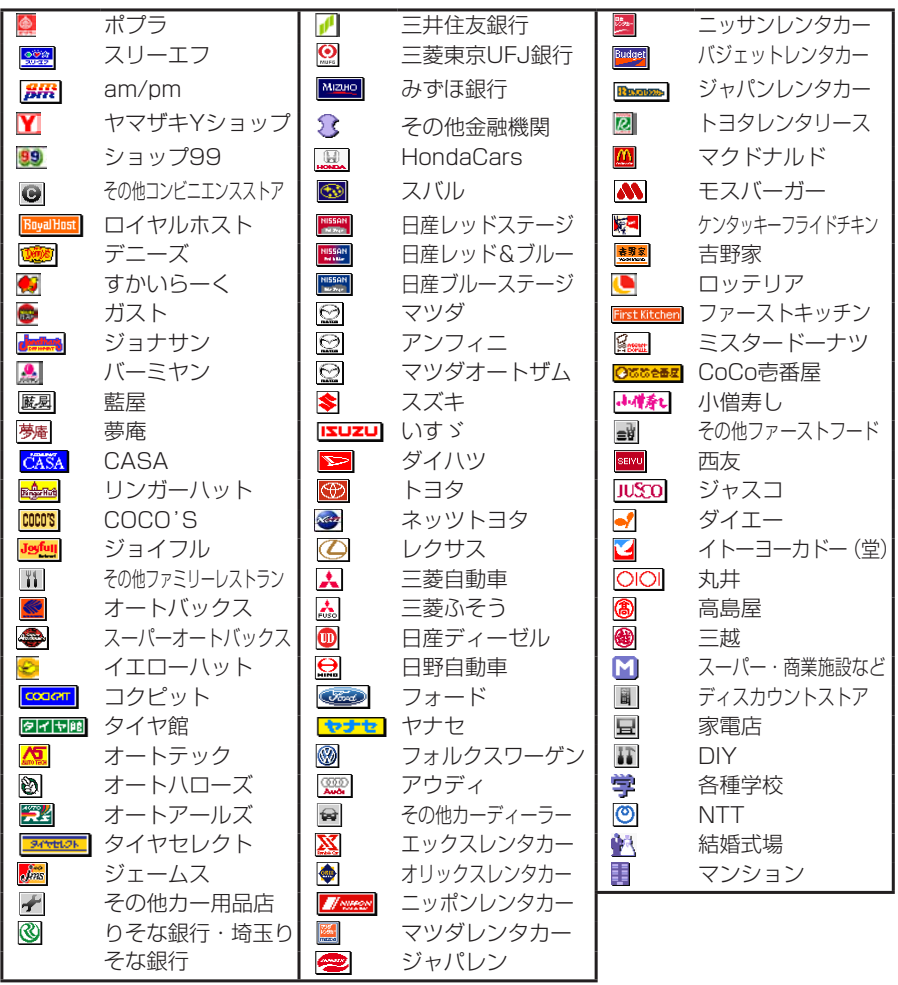

# **ナビゲーション編**

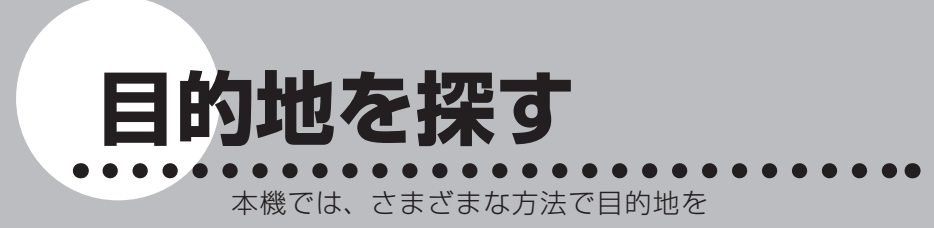

検索できます。

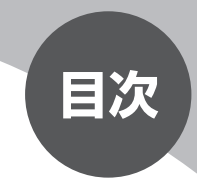

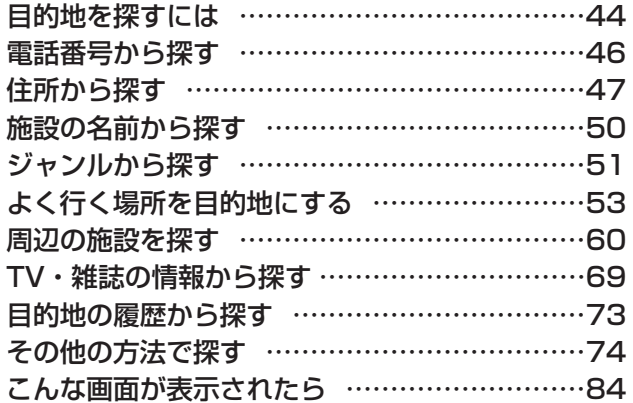

# **目的地を探すには**

本機に収録されているデータから、効率良く目的地を探し出すことができます。

### 「※す】を押す

2 目的地を検索する方法を選択してタッチする

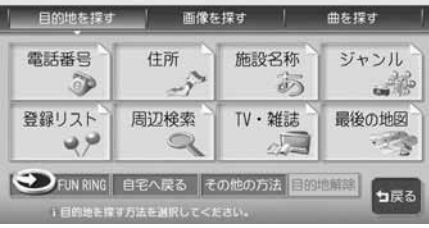

以降の操作については、各説明のページをご覧ください。

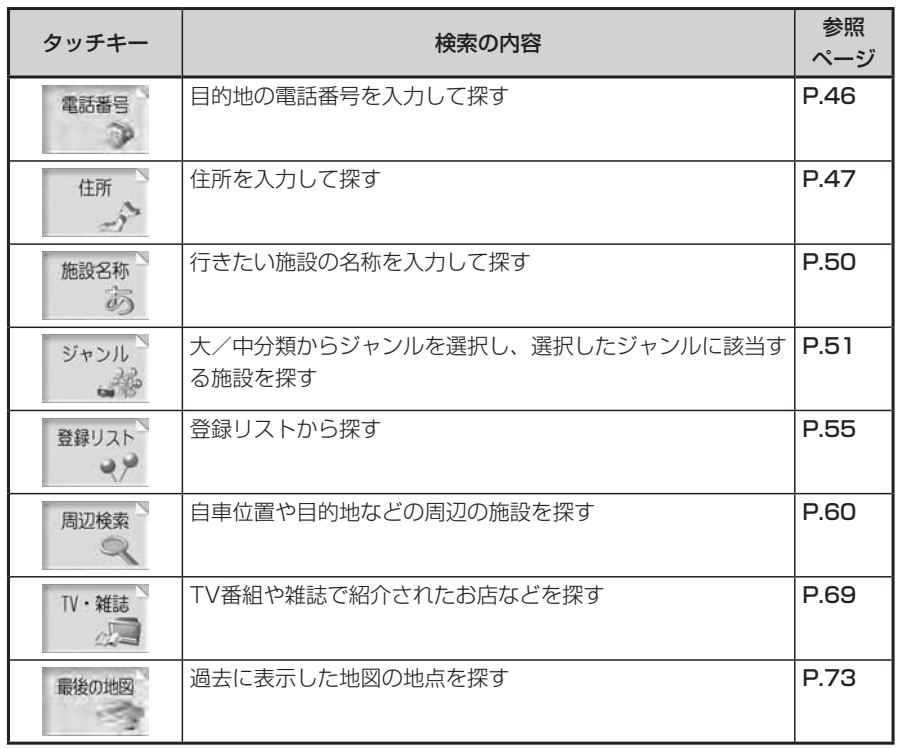

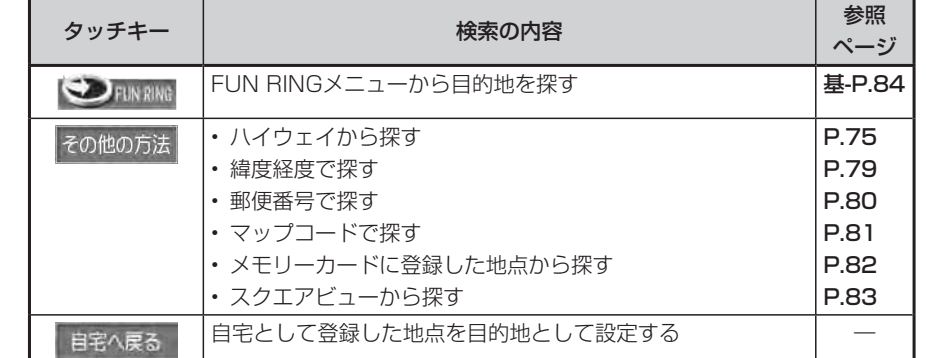

### $\sim$  V  $\sim$ **アドバイス**

• 走行中は、選択できる項目が限定されます。

目的地を探す

目的地を探す

# **電話番号から探す**

目的地の電話番号を入力して、その番号の施設を検索できます。

### **お知らせ**

- 携帯電話・PHSの番号は検索対象外です。 •
- データの整備状況により、検索できない施設やできても位置がピンポイントではない 施設があります。
- ピンポイントではない施設の場合には警告音と共に「ピンポイントのデータではあり ません…」とメッセージが数秒表示された後、地図を表示します。その場合の地図位 置はあくまでも、おおよその位置であり、施設位置とは異なりますので十分ご注意く ださい。
- 電話番号に該当する候補が複数検索された場合は、リストが表示されるので目的の施 設を選択してください。

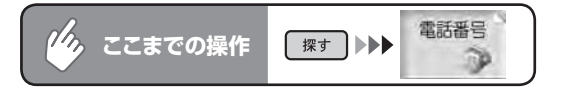

### 日的地の電話番号を市外局番から入力して 決定 をタッチする

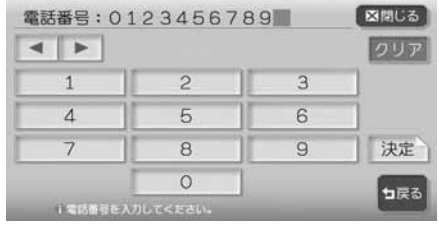

目的地の地図と地点メニューが表 示されます。

**END** 

■個人宅を検索する場合

次の操作は…2

• 入力した電話番号が個人宅の場合、プライバシー保護のため、名字入力画面が 表示されます。名字を入力して 決定 をタッチしてください。 名字とデータが一致していれば、地図と地点メニューが表示されます。一致し ていない場合は、「名字が一致しません。もう一度入力してください。」と表示 されます。

「目的地を設定したら…」(P.88)をご覧ください。

• 個人宅の名字入力において、複数の読みがある名字については、実際と異なる 読み方で登録されている場合があります。

# **住所から探す**

全国の住所データから、目的地を検索できます。住所がわからない場合は、地名を文字入 力して位置を検索することもできます。

### **コミニション**

住所データの整備状況により、一部検索できない住所があります。 •

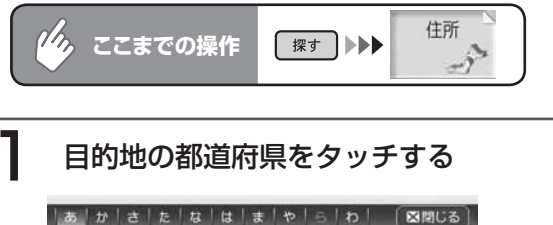

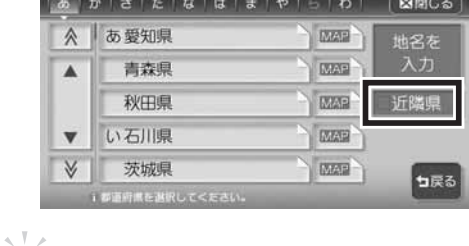

### **アドバイス**

• •

- をタッチして、地名から検索することもできます。
- をタッチすると、自車位置周辺の都道府県のみをリスト表示します。

市区町村、丁目、番地、号の順に選択してタッチする

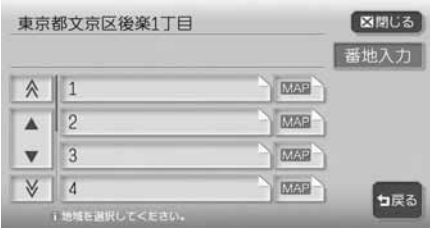

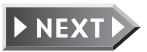

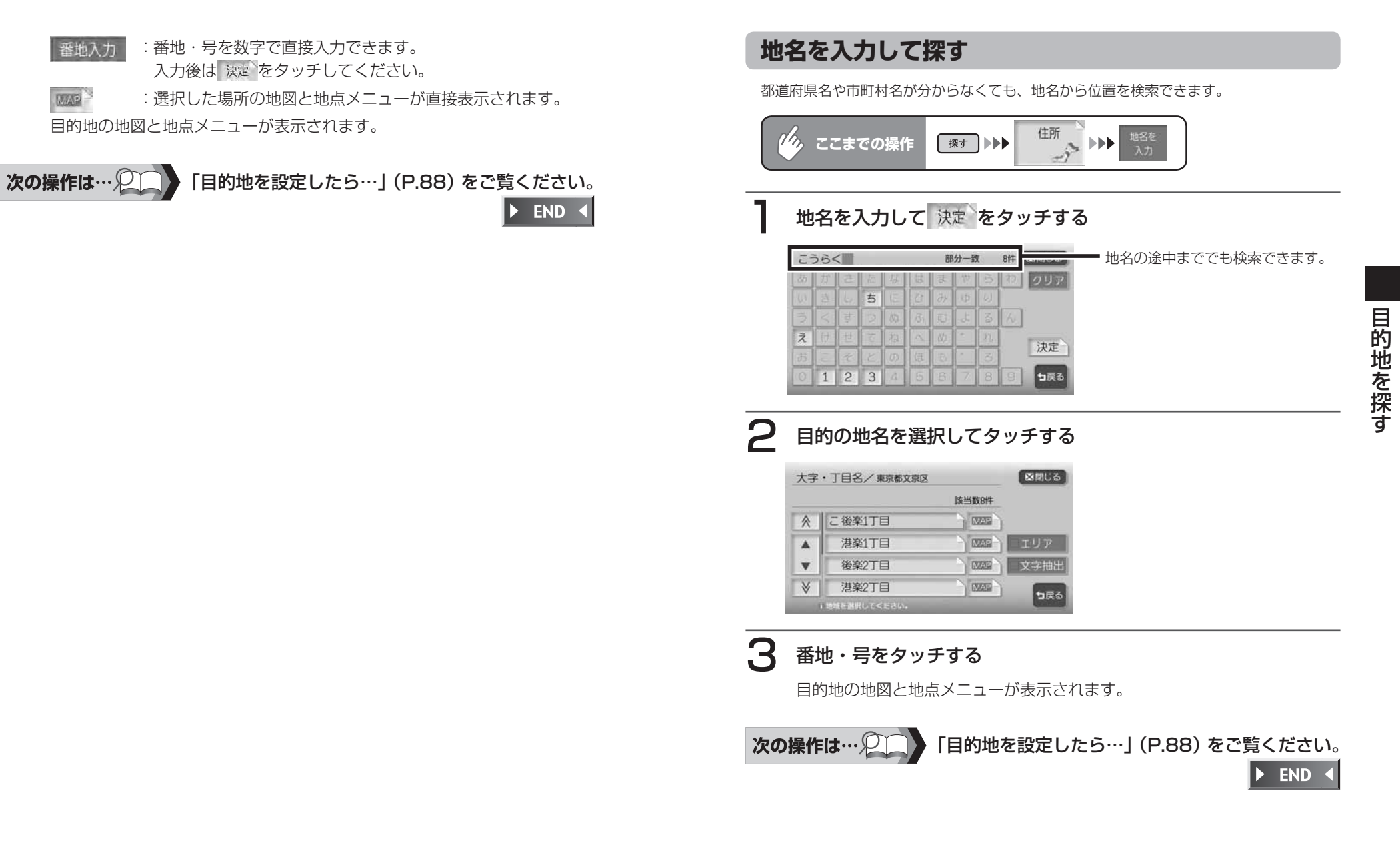

# **施設の名前から探す**

行きたい施設の名称から、位置を検索できます。

### マチメー **アドバイス**

- 施設名称の一部からでも検索できます。入力途中で検索対象が絞られた場合は、自動 的に施設リストが表示されます。ただし、すべての施設を省略した名称で検索できる わけではありませんので、できるだけ正式名称で入力してください。
- 入力文字数が少ないと、対象件数が膨大となるため、入力した文字に完全に一致する •施設のみがリスト表示されます。入力文字数を多くすることにより、部分一致する施 設まで検索できるようになります。

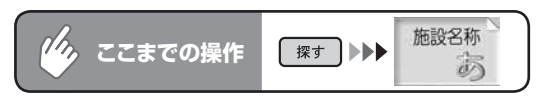

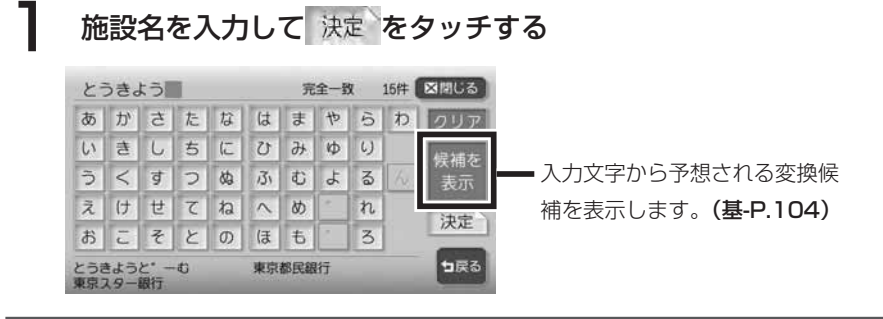

### 目的の施設を選択してタッチする

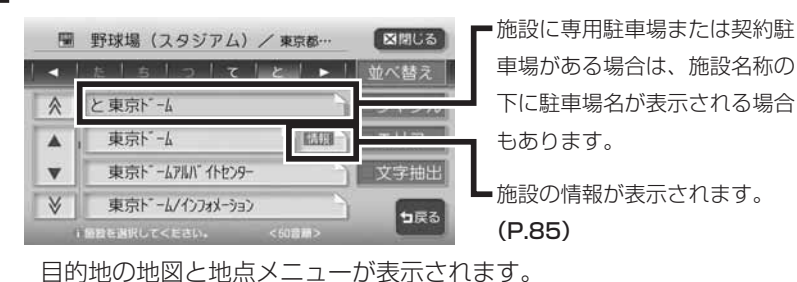

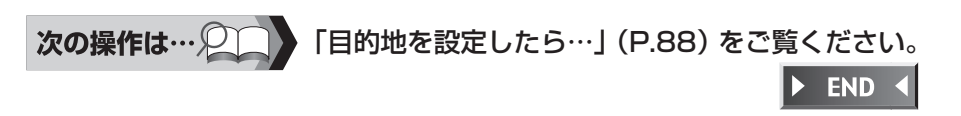

# **ジャンルから探す**

「食べる・飲む」「遊ぶ・見る」などのジャンルを選択し、選択したジャンルに該当する施 設が検索できます。ジャンルがよくわからない場合は、目的の施設に関連するキーワード から検索することもできます。

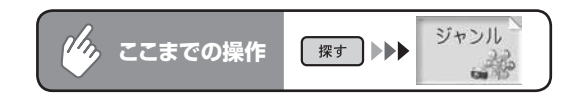

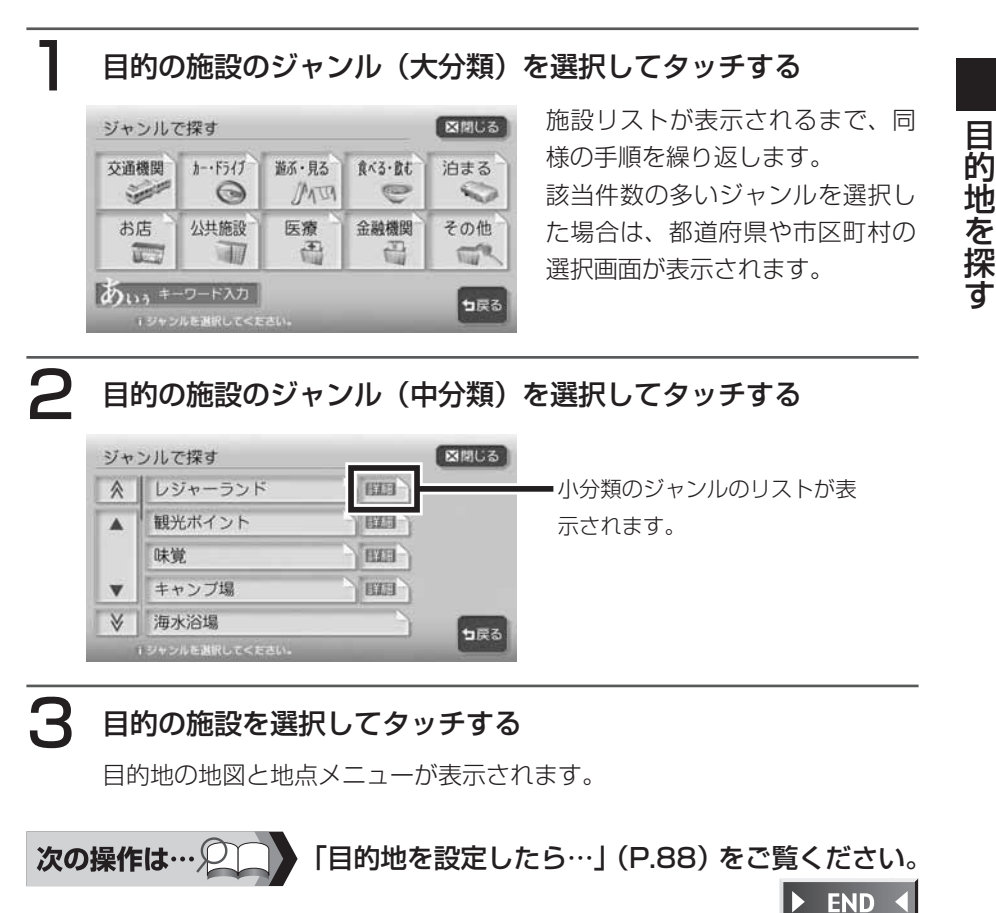

### **キーワードを入力して探す**

お好みのジャンルが見つからない場合は、キーワード入力からジャンルを特定することが できます。

キーワードを入力すると、大分類、中分類、小分類に分類されていない多くのジャンルを 選択することができます.

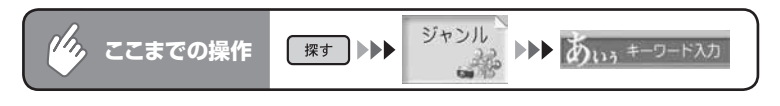

### 施設のキーワードを入力して 決定 をタッチする

キーワードの入力途中で検索対象が絞られた場合や、すべて同じ名称の場合 には、入力中でも自動的にリストが表示されます。

### **アドバイス**

検索の結果で、一部施設の収録件数が少ないジャンルもあります。その場合は、別の • 類似名称のジャンルにデータが含まれていることがあります。

### 目的のジャンルを選択してタッチする

施設リストが表示されるまで、お 好みのジャンルをタッチします。

該当キーワート : スポーツ 図明しる  $\mathbf{1}$   $\mathbf{2}$ ☆ あ合気道場 アウトドア用品  $\blacktriangle$  $\boldsymbol{\mathrm{v}}$ おオートテニス 文字抽出 か貸運動具 句戻る

3 目的の施設を選択してタッチする

目的地の地図と地点メニューが表示されます。

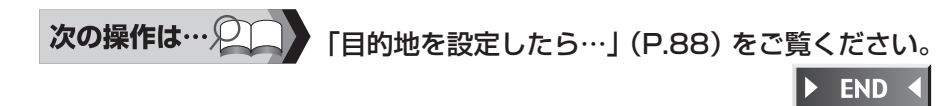

# **よく行く場所を目的地にする**

登録リストに登録されている地点から、目的地を検索できます。

### **よく行く場所をナビに登録する**

地図に表示されている場所や目的地として設定した場所を、本機に500件まで 登録しておくことができます。

登録した場所は、登録リストから簡単に検索できます。また、登録リストの中か ら特によく行く場所を1グループにつき16か所選んで、マイリストとして保存 しておくことができます。

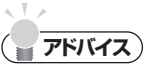

- ・ 本機内の登録地点をメモリーカードに書き出すことができます。詳しくは「**登録地点** の取り込み/書き出し」(P.411)をご覧ください。
- 目的地として設定した地点は、自動的に本機に登録されます。自動的に登録しないよ うに設定することもできます。詳しくは、「その他の設定をする-計算と同時に地点登 録| (P.321) をご覧ください。

### **登録リストに登録する**

### ■現在地を登録する

登録したい自車位置で、ナビゲーションコ

### **アドバイス**

- 登録リストに登録された地点の名称や 位置は、あとで修正することもできま す。詳しくは「登録リストを編集する」 (P.56)をご覧ください。
- 本機お買い上げ時には、一度目的地と して設定した地点を自動的に登録リス トへ登録する設定になっています。こ の設定を解除することもできます。詳 しくは「その他の設定をする」(P.320) をご覧ください。

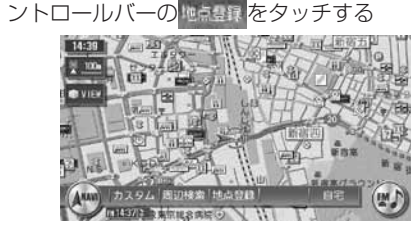

現在地が登録され、登録リストに追加され ます。

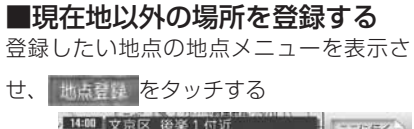

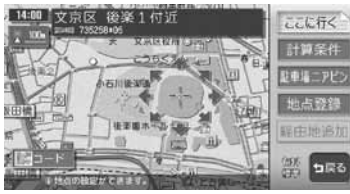

表示中の地点が登録され、登録リストに追 加されます。

### **マイリストに登録する**

以下で説明する方法のほかに、設定メ ニューおよびFUN RINGメニューからも 登録できます。詳しくは、「その他の設定 をする」(P.320)、「FUN RINGを使っ てみよう」(基-P.84)をご覧ください。

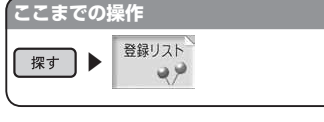

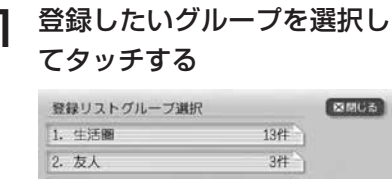

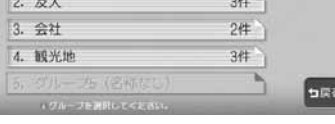

 $2^{\degree}$ 

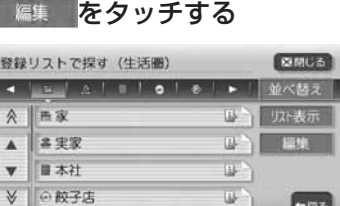

**DR&** 

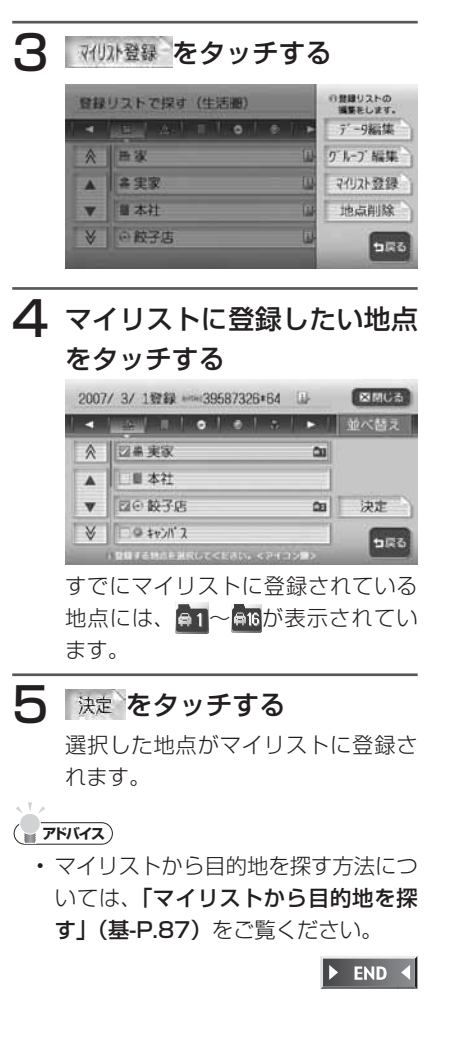

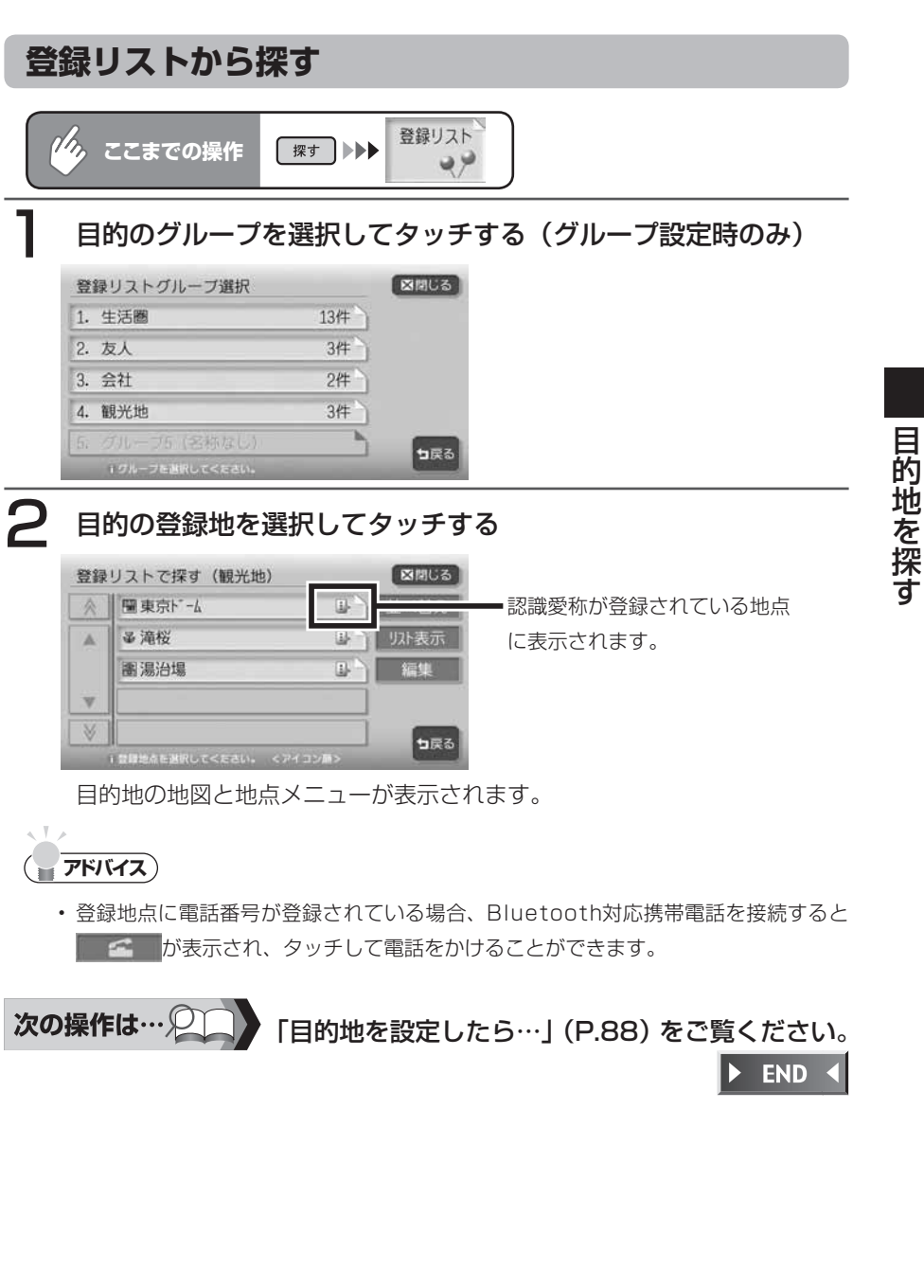

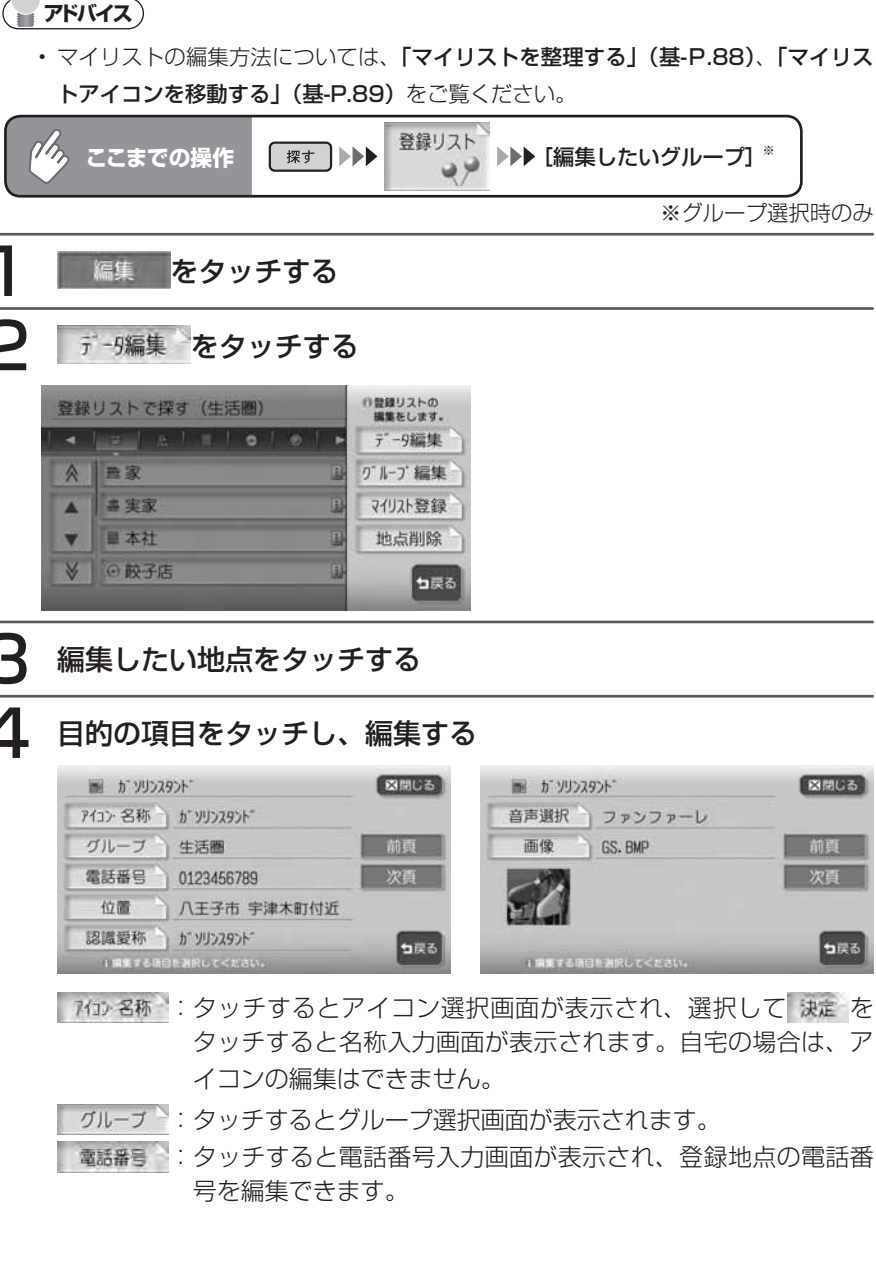

- 位置 シ:タッチすると登録地点の地図が表示され、スクロールして位置 を編集できます。
- **露識顆粒 : ボイスコントロール時の登録地点の呼び方を設定します。タッ** チすると愛称入力画面が表示されます。認識愛称として入力で きる文字には制限があります。詳しくは、「認識愛称に登録で きる語句一覧」(P.467)をご覧下さい。
- 音声選択し、車が登録地点に近づいたときの音声案内を設定します。タッチ すると音声選択画面が表示されます。
- **・:画像リスト(基-P.113)または地点データ画面で表示される** 画像 画像を設定します。タッチするとフォルダ選択画面が表示され、 希望のフォルダを選択して、設定したい画像を選択します。

### 5 はい をタッチする

設定が本機に登録され、地点データ画面に戻ります。

目的地を探す 目的地を探す

 $\blacktriangleright$  END

 $\sim$  V  $\sim$ 

**登録リストを編集する**

登録リストに登録されている地点の情報を編集します。

### **グループを編集する**

グループ名の変更、また登録地のグループ 設定/解除を行うことができます。

■グループを設定/解除する 登録地をグループに分けて管理できます。 ここでは、例として「登録地の所属するグ ループ」を設定する方法、またグループ設 定を解除する方法について説明します。 グループ設定されていない登録地は、「1: グループ1」に所属しています。 地点データ編集画面からも、同様の操作が できます。詳しくは、「登録リストを編集 する」(P.56)をご覧ください。

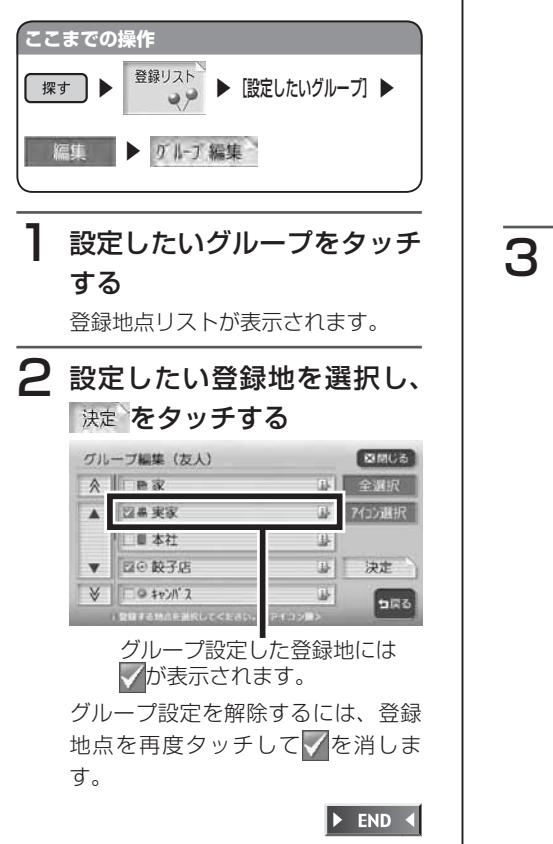

■グループ名称を変更する グループ名称を変更できます。 お買い上げ時のグループ名称は、「グルー プ1~ 5」となっています。

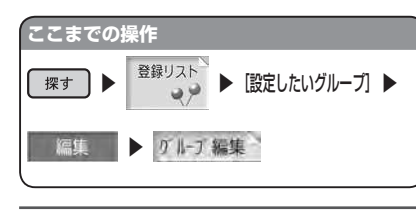

### 名称変更 をタッチする

2 名称を変更したいグループを タッチする

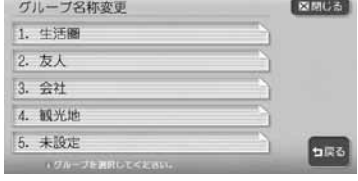

3 変更したいグループ名称を入 力し、 決定 をタッチする メッセージ画面が表示され、グルー プ編集画面に戻ります。

 $\blacktriangleright$  END 4

### **登録リストから地点を削除する** 登録リストに登録されている地点の情報を

削除します。

**ここまでの操作 探す ▶ 登録リスト ▶ 編集** 地点削除 をタッチする 2 削除したい地点をタッチして 選択する 地点は複数選択できます。 3 | 決定 をタッチする △ はいをタッチする

選択した地点が削除されます。

 $\triangleright$  END 4

# **周辺の施設を探す**

自車位置や目的地などの周辺の施設を検索できます。走行中も操作はできますが、検索さ れた施設を目的地として設定することはできません。

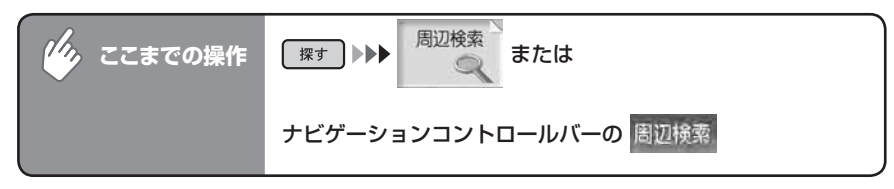

### 検索方法を選択してタッチする

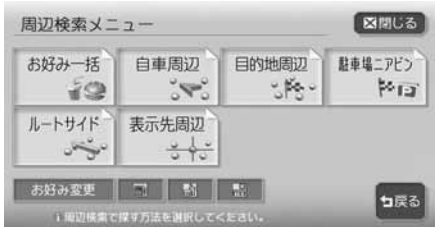

以降の操作については、各説明のページをご覧ください。

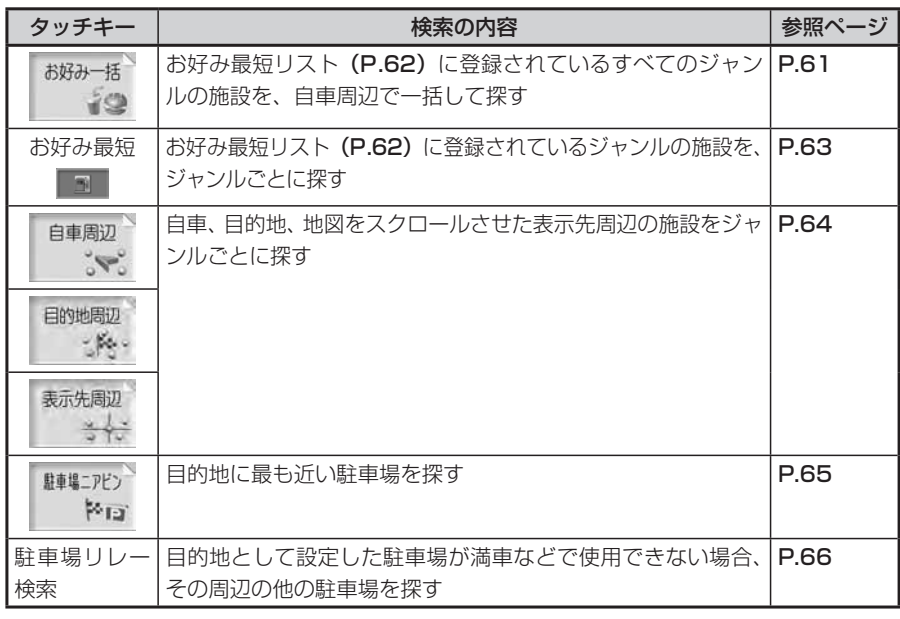

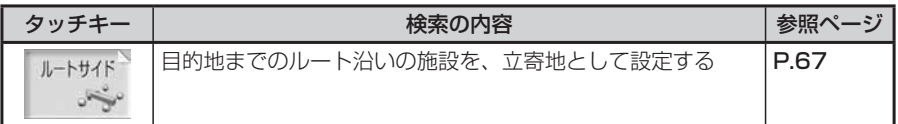

### **アドバイス**

 $\sim$  V  $\sim$ 

### **よく使うジャンルの施設を一括検索する**

よく使うジャンルをお好み最短リストに登録しておくと、そのすべてのジャンルの施設を 一括して周辺検索できます。検索できるのは、周辺10km以内の地域で1ジャンルにつき5 件までです。お好み最短リストに登録されているジャンルは、追加および変更ができます。 詳しくは、「よく使うジャンルを本機に登録する」(P.62) をご覧ください。

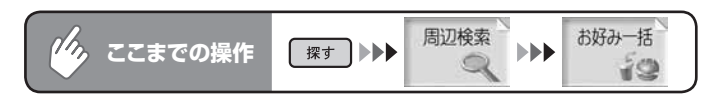

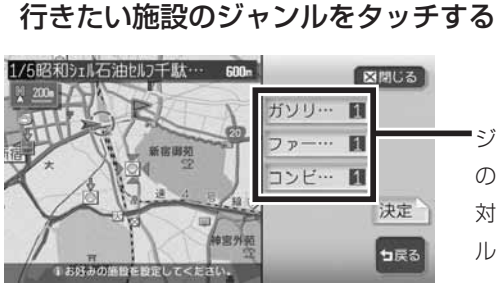

ジャンルのキーをタッチすると、次 の候補施設が表示されます。周辺に 対象施設がないときは、そのジャン ルはリストに表示されません。

現在地と選択した施設が表示されるスケールで、地図が表示されます。 地図は北方向上向きで表示され、スクロールおよび向きの変更はできません。

2 施設の場所を確認して、決定をタッチする

目的地の地図と地点メニューが表示されます。

「目的地を設定したら…」(P.88)をご覧ください。 次の操作は… $\mathcal{Q}$ 

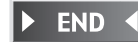

目的地が設定されていない場合は、周辺検索メニューで選択できる項目は限定されま • す。

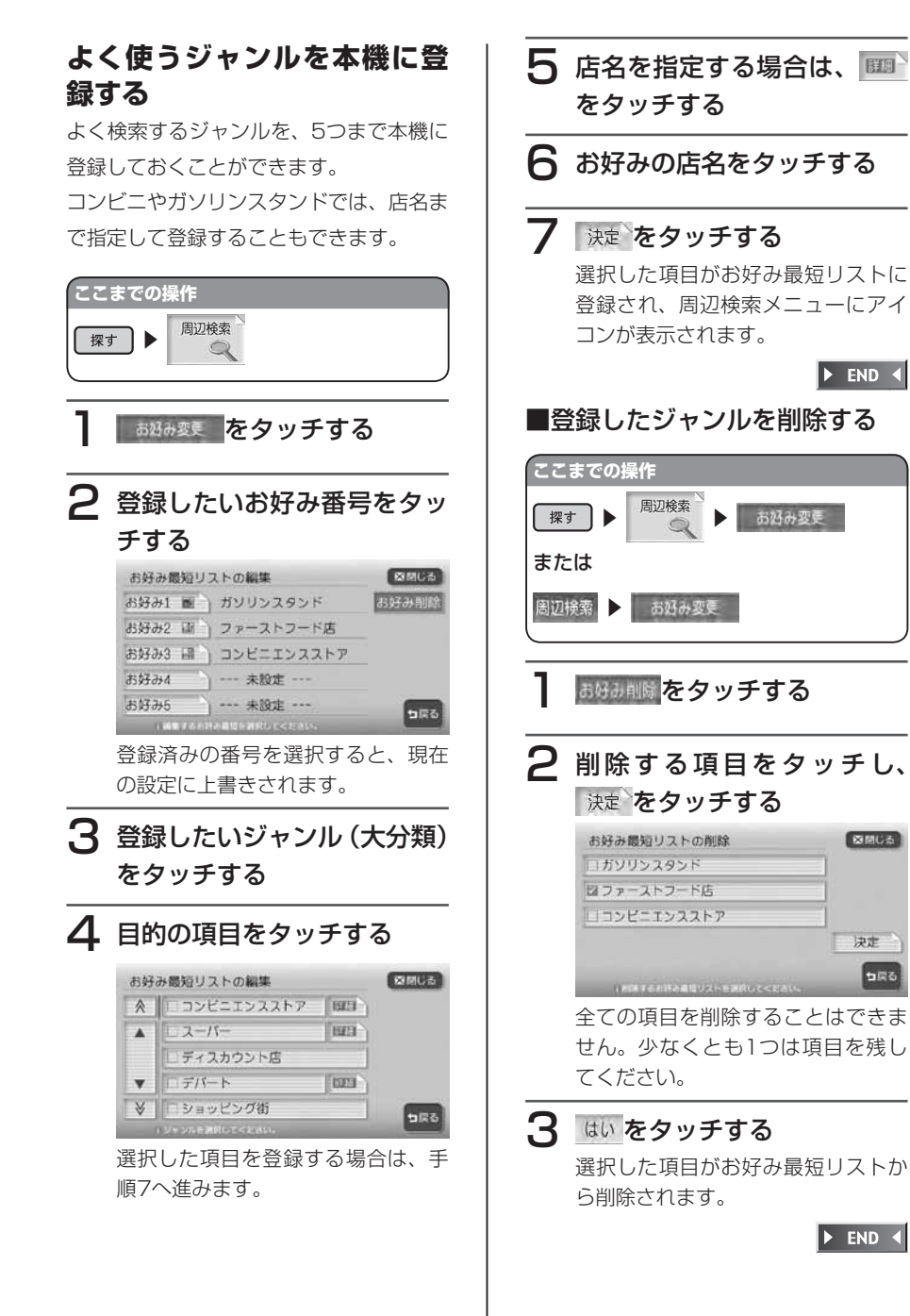

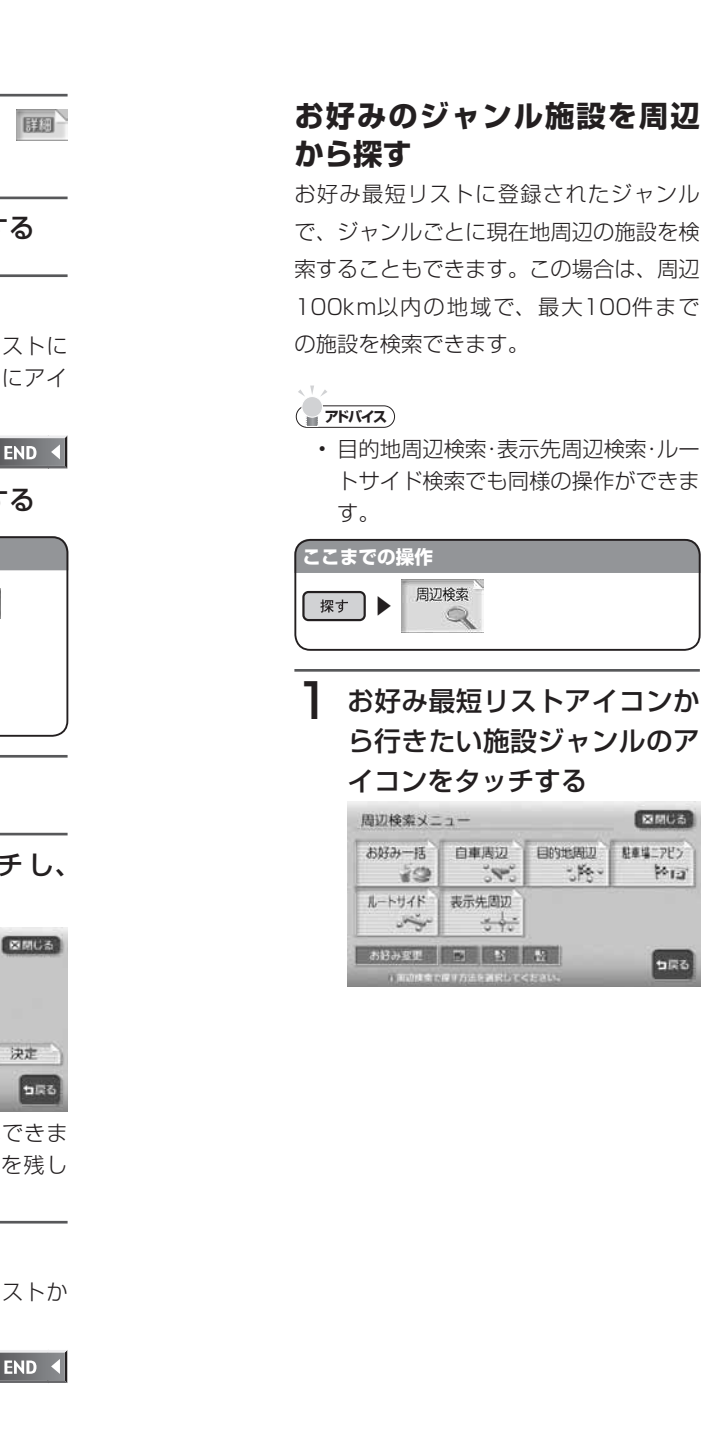

决定

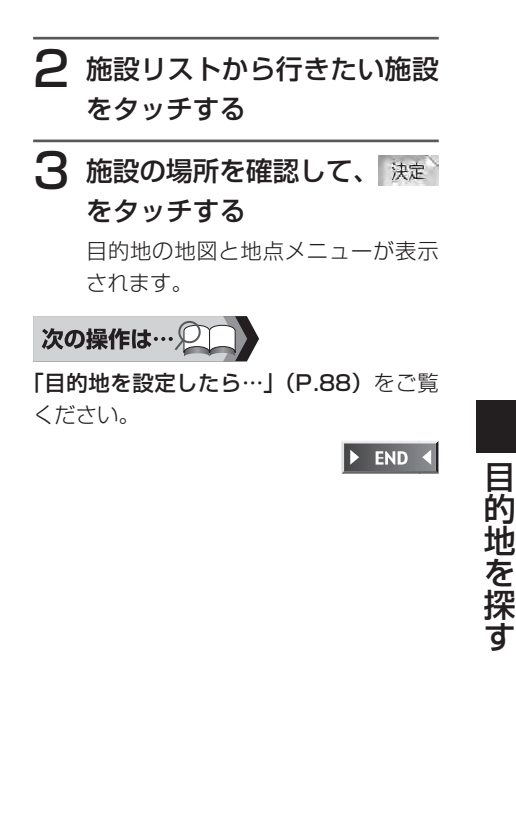

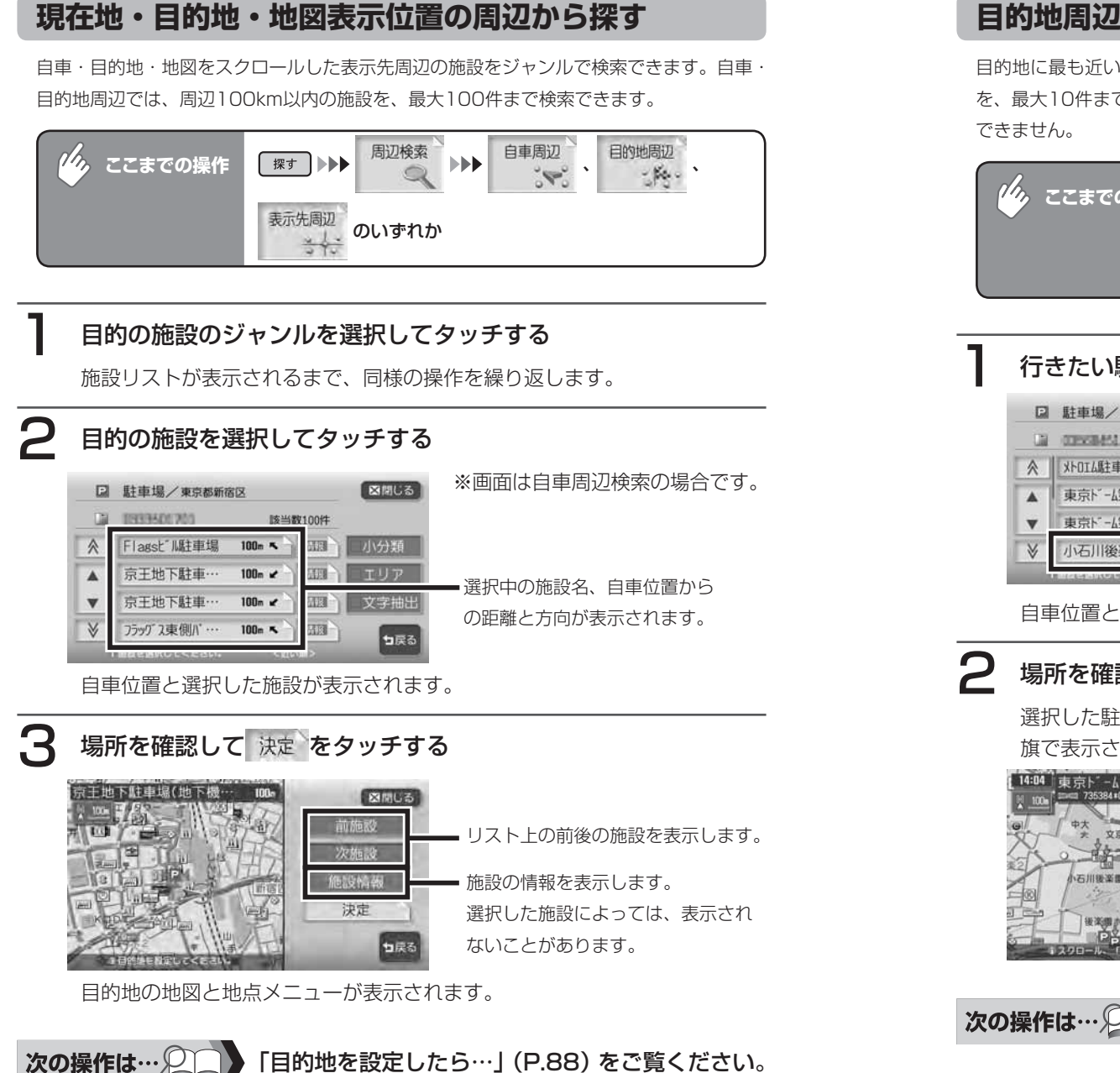

**END** 

### **目的地周辺の駐車場を探す(駐車場ニアピン)**

目的地に最も近い駐車場を行き先に設定できます。目的地の半径800m以内にある駐車場 を、最大10件まで検索できます。目的地までのルートが設定されていないと、この操作は

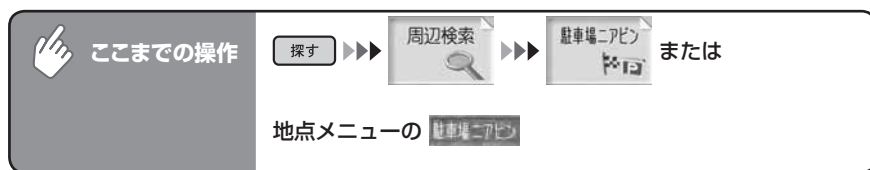

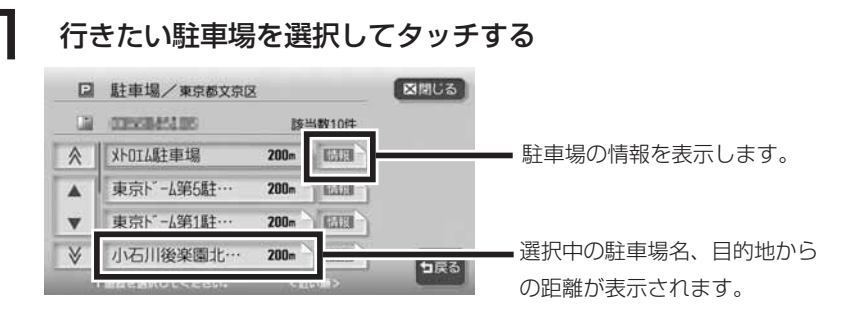

自車位置と選択した駐車場を入れた地図が表示されます。

# ● 場所を確認して 決定 をタッチする

選択した駐車場までのルートが設定され、目的地は黄色い旗、駐車場は白い 旗で表示されます。

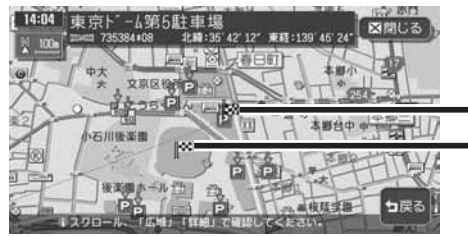

駐車場(白い旗)

目的地(黄色い旗)

トーは、コインパーキングの表示です。

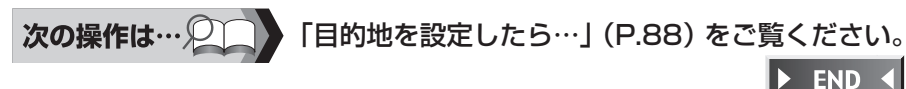

目的地を探す

目的地を探す

### **別の駐車場を探す(駐車場リレー検索)**

ジャンル検索、お好み最短検索、駐車場ニアピンで目的地として設定した駐車場 が満車などで使用できない場合に、その周辺の別の駐車場を探すことができます。 ルートガイド終了時、またはルート外で目的地に約300mまで近づいたときに操 作できます。

### **エミー お知らせ**

以下の場合には、駐車場リレー検索は解除されます。 •

目的地を解除または変更した場合

は世界が表示されている状態で、車のエンジンスイッチを切った場合 一度目的地に近づいてから1km以上離れた場合

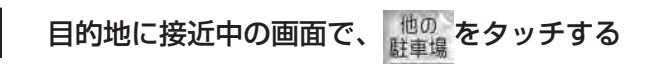

周辺の駐車場が地図上に10件まで表示されます。

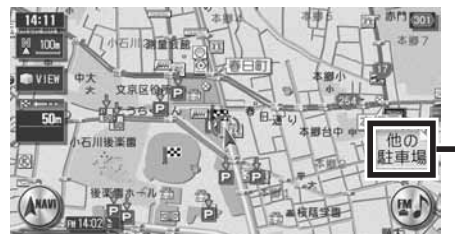

目的地周辺に駐車場が1件しかない 場合は表示されません。

### 行きたい駐車場を選択し、決定をタッチする

選択した駐車場までのルートが設定され、目的地は黄色い旗、駐車場は白い 旗で表示されます。

# **アドバイス**

一度行った駐車場は、アイコンが水色からグレーに変わって区別されます。ただし、 • 目的地解除またはエンジンを切ることにより、区別は解除されます。

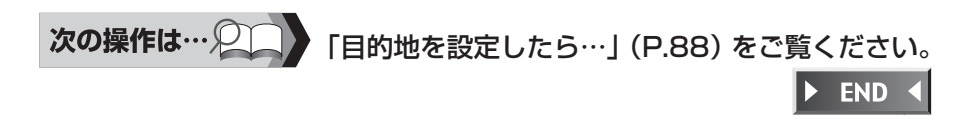

### **ルート沿いの施設を探す**

目的地までのルート沿いの施設を、立寄地として設定できます。 目的地までのルートが設定されていないと、この操作はできません。

### **コミトの知らせ**

- 立寄地は、目的地までのルート沿いにある施設です。経由地としては設定されません。 •
- ルートを再計算すると、立寄地は解除されます。 •

ルートサイド 周辺検索  $\phi_{\lambda}$ **ここまでの操作** 保す ▶▶▶ **INDEX** 

### ジャンルを選択してタッチする

施設リストが表示されるまで、同様の操作を繰り返します。

### 目的の施設を選択してタッチする

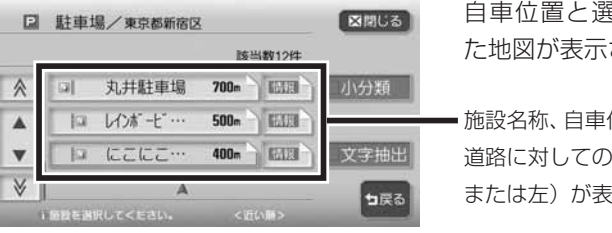

自車位置と選択した施設を入れ た地図が表示されます。

施設名称、自車位置からの距離、 道路に対しての施設の位置(右 または左)が表示されます。

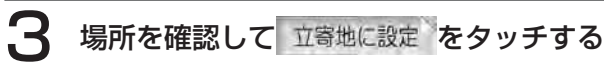

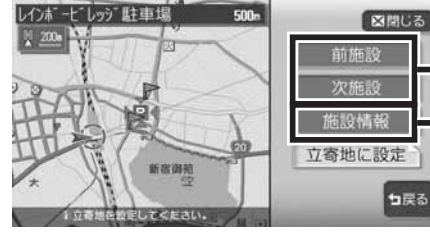

リスト上の前後の施設を表示します。

施設の情報を表示します。

ルート案内を開始すると、立ち寄る施設に「立寄地点」と表示されたマーク が点灯し、約300m以内に近づくと、効果音で案内します。

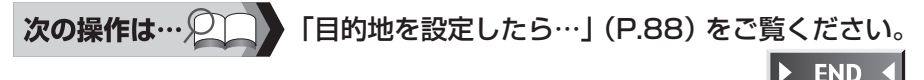

句戻る
#### **検索アイコンについて**

検索アイコンは、周辺検索で検索した施設のアイコンの上に矢印が付いたもので、 500m以下のスケールで表示されます。

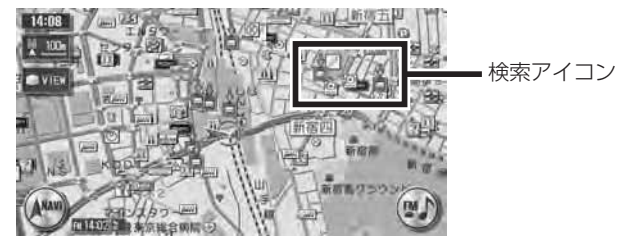

#### **検索アイコンを消すには**

周辺検索メニューの 様約イコッ消去 をタッチします。

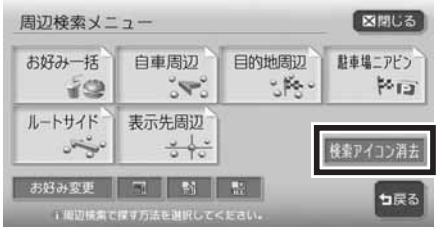

# **TV・雑誌の情報から探す**

TV番組や雑誌で紹介された施設を、目的地として設定できます。

TV·雑誌の情報を更新するには、「TV·雑誌情報の取り込み」(P.413)をご覧ください。

#### **エミー お知らせ**)

- メディアで紹介された施設をすべて収録しているわけではありません。レジャーラン ドなどの有名な施設でも収録されていない場合があります。
- 収録されている番組・雑誌は継続的に施設を紹介している特定のもので、今後は予告 •なく変更されることがあります。

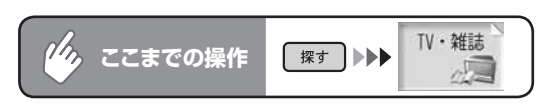

#### 検索方法を選択してタッチする

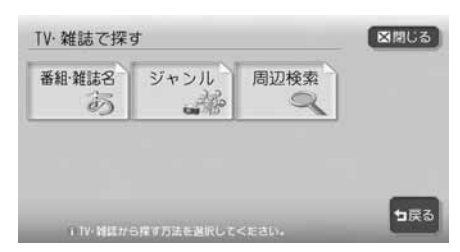

以降の操作については、各説明のページをご覧ください。

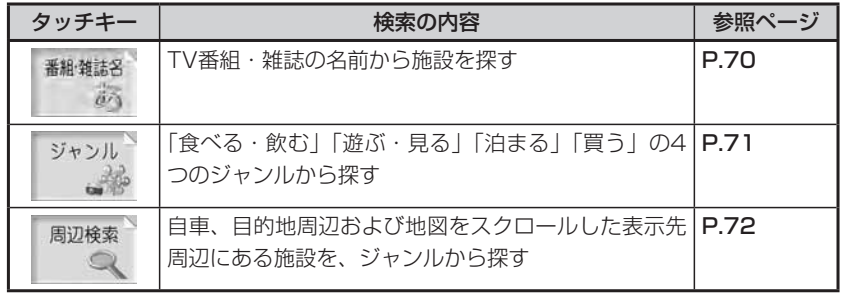

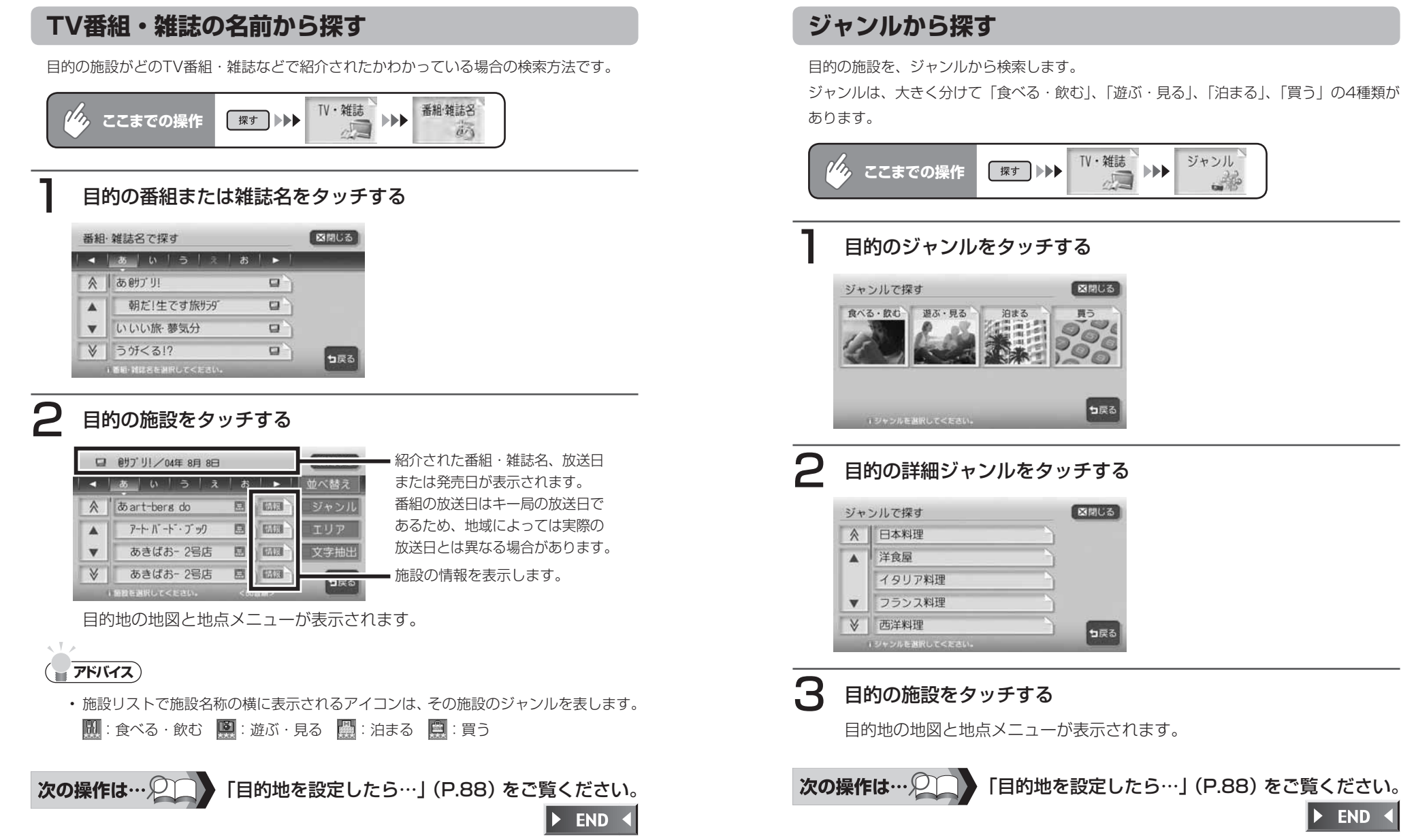

図開しる 泊まる 言言 句戻る 目的の詳細ジャンルをタッチする

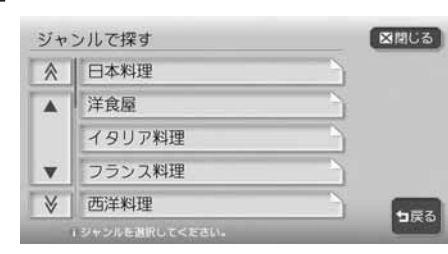

目的地の地図と地点メニューが表示されます。

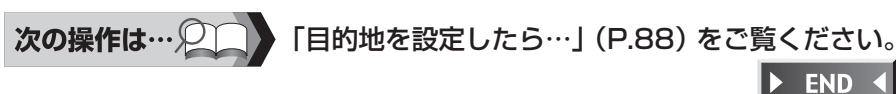

TV·雑誌

**INER** 

ジャンル

 $\mathbb{R}^2$ 

70 MAX9750DT / MAX8750DT

 $\triangleright$  END 4

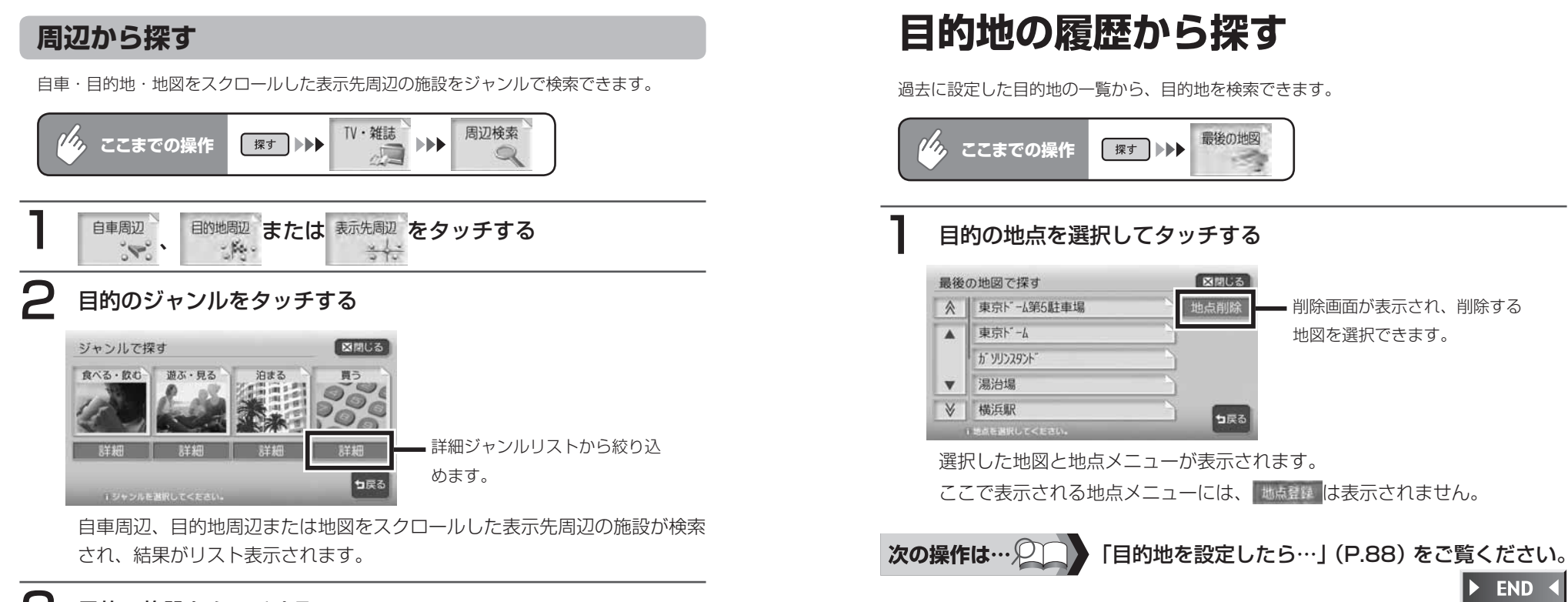

#### 3 目的の施設をタッチする

目的地の地図と地点メニューが表示されます。

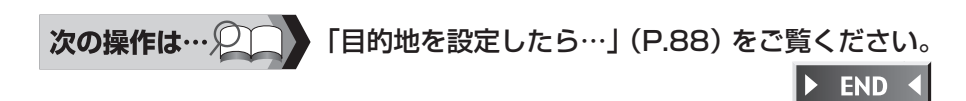

# **その他の方法で探す**

緯度・経度や郵便番号を入力して目的地を検索することができます。

|                | ここまでの操作               |      | 探す   ▶ その他の方法                       |         |  |  |
|----------------|-----------------------|------|-------------------------------------|---------|--|--|
| 検索方法を選択してタッチする |                       |      |                                     |         |  |  |
| その他の方法で探す      | 図開しる                  |      |                                     |         |  |  |
| ハイウェイ          | 緯度·経度                 | 郵便番号 | マップコード<br>mc                        |         |  |  |
| メモリーカードから      | $29IPY^2$ $2-$<br>436 |      |                                     |         |  |  |
|                | 1日的地を探す方法を選択してください。   |      | 句戻る                                 |         |  |  |
|                | いゆ 不提 たについアキ          |      | $\leftrightarrow$ EMPION $\wedge$ ° | こうせつ 不便 |  |  |

以降の操作については、各説明のページをご覧ください。

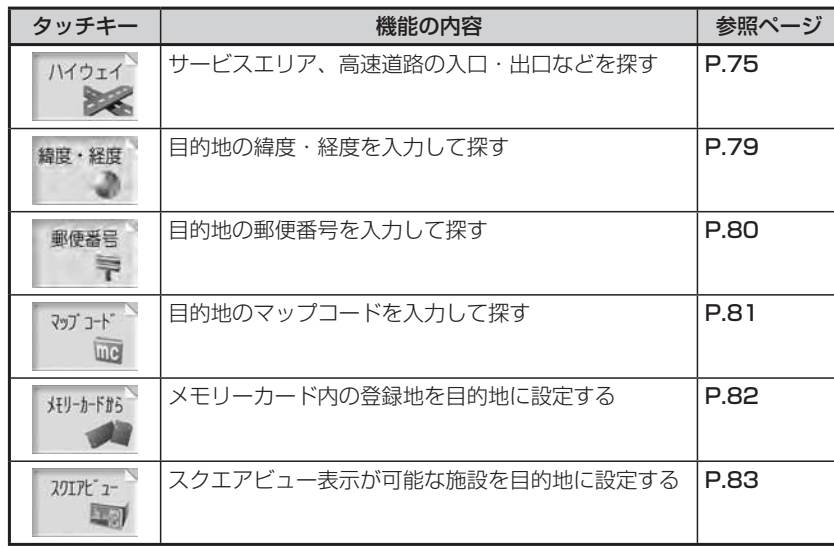

### **ハイウェイから探す**

サービスエリア、高速道路の入口・出口などの施設を目的地として設定できます。

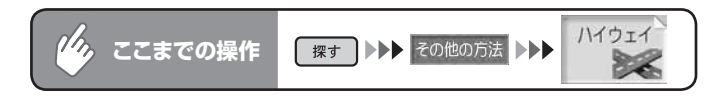

#### 検索方法を選択してタッチする

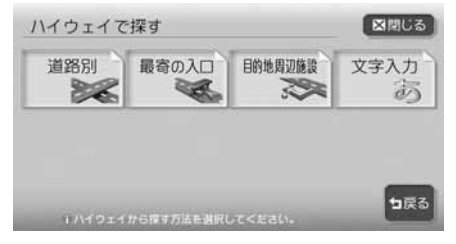

以降の操作については、各説明のページをご覧ください。

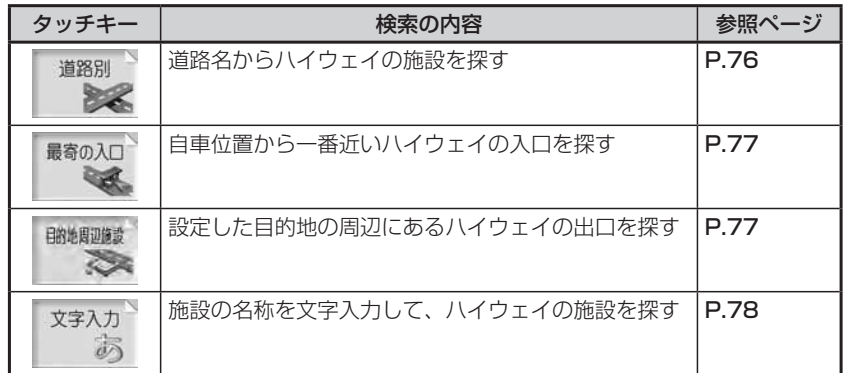

#### **道路名から探す**

ハイウェイの施設を道路名や路線図から検 索して、目的地として設定できます。

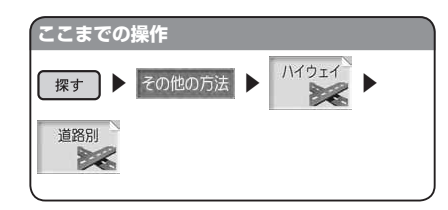

目的の道路の種類を選択して タッチする

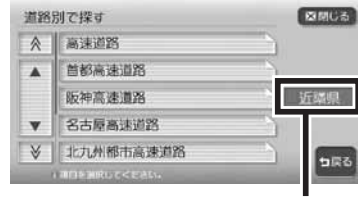

自車位置周辺の都道府県に施設 がある道路に限定して検索を行 います。

路線のリストが表示されます。 ※ 高速道路 をタッチした場合でも、 高速道路以外の有料道路が検索され る場合があります。

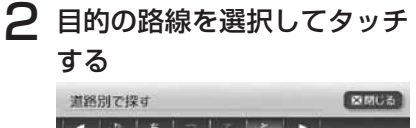

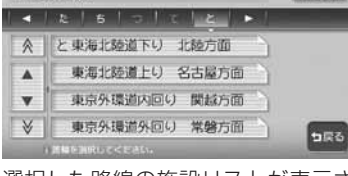

選択した路線の施設リストが表示さ れます。

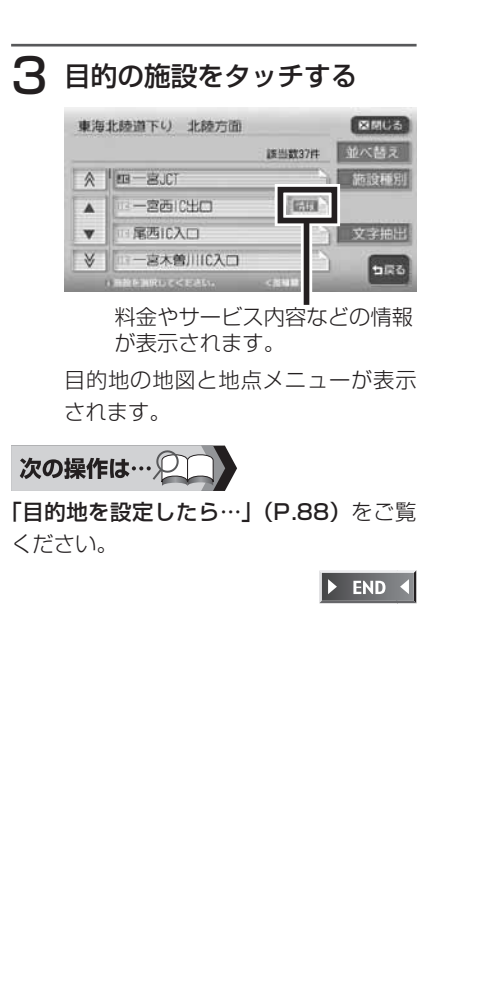

#### **最寄りの入口から探す**

自車位置から近い順にハイウェイの入 口を検索して、目的地として設定でき ます。

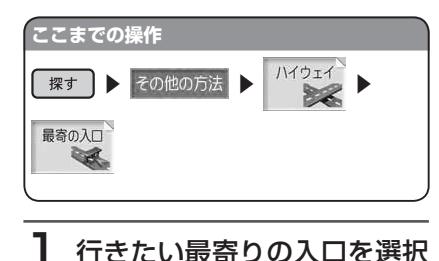

#### してタッチする 新宿線上り 環状線方面 図期じる 2010/07/1994 A 新宿R入口  $800n$   $\downarrow$ 1.5m / 图象进报 外苑入口  $\blacktriangle$ 代々木R入口 1.6m > 文字抽出  $\mathbf{v}$ → 外苑R入口 1.8 $n \geq$ っぽる 検索する路線を絞り込 路線選択 めます。 名称を入力して絞り込 文字抽出 めます。 800m ↓ : 自車位置からの距離、

方向が表示されます。 自車位置と選択した入口を入れた地 図が表示されます。

2 場所を確認して 決定 をタッ チする

> 目的地の地図と地点メニューが表示 されます。

#### 次の操作は… 2

「目的地を設定したら…」(P.88)をご覧 ください。

 $\triangleright$  END 4

#### **目的地周辺の施設を探す**

目的地から近い順にハイウェイの出口を検 索して、目的地として設定できます。 目的地が設定されていないとこの操作はで きません。

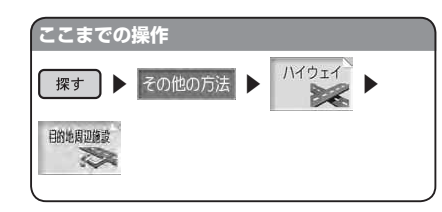

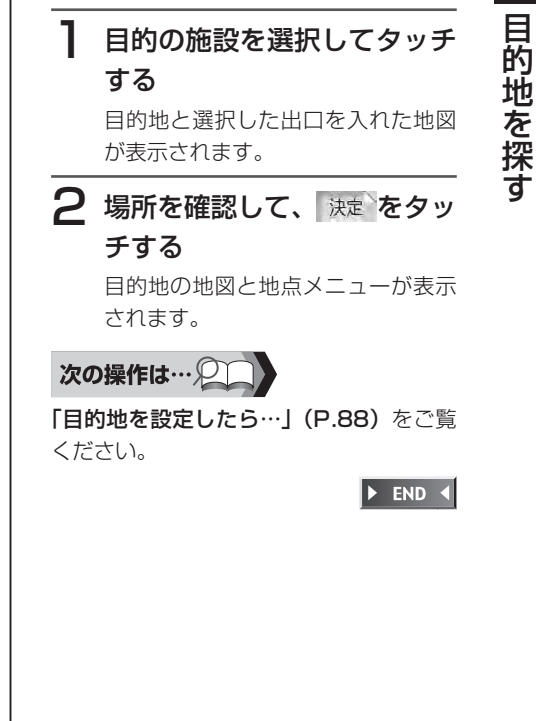

#### **施設名称を入力して探す** ハイウェイの施設名を入力して、目的地と して設定できます。 **ここまでの操作** ■ ■ ■ その他の方法 ■ ■ ハイウェイ 文字入力 あ 1 行きたい施設名を入力して 決定をタッチする 2 目的の施設を選択してタッチ する 東北道上り 東京方面  $RAGUS$ 課当数8件 並べ替え ∧ ∥ 子都宮に入口 施設種別  $\blacktriangle$ 宇都宮IC入口 **28線選択**  $\boldsymbol{\mathrm{v}}$ 主都宮に入口 文字抽出  $\forall$ 宇都宮に出口 EST **DRG** 選択施設の道路名が表示されま す。 目的地の地図と地点メニューが表示 されます。 次の操作は…2 「目的地を設定したら…」(P.88)をご覧 ください。  $\triangleright$  END 4

#### **緯度経度で探す**

目的地の緯度・経度を入力して検索できます。

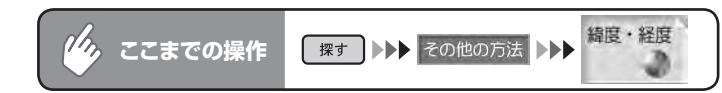

### 日的の場所の緯度経度を入力して 決定 をタッチする

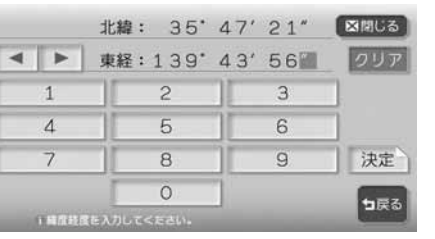

目的地の地図と地点メニューが表 示されます。

「目的地を設定したら…」(P.88)をご覧ください。次の操作は… 2  $\blacktriangleright$  END 4

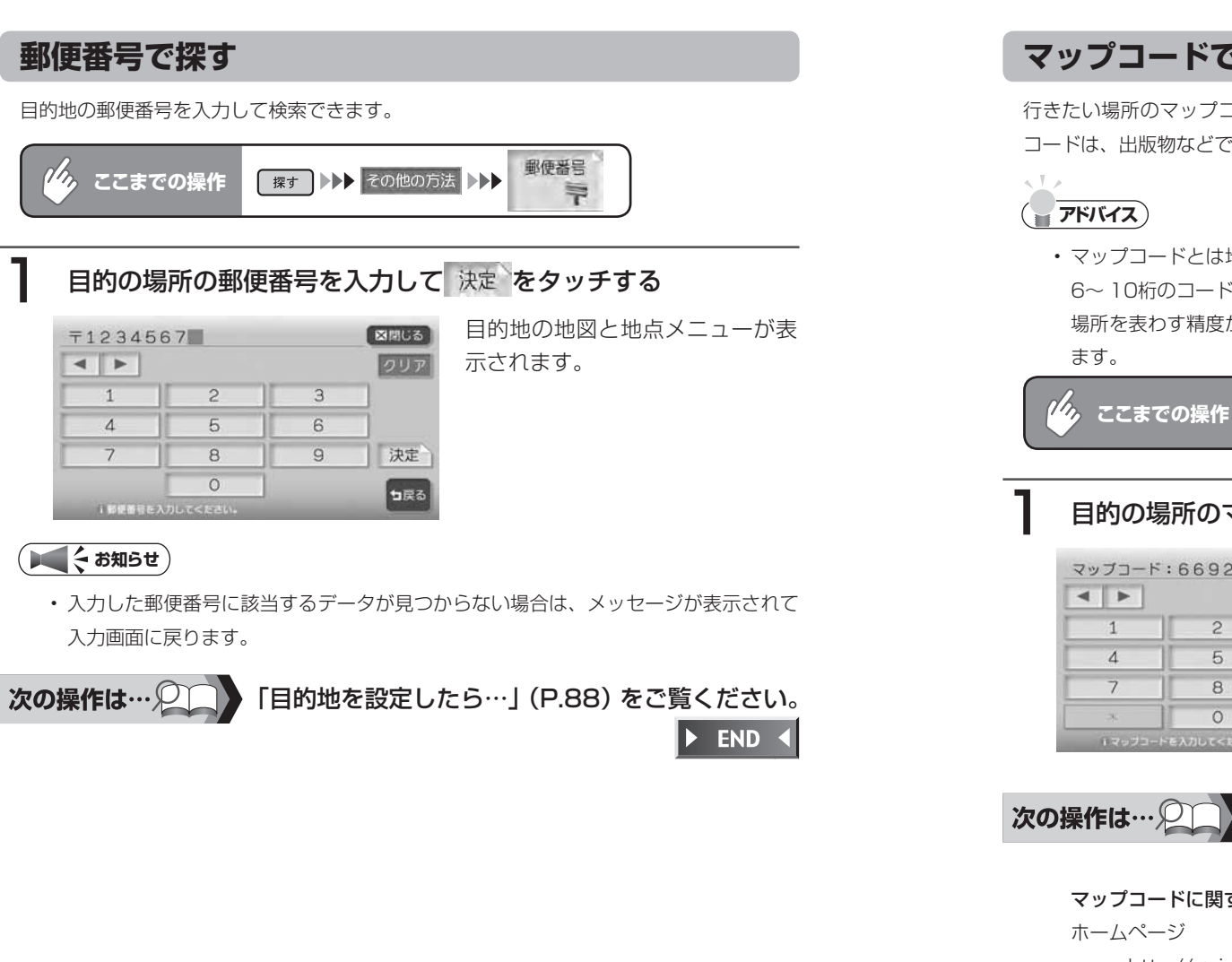

**マップコードで探す**

行きたい場所のマップコードを入力して、目的地として設定することができます。マップ コードは、出版物などで調べることができます。

• マップコードとは地点を表わすコードで、6〜 12桁の数字と\*で構成されています。 6~ 10桁のコードを標準マップコード、12桁のコードを高精度マップコードと呼び、 場所を表わす精度が異なっています。本機は、どちらのマップコードにも対応してい

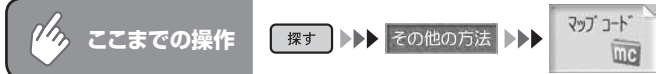

#### 日的の場所のマップコードを入力して 決定 をタッチする

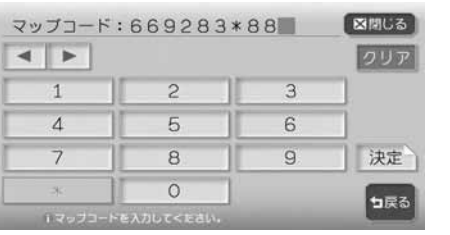

目的地の地図と地点メニューが表 示されます。

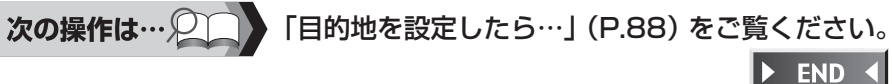

#### マップコードに関するお問い合わせ先

http://guide2.e-mapcode.com/

電話0566-61-4210

(株式会社デンソー MCプロジェクト)

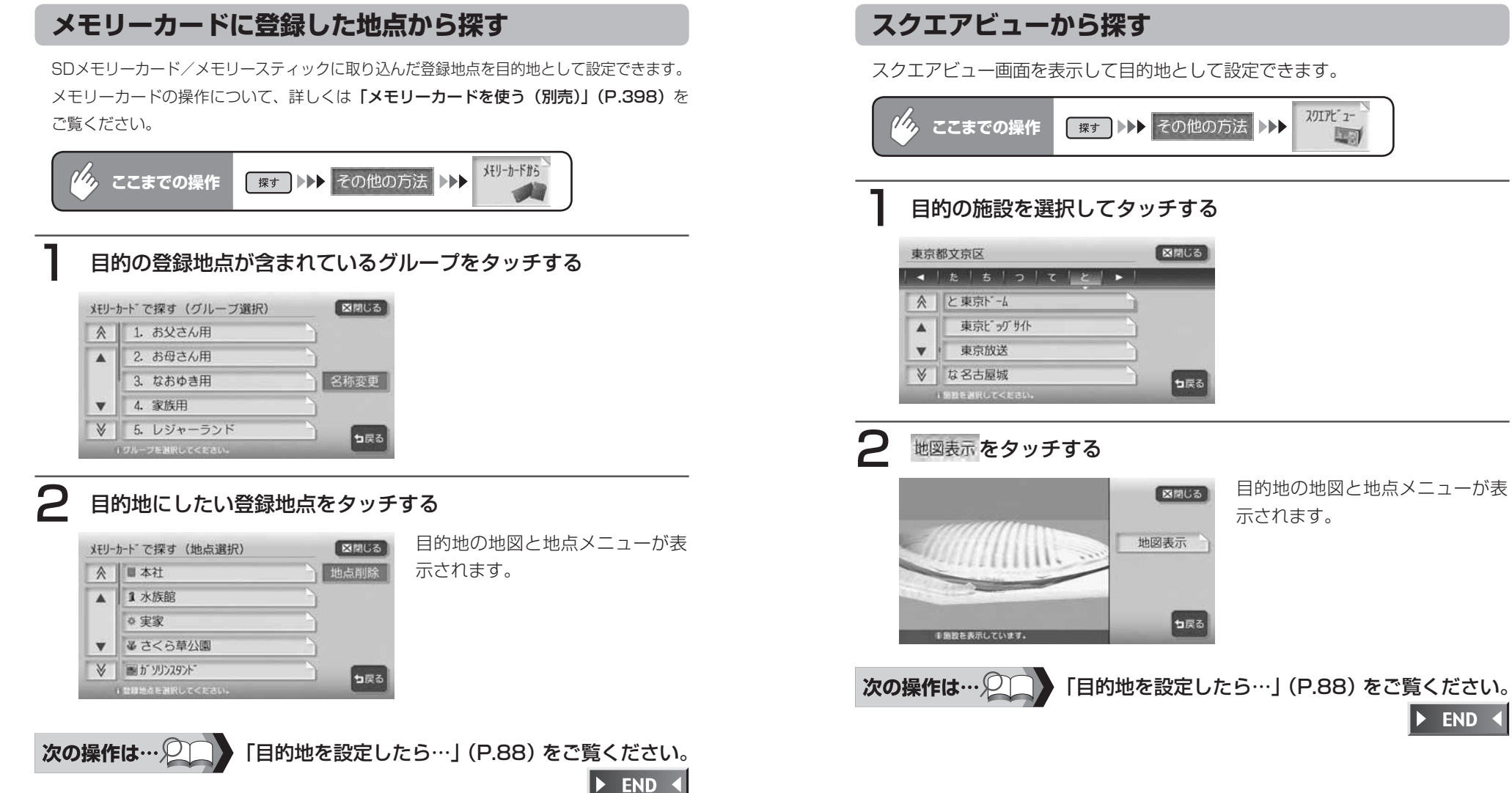

スクエアビュー画面を表示して目的地として設定できます。

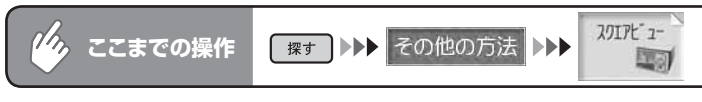

#### 目的の施設を選択してタッチする

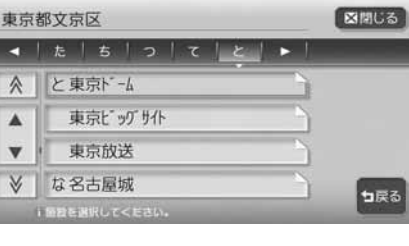

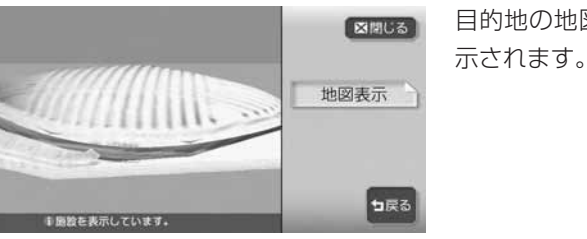

目的地を探す 目的地を探す 目的地の地図と地点メニューが表

 $\triangleright$  END 4

# **こんな画面が表示されたら**

#### **検索結果画面表示について**

施設によっては、目的地検索後に以下のメッセージが表示される場合があります。

#### 「ピンポイントのデータではありません。周辺の地図を表示します。実際の場所 とは大きく異なる場合があります。」

→ピンポイントで地点を検索できなかった場合のメッセージです。表示されてい る場所が正しいかどうかを確認してください。

#### 「施設入口地点を表示します。」

→表示されている場所が施設の入口であるため、そのまま目的地として設定する と、車で走行するのには適さない場所に誘導される場合があります。

#### 「経路誘導に最適な地点を表示します。」

→目的地が誘導に適さない場所にあるため、そのままルートを設定すると、目的 地とは異なる場所に誘導されます。

目的地と誘導地点が離れている場合は、誘導地点が地図画面の中心に表示され、 目的地は黄色の旗で表わされます。

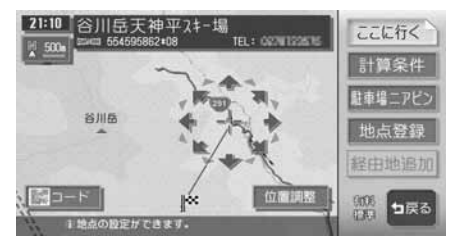

専用駐車場や契約駐車場を併設した施設を選択すると、地図表示の前に駐車場の リスト画面が表示されることがあります。この場合、施設または駐車場を選択す ると、それぞれの場所の地図を表示します。駐車場を選択した場合は、中心位置 に駐車場地点が、目的地施設の地点に黄色の旗が表示されます。

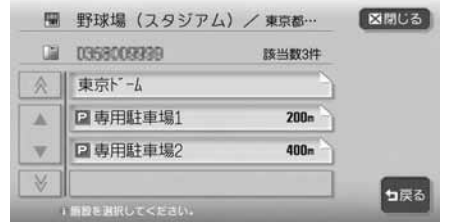

#### **施設情報について**

施設リスト画面で が表示されている施設には、住所や電話番号などの施設情 報が登録されています。

をタッチすると、施設情報画面が表示されます。

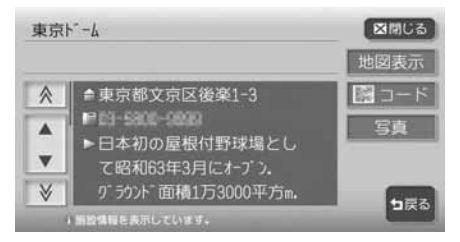

- :電話番号が登録されているときBluetooth対応携帯電話を接続 すると、タッチして電話をかけることができます。詳しくは、「電 話を利用する」(P.139)をご覧ください。
- :施設の地図と地点メニューが表示されます。 地図表示
- ||WIIHH|:QRコードが表示されます。QRコードを利用して、施設の情報 を携帯電話で確認することができます。詳しくは、「マップクリッ プ®を利用する」(P.86)をご覧ください。
	- :施設の写真が表示されます。

#### **マップクリップ®を利用する**

施設情報画面の2次元バーコード(QRコード)を携帯電話で撮影して、本機で 見ていた地図を引き続き携帯電話で見ることができます。

#### **エミお知らせ**)

- 「マップクリップ」は、ドコモ、au、ソフトバンクの携帯電話でご利用いただけます。 2次元バーコードの読み取りに対応していない機種もございます。ご了承ください。
- | マップクリップ」は、予告なくサービスが変更、中断、中止される場合があります。

携帯電話での地図表示サービスは、下記のとおりです。 • ドコモ:iMapFan /月額315円(税込) au:ケータイ地図 MapFan for EZweb /月額315円(税込) ソフトバンク:ケータイ地図 MapFan for Y! /月額315円(税込) iMapFan、ケータイ地図MapFan会員の方は、読み取った地図の縮尺変更や移動など、 1画面分を超える範囲を見ることができます。また、表示した地図周辺のさまざまな スポットを検索することもできます。

• 2次元バーコードで読み取った地図は、1画面のみ閲覧無料です。通信費、パケット 料はお客様負担となります。

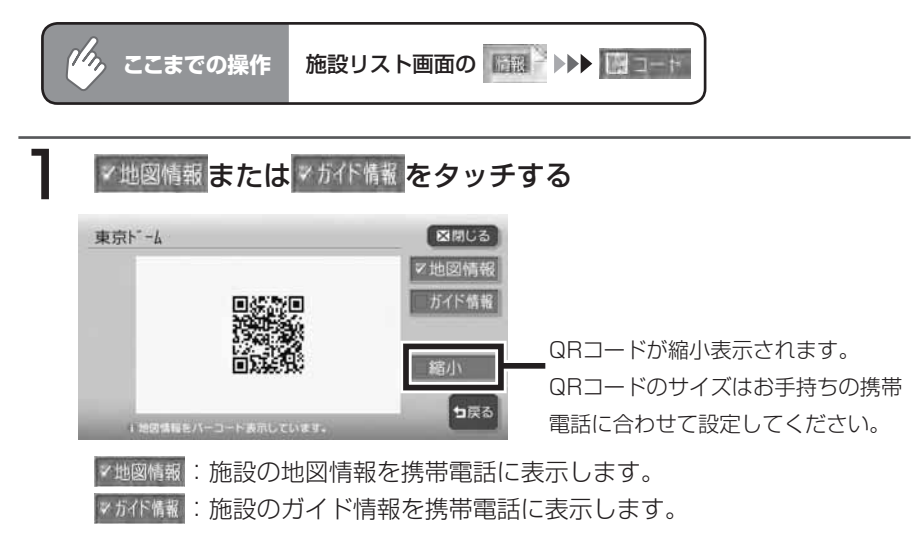

#### 2 QRコードを読み取る

コードの読み取り操作については、お手持ちの携帯電話の取扱説明書をご覧 ください。 **END** 

# **ナビゲーション編**

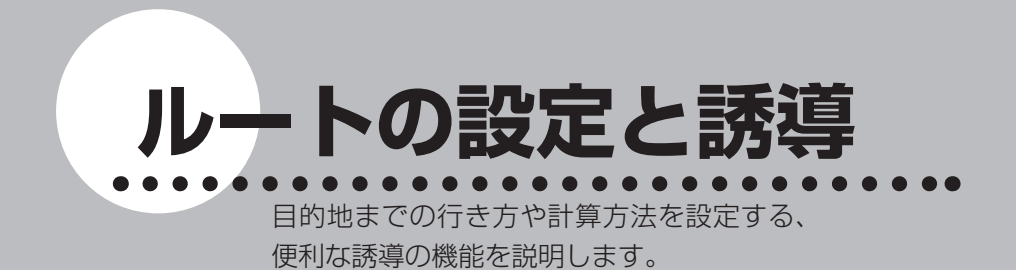

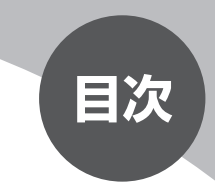

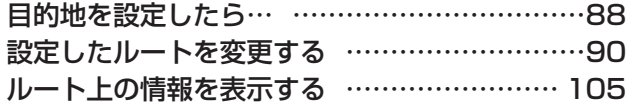

**目的地を設定したら…**

目的地を探したら、そこに行くまでのルートを設定します。 現在の推奨計算条件でルートを設定する方法、計算条件を変更してからルートを 設定する方法の2つがあります。

目的地を探す方法について詳しくは、「目的地を探す」(P.43) をご覧ください。

#### 警告

• 安全のため、運転者は走行中に操作しない 前方不注意になり、交通事故の原因となるおそれがあります。 •実際の交通規制に従って走行する

ナビゲーションによるルート計算では、道路の状況やナビゲーションシス テムの精度により、不適切な案内をすることがあります。必ず実際の交通 規制に従って走行してください。

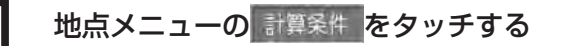

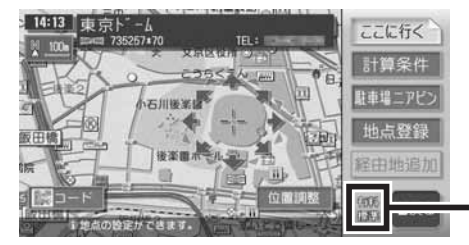

現在の計算条件が表示されます。

計算条件画面が表示されます。

**エミー お知らせ** 

• 計算条件を変更せずにルートを設定する場合は、 ここ桁く をタッチします。

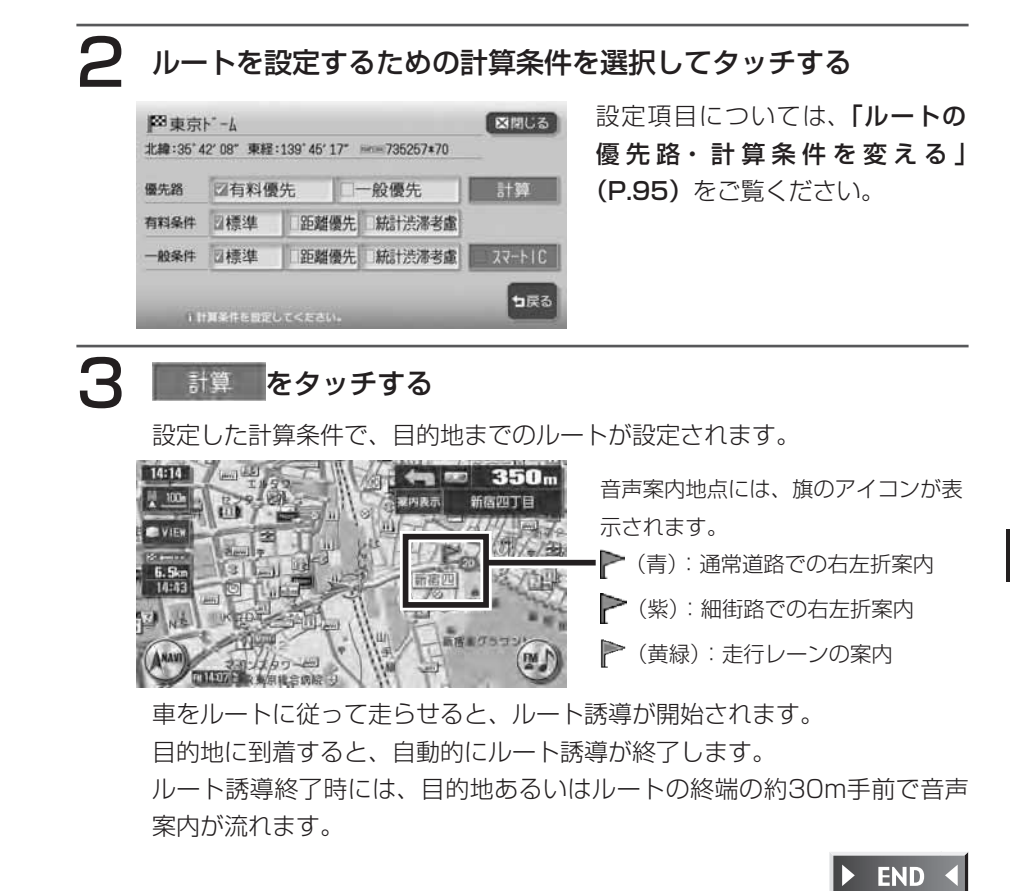

の設定と誘導

ル

# **設定したルートを変更する**

ナビゲーションコントロールメニューの ルート をタッチする

#### 希望の操作を選択してタッチする

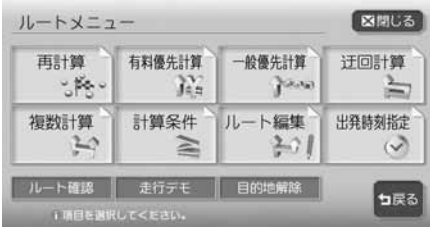

以降の操作については、各説明のページをご覧ください。

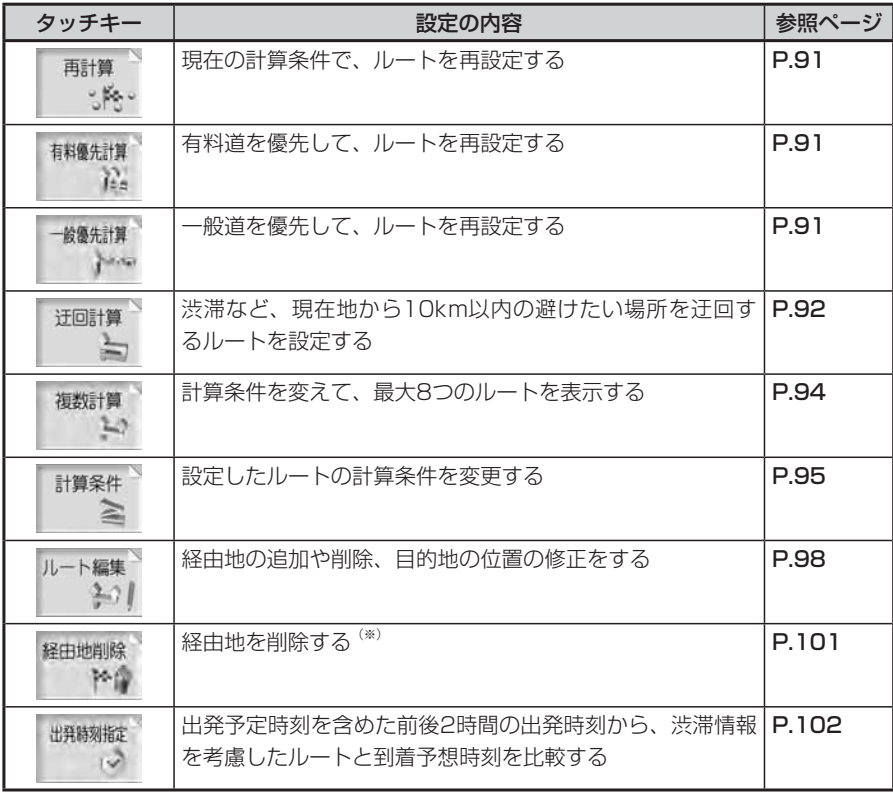

※経由地を設定したルートを走行中に表示されます。

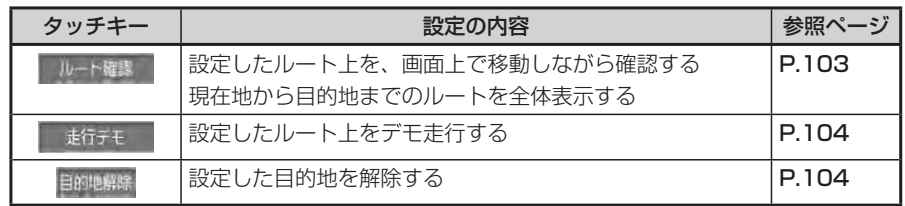

#### **ルートを再設定する**

設定したルートを、お好みの条件で計算し直すことができます。

#### **計算条件を変えずに再設定する**

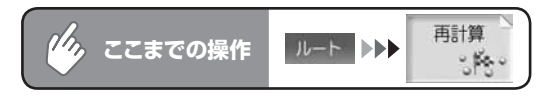

現在の条件でルートを再計算します。

 $\blacktriangleright$  END 4

ル

の設定と誘導

#### **優先路を変更して再設定する**

オートリルート機能が「しない」の時にルートを間違えてしまった場合、優先的に走行す るルートを選択して再計算します。ルート誘導中に優先路を変更することもできます。 オートリルートの設定について詳しくは、「ルート案内の設定をする」(P.310) をご覧く ださい。

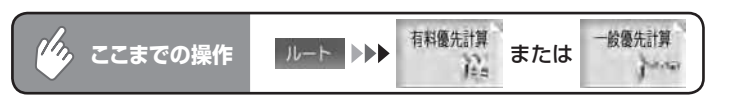

選択した道路を優先してルートを再計算します。

 $\blacktriangleright$ 

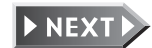

#### **迂回したい場所を設定する**

渋滞など、避けたい場所を迂回したルート(現在地から10km以内)を再計算し ます。

#### **エキ お知らせ**)

別売のVICS光・電波ビーコンユニットを接続している場合、あらかじめ渋滞考慮計 •算を適用しておくと、ビーコンからのVICS渋滞情報を考慮した迂回ルートが設定さ れます。渋滞考慮計算の設定については、「VICS情報の設定をする」 (P.316) をご 覧ください。

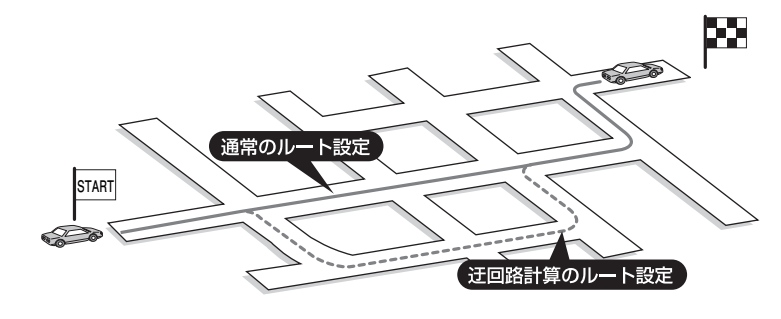

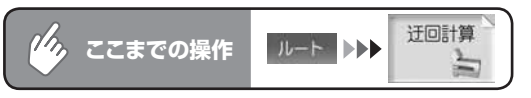

迂回するルートの再計算をはじめます。

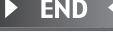

#### **複数のルートを比べる**

計算条件を変えて、最大で8つのルートを計算します。ただし、目的地の位置に よっては、8つのルートを表示できない場合があります。また、8つのルートの 一部が同じルートになる場合もあります。

#### **エミお知らせ**)

- 経由地を設定している場合は、複数ルートの計算はできません。 •
- 料金表示は、一部の有料道や変則的な料金体系の高速道には対応していない場合があ ります。このため、表示される料金は、実際の料金と異なる場合があります。
- 1:有料道、標準
- 2:一般道、標準
- **3**: 有料道、標準2 (1の別ルート)
- **4: 一般道、標準2 (2の別ルート)**
- 5:有料道、距離優先
- 6:一般道、距離優先
- 7:有料道、統計渋滞考慮
- 8:一般道、統計渋滞考慮

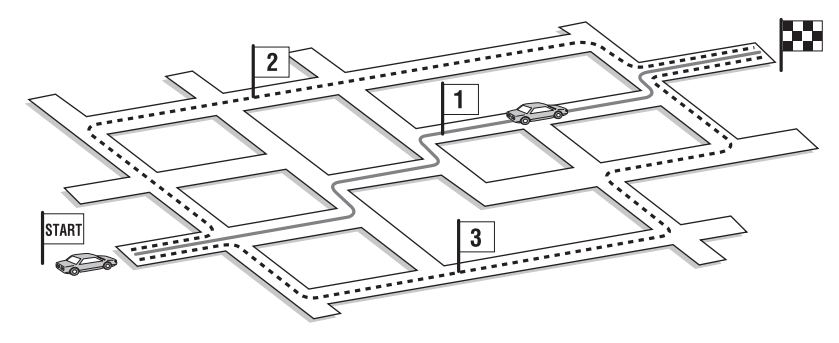

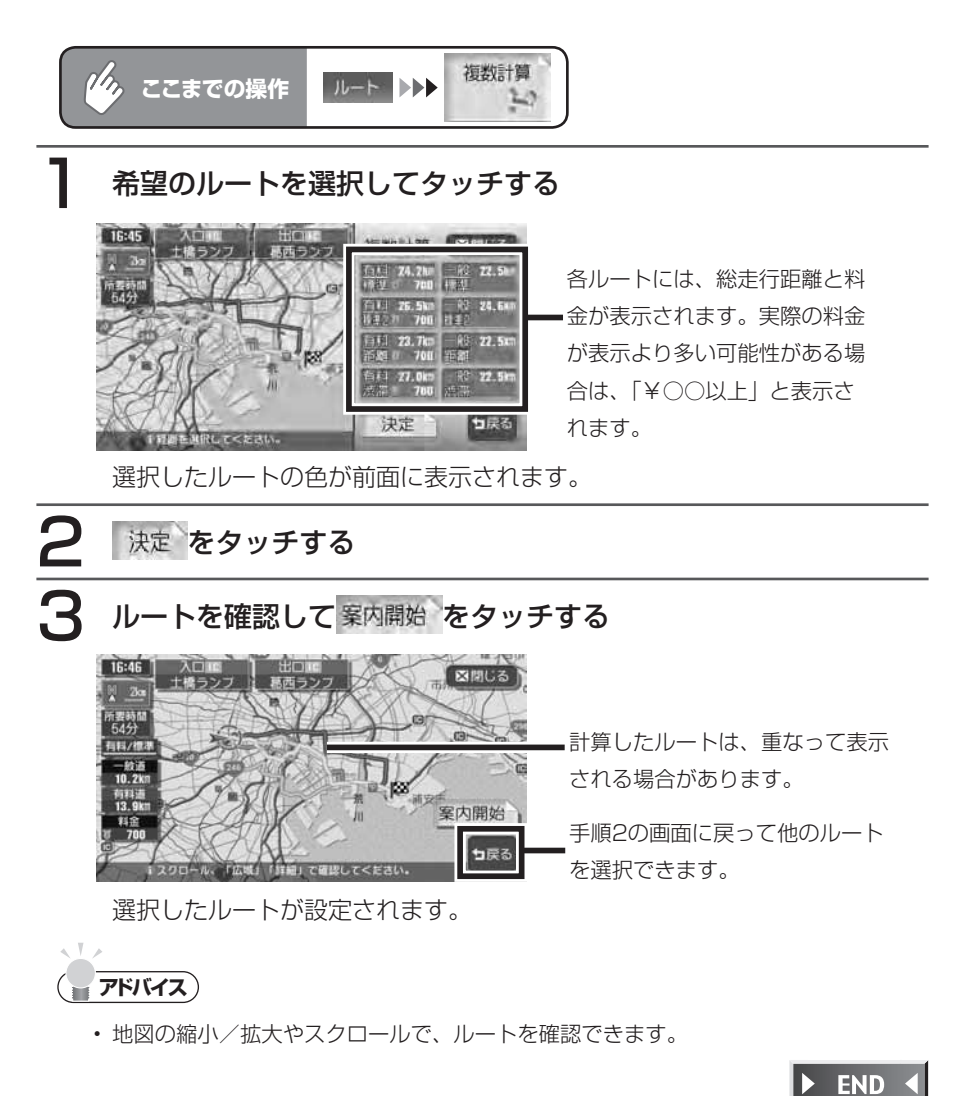

**ルートの優先路・計算条件を変える**

有料道路と一般道路のどちらを優先とするか、また計算の詳細な条件を設定しま す。

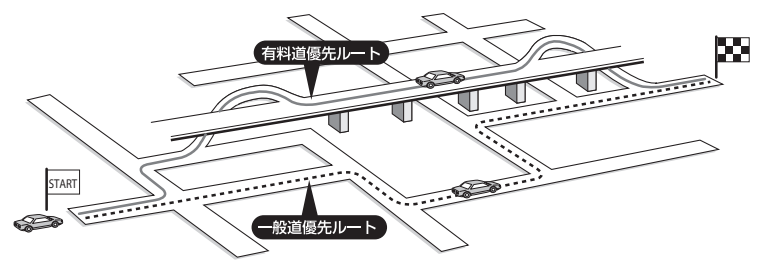

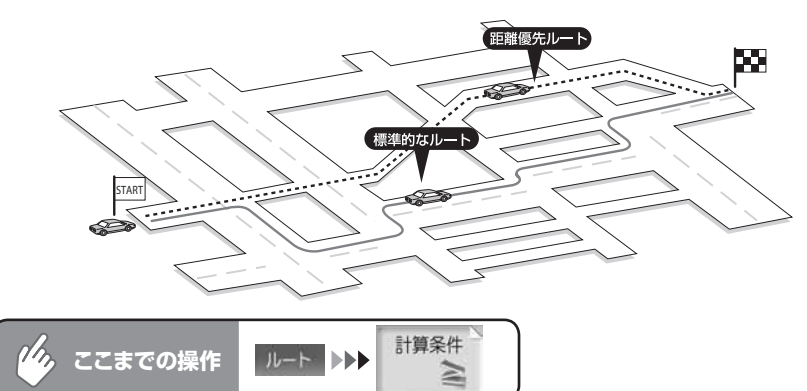

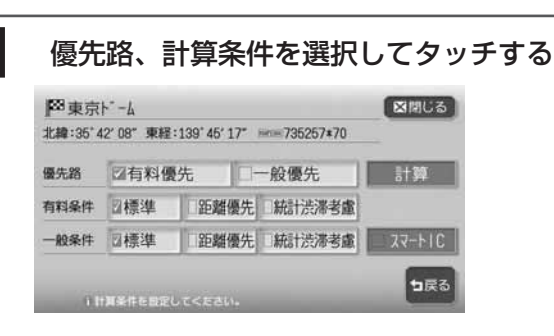

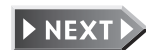

94 MAX9750DT / MAX8750DT

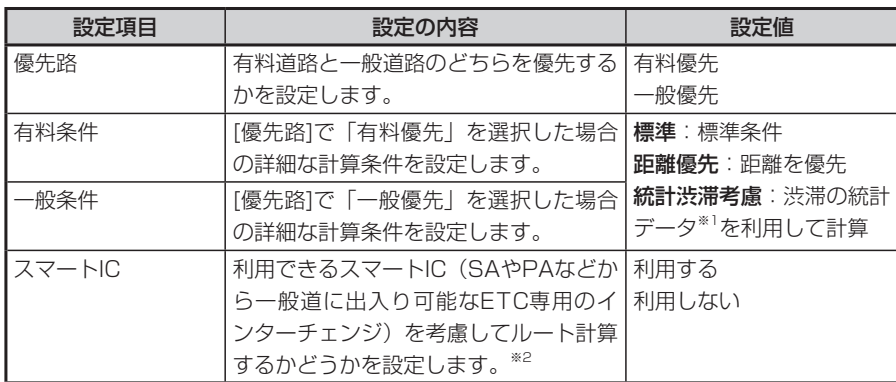

- ※1 渋滞の統計データとは、過去の1年分のVICS情報から、曜日、時間により分類し、統計 処理したデータです。(スマートICの営業時間や営業期間は統計処理されません)
- ※2 スマートICの中には、社会実験として実施されている箇所があります。営業時間、営業 期間、対象車種、出入り方向などに制約があり、それらを考慮したルート計算は行って いません。あくまで利用可能なスマートICを考慮したルートを計算するかどうかの設定 となるので、ご利用の際はご注意ください。

#### 計算 をタッチする

変更した条件でルートが再計算されます。

#### **エミー お知らせ**

- 有料優先 を選択しても、有料道を使用しないルートを設定する場合があります。 また、「一般優先」を選択しても有料道を使用するルートを設定する場合があります。
- 道路状況によっては、計算条件を変更しても同じルートになる場合があります。また、 どの計算条件でも、道路状況によっては設定どおりのルートを計算できない場合があ ります。
- ・ 有料条件/一般条件で 『樹器諸を選択した場合の到着予想時刻は、 『幡器諸盧以外 を選択した場合の到着予想時刻より遅くなることがあります。
- 自車位置が有料道路上にある場合、または近くに有料道路がある場合は、一般道路と 有料道路のどちらを走行しているかを確認する画面が表示されます。走行している道 路のキーをタッチすると、その条件で計算されます。
- スマートICはETCユニットを搭載した車両のみご利用できます。 •
- 計算条件画面でスマートICを「利用する」に設定した場合に、スマートICを含むルー •トの計算を行うと確認画面が表示されます。営業時間を確認して、 はいまたは いいえを選択してください。

#### 注意

スマートICには、営業時間、営業期間、対象車種、出入り方向などに制約 • があります。また、社会実験として期間限定で開設されているスマートIC もあります。ご利用の際はご注意ください。

#### $\blacktriangleright$  END <

#### **経由地ごとに優先路を設定する**

経由地を設定した場合は、区間ごとに優先路を設定できます。 経由地の設定については、「経由地を追加する」(P.99) をご覧ください。

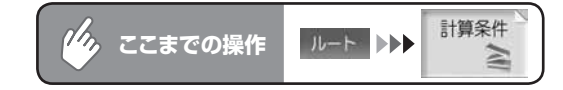

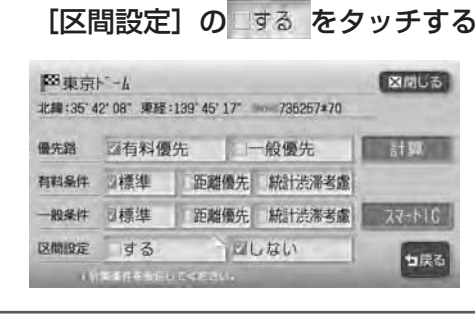

経由地ごとの優先路を設定する

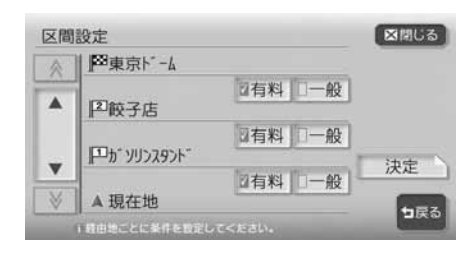

#### 決定をタッチする

計算 をタッチする

設定した条件でルートが再計算されます。

**END** 

#### **設定したルートを編集する**

設定したルート上に寄り道したい場所を追加したり、目的地の位置を修正したり することができます。

経由地は正しく設定されていないと、経由地に到達しないことがあります。以下 のことにご注意ください。

- 1 経由地は、国道・主要地方道路・都道府県道路・主要一般道路・高速道路・ 有料道路に設定してください。
- 2 施設を経由地に設定する と、近くの経路対象道路 を通るルートとなりま す。経由地に行く道路が 細街路の場合は、近くの 経路対象道路を通るルー トとなります。

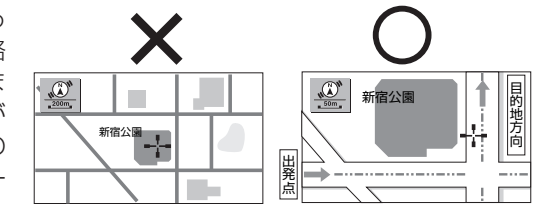

3 上下線や一方通行路は、 車線を正確に設定してく - 「ぷこ<del>立」にし</del>いこと、<br>ださい。

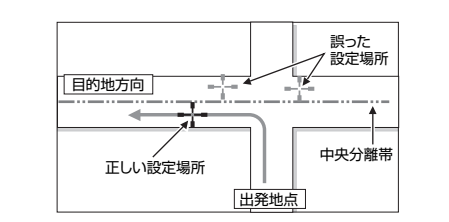

4 交差点やインターチェン ジなどには設定しないで ください。目的地方向に 少し離れた道路上に設定 してください。

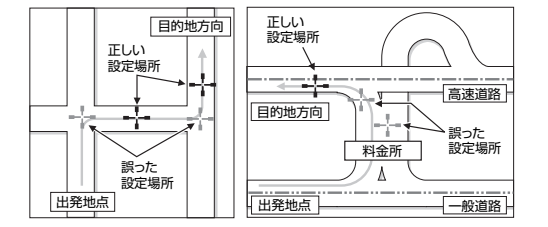

5 高速道と一般道が交差し ている場所や、高速道が 一般道上に高架になって いる道路には設定しない でください。

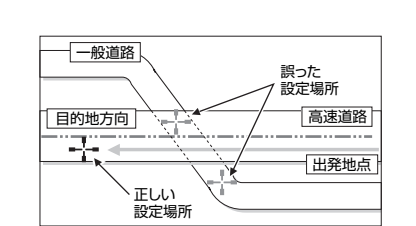

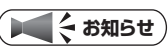

- 経由地を通過しないで先に進んだ場合、通らなかった経由地に向かってルートを設定 し直すことがあります。
- ルート編集後に計算条件画面で 計算 をタッチせずに終了すると、設定済みのルー トは計算されず、ルート誘導を開始しません。

#### **経由地を追加する**

最大で5つまでの経由地を設定できます。

**コミー お知らせ**)

経由地を設定すると、複数ルートの計算および到着予想時刻の比較はできません。 •

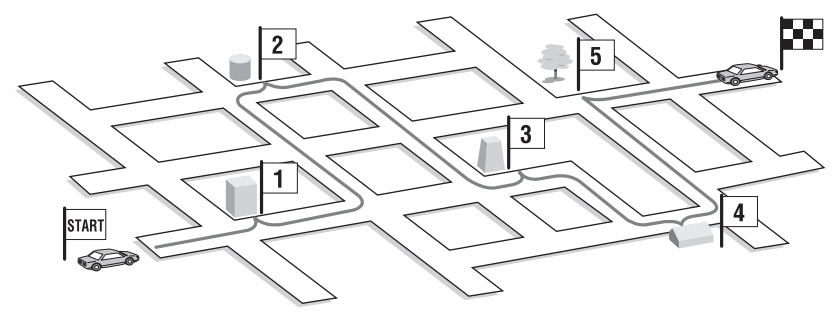

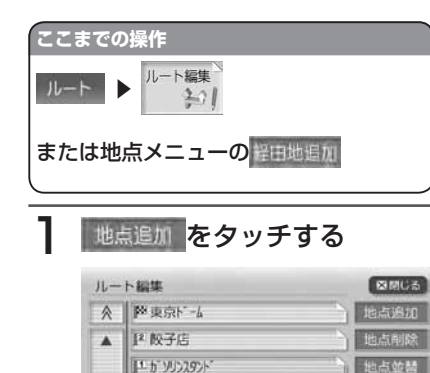

1つめの経由地を設定するときは、 経由地の探しかたを選択する画面が

决定

5R6

2つめ以降の経由地を設定する場合 は、手順2の経由地追加画面が表示

表示されます。

されます。

 $\boldsymbol{\mathrm{v}}$  $\vee$ 

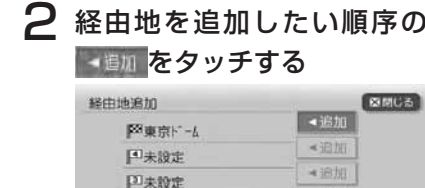

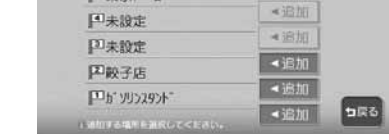

### 3 経由地を探す

探し方は、目的地を探す場合と同様 です。詳しくは「目的地を探す」 (P.43)をご覧ください。 ルート編集画面に戻り、指定した場 所に経由地が追加されます。

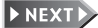

ル

の設定と誘導

れます。

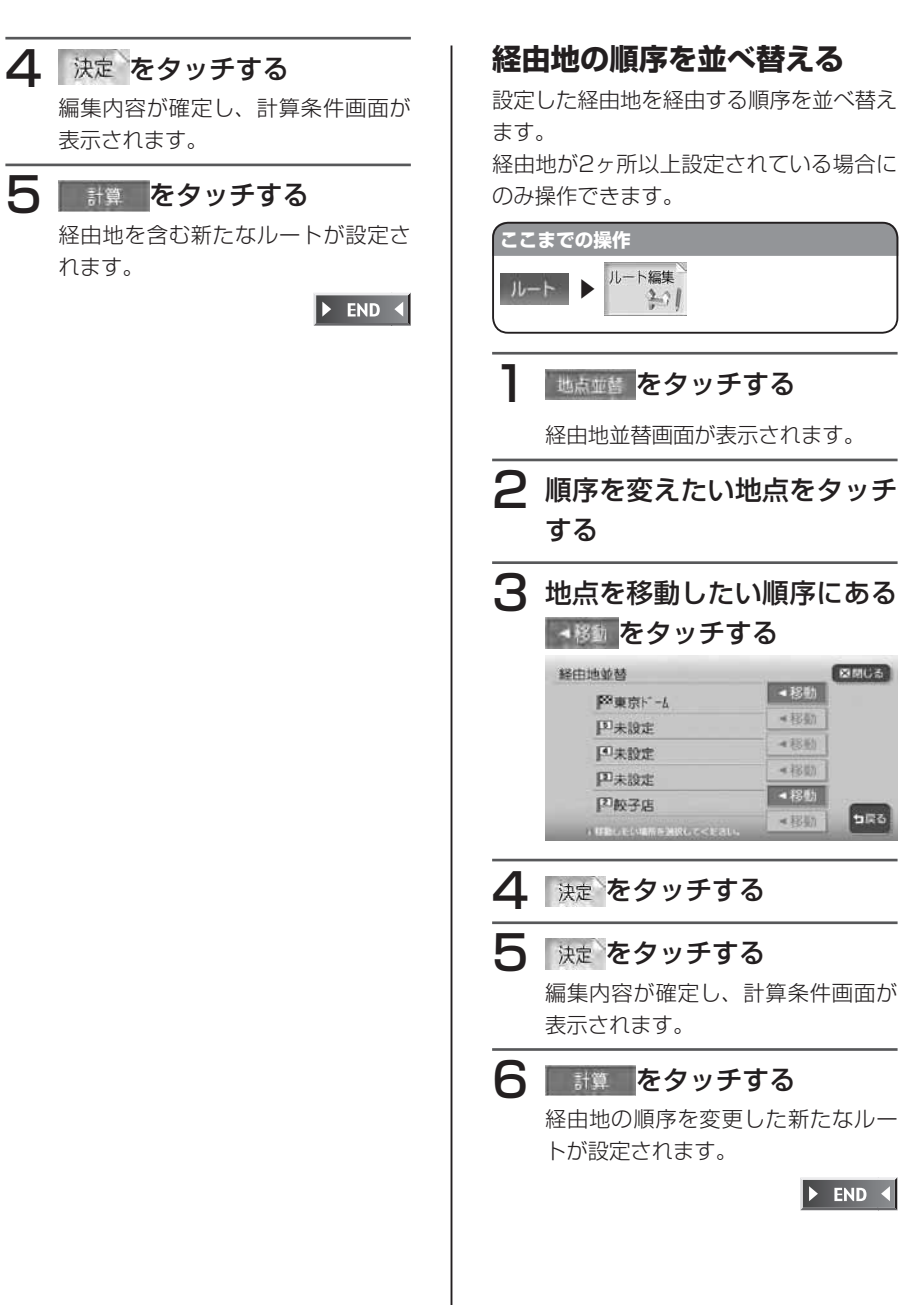

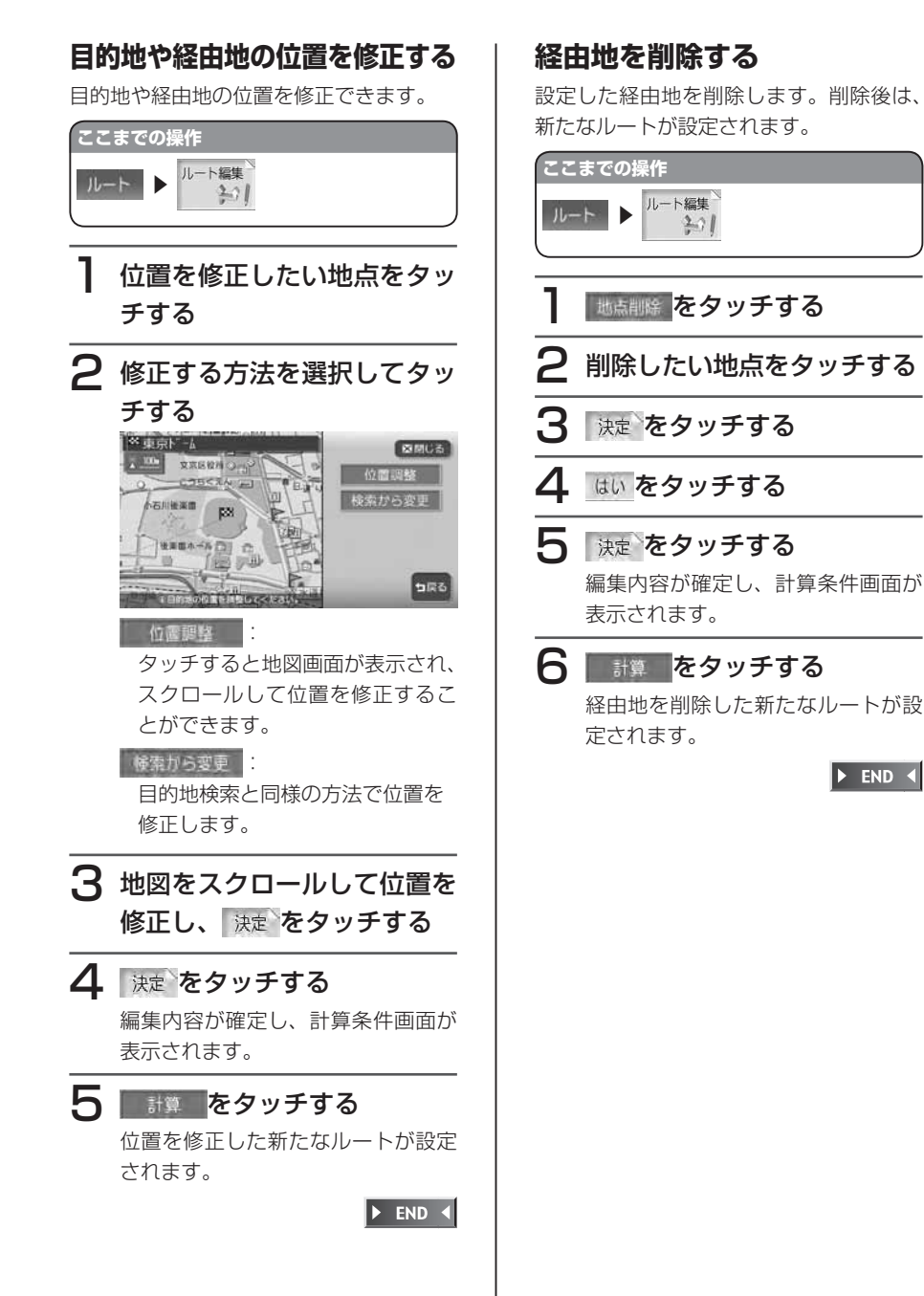

 $\blacktriangleright$  END 4

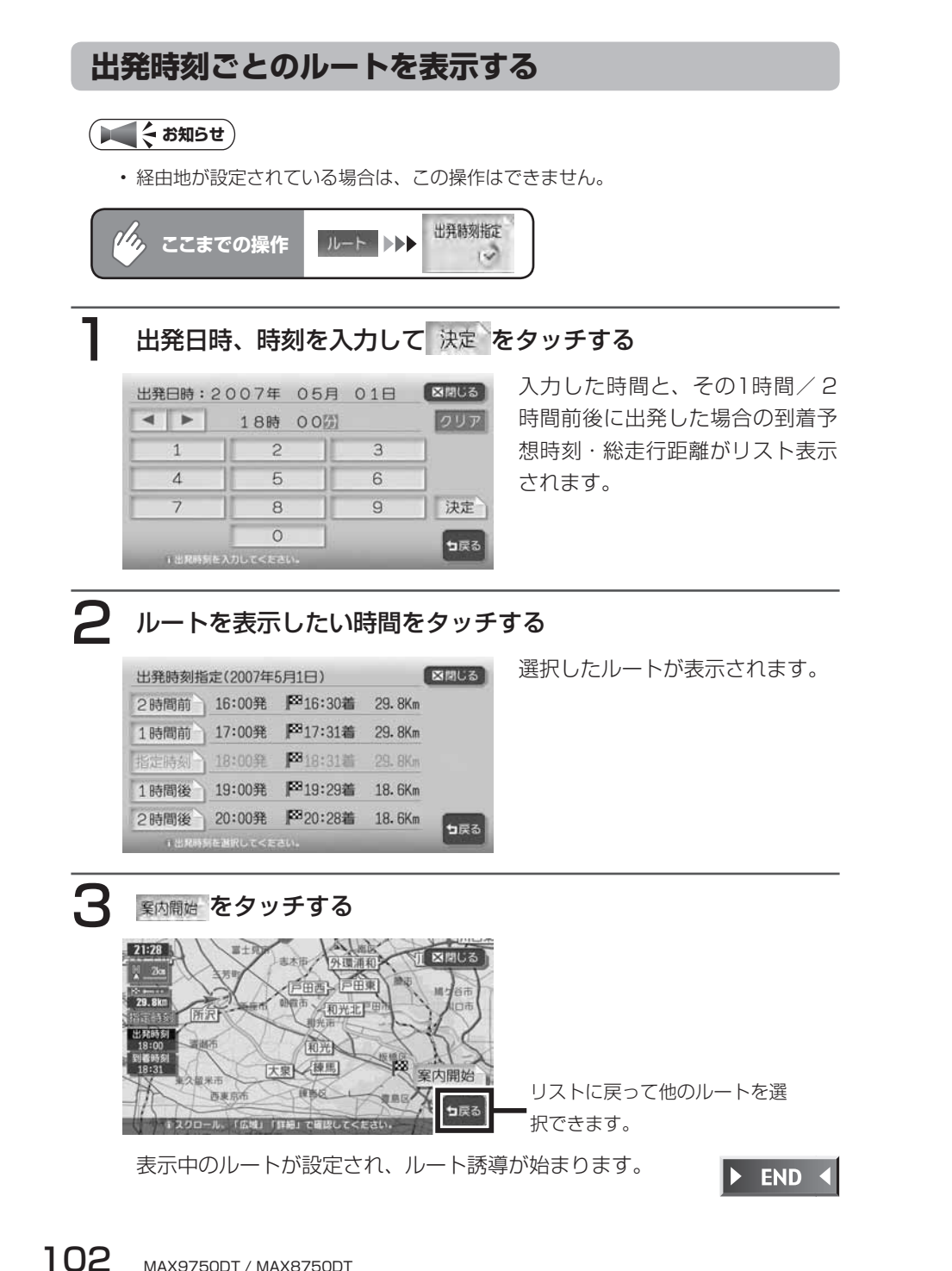

#### **ルートを確認する**

設定したルートを、走行する前に確認できます。

#### **設定したルートを確認する**

#### **エキング お知らせ**

- 走行中は確認できません。必ず車を安 全な所に止めて操作してください。
- スクロール地図では、ルートの確認は できません。
- 3D地図表示時は、自動的に2D地図 に切り替わってルート確認に入りま す。

#### **ここまでの操作** ルート ルート確認

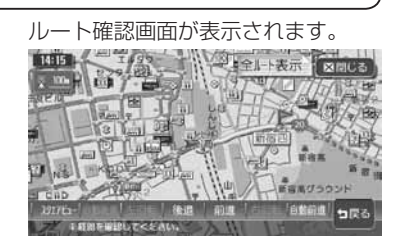

#### 2017 E<sub>2</sub>-

スクエアビュー表示(対象地域内 の場合)でルートを確認できます。

#### 自動後退 自動前進

ルートを自動的に前進または後退 します。止めるときは、 解除を タッチします。

#### 左回転 右回転 スクエアビュー表示を、左回転ま

たは右回転します。

後退前進 タッチしている間、ルート上を前 進または後退します。

#### **アドバイス**

- 走行を始めると、ルート確認は解除さ れます。
- ・ 自動前進(自動後退)時は、通常のス ケール変更はできますが、詳細スケー ル調整はできません。

 $\blacktriangleright$  END 4

#### **設定したルートを全体表示する**

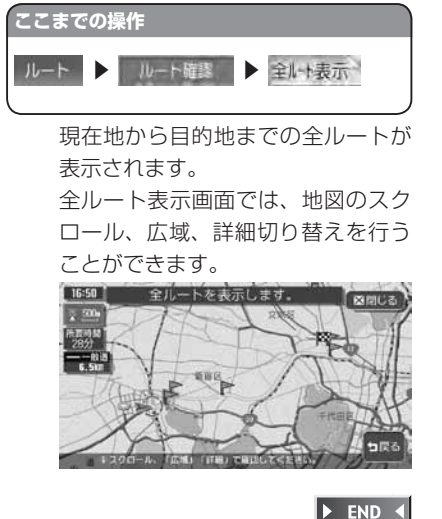

#### **設定したルート上をデモ走行する**

#### **エミー お知らせ**

走行中はデモ走行できません。必ず車を安全な所に止めて操作してください。 •

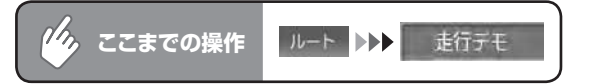

デモ走行が自動的に始まります。

デモ走行中にも、地図スクロールやメニュー操作などを行うことができます。

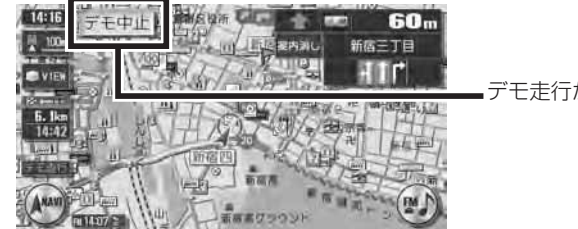

デモ走行が解除されます。

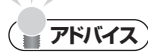

- 走行を始めると、デモ走行は解除されます。 •
- ・ 再度 (『『『アキ』をタッチしても、デモ走行は解除されます。

 $\triangleright$  END 4

**設定したルートを削除する**

#### **お知らせ**

 $\eta_{\lambda}$ 

目的地を解除すると、経由地も同時に削除されます。 •

ここまでの操作 | ルート ▶▶ 自的地解除 または 保す ▶▶ 自的地解除

#### 確認画面で はい をタッチする

目的地の設定が解除され、現在地画面が表示されます。

END <

# **ルート上の情報を表示する**

設定したルート上のさまざまな情報を利用できます。 操作は、経路情報メニューから行います。

#### ナビゲーションコントロールメニューの 経路情報 をタッチする

### 希望の操作を選択してタッチする

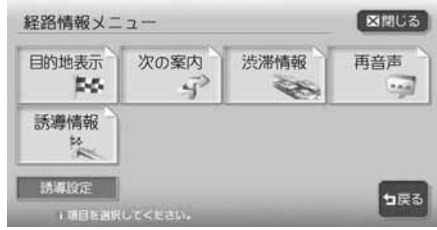

以降の操作については、各説明のページをご覧ください。

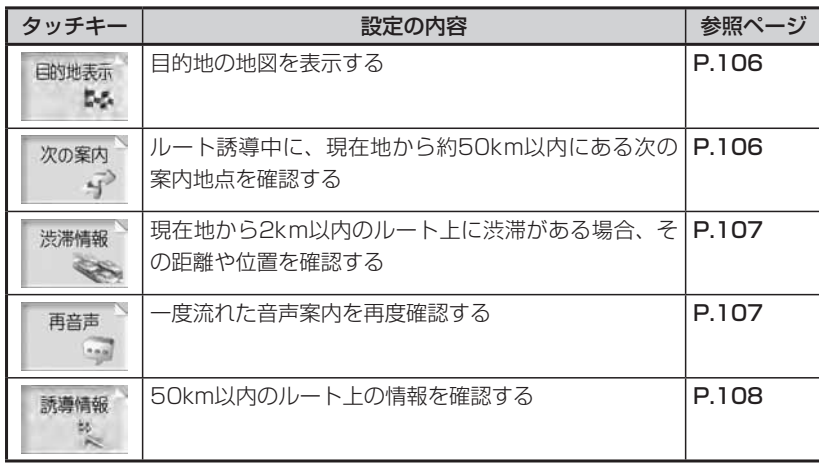

#### **コミット お知らせ**

• 走行中は、選択できる項目が限定されます。

#### **目的地の地図を表示する**

| こまでの操作 | $\blacktriangleright$ |  |
|--------|-----------------------|--|
|--------|-----------------------|--|

目的地の地図が表示されます。

この画面から、目的地の変更や修正はできません。

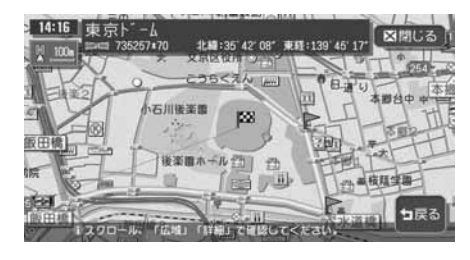

 $\triangleright$  END 4

#### **次の案内地点を確認する**

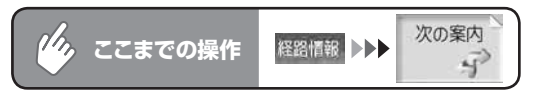

自車位置から次の案内地点までの地図と、案内地点の拡大図が表示されます。

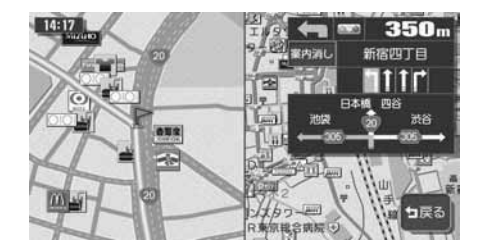

 $\blacktriangleright$  END 4

#### **ルート上の渋滞を確認する**

渋滞のあるルートと現在地の距離によって、表示される情報の種類が異なります。 現在地から2km以内:渋滞の起点までの地図<sup>※</sup>、起点までの距離と渋滞距離、音声案内 現在地から2km ~ 10km以内:音声案内のみ

現在地から10km以上先:案内しません。

※渋滞の長さに応じて、100m/200m/500m/1kmの4段階でスケールを自動的に切 り替えて表示します。

#### **コミット お知らせ**

- ・ 「音声案内の設定をする」(P.313) の音声案内が「しない」に設定されている場合で も、音声案内は行います。
- VICS情報更新時は、現在地画面に戻ります。 •

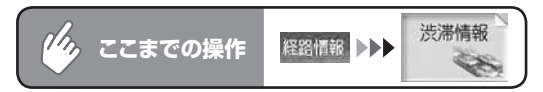

自車位置から渋滞の起点までの地図が表示されます。また、音声でも案内し ます。

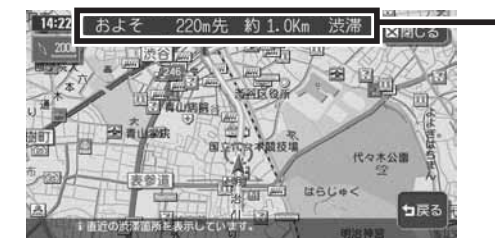

離を表示します。

■渋滞の起点までの距離と渋滞距

 $\triangleright$  END 4

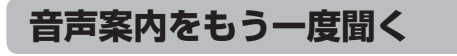

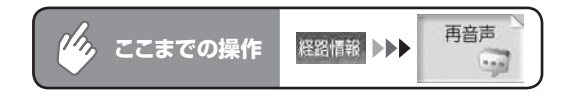

一つ前の音声案内を、再度流します。

音声案内された案内地点を通過後は、通過した地点に対する音声案内はされ ません。

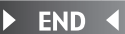

106 MAX9750DT / MAX8750DT

#### **ルート上の情報を確認する**

確認できる情報: 信号の有無/案内地点(交差点)/自車位置からの距離、時間/高速道 路の入口、出口、料金/案内地点間の渋滞状況/規制情報/案内区間の 渋滞表示/案内区間の所要時間

#### **エミット お知らせ**

- 走行中は操作できません。必ず車を安全な所に止めて操作してください。 •
- 表示される料金は、実際の料金と異なることがあります。 •

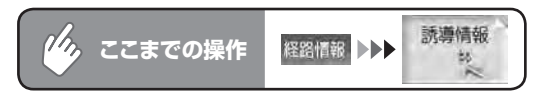

#### 詳細を確認したい案内地点名をタッチする

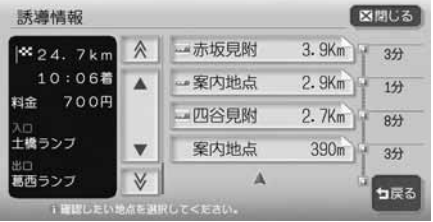

#### 自車位置から選択した案内地点ま での地図画面と、案内地点の拡大 図が表示されます。

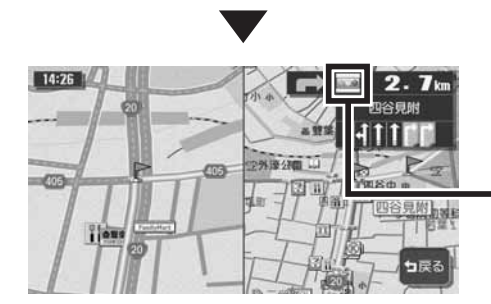

200、 おは、ルートが増加した 車線を通る/ 5車線以上ある交 差点/ 5差路以上ある交差点/ ルートが狭角で右左折する案内 地点に表示されます。

 $\blacktriangleright$  END

# **ナビゲーション編**

# **情報を利用する**

情報メニューでは、VICS情報やビーコ ン情報を受信して交通情報などを見る ことができます。また、車のメンテナ ンスに関する情報やハードディスクの 情報、ETC履歴などの情報を見ること もできます。

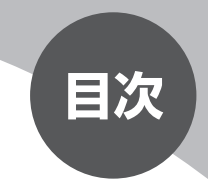

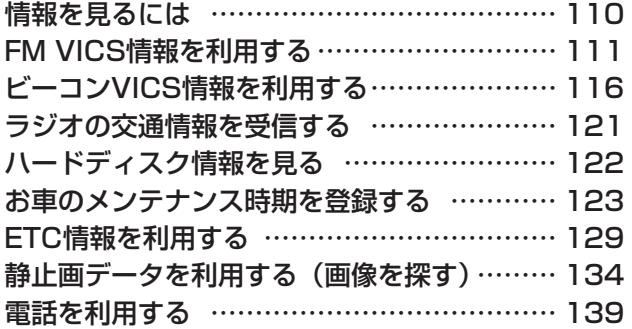

## **情報を見るには**

情報は、情報メニューから見ることができます。

#### 設定/情報】を押す

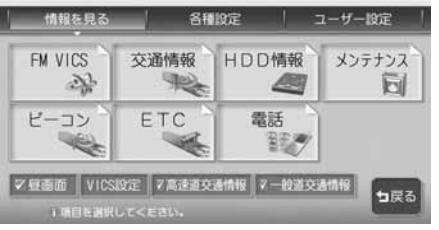

以降の操作については、各説明のページをご覧ください。

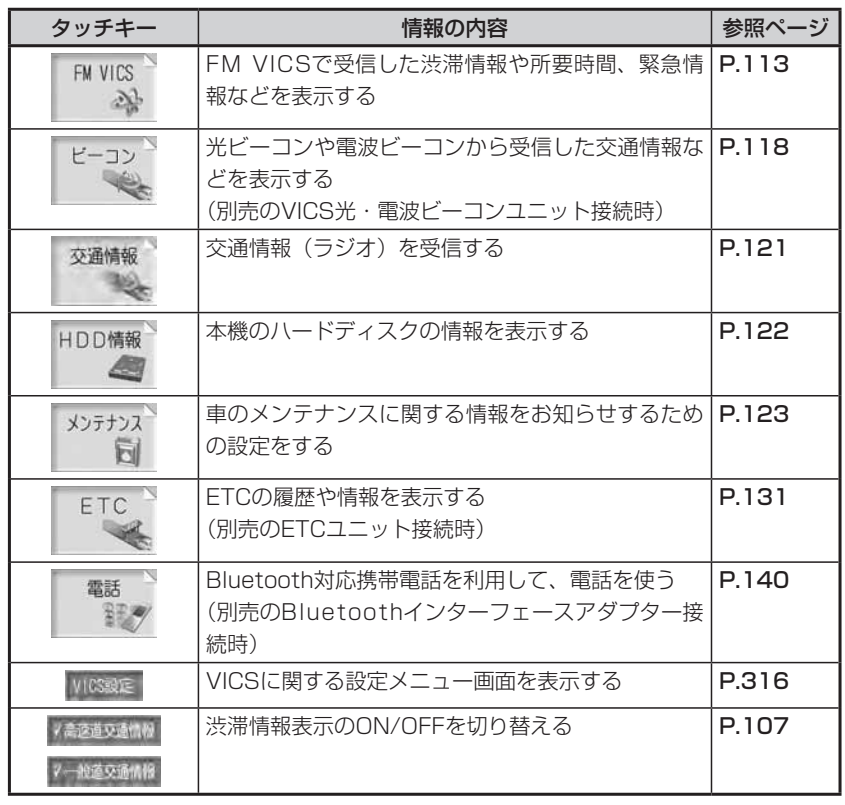

# **FM VICS情報を利用する**

VICSとは、日本道路交通情報センターからの情報を基にした道路情報サービス です。

また、VICS画面(カラー写真)、VICS情報のランドマーク、受信マークについては、 「VICS情報画面」(P.37)をあわせてご覧ください。

#### **VICS情報について**

VICS(Vehicle Information and Communication System)とは、日本道 路交通情報センターからの情報をもとにした道路情報サービスです。

渋滞情報、所要時間、事故情報、道路工事情報などが数分ごとに更新され、更新 された情報が本機に表示されます。

本機は、内蔵のFM多重受信機でNHK-FMなどのFM文字多重放送を受信し、広 域の交通情報を表示させることができます。

VICS画面(カラー)、VICS情報のランドマークおよび受信マークについては、 「VICS情報画面」(P.37)をご覧ください。

サービスの提供区域については、「VICS情報有料放送サービス契約約款」のサー ビス提供区域[別表Ⅰ](P.448)をご覧ください。

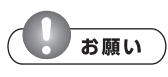

表示されている情報は、あくまでも参考です。実際の交通規制や道路状況を確認して • ください。

#### **VICS情報の更新に伴う表示変更について**

ナビゲーションおよび地図ソフトを購入して3年ほど経過すると、地図画面で渋 滞情報が表示されない場所が次第に出てきます。この現象が起きるのはレベル3 の地図情報のみで、レベル1の文字情報・レベル2の図形情報では従来どおり表 示されます。

この現象の原因はVICSセンターの採用するVICSリンク(主要交差点ごとに道路 を区切った単位)というデータ方式にあります。

道路の新設や改築、信号機の設置などで交通情報が変化する場合は、適宜VICS リンクの追加や変更が行われます。

そのため、新しいVICSリンクによって提供された情報は、変更前のVICSリンク では表示されなくなります。ただし、情報提供サービス維持のため、変更後の3 年間は、旧VICSリンクにも従来どおりの情報を提供する仕組みになっています。 VICSリンクは毎年更新されますので、できるだけ新しい地図のご利用をおすす めいたします。

現在ご使用中のナビゲーションまたは地図ソフトの対応などにつきましては、弊 社「お客様相談室」にお問い合わせください。また詳しくは、「VICSシステムの 問い合わせ先」(P.446)をご覧ください。

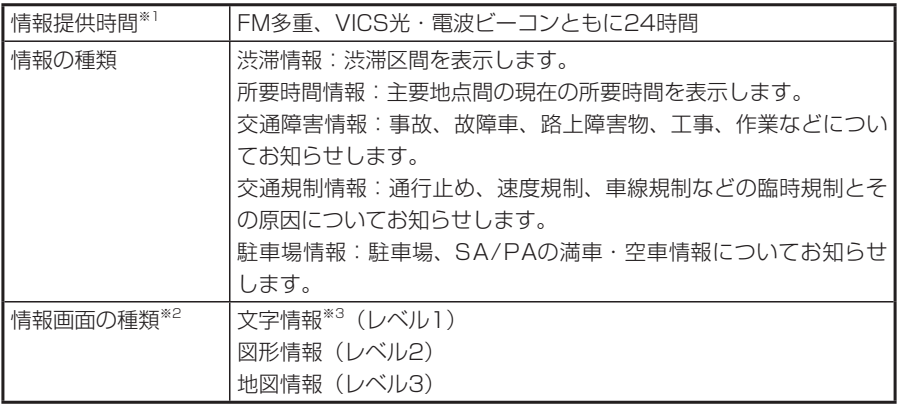

※1 メンテナンスなどで、情報提供を休止する場合があります。 ※2 画面例については、P.115をご覧ください。 ※3 発信していない地域もあります。

#### **FM VICS情報を見る**

NHK-FM受信時の操作です。

民放のFM文字多重放送局を受信しているときは、タッチキーが「見えるラジオ」や「アラ ジン」と表示され、VICS以外の情報を楽しむことができます。

情報を受信する放送局の設定については、「VICS情報の設定をする」(P.316) をご覧く ださい。

#### **■そお知らせ**

- 詳細スケール調整時 (P.22) は、各情報が表示されない場合があります。
- VICS情報が更新されていない場合は、更新前に受信した情報が表示されます。 •
- エンジンスイッチを切って約1時間経過した場合、または新たにVICS情報を受信でき ない場合、VICS情報は消去されます。
- VICS情報を受信すると、『VICS情報を受信しました』とアナウンスします。2回目 以降は『ポーン』という音でお知らせします。アナウンスを消したい場合は、「VICS 情報の設定をする」(P.316)をご覧ください。

### **アドバイス**

 $\sim$  Y  $\rightarrow$ 

VICS情報を非表示にすることもできます。詳しくは「VICS情報の設定をする」 • (P.316)をご覧ください。

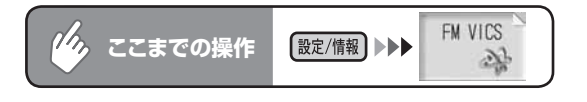

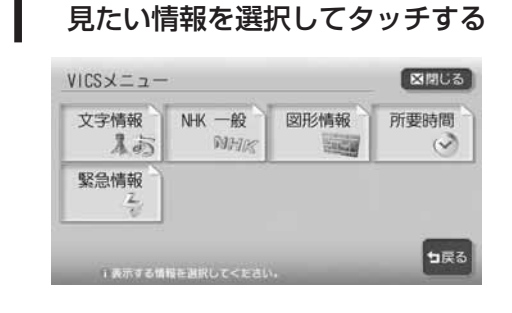

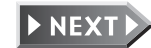

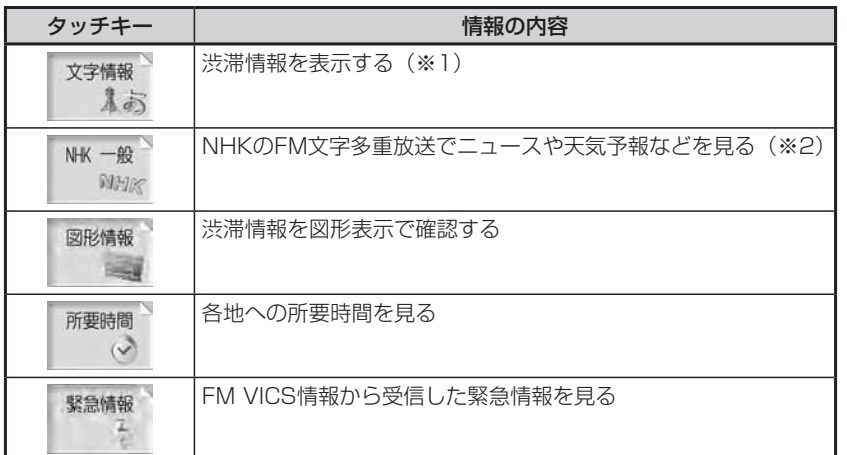

※1 地域によっては、情報が発信されない場合があります。

※2 NHKの文字情報は、2007年4月1日をもって終了しています。

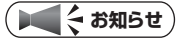

走行中は選択できる項目が限定されます。 •

### 2 目次番号が表示された場合は、希望の番号をタッチする

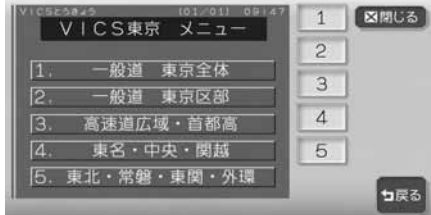

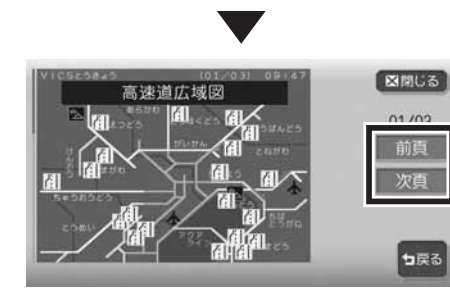

情報が複数のページにまたがる場合 に表示され、タッチするとページを 移動できます。

 $\triangleright$  END 4

#### **FM VICS情報の種類**

本機で表示できるVICS情報画面には、以下の画面があります。

#### ■文字情報画面

渋滞情報や、NHKおよび民放のFM文字多重放送を文字で表示します。

#### 渋滞文字情報画面 NHK文字情報画面

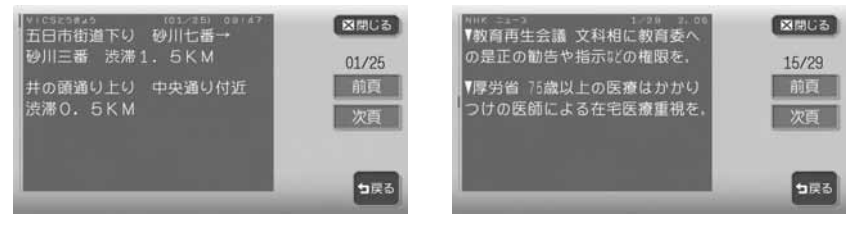

#### ■図形情報画面

渋滞情報を図形で表示します。

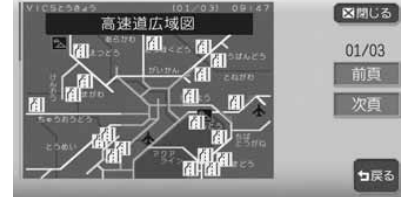

#### ■所要時間・緊急情報画面

各地への所要時間や、緊急情報を表示します。

#### 所要時間表示画面 緊急情報表示画面

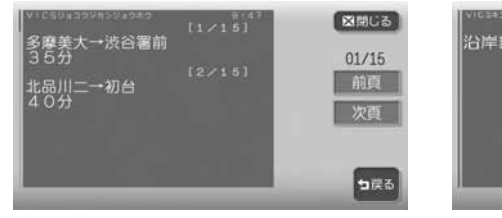

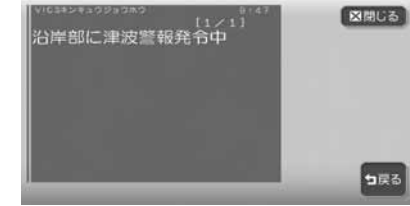

# **ビーコンVICS情報を利用する**

別売のVICS光・電波ビーコンユニット接続時に受信できる情報です。

#### **ビーコン情報について**

VICS光・電波ビーコンユニットから受信した最新の簡易図形情報や災害発生時 の緊急情報は、自動的に表示され、しばらくすると消えます。また、音声でもお 知らせします。

消えた後に、再度最新VICS情報を表示させるには、P.118からの手順で手動で 表示させます。

ビーコンVICS情報は、車の走行状態や状況により、受信できなかったり、誤受 信することがあります。

ビーコン情報の受信については、以下の点にご注意ください。

#### ■一般道路走行中には

高速道と交差する道路や、近くを平行して走る道路などでは、高速道のVICS •情報を受信することがあります。

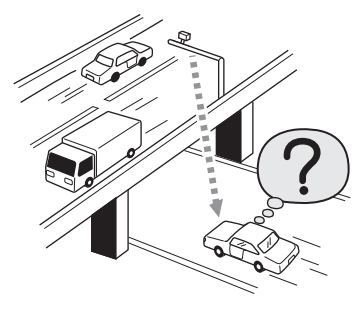

- 道路に設置されているVICS光・電波ビーコン発信機との間に大型車両などが いる場合には、VICS情報を受信できないことがあります。
- VICS光・電波ビーコン受信状況により、VICS情報が受信しにくかったり、対 向車線のVICS情報を受信することがあります。

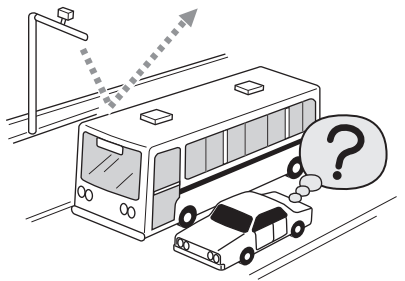

#### ■高速道路走行中には

- トンネル内や幅員の広い道路では、VICS情報を受信できないことがあります。 •
- 道路に設置されているVICS光・電波ビーコン発信機との間に大型車両などが いる場合には、VICS情報を受信できないことがあります。
- 豪雪や豪雨時などには、VICS情報を受信しにくいことがあります。 •

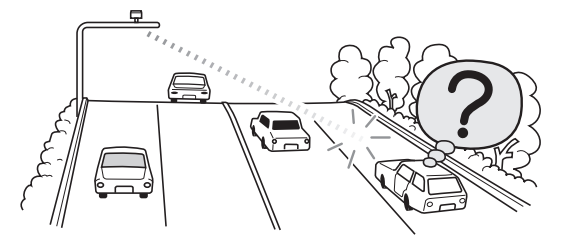

#### ■VICS光・電波ビーコンアンテナ(別売)の取り扱いについて

別売のVICS光・電波ビーコンアンテナの表面に、シールなどを貼らないでく • ださい。VICS情報が受信できなくなります。

#### **ビーコンVICS情報を見る**

最新VICS情報の表示時間、また情報を自動的に表示するかしないかを設定できます。詳し くは、「VICS情報の設定をする」(P.316)をご覧ください。

#### **エミお知らせ**)

「ビーコン」は、別売のVICS光・電波ビーコンユニット接続時に表示されます。 •

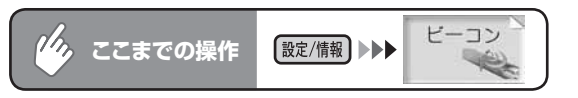

#### 見たい情報を選択してタッチする

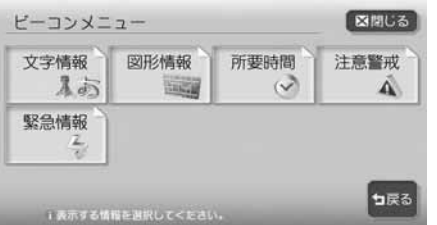

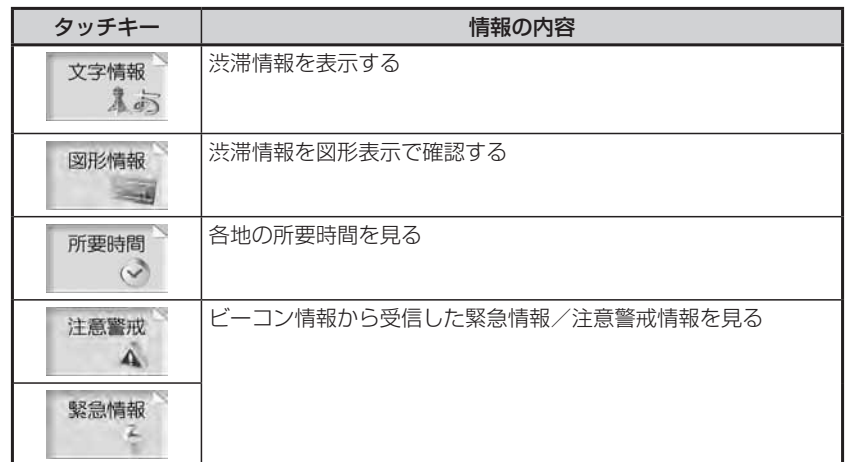

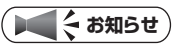

走行中は選択できる項目が限定されます。 •

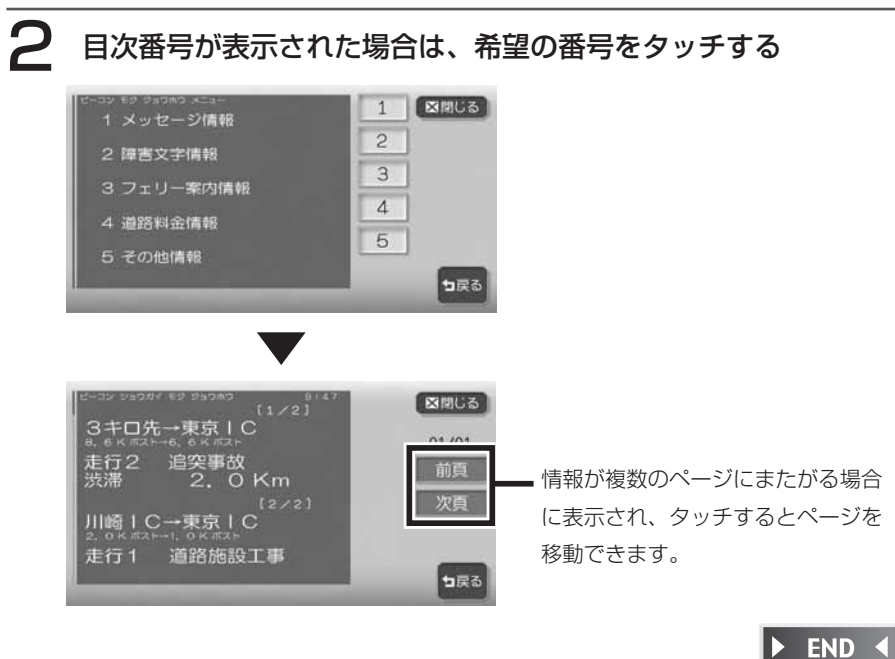

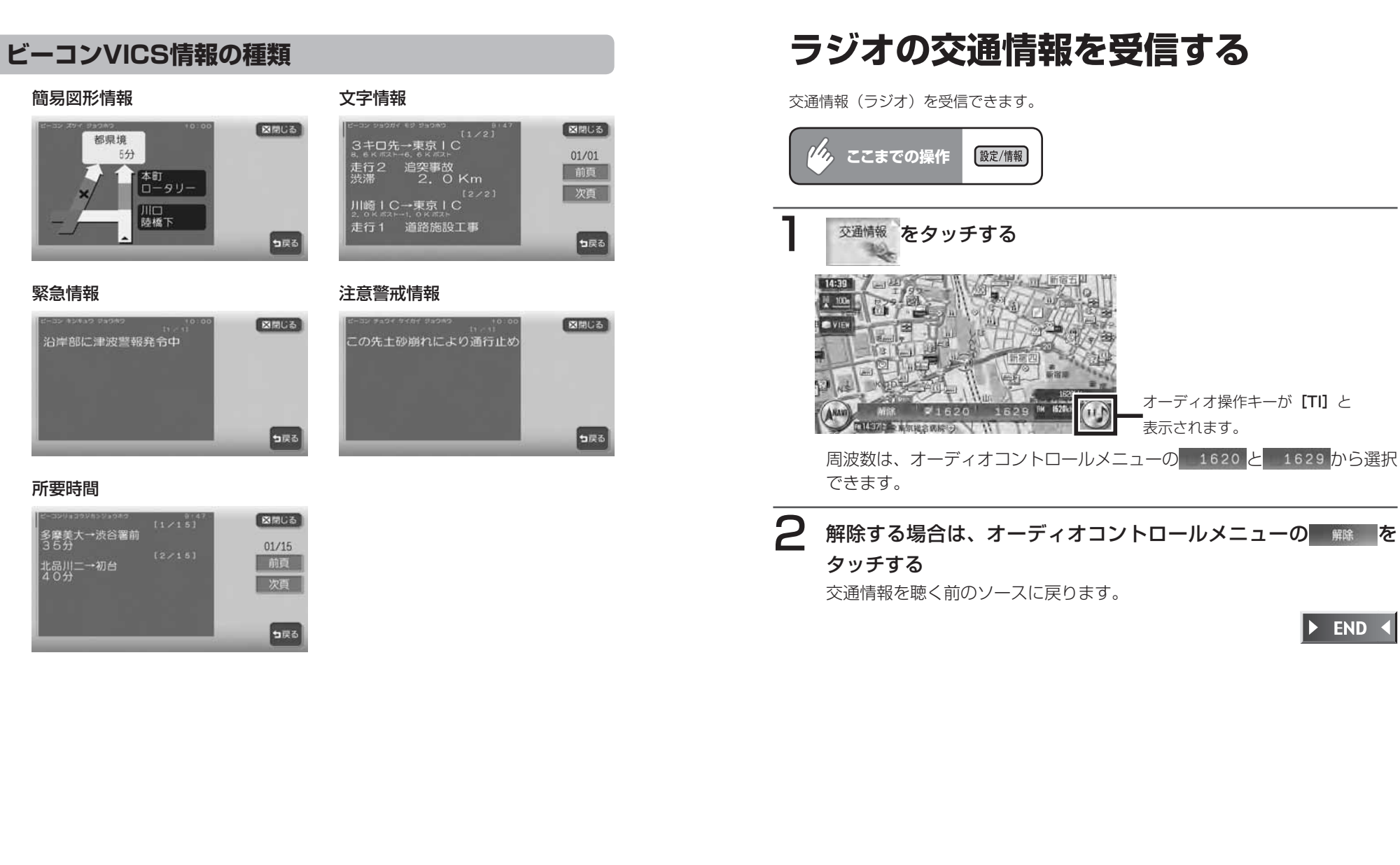

# **ハードディスク情報を見る**

ハードディスクの情報を見ることができます。

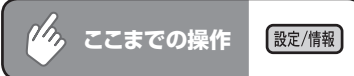

# HDD 情報 をタッチする

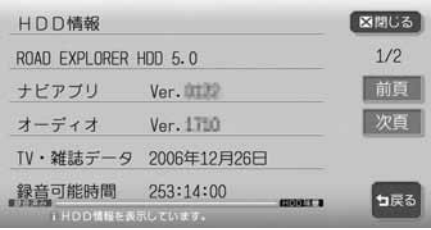

ハードディスク情報が表示されま す。ナビゲーションのバージョン、 地図データの情報、TV・雑誌デー タの最終更新日およびミュージッ クキャッチャーの録音残量時間が 表示されます。

 $\triangleright$  END 4

# **お車のメンテナンス時期を登録する**

あらかじめ日付や距離を設定しておくことで、車のオイルや消耗品の交換、点検、免許更 新などの時期をお知らせすることができます。

#### **エミー お知らせ**)

お車の使用状況により、お知らせするメンテナンス時期と、実際に必要なメンテナン • ス時期に誤差が生じる場合があります。

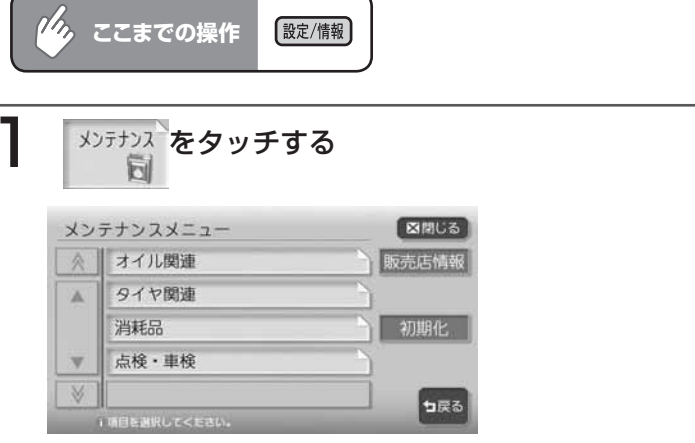

以降の操作については、各説明のページをご覧ください。

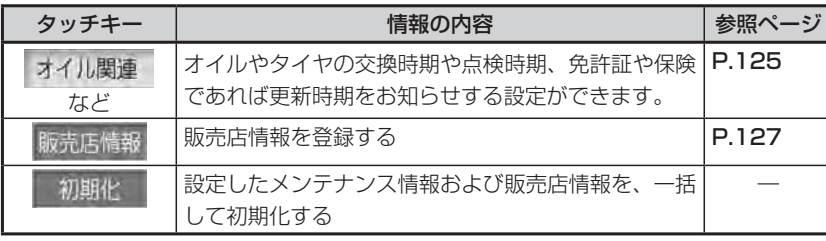

#### **お知らせ設定をする**

ここでは、例として「エンジンオイル」の交換時期を設定する方法について説明します。

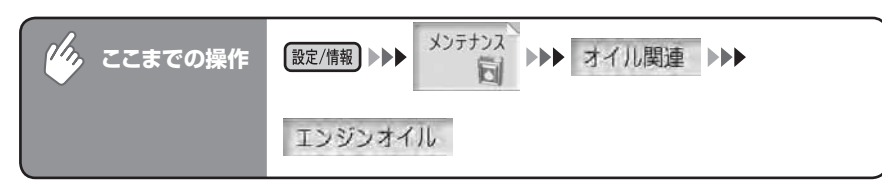

#### 1 各項目を設定する

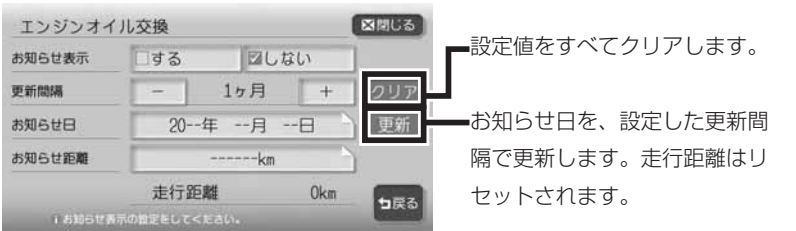

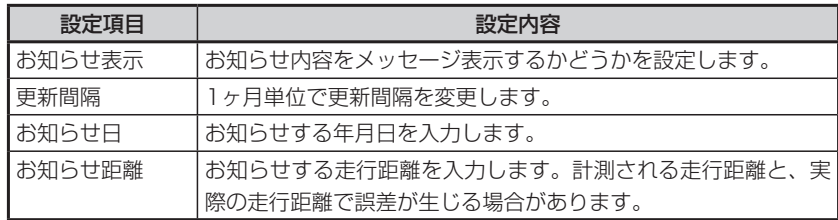

※設定項目の内容は、メンテナンス項目によって異なります。

### 2 図開しる をタッチする

設定した年月日や走行距離になると、次に本機を起動したときにメッセージ が表示されます。

#### 3 メッセージが表示されたら、確認をタッチする

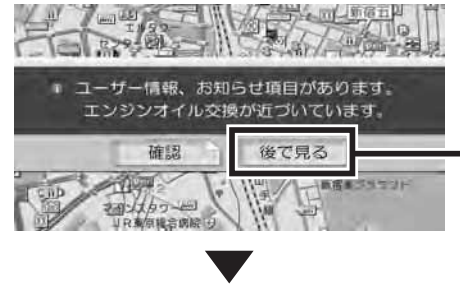

後でメンテナンスメニューから項目を 確認したい場合にタッチします。お知 らせ項目は、メンテナンスメニューに || が表示されています。 ! は、お知 らせ設定を更新すると消えます。

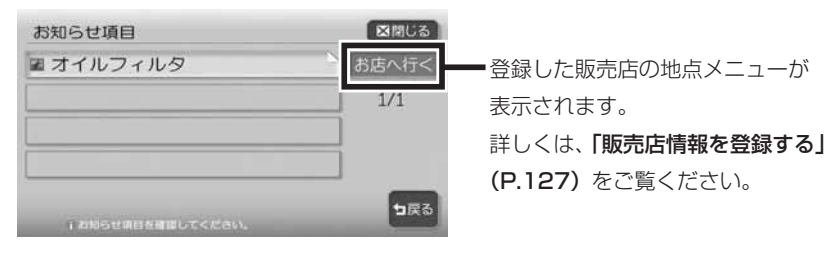

#### ■各メンテナンス項目の設定内容

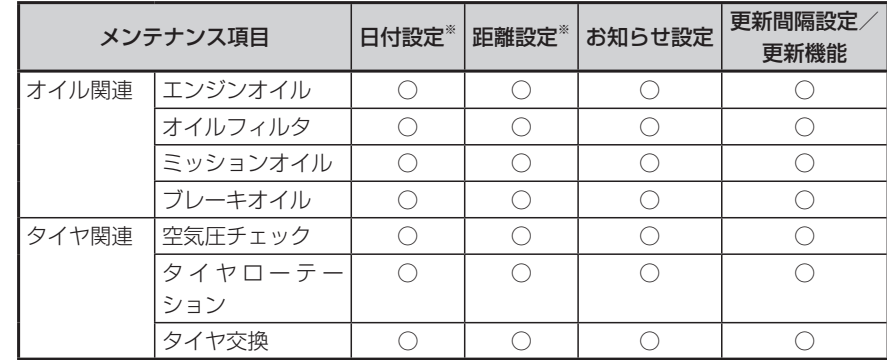

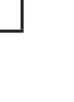

情報を利用する

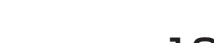

NEXT)

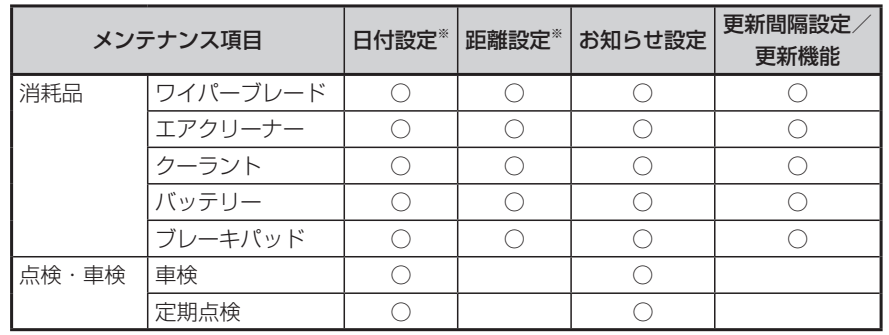

※日付と距離を両方設定できる項目でも、どちらか一方だけの設定も可能です。 両方設定した場合は、どちらかの設定に到達するとお知らせを行います。

 $\triangleright$  END 4

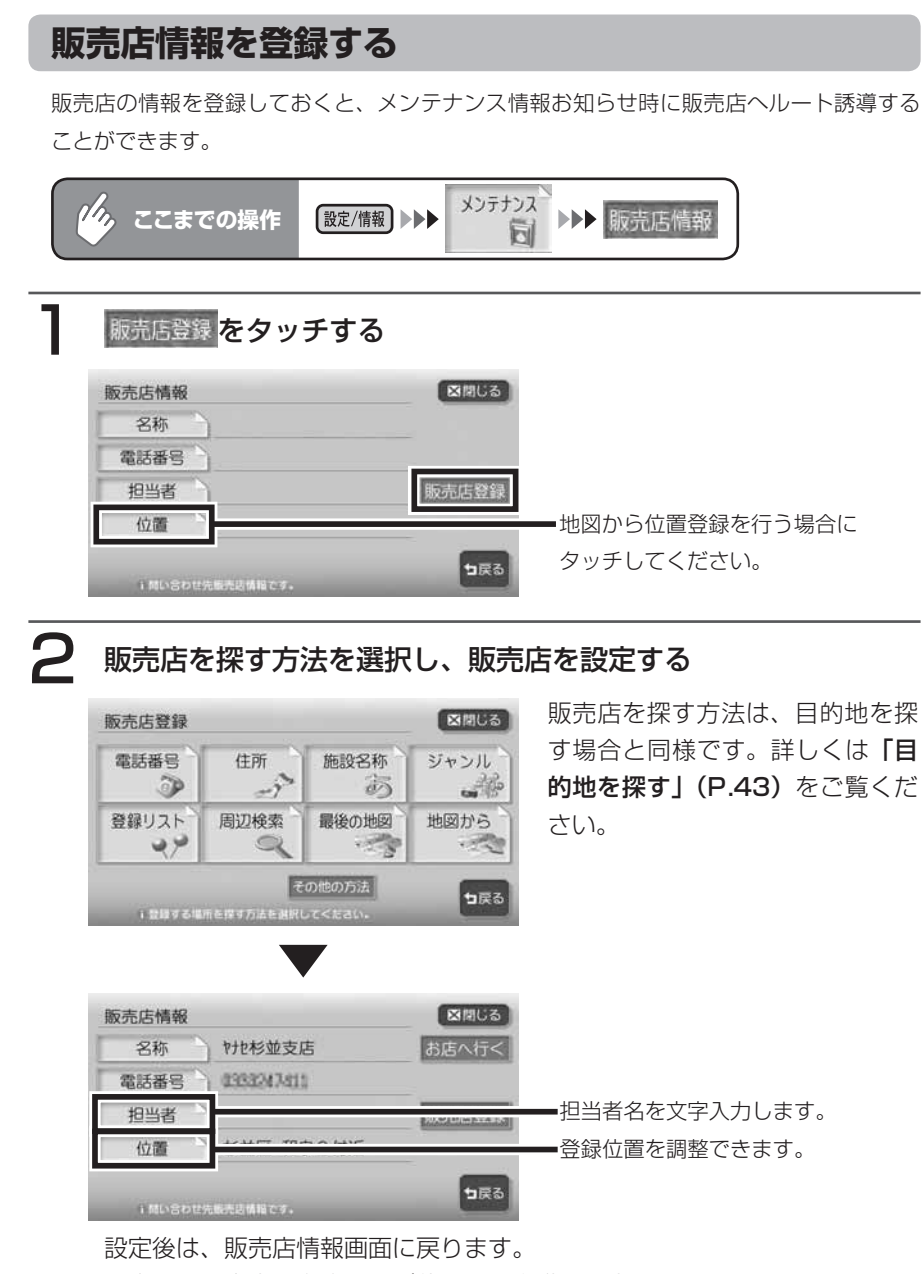

設定した販売店の名称および位置は、自動で入力されます。

 $\triangleright$  END 4

#### ■販売店情報を登録したら

- 販売店情報を設定したあとの販売店情報画面およびお知らせ項目確認には、 が表示されます。タッチすると、販売店までの地図と地点メニューが 表示されます。
- ・ 地点メニューの こにな ^をタッチすると、 販売店までのルートが設定されます。

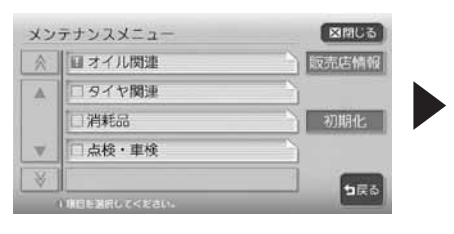

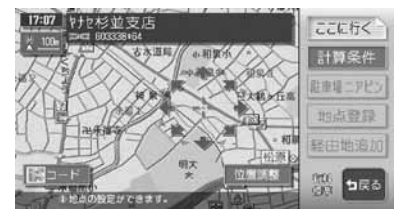

# **ETC情報を利用する**

別売のETCユニット接続時に表示される情報です。

ETCユニットについて詳しくは、ETCユニット付属の取扱説明書をご覧くださ い。

#### **ETC画面表示について**

料金所ゲート通過時に、画面表示と音声で案内を行います。 案内の画面表示時間の変更、音声案内をするかしないかの設定については、「ETC の設定をする」(P.332)をご覧ください。

#### ■画面表示

ETCユニットからの料金情報を受信すると、料金案内が表示されます。表示内容 は、ナビゲーション・オーディオ画面とも同様です。

メッセージ表示を消すには、地図をスクロールするか、何らかのタッチキー操作 を行ってください。

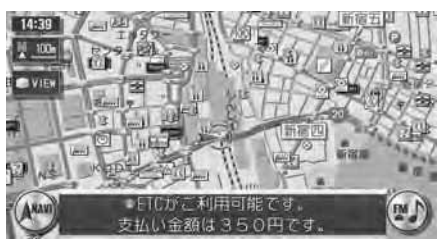

#### ■案内/警告表示

ETCユニットからの案内、警告情報を受信すると、案内、警告が表示されます。

#### ●予告案内

料金所に予告アンテナが設置されている場合のみ、表示されます。

- ・「ETCがご利用できません」
- ・「ETCがご利用可能です」

#### ●警告

- ・「ETCカードを確認してください」 ETCカードが故障、またはカードがETCカードでないときに表示されます。
- ・「ETCに異常が検出されました販売店に連絡してください」 ETCユニットの異常により、本機との接続ができないときに表示されます。
- ・「ETCカードを挿入してください」 「ETCの設定をする」(P.332)のFTCカード入れ忘れ警告を「する」に設 定した場合、本機起動時に表示されます。
- ・「ETCユニットがセットアップされていません」 ETCユニット本体がセットアップされていないときに表示されます。

#### ■ETCレーン図

料金所の2km手前にさしかかると、ETCレーン図が自動的に表示されます。支 払が発生する場合は、同時に料金が音声で案内されます。

ETCレーン表示は時間帯によって異なることがあるので、必ず実際の表示に従っ てください。

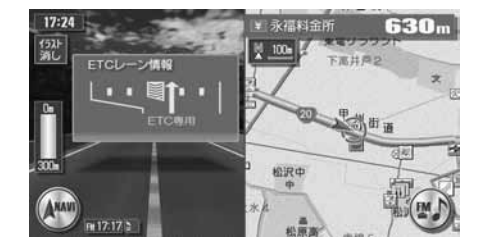

#### **エミトラ お知らせ**

- ETCレーン図は、表示されない場合があります。 •
- ETCレーン図は、ETC未接続時にも表示されます。 •

#### **ETC情報を見る**

ETCのさまざまな情報を見ることができます。

走行中は履歴を表示せず、最後に課金されたETCの金額をもう一度音声で案内します。

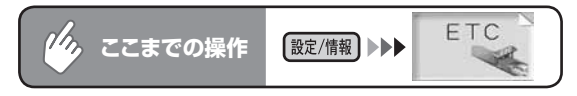

#### 見たい情報を選択してタッチする<br>FTCメニュー  $FTC X = 7 -$

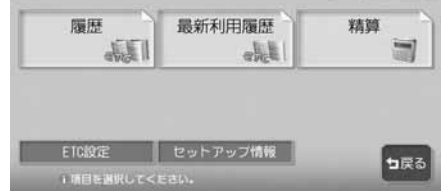

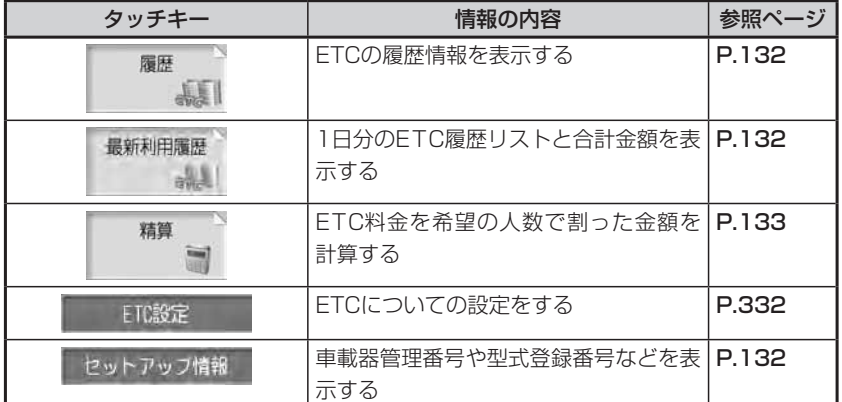

**コミニション お知らせ** 

• 走行中は選択できる項目が限定されます。

Ä

m

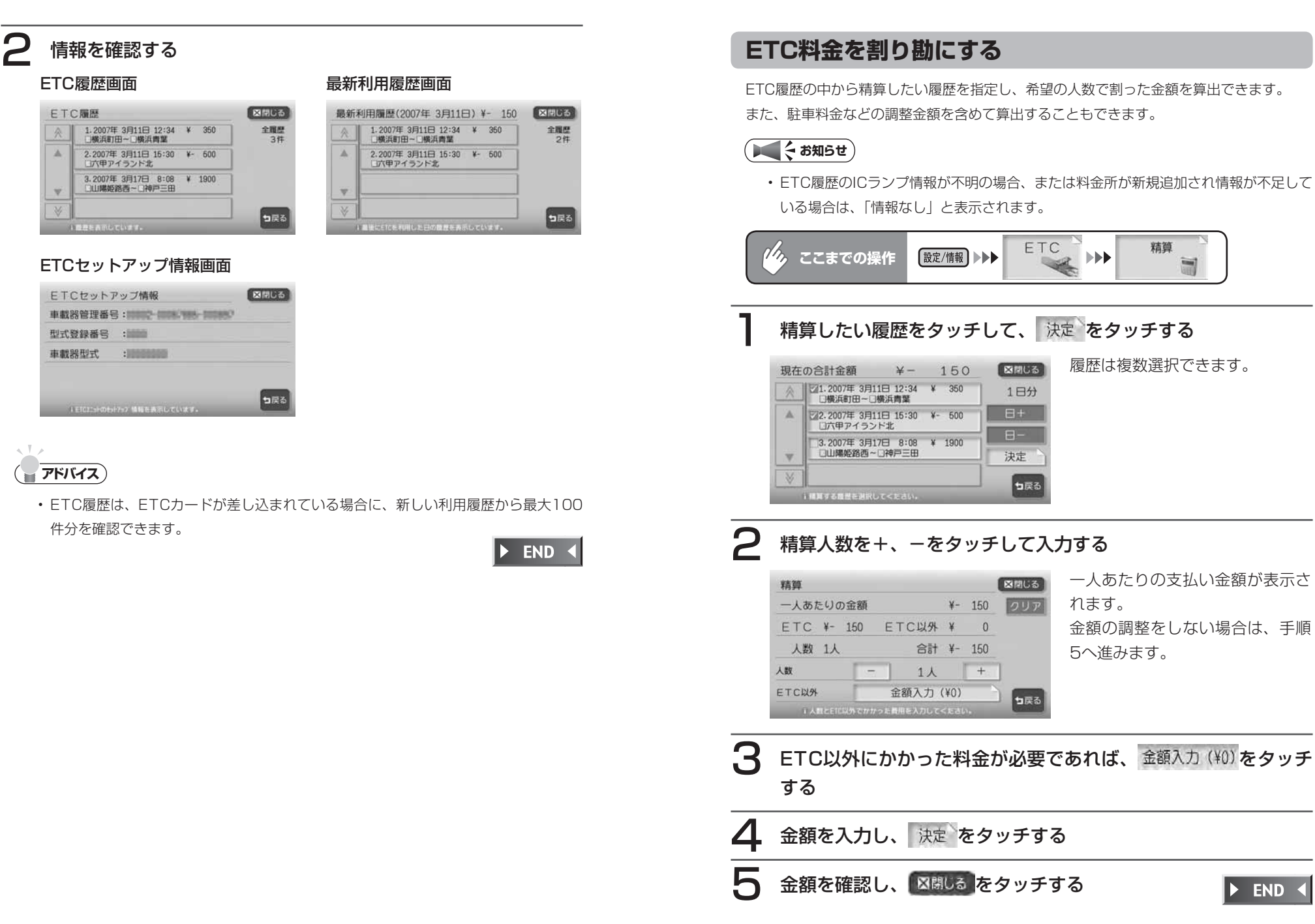

静止画データを利用する(画像を探す)

# **静止画データを利用する(画像を探す)**

メモリーカード(SDメモリーカード/メモリースティック)の静止画データや スライドショーを見ることができます。また、静止画データを「オーディオ用の 背景」や「アルバム・登録地点用」として保存させることもできます。 静止画データとして利用できる画像のファイル形式などについては、以下の表を ご覧ください。

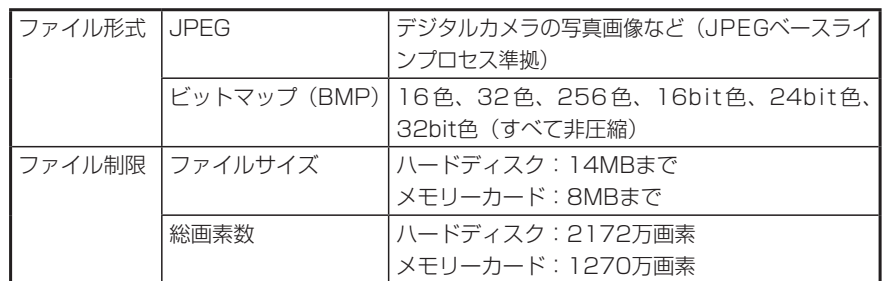

#### **静止画データを見る**

メモリーカードや、本機のハードディスク内の静止画データを見ることができま す。

#### **コミット お知らせ**

- メモリーカード内の静止画データを見る場合は、静止画データを見る前に必ずメモ リーカードを挿入してください。
- ハードディスク内の空き容量が不足していると、静止画データの表示や編集ができな •くなる場合があります。不要な静止画データは削除してください。データの削除方法 については、「元画像フォルダの削除/画像削除」(P.404) をご覧ください。

#### 「※す】を押し、画像を探すをタッチする

画像選択画面が表示されます。

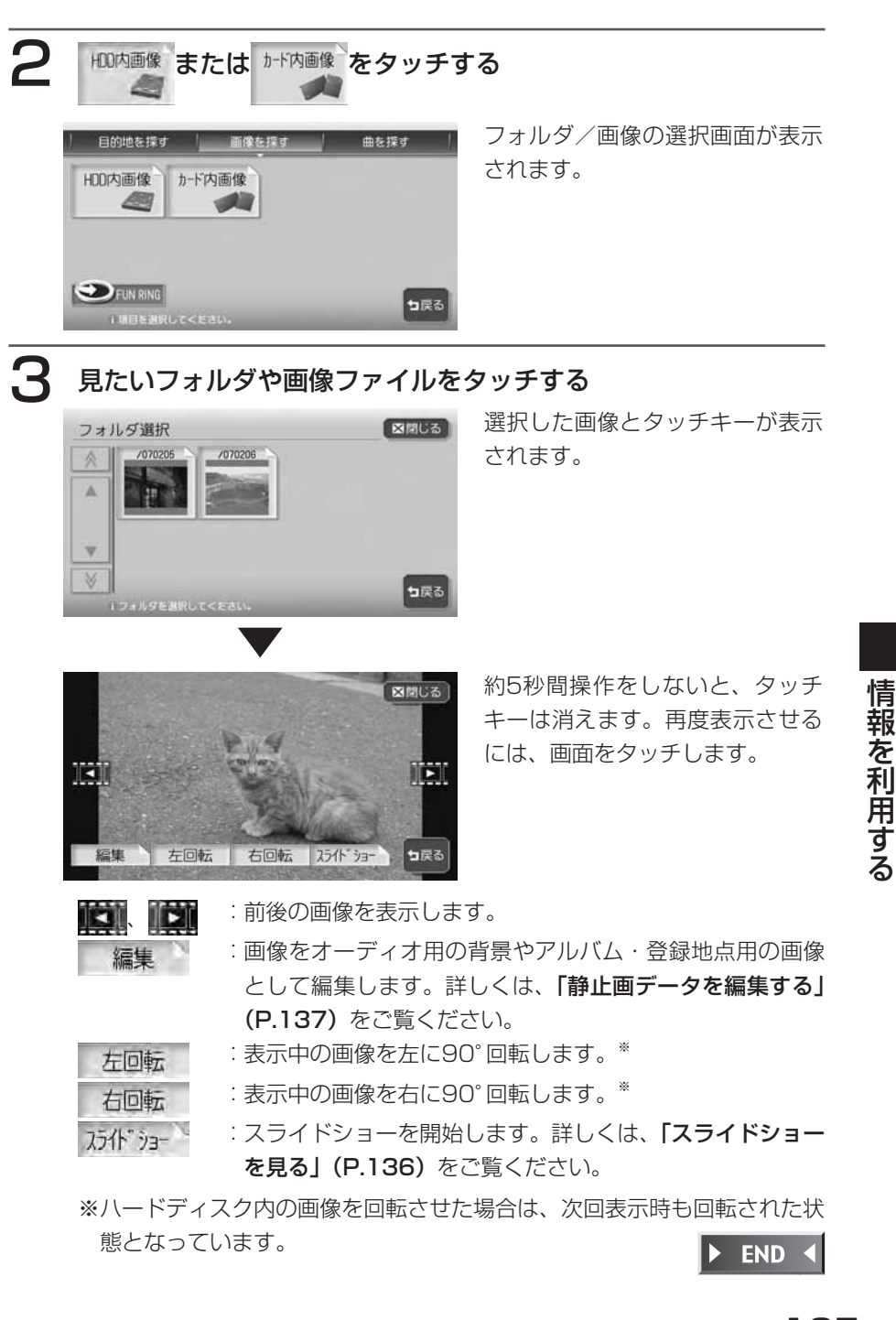
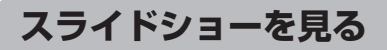

静止画データを連続してスライドショーを見ることができます。

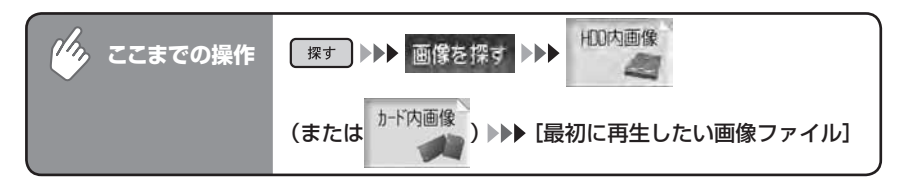

カポカーをタッチする

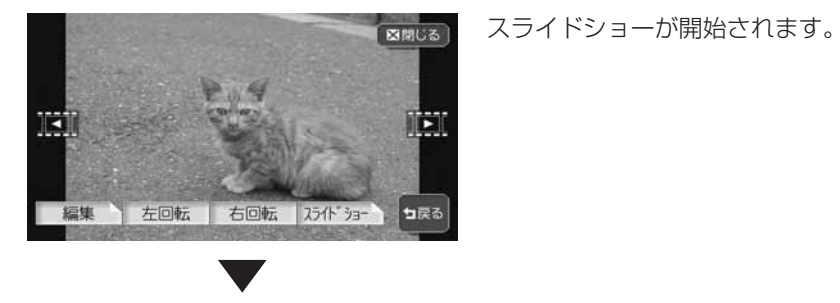

スライドショーを停止するときは 停止をタッチします。

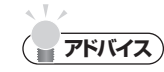

約5秒間操作をしないと、タッチキーは消えます。再度表示させるには、画面をタッ • チします。

END 4

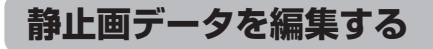

静止画データを「オーディオ用の背景」や「アルバム・登録地点用」として保存 させることができます。

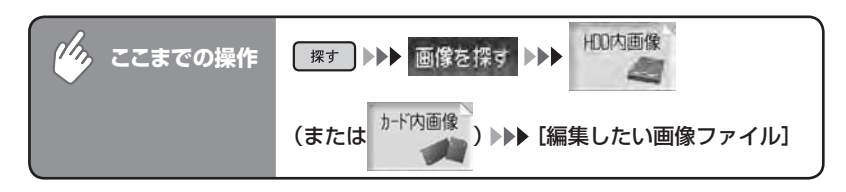

# 編集 をタッチする

画像編集の選択画面が表示されます。

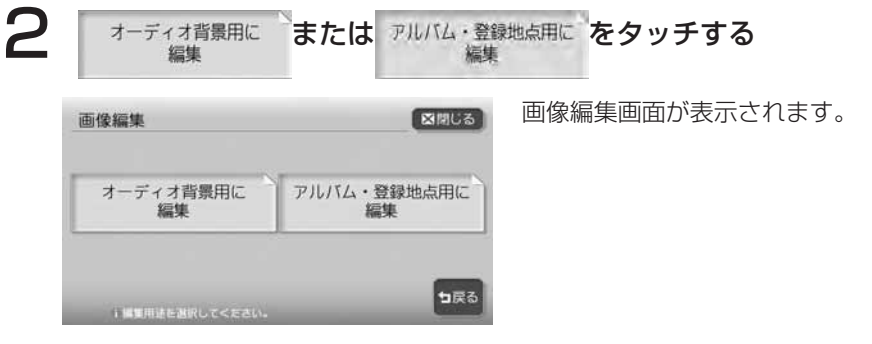

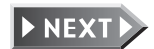

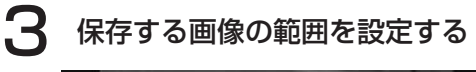

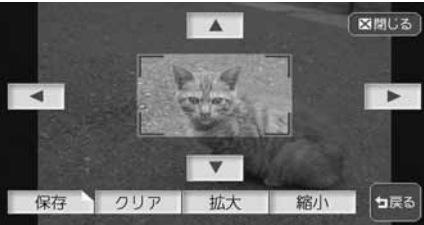

オレンジ枠内の画像が保存の対象 となります。

約5秒間操作をしないと、タッチキーは消えます。再度表示させるには、画 面をタッチします。

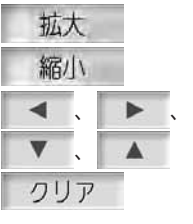

:オレンジ枠が小さくなります。 :オレンジ枠が大きくなります。

:オレンジ枠が移動します。

:編集する前の状態に戻ります。

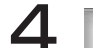

### 保存 をタッチする

プレビュー画面が表示されます。

# 5 保存 をタッチする

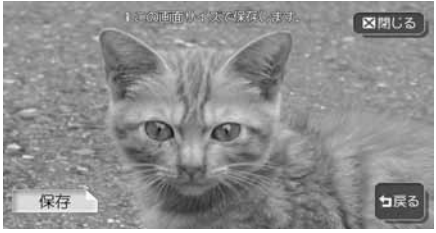

保存フォルダ選択画面が表示され ます。

6 画像を保存するフォルダをタッチする

画像が保存されます。

 $\blacktriangleright$  END 4

# **電話を利用する**

別 売 のBluetoothイ ン タ ー フ ェ ー ス ア ダ プ タ ー(BLT570) 接 続 時 に、 Bluetooth対応携帯電話を登録して本機から電話の発着信を行うことができま す。Bluetooth対 応 携 帯 電 話 を 用 い る と ケ ー ブ ル を 接 続 す る こ と な く、 Bluetoothを利用したハンズフリー機能を使用できます。

### **Bluetoothとは**

Bluetoothとは、産業団体Bluetooth SIGにより提唱されている携帯情報機器 向けの短距離無線通信技術です。2.45GHz帯の電波を利用してBluetooth対応 機器どうしで通信を行います。 ※Bluetoothは、ブルートゥースと読みます。

### **コミお知らせ**

- 携帯電話は、Bluetooth方式に対応しているものを使用してください。ただし、携帯 電話の種類によっては、ご利用になれない場合やご利用いただける機能に制限がある 場合があります。
- 携帯電話の収納場所、距離によっては、接続できない場合があります。できるだけ通 信状態のよい場所に置くことをお勧めします。
- Bluetooth対応携帯電話について詳しくは、各取扱説明書をご覧ください。 •
- 通話中に音量を調節した場合、他のソースに切り替えて音量を変更しても、次回電話 •を受発信したときに元の音量で通話できます。

### **携帯電話を登録する(ペアリング)**

初めてBluetooth対応携帯電話を利用するときは、別売のBluetoothインターフェースア ダプターに登録(ペアリング)する必要があります。ペアリングすることにより、ハンズ フリーで通話できる携帯電話を限定します。

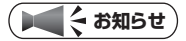

- 走行中はペアリングを実行できません。
- 電話関連機能を実行している間は、オーディオ音声は出力されません。 •
- オーディオOFF中、交通情報選択中は電話機能を選択できません。 •
- 携帯電話にBluetooth対応機器を登録する方法については、携帯電話の取扱説明書を ご覧ください。

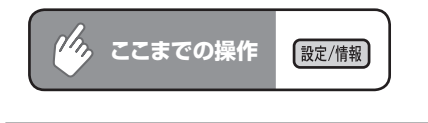

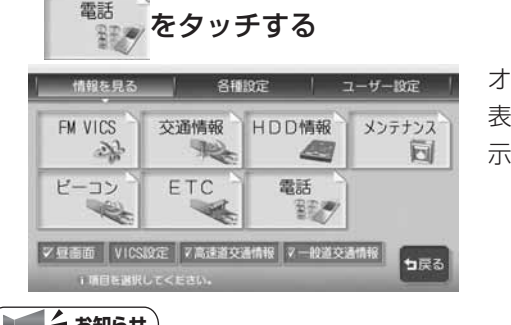

オーディオを停止するメッセージ 表示後、ペアリング確認画面が表 示されます。(初回時のみ)

**エミー お知らせ** 

•

電話 はBluetoothインターフェースアダプター接続時のみ表示されます。

ユーザー設定

# はいをタッチする 情報を見る 各種設定 ベアリングを開始します。

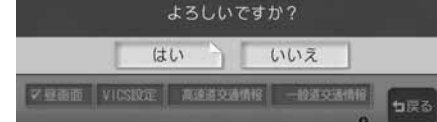

# 3 携帯電話側からパスキー「1234」を入力する

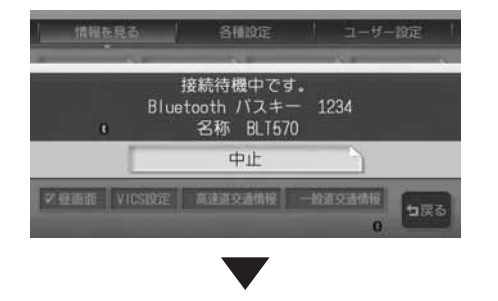

ペアリング完了後、電話メニューが表示されます。

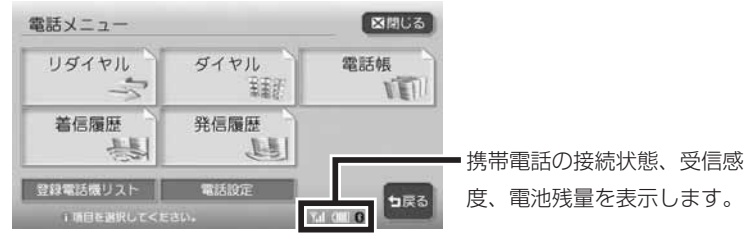

#### $\sim$  V  $\sim$ **アドバイス**

- 登録名称は変更できません。 •
- パスキーは変更できません。 •
- ペアリング完了後、携帯電話上で接続確認の操作が必要な場合があります。詳しくは、 携帯電話の取扱説明書をご覧ください。
- ペアリング完了後、携帯電話上で接続するプロファイルを選択する必要がある場合は、 「ハンズフリー」を選択してください。詳しくは、携帯電話の取扱説明書をご覧くだ さい。
- 携帯電話の受信感度、電池残量の表示は、接続する携帯電話によって、数値が一致し •ない場合があります。

END <

### **電話をかける**

#### 注意

•走行中は、電話番号を入力して電話をかけることはできません。必ず車を安 全な場所に停車させてから行ってください。

#### **コミクお知らせ**

- 通話中に車が電波の届かない場所に移動したときは回線が切れます。 •
- 通話中は、以下の機能のみ操作が可能です。 •
- ノースアップ/ヘディングアップの切り替え(通話中地図画面のみ)
- 地図の拡大/縮小(通話中地図画面のみ)
- 地図スクロール(通話中地図画面のみ)
- 音量調整 •
- 現在地表示 •
- 操作パネル開/閉

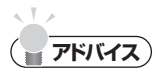

- 相手が先に電話を切った場合や、回線が切れてしまった場合は、電話メニューに戻り ます。
- 携帯電話が待受け状態でないと、発着信できないことがあります。 •
- ・通話中に| 現在地 |を押すと、地図画面に切り替わります。 電話画画をタッチすると通 話中画面に戻ります。

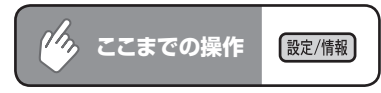

# 電話 をタッチする

電話メニューが表示されます。

2 目的の操作を選択してタッチする

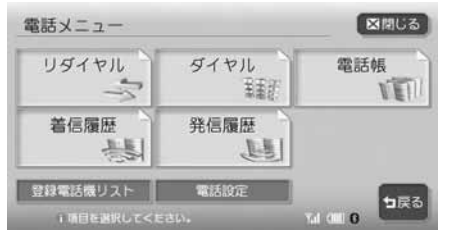

以降の操作については、各説明のページをご覧ください。

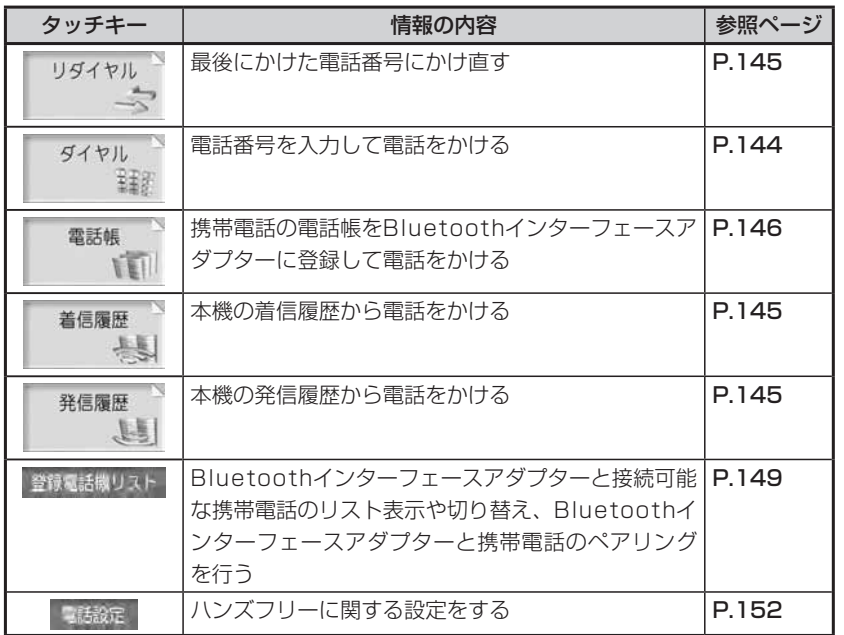

# **電話番号を入力してかける**

- **(エキ)** お知らせ)
- 一般の電話にかけるときは、市内通話 であっても必ず市外局番からダイヤル してください。

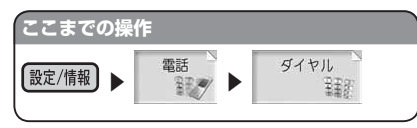

### 電話番号を入力して 決定を タッチする

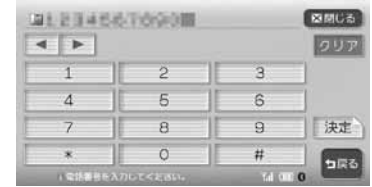

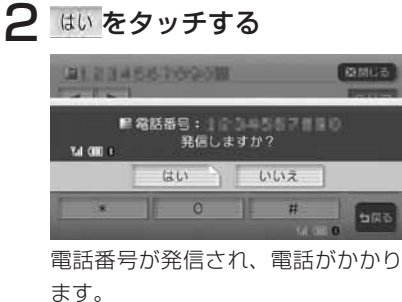

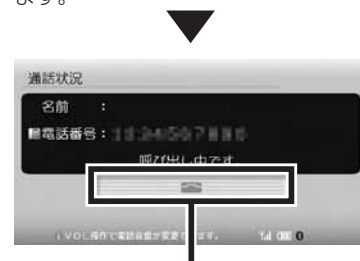

呼び出し途中でタッチすると、電話 を切り、電話メニューに戻ります。

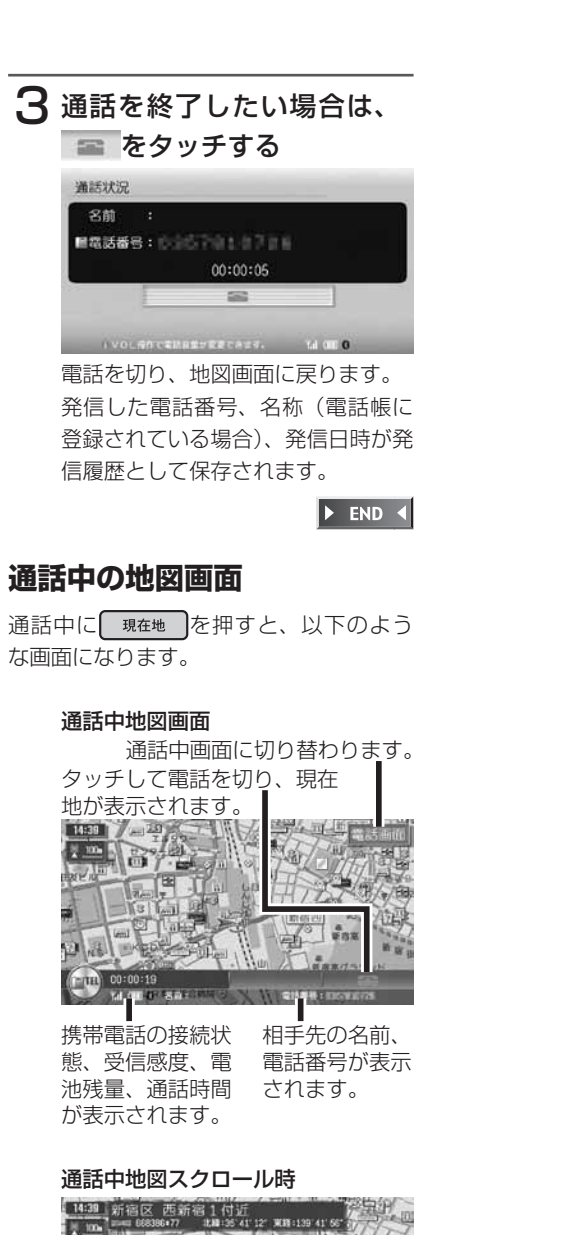

通話中地図画面に戻ります。

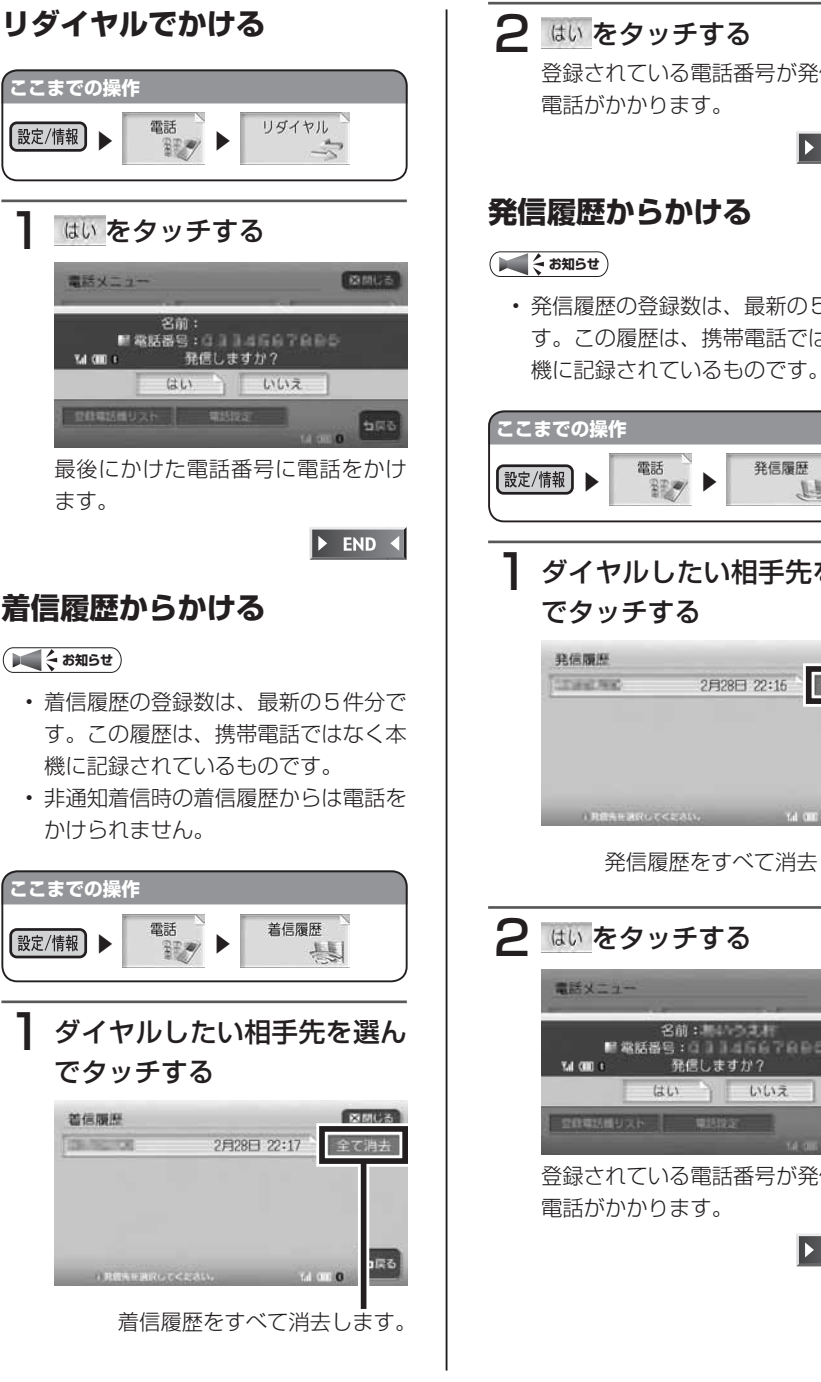

### いをタッチする 後はされている電話番号が発信され、 電話がかかります。  $\blacktriangleright$  END 4 **発信履歴からかける**

#### **知らせ**) 発信履歴の登録数は、最新の5件分で この履歴は、携帯電話ではなく本

<mark>での操作</mark>  $\begin{bmatrix} \begin{matrix} \begin{matrix} 0 & \frac{1}{2} \\ \frac{1}{2} & \frac{1}{2} \end{matrix} \end{matrix} \end{bmatrix}$ 発信履歴 剧 イヤルしたい相手先を選ん でタッチする 活躍歴 日間じる **DEERK** 2月28日 22:16 全て消去 発信履歴をすべて消去します。 い をタッチする 話メニュー **Blaus** 名前:<br>- 名前:<br>- 発信しますか?<br>1・ - 発信しますか? u anni. はい いいえ 与戻る 登録されている電話番号が発信され、 電話がかかります。  $\blacktriangleright$  END 4

### **電話帳からかける**

あらかじめ携帯電話の電話帳をBluetoothインターフェースアダプターに登録 しておき、そこから電話をかけることがで きます。

携帯電話の電話帳は、携帯電話側の電話帳 転送機能を使用して登録します。電話帳の 自動転送機能がある携帯電話は、電話帳が 自動的に転送されます。携帯電話によって は、電話帳を転送できないものがあります。 詳しくは携帯電話の取扱説明書をご覧くだ さい。

#### **アドバイス**

電話帳を転送後、携帯電話の接続が切 • 断される場合があります。 その場合は、再度、登録電話機リスト から接続したい携帯電話を選択してく ださい。

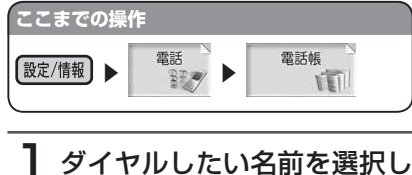

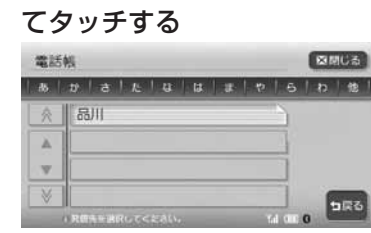

電話番号が1件しか登録されていな い場合は、手順3に進みます。

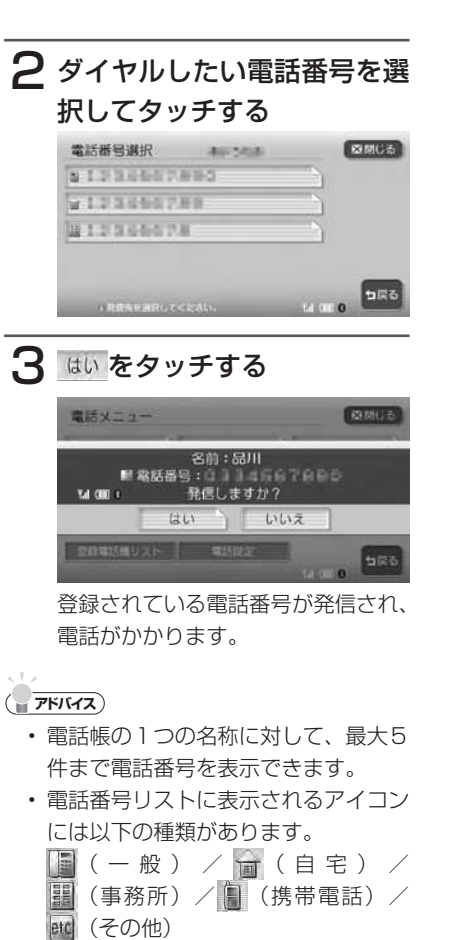

- 転送した電話帳の表示順序は、携帯電 話で表示される順序とは異なります。 読みがなの先頭4文字で並べ替えを行 いますので、ダイヤルの際は発信する 相手の電話番号をご確認ください。
- 読みがなが4文字以上のデータは、エ ンジンOFFなどで携帯電話の接続が 切れた場合、再接続時に表示順序が変 わることがあります。

 $\triangleright$  END 4

#### **登録リストや施設情報から電 話をかける**

登録リストや施設情報画面に電話番号が登 録されている場合、Bluetooth対応携帯 電話を接続するとリスト画面から電話をか けることができます。

#### 登録リスト画面

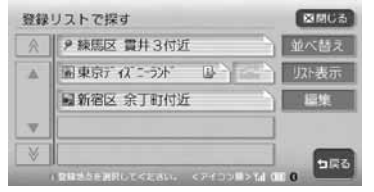

#### 施設情報画面

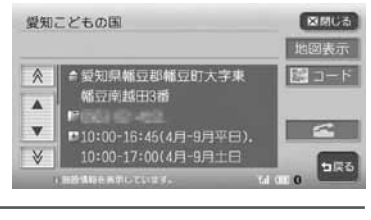

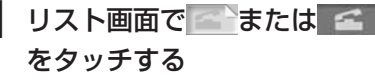

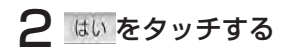

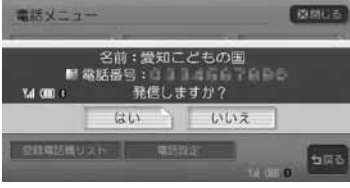

登録されている電話番号が発信され、 電話がかかります。

 $\triangleright$  END 4

### **電話を受ける**

Bluetoothインターフェースアダプターに接続した携帯電話が電話着信した場 合、着信画面が表示されます。

### 注意

•走行中に電話を受けるときは、必ず周りの安全を十分に確認してください。

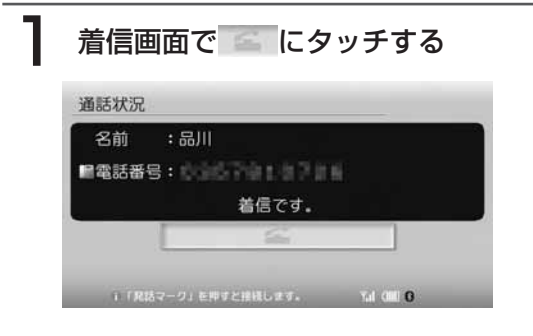

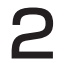

### 通話を終了したい場合は、 = をタッチする

電話を切り、着信直前の画面に戻ります。 着信した電話番号、名称(電話帳に登録されている場合)、着信日時が着信 履歴として保存されます。

 $\triangleright$  END 4

### **携帯電話の登録と切り替え(2台目以降を登録する場合)**

お使いのBluetoothインターフェースアダプターとBluetooth対応携帯電話をペ アリングします。

一度ペアリングした機器は、自動接続ができます。

### **エキ お知らせ**)

携帯電話は、5台までペアリングすることができます。6台目をペアリングするには、 •すでに登録されたペアリング情報を削除する必要があります。

電話 <sup>電話</sup> 登録電話微リスト  $\gamma_{\lambda}$ **ここまでの操作** 設定/情報 →→

### ペアリングをタッチする

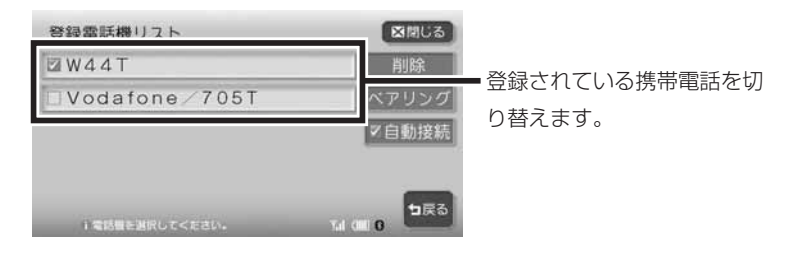

:点灯時、ペアリング済みの他の携帯電話をリストから選択すると、 自動的に接続します。

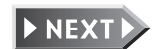

### **エミー お知らせ**

- リストから携帯電話を切り替えると、それまで使用していた携帯電話の発着信履歴は 消去されます。
- すでに携帯電話を接続した状態でペアリングを行った場合は、現在の接続状態を維持 したまま、2台目の携帯電話を登録します。
- 自動接続は、下記の場合に行われます。
- Bluetooth対応携帯電話を接続したまま本機の電源を切り、再び本機の電源を入れ た場合に前回接続していた電話と自動接続されます。
- Bluetooth対応携帯電話と距離が離れているなど、何らかの理由で切断された場合 に、自動的に再接続を試みます。
- 携帯電話を再起動した場合、携帯電話の種類によって、自動的に接続されない場合が あります。自動接続されない場合は、リストから接続したい携帯電話を選択してくだ さい。
- 携帯電話の「接続待機中」の設定を行わないと、自動的に接続されない場合があります。 詳しくは携帯電話の取扱説明書をご覧ください。
- 携帯電話の受信感度、電池残量の表示は、接続する携帯電話によって、数値が一致し ない場合があります。
- 通話中に後席リモコンを使用して2ZONEのON/OFFを切り替えることができます。 •ただし、後席リモコンでリアモニターのソースは変更できません。したがって、通話 中に後席リモコン操作で2ZONEを「ON」にすると、DVDモードのみ選択されます。

### 携帯電話側からパスキー「1234」を入力する

ペアリング完了後、登録電話機リスト画面に戻ります。 リストには登録された携帯電話の名称が表示されます。

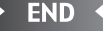

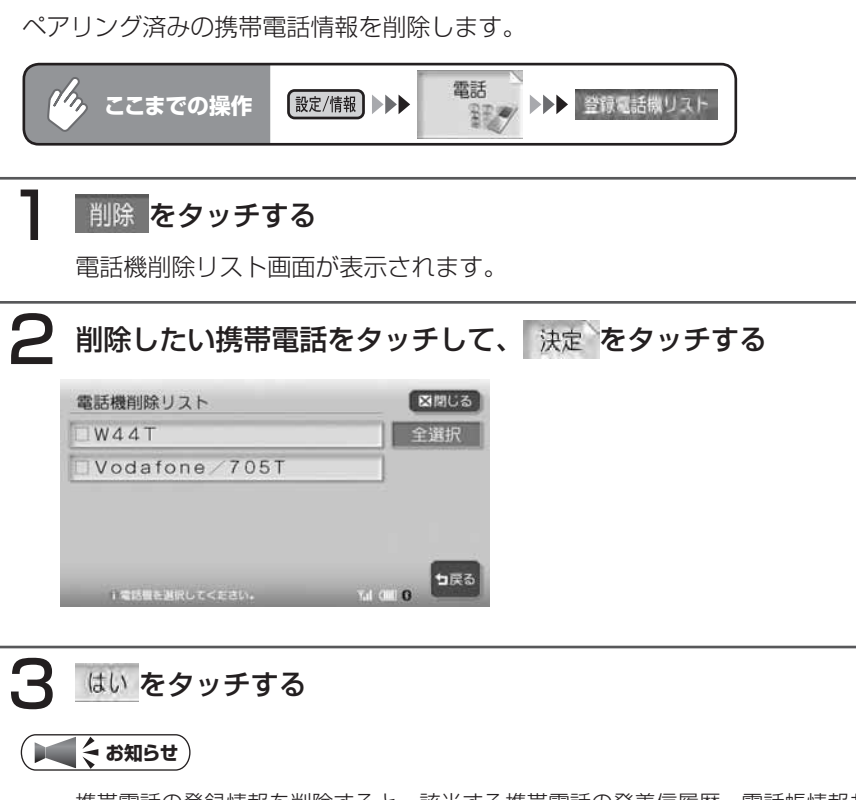

**登録情報を削除する**

- 携帯電話の登録情報を削除すると、該当する携帯電話の発着信履歴、電話帳情報も削 除されます。
- 現在使用中の携帯電話の登録情報を削除すると、発着信履歴も削除されます。 •
- 複数の携帯電話の登録情報を削除している最中に本機の電源を切ると、削除できない ことがあります。その場合は、電源を入れ、再度削除の操作を行ってください。

 $\triangleright$  END 4

# **電話の設定をする**

ハンズフリー電話に関する設定ができます。

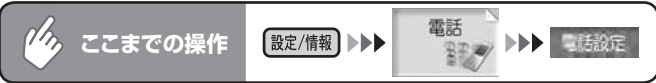

#### 電話設定メニュー

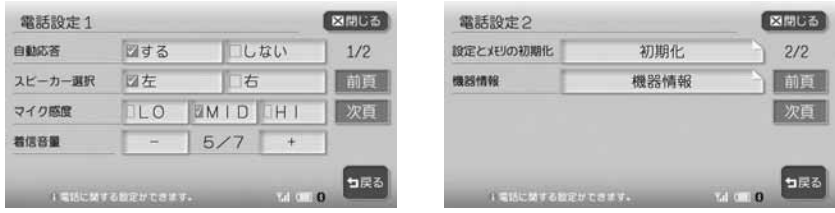

以降の操作については、各説明のページをご覧ください。

※は工場出荷時の初期設定です。

| 設定項目       | 設定の内容                         | 設定値     | 参照ページ |
|------------|-------------------------------|---------|-------|
| 自動応答       | 電話がかかってきたときに、自                | する*/しない |       |
|            | 動的に電話をつなぐよう設定す                |         |       |
|            | る                             |         |       |
| スピーカー選択    | ハンズフリー音声を出力するス                | 左*/右    |       |
|            | ピーカーの位置を設定する                  |         |       |
| マイク感度      | ハンズフリーマイクの感度を設   LO/MID*/HIGH |         |       |
|            | 定する                           |         |       |
| 着信音量       | 着信音量を調整する                     | レベル0*~7 |       |
| 設定とメモリの初期化 | ハンズフリーの設定とメモリを                |         |       |
|            | 初期化する(*)                      |         |       |
| 機器情報       | Bluetoothインターフェースア            |         |       |
|            | ダプターの機器情報 (Bluetooth          |         |       |
|            | パスキー、名称、アドレス、シ                |         |       |
|            | ステム、ファームウェア)を表                |         |       |
|            | 示する                           |         |       |

(\*)設定値が初期設定に戻るほか、電話帳データ/着信履歴/発信履歴/リダイヤル/登録電話機リス トがクリアされます。

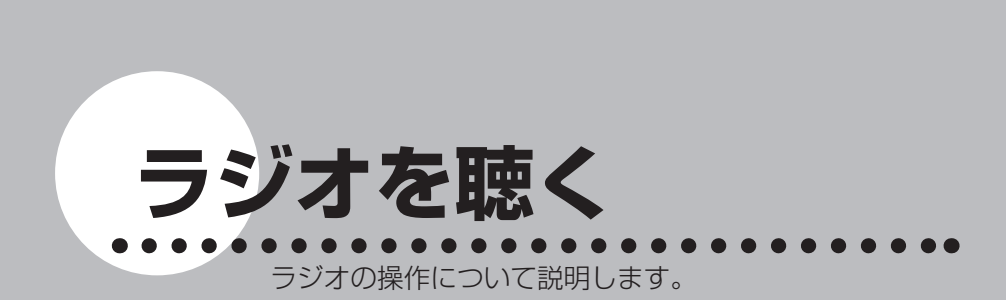

**オーディオ・ビジュアル編**

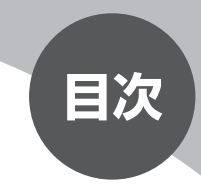

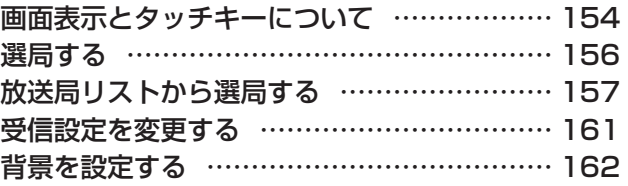

# **画面表示とタッチキーについて**

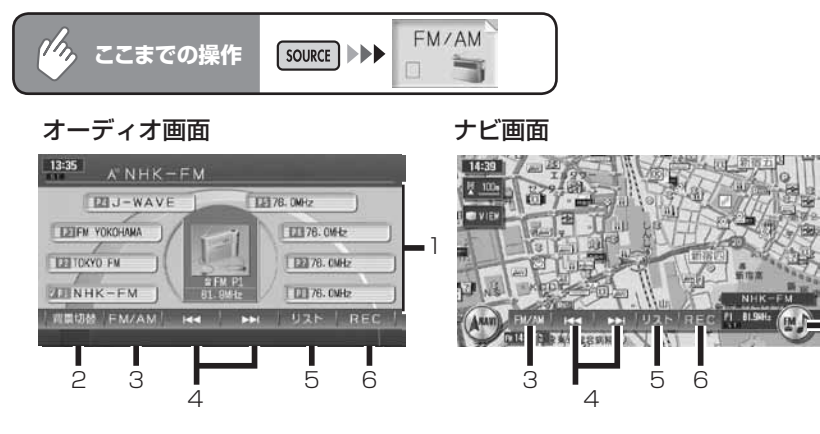

7

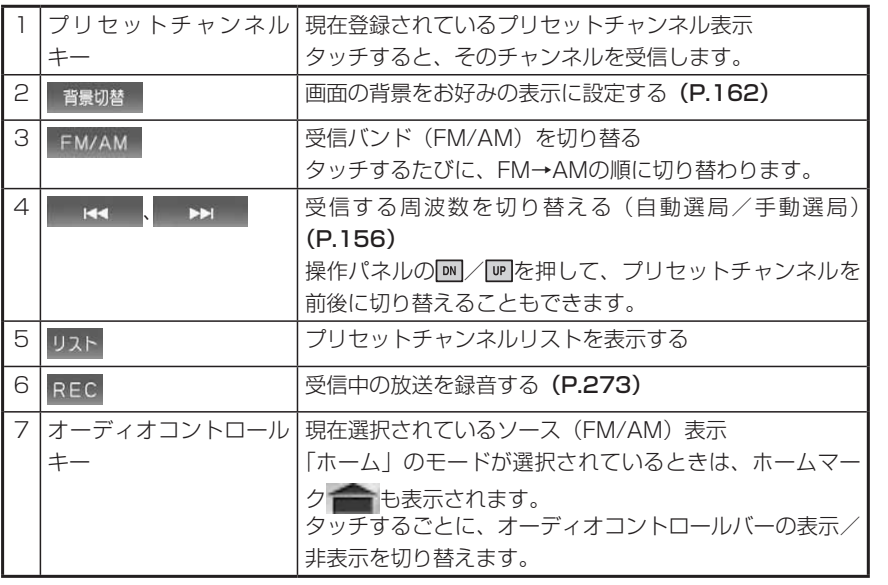

### ■プリセットチャンネルとは

現在走行中のエリアで受信可能な放送局の周波数を登録できるチャンネルで す。何度も周波数を合わせることなく、ワンタッチでお好みの放送局を受信で きます。

プリセットチャンネルへの登録方法は、手動と自動の2種類があります。詳し くはP.157をご覧ください。

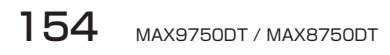

# **選局する**

選局する

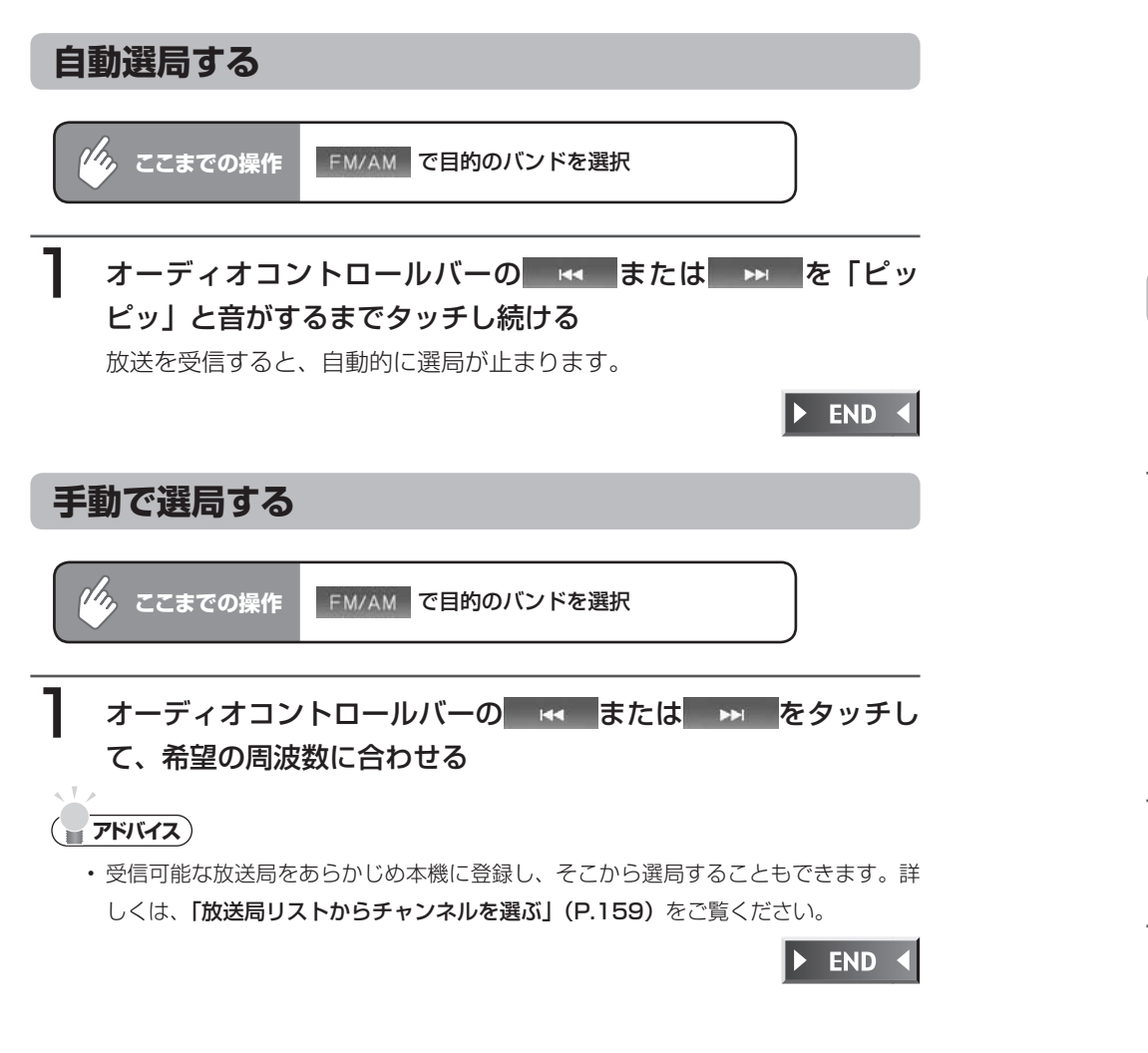

# **放送局リストから選局する**

プリセットチャンネル (P.155) をあらかじめ登録しておけば、プリセットチャ ンネルリストから簡単に選局することができます。

**アドバイス**

 $\lambda$  . We can

・┃ホーム、ぉサカカをタッチして、各モードごとにプリセットチャンネルリストを作成す ることができます。

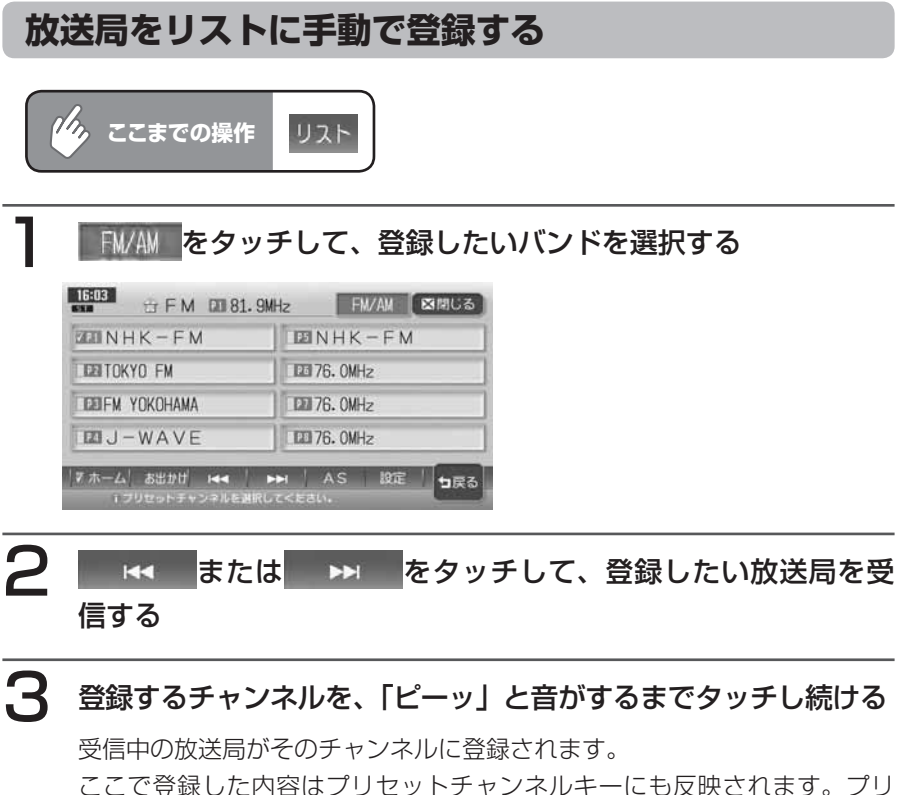

セットチャンネルキーには、チャンネル番号が表示されます。

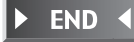

### **放送局をリストに自動で登録する(オートストア)**

受信可能な放送局を自動で探し出し、8局まで登録します。(地域によっては8局に満たな い場合があります)

お出かけ先で、周波数がわからないときに便利です。

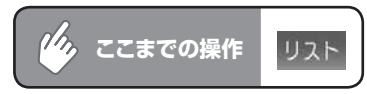

### AS をタッチする

メッセージ画面が表示されます。

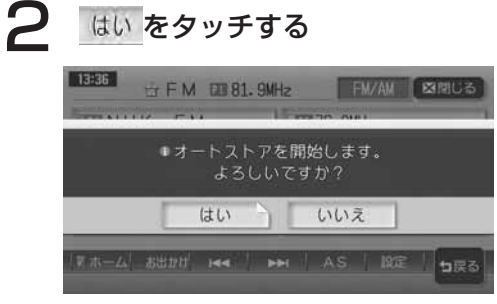

オートストアが開始され、受信可能な放送局が自動的に登録されていきます。

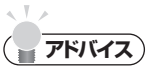

- オートストアを行うと、現在のプリセットチャンネルに上書きして登録されます。 •
- オートストア中は、すべての選局操作はできません。終了するまでお待ちください。 •

END 4  $\blacktriangleright$ 

### **放送局リストからチャンネルを選ぶ**

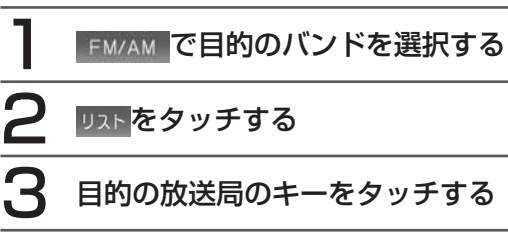

### 8 間はる をタッチする

選択した放送局が受信され、初期画面に戻ります。

END 4

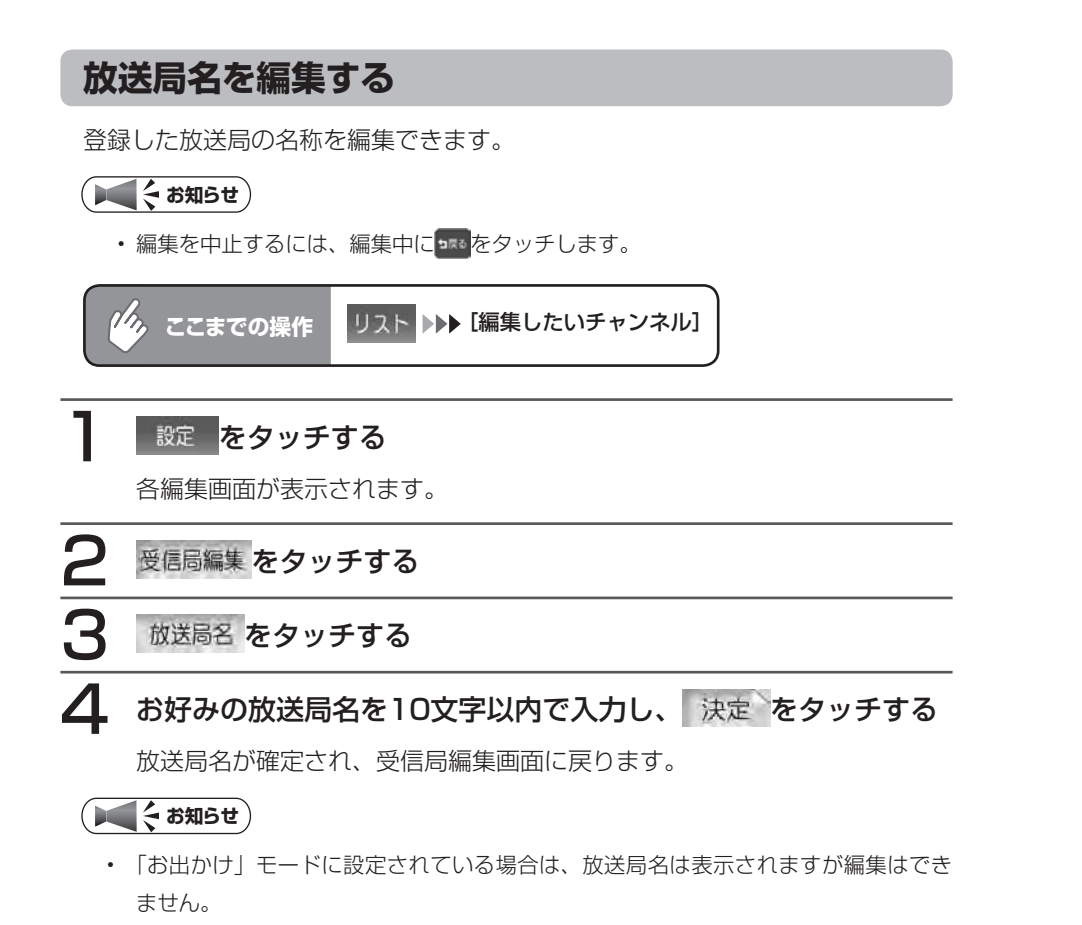

END 4

# **受信設定を変更する**

### **受信エリアを切り替える**

受信エリアを選択することで、受信中の放送局名を自動的に表示できます。

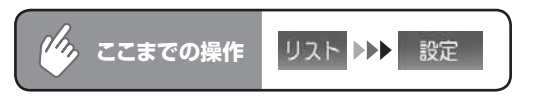

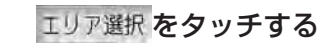

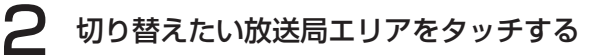

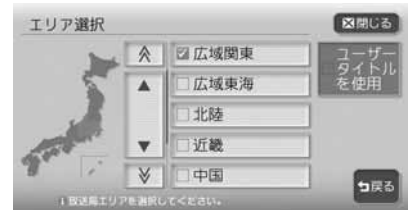

選択した放送局エリアのランプが点灯し、エリアが切り替えられます。 をタッチすると、「放送局名を編集する」(P.160)で設定した放送 局名(ユーザータイトル)を表示します。

 $\triangleright$  END 4

160 MAX9750DT / MAX8750DT

**背景を設定する**

初期画面の背景をお好みの画像やカレンダーに設定できます。

背景切替 をタッチする

2 設定したい項目をタッチする

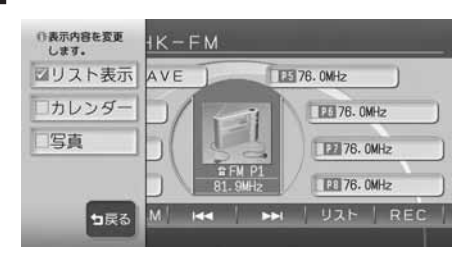

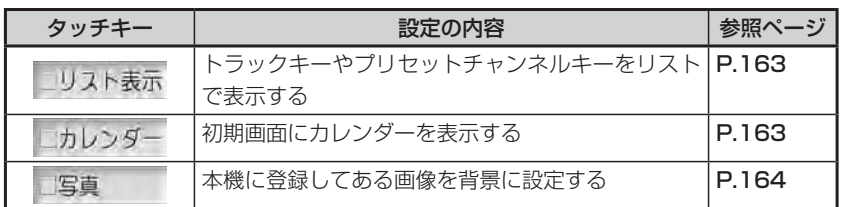

以降の操作については、各説明のページをご覧ください。

**リスト表示を設定する**

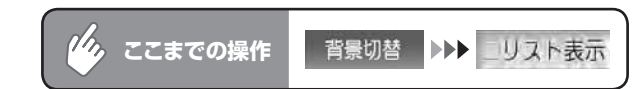

#### リスト表示が設定されます。

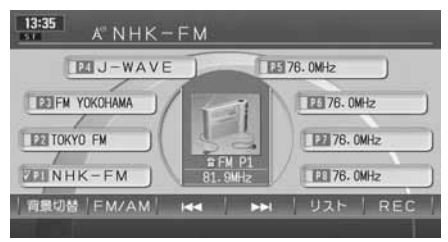

 $\triangleright$  END 4

### **カレンダーを設定する**

初期画面に重ねてカレンダーを表示します。

カレンダー表示中は、ミュージックキャッチャーなどのタイトルリストは表示さ れません。

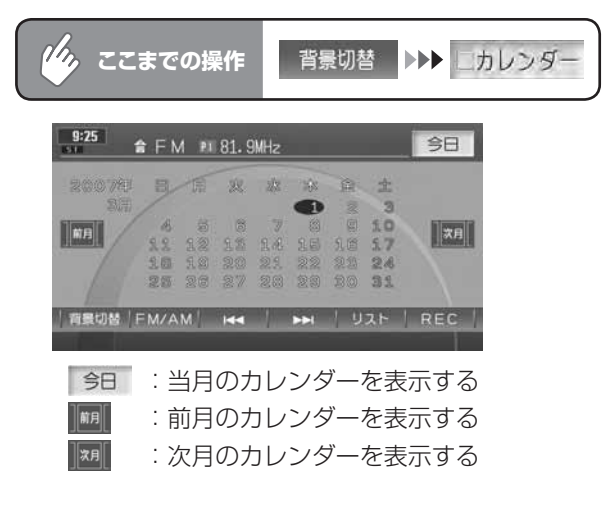

 $\triangleright$  END 4

### **写真を設定する**

あらかじめ本機に登録された7種類の画像のほか、お好みの画像を登録しておい て、そこから選択することもできます。

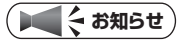

登録画像の変更・追加については、「アルバム・登録地点画像の取り込み/削除」 •(P.407)をご覧ください。

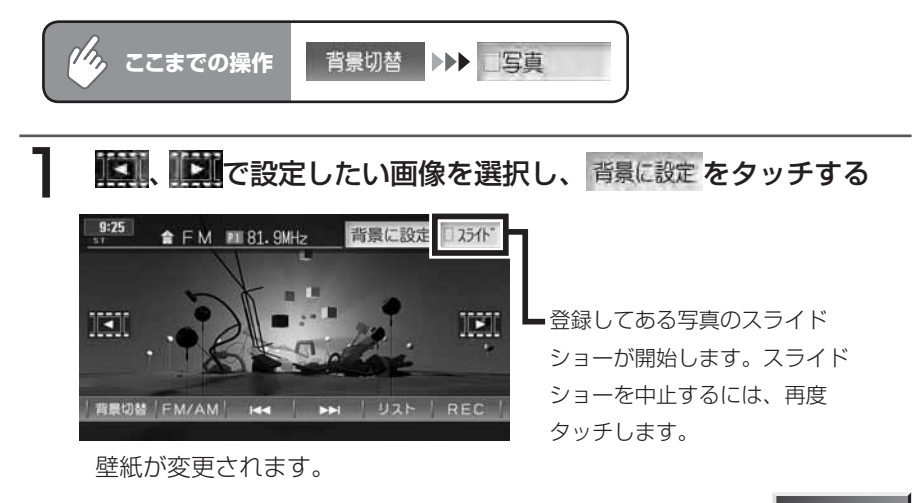

**END** 

# **オーディオ・ビジュアル編**

# **地上デジタル放送の テレビを観る**

同梱の地上デジタルTVチューナー(DTX875) を利用した地上デジタル放送テレビの操作につい て説明します。

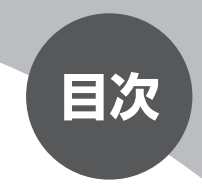

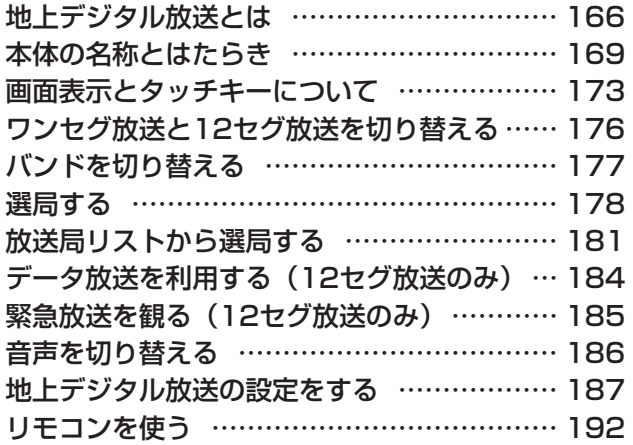

**地上デジタル放送とは**

地上波のUHF帯を使用したデジタル放送です。高品質の映像と音声、さらにデー タ放送が特長です。

本機では、同梱の地上デジタルTVチューナー (DTX875) を接続して、12セ グの地上デジタル放送を楽しめます。

### **12セグとワンセグについて**

日本の地上デジタル放送は、UHF帯域の電波を使用しており、約6MHzの帯域 を1つのチャンネルとして13個のセグメントと呼ばれる領域に分けて放送する 仕組みとなっています。そのうち12セグメントを使って高画質・高音質の固定 受信向けのHDTV放送(弱階層)を行うサービスを12セグと呼びます。ワンセ グ放送は、残り1セグメントを使って携帯や移動体向けの簡易動画放送(強階層) を行うサービスです。

ワンセグは12セグに比べると画質や音質は劣りますが、電波の到達距離は12セ グより長く、送信局から離れた場所でも安定して受信できる特長を備えています。

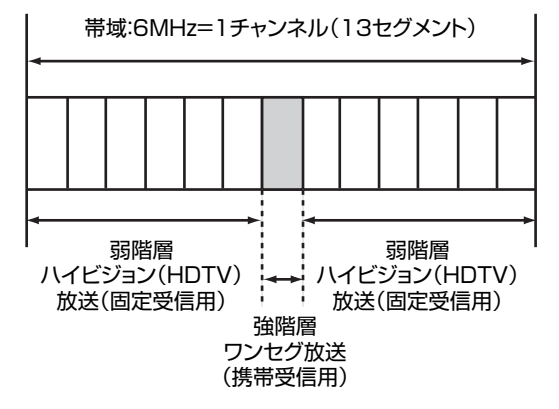

### **マルチチャンネル放送について**

地上デジタル放送では、1つの放送局が図のように周波数帯域を2~ 5に分け、 それらを組み合わせることでチャンネルを構成しています。

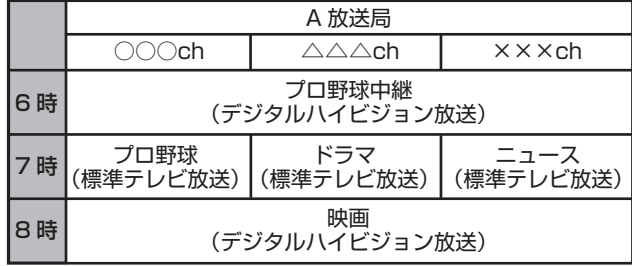

上記の例で、6時台は○○○chと△△△chと×××chのすべてを使いプロ野球 を放送。7時台は○○○chでプロ野球、△△△chでドラマ、×××chでニュー スをそれぞれ放送。8時台は、○○○chと△△△chと×××chのすべてを使い 映画を放送、などのような編成ができます。

上記の放送の例では、○○○chをメインチャンネル、△△△chと×××chをサ ブチャンネルと呼びます。

### **テレビ放送の受信について**

- テレビをご覧になるにあたって、下記のような現象が起こることがあります。
- ●車の移動によって、建物や山などの障害物に影響されて電波の強さが変わり、 受信状態が悪くなることがあります。
- ●放送エリアから離れると、電波が弱くなり、受信状態が悪くなります。
- ●電車の架線や高圧線、信号機などの外部要因により、画像が乱れたりする場合 があります。

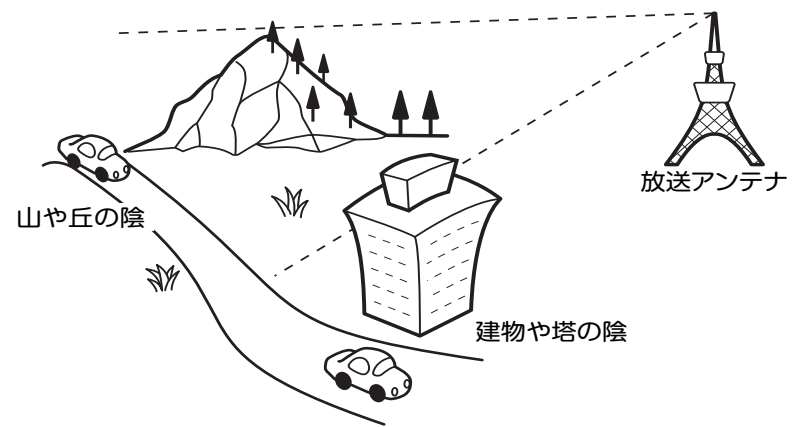

# **アナログ放送からデジタル放送への移行について**

地上デジタル放送は、関東、中京、近畿の三大広域圏の一部で2003年12月か ら開始され、その他の地域でも、2006年末までに放送が開始されました。今後 も受信可能エリアは、順次拡大されます。地上アナログ放送は2011年7月に終 了することが、国の方針として決定されています。

# **本体の名称とはたらき**

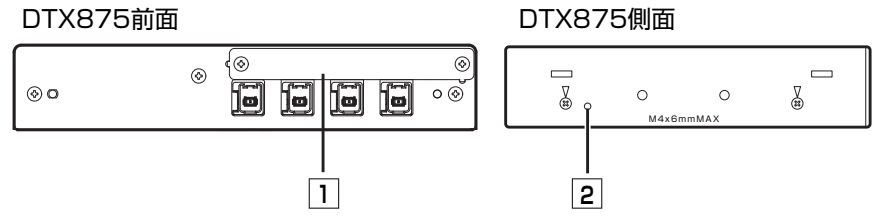

### 1 B-CASカバー

B-CASカバーを取り外して、B-CASカードを挿入します。(→P.171)

2 リセットスイッチ DTX875を再起動する際に使用します。

# **接続のしかた**

DTX875を本機で使用する場合は、以下のように接続します。

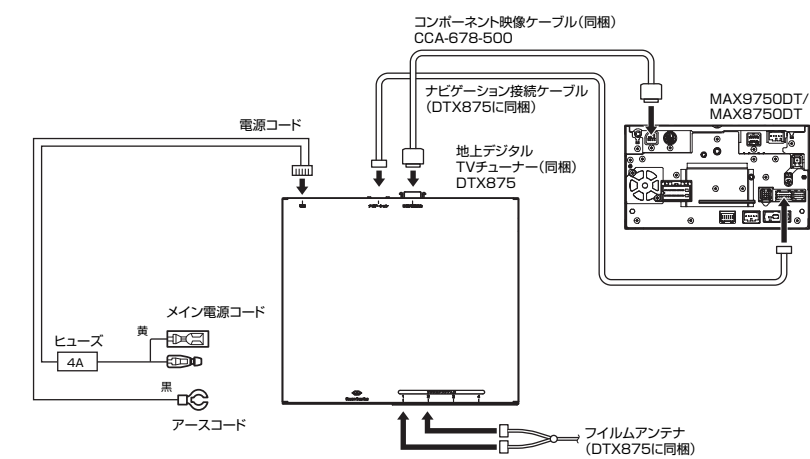

### **B-CASカードとは**

B-CASカードは、デジタル放送番組の著作権保護や有料放送の視聴などに利用 するカードです。

地上デジタル放送では、このB-CASカードがセットされていないと放送をご覧 になれません。地上デジタル放送を視聴するときは、必ずDTX875にB-CASカー ドを入れてください。

### ● < お知らせ

B-CASカードはDTX875に付属のものを使用してください。 •

### **B-CASカードについて**

- ●B-CASカードを折り曲げたり、濡らしたり、大きな衝撃を加えたりしないで ください。衝撃などが加わるとB-CASカードが故障する恐れがあります。
- ●B-CASカードのIC(集積回路)部は触らないでください。IC部に触れると B-CASカードが故障する恐れがあります。
- **●B-CASカードを直射日光に当たるところに長時間放置しないでください。高** 温によりB-CASカードが故障する恐れがあります。
- ●B-CASカードを磁石の近くやテレビの上など、磁気がある場所に放置しない でください。磁気によりB-CASカードが故障する恐れがあります。

### **B-CASカードを台紙からはがす**

B-CASカードの「使用許諾契約約款」をよくお読みになり、お客様ご自身でパッ ケージを開封してください。お客様がカードのパッケージを開封した時点で、カー ド台紙に記載の 「B-CASカード利用許諾契約約款」 を締結したことになります。 B-CASカードが貼り付けられていた台紙は、大切に保管しておいてください。 B-CASカスタマーセンターへ問い合わせる際の案内などが記載されています。 なお、B-CASカードの台紙には『ユーザー登録はがき』が付いています。台紙 に記述されている内容をご確認の上、ユーザー登録を行ってください。ユーザー 登録は無料です。

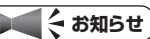

B-CASカードに関する内容の問い合わせや、B-CASカードを紛失された場合は、下 • 記の問い合わせ先へ連絡してください。

株式会社ビーエス・コンディショナルアクセスシステムズ カスタマーセンター TEL:0570-000-250(AM10:00~ PM8:00)

盗難防止のため、車から離れるときはB-CASカードをTVチューナーから抜いて持ち • 歩くようにしてください。

# **B-CASカードを入れる**

# お願い

B-CASカードの抜き差しは、必ずエンジンを切った状態で行ってください。 •

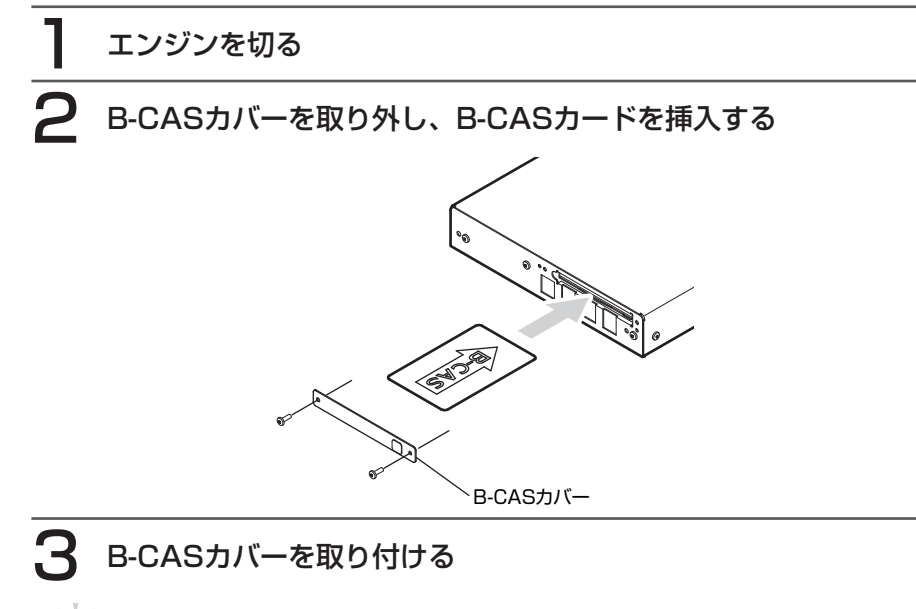

**アドバイス**

B-CASカードを入れる向きを間違えないようにしてください。入れる向きを間違え •ると地上デジタル放送を視聴できません。

**END** 

# **B-CASカードを抜く**

# 「お願い」

B-CASカードの抜き差しは、必ずエンジンを切った状態で行ってください。 •

### エンジンを切る

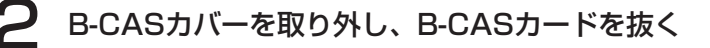

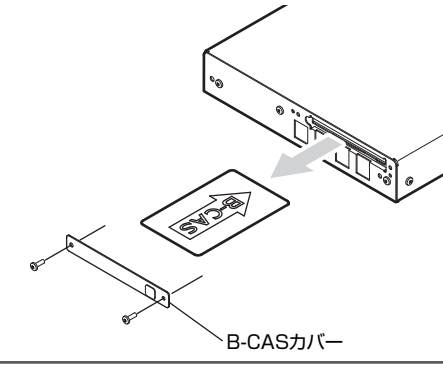

B-CASカバーを取り付ける

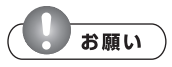

B-CASカードは高温で変形するおそれがあるので、使用後はカードを抜くかまたは • 高温にならない場所にセッティングしてください。

 $\triangleright$  END 4

# **画面表示とタッチキーについて**

#### 警告

運転者がテレビを観るときは、必ず安全な場所に車を停車させてください。 • 本機は安全のため、停車時のみテレビの映像を観ることができます。走行中 は、音声だけを聴くことができます。

### **コミット お知らせ**

- 地上デジタル放送を受信するには、地上デジタルTVチューナーのほか、受信用アン テナや接続ケーブルが必要です。
- 地上デジタルTVチューナーは、地上デジタル12セグ放送とワンセグ放送の自動切り 替え機能を備えています。12セグ放送の受信状態が悪化したときに、自動的にワン セグ放送に切り替えることができます。(→P.176)
- テレビ受信時に (おもに弱電界) 画像が乱れることがありますが、故障ではありません。 また、画像が一時止まる場合がありますが、デジタル処理によるもので故障ではあり ません。

テレビの画面は、オーディオ画面を例に説明しています。ナビ画面での操作方法 も同じですが、一部操作できないタッチキーもあります。オーディオ画面とナビ 画面のタッチキーの違いはP.174をご覧ください。

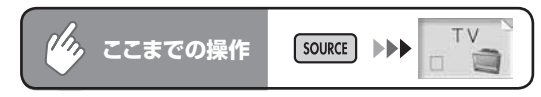

約5秒間操作しないと、テレビのタッチキーは消えます。再度表示させるには、 画面内をタッチします。

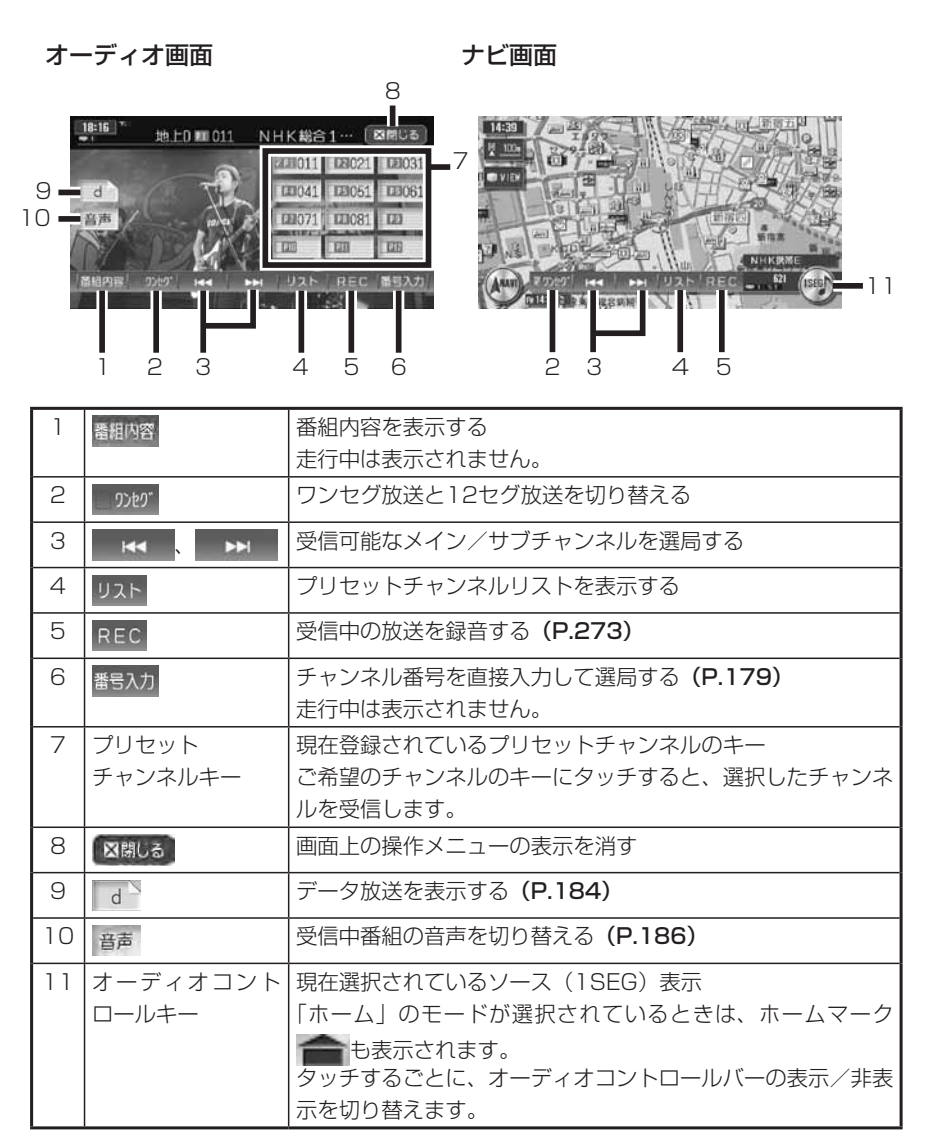

### ■プリセットチャンネルとは

現在走行中のエリアで受信可能な放送局を登録できるチャンネルです。何度も チャンネルを合わせることなく、ワンタッチでお好みの放送局を受信できます。 プリセットチャンネルへの登録方法は、手動と自動の2種類があります。詳しく はP.181をご覧ください。

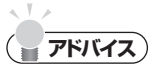

プリセットチャンネルに登録される放送局は、12セグのメインチャンネルのみです。 •ワンヤグや12セグのサブチャンネルを受信中にプリセットチャンネルを登録しても、 そのメインチャンネルが登録されます。

### **自動表示メッセージについて**

テレビを視聴中に、放送局から自動的に送られてくるメッセージがある場合は、 そのメッセージ内容が画面上に表示されます。

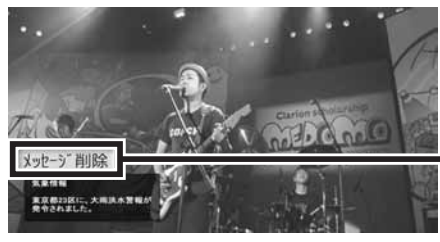

タッチして自動表示メッセージを 消去します。表示されない場合は、 自動表示メッセージは消去できま せん。放送局側によって自動消去 されるまでお待ちください。

#### ■放送局リスト(プリセットチャンネル)を初めてお使いになる場合 (12セグ放送/ワンセグ放送)

本機の製品出荷時には、関東地域の放送局が登録されています。 関東地域以外の放送局を放送局リストに登録する場合は、以下のページを ご覧になり、お客様がご使用になる地域の放送局を登録してください。

- 「放送局をリストに手動で登録する」(P.181) •
- 「放送局をリストに自動で登録する(オートストア)」(P.182) •

# **ワンセグ放送と12セグ放送を切り替える**

視聴する放送(12セグ放送/ワンセグ放送)に切り替えられます。

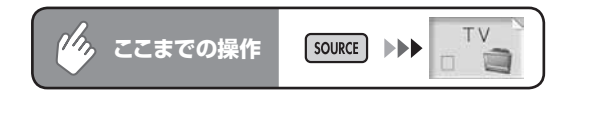

#### かがをタッチする

「ゆが"をタッチするたびに、ワンセグ放送と12セグ放送が切り替わります。 ● < お知らせ

• 12セグ放送のサブチャンネル (→P.167) を視聴しているときにワンセグ放送に切 り替え、再度12セグ放送に切り替えると、視聴しているサブチャンネルに戻ります。

**END** 

### **ワンセグ/ 12セグの自動切替機能について**

地上デジタルTVチューナーは、12セグ放送受信時に電波が弱くなった場合、 12セグ放送からワンセグ放送へ自動的に切り替える機能を搭載しています。 自動切替機能ON時に、12セグ放送視聴中に受信電波が弱くなると、視聴してい たチャンネルのワンセグ放送に自動的に切り替わります。

#### **コミット お知らせ**

- ワンセグ放送の受信感度が悪い場合や12セグ放送で視聴していたチャンネルがワン セグ放送にない場合には、自動切替機能は働きません。ただし放送局によっては、ワ ンセグ放送を行っていないのにワンセグと認識してデータが送信され、自動切替機能 が動作する場合があります。
- 12セグ放送の受信電波が強くなった場合は、12セグ放送に切り替わります。 •
- 放送局によっては、12セグ放送とワンセグ放送とで番組が異なる場合があります。 •
- 自動切替機能OFF時に、12セグ放送受信時に電波が弱くなった場合は、ワンセグ放 •送に切り替わらずに、12セグ放送の映像が静止画で表示されます。(「ノイズコンシー ルメント機能」(→P.187))

# **バンドを切り替える**

地上デジタルTVチューナーには、2つのバンド(ホーム/お出かけ)があります。 地域によって放送局が異なる場合に、そのエリア内のプリセットチャンネルを ホーム、お出かけにそれぞれ設定することで、受信バンドをワンタッチで切り替 えて利用できます。

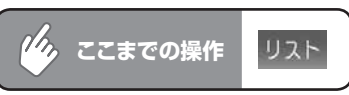

### ホームまたは おまがをタッチして、観たいバンドを切り替える

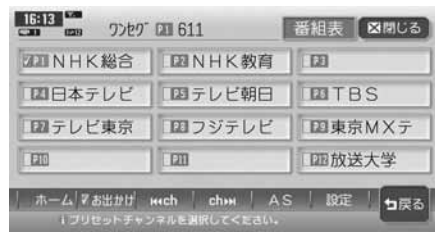

### **コミット お知らせ**

・ 12セグ放送のサブチャンネルを視聴しているときにバンドを切り替え、再度元のバ ンドに戻ると、視聴しているサブチャンネルに戻ります。

 $\triangleright$  END 4

**選局する**

### **メイン/サブチャンネルを選局する**

3桁チャンネル番号のメインチャンネル、サブチャンネルを自動的に選局します。

オーディオコントロールバーの He または >>> をタッチす る

現在受信中のチャンネルを含む次、または前のチャンネルのメイン/サブ チャンネルを探して選局します。

# **アドバイス**

画面上にSEEKインジケーターが表示され、次の放送局が見つかるまで選局を継続し • ます。

 $\triangleright$  END 4

### **チャンネル番号を入力して選局する**

12セグ放送のメイン/サブチャンネル、およびワンセグ放送のメイン/サブチャ ンネルを直接入力して選局することができます。

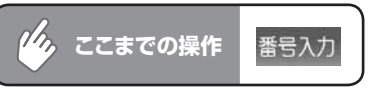

### 観たい3桁チャンネル番号を入力し、 決定 をタッチする

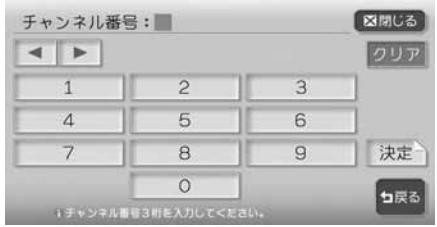

12セグ放送の3桁チャンネル番号を入力した場合、放送局があるとオーディ オ画面に切り替わり選局した放送を受信します。ワンセグ放送の3桁チャン ネル番号を入力した場合は、放送局があると選局はされますが画面は切り替 わりません。 「現をタッチしてください。放送局がない場合は、入力した番 号がキャンセルされるので再入力します。

# **アドバイス**

- 3桁に満たない番号を入力した場合は、エラーとなります。
- プリセットチャンネルリストで観たい番組のチャンネル番号をタッチし、直接選局す •ることもできます。

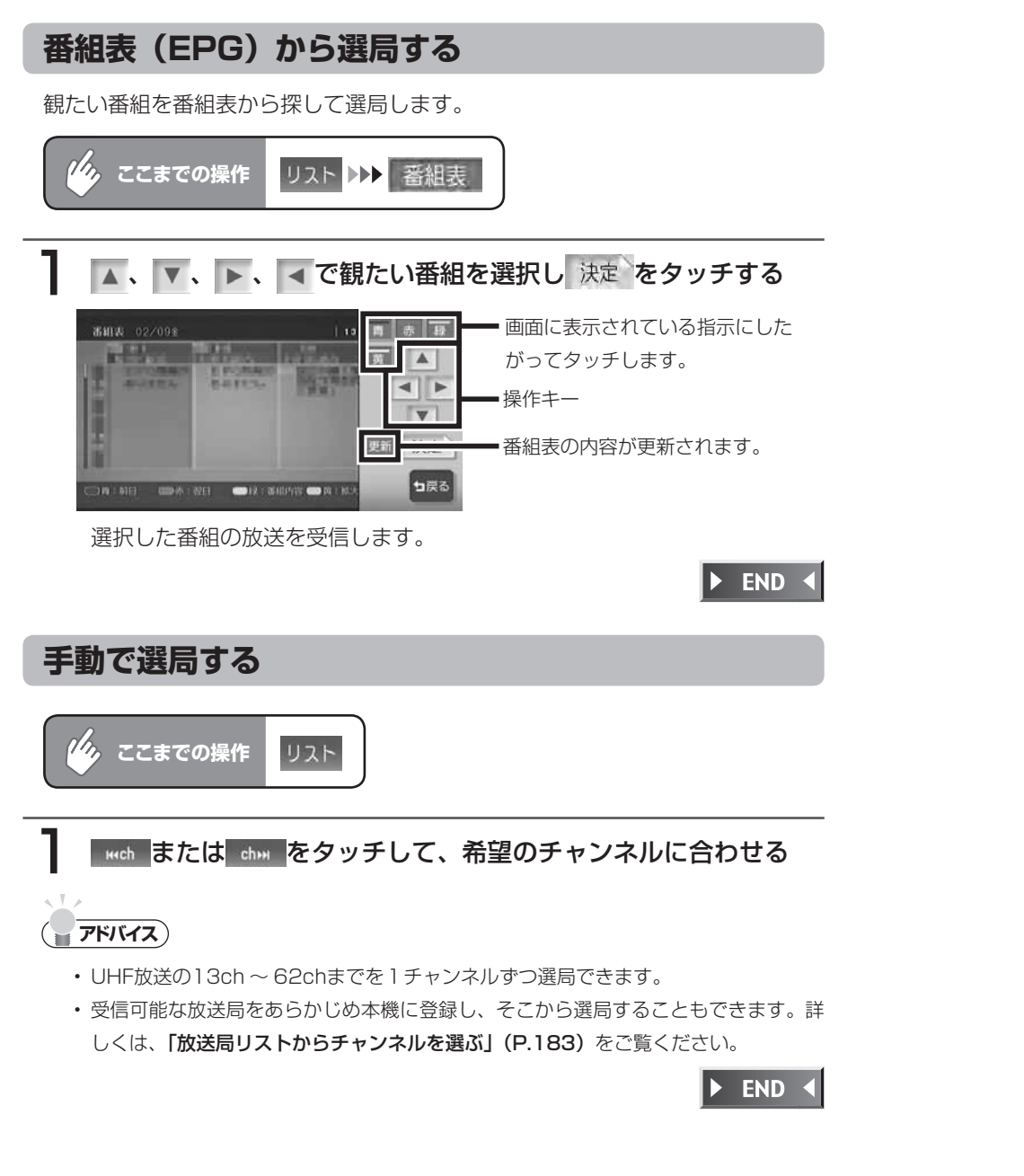

# **放送局リストから選局する**

リスト

### **放送局をリストに手動で登録する**

**ここまでの操作**

 $\mathscr{D}_{\mathcal{P}_{\mathcal{P}_{\mathcal{P}}}}$ 

プリヤットチャンネル (P.174) をあらかじめ登録しておけば、プリヤットチャ ンネルリストから簡単に選局することができます。

プリセットチャンネルは、「ホーム」「お出かけ」の各バンドに12ずつ、合計24 チャンネルまで登録することができます。

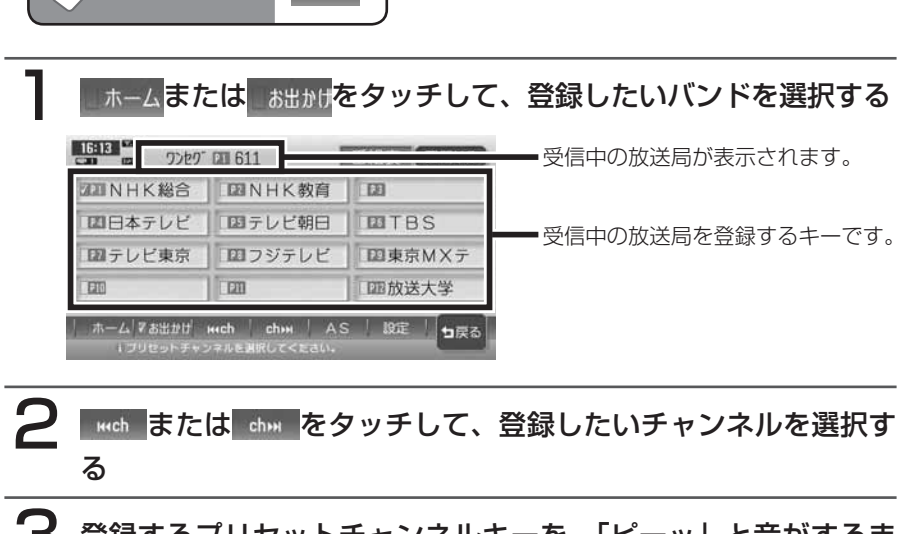

### 3 登録するプリセットチャンネルキーを、「ピーッ」と音がするま でタッチし続ける

選択したチャンネルがプリセットチャンネルに登録されます。

ここで登録した内容はオーディオ画面のプリセットチャンネルキーにも反映 されます。プリセットチャンネルキーには、チャンネル番号が表示されます。

### **エミー お知らせ**

プリセットチャンネルキーに表示される内容は、12セグの放送局名とチャンネルで •す。

 $\blacktriangleright$  END <

地上デジタル放送のテレビを観る

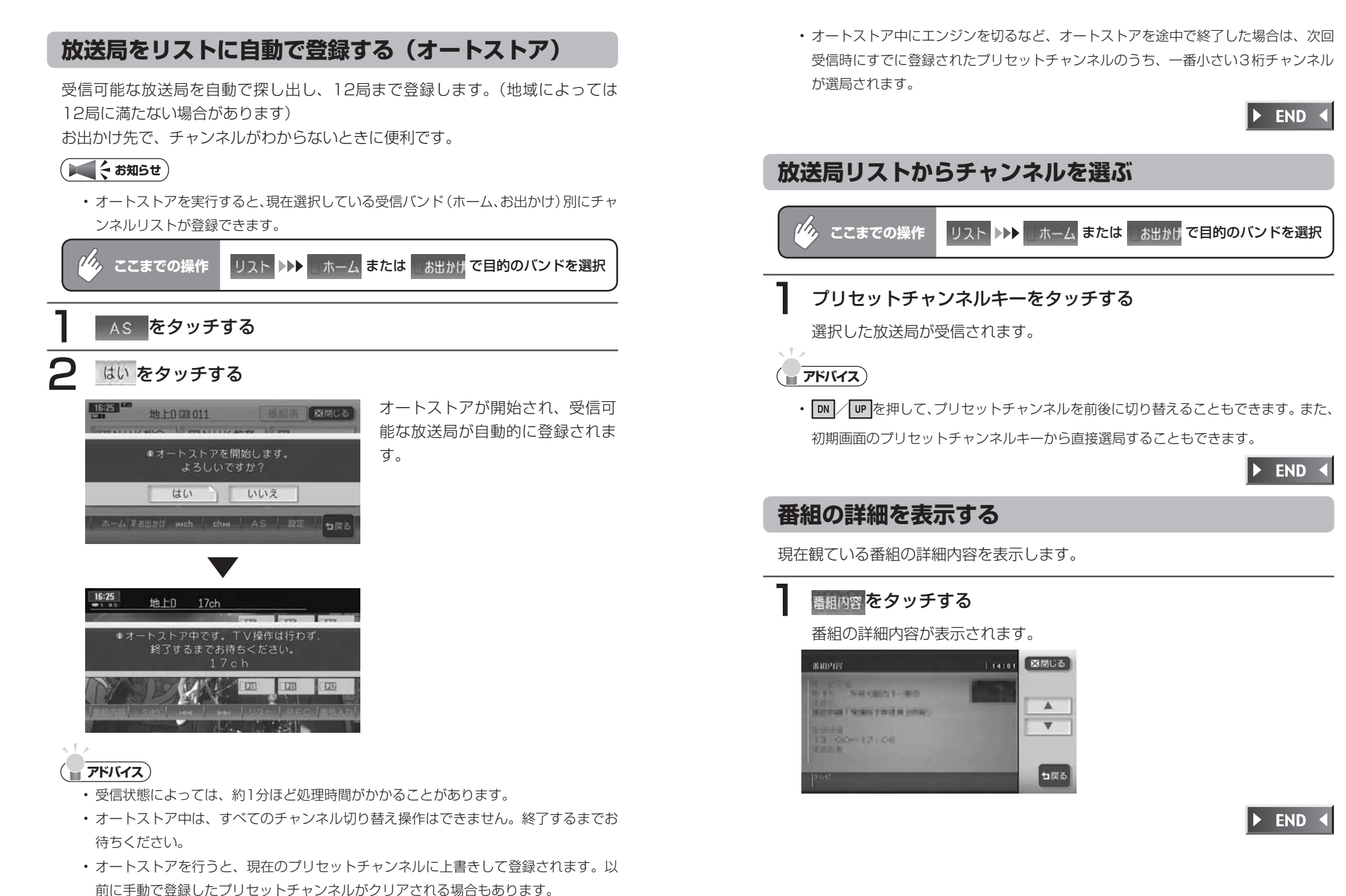

# **データ放送を利用する(12セグ放送のみ)**

地上デジタル放送には、映像や音声によるテレビ放送のほかに、現在地周辺の生 活情報やクイズ・ニュース・天気予報などの便利な情報をお知らせするデータ放 送があります。

### **エミー お知らせ**

- データ放送を利用するには、あらかじめ現在地の郵便番号を設定しておく必要があり ます。(→P.188)
- データ放送がない番組の場合、| d 〝をタッチしても何も表示されません。

### d をタッチする

データ放送画面が表示されます。

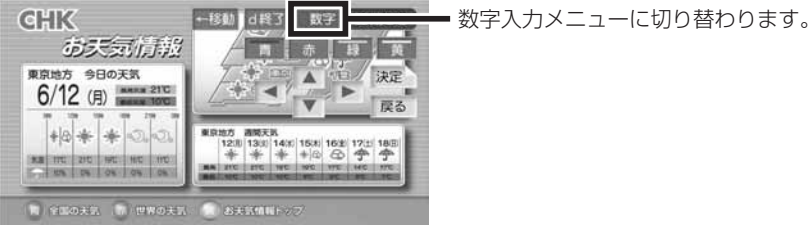

 $\triangleright$  END 4

# **緊急放送を観る(12セグ放送のみ)**

緊急放送とは、災害など、緊急な出来事が発生した場合に視聴者に、いち早く情 報を知らせる放送システムです。

デジタル放送受信中に緊急放送が始まると、画面に「緊急放送」または「EWS」 と表示され、自動で緊急放送に切り替わります。

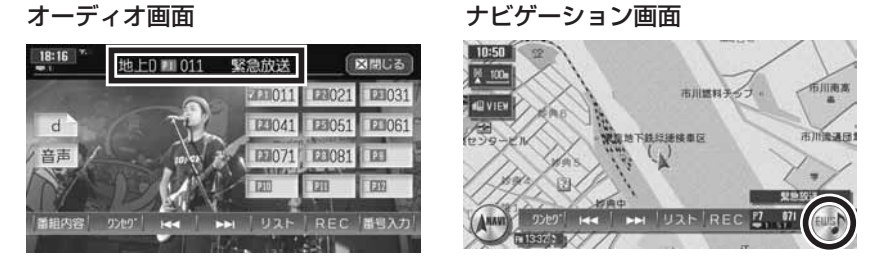

放送が終了すると、緊急放送前のチャンネルに自動で戻ります。

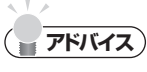

- 緊急放送中でもチャンネル切り替えなどの操作はできます。 •
- 切り替えた放送局が緊急放送中の場合も、同様に緊急放送が表示されます。 •

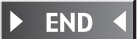

# **音声を切り替える**

2ヶ国語放送や複数の音声がある番組で、音声を切り替えたり、主音声や副音声 に切り替えたりします。

### 受信中にオーディオ画面で 音声 をタッチする

現在選択中の音声が表示されます。

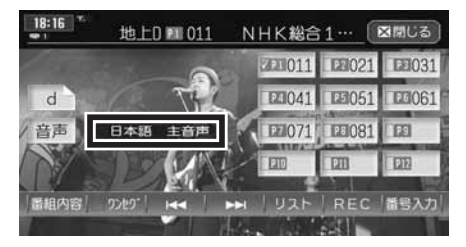

受信される番組は、それぞれ音声種類を持っています。 音声をタッチするた びに12セグ放送は最大16音声まで、ワンセグ放送は2音声まで切り替えら れます。また、音声多重放送時には各音声の主音声と副音声を切り替えられ ます。

#### 12セグ放送の場合

第1音声(主)→第1音声(副)→第2音声(主)→第2音声(副)→ ・・・第16音声(主)→第16音声(副)→第1音声(主)・・・

#### ワンセグ放送の場合

第1音声(主)→第1音声(副)→第2音声(主)→第2音声(副)→ 第1音声(主)

### **コミクお知らせ**

• 音声情報のない箇所は飛ばして切り替わるので、必ずしも上記の動作にはなりません。

 $\triangleright$  END 4

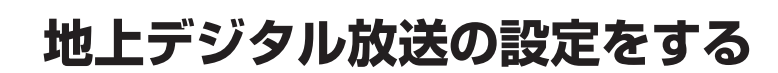

地上デジタル放送で12セグとワンセグ共通の各種設定・編集ができます。

### *リケ、ここ*までの操作 リスト

# 設定 をタッチする

設定メニュー画面が表示されます。

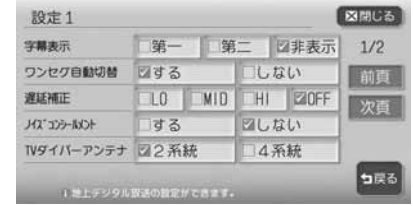

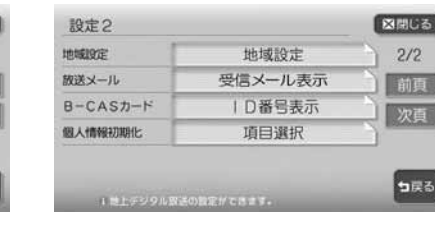

#### 以降の操作については、各説明のページをご覧ください。

※は工場出荷時の初期設定です。

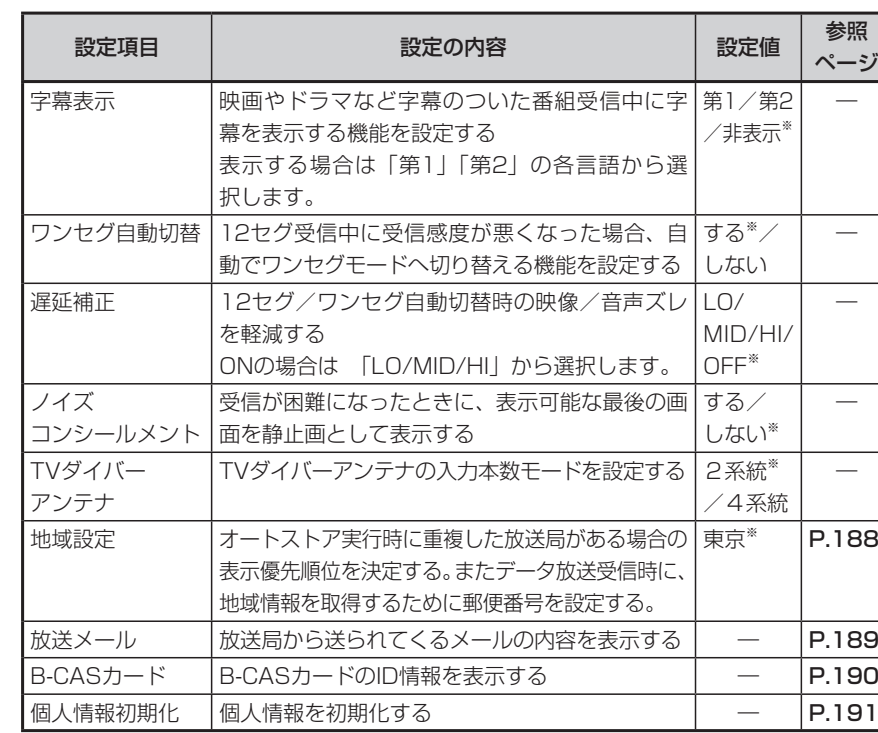

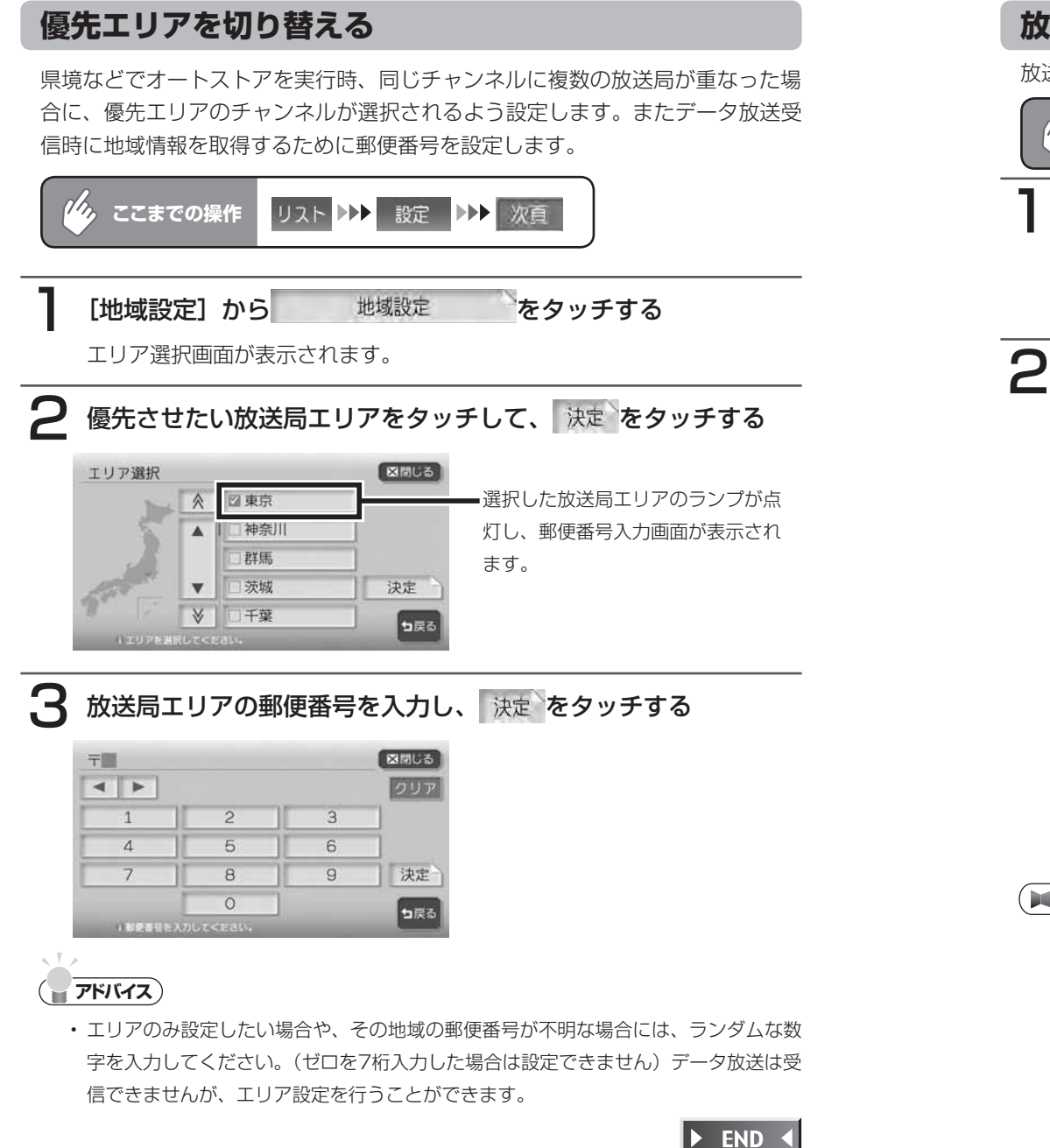

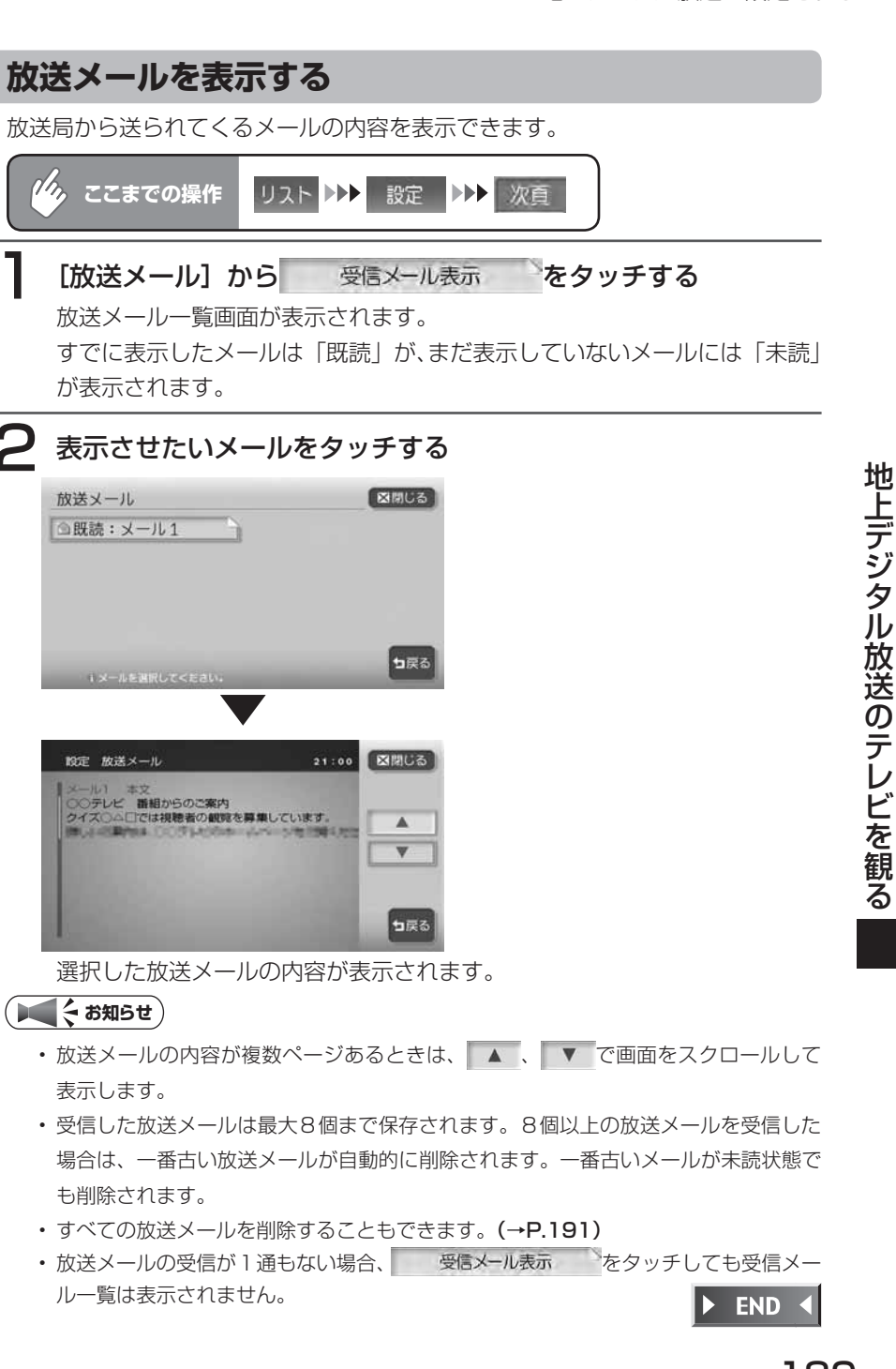

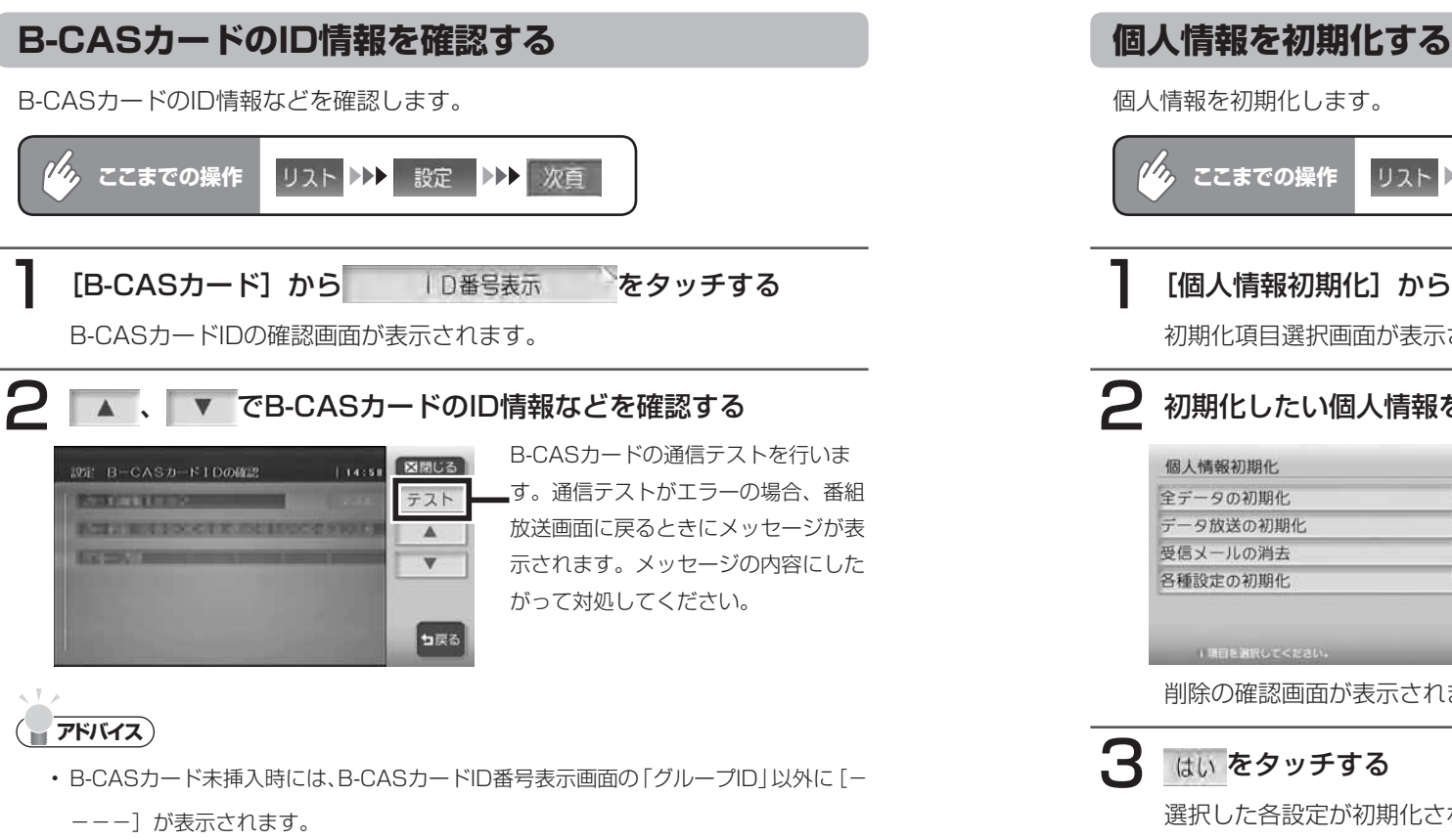

 $\triangleright$  END  $\triangleleft$ 

個人情報を初期化します。 リスト トト 設定 トト 次百 **ここまでの操作** [個人情報初期化]から 項目選択 をタッチする 初期化項目選択画面が表示されます。 初期化したい個人情報をタッチする 個人情報初期化 図開しる 全データの初期化 データ放送の初期化 受信メールの消去 各種設定の初期化 コ戻る ■ 『項目を選択してください。 削除の確認画面が表示されます。  $\mathbf{B}$  はいをタッチする 選択した各設定が初期化されます。 $\triangleright$  END 4

# **リモコンを使う**

地上デジタルTVチューナーに付属のリモコンの使いかたについて説明します。

**リモコンをセットする**

電池ホルダー部のフィルムを抜く

 $\blacktriangleright$  END 4

**リモコンの電池を交換する**

電池カバーを開け、電池を取り出す

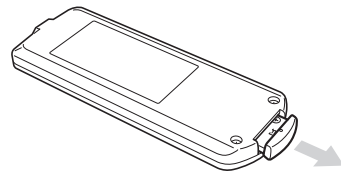

**2** 新しいリチウム電池 (CR2025) を電池カバーの⊕表示を上に して入れ、電池カバーを閉める

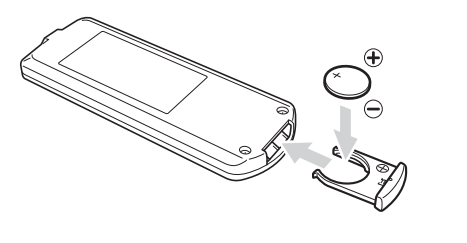

 $\triangleright$  END 4

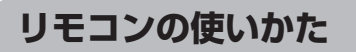

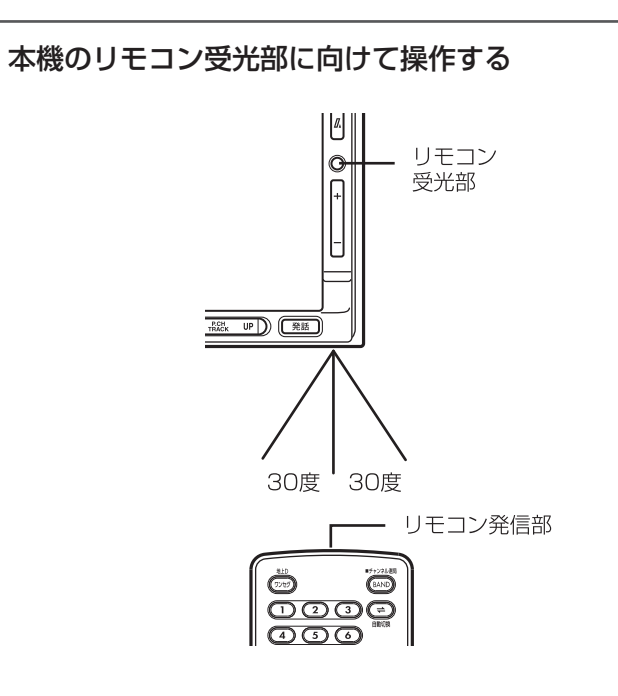

 $\blacktriangleright$  END 4

### **リモコンボタンの名称とはたらき**

地上デジタルTVチューナーに付属のリモコンの各機能について説明します。

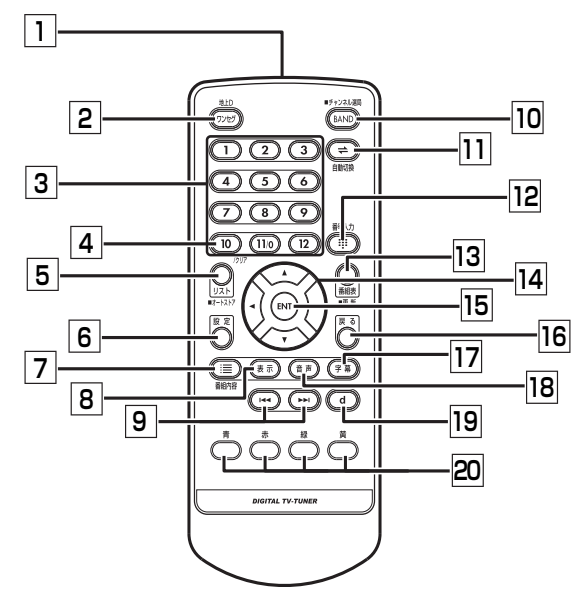

□ リモコン送信部

リモコンの信号を送信する場所です。

2 ワンセグボタン ワンセグモード、12セグモードを切り

替えるときに押します。(→P.176)

3 チャンネルボタン チャンネル番号を入力するときに押し

- ます。(→P.179) |4| 10 ボタン
	- 入力したチャンネル番号をクリアする ときに押します。
- 5 リストボタン 放送局リストを表示するときに押しま

す。表示した放送局リストから選局で きます。(→P.181)また、押し続け ると受信可能な放送局を本機に自動で 登録させることもできます。  $( \rightarrow P.182)$ 

#### 6 設定 ボタン

地上デジタル放送のいろいろな設定を 行うときに押します。(→P.187)

7 番組内容 ボタン

受信している番組の詳細内容を表示さ せるときに押します。(→P.183)

8 表示 ボタン

受信している番組の放送局名や番組タ イトル名などのチャンネル情報を表示 させるときに押します。

9 << 、 >> ボタン

メイン/サブチャンネルの選局を行い ます。(→P.178)

#### 10 | BAND ボタン

プリセットモード(ホーム/お出かけ) のバンドを切り替えるときに押します。 また、押し続けるとチャンネル選局を 切り替えられます。(スタンドアロン接 続時のみ)

□ 自動切換 ボタン 12セグ⇔ワンセグ自動切替機能を

ON/OFFするときに押します。(→ P.187)

- 12 | 番号入力 ボタン チャンネル番号を入力するときに押し ます。チャンネル番号を入力して選局 できます。(→P.179)
- 13 | 番組表 ボタン EPG(電子番組ガイド)を表示すると きに押します。表示した番組表から選 局できます。(→P.180)また、押し 続けるとEPGを更新します。

#### 14 (◀)(▶)(▼)(▲)ボタン 画面に表示されている項目※を選択す るときに押します。 (※番組表、番組内容、メール内容、 B-CASカードID表示、データ放送、地

**15 ENT ボタン** 

域設定の画面のみ)

画面に 決定 が表示されている項目を 確定するときに押します。

### 16 戻るポタン

データ放送の項目を選択して処理を進 めたときに、1つ前の画面に戻ります。 (データ放送時のみ)

□ 字幕 ボタン 字幕表示を切り替えるときに押しま す。(→P.187)

### 18 | 音声 ボタン 2ヶ国語放送や複数の音声がある番組

で、音声を切り替えたり、主音声や副 音声に切り替えたりするときに押しま す。(→P.186)

- 19 dポタン データ放送を受信させるときに押しま す。(→P.184)
- 20 カラーボタン

カラーキーを操作するときに押しま す。(→P.180)

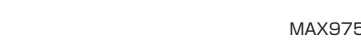

# **Memo**

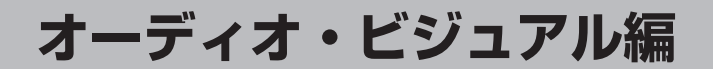

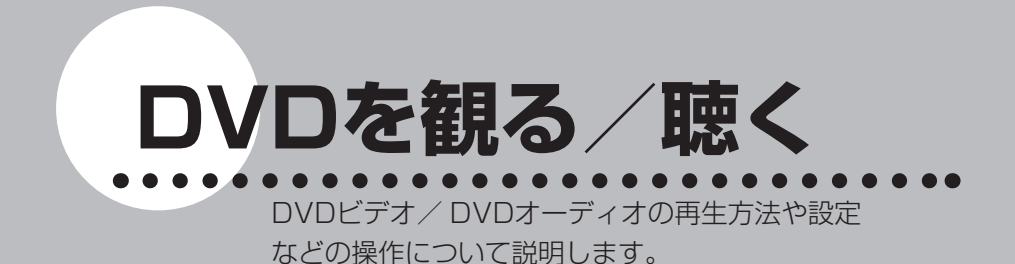

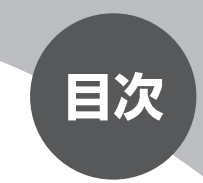

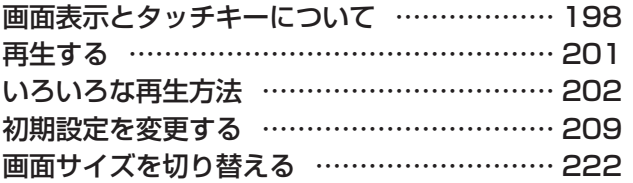

# **画面表示とタッチキーについて**

DVDビデオ/オーディオの画面は、オーディオ画面を例に説明しております。ナビ画面で の操作方法も同じですが、一部操作できないタッチキーもあります。オーディオ画面とナ ビ画面のタッチキーの違いは以下を参照してください。

### **エミー お知らせ**)

DVDビデオモード時に音量を調節した場合、ディスクを取り出したり、他のソース •に切り替えて音量を変更しても、次回DVDビデオを再生したときに元の音量で観る ことができます。

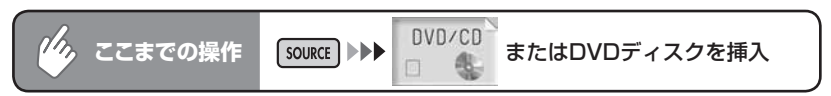

5秒間操作をしないと、DVDビデオ/オーディオのタッチキーは消えます。再表 示させるには、画面内をタッチします。

#### DVDビデオ

オーディオ画面 ナビ画面

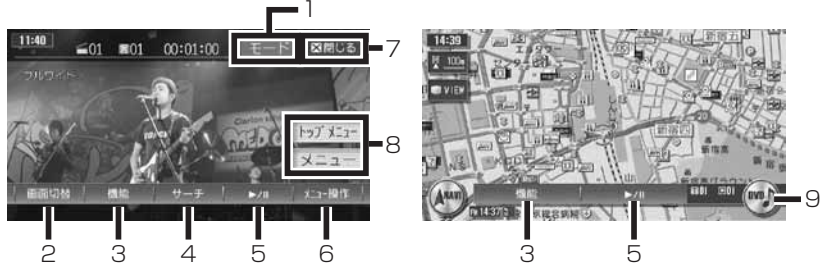

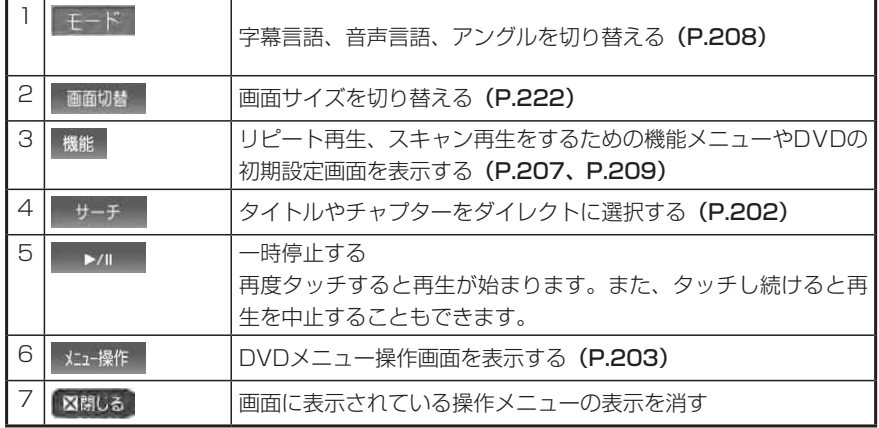

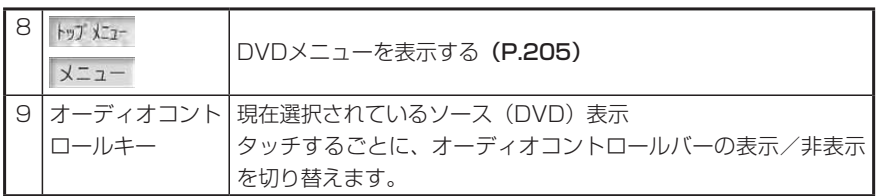

#### DVDオーディオ

オーディオ画面 ナビ画面

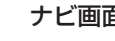

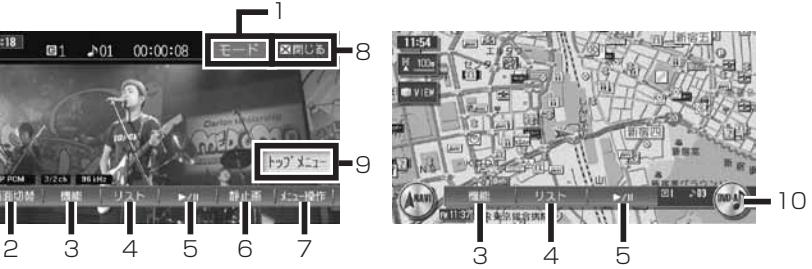

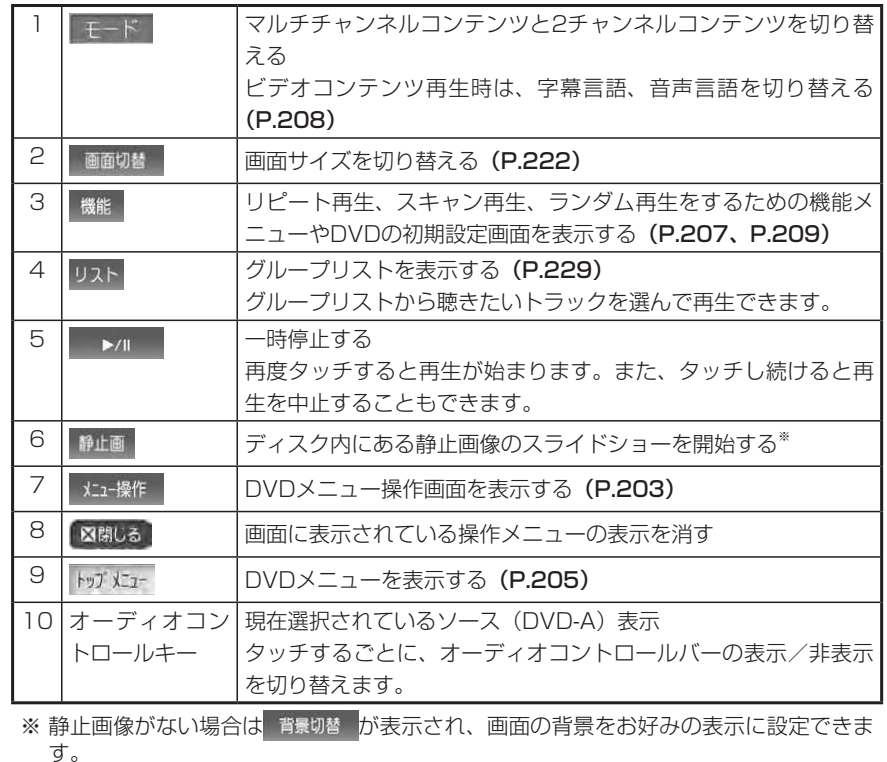

 $\overset{\mathsf{D}}{\mathsf{V}}$ 

口を観る

聴く

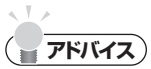

- 一時停止中に以下の状況が発生した場合は、一時停止が解除され再生を再開します。 交通情報(P.121)を聴き、解除した場合 電話を受発信し(P.139)、終了した場合
- | UP | | DN |を押してチャブターのアップ/ダウン操作をすることもできます。また、 「UPI、DMIを押し続けて、早送り(UPI)/早戻し(IDMI)再生をすることもできます。
- ・DVDビデオディスクにより、メニュー中にキー操作(再生/一時停止)ができない 場合があります。その場合は、 \*ia-操作 でDVDメニューの操作キーを出して操作を してください。

**再生する**

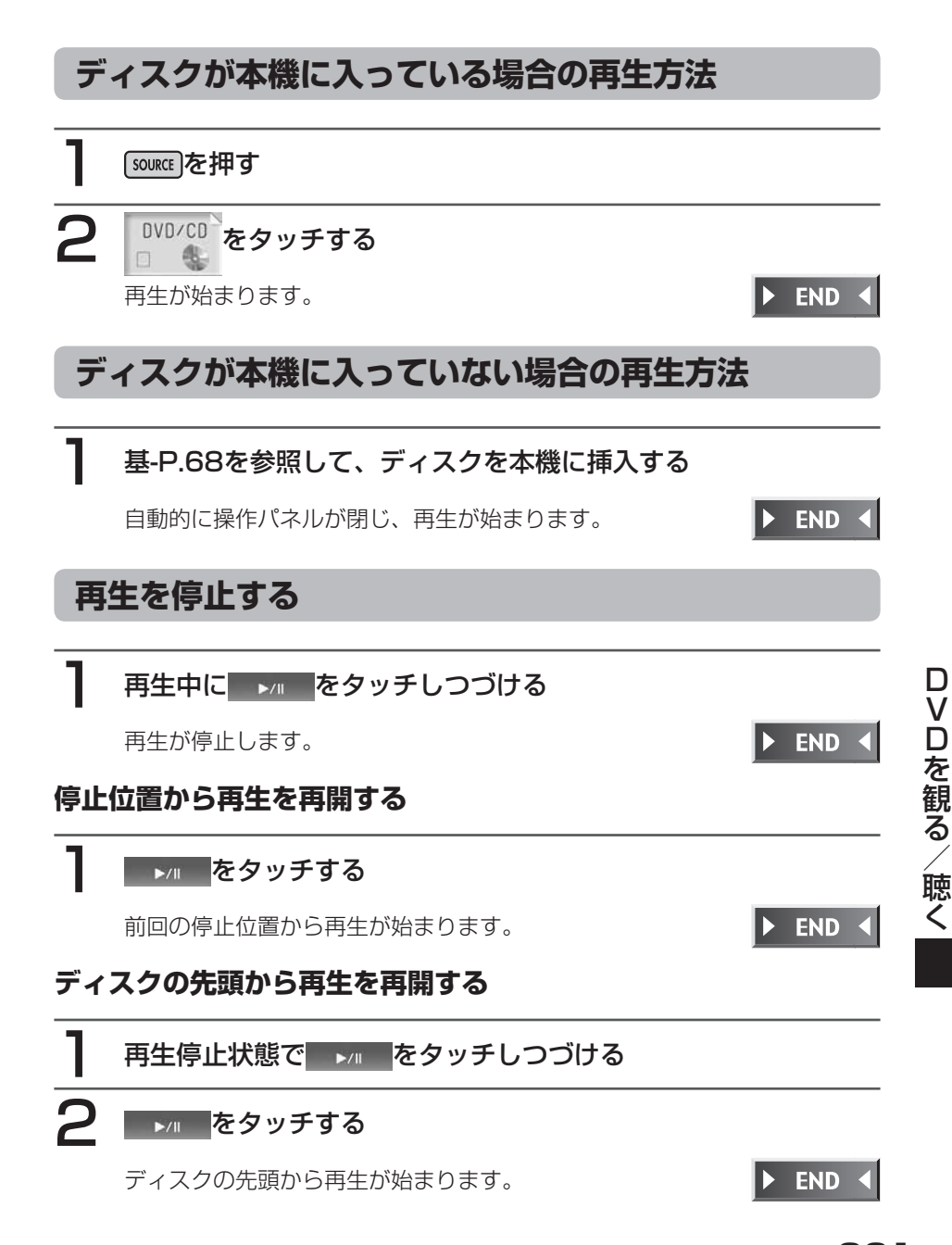
# **いろいろな再生方法**

**タイトル/チャプター番号を選んで再生する** DVDビデオ)

再生中のDVDから、見たいタイトルやチャプターの番号を入力して再生します。

#### **コミお知らせ**

- タイトル番号が指定できるのは、複数のタイトルが収録されているDVDビデオディ スクを再生しているときです。
- ディスクによってはこの操作ができない場合があります。 •

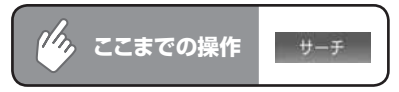

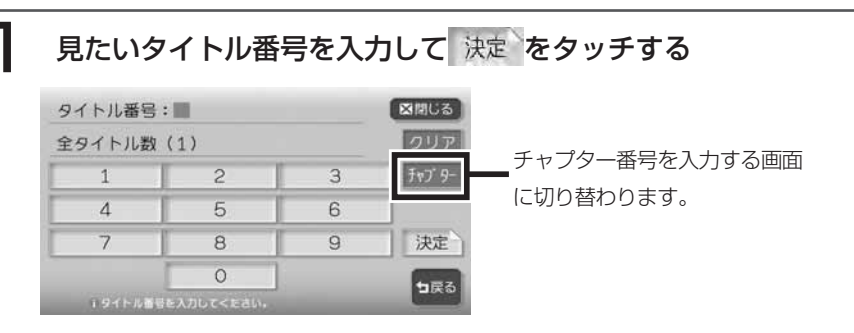

# 2 図 認識しる をタッチする

テンキーが消え、選択したタイトル番号またはチャプター番号から再生がは じまります。

 $\blacktriangleright$  END 4

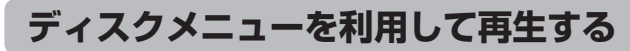

DVDビデオ/オーディオディスクには、そのディスク特有のDVDメニュー(ディスクメ ニュー)が収録されているものがあります。ディスクメニューを利用して、本編や映像特 典など、観たいメニューを再生できます。表示されるメニューや操作方法は、各ディスク により異なります。

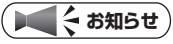

ディスクによってはこの操作ができない場合があります。 •

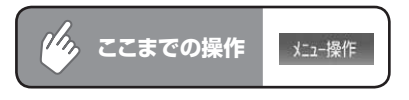

#### トッパエ または メニューをタッチし、DVDメニューを表示する

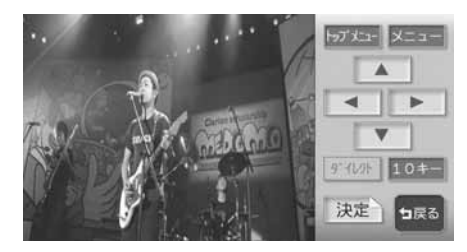

ディスクによってはこの操作がで きない場合があります。

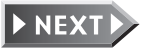

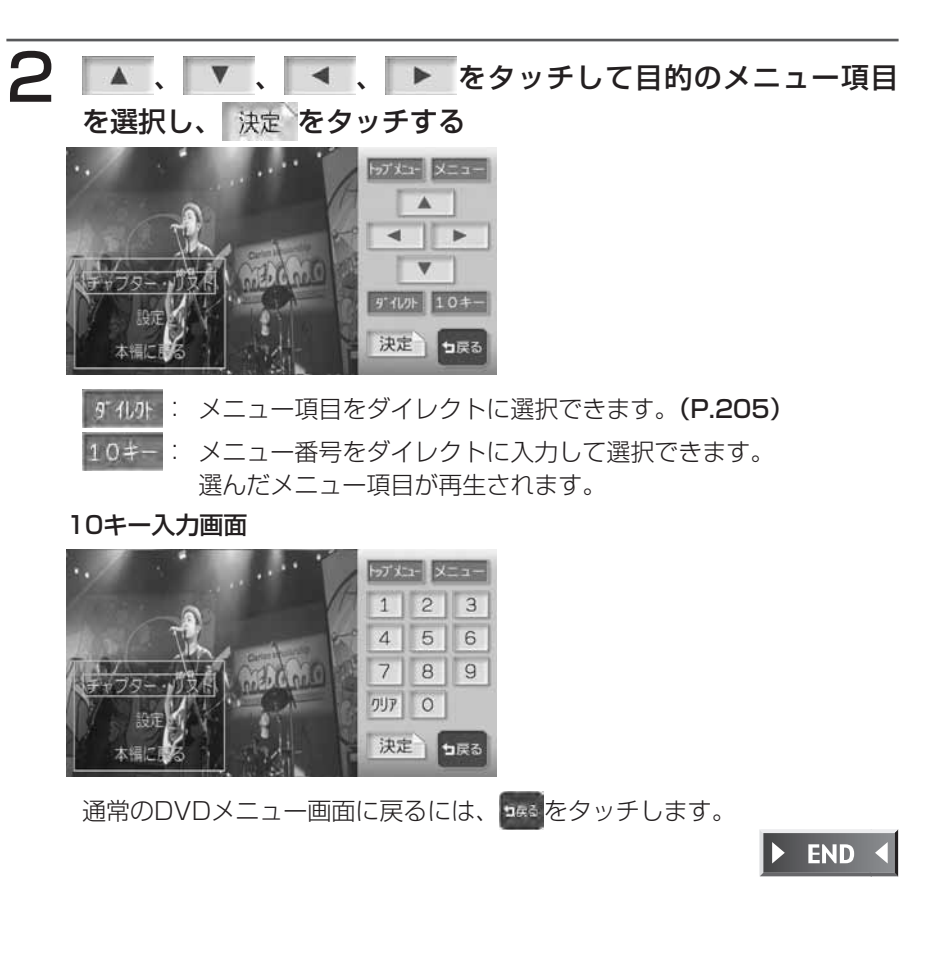

#### **ダイレクト操作で再生する**

DVDメニューの項目をじかにタッチして再生することができます。

**アドバイス**

DVDディスクメニューのダイレクト操作をする前に、確認画面を表示することもで • きます。(P.219)

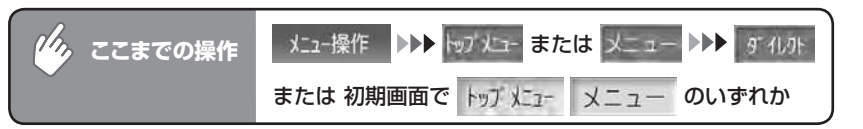

#### 目的のメニュー項目をタッチする

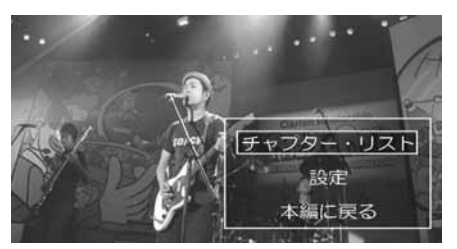

DVDメニュー操作のタッチキーが表示されます。再度 ム または (##) を押すとメニュー操作画面に戻ります。選んだメニュー項目が再生されます。

#### **アドバイス**

ディスクメニューの間隔が狭くダイレクトタッチで操作できない場合は、初期画面の •トップメニューなタッチして表示されるメニュー操作画面から操作してくだ さい。

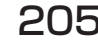

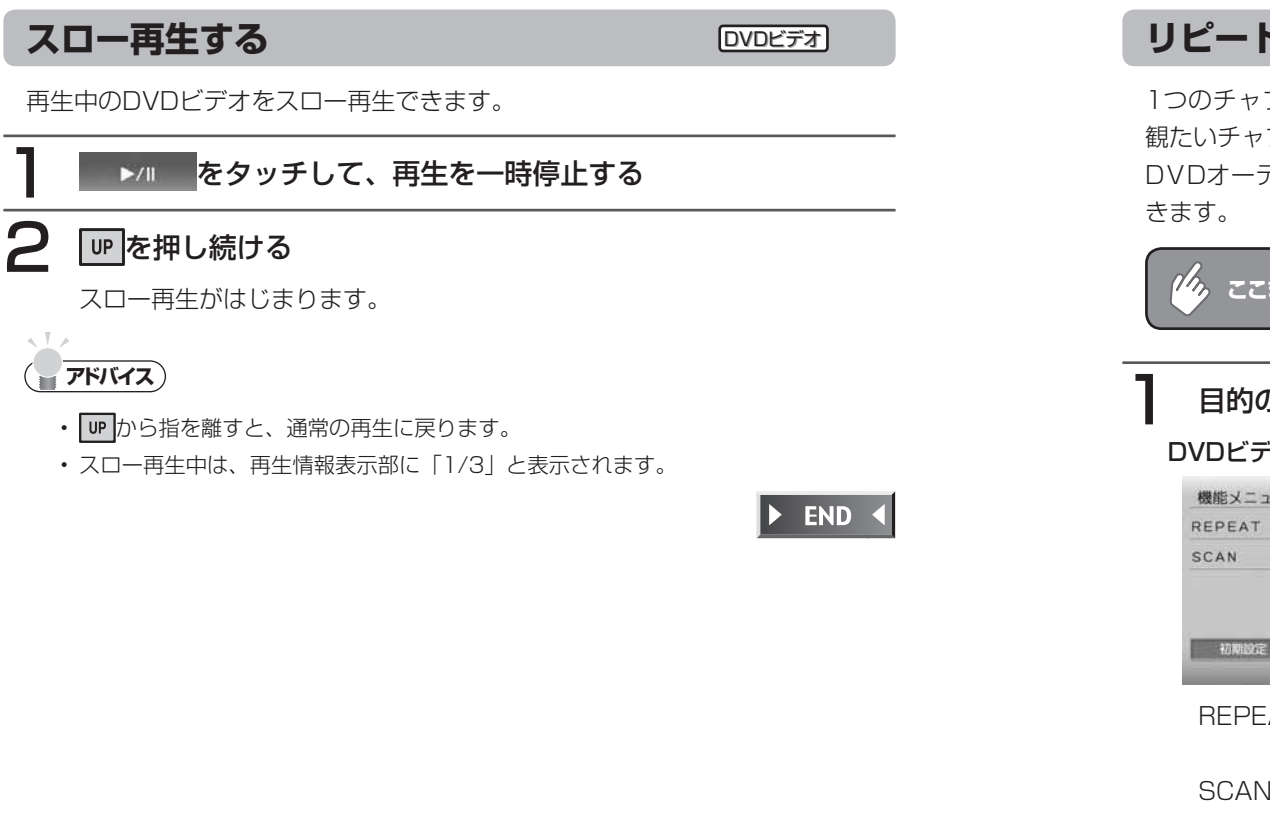

#### **リピート、スキャン再生をする**

1つのチャプターを繰り返し再生したり、各チャプターを10秒間ずつ再生して 観たいチャプターを探すことができます。

DVDオーディオでは、ディスク内の全トラックをランダムに再生することもで きます。

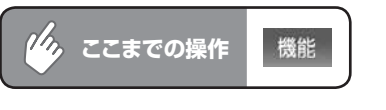

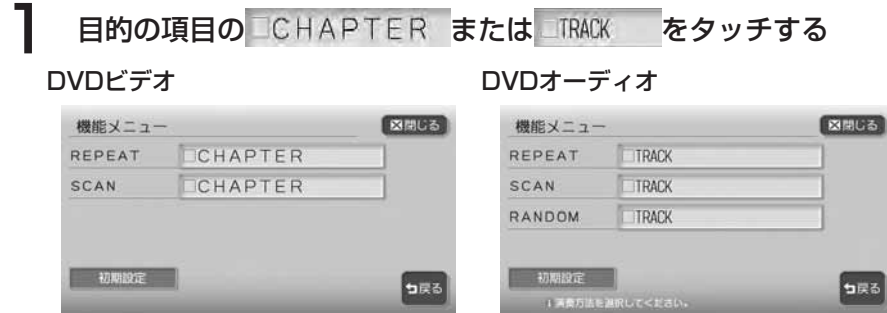

- REPEAT : 現在再生中のチャプターまたはトラックのみをリピート再生し ます。
- SCAN :現在再生中のチャプターまたはトラックから、各チャプター/ トラックの先頭を10秒間ずつ再生します。

RANDOM:(DVDオーディオのみ)現在再生中のディスク内の全トラック をランダム再生します。

選択した動作での再生が始まります。

2 通常の再生に戻すときは、同じ操作を再度行う

通常の再生になります。

選択を解除し、再生中のチャプターから通常の再生になります。

**アドバイス**

• チャプタースキャン再生は早送り/早戻しした場合に自動的に解除されます。

 $\triangleright$  END

 $\Box$  $\mathsf{V}$ 口を観る 聴く **エミー お知らせ**)

アングル

アングル

字幕

音声

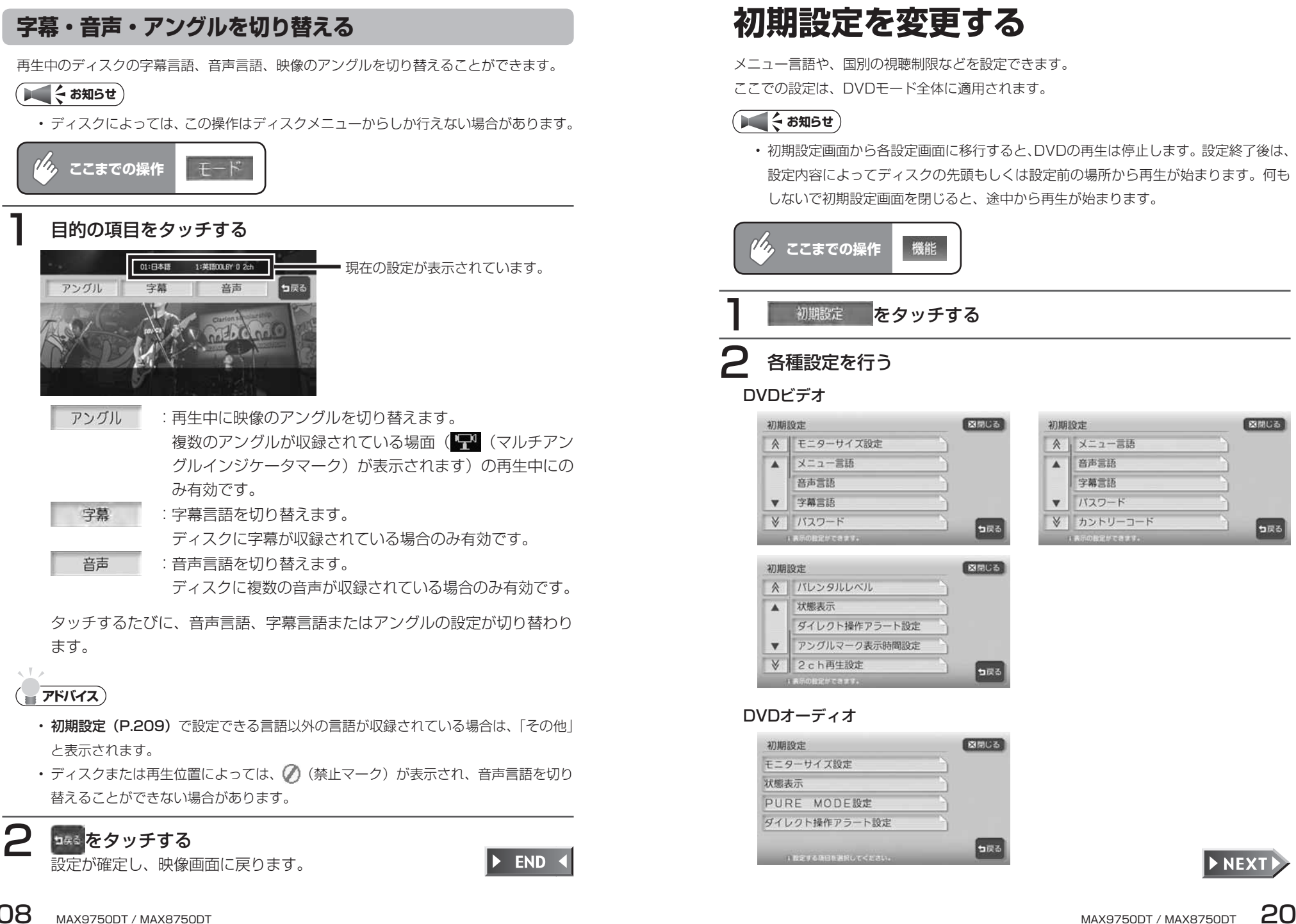

図開じる

っぽる

ます。

**アドバイス**

**EXTE** 

以降の操作については、各説明のページをご覧ください。

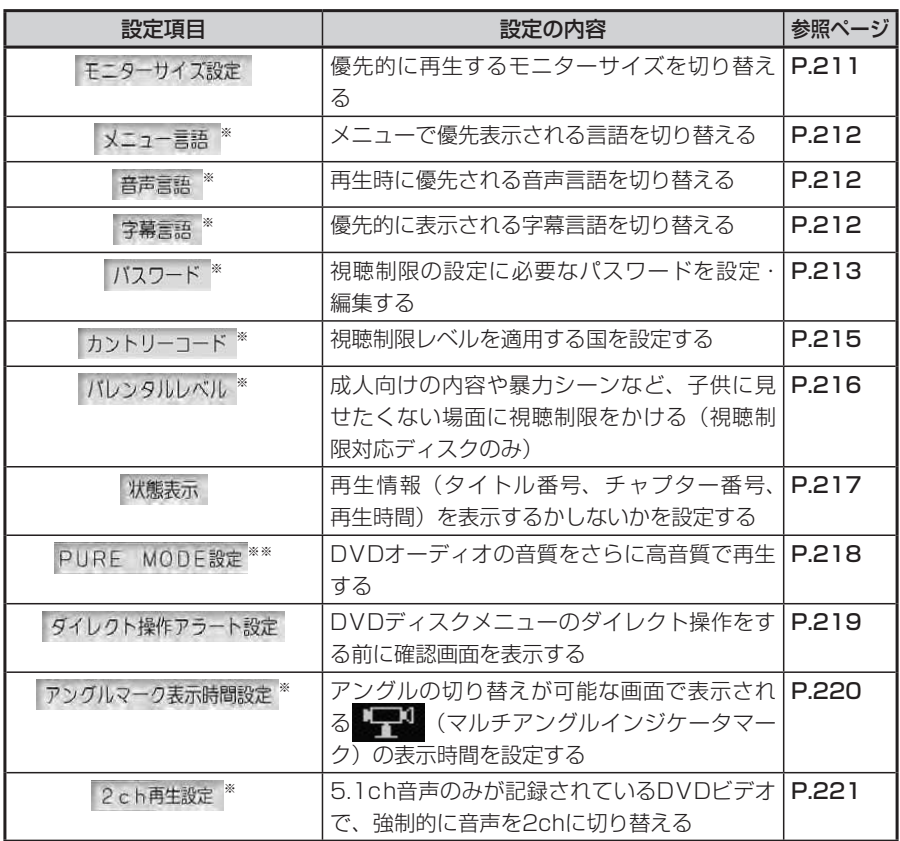

※ DVDビデオのみ

※※ DVDオーディオのみ

**お知らせ** 

•設定を中止するには、設定中に コキミ <mark>をタッチします。</mark>

モニターサイズを切り替える **DVD**ビデオ

再生時に優先するモニターサイズを、ワイド、パンスキャン、レターボックスから選択し ます。

#### **エキシング お知らせ**

• 収録されているモニターサイズはディスクごとに異なります。モニターサイズを |バ ンスキャン」あるいは「レターボックス」に設定しても、ディスクによっては自動的 にどちらかで再生されることがあります。

*(4)*, ここまでの操作 ▶▶ モニターサイズ設定 機能 |>>> 初期設定

#### お好みのモニターサイズをタッチする

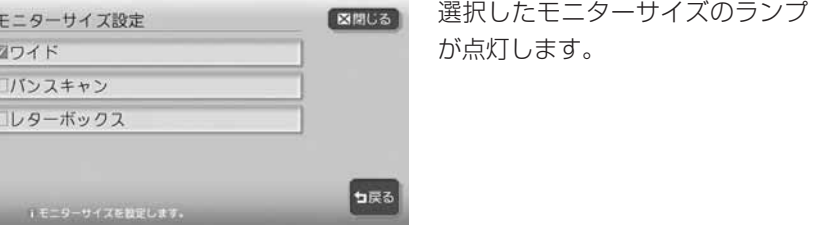

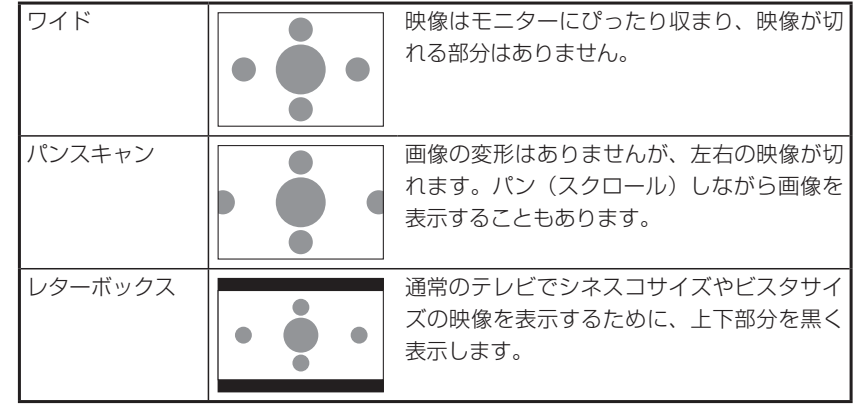

ロVロを観る/ (聴く

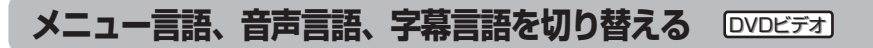

再生時に優先する言語を、メニュー言語、音声言語、字幕言語それぞれについて設定でき ます。

#### **エミお知らせ**

本設定は、再生時に優先する言語の設定です。必ずしも切り替えた言語で再生される • わけではありません。

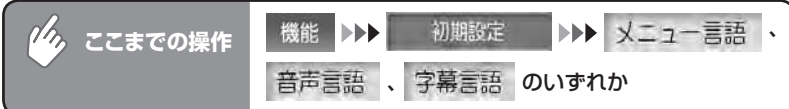

#### お好みの言語をタッチする

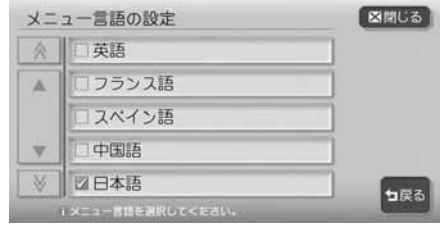

※画面はメニュー言語選択画面です。 選択した言語のランプが点灯します。 選択できる言語は「英語」、「フラン ス語」、「スペイン語」、「中国語」、「日 本語」です。

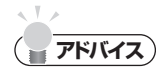

・ 字幕言語の設定画面で IIOFF を選択すると、字幕は表示されなくなります。

 $\triangleright$  END 4

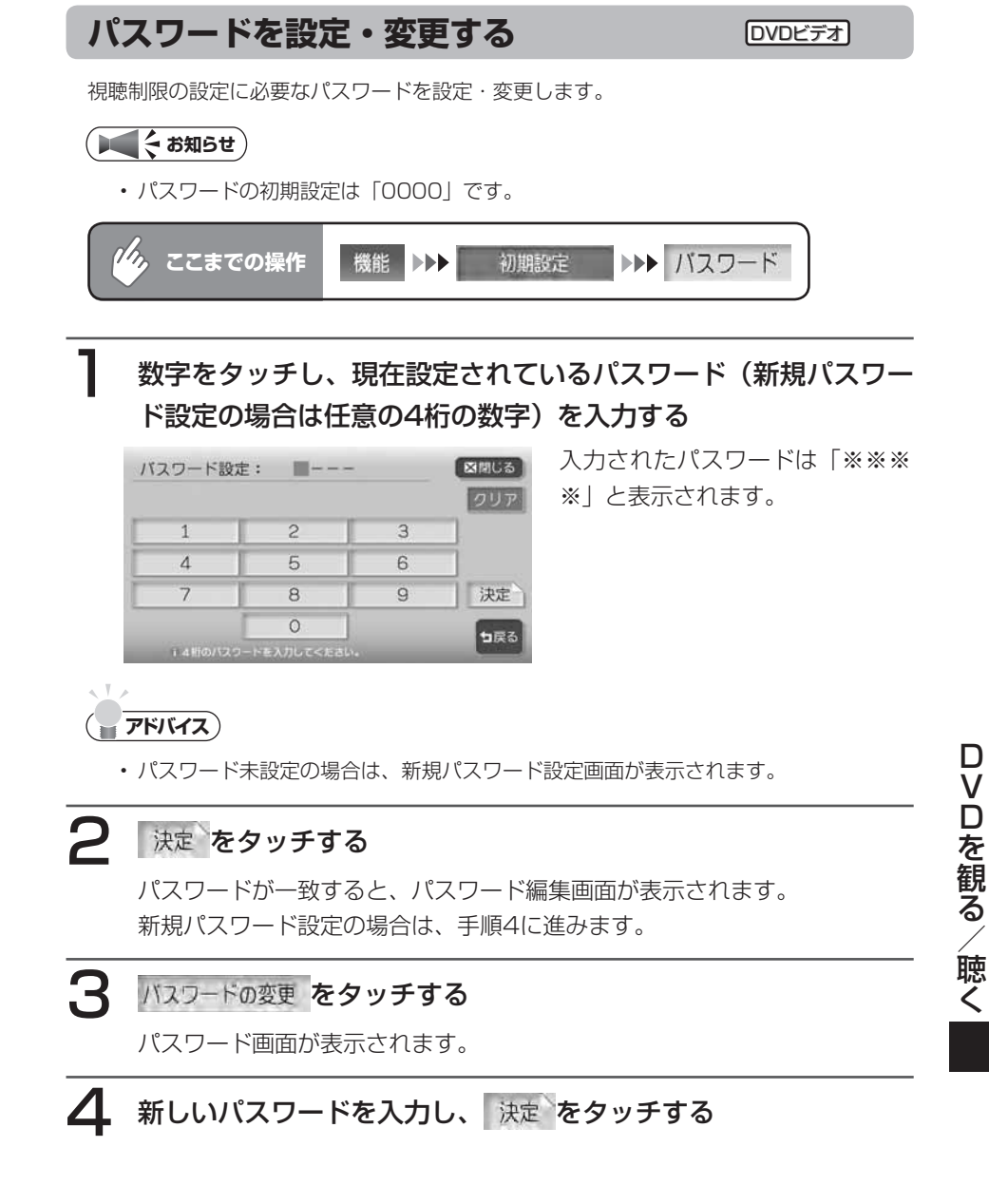

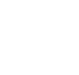

D NEXT

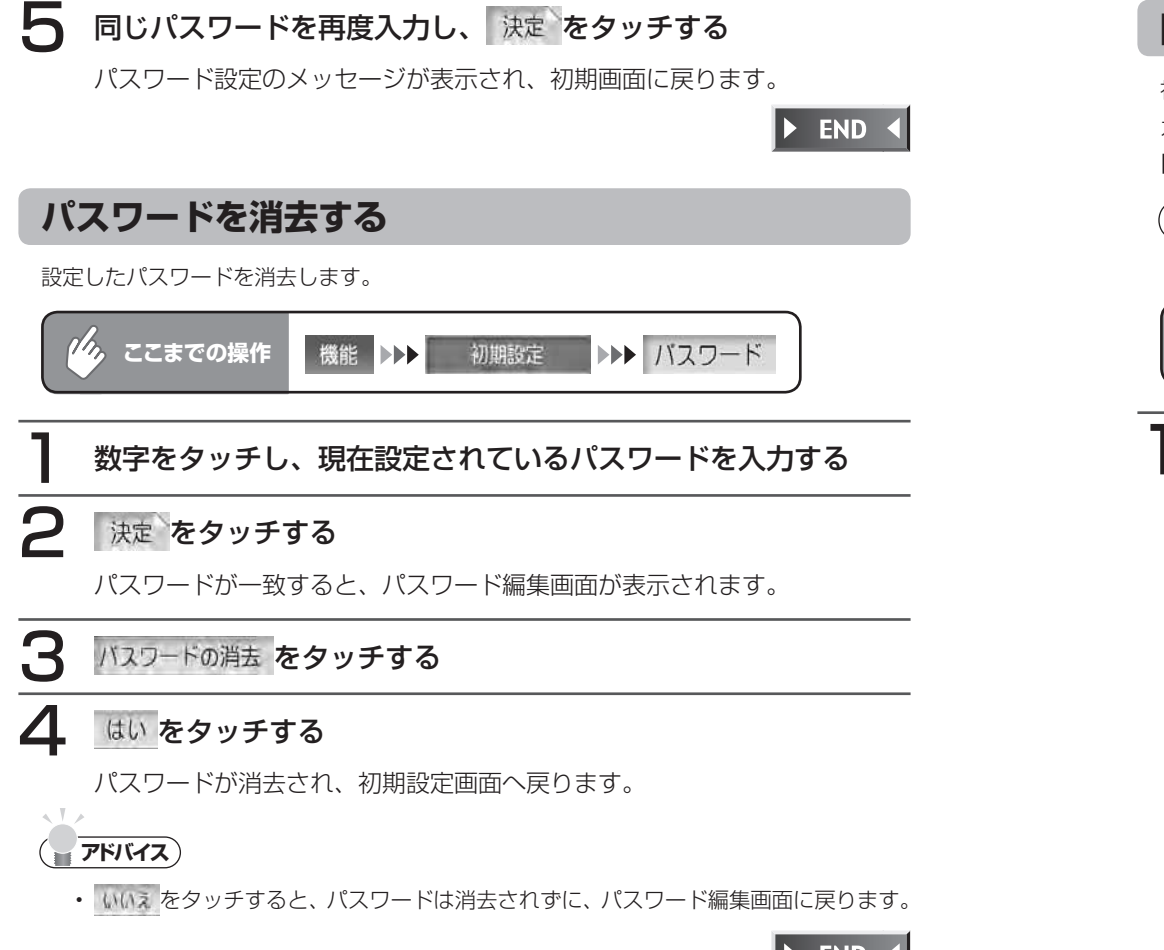

 $\triangleright$  END 4

#### 国別の視聴制限を設定する(カントリーコード) [DVDビデオ]

視聴制限 (P.216) に使用する国を設定します。

カントリーコードは、視聴制限のために使用する国を識別するためのコードです。詳しくは、 「カントリーコード一覧」(P.450)をご覧ください。

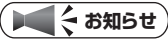

初期設定は「7480」(JAPAN)です。 •

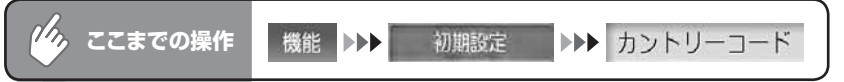

#### 1 DVDディスクに記録してある国(または地域)のコードを入力し、 決定をタッチする

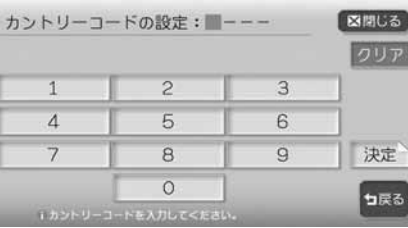

カントリーコードが設定され、初 期設定画面に戻ります。

聴く

END 4

D  $\overline{\mathsf{v}}$ 

#### 視聴制限を設定する(パレンタルレベル設定) **DVDビデオ 視聴制限について** DVDビデオディスクには、「視聴制限(パレンタルレベル)」が設定されている ものがあります。視聴制限はレベル1~ 8まであり、レベル1が最も制限が厳し くなっています。 視聴制限が設定されているディスクは、本機のパレンタルレベル設定によっては 再生できないことがあります。 例: ディスク側の視聴制限がレベル3の場合 本機のパレンタルレベルが「レベル1~ 3」の場合のみ、再生できます。 本機のパレンタルレベルが「レベル4~ 8」の場合は、再生しようとすると「パ レンタルレベル変更」の警告メッセージが表示されます。 また、視聴制限レベルは国によって異なるため、カントリーコードを設定しない と、視聴制限がうまくかからない場合があります。 **お知らせ** パレンタルレベル変更の警告で「パレンタルレベル変更」をタッチしても、同様の操 • 作ができます。 初期設定はOFFです。 • • 視聴制限レベルは、ディスクのパッケージなどに記載されています。パッケージに視 聴制限レベルが記載されていないディスクは、パレンタルレベルを設定しても視聴制 限はかけられません。  $\mathcal{U}_{\mathcal{D}_{\alpha}}$ 初期設定 ▶▶ バレンタルレベル **ここまでの操作** 機能 トト パスワード (P.213) を入力し、 決定 をタッチする 設定したいパレンタルレベルをタッチする バレンタルレベルの設定 図開しる  $\wedge$ 希望のパレンタルレベルが表示 ■■パレンタルレベル8 されていない場合は、タッチし パレンタルレベル7 てリストを送ります。 バレンド  $\mathbf{v}$ レベル6 バレンタルレベル5 句戻る 選択したレベルのランプが点灯します。 **END**

### **再生状態表示を設定する** 映像画面に再生情報を常に表示しておくことができます。  $\mathscr{H}_{\mathcal{P}_{\mathcal{P}_{\mathcal{P}}}}$ **ここまでの操作** ▶▶ 状態表示 機能 トト 初期設定 再生情報を表示させたい場合は マ常に状態を表示する をタッチする ランプが点灯します。 図開しる 状態表示の設定 図常に状態を表示する っ戻る い状態を示を選択してください。 図開じる をタッチする 映像画面に戻ります。  $= 01$  (M02 00:14:50) 常に表示されます。 口を観る **アドバイス** 聴く • 再生情報表示を解除する場合は、 ■常に状態を表示する を再度タッチします。 **コミクお知らせ**) リアモニター接続時、状態表示を設定するとリアモニターにも再生情報が表示されま •す。なお、映像をリアモニターから本機の画面に切り替えたときに、リアモニターの 再生情報の一部が本機の画面に残る場合があります。  $\blacktriangleright$  END

#### **PURE MODEを変更する** DVDオーディオ

PURE MODEをONにするとサンプリング周波数192KHzのPCM音声をそのま ま再生し、原音により近い音質で楽しむことができます。なお、PURE MODE をOFFにすると96KHzにダウンサンプリングして再生します。

#### **エミー お知らせ**)

PURE MODEに設定すると、「パラメトリックイコライザー」と「Zエンハンサー」 • の設定はできません。

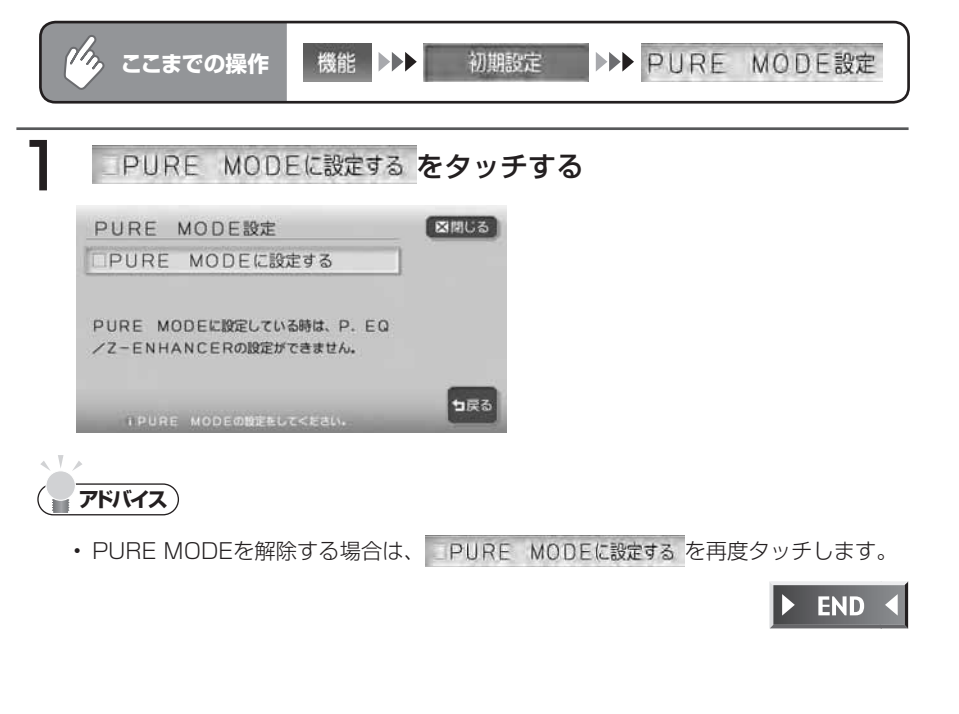

#### **ダイレクト操作の確認画面を表示する**

この設定をONにすると、DVDディスク挿入後最初にメニュ-画面を表示させた ときに、以下に示すダイレクト操作アラ-ト確認画面を表示させることができま す。

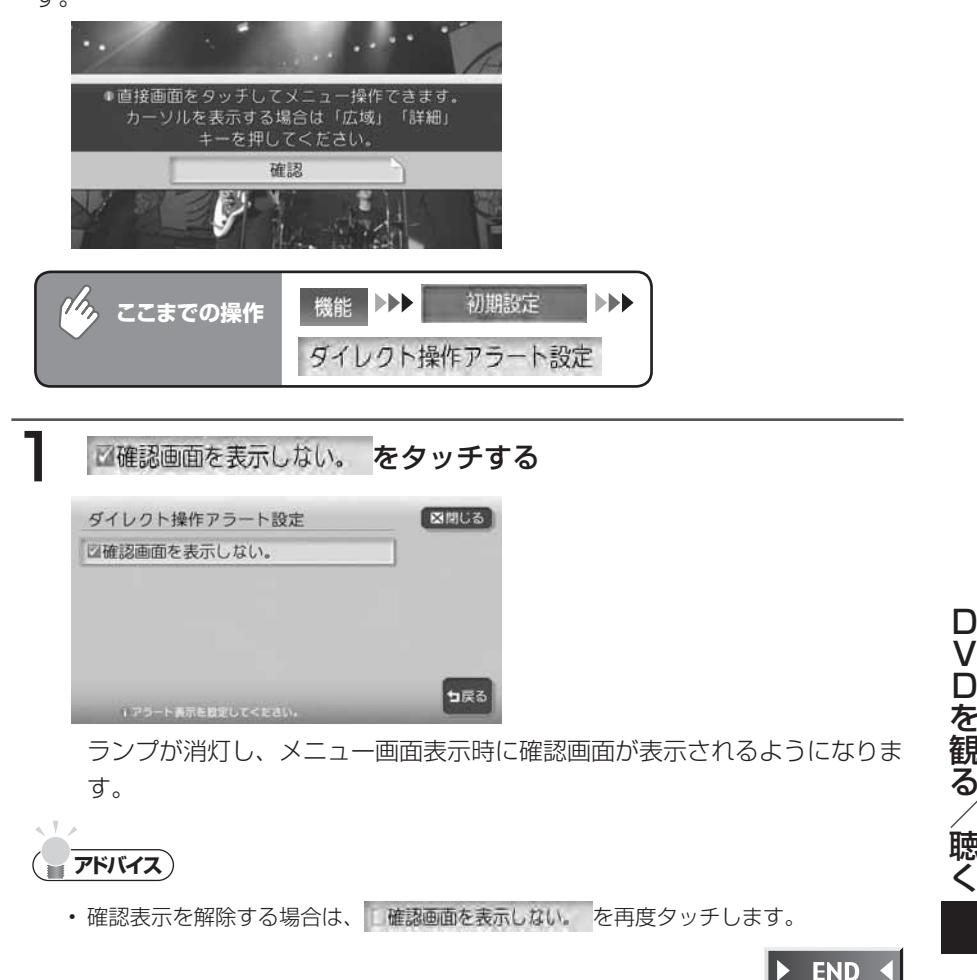

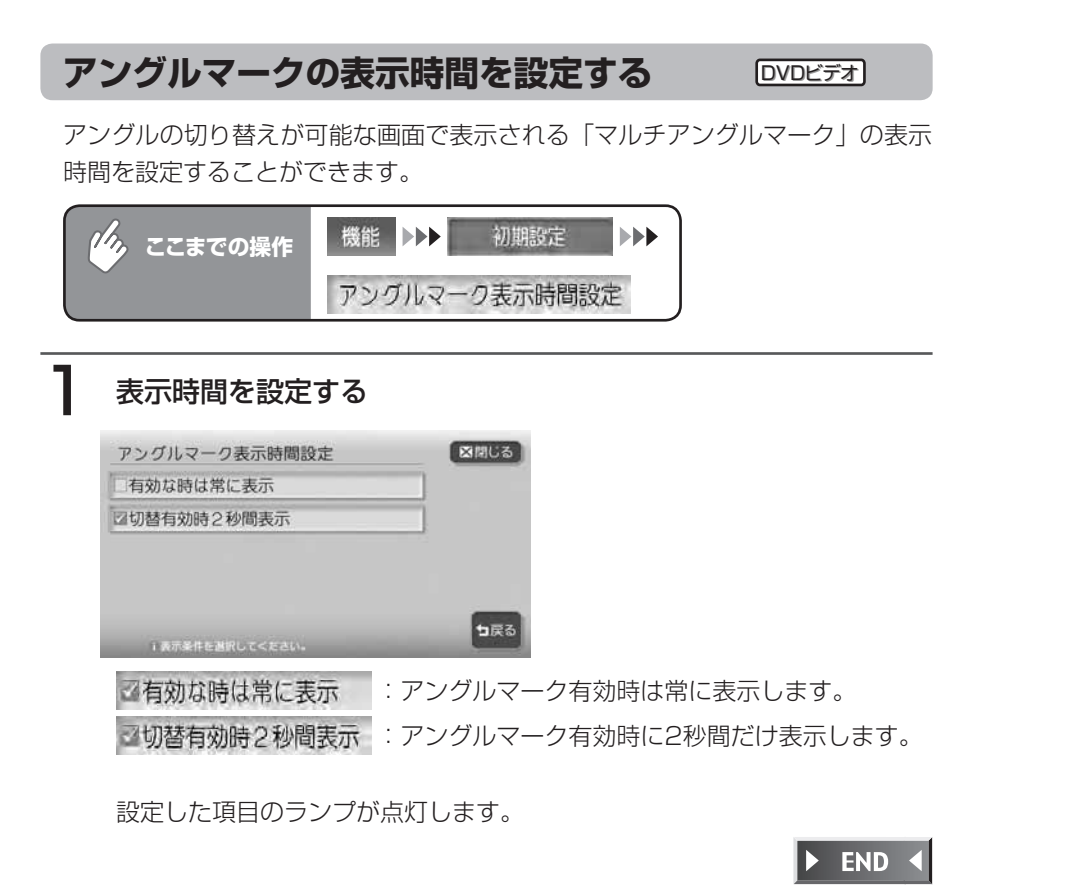

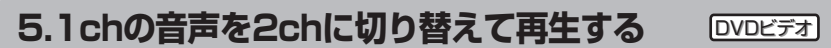

5.1ch音声のみが記録されているDVDビデオの再生時、強制的に2ch音声に切 り替えることができます。

2ch音声に切り替えることで、どの席でもすべてのチャンネルの音声を聴くこと ができます。

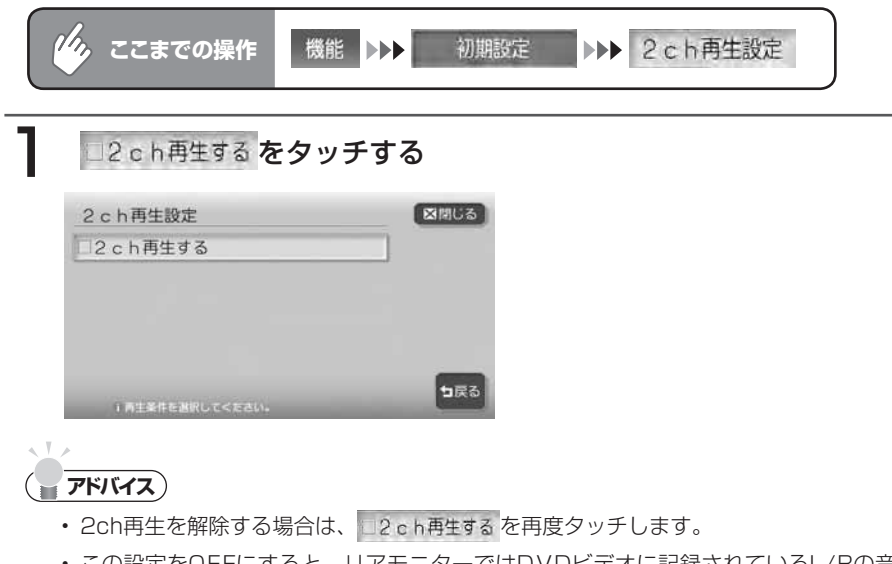

この設定をOFFにすると、リアモニターではDVDビデオに記録されているL/Rの音 声のみ再生されます。設定がONのときは、DVDビデオに記録されている5.1ch音声 がL/Rにミックスされて再生されます。 •

# **画面サイズを切り替える**

DVD画面の表示サイズを、ノーマル、フルワイド、シネマに切り替えます。

#### ( くお知らせ)

画面サイズを切り替えると、オリジナルの映像と見えかたに差が出ることがあります。 •

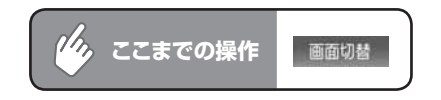

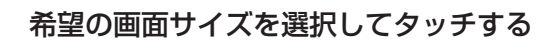

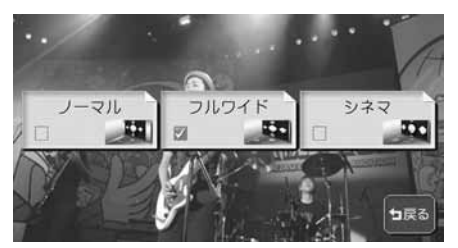

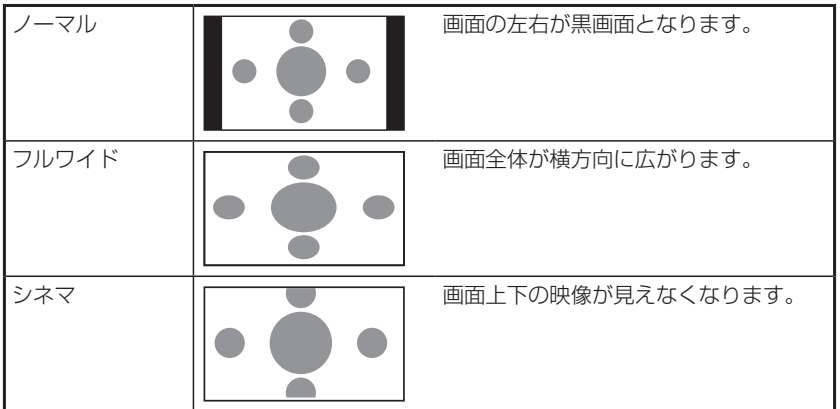

通常のDVD画面に戻ります。

オーディオコントロールバーが消えると同時に、選択した画面のサイズが反 映されます。

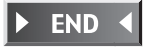

# **オーディオ・ビジュアル編**

# **CD・MD・MP3・ WMAを聴く**

CD・MD・MP3・WMAの再生方法などの操作 について説明します。

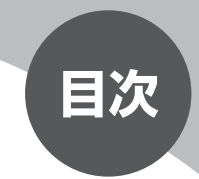

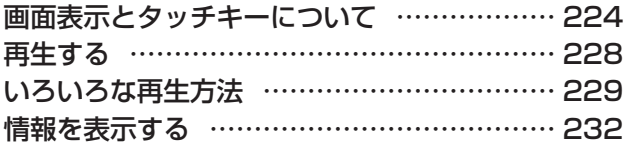

# **画面表示とタッチキーについて**

P.228からの操作説明では、主にCDの画面を使って説明しています。ソースによって表 示内容が異なる画面もありますが、特に記載のない限り、操作方法は同じです。 CDの画面は、オーディオ画面を例に説明しております。ナビ画面での操作方法も同じです が、一部操作できないタッチキーもあります。オーディオ画面とナビ画面のタッチキーの 違いは以下を参照してください。

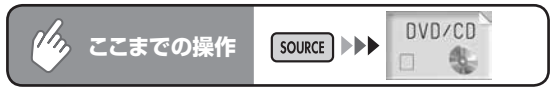

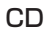

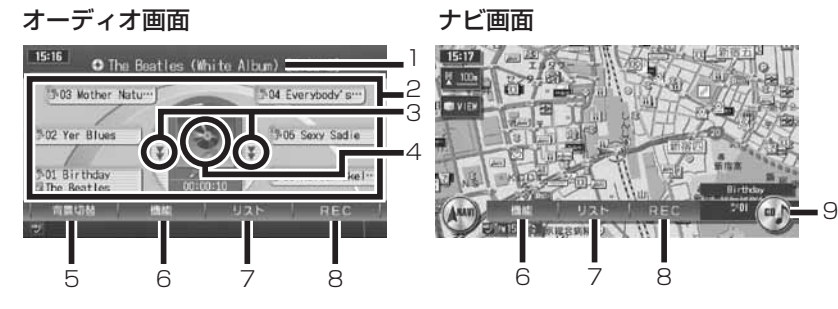

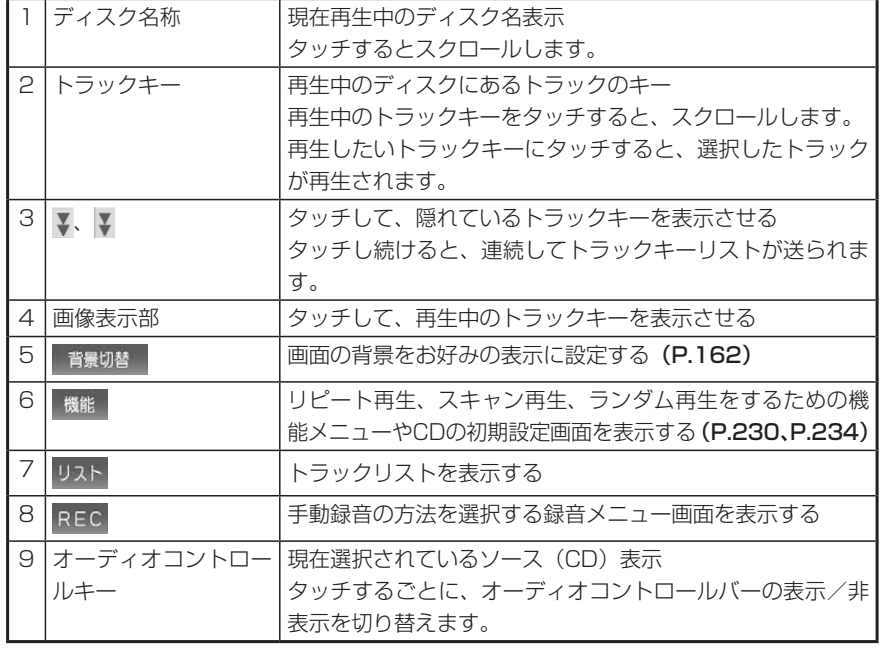

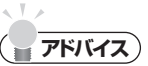

- 1曲ずつ選曲するときは、| UP |および| DN |を押します。| UP |を押すと、押した回数だけ 先のトラックが再生されます。 を1回押すと再生中のトラックの先頭に戻り、さ らに2秒以内に m を押すと、押した回数だけ前のトラックが再生されます。
- ・早送り/早戻しするときは、| up |(早送り)および| DN |(早戻し)を押し続けて行い ます。

#### **コミュお知らせ**

- ・ 再生中のディスクおよびトラックタイトルなどの情報は、本機内にあるGracenote® Music Recognition Service<sup>SM</sup>の情報です。またCD-TEXT対応ディスクであれば、 ディスク内の情報を表示できます。
- Gracenote® Music Recognition Service<sup>sM</sup>からタイトル情報が得られない場合 や、CDからCD-TEXTの情報が得られない場合は、トラックタイトルは表示されず、 「Track 1」などの番号が表示されます。
- Gracenoteについて詳しくは、「Gracenote® Music Recognition ServiceSMにつ いて」(P.478)をご覧ください。
- ノンストップCD(トラックとトラックがつながっているCD)を再生すると、トラッ クとトラックの間に2~ 3秒の無音部が空いて再生されます。

#### MD(MAX9750DTのみ)

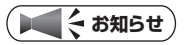

本機は、Hi-MDフォーマットで記録されたディスクは再生できません。挿入した場合、 • 再生画面は表示されますが、再生はされません。

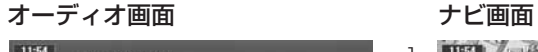

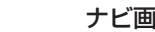

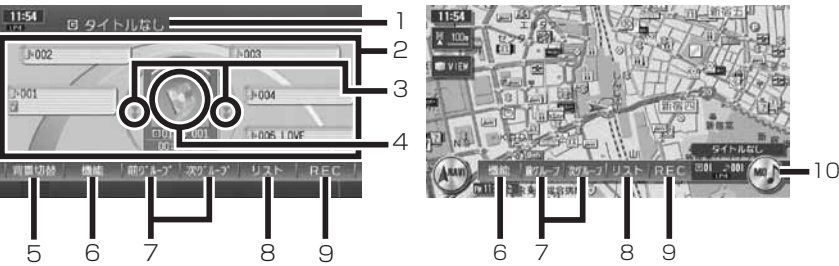

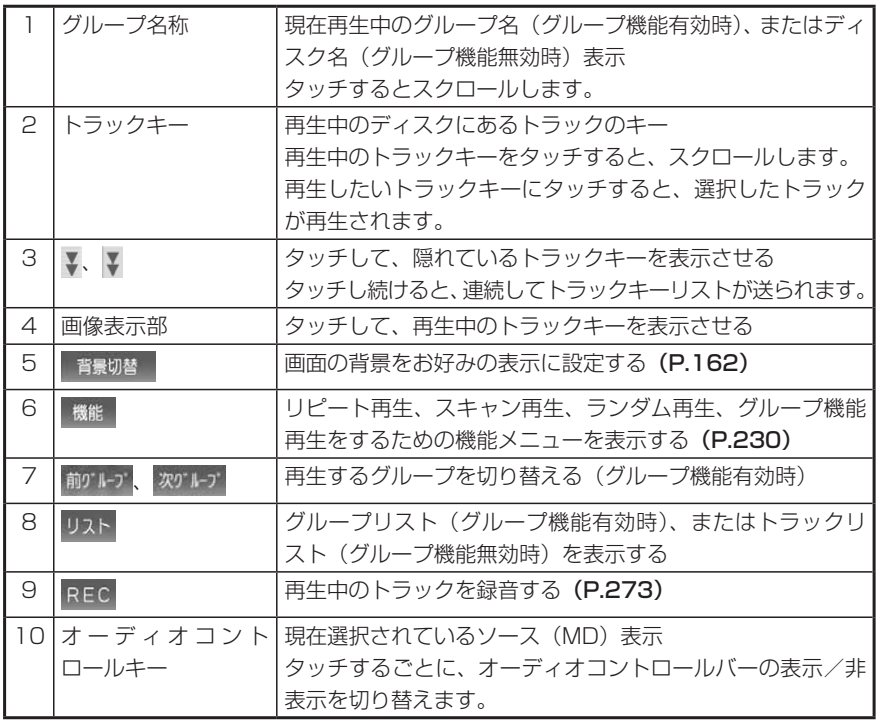

# **アドバイス**

1曲ずつ選曲するとき、また早送り/早戻しについては、CDと同様の操作を行って •ください。詳しくはP.225をご覧ください。

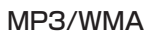

#### オーディオ画面 ナビ画面

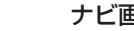

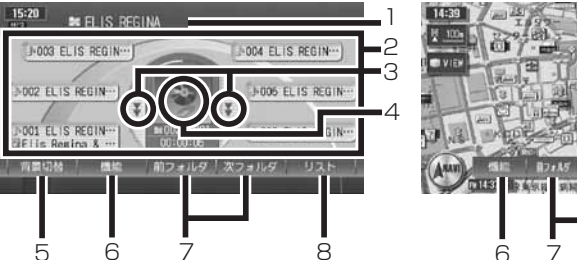

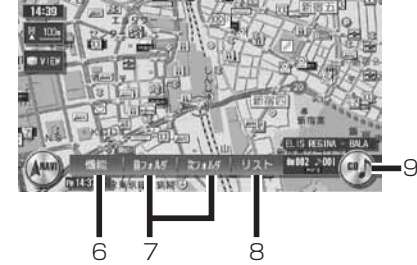

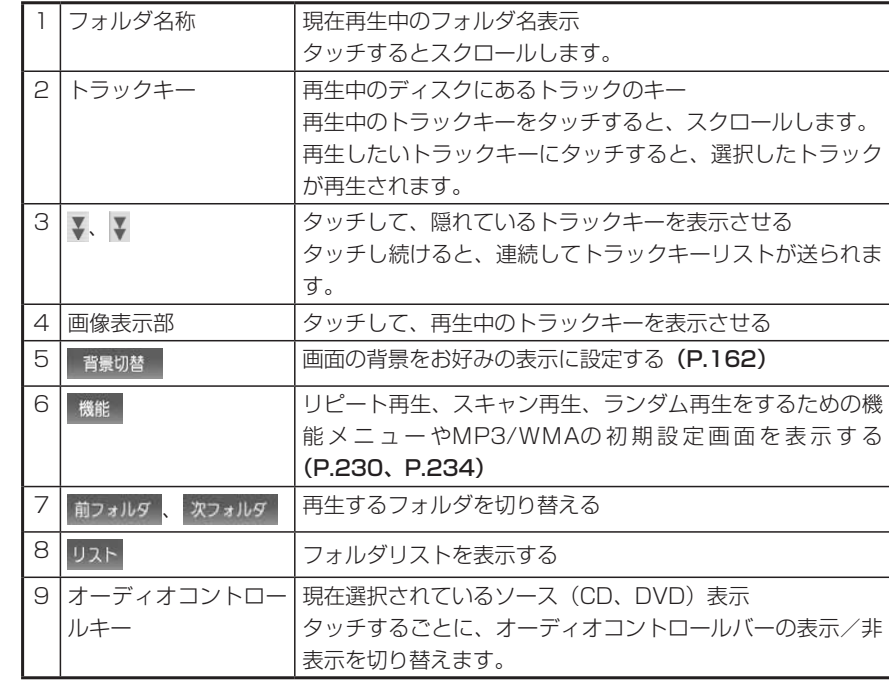

#### $\sim$  V  $\sim$ **アドバイス**

- 1曲ずつ選曲するとき、また早送り/早戻しについては、CDと同様の操作を行って ください。詳しくはP.225をご覧ください。
- 低ビットレート時のMP3再生中の早送り/早戻しは、再生ファイルの容量が小さい ため、スピードが早くなります。
- MP3/WMAのファイル名称には、拡張子は表示されません。 •

# **再生する**

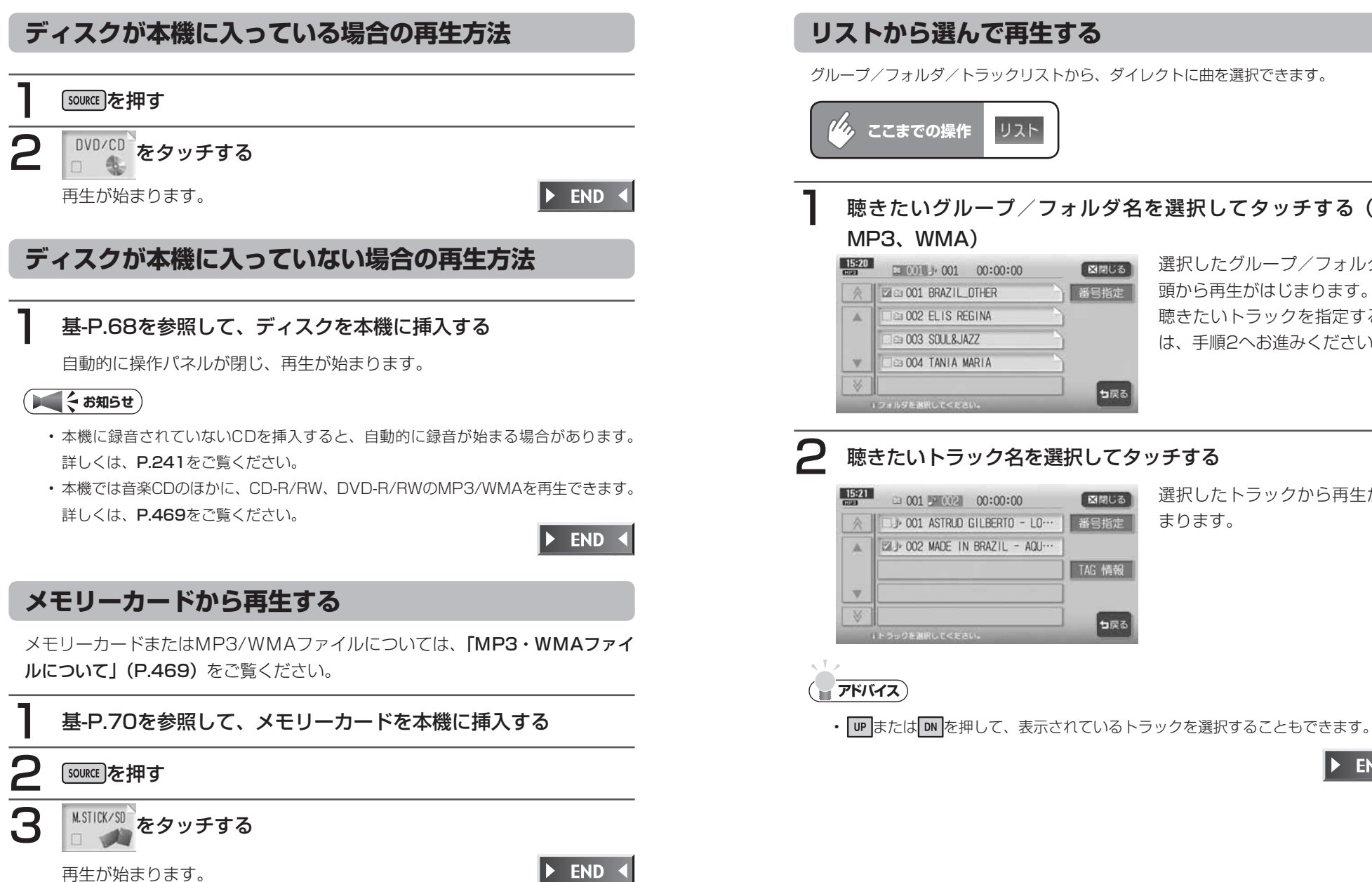

# **いろいろな再生方法**

#### **リストから選んで再生する**

グループ/フォルダ/トラックリストから、ダイレクトに曲を選択できます。

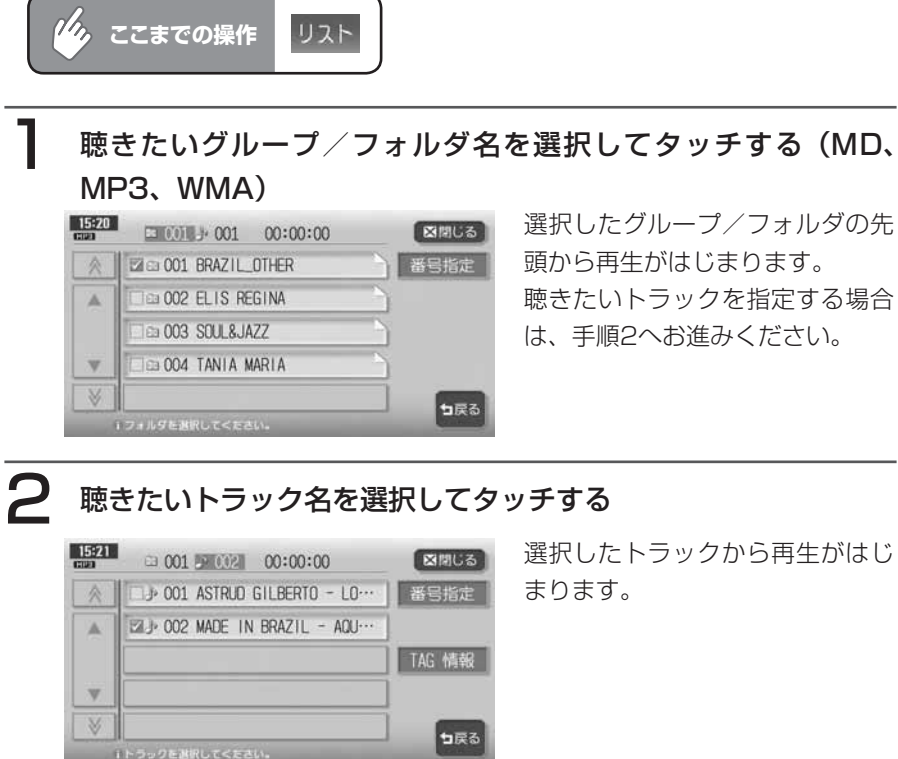

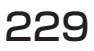

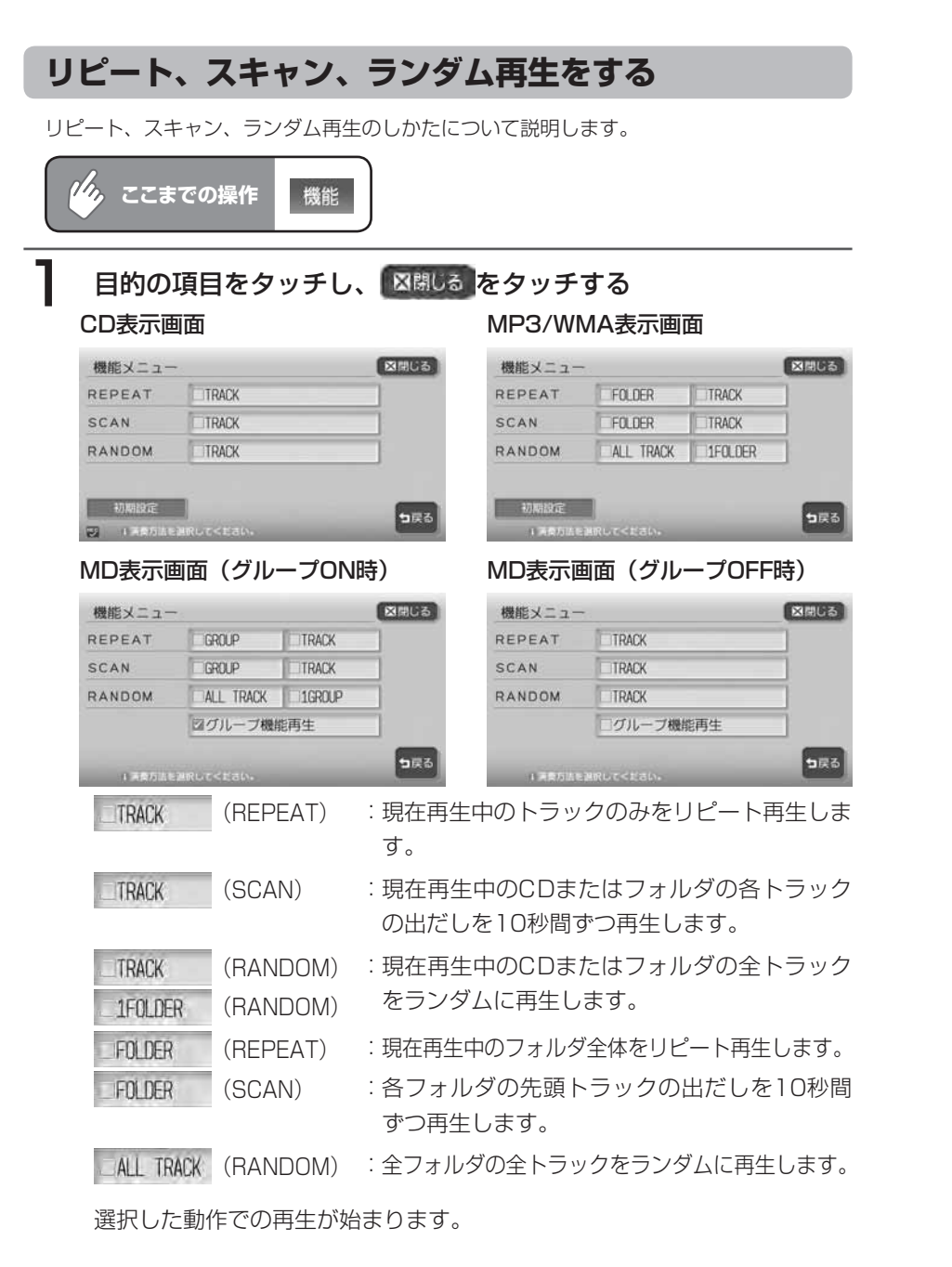

# 2 通常の再生に戻すときは、同じ操作を再度行う

通常の再生に戻ります。

選択を解除し、再生中のフォルダまたはトラックから通常の再生になります。

**アドバイス**

 $\sim$  V

• 選曲操作をすると、スキャン再生は解除されます。

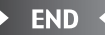

230 MAX9750DT / MAX8750DT

# **情報を表示する**

#### **トラックの情報を表示する**

再生中のトラックのアルバム名、トラック名、アーティスト名、ジャンル (CDのみ)や MDのディスク名、グループ数を表示します。

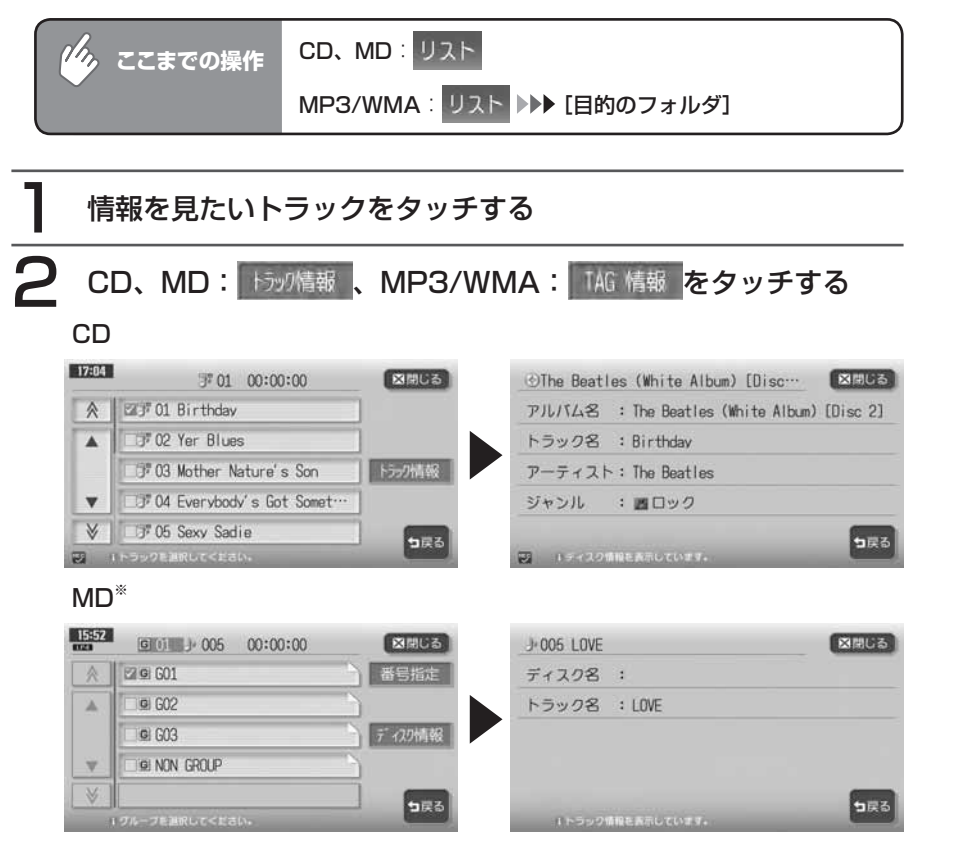

#### MP3/WMA

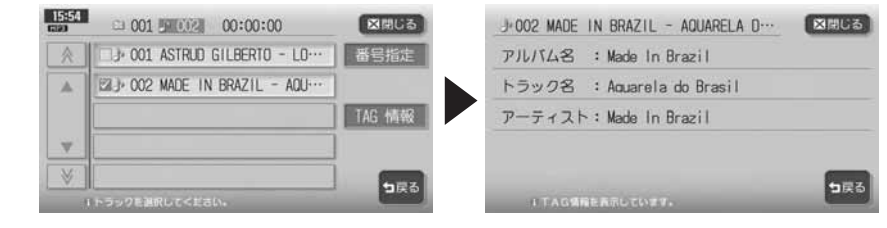

トラック情報画面が表示されます。

※グループ再生ON時は、グループリストが表示されます。目的のグループ をタッチしてそのグループのトラックリストを表示させ、 あが構 をタッ チします。

この方法で表示される情報は、トラック名とグループ名です。

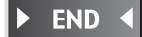

#### **CD-TEXT/TAG情報を表示する**

オーディオ画面のタイトル表示部にCD-TEXT/TAG情報を表示できます。リスト画面の表 示は変わりません。

CD:CD-TEXTがある場合は、優先的に表示できます。

MP3/WMA:TAG情報がある場合は、優先的に表示できます。TAG情報がない場合は、「タ イトルなし」と表示します。メモリーカードの場合も同様です。

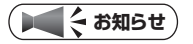

TAG優先設定時は、オーディオ画面には現在 • 再生中のトラックにのみトラック名とアー ティスト名が表示されます。その他のトラッ クにはトラック番号のみ表示されます。フォ ルダ名には、再生中のトラックのTAGにある アルバム名が表示されます。また、トラック キー・フォルダ名称部にTAGアイコンが表示 されます。メモリーカードの場合も同様です。

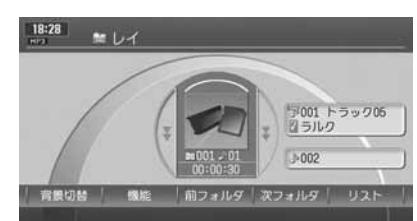

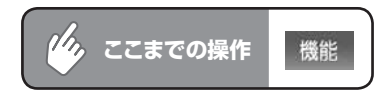

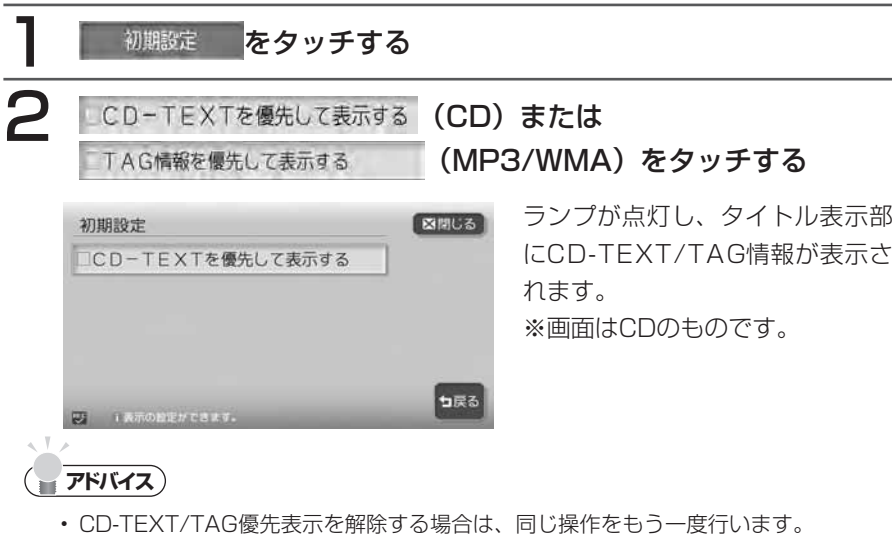

 $\triangleright$  END 4

### **MDのグループ演奏を切り替える(MAX9750DTのみ)**

グループ編集されたMDで、グループ単位の演奏をするかしないかを設定できま す。

**14, ここまでの操作** 機能

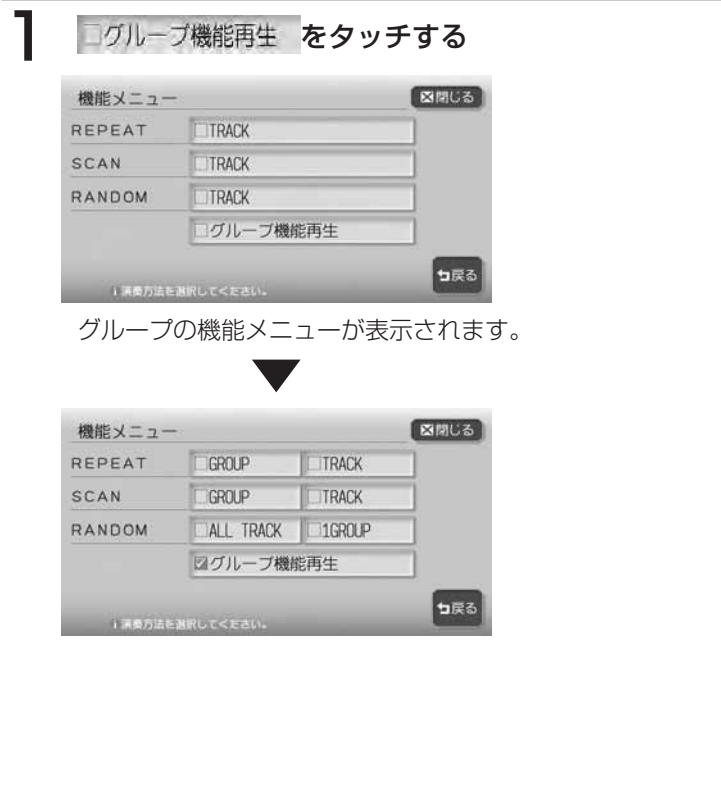

# **Memo**

# **オーディオ・ビジュアル編**

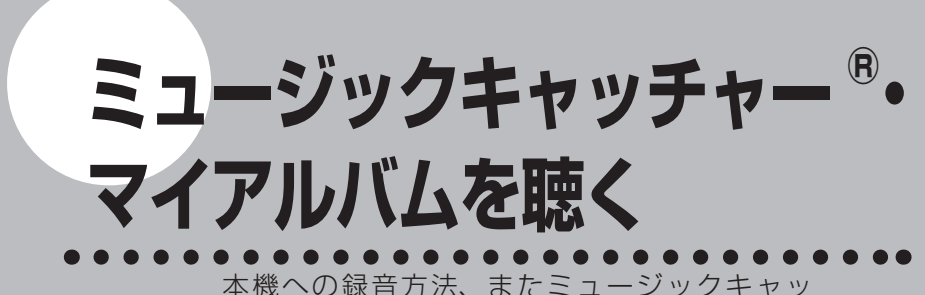

チャーとマイアルバムの再生方法などの操作につ いて説明します。

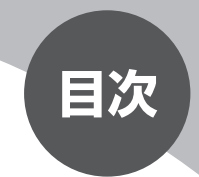

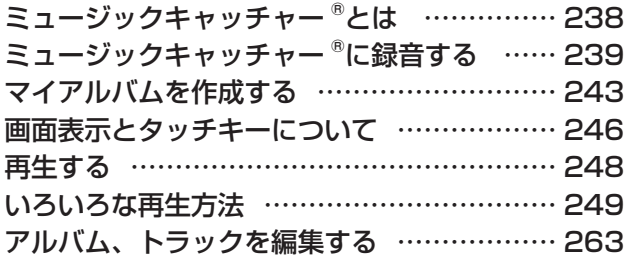

# **ミュージックキャッチャー ®とは**

ミュージックキャッチャーとは、CDの曲を本機に録音し、再生する機能のこと です。CDを持っていなくても、ミュージックキャッチャーからそのCDの曲を聴 くことができます。

ミュージックキャッチャーの仕様は、下記の通りです。

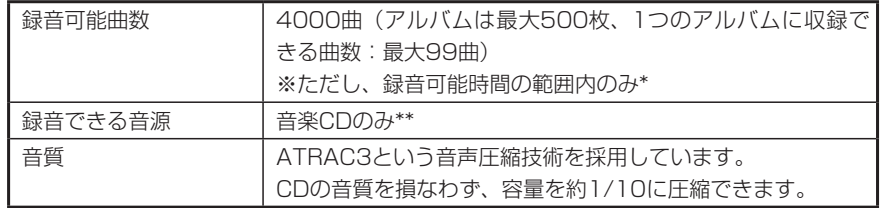

\* 録音可能時間については、「ハードディスク情報を見る」(P.122) をご覧ください。 \*\*再生できるCDについては、「CDについて」(P.468)をご覧ください。

本機は、SCMS(シリアルコピーマネージメントシステム:Serial Copy Management System)の規格に準拠したデジタルオーディオ機器です。 SCMSでは、各種デジタルオーディオ機器の間で「デジタル信号をデジタル信号 のまま録音する」というデジタル信号同士のコピーを<1世代まで>と規制して おります。

したがって、下記の操作を本機で行うことはできません。

●本機に録音したCDの曲をデジタル出力、デジタルコピーすること ●デジタル録音およびコピーの禁止されているCDを録音すること ●CDからデジタル録音したCD-RとCD-RWからの録音

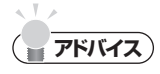

録音した曲の中からお好みの曲を集めて、オリジナルのアルバムを作ることができま •す。詳しくは、「マイアルバムを作成する」(P.243)をご覧ください。

# **ミュージックキャッチャー ® に録音する**

ミュージックキャッチャーを使用するには、まずCDの曲を本機に録音します。

#### **録音する前に必ずお読みください**

- ・録り直しのきかない録音の場合は、正しく録音されていることを確認してくだ さい。
- 本機の故障や誤作動および不具合により録音に失敗した場合、録音内容および 消失した録音データの補償については、ご容赦願います。
- 録音したデータは、個人として楽しむなどのほかは、著作権法上、権利者に無 断で使用することはできません。
- 録音したデータは、いかなる記憶媒体にも転送できません。
- ノンストップCD(トラックとトラックがつながっているCD)では、トラック とトラックの間に2~ 3秒の無音部をはさんで録音されます。

### **タイトル表示について**

CDを本機に録音すると、本機内蔵のGracenote® Music Recognition ServiceSMのデータベースからタイトル・読み・アーティスト名・ジャンルの情 報が取得され、画面上に表示されます。

情報を取得できなかったCDには録音した日付が表示されます。 また、CDや曲によっては、情報の取得ができない場合があります。

### **アドバイス**

 $\sqrt{2}$ 

• Gracenote® Music Recognition Service<sup>sM</sup>のデータベースは、インターネット上 のGracenoteデータベースから最新の情報に更新することができます。 詳しくは、「アルバム情報の更新について」(P.402) をご覧ください。

### **録音についてのご注意**

#### **録音時の状態について**

下記のような場合には、音声が途切れたり 音が飛んで録音されることがあります。

- 録音中にCDの音が飛んだ •
- 傷があるなどCDの状態が悪い •
- 録音中に振動の激しい悪路を走行した •

#### **録音中の操作について**

録音中に下記の操作を行うと、録音中止の 確認メッセージが表示されます。

録音を中止する場合は はい を、続行する 場合は いいえ をタッチします。

- トラックキーまたはリストからの選曲 (ダイレクトトラック選択)
- ・ REC <mark>を</mark>タッチする
- リピート/スキャン/ランダム再生 •

#### **(エキお知らせ)**

録音中は早送り、早戻し、トラックの • アップ/ダウン操作はできません。

また、録音中に下記の操作を行うと、録音 中の曲が消去されます。

- エンジンを切る 次回エンジンをかけると、前回録音し ていた曲の先頭から録音を再開しま す。
- CDを取り出す •自動録音時:

同じCDを再び挿入すると未録音の 曲から録音・再生します。 手動録音時:

曲の消去と同時に録音設定がキャン セルされるので、同じCDを再び挿 入するときは録音設定を行ってくだ さい。

#### **自動録音**

#### **エミー お知らせ**)

自動録音は、4~ 7倍速で行われます。ただし、システムの動作状況により、必ずし • も上記の動作が保証されるわけではありません。

#### CDを本機に挿入する

自動的に録音が始まります。 工場出荷時はこの設定になっています。

#### **自動録音に設定する**

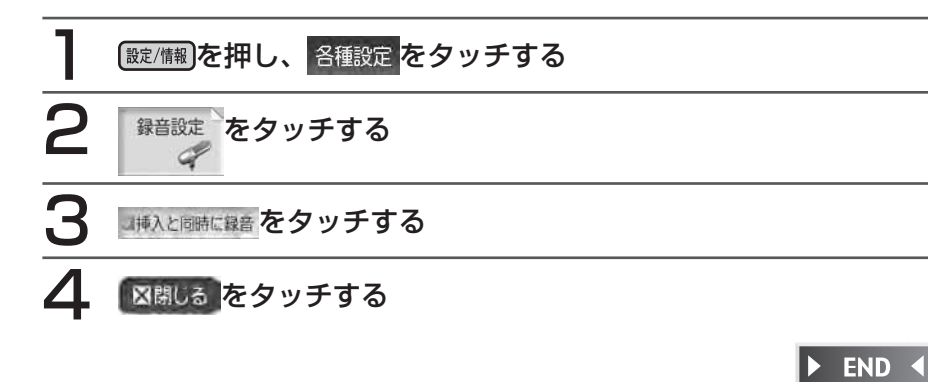

#### **手動録音**

設定が自動録音になっている場合は、まず手動録音に設定してから録音操作を 行ってください。

#### **手動録音に設定する**

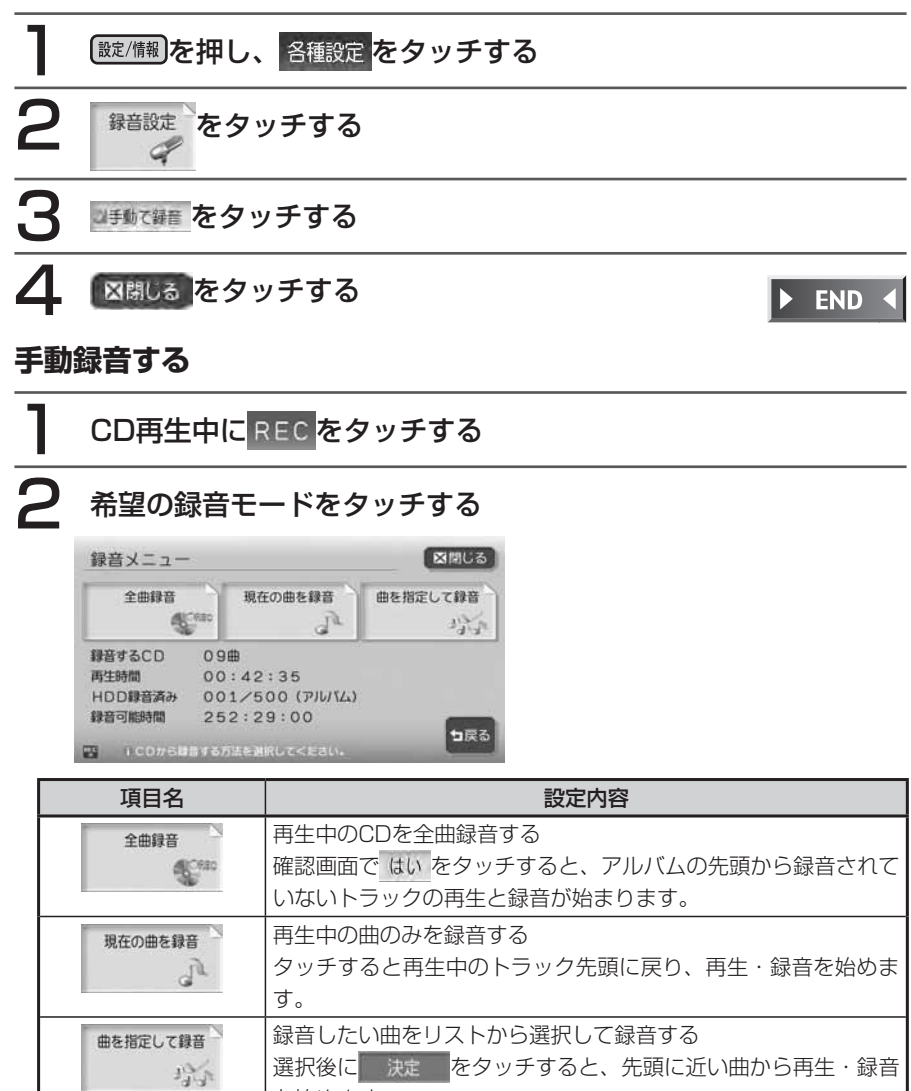

#### END <

マイアルバムは、ミュージックキャッチャーに録音した曲からよく聴く曲を集めて、お好 みのオリジナルアルバムとして編集できる機能です。

#### **エキシング お知らせ**)

• マイアルバムが 1つも作成されていない場合は、 これアルバムをタッチすると「アルバム が作成されていません。作成しますか?」と表示されます。

はいをタッチするとマイアルバムの作成画面(手順5)が表示されます。

CD録音中は、マイアルバムの作成はできません。 •

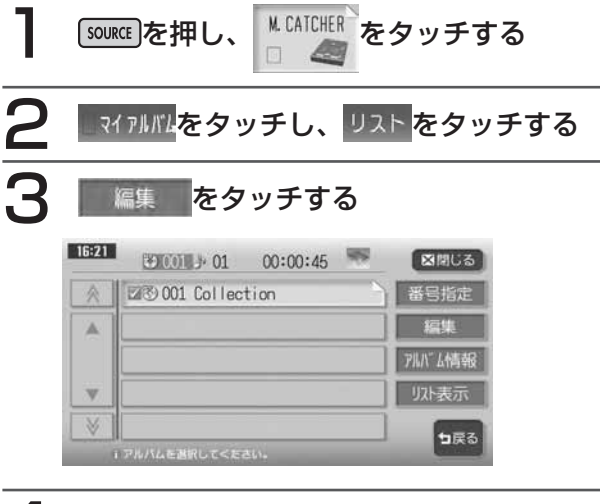

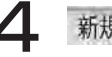

新規アルバム をタッチする

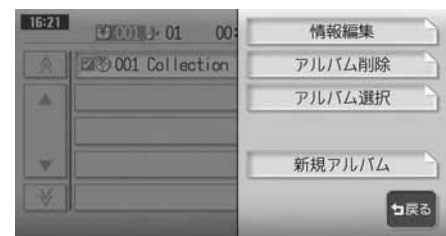

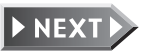

を始めます。

 $\triangleright$  END 4

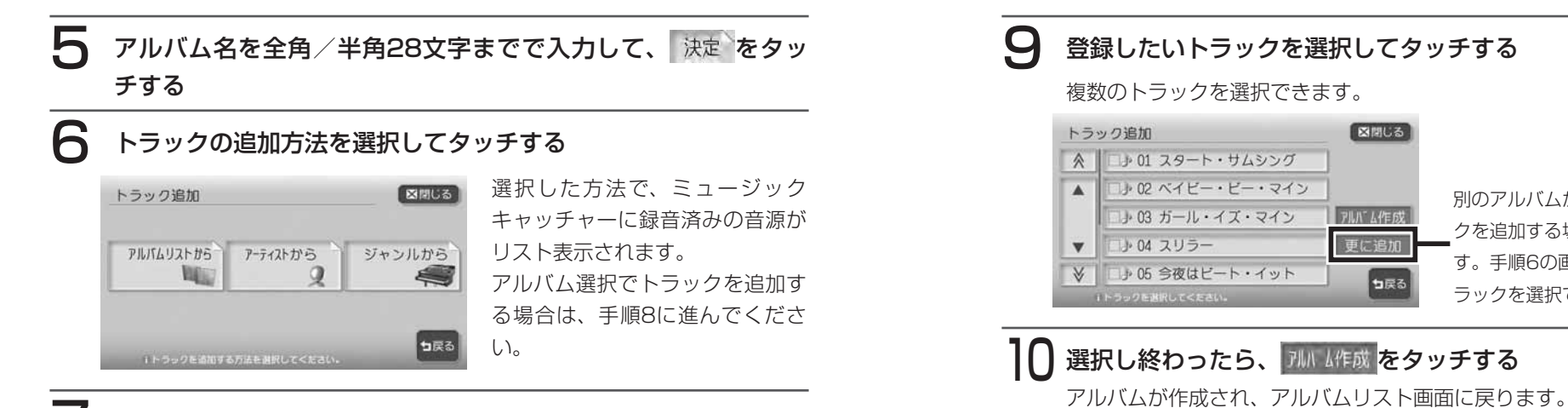

登録したいアーティスト名またはジャンルをタッチする

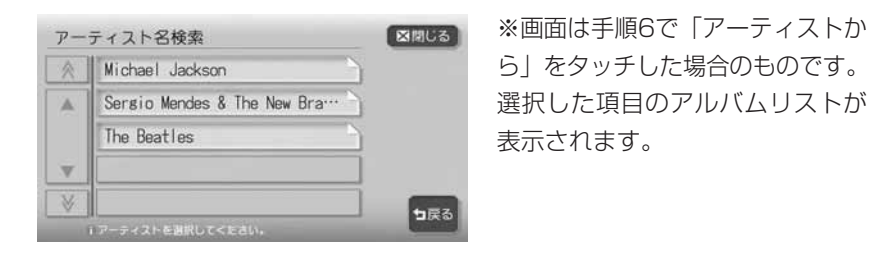

#### 8 登録したいアルバムを選択してタッチする

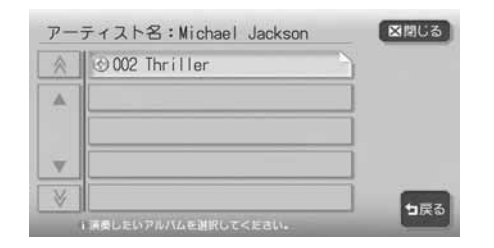

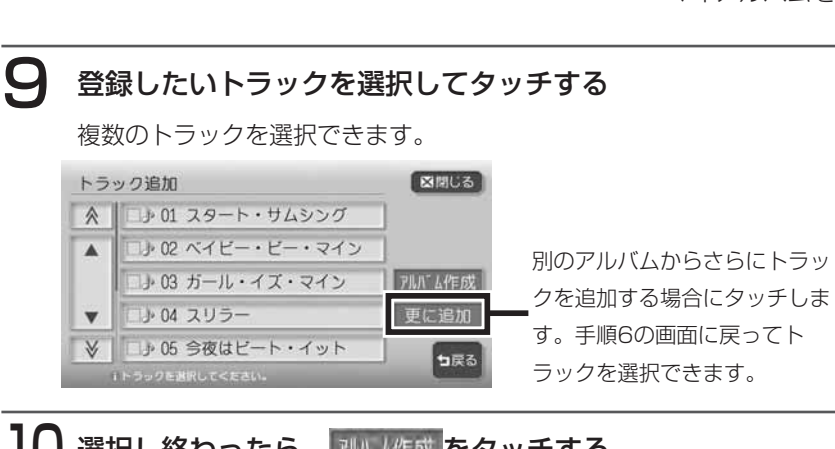

# **画面表示とタッチキーについて**

画面は、オーディオ画面を例に説明しております。ナビ画面での操作方法も同じですが、 一部操作できないタッチキーもあります。オーディオ画面とナビ画面のタッチキーの違い は以下を参照してください。

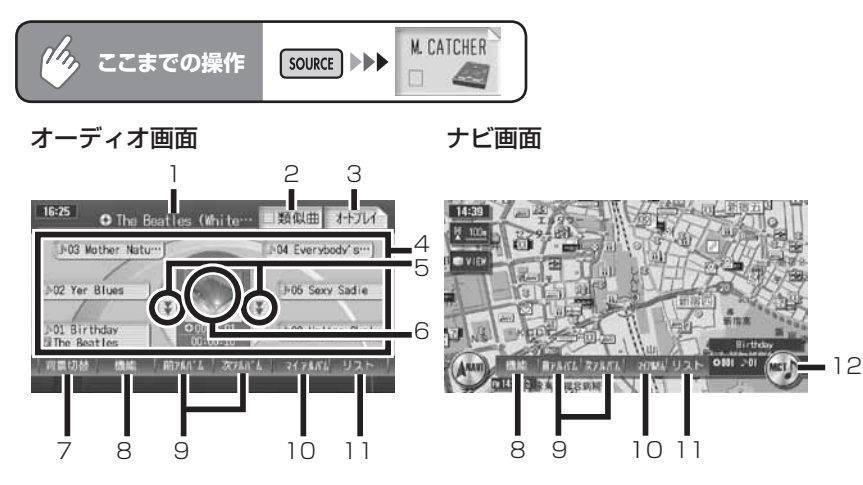

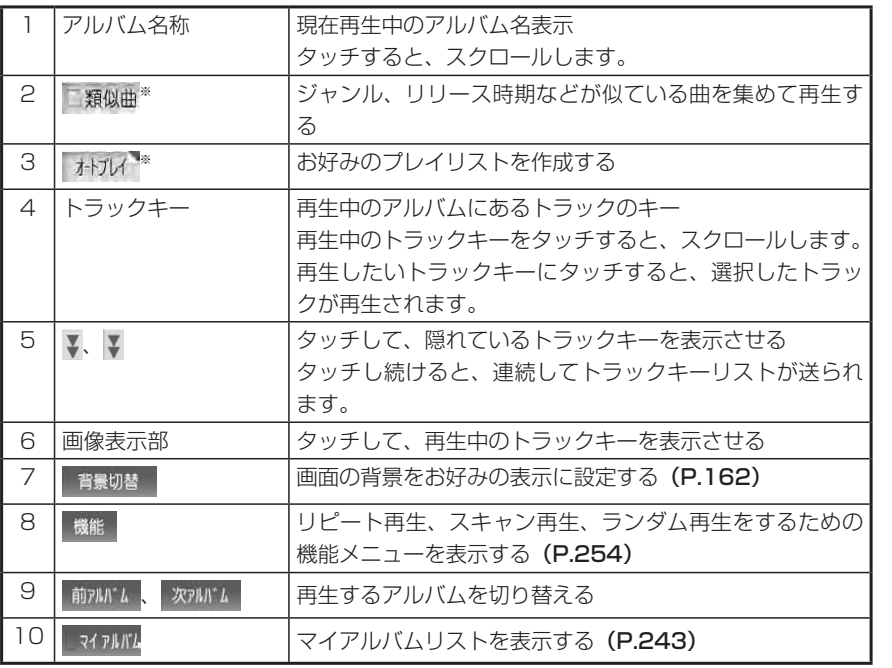

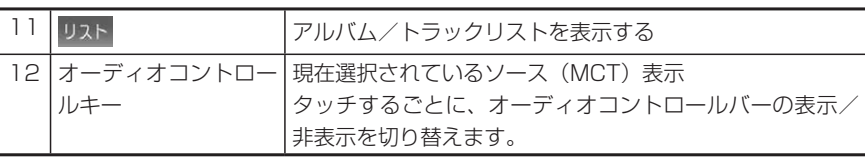

※ 背景の設定(P.162)で「リスト表示」を選択した場合のみ表示されます。

#### **エミー お知らせ**)

- ・ 1曲ずつ選曲するときは、 | UP |および| DN |を押します。 | UP |を押すと、押した回数だけ 先のトラックが再生されます。 を1回押すと再生中のトラックの先頭に戻り、さ らに2秒以内に m を押すと、押した回数だけ前のトラックが再生されます。
- ・早送り/早戻しするときは、| UP |(早送り)および| DM |(早戻し)を押し続けて行い ます。
- ミュージックキャッチャーに何も録音されていない場合は、「NO ALBUM HDDには なにも録音されていません」と表示されます。

# **再生する**

### [source]を押す

# 2 M.CATCHER をタッチする

前回再生していたトラックから再生が始まります。

 $\triangleright$  END 4

# **いろいろな再生方法**

### **リストから選んで再生する**

アルバム/トラックリストから、ダイレクトに曲を選択できます。

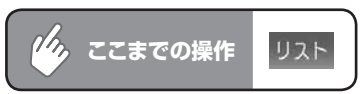

#### アルバムリスト

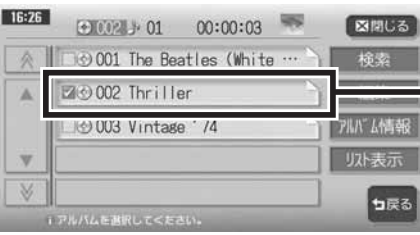

再生中のアルバムは、名称の横 ■に√が表示されています。 聴きたいアルバムをタッチする と、そのアルバムの先頭から再 生が始まります。

▼ トラックリストを表示したいアルバム名をタッチする

#### トラックリスト

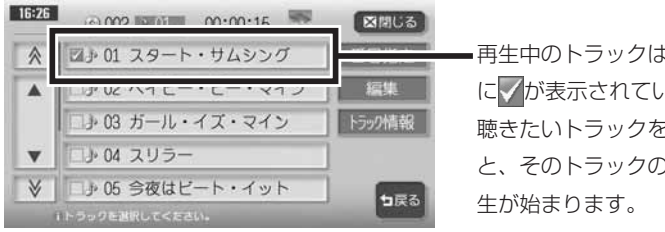

再生中のトラックは、名称の横 にくが表示されています。 聴きたいトラックをタッチする と、そのトラックの先頭から再

 $\sim$  V  $\sim$ **アドバイス**

> • 見たいアルバム/トラックタイトルが表示されていない場合は、 ▲ または ▼ をタッ チしてリストをスクロールしてください。

ただし、走行中はリストをスクロールすることはできません。現在表示中のリストか らのみ選曲できます。

• | UP |または| DN |を押して、表示されているアルバム/トラックを選択することもでき ます。

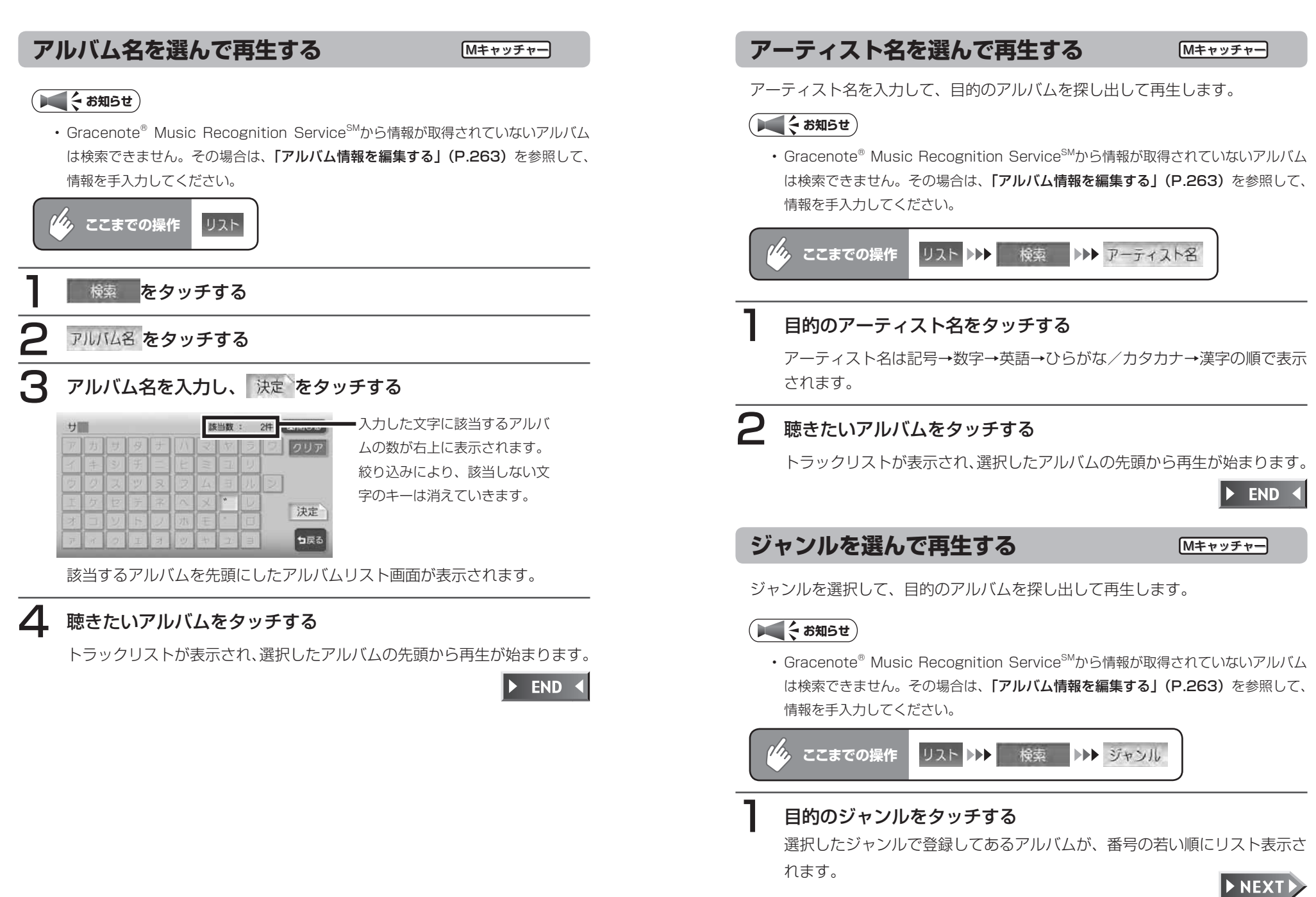

# 2 聴きたいアルバムをタッチする

トラックリストが表示され、選択したアルバムの先頭から再生が始まります。

 $\triangleright$  END  $\triangleleft$ 

#### **最近聴いた曲を選んで再生する**

最近聴いた曲の中から、目的のトラックを検索できます。

#### **エミー お知らせ**

- 最近聴いた曲として検索できるのは、アルバムリストから選択されたアルバム、音声 操作で選択したアルバムとなります。ただし、再生中のアルバムを選択した場合は、 そのアルバムは「最近聴いた曲」には登録されません。
- ・FUN RINGメニューから最近聴いた曲を探すこともできます。詳しくは「最**近聴いた** アルバムの曲を聴く」(基-P.91)をご覧ください。

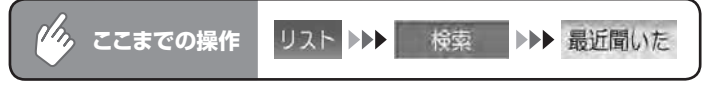

#### 聴きたい曲をタッチする

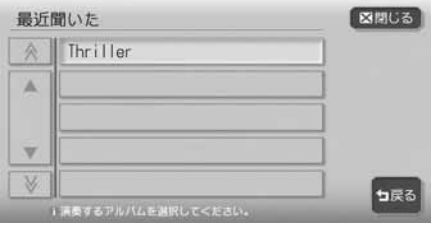

アルバムの先頭から再生が始まります。

 $\triangleright$  END 4

### **アルバム番号を選んで再生する**

アルバム番号を入力して、目的のアルバムを検索します。

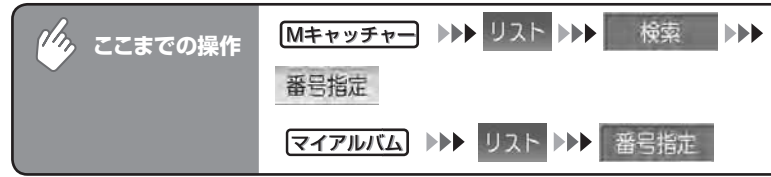

### アルバム番号を入力して 決定 をタッチする

入力した番号を先頭にしたアルバムリストが表示されます。

### 聴きたいアルバムをタッチする

トラックリストが表示され、選択したアルバムの先頭から再生が始まります。

 $\triangleright$  END

 $\blacktriangleright$  END  $\triangleleft$ 

### **トラック番号を選んで再生する**

トラック番号を入力して、目的のトラックを検索します。

ここまでの操作 | リスト ▶▶ [目的のアルバム名] ▶▶ 番号指定  $\gamma_{\rho_{\lambda}}$ 

### トラック番号を入力して 決定 をタッチする

入力した番号を先頭にしたトラックリストが表示されます。

### 聴きたいトラックをタッチする

選択したトラックから再生が始まります。

 $\overline{z}$ 그

ジ ツ クキ ヤ

ツ 子

ャ

 $\overline{\textbf{Y}}$ イア ĴL  $\overline{J}$ 

ムを聴く

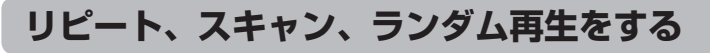

リピート、スキャン、ランダム再生のしかたについて説明します。

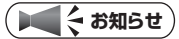

・ミュージックキャッチャーでランダム再生を選択し、その後ミュージックキャッ チャー以外のソースに切り替えてふたたびミュージックキャッチャーに戻った場合、 録音済みの曲数が変わっていると、異なる曲が再生されることがあります。

 $\eta_{\lambda}$ **ここまでの操作** 機能

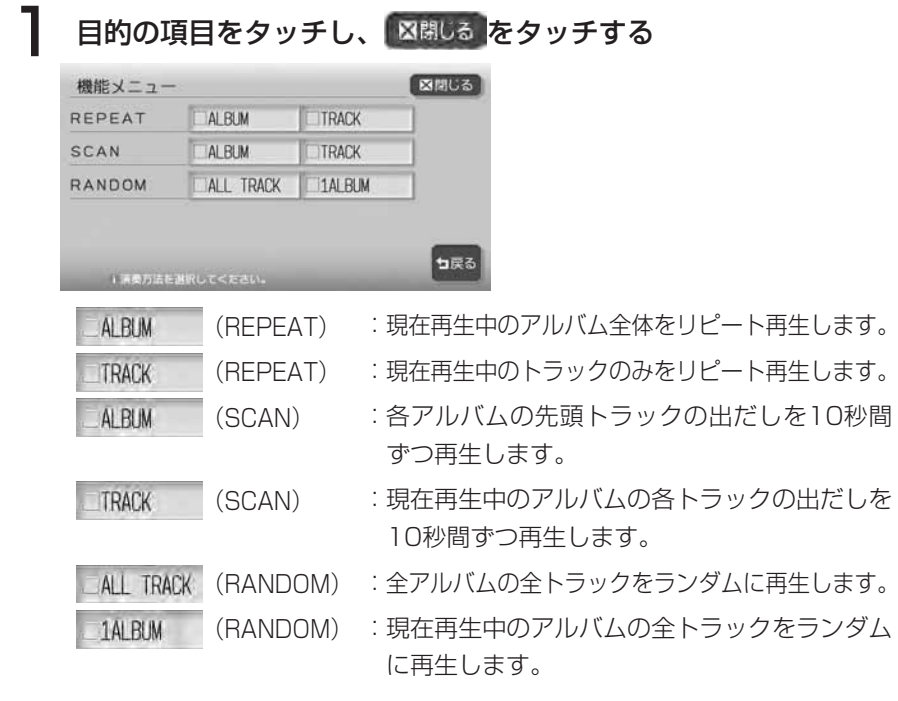

選択した動作での再生が始まります。

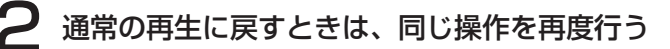

通常の再生に戻ります。

選択を解除し、再生中のアルバムまたはトラックから通常の再生になります。

 $\blacktriangleright$  END

### **指定したアルバムを再生する**

**場合**

る

再生するアルバムを指定します。複数のアルバムを指定できるので、好きなアルバムだけ をつづけて再生することができます。

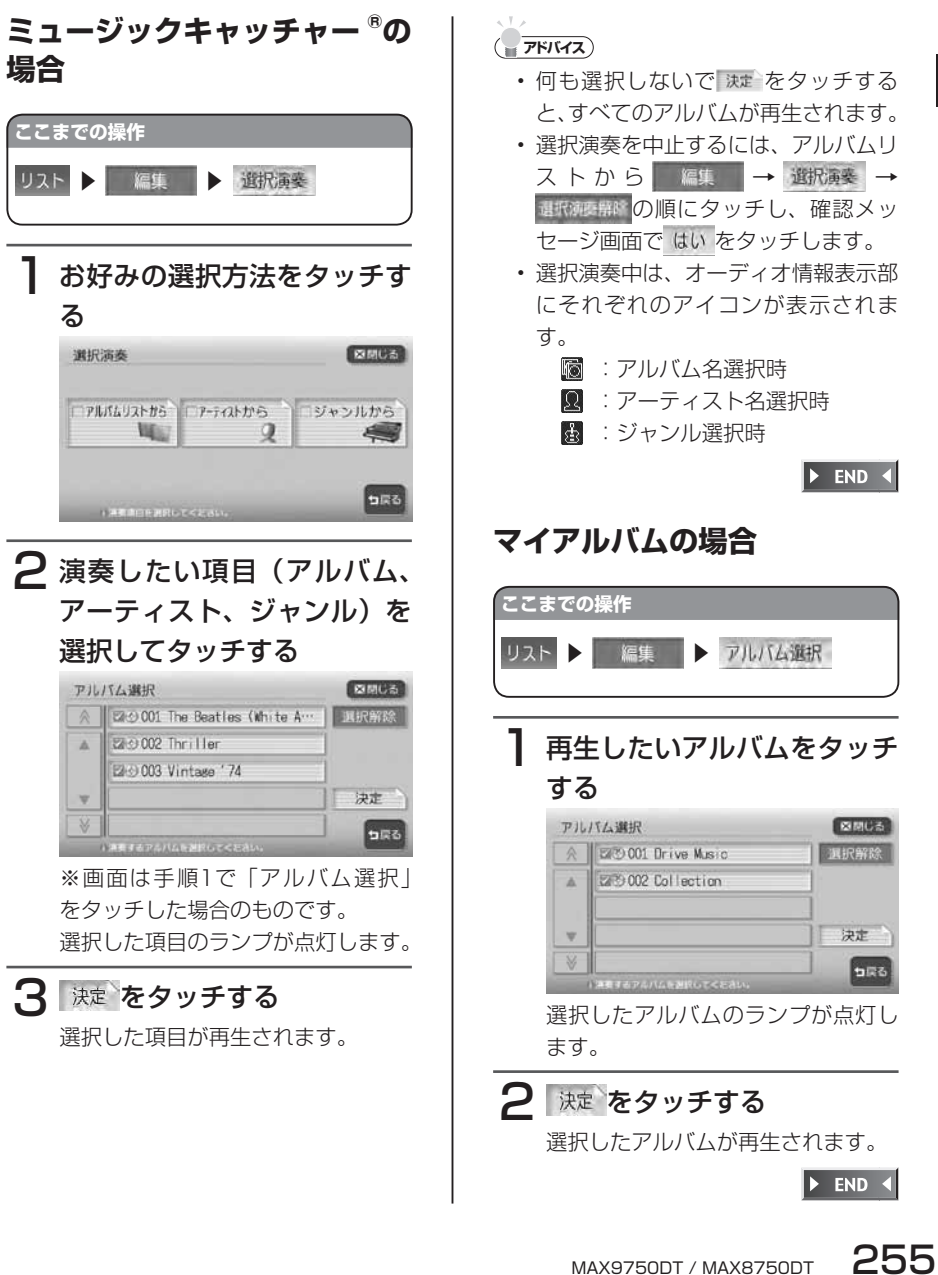

 $\sum_{i=1}^{n}$ 

ジ ッ ク 主 ヤ ツ 子 ャ

マ イア jŲ  $\overline{J}$ 

ムを聴く

#### **オートプレイリストを作成して再生する** Mキャッチャー

オートプレイリストは、ミュージックキャッチャーに録音した曲からアーティス ト名、アーティストタイプ、ジャンル、リリース時期などの条件で曲を集めて、 お好みのプレイリストとして編集できる機能です。

#### **コミクお知らせ**

- プレイリストは最大99曲まで集められ、曲順はランダムに再生されます。 •
- CD録音時は、オートプレイリストの設定および再生はできません。 •
- 走行中は、オートプレイリストの設定はできませんが、再生をすることはできます。 •

#### オトブレイ をタッチする

オートプレイリスト設定画面が表示されます。

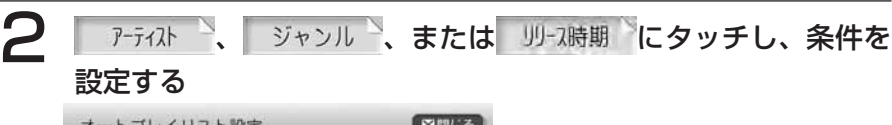

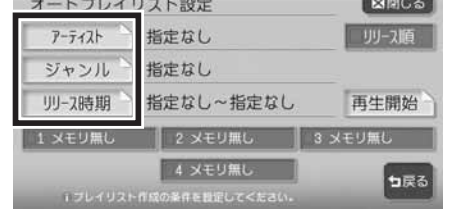

各条件設定画面が表示されます。

#### $\sim$  V  $\times$ **アドバイス**

「アーティスト」、「ジャンル」、「リリース時期」の各設定画面で希望の項目を選択後 •に をタッチすると、選択した内容が有効になります。

#### アーティスト選択

アーティストは アーティストタイプ をタッチし、希望の項目をタッチして選択し

ます。

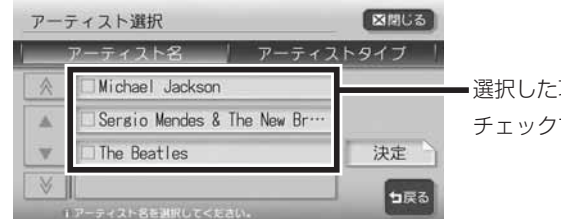

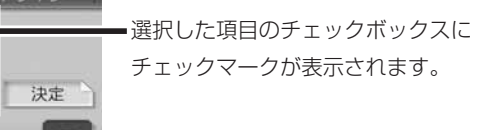

- アーティスト名: アーティスト名のリストから選択します。アーティスト を選択しない場合は、すべてのチェックマークを外しま す。
- アーティストタイプ: 以下のアーティスト種別リストから選択します。

男性ソロ/女性ソロ/男性デュオ/女性デュオ/男女 デュオ/男性グループ/女性グループ/男女グループ/ その他

アーティストタイプを選択しない場合は、すべてのチェッ クマークを外します。

※アーティスト名とアーティストタイプは同時に選択できません。また、選択で きるアーティスト名とアーティストタイプは1つだけです。

#### ジャンル選択

希望のジャンルを選択してタッチします。 選択できるジャンルは1つだけです。

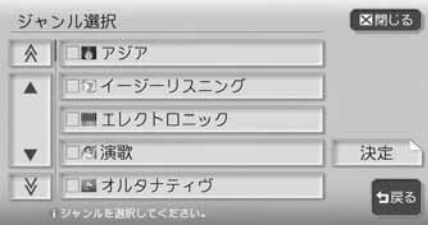

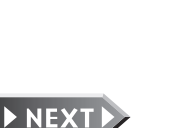

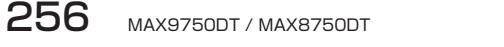

#### リリース時期設定

■+、 - で指定するか、年代キーをタッチしてワンタッチで範囲を指定すること もできます。

指定できる範囲は、1900年~ 2007年(※)までです。 ※指定できる範囲は、本機を使用している当年が最大値となります。

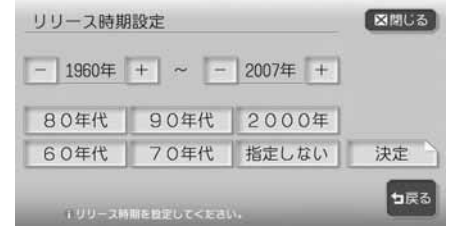

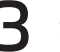

#### 3 登録したいプリセットキーを「ピーッ」と音がするまでタッチし 続ける

設定した条件を登録しない場合は、手順4に進んでください。

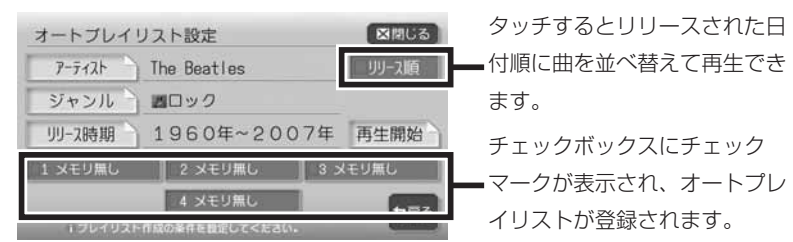

プリセットキーには、以下が表示されます。

(アーティスト名が表示): アーティスト名が指定されています。 指定無し: 再生条件が設定されているが、アーティスト名は指 定されていません。 メモリなし: 再生条件が設定されていません。

#### 再生開始 をタッチする

オートプレイリストが再生されオーディオ画面に戻ります。 過去に設定した条件で再生する場合は、再生したプリセットキーをタッチし てから再生開始をタッチします。

**コミット お知らせ** 

- 設定した条件は4つまで登録できます。ユーザーを登録している場合は、ユーザーご とに4つまで登録できます。
- リリース順に並べ替えた曲順は、プリセットキーに登録できません。 •
- オートプレイリスト再生中は、リピート、スキャン、ランダム再生はできません。また、 アルバム名、アーティスト名、ジャンル名によるアルバム検索もできません。
- オートプレイリスト再生中にCDを挿入し自動録音が開始された場合、CDモードに画 面が変わります。このときオートプレイリスト再生は終了しないため、ふたたびミュー ジックキャッチャーに画面が切り替わると、引き続きオートプレイリスト再生が始ま ります。
- プレイリスト作成中にCDを挿入し自動録音が開始された場合、プレイリスト作成が 完了するまで音が出力されないことがあります。
- プレイリスト作成中にMを押して地図画面を表示すると、作成は中止されます。

### **アドバイス**

アーティスト、ジャンル、リリース時期を指定せずに再生を開始すると、すべてのト • ラックからランダムで99曲集められて再生されます。

 $\overline{\textbf{Y}}$ 

イア

JV

バムを聴く

 $\Xi$ 그

ジ ッ シキ ヤ ツ 子  $\mathbf{r}$ 

### **オートプレイを中止する**

#### **ここまでの操作** オトプレイ

#### 解除 をタッチする

オートプレイが中止され、オートプ レイ再生の前に再生されていた曲に 戻ります。

 $\triangleright$  END 4

#### **オートプレイ中にトラックリ ストを表示する**

オートプレイリスト再生中に、登録された トラックリストを見ることができます。

#### リストをタッチする

トラックリスト画面が表示されます。

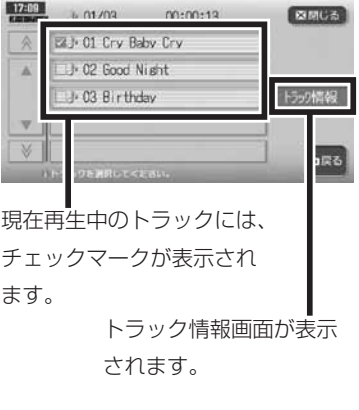

 $\triangleright$  END 4

#### **類似曲を再生する**

現在再生中のトラック情報から、アーティスト、ジャンルが類似している曲を集 めて、自動再生する機能です。

#### **エミー お知らせ**)

類似曲として集められた曲を登録することはできません。 •

### 「類似曲をタッチする

類似曲がランダムに最大で99曲集められ、曲の再生が始まります。

### 通常の再生に戻すときは、同じ操作を再度行う

通常の再生に戻ります。

#### (エンジェン) お知らせ)

- 類似曲再生中は、リピート、スキャン、ランダム再生はできません。 •
- 類似曲再生中に 再生開始 をタッチすると、類似曲再生が中止となりオートプレイ再生 が始まります。オートプレイ中に 複似曲をタッチすると、オートプレイ再生が中止 となり類似曲再生が始まります。
- CDの録音中は、類似曲再生はできません。ただし、類似曲再生中にCDの録音を始め た場合は、類似曲再生されたままCDの録音も開始されます。
- 類似曲リスト作成中にMを押して地図画面を表示すると、作成は中止されます。

#### $\lambda$  . We can **アドバイス**

・ 類似曲再生中に リストをタッチすると、 集められた曲のリストが表示されます。

#### **「探す」から聴きたい曲を選んで再生する**

「探す」( 像す) を押して、聴きたい曲をプレイリストとして選曲することがで きます。

「探す」から選曲できる曲は、ミュージックキャッチャーに録音された曲のみです。

#### **エミー お知らせ**)

- この操作を行うと、ソースがミュージックキャッチャーに切り替わります。
- CD録音中にソースをミュージックキャッチャーに切り替えて「曲を探す」メニュー •を表示すると、録音済みの曲のみ表示され、その後録音が終了した曲は表示されませ ん。一度ミュージックキャッチャー以外のソースに移り、ふたたびソースをミュージッ クキャッチャーに切り替えると、録音済みの曲がすべて表示されます。

#### 「#する神し、 曲軽すをタッチする

曲を探すメニューが表示されます。

アディスト ジャンル 、または リリース時期 にタッチする

以降の操作については、「オートプレイリストを作成して再生する」(P.256) をご覧ください。

 $\blacktriangleright$  END

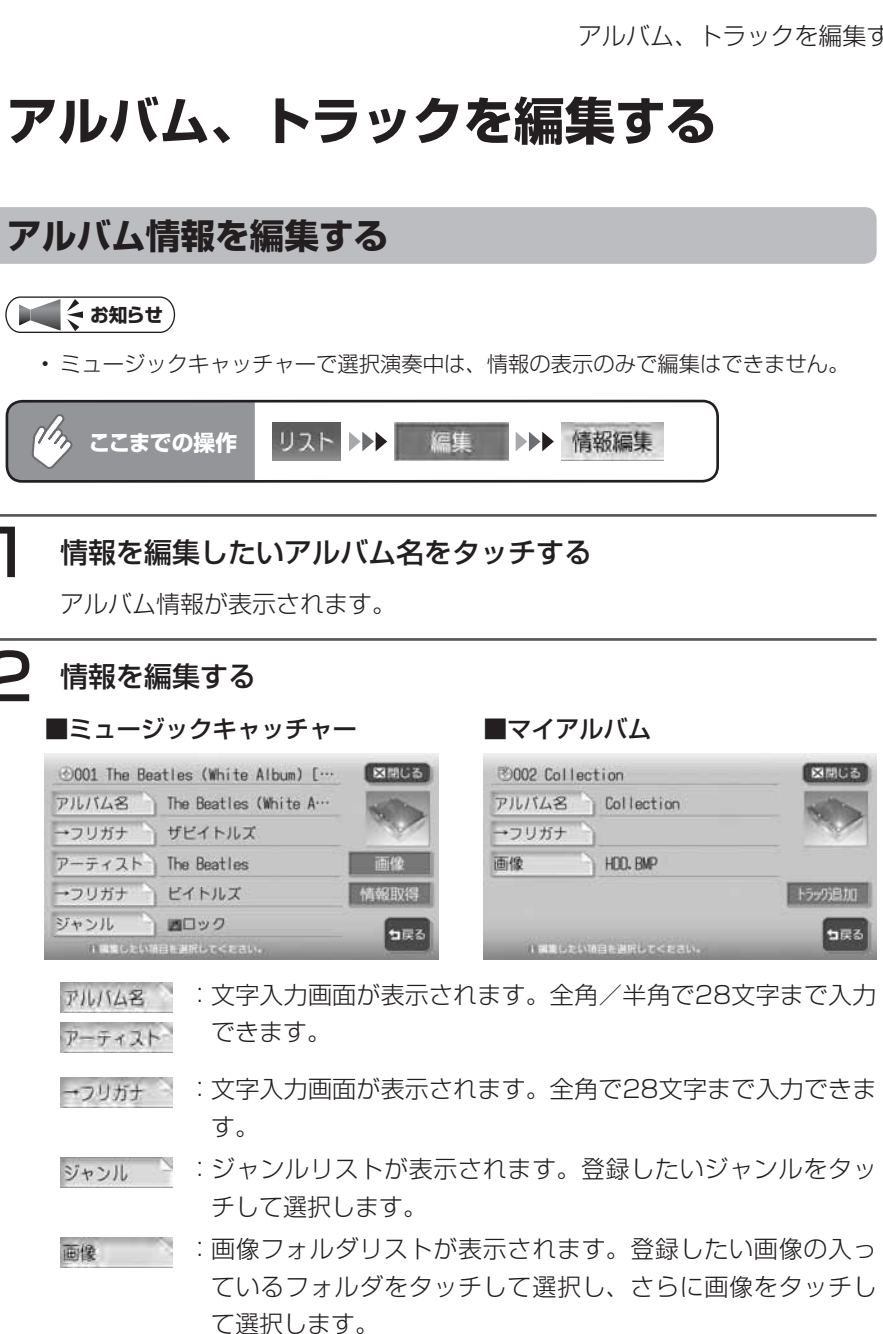

決定をタッチする

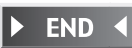

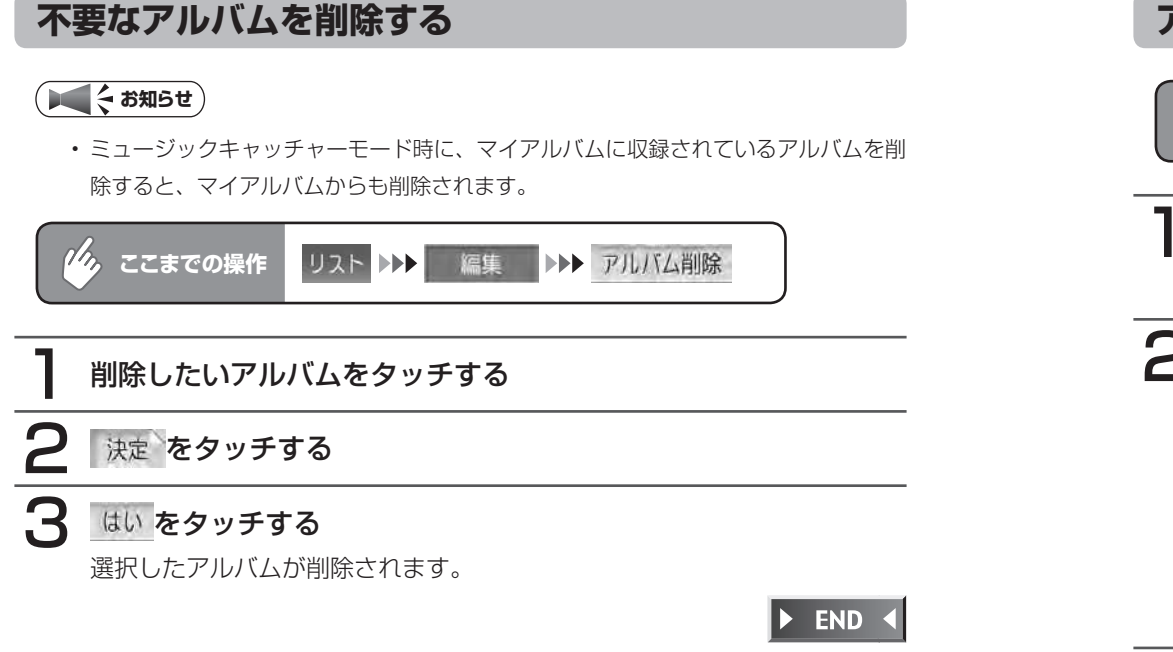

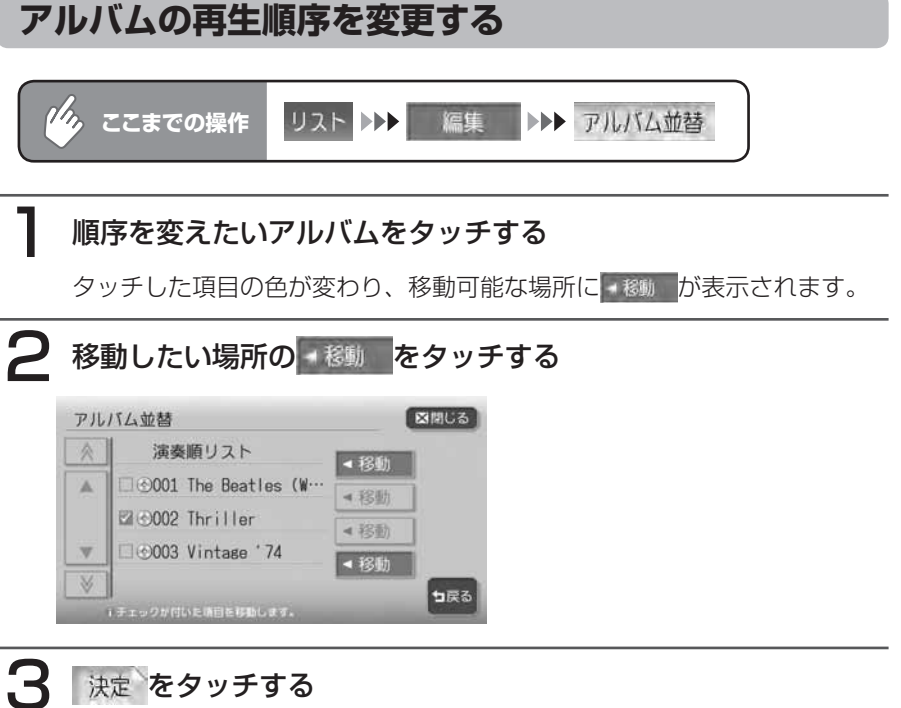

確認メッセージが表示され、アルバムリスト画面に戻ります。 アルバムリスト画面に戻ると、先頭のアルバムから再生が始まります。

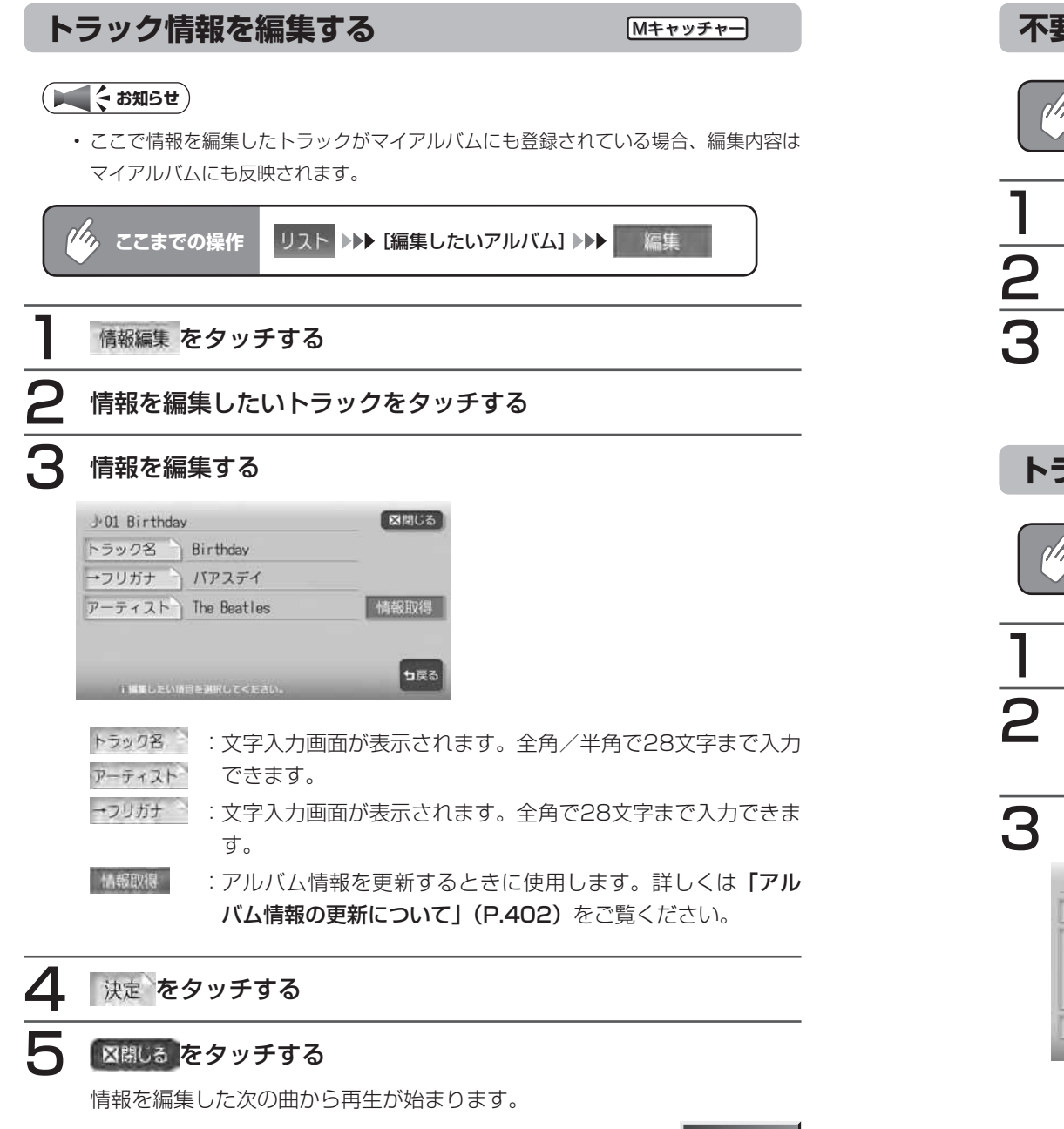

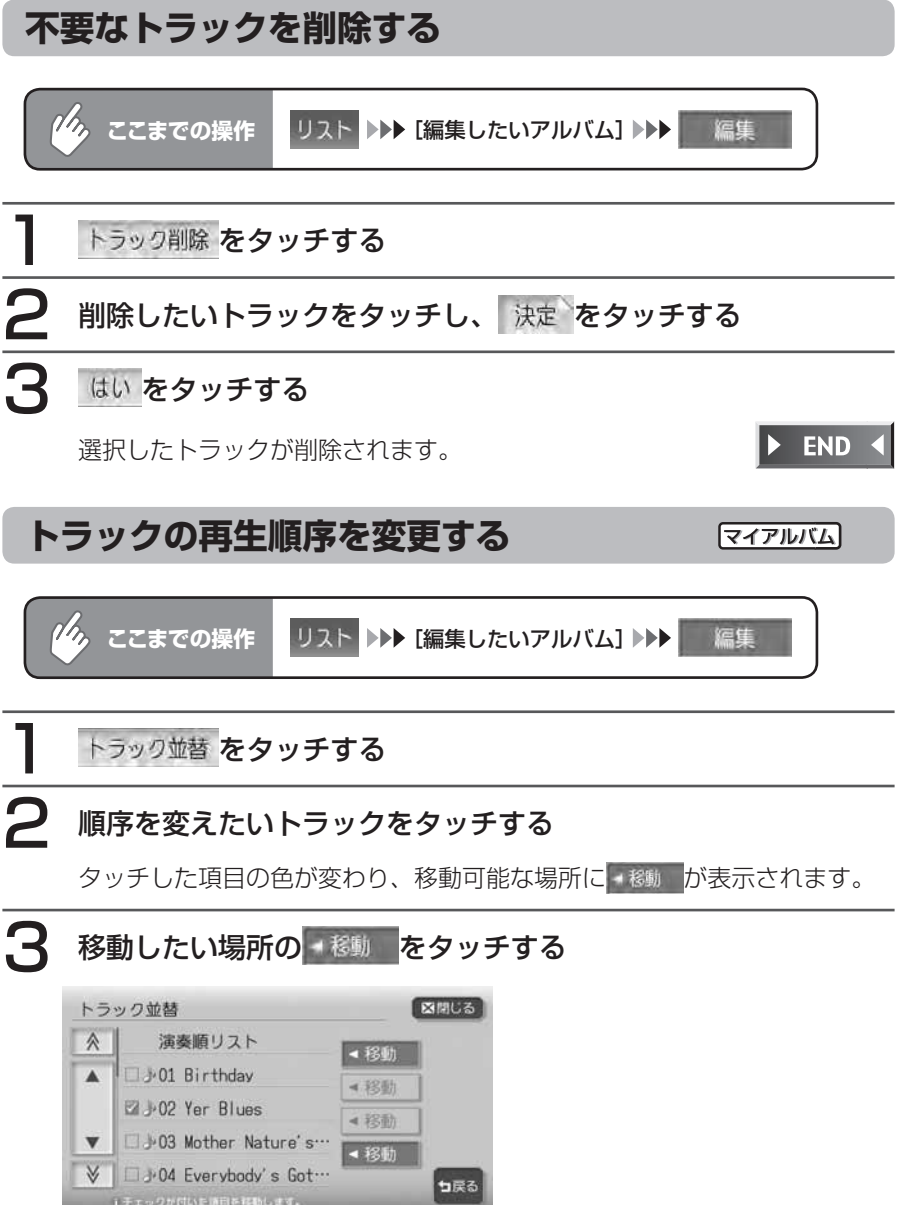

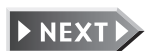

#### △ 決定 をタッチする

確認メッセージが表示され、トラックリスト画面に戻ります。 トラックリスト画面に戻ると、先頭のアルバムから再生が始まります。

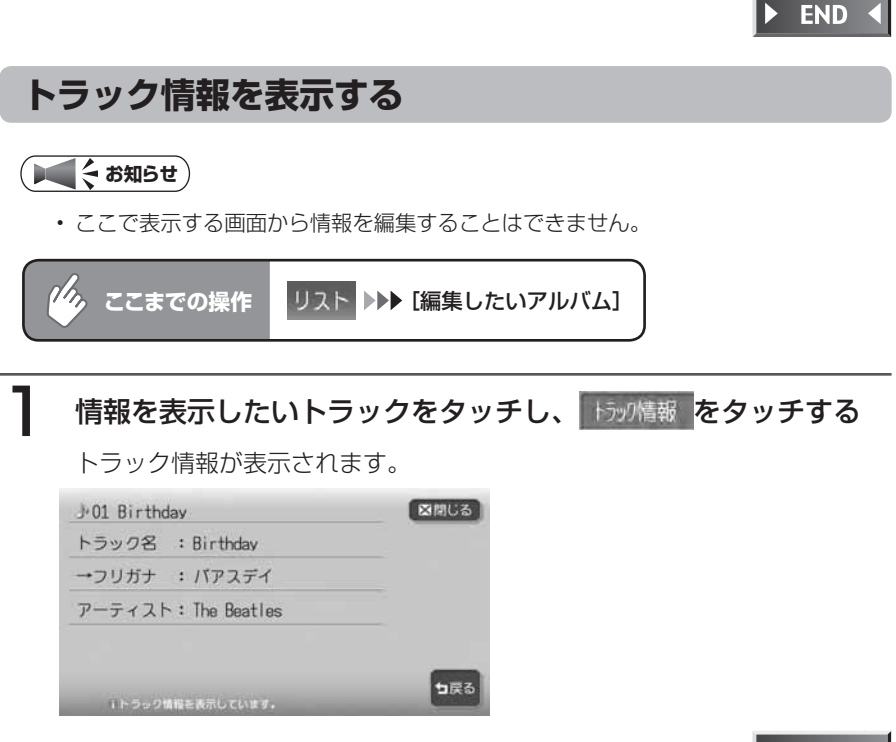

**END**
# **オーディオ・ビジュアル編**

# **アナログ録音する/ ファイルを聴く** テレビ、ラジオ、MD(MAX9750DTのみ)の

音源をハードディスクに録音して、再生させるこ とができます。

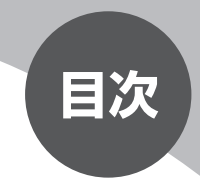

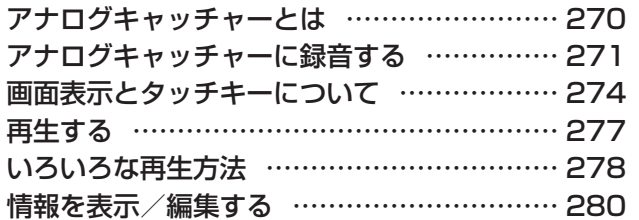

# **アナログキャッチャーとは**

アナログキャッチャーとは、ラジオ・MD(MAX9750DTのみ)の音声を本機 に録音し、再生する機能のことです。

同梱の地上デジタルTVチューナー(DTX875)を接続した場合は、地上デジタ ル放送のテレビ(ワンセグ、12セグ)の音源も録音できます。

アナログキャッチャーの仕様は、下記の通りです。

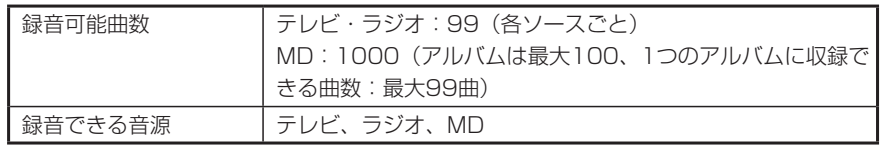

- テレビ、ラジオでは、1回の録音が1つのトラックとして保存されます。1トラッ クの最大録音時間は約60分です。60分を超えると、自動的に録音が中止され ます。
- MDでは、1曲が1つのトラックとして保存されます。1つのアルバムのトラッ ク数が99を超えると、自動的に次のアルバムが作成されます。
- ハードディスクにこれ以上録音できないときは、「不要なアルバムを削除して ください」と表示されます。
- 交通情報は録音できません。 •

# **アナログキャッチャーに録音する**

## **録音する前に必ずお読みください**

- ・録り直しのきかない録音の場合は、正しく録音されていることを確認してくだ さい。
- 本機の故障や誤作動および不具合により録音に失敗した場合、録音内容および 消失した録音データの補償については、ご容赦願います。
- 録音したデータは、個人として楽しむなどのほかは、著作権法上、権利者に無 断で使用することはできません。
- 録音したデータは、いかなる記憶媒体にも転送できません。
- 音飛びしたときやディスクの状態が悪いときは、無音状態が録音される場合が あります。
- Gracenoteからタイトルなどの情報を取得して表示させることはできません。 •

## **録音についてのご注意**

### **録音時の状態について**

下記のような場合には、音声が途切れたり 音が飛んで録音されることがあります。

• 録音中に振動の激しい悪路を走行した

### **録音中の操作について**

録音中に下記の操作を行うと、録音中止の 確認メッセージが表示されます。

録音を中止する場合は はい を、続行する 場合は いいえをタッチします。

• 他のソースに切り替える ただしリモコンによるソースの切り替 えの場合は、録音は継続されます(ア ナログ録音中のソース切り替えはでき ません)。

- ・ REC <mark>を</mark>タッチする
- ラジオ・テレビでの選局、バンド切替

• MDでのトラック選択、グループ選択 下記の操作を行った場合は、録音は自動的 に中止になります。

- 電話設定(P.152)を行う •
- 電話の受発信を行う •

また、録音中に下記の操作を行うと、録音 が終了し、録音中の曲が消去されます。

- エンジンを切る MDでは、次回電源を入れると、前回 録音していた曲の先頭から録音を再開 します。
- オーディオの電源を切る(MD録音時 のみ。ラジオ・テレビでは、録音中の 内容は保存されます。)
- MDを取り出す(MD録音時のみ。ラ ジオ・テレビでは、録音を継続します。)
- DVD/CDディスクを入れる(MD録 音時のみ。ラジオ・テレビでは、録音 中の内容は保存されます。)

## **録音する**

アナログ録音は、ソースがラジオ、MD(MAX9750DTのみ)、地上デジタル放 送のテレビ(ワンセグまたは12セグ)のときに、手動で行えます。

# テレビ、ラジオ、MDの再生中に REC をタッチする

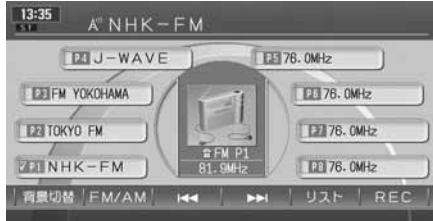

録音が始まります。

# 録音を中止する場合は、再度 REC をタッチし、 はい をタッチします。

# **アドバイス**

- MDは、曲数が100に達する前に、アルバムをクローズしておくことができます。詳 しくは、「アルバムをクローズする」(P.282)をご覧ください。
- MD再生中に REC をタッチすると、再生中のトラックの先頭に戻って再生・録音を開 始します。またMD1枚の最後まで録音が終了すると、自動的に録音を終了します。
- ワンセグ/ 12セグの自動切替 (P.187) がONの場合、ワンセグ放送へ自動で切り 替わっても録音はそのまま継続されます。そのため、録音データには切り替わり時に 発生するタイムラグの状態がそのまま記録されます。

 $\blacktriangleright$  END

# **画面表示とタッチキーについて**

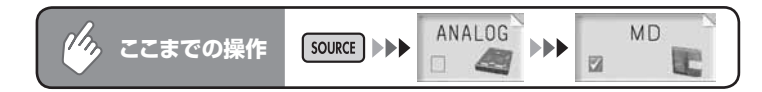

# MD録音ファイル

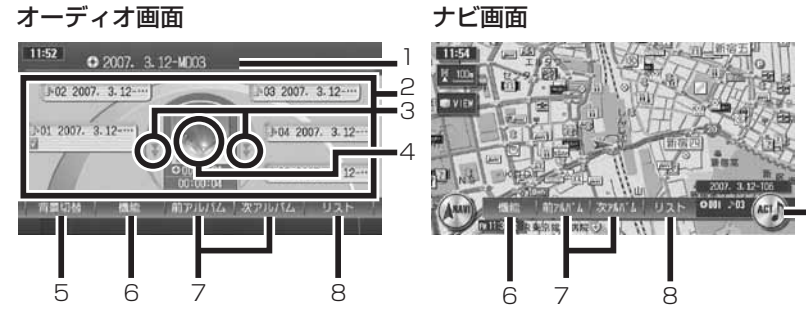

9

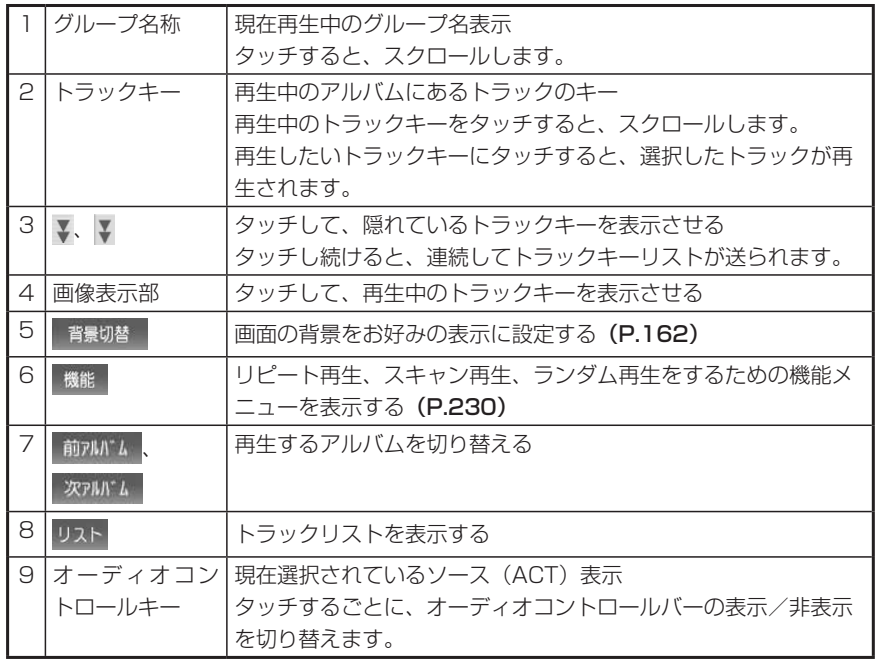

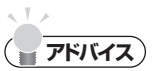

- 1曲ずつ選曲するときは、| UP |および| DN |を押します。| UP |を押すと、押した回数だけ 先のトラックが再生されます。 を1回押すと再生中のトラックの先頭に戻り、さ らに2秒以内に m を押すと、押した回数だけ前のトラックが再生されます。
- ・早送り/早戻しするときは、| up |(早送り)および| DN |(早戻し)を押し続けて行い ます。

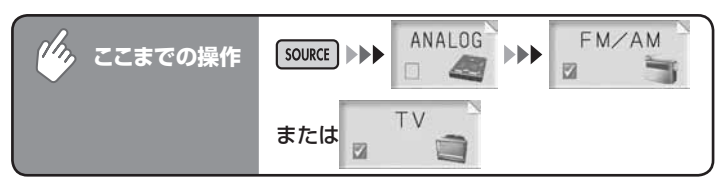

### ラジオ・テレビ録音ファイル

11:54

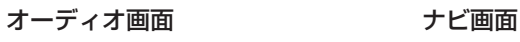

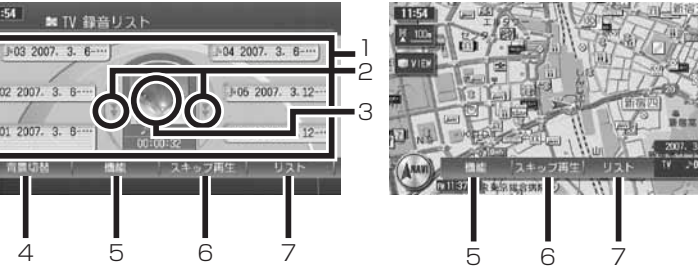

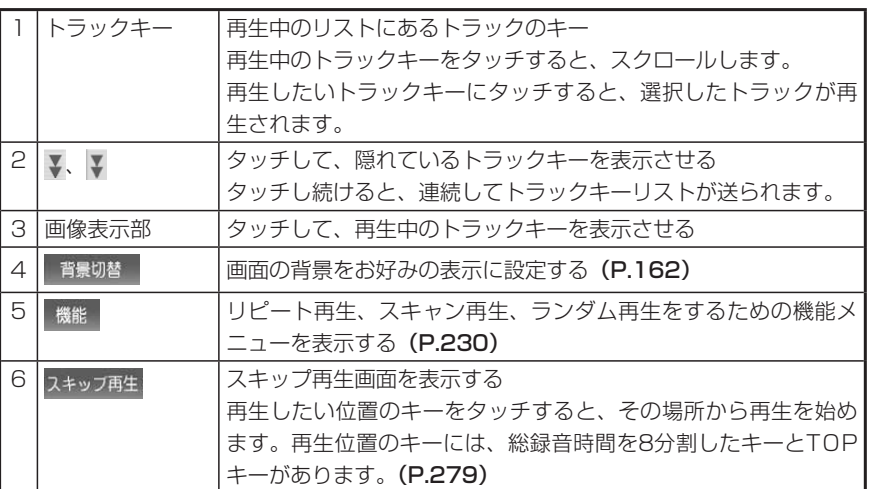

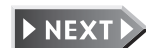

8

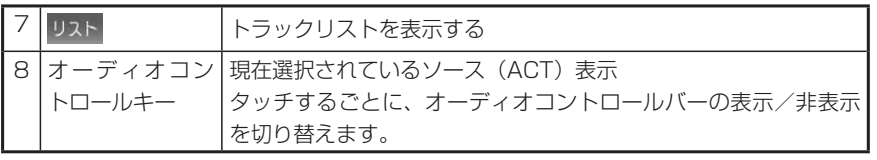

# **アドバイス**

- 1曲ずつ選曲するときは、| UP および| DN |を押します。| UP |を押すと、押した回数だけ 先のトラックが再生されます。 を1回押すと再生中のトラックの先頭に戻り、さ らに2秒以内に m を押すと、押した回数だけ前のトラックが再生されます。
- 早送り/早戻しするときは、| UP |(早送り)および| UP |(早戻し)を押し続けて行い ます。

# **再生する**

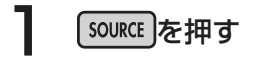

 $2$   $304400$ をタッチする

# 3 再生したいソースのキーをタッチする

前回再生していたトラックから再生が始まります。

 $\blacktriangleright$  END 4

# **いろいろな再生方法**

## **リストから選んで再生する**

トラックリストから、ダイレクトに曲を選択できます。

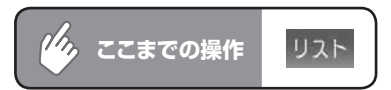

### テレビ・ラジオ

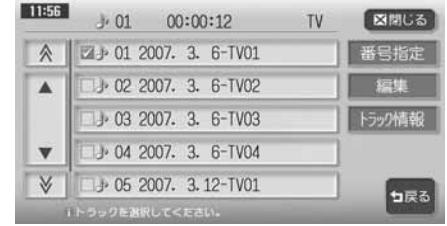

再生したいトラック名をタッチします。

### MD

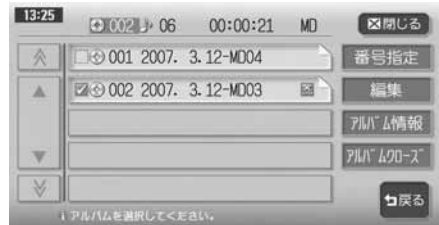

再生したいトラック名をタッチします。

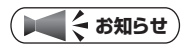

• 再生したいトラックタイトルが表示されていない場合は、 ▲ または ▼ をタッチして リストをスクロールしてください。ただし、走行中はリストをスクロールすることは できません。現在表示中のリストからのみ選曲できます。

# **スキップ再生する**

*しい。*ここまでの操作 スキップ再生

# 1 スキップさせたいボタンをタッチする

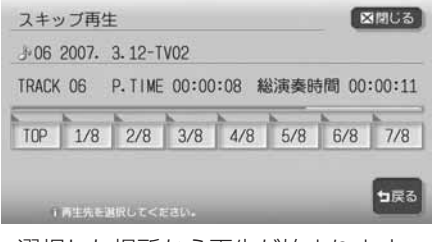

選択した場所から再生が始まります。

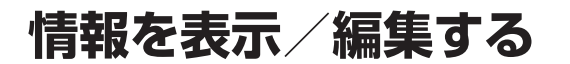

## **トラックを編集する**

トラック編集メニューから、トラック名の編集や不要なトラックの削除ができます。

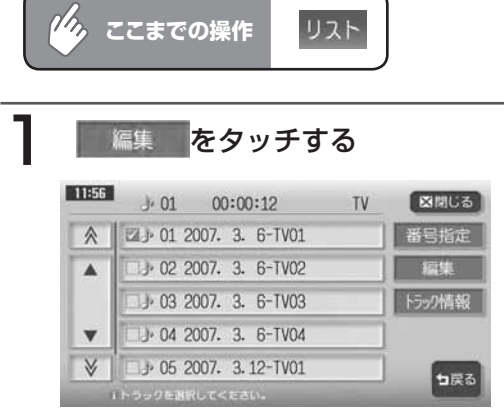

### 編集メニューが表示されます。

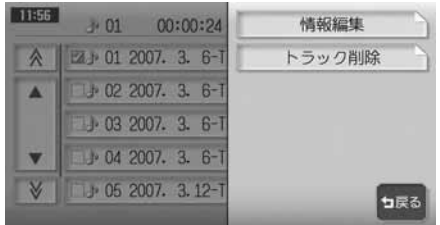

以降の操作については、各説明のページをご覧ください。

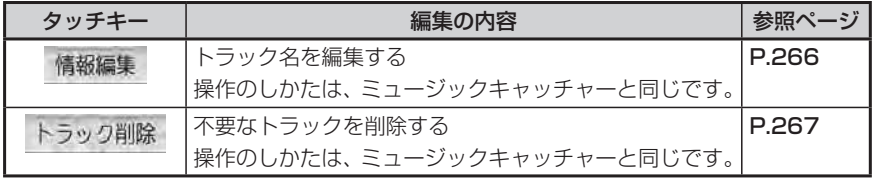

# **アルバム/トラックを表示する**

アルバム情報(MD)やトラック情報(ラジオ・テレビ)を表示することができ ます。

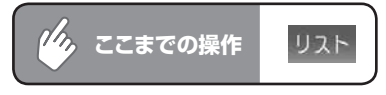

### テレビ・ラジオ MD

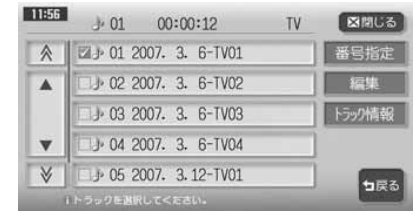

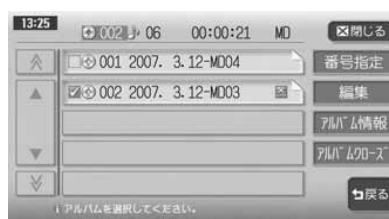

### トラックリストが表示されます。

以降の操作については、各説明のページをご覧ください。

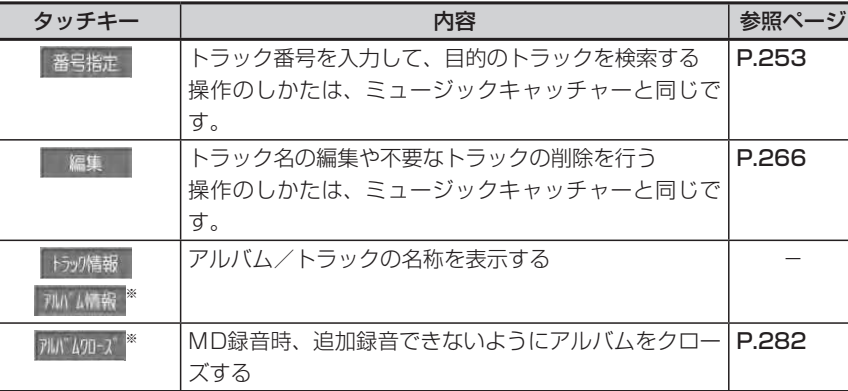

※MD選択時のみに表示されるキーです。

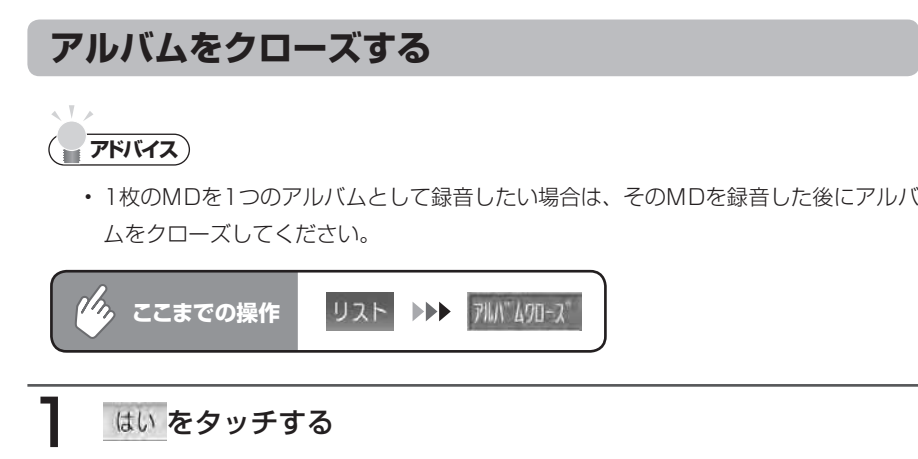

アルバムがクローズされ、リスト上にクローズアイコン(区)が表示され ます。

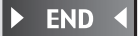

# **オーディオ・ビジュアル編**

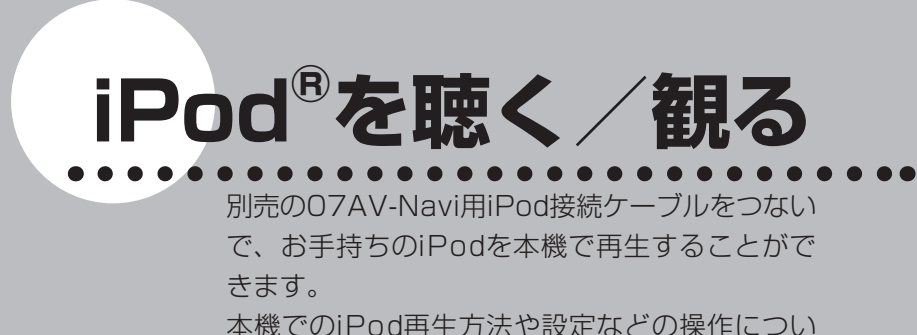

て説明します。

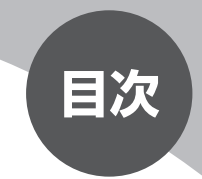

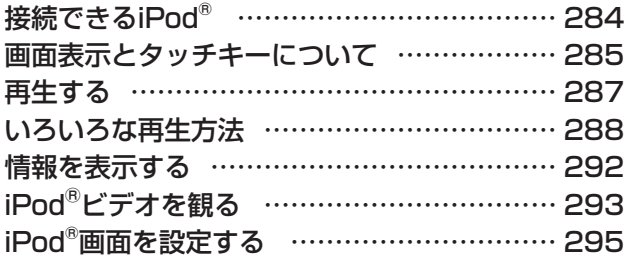

# **接続できるiPod®**

接続可能なiPodについては、以下の表をご覧ください。 iPod shuffle、および第1、第2、第3世代のiPodには対応しておりません。

### **コミクお知らせ**

iPodを本機に接続するには、別売の07AV-Navi用iPod接続ケーブル(CCA-700-500) •が必要です。

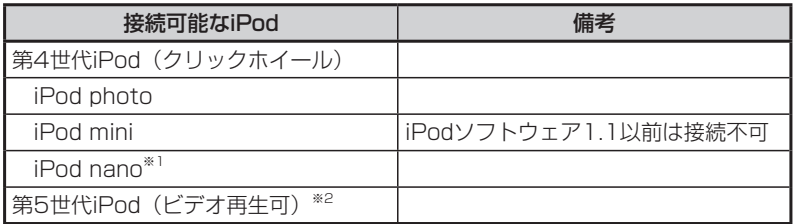

- ※1 iPod nanoは、ヘッドフォンを外してから接続してください。音が出なくなるなど、 正常に動作しなくなることがあります。
- ※2 第5世代iPodを接続する場合は、iPodのビデオ設定を「TV出力:オン、TV信号: NTSC」に設定してください。

# **画面表示とタッチキーについて**

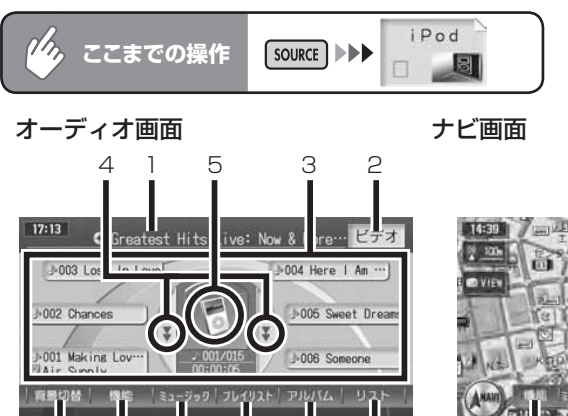

7 8 9

6

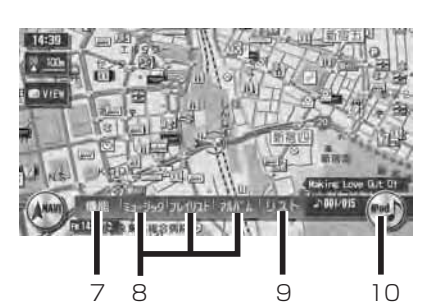

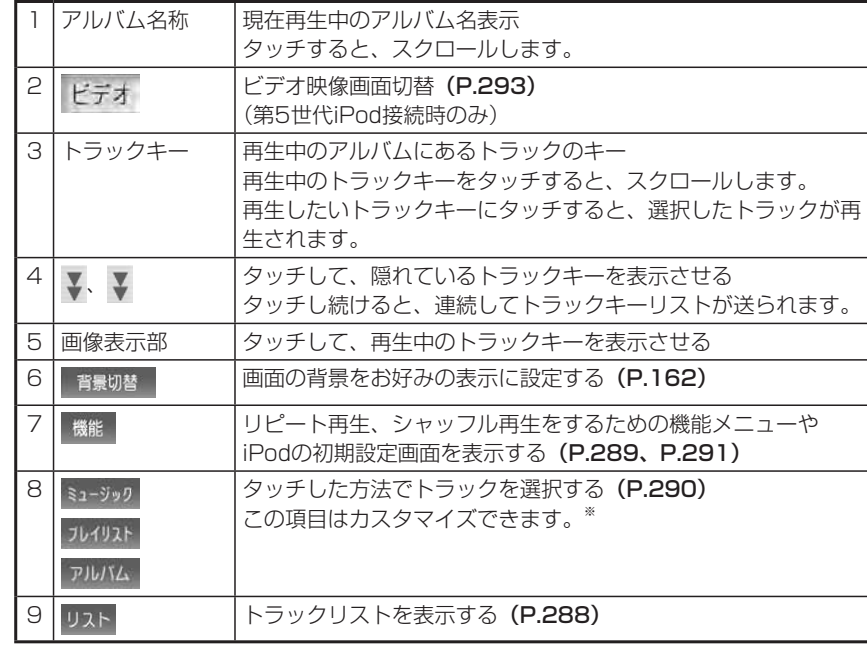

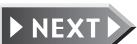

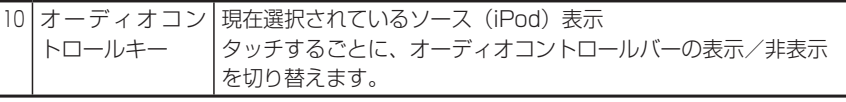

※:オーディオコントロールバーに選択演奏項目を登録できます。詳しくは、「指定条 件をカスタマイズする」(P.291)をご覧ください。

## **アドバイス**

 $\sqrt{2}$ 

- 1曲ずつ選曲するときは、| UP および| DN |を押します。| UP |を押すと、押した回数だけ 先のトラックが再生されます。 <br>
IN を1回押すと再生中のトラックの先頭に戻り、さ らに2秒以内に DN を押すと、押した回数だけ前のトラックが再生されます。
- ・早送り/早戻しするときは、| UP |(早送り)および| DN |(早戻し)を押し続けて行い ます。

# **再生する**

## **エミお知らせ**)

iPodを07AV-Navi用iPod接続ケーブルに接続すると、iPodからの操作はできませ • ん。操作は本機のオーディオコントロールバーから行います。(ビデオ再生時除く)

# 07AV-Navi用iPod接続ケーブルにiPodを接続する

# [source]を押す

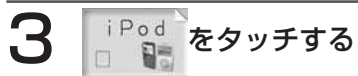

iPodの再生が始まります。

# **いろいろな再生方法**

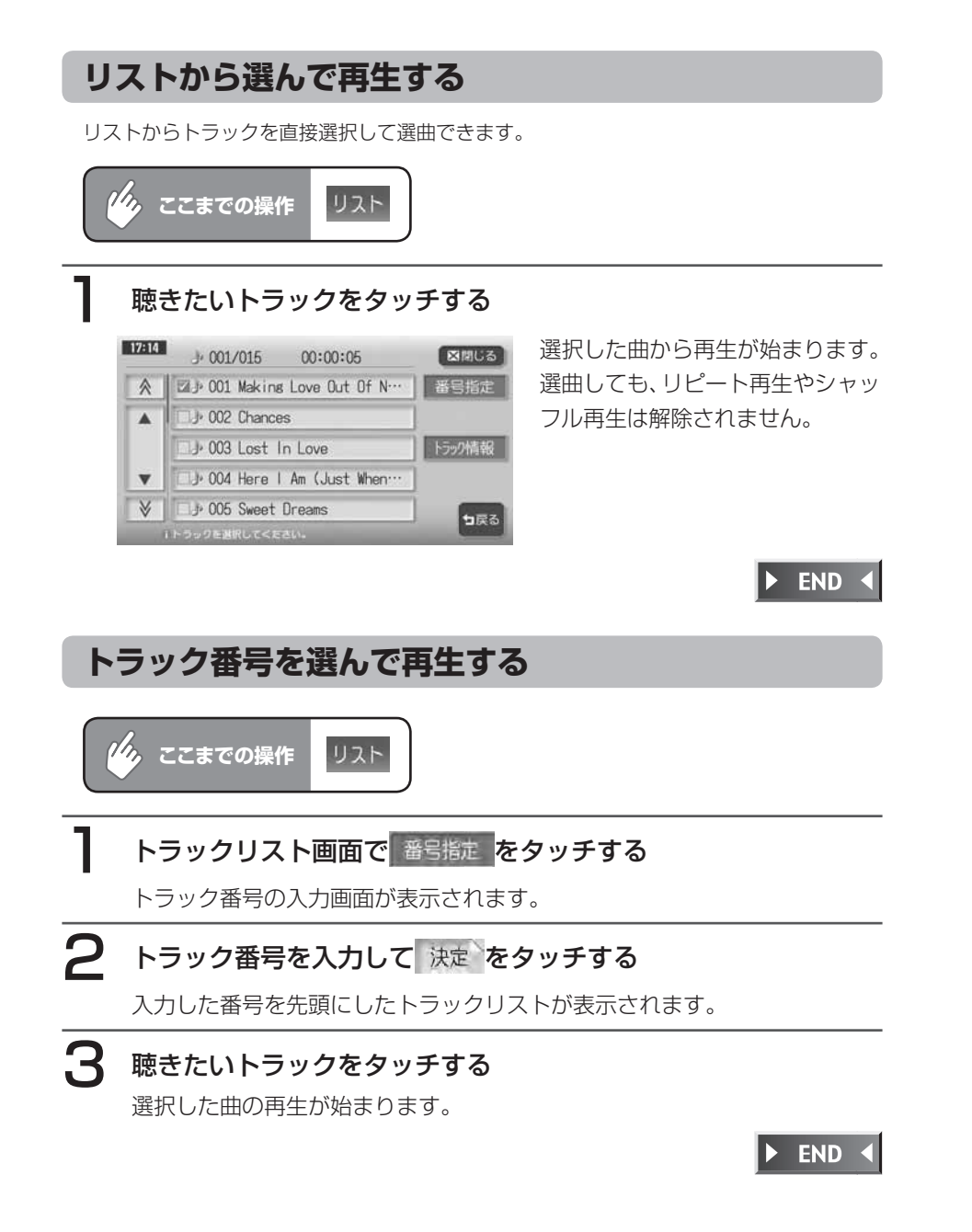

# **リピート、シャッフル再生をする**

アルバムやトラックのリピート再生、シャッフル再生をすることができます。

## **■ <→ お知らせ**)

- iPod本体の設定メニュー内にある「リピート」は、あらかじめ「オフ」に設定してお いてください。
- シャッフル時にスキップするファイルのみのリスト選択時は、シャッフル状態を解除 して再生します。シャッフル時にスキップするファイルかどうかは、iTunesで確認 してください。

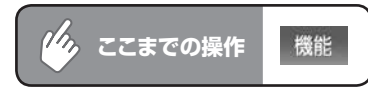

# 日的の項目をタッチする

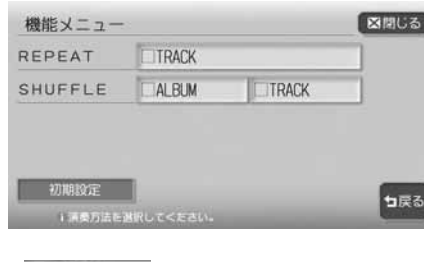

選択した動作での再生が始まりま す。

- TRACK :現在再生中のトラックのみをリピート再生します。 (REPEAT)
	- :アルバムをランダムに再生します。アルバム内のトラックは
- $(SHUFFIF)$ 順番に再生されます。
- :アルバムに関係なくトラックをランダムに再生します。 TRACK  $(SHUFFUF)$

## 通常の再生に戻すときは、同じ操作を再度行う

通常の再生に戻ります。

AL BUM

## **条件を指定して再生する**

オーディオコントロールメニューのユーザーカスタマイズキーからiPodの機能を呼び出し て、いろいろな方法で再生できます。

選択できる機能は次の7項目です。

ミュージック/プレイリスト/アーティスト/アルバム/トラック/ジャンル/作曲者 ユーザーカスタマイズキーへの機能の登録方法については、「指定条件をカスタマイズする」 (P.291)をご覧ください。

※お買い上げ時は、ミュージック、 フレイリスト、 アルバム が登録されています。

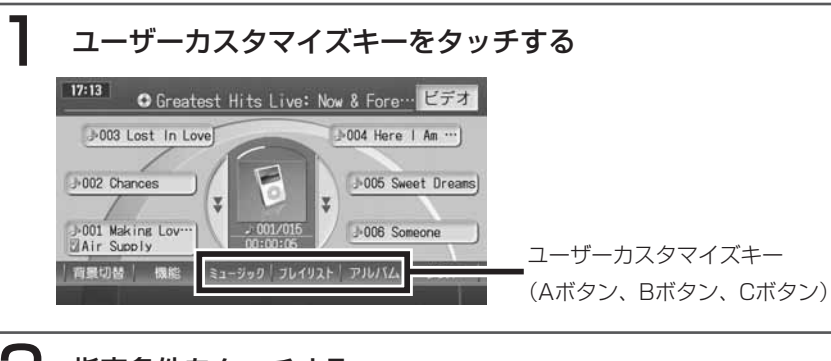

# 2 指定条件をタッチする

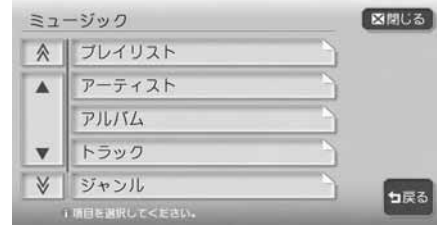

トラックリストの最初の曲から再 生が始まります。 ※画面は、手順1で ミュージック を選択 した場合のものです。

この後は、本機のタッチパネルを使って、使い慣れたiPodの感覚そのまま に選曲してください。

 $\triangleright$  END 4

### **指定条件をカスタマイズする**

機能設定(Aボタン)

 $\overline{\mathbf{A}}$ 

 $\boldsymbol{\mathrm{v}}$ V

≪ 図ミュージック

コプレイリスト

アーティスト ファルバム

コトラック

**INET STEEMING CKI** 

ユーザーカスタマイズキーに指定条件を登録できます。 登録できる機能は7項目です。

ミュージック/プレイリスト/アーティスト/アルバム/トラック/ジャンル/作曲者

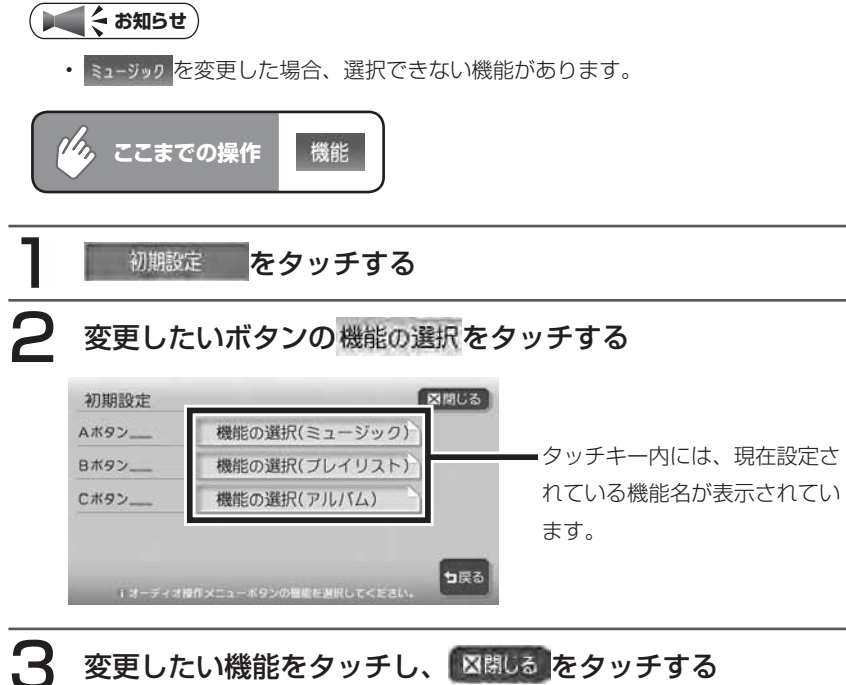

っ戻る

選択した機能がユーザーカスタマ 図開しる イズキーに登録され、オーディオ 画面に戻ります。

 $\mathsf{P}$ 

 $\triangleright$  END <

# **情報を表示する**

再生中のアルバム名、トラック名、アーティスト名を表示できます。

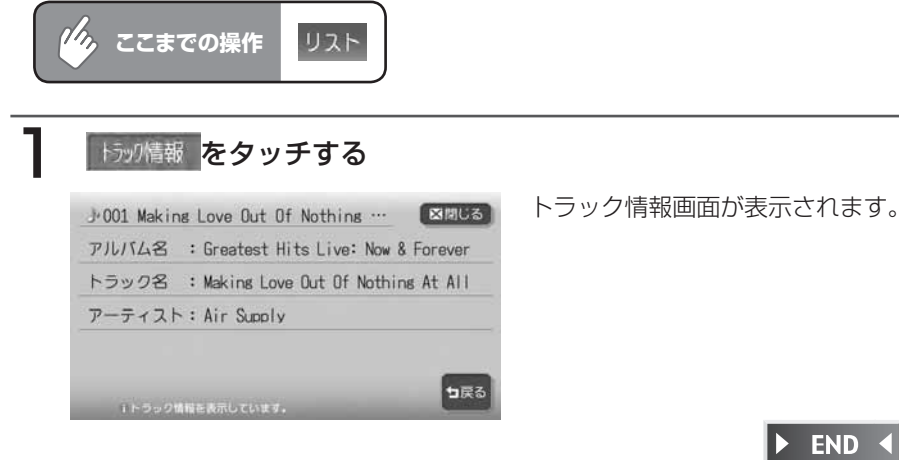

# **iPodⓇビデオを観る**

iPodのビデオを観ることができます。

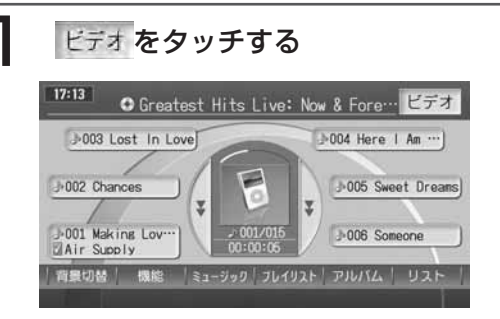

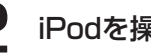

# 2 iPodを操作して観たいビデオを再生する

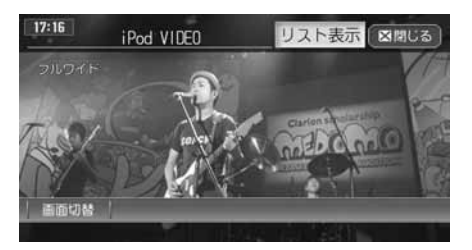

約5秒間操作をしないと、iPodのタッチキーは消えます。再度表示させるに は、画面内をタッチします。

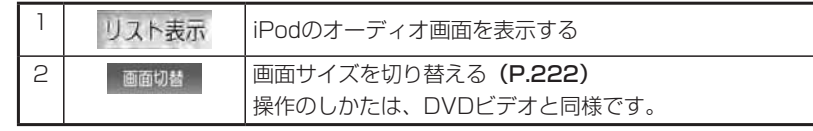

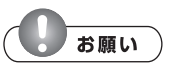

- 第5世代iPodのビデオプレイリストには対応していません。iPodを接続する前に、ビ デオプレイリスト以外のミュージックカテゴリにしてから接続してください。オー ディオファイルとビデオファイルが混在したビデオプレイリストでビデオファイルを 再生してしまうと、iPodが操作不能になってしまう場合があります。万が一iPodが 操作不能になってしまったときはiPodをリセットしてください。iPodのリセット方 法は、iPodの取扱説明書などで確認してください。
- 第5世代iPodでビデオファイルを再生するときは、iPod本体を操作します。 •
- 第5世代iPodを接続する場合は、iPodのビデオ設定を「TV出力:オン、TV信号: NTSC」に設定してください。
- オーディオファイル再生中の第5世代iPodを本機に接続した場合、再生していた曲の 続きから再生されます。ビデオファイル再生中に接続した場合は、オールトラックリ ストの先頭から再生されます。

### **コミット お知らせ**

- ビデオ再生時、本機からiPodを操作することはできません。操作する場合は、停車時 にiPod本体のボタンで操作してください。
- 走行中は、iPodビデオの映像は表示されません。 •

### 注意

•走行中は、iPod本体の操作は行わないでください。

 $\triangleright$  END 4

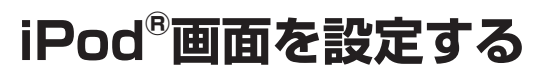

本機とiPodを接続した時に表示されるiPod画面を、お好きな画像に変更できます。表示さ れる画像は、パソコン用の専用アプリケーション「HDDナビマスター」で作成された4階 調のものになります。

iPod画面を設定するには、あらかじめ本機にデータを取り込む必要があります。 iPod画面の取り込み方法は、「iPod®画面の取り込み/削除」(P.414)をご覧ください。

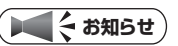

ナビゲーション画面時のみ、設定できます。 •

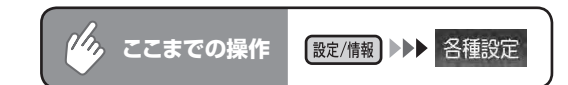

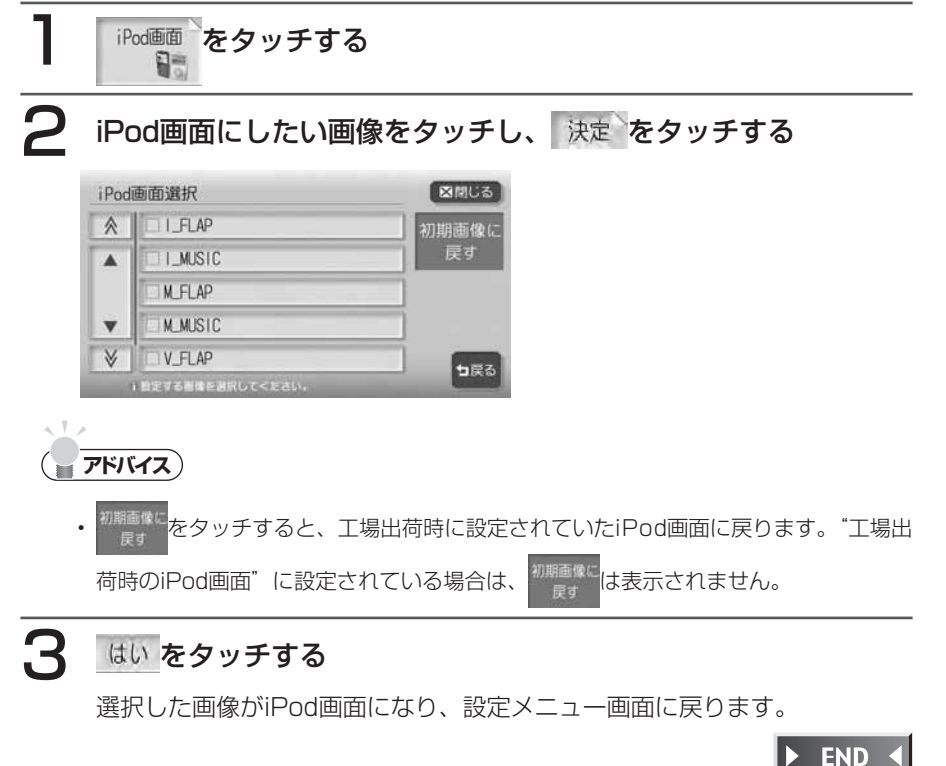

# **Memo**

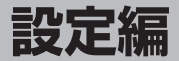

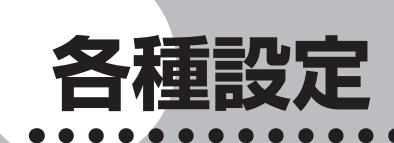

ナビゲーションに関するいろいろな操 作、オーディオの音質、画面表示の色 や画質などを、お好みで設定すること ができます。

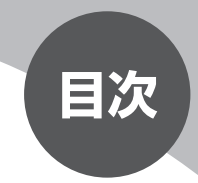

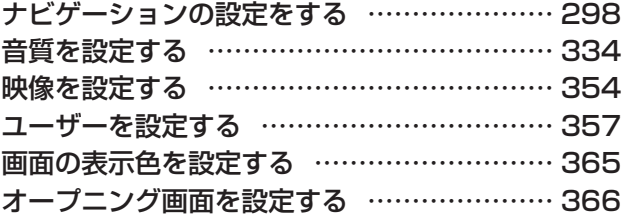

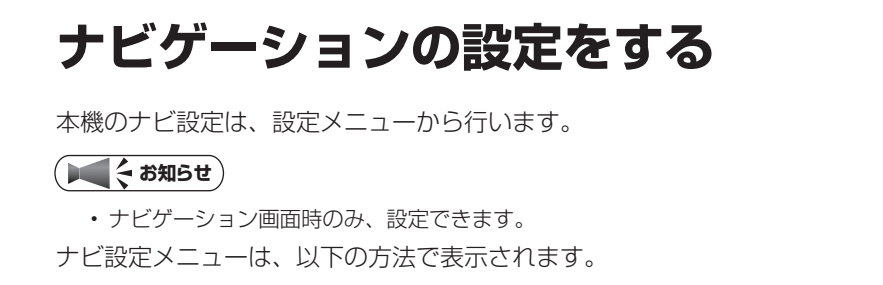

<sup>設定/備報</sup>を押し、 各種設定 をタッチする

2 まっタッチする

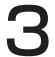

3 設定したい項目をタッチする

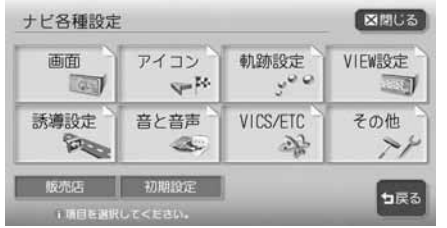

以降の操作については、各説明のページをご覧ください。

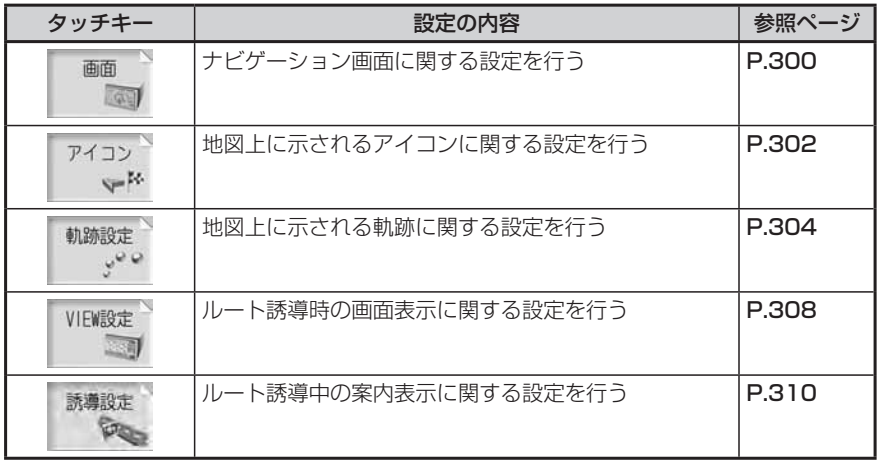

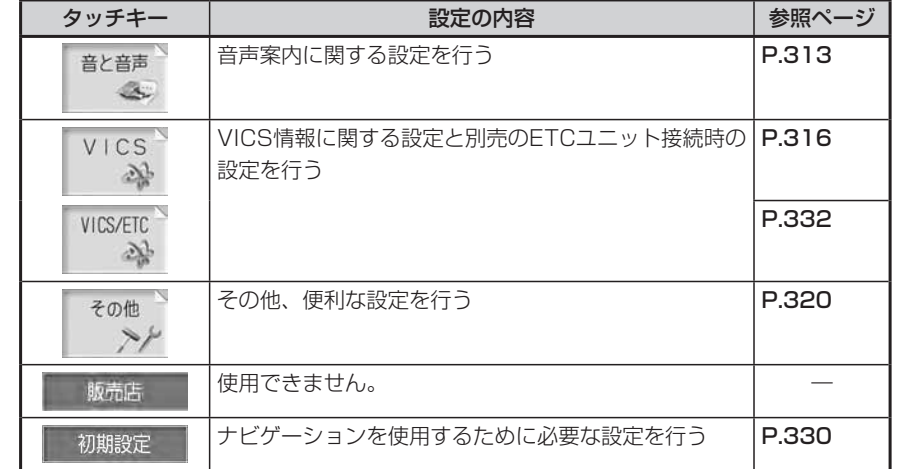

# 4 希望の設定値をタッチする

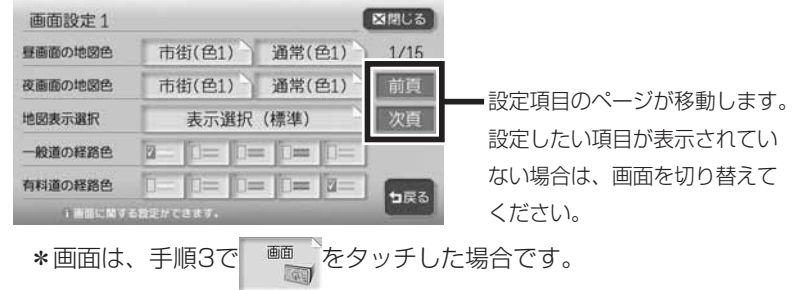

設定した項目のランプが点灯し、設定が確定されます。

設定終了後は、 図閉じる をタッチすると現在地画面に戻ります。

 $\blacktriangleright$  END 4

 $\eta_{\mathcal{D}_{\kappa}}$ 

### **画面の設定をする** 自車位置マークなど、画面表示に関する設定ができます。 ナビ設定 画面 設定/情報 ▶▶▶ 各種設定 ▶▶▶ **ここまでの操作 INEX** 面  $\overline{\phantom{a}}$ 画面設定メニュー 図開しる 画面設定 1 図刷しる 画面設定2 市街(色1) 通常(色1) 1/15 自車位置マーク 日公 日A 日 日 日 2/15 昼面面の地図色 夜画面の地図色 市街(色1) 通常(色1) 前百 マルチメーター表示する 図しない 前頁 地図表示選択 表示選択 (標準) 次百 時刻/日付表示 12時間 24時間 日付 次頁 49番市内容  $\overline{\mathbf{z}}$  $\Box = \Box = \Box = \Box =$ 3Dマップ星座表示する 図しない 有料道の経路色  $D = |D| = |D| = |D|$ 200-A位置情報表示 図する 口しない **DRA** 523 I HELMY SHEM CONT. 1 画面に関する設定ができます 以降の操作については、各説明のページをご覧ください。 画面設定項目一覧 ※は工場出荷時の初期設定です。

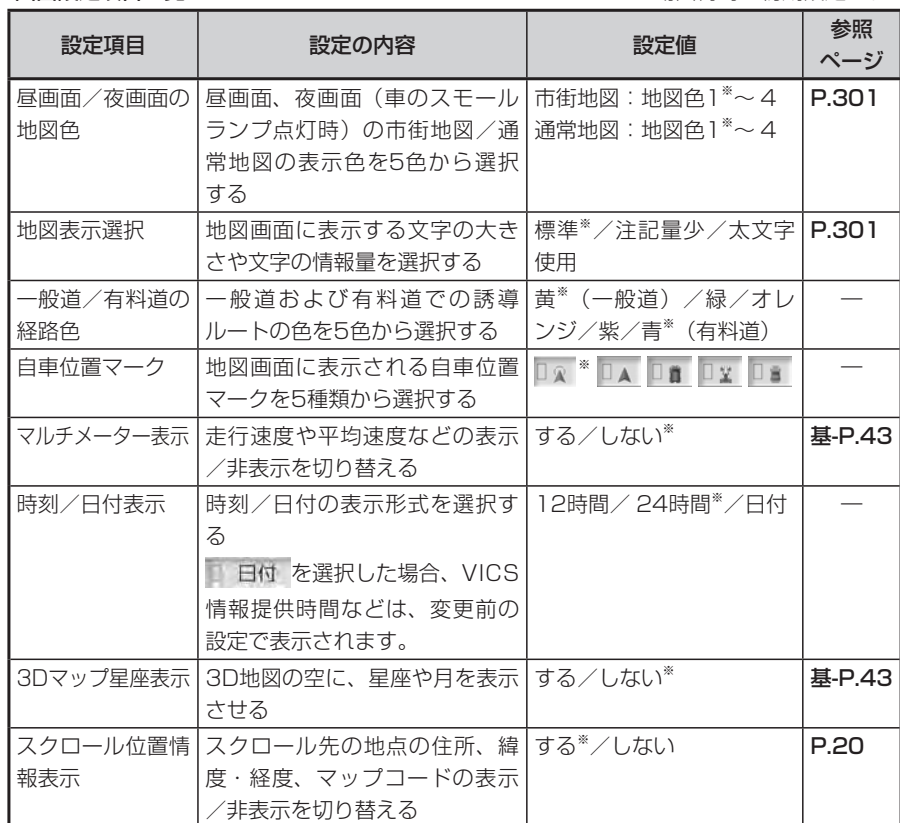

### **昼画面/夜画面の地図色を設 定する ここまでの操作** 設定/情報 ▶ 各種設定 ▶ ナビ設定 画面 医 1[昼画面の地図色]または[夜 画面の地図色] の 市衛(色1) ま たは 通常(色1) をタッチする ( ) 内には、現在設定している 地図色番号が表示されています。 2 変更したい地図色を選択して タッチする 昼画面 市街地図の設定  $RBig(B)$  $\sqrt{1}$ a man  $89$ 地図色2  $00$ 地図色3 ■ ■ ■ 地図色4 15/ 17 5R6 画面左側に選択した地図色の地図が 表示されます。 ※画面例は昼画面の市街地図です。  $\blacktriangleright$  END 4

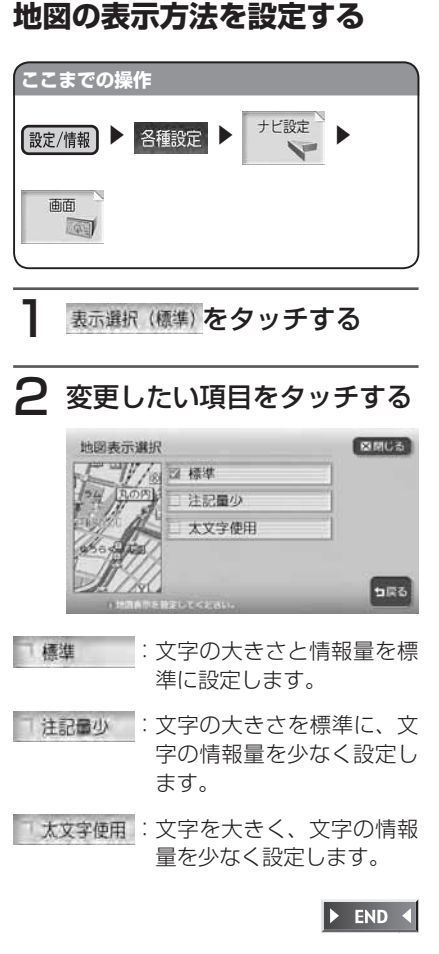

各種設定

# **地図上のアイコンの設定をする**

ランドマークの表示など、地図上に示されるアイコンに関する設定ができます。

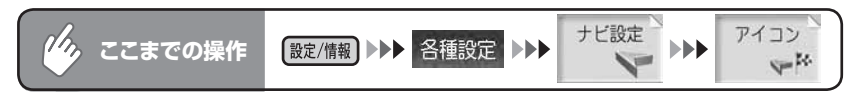

### アイコン設定メニュー

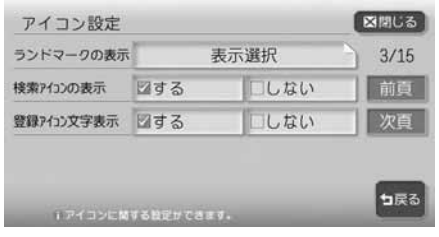

以降の操作については、各説明のページをご覧ください。

アイコン設定項目一覧 みちょう インファイン インスター ※は工場出荷時の初期設定です。

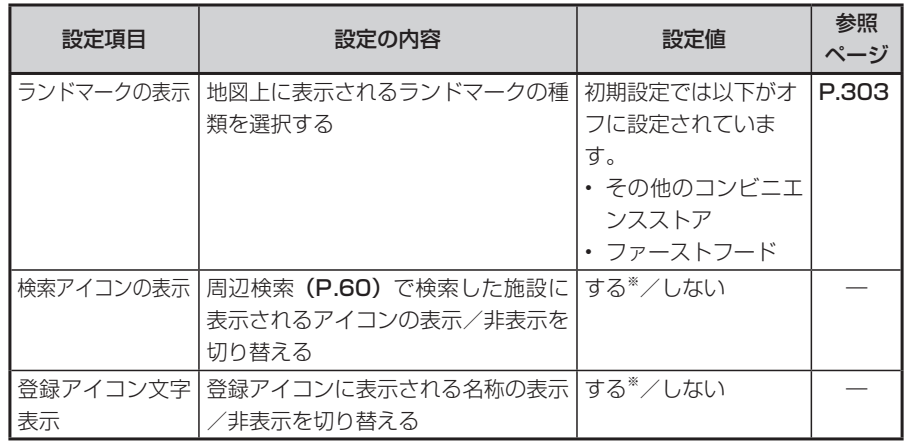

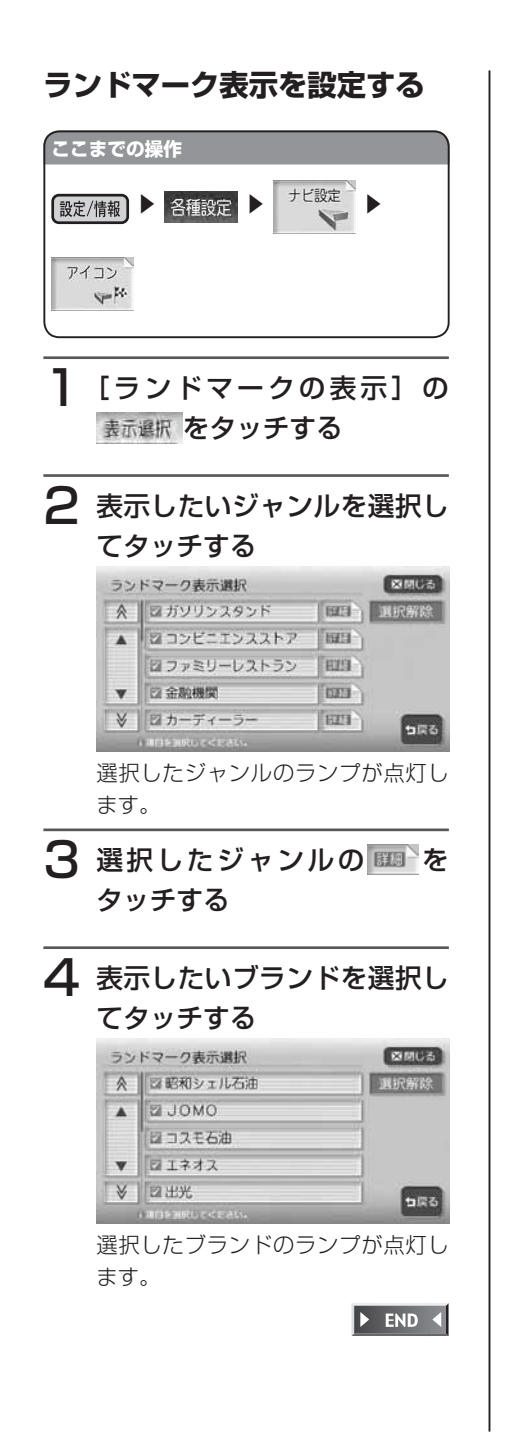

**走行軌跡の設定をする**

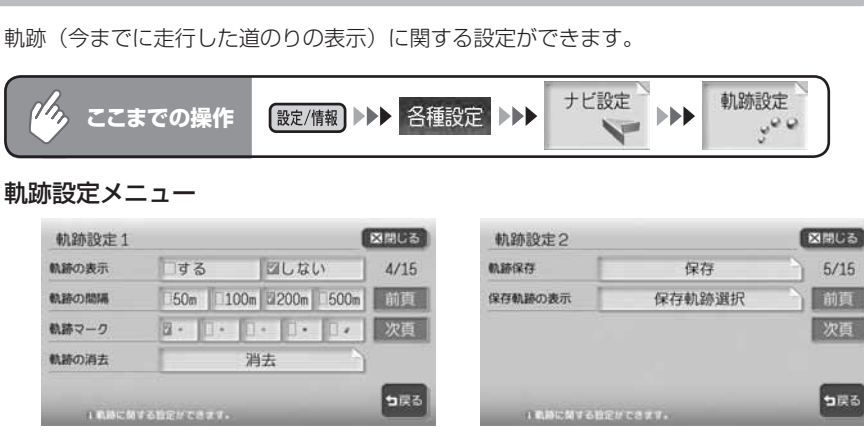

以降の操作については、各説明のページをご覧ください。

動跡設定項目一覧 みずり かんじょう かんしゃ あいさん あいおん あいおおし あいおおし あいまく

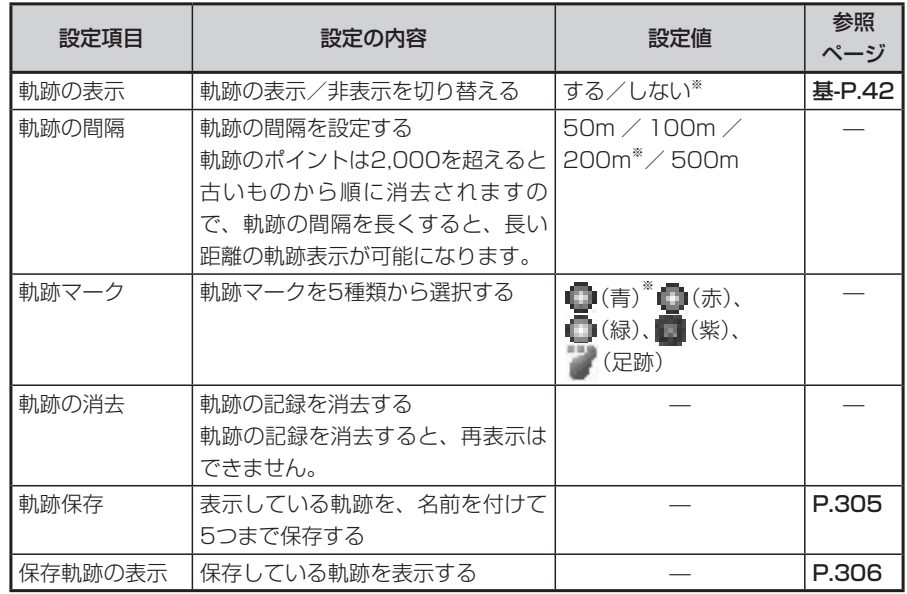

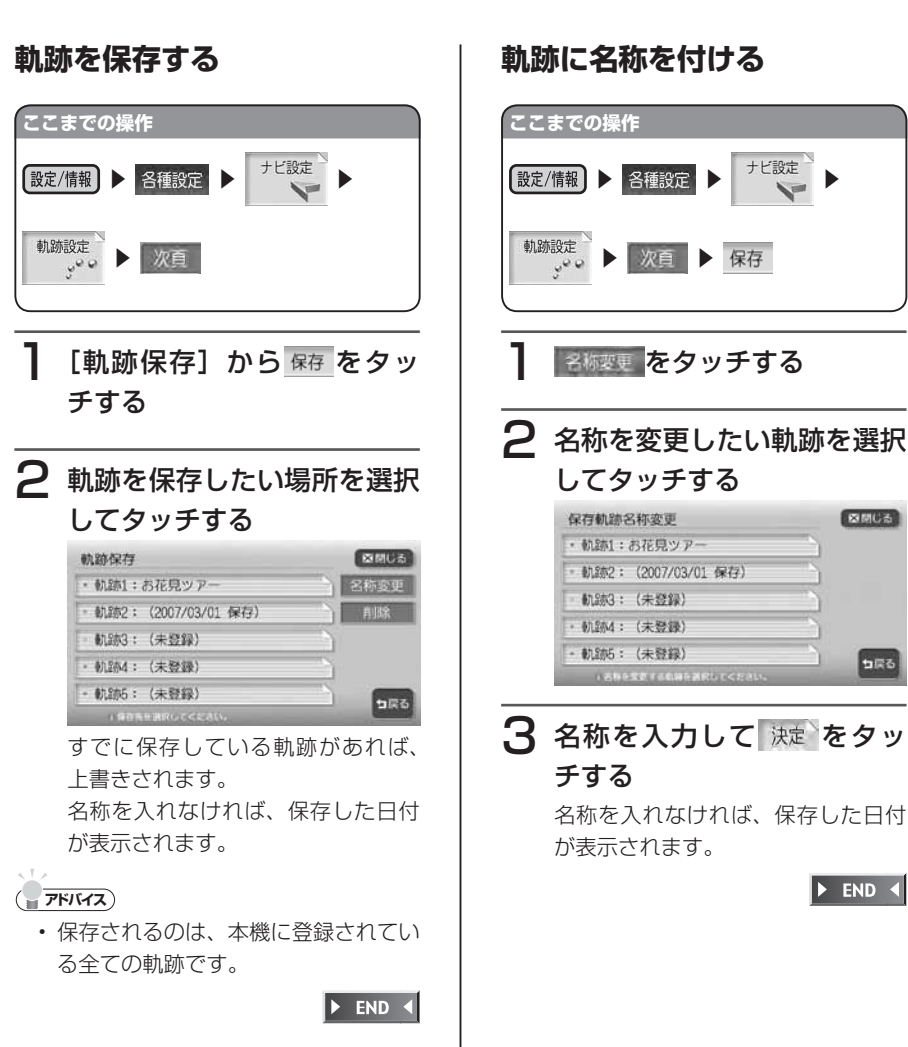

 $[8]$  and  $[3]$ 

**DRG** 

 $\blacktriangleright$  END 4

 $MAX9750DT/MAX8750DT$  305

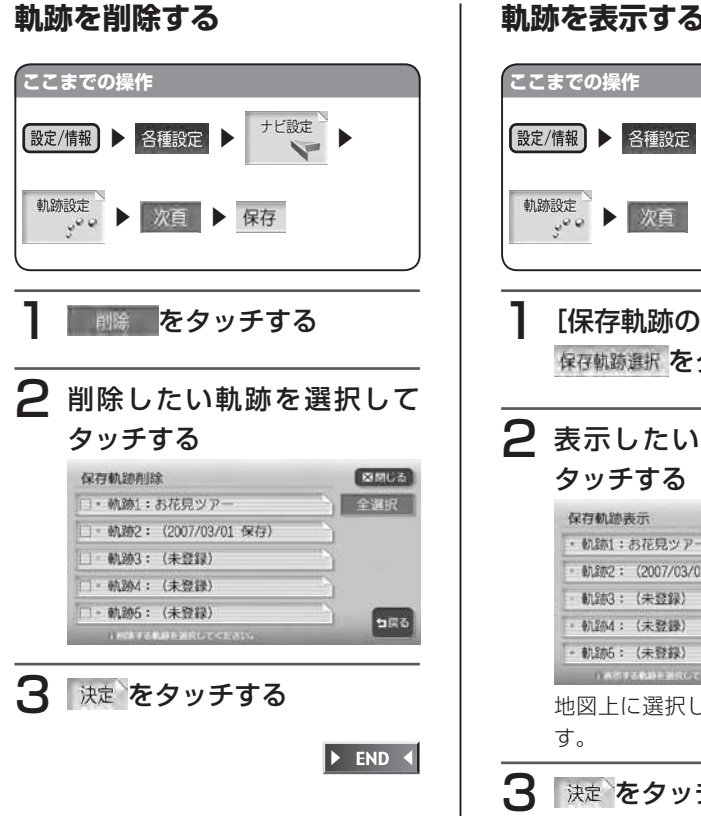

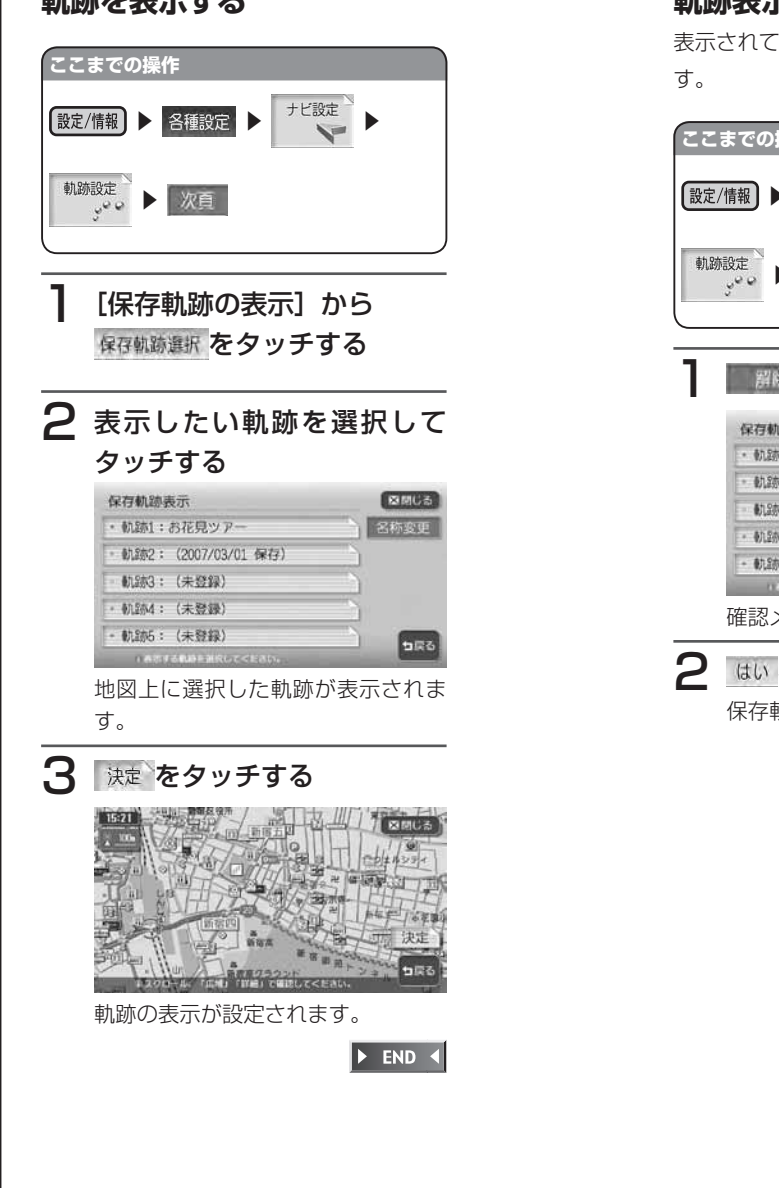

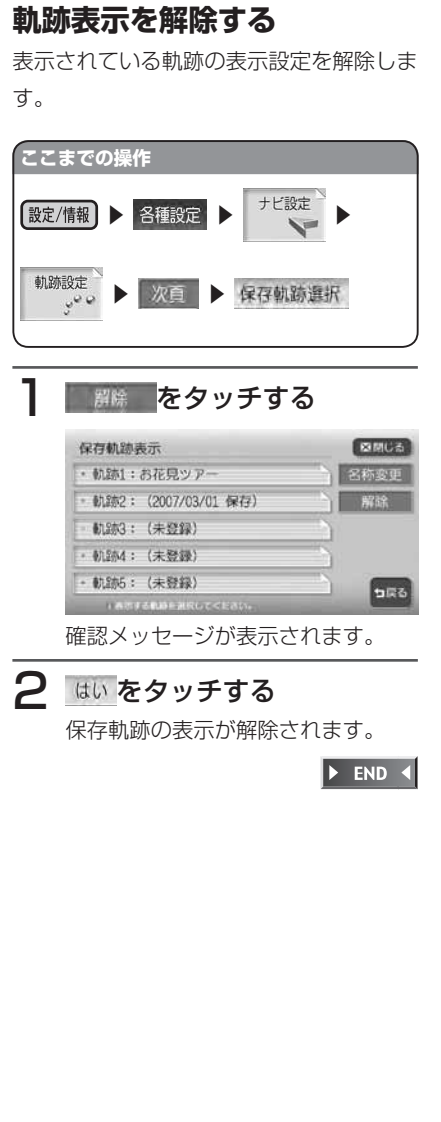

## **ルート誘導時の地図の設定をする**

スクエアビュー表示や3Dマップ角度調整など、ルート誘導時の画面表示に関する設定ができます。

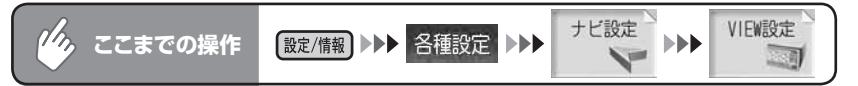

### VIEW設定メニュー

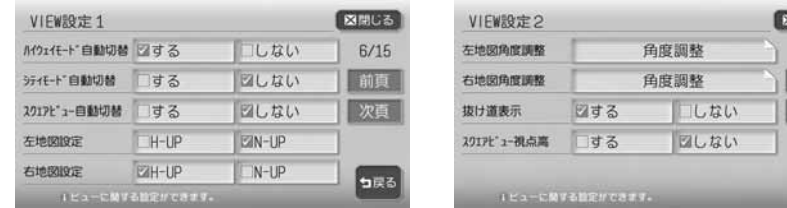

以降の操作については、各説明のページをご覧ください。

VIEW設定項目一覧 インファイン インスター インター インドリング しょくしゅう しょうかい そうしょう

すいる  $7/15$ 前真

句戻る

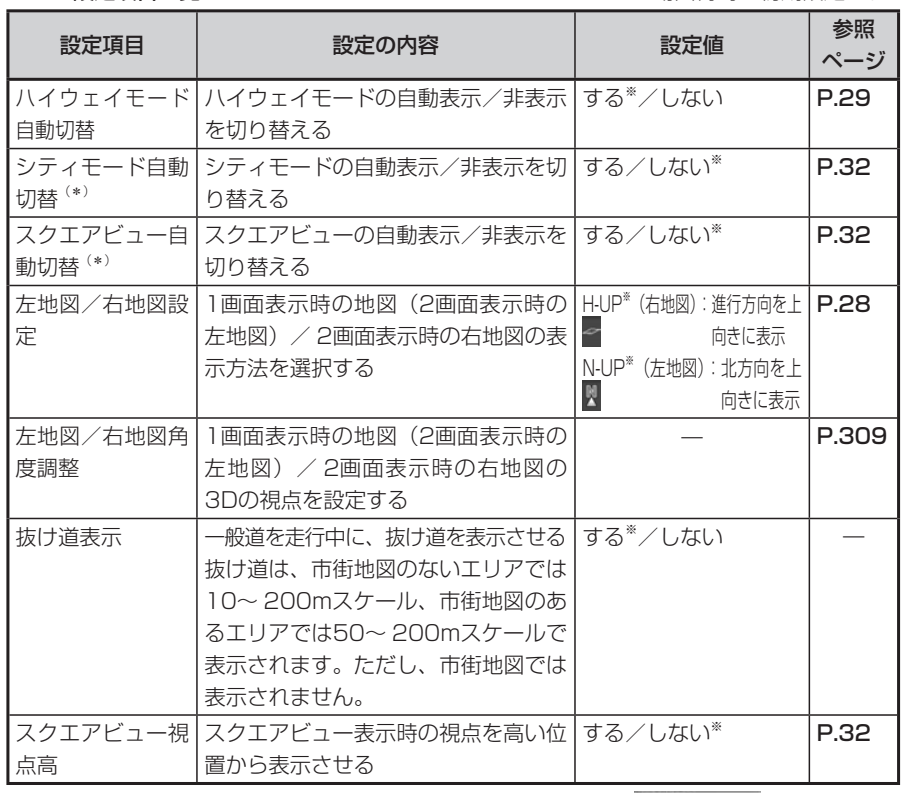

(\*) シティモード自動切替、スクエアビュー自動切替の両方が口する の場合は、ス クエアビュー表示が優先されます。

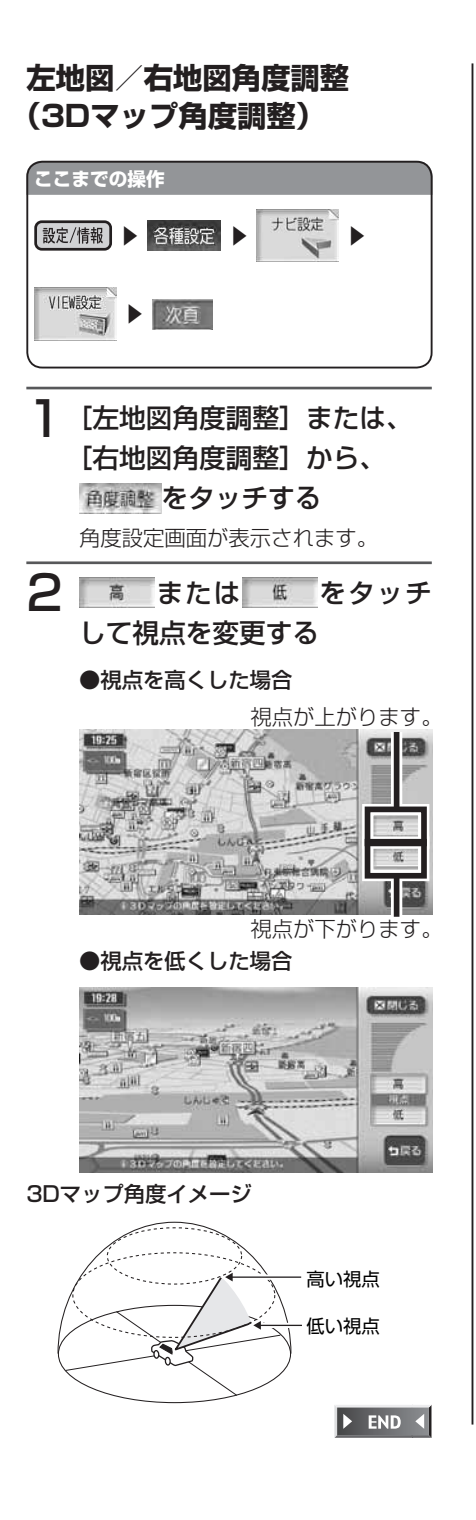

# **ルート案内の設定をする**

方面看板表示など、ルート誘導中の画面表示に関する設定ができます。

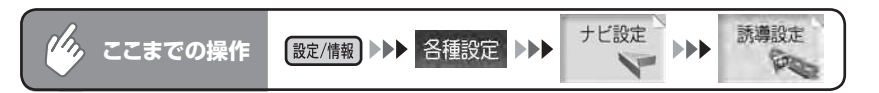

### 誘導設定メニュー

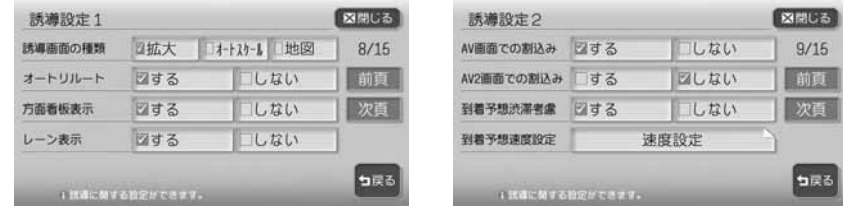

以降の操作については、各説明のページをご覧ください。

**誘道面面設定頂日一覧 ※**は工場出荷時の初期設定です

 $MAX9750DT/MAX8750DT$  311

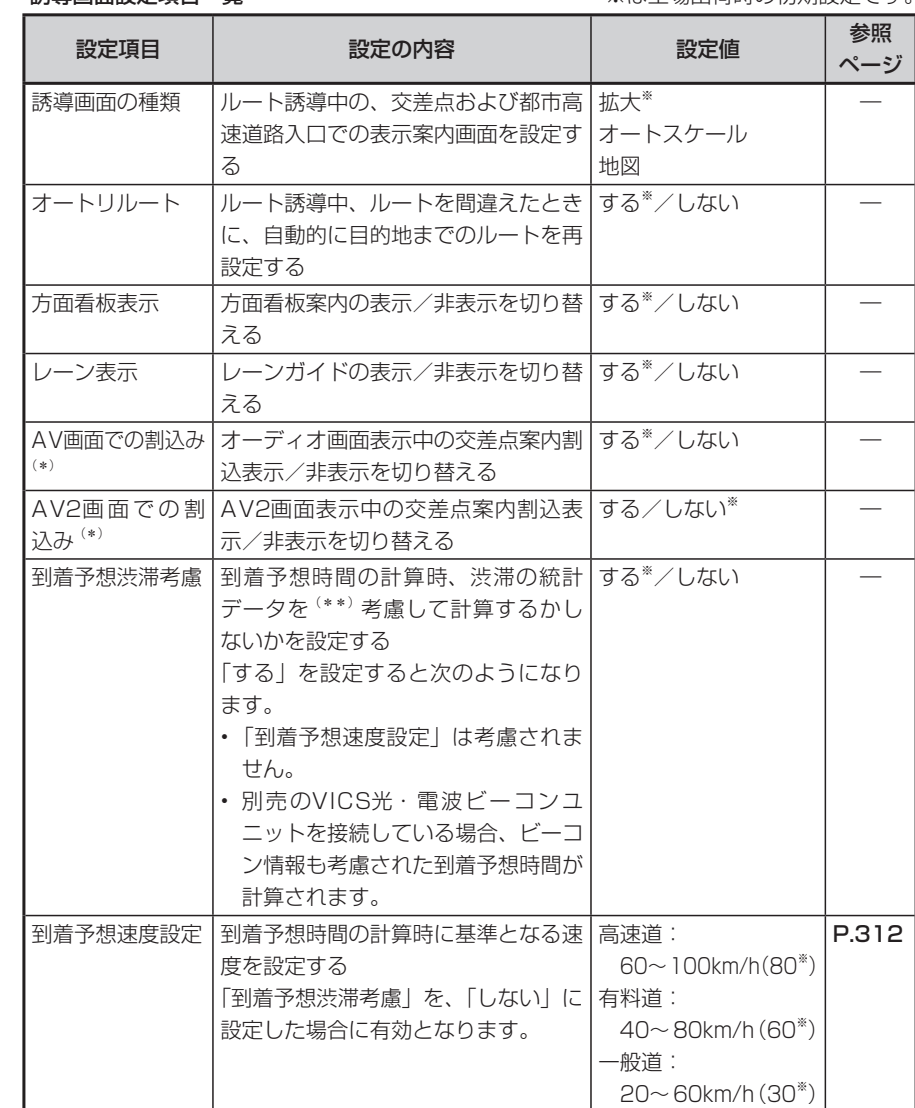

(\*) 画面がOFFの状態でも交差点案内は表示されます。

(\*\*)渋滞の統計データとは、過去の1年分のVICS情報から、曜日、時間により分類し、 統計処理したデータです。

各種設定

各種設定

### **到着予想速度設定**

### **(エミお知らせ)**

• 到着予想渋滞考慮を |する」 に設定し ている場合、到着予想速度設定を変更 することはできません。到着予想速度 設定をする場合は、到着予想渋滞考慮 を「しない」に変更してください。

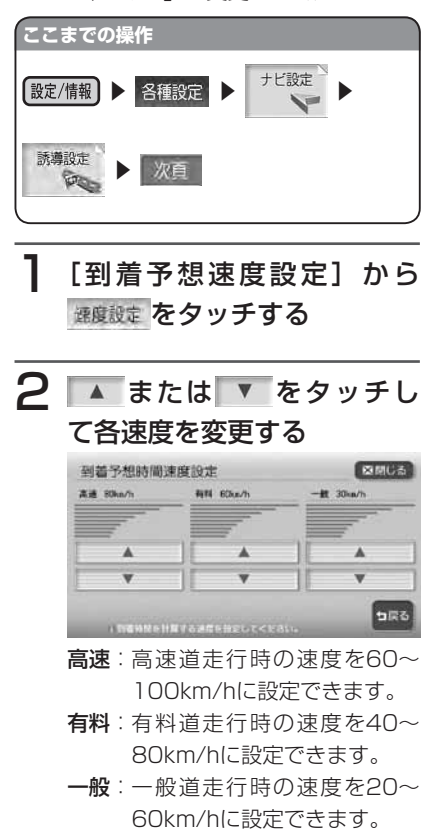

 $\triangleright$  END  $\triangleleft$ 

## **音声案内の設定をする**

音声案内に関する設定ができます。

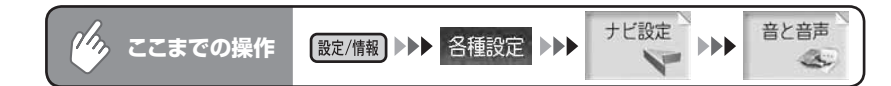

### 音と音声設定メニュー

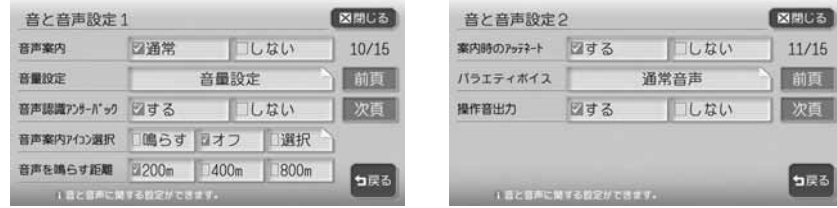

以降の操作については、各説明のページをご覧ください。

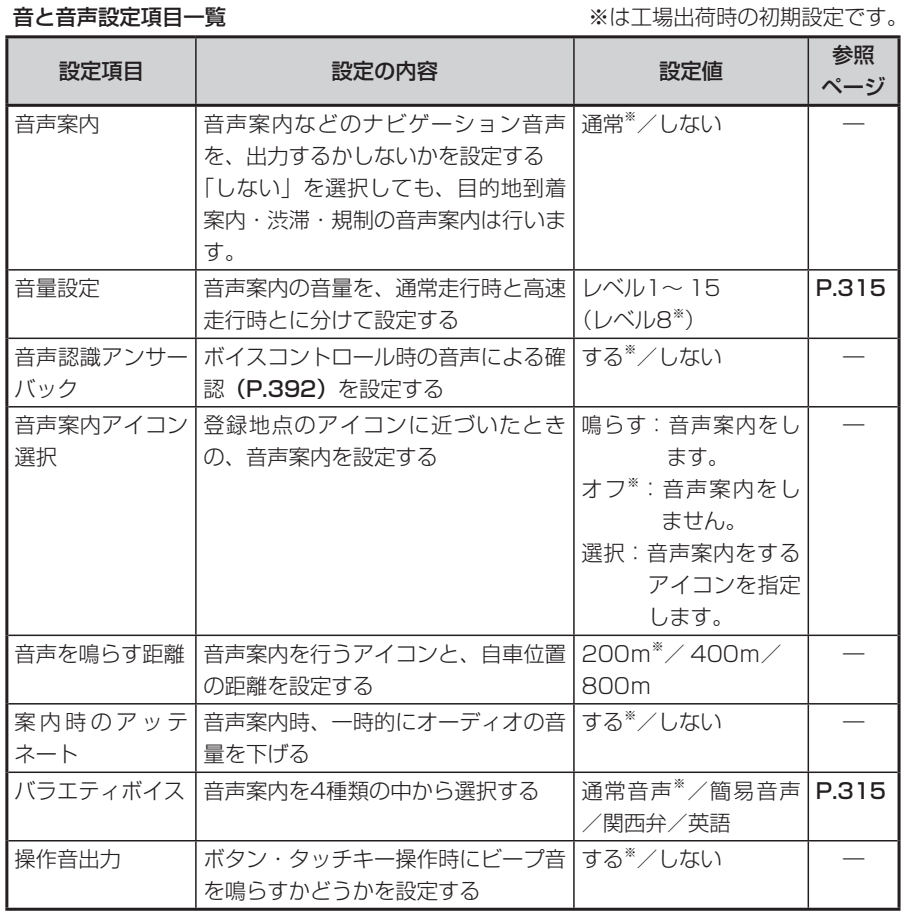

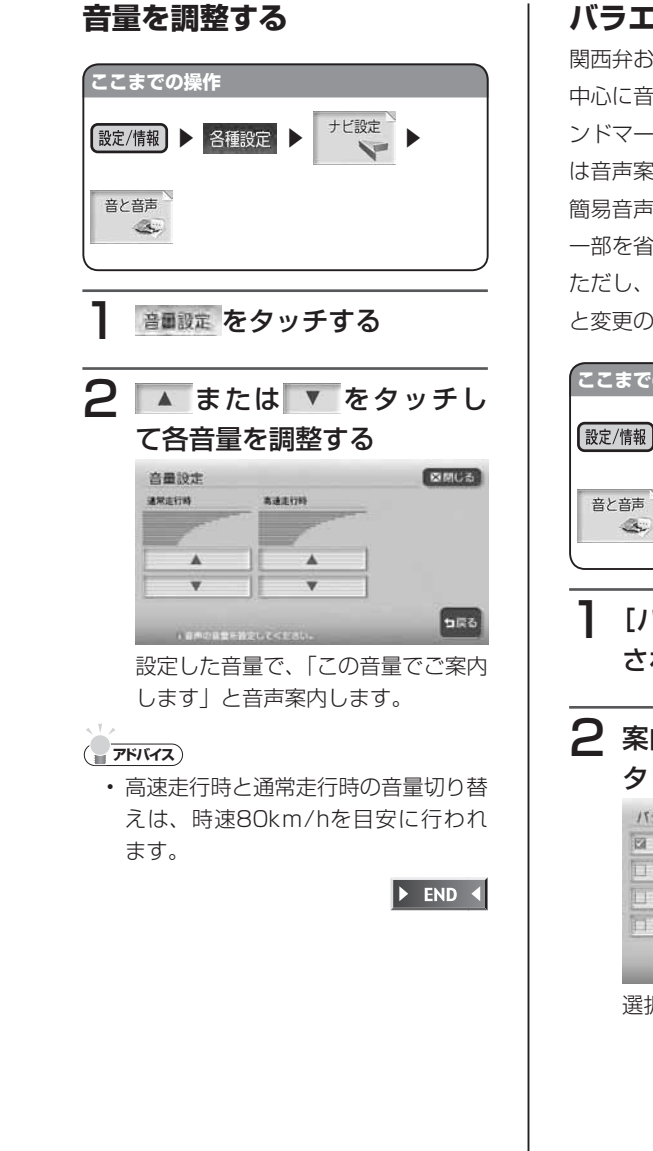

## **バラエティボイス**

関西弁および英語は、交差点の進行方向を 中心に音声案内を行います。交差点名・ラ ンドマーク名・方面名称・道路名について は音声案内を行いません。 簡易音声は、通常音声における音声案内の 一部を省略した内容で案内を行います。 ただし、簡易音声に設定しても、通常音声 と変更のない音声案内もあります。

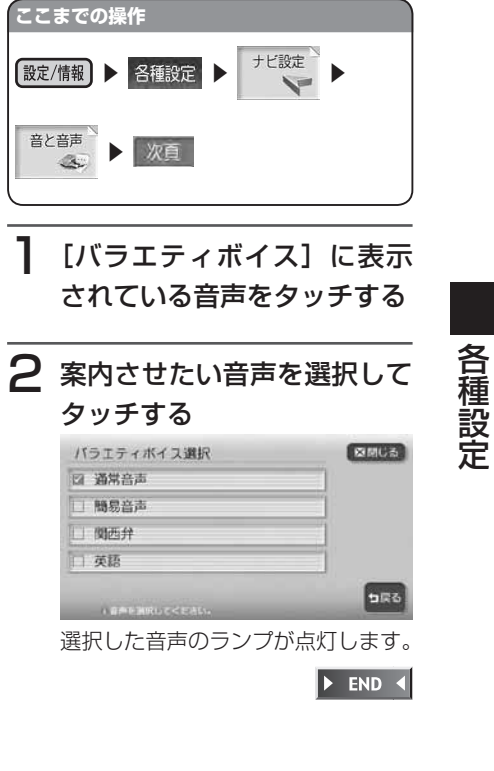

各種設定

## **VICS情報の設定をする**

VICS情報に関する設定ができます。

### **エキシング お知らせ**)

• VICS設定(ビーコン)の画面は、別売のVICS光・電波ビーコンユニット接続時に表 示されます。

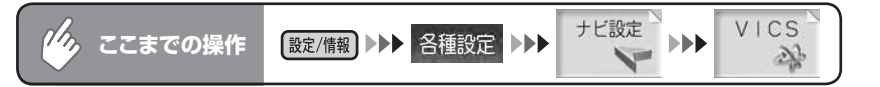

### VICS設定メニュー

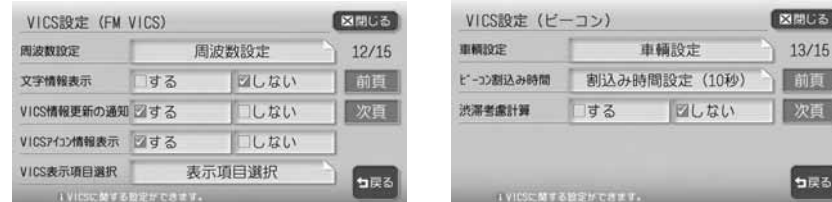

以降の操作については、各説明のページをご覧ください。

VICS設定項目一覧 ※は工場出荷時の初期設定です。

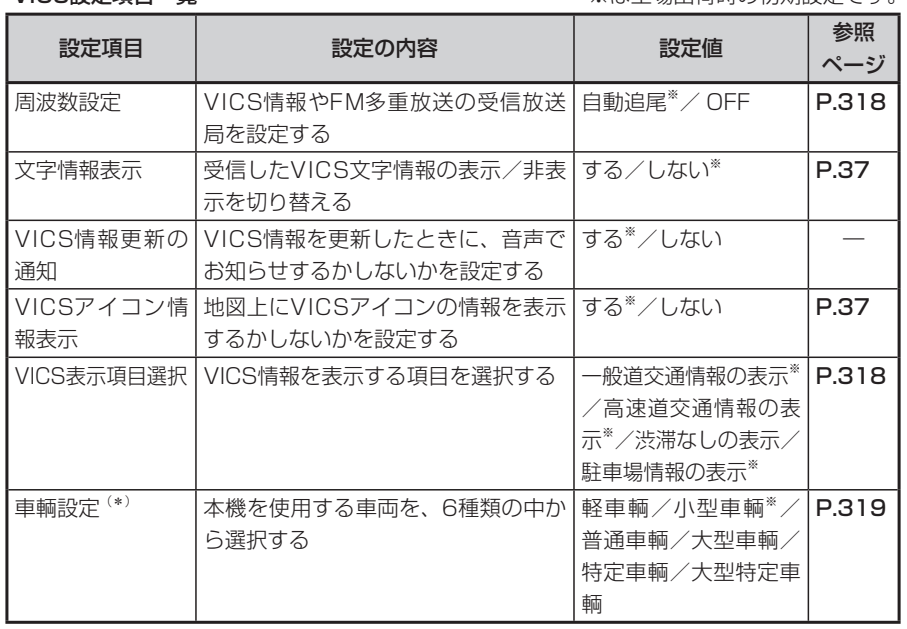

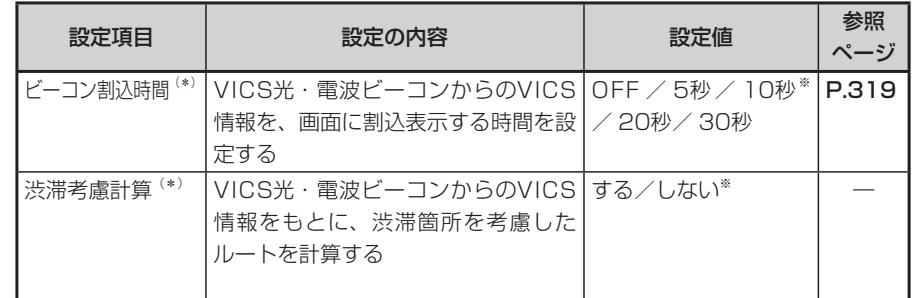

–<br>(\*)別売のVICS光・電波ビーコンユニット接続時のみ設定できます。

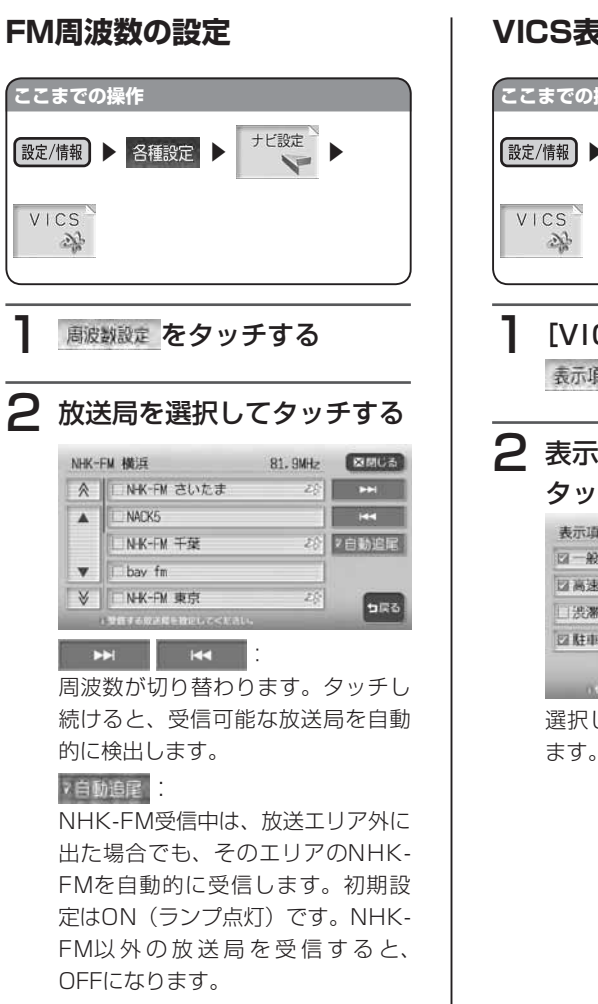

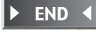

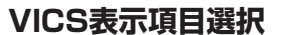

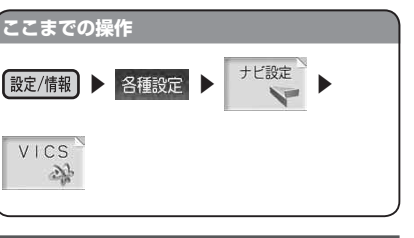

[VICS表示項目選択]から 表示項目選択 をタッチする

2 表示させたい項目を選択して タッチする

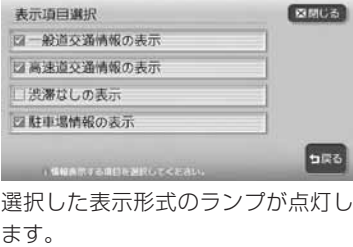

 $\blacktriangleright$  END 4

**車両を設定する(ビーコン)** 正しく設定されていないと、高速道の料金 **(エキお知らせ)** 表示が正しく表示されない場合がありま す。 大型車両、特定車両、大型特定車両の高速 道料金には対応していません。 **アドバイス** ・ナビ各種設定画面で| 初期設定 |を タッチしても、同様の操作ができます。 (P.331) **ここまでの操作**  $VICS$ ▶ 各種設定 ▶ <sup>ナビ設定</sup>  $\mathcal{N}$ 設定/情報  $VICS$ > 次百 車輛錠症をタッチする 2 ご使用の車両を選択してタッ チする 10FF 546 選択した車両のランプが点灯します。 E2 10%  $\triangleright$  END 4 20%  $13049$ 

**ビーコン割込時間(ビーコン)** • この設定を | OFF にしても、 **「ルー** ト案内の設定をする| (P.310)の AV画面での割込みが に設定さ れている場合は、オーディオ画面が OFFの状態でも、ビーコン情報画面 は割込み表示します。 **ここまでの操作** 設定/情報 ▶ 各種設定 ▶ ナビ設定 > 次百 「ビーコン割込み時間]から、 割込み時間設定 (10秒) をタッチする 2 表示させたい時間を選択して タッチする ピーコン制込み設定  $RMC<sub>5</sub>$ 5R6 選択した時間のランプが点灯します。  $\blacktriangleright$  END  $\blacktriangleleft$ 

# **その他の設定をする(自宅編集・登録地点編集・自車 位置の調整・カーソル表示…)**

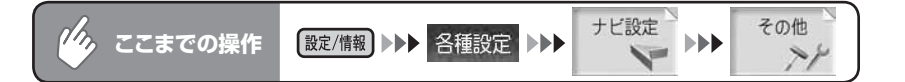

地点登録 図する

の調整

ック

ムの読込み

### その他の設定メニュー

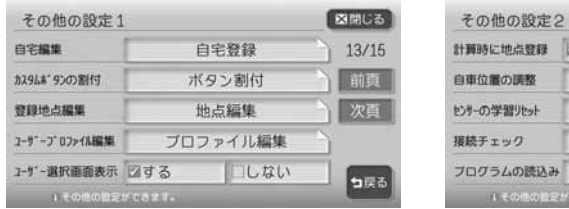

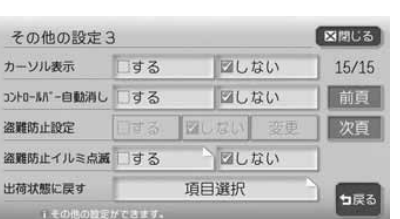

以降の操作については、各説明のページをご覧ください。

### その他設定頂日一覧 ※は工場出荷時の初期設定です

図開しる

 $14/15$ 

前頁

次頁

っ戻る

口しない

自車位置設定

リセット

接続チェック開始

ブログラムの読込み

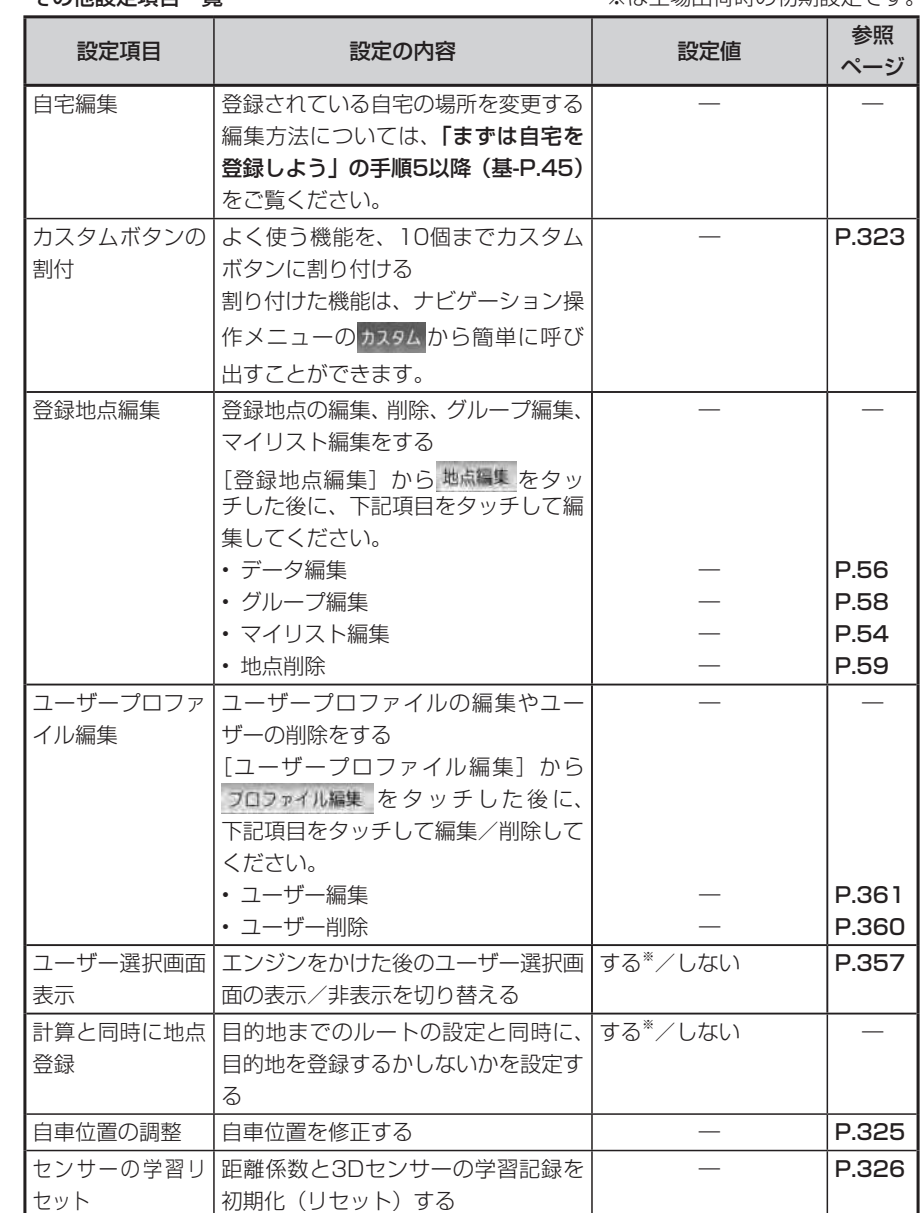

各種設定 各種設定

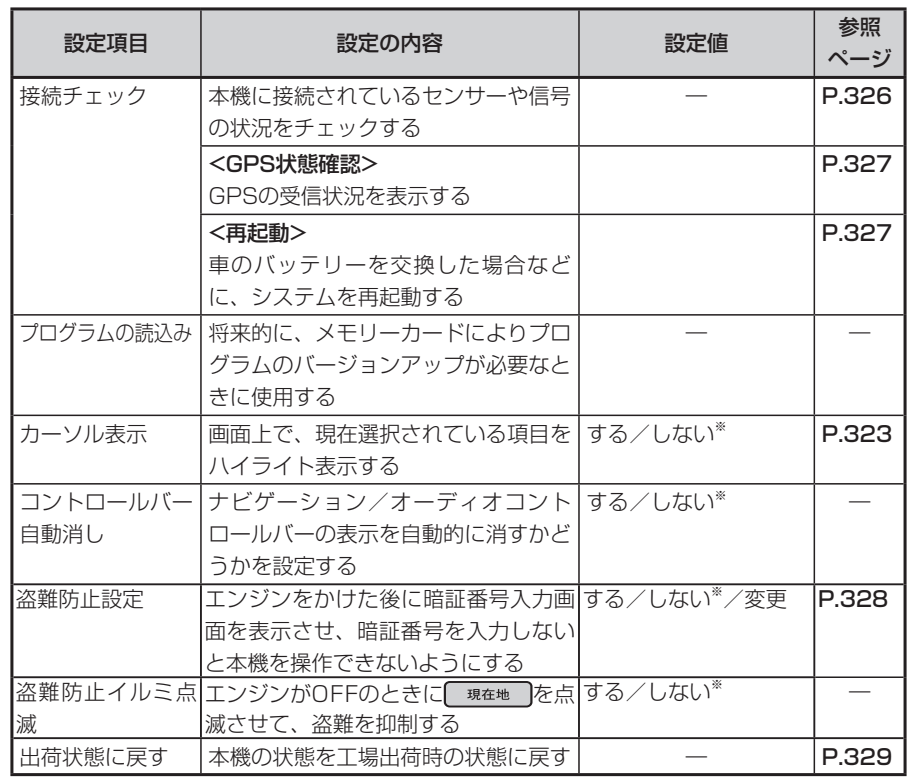

ナビゲーションの設定をする **カスタムボタンの割付**

**カーソル表示画面**

にするに切り替わります。

れます。

雷达器号

登録リスト

電話番号

登録リスト

 $\tilde{\omega}$ 

 $49$ 

5p

 $49$ 

日する を選択した場合

日的地を探す 山像を採す !

佳所

周辺検索

**DFINKING** 白宅へ戻る その他の方法

 $\rightarrow$ 

 $\alpha$ 

ロしない を選択した場合 ハイライト表示はありません。

佳所

周辺検索

→ FIN KNG 自宅へ戻る その他の方法

 $\rightarrow$ 

 $\mathbb{Q}$ 

■ 画像を探す !

施設名称

TV·雑誌

 $\ddot{\psi}_2$ 

-53

す。

ロしない を選択しても、画面によって は項目がカーソル表示されることがありま

別売のリモコン操作時は、この設定は

選択中の項目がハイライトで表示さ

施設名称

TV·雑誌

步

 $-$ 

mster.

ジャンル

最後の地図

曲を探す

ジャンル

最後の地図

 $\mathbf{u}^{\text{eff}}$ 

 $\rightarrow$ 

986

 $-$ 

 $\rightarrow$ 

9R6

### **ここまでの操作** 設定/情報 ▶ 各種設定 ▶ <sup>ナビ設定</sup> ▶ その他  $\rightarrow\rightarrow$ [カスタムボタンの割付]か ら、 ボタン割付をタッチする 2 割り付けたいボタンを選択し てタッチする カスタム設定  $Z4403$ 音量控定 カスタム2 カスタム3 カスタムキ カスタム5 カスタム8 カスタムフ  $77.948$ **DRG** 3 割り付ける機能を選択して タッチする カスタムボタン制付  $R = 100$ ☆ ■ 昼画面の地図色設定 昼画面の市街地図色設定 精彩  $\overline{\phantom{a}}$ 夜画面の地図色設定 夜画面の市街地図色設定  $\boldsymbol{\mathrm{v}}$  $\forall$ 地図表示選択 **CARACTERS** 割り付ける機能を絞り込むこと ができます。 選択した機能のランプが点灯し、カ スタムボタン割付画面に戻ります。 $\blacktriangleright$  END 4

各種設定 各種設定 設定系

設定系

### ■カスタムボタンに割り付けられる機能一覧表 昼画面の地図色設定 スクエアビュー自動切替 音声を鳴らす距離 **ここまでの操作** 昼画面の市街地図色設定 |左地図設定 | | 案内時のアッテネート 夜画面の地図色設定 | 右地図設定 | 操作音出力 夜画面の市街地図色設定 | 3Dマップ角度調整 → 文字情報表示 その他 地図表示選択 右地図3Dマップ角度調整 VICS情報更新の通知  $\rightarrow$ 一般道の経路色選択 抜け道表示 VICSアイコン情報表示 有料道の経路色 スクエアビュー視点高 VICS表示項目選択 白車位置マーク設定 |誘導画面の種類 ノビーコン割込時間 \*2 マルチメーターの表示 オートリルート 撮影滞考慮計算<sup>※2</sup> 時刻表示の選択 | 方面看板表示 | ユーザー選択画面表示 3Dマップ星座表示 ノレーン表示 しゅうしょう しょうしゅうはん しょうほう しょうきょう スクロール位置情報表示 AV画面での割込み IETC音声ガイド<sup>※3</sup> 検索アイコンの表示 | AV2画面での割込み | ETCカード入れ忘れ警告<sup>※3</sup> 登録アイコン文字表示 → 到着予想渋滞考慮 → FTC本体ブザー音<sup>※3</sup> 軌跡の表示 到着予想時間速度設定 ETCアイコン表示※3 軌跡の間隔 音声案内 ETC割込み時間※3 軌跡マーク 音量設定 コントロールバー自動消し チする ハイウェイモード自動切替 |音声認識アンサーバック |メニュー設定 シティモード自動切替 |音声案内アイコン選択<sup>※1</sup> |検索アイコン消し <sub>情</sub>│FM文字多重情報 NHK所要時間 ビーコン図形情報<sup>※2</sup><br>報 |FM多重図形情報 ビーコン文字情報<sup>※2</sup> ビーコン所要時間<sup>※2</sup><br>系 | …… …………… FM多重図形情報 |ビーコン文字情報<sup>※2</sup> |ビーコン所要時間<sup>※2</sup> NHK一般情報※4

※1 走行中には、アイコンは選択できません。

※2 別売のVICS光・電波ビーコンユニット接続時に表示されます。

※3 別売のETCユニット接続時に表示されます。

※4 走行中には、[ニュース・スポーツ情報]を表示することはできません。

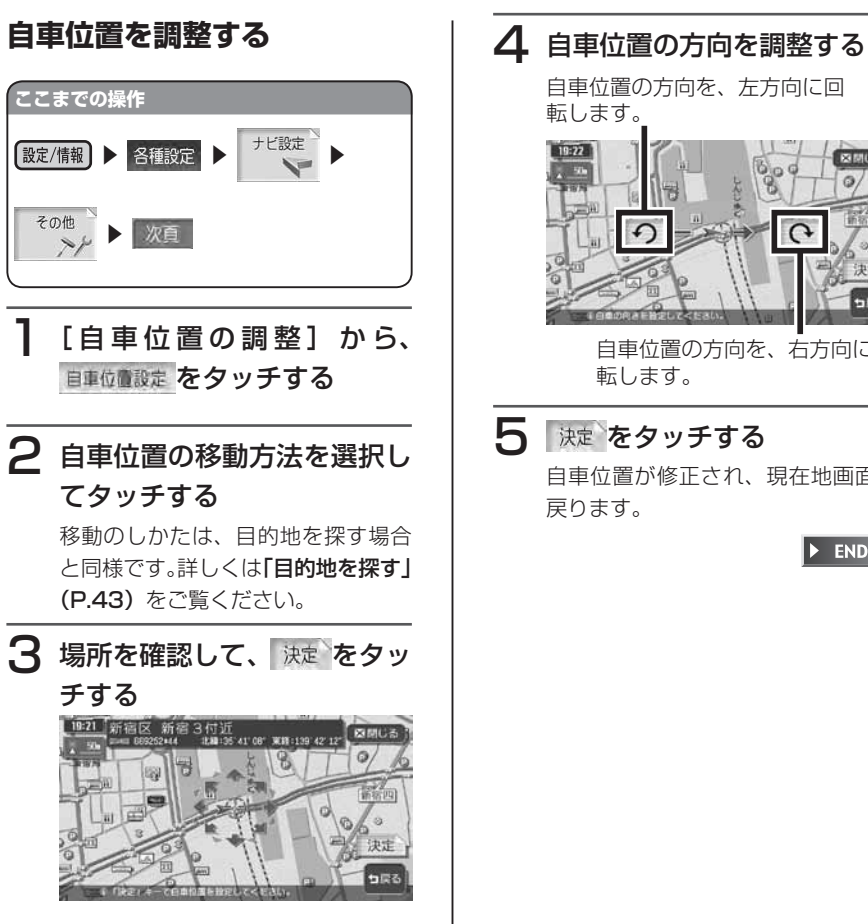

 $\Omega$ 自車位置の方向を、右方向に回 転します。 5 決定 をタッチする 自車位置が修正され、現在地画面に  $\triangleright$  END  $\triangleleft$ 

習時間が短くなります。

ください。

[設定/情報]

その他  $\rightarrow\rightarrow$ 

**ここまでの操作**

> 次頁

**2 はいをタッチする** 

学習記録が初期化されます。

**センサーの学習リセット**

タイヤを交換したときや、タイヤチェーン 着脱時などに学習記録を初期化すると、学

す。

学習方法については、「自車位置がずれて いたら」(P.418)、「3Dセンサーによる 上下道路判定について」(P.419)をご覧

**A種設定 → 土ビ設定** 

1[センサーの学習リセット] から リセットをタッチする

 $\triangleright$  END  $\triangleleft$ 

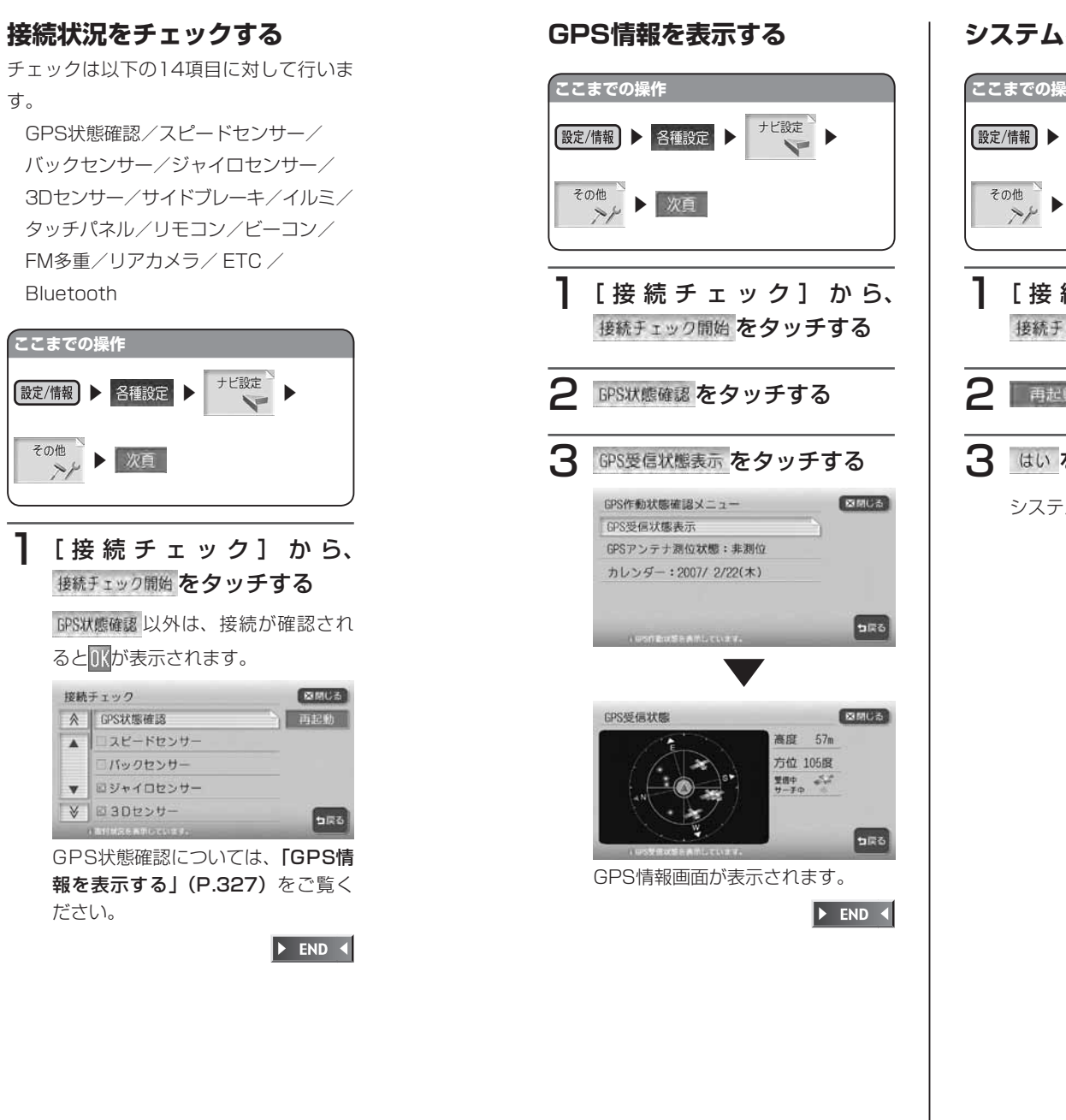

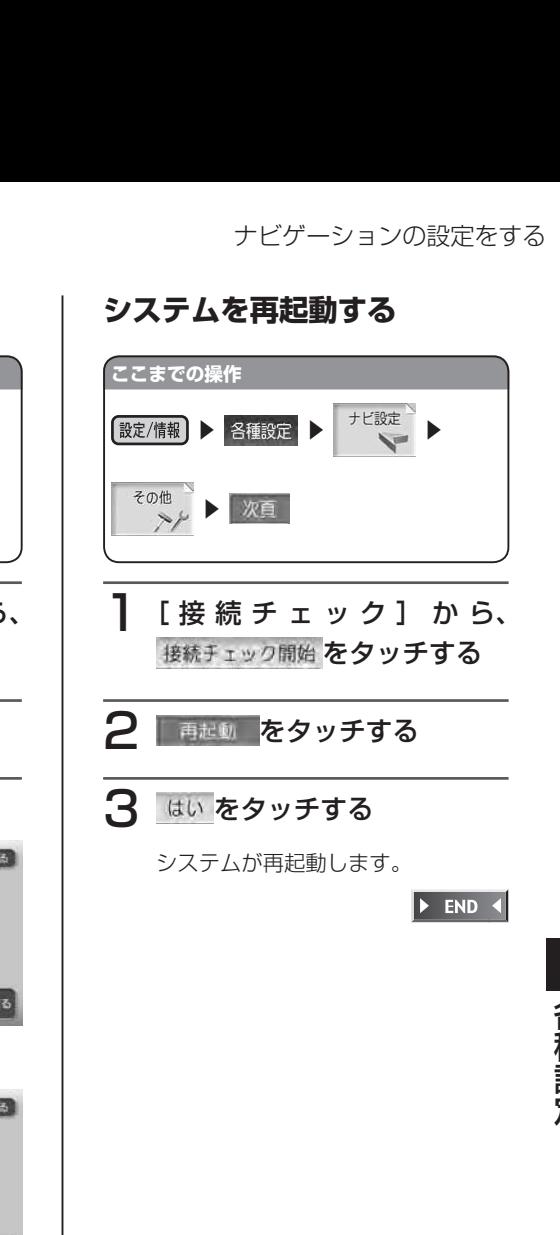

### **盗難防止用に暗証番号を設定 する**

### (<del>) (5 お知らせ</del>)

- 本機を譲渡・転売されるときは、必ず 暗証番号の設定を解除してからにして ください。
- 暗証番号は、GPSアンテナ接続時の み設定できます。

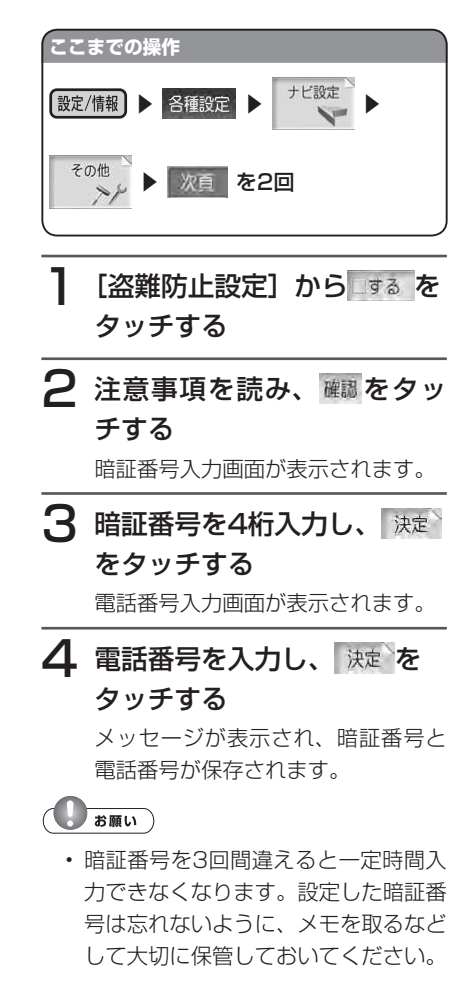

### **アドバイス**

暗証番号を変更する場合は、[盗難防 • 止設定]から 変更 をタッチして暗証 番号を入力してから、新しい暗証番号 と電話番号を入力してください。 • 盗難防止設定を解除する場合は、[盗 難防止設定]から しない をタッチ して暗証番号を入力してください。

 $\triangleright$  END 4

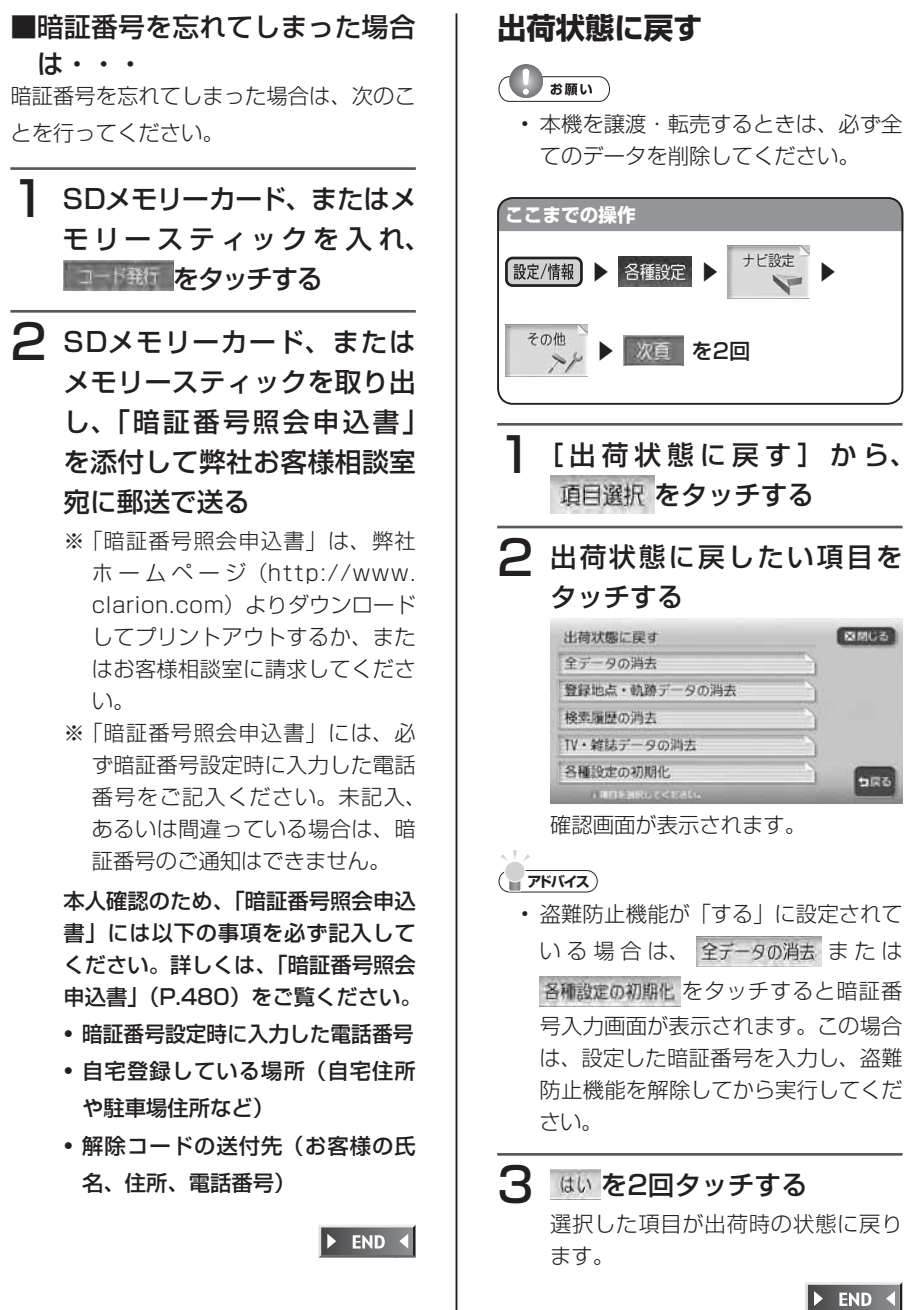

# 各種設定 各種設定 っぽる いる場合は、全データの消去または

区内设备

各種設定の初期化 をタッチすると暗証番 号入力画面が表示されます。この場合 は、設定した暗証番号を入力し、盗難 防止機能を解除してから実行してくだ

# 3 はいを2回タッチする 選択した項目が出荷時の状態に戻り

 $\blacktriangleright$  END 4

ナビゲーションの設定をする

### **初期設定**

ナビゲーションを使用するために必要な設定ができます。

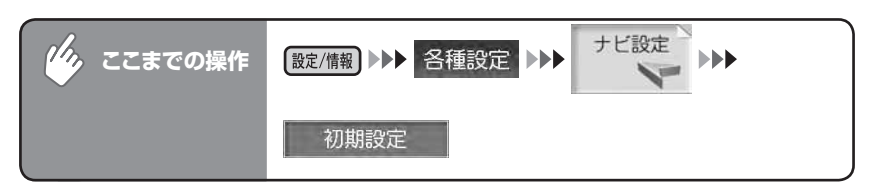

### 初期設定メニュー

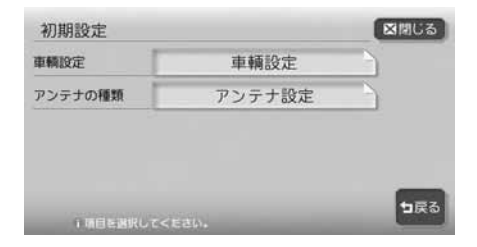

以降の操作については、各説明のページをご覧ください。

初期設定項目一覧 みちょう インファイン インストリック しょくしょう あいりょう こうしゅう

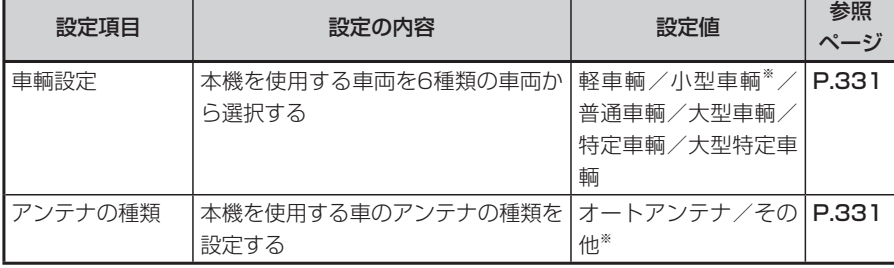

### **車両を設定する**

正しく設定されていないと、高速道の料金 表示が正しく表示されない場合がありま す。

大型車両、特定車両、大型特定車両の高速 道料金には対応していません。

### **アドバイス**

別売のVICS光・電波ビーコンユニッ • トを接続している場合は、「VICS情 報の設定をする」(P.316)の車輌設 定からも同様の操作ができます。

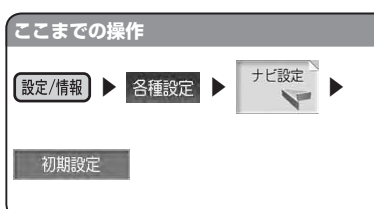

車輛設定をタッチする

2 ご使用の車両を選択してタッ チする

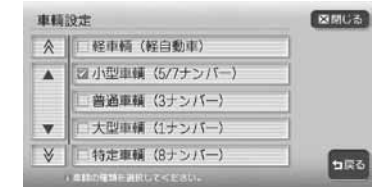

選択した車両のランプが点灯します。

### $\blacktriangleright$  END 4

### **アンテナの種類を設定する**

### **エキシング お知らせ**

オートアンテナの設定ができるのは、 • オートアンテナ車で車両のアンテナ端 子と本機のオートアンテナ端子を接続 している場合です。

• 立体駐車場など、天井の低い場所に入 るときは、オートアンテナを下げてく ださい。

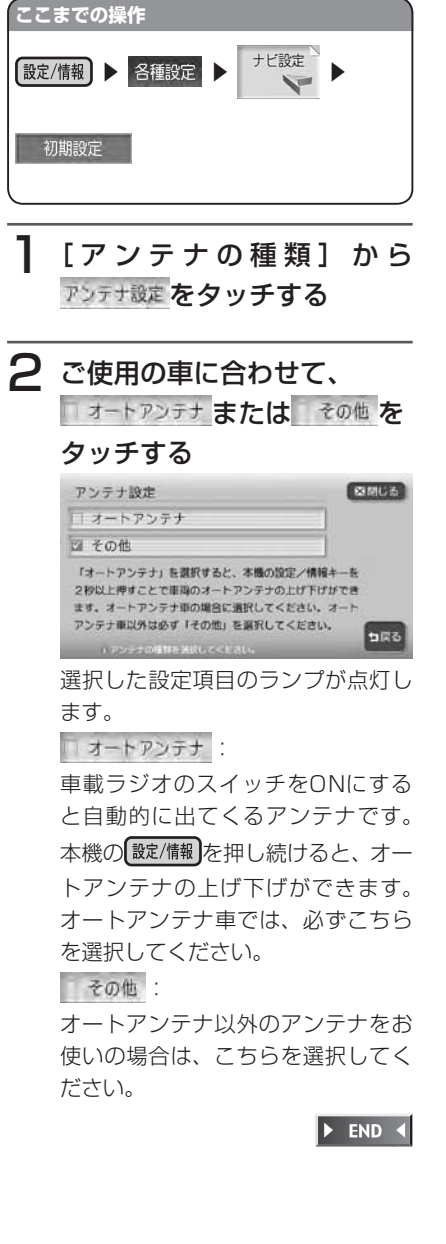

# **ETCの設定をする**

別売のETCユニット接続時の設定ができます。

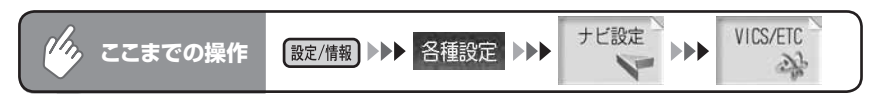

### ETC設定メニュー

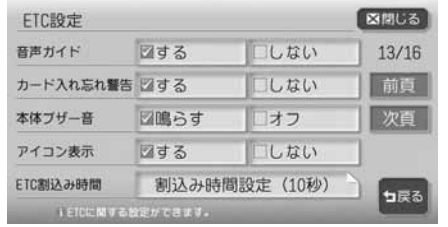

以降の操作については、各説明のページをご覧ください。

ETC設定項目一覧 ※は工場出荷時の初期設定です。

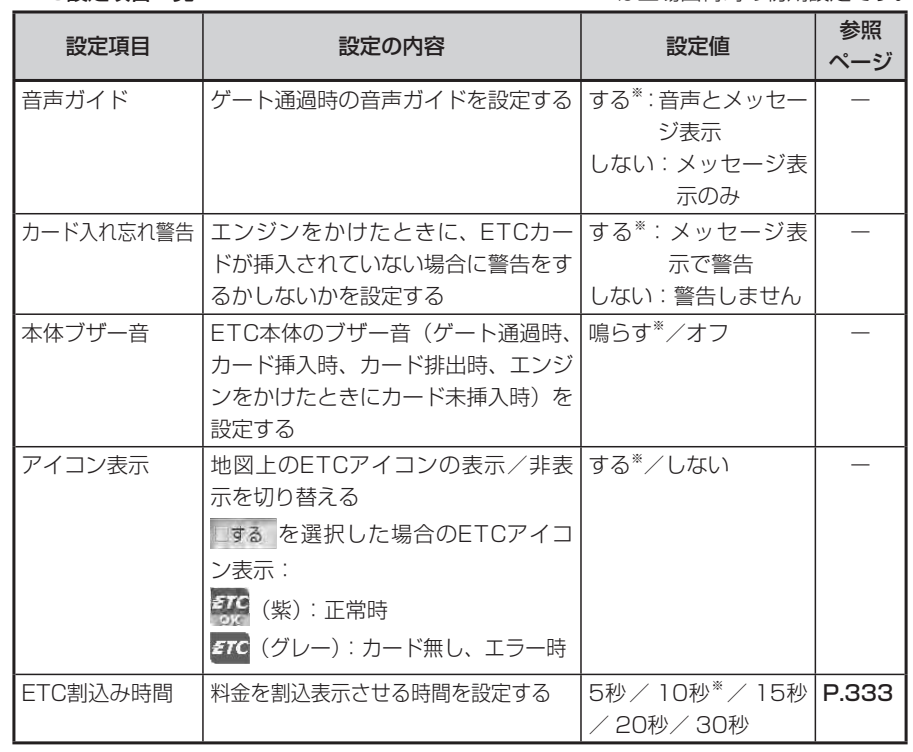

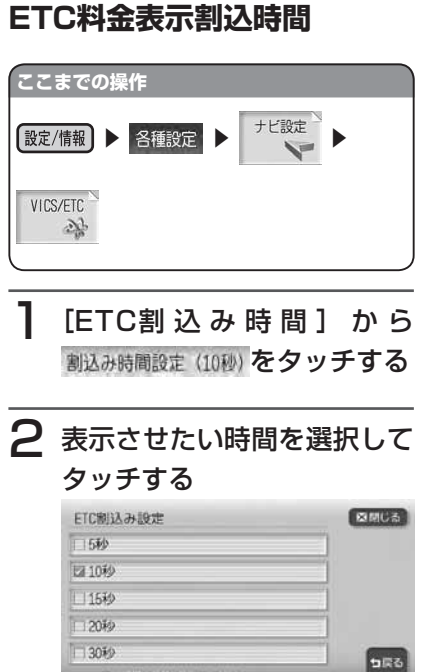

選択した項目のランプが点灯します。

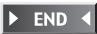

# **音質を設定する**

オーディオの音に関する設定を行ないます。

本機は、5.1chサラウンドプロセッサーを内蔵しており、最先端のデジタル音響 技術によるリアリティあふれる臨場感豊かなサウンドの再生が可能です。

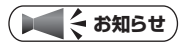

• 最初に、スピーカーの設定を必ず行ってください。

 $\eta_{\lambda}$ (設定/情報) ▶▶ 各種設定 **ここまでの操作**

オディ様 をタッチする

オーディオ設定画面が表示されます。

## 2 設定したい項目をタッチする

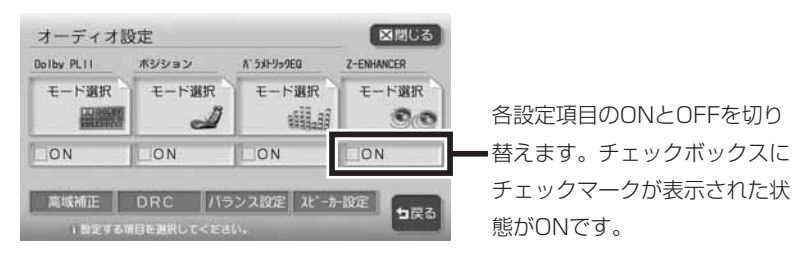

設定後は、 図閉じる をタッチして現在地画面に戻ります。

以降の操作については、各説明のページをご覧ください。

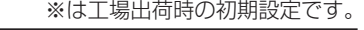

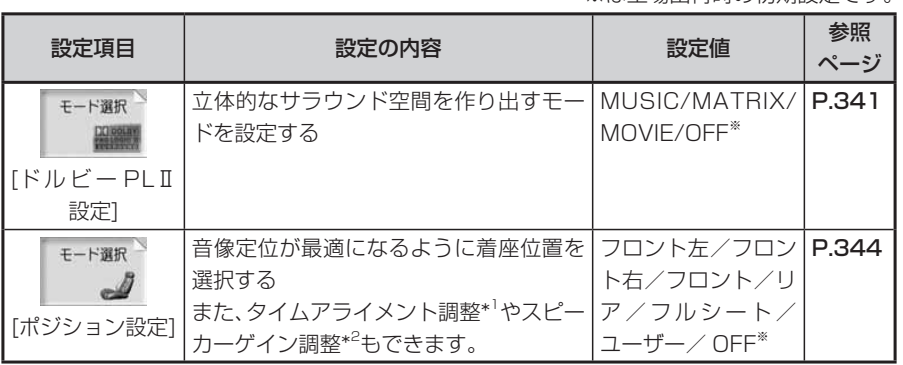

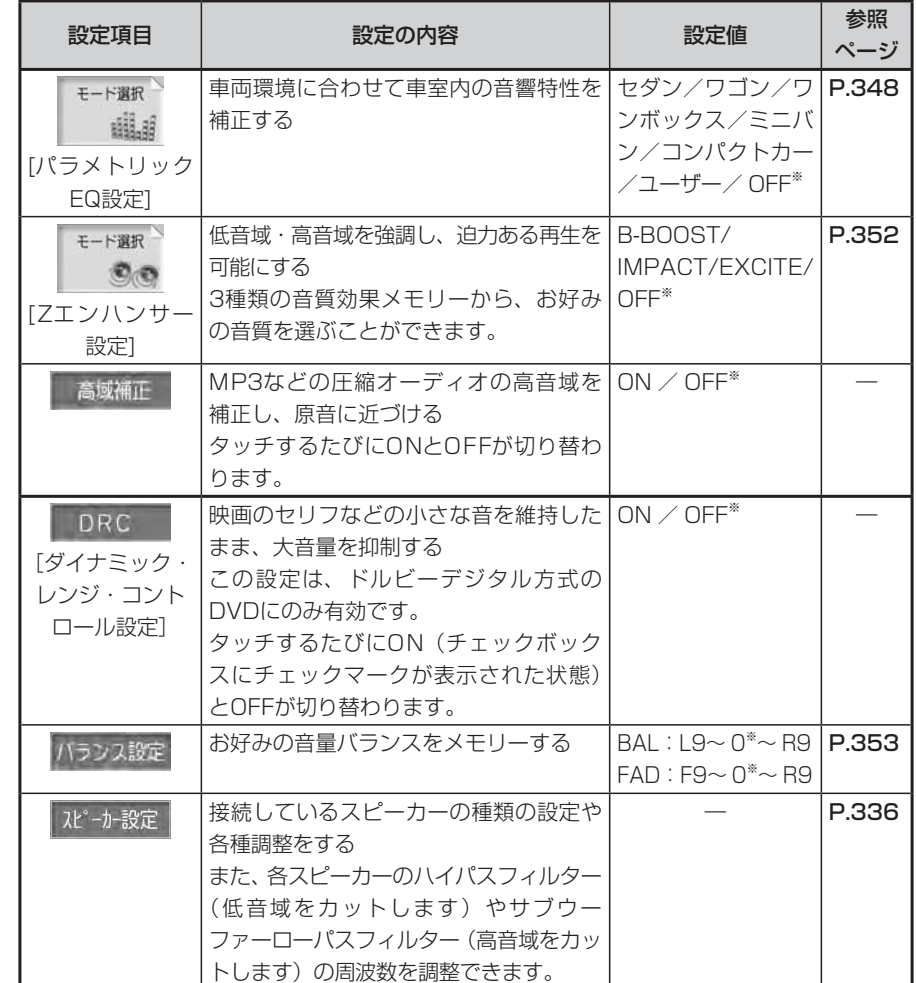

\*1:音の到着時間の誤差をなくすために、選んだ座席位置に対して、各スピーカーからの 距離を微調整できます。

\*2:スピーカー出力レベルを調整できます。

## **エミお知らせ**

- ・設定を中止するには、設定中に बゃをタッチします。
- オーディオOFF中は、オーディオ設定は操作できません。 •
### **スピーカーを設定する**

接続しているスピーカーの種類の設定や各種調整を行います。

ここでの設定内容と実際に装備されているスピーカーの有無や内容が異なると、 音声が出力されない場合があります。必ず実際のスピーカー状況に合わせた設定 を行ってください。音場再生機能を最大限にお楽しみいただくために、5.1ch のスピーカーシステムをおすすめします。

- ※5.1chスピーカーシステムでない場合(通常の4スピーカーシステムの場合) は、ディスク(録音内容)により、スピーカーから音が出ないチャンネルがあ ります。これは、5.1chなどのマルチチャンネルにおける音声データが、通常 のスピーカーシステムでの再生において、振り分けを禁止されているディスク によるものです。よって、このようなディスクでは、5.1chスピーカーシステ ムでの再生と異なる場合があります。
- 例:「ヤンタースピーカー接続]を「なし」に設定した場合、ヤンターチャンネル の音声は、フロントチャンネルに振り分けて出力されます。ただし、振り分 けを禁止しているディスクの場合、センターチャンネルの音声はどこにも出 力されません。

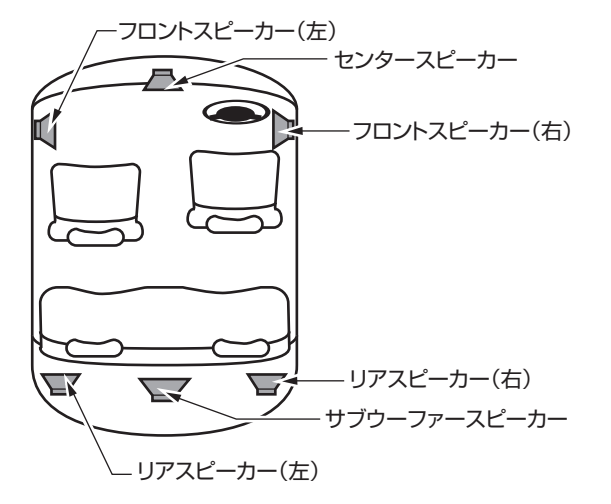

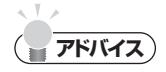

5.1chの音声を2chに切り替えて再生すれば、振り分けを禁止しているディスクでも • すべての音声を出力することができます。詳しくは、「5.1chの音声を2chに切り替 えて再生する」(P.221)をご覧ください。

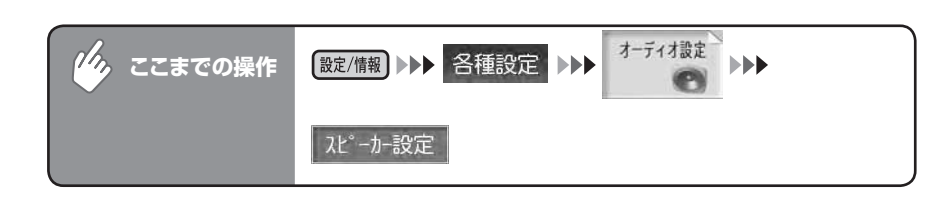

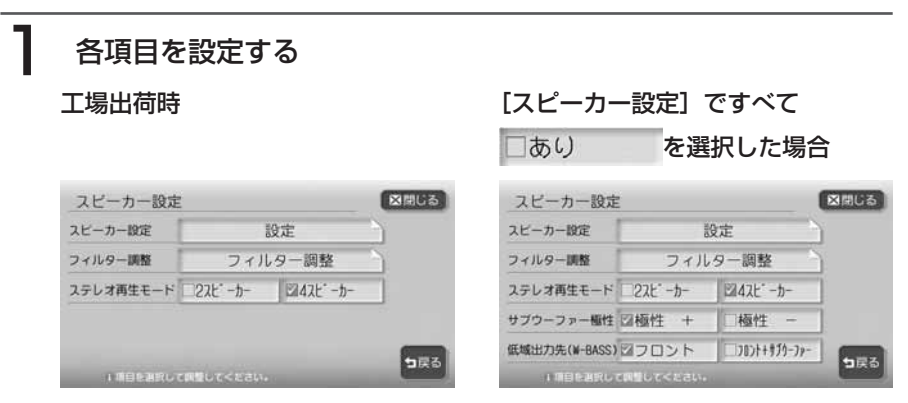

以降の操作については、各説明のページをご覧ください。

| 設定項目                   | 設定の内容                                                                                                    | 設定値   | 参照<br>ページ |
|------------------------|----------------------------------------------------------------------------------------------------|-------|-----------|
| スピーカー設<br>定            | 接続しているスピーカー構成を設定する                                                                                                    |       | P.339     |
| フィルター調<br>整*1          | 各スピーカーのハイパスフィルター(低音<br>域をカットします)やサブウーファーロー<br>パスフィルター(高音域をカットします)<br>の周波数を調整する                                                                               |       | P.340     |
| ステレオ再生<br>$F - K^{*2}$ | ステレオ再生時の信号の出力先スピーカー 2スピーカー/4ス<br>を設定する<br><2スピーカー><br>2チャンネルソースの信号を、フロントス<br>ピーカーからのみ出力します。<br><4スピーカー><br>2チャンネルソースの信号をフロントスピー<br>カーとリアスピーカーの両方から出力しま<br>す。 | ピーカー* |           |

※は工場出荷時の初期設定です。

#### ※は工場出荷時の初期設定です。

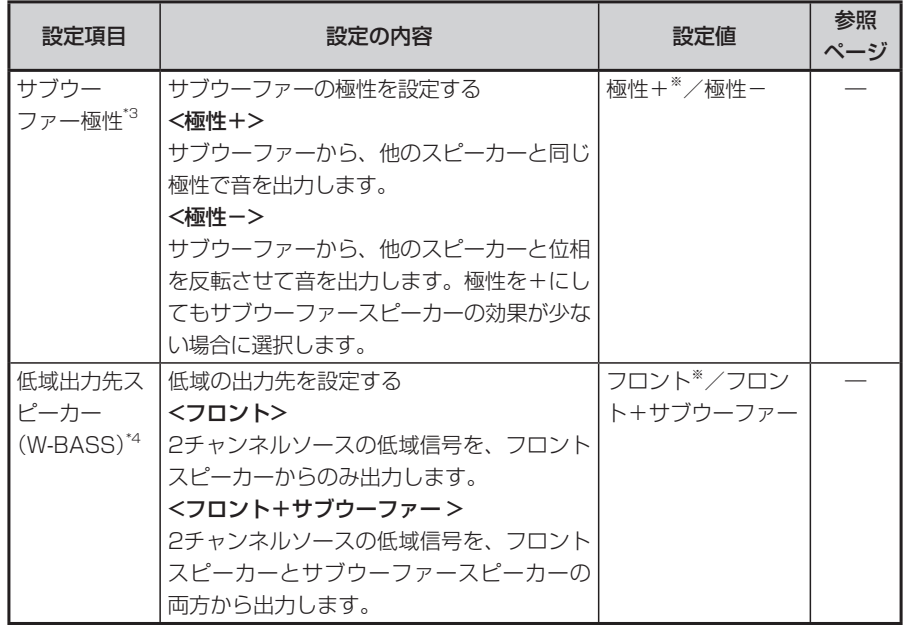

- \*1:[センタースピーカー接続][リアスピーカー接続][サブウーファー接続]で「なし」が 選択されているスピーカーは、「フィルター設定]が表示されません。
- \*2:[リアスピーカー接続]で「なし」が選択されている場合およびドルビープロロジックⅡ が「ON」の場合は、[ステレオ再生モード]は表示されません。
- \*3:[サブウーファー接続]で「なし」が選択されている場合、[サブウーファー極性]は表 示されません。また、通常は「極性+」が標準ですが、組み合わせるスピーカーや設置 する場所によっては、「極性-Iに切り替えた方がよい場合があります。実際にお聴き になり、聴感上自然でつながりのよい方に切り替えてください。
- \*4:[低域出力先スピーカー]で「フロント」が選択されており、かつフロントスピーカーの ハイパスフィルターで「スルー」を選択していると、CDなどの2チャンネルソース再生 時にサブウーファーから低音が再生されなくなります。このような場合は、[低域出力 先スピーカー]で「フロント+サブウーファー」を選択してください。また、「サブウー ファー接続]で「なし」が選択されている場合、[低域出力先スピーカー]は表示され ません。

**END** 

### **接続しているスピーカーを設定する**

### **エキ お知らせ**)

センタースピーカー・サブウーファーを接続しないと、音量が不自然に小さくなるこ •とがあります。

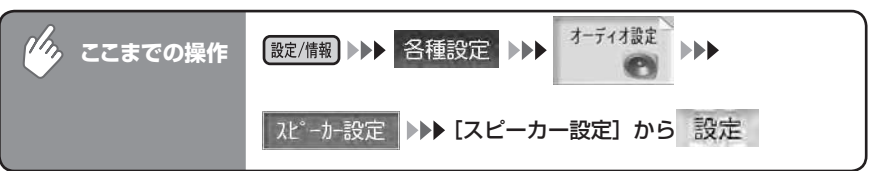

句戻る

### スピーカーの接続状態を設定する

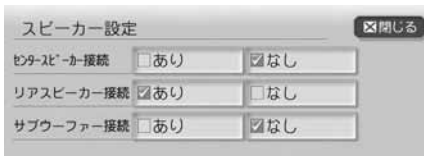

設定の内容は、以下の表をご覧ください。 ※は工場出荷時の初期設定です。

THEENRUCHILCKEAL

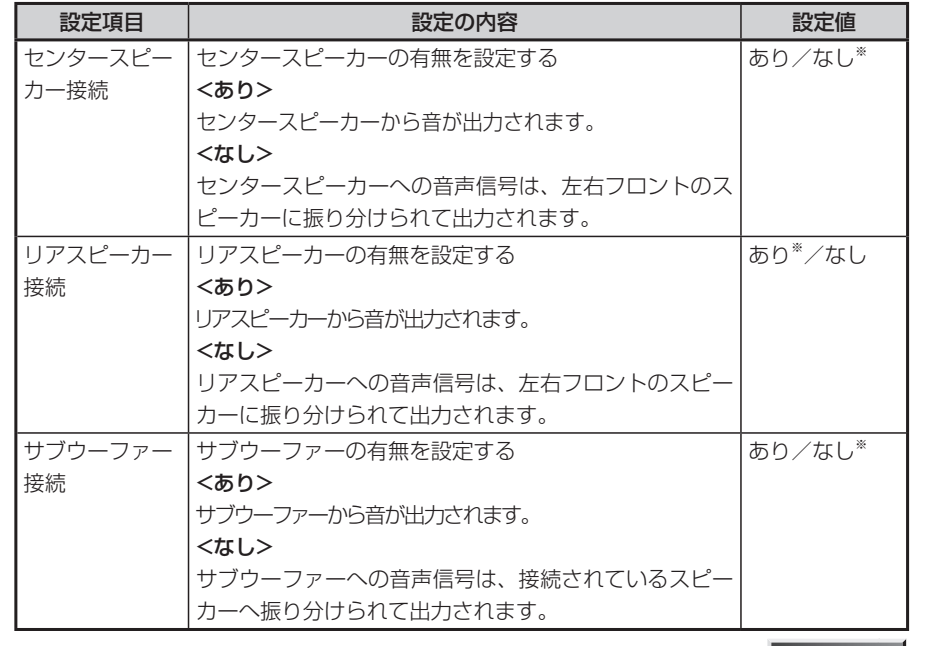

各種設定 各種設定

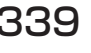

**END** 

### **フィルター調整をする**

センター、フロント(右/左)、サブウーファー、リア(左/右)ごとにフィルターを調整 できます。

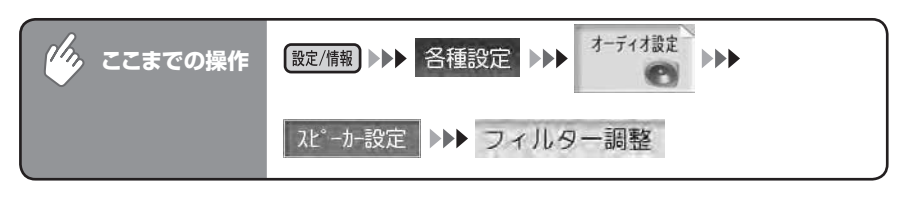

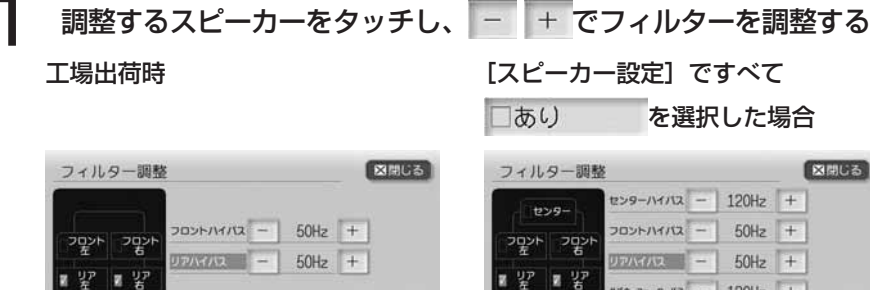

っぽ 1スピーカー・バンドを選択して調整してく

設定の内容は、以下の表をご覧ください。

※は工場出荷時の初期設定です。

 $120Hz$  +

·バンドを選択して調整してく

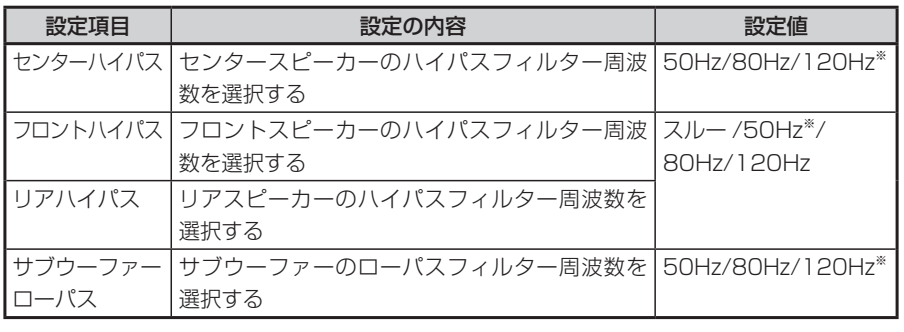

 $\blacktriangleright$  END 4

っ戻る

### **ドルビー PLⅡを設定する**

立体的なサラウンド空間を作り出すモードを設定できます。

### **ドルビープロロジックⅡについて**

- ドルビープロロジックⅡは最新のデジタルマトリクス技術を応用し、これまで のドルビープロロジックをさらに改良したマトリクスデコード技術です。ドル ビーサラウンドソースをはじめ、CDのようなステレオ音源に対しても優れた 5.1ch 再生を実現します。
- ドルビーデジタルは、5.1chの完全独立デジタルディスクリート方式のフォー マットです。フロント3chとサラウンド2ch、低域効果音に0.1chの信号が独 立した状態で記録されているため、チャンネル間のクロストークもなく、音の 定位感、遠近感など忠実に再現します。

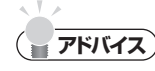

この設定をONにすると、リアスピーカーからはSURROUND成分からの出力となり •ます。

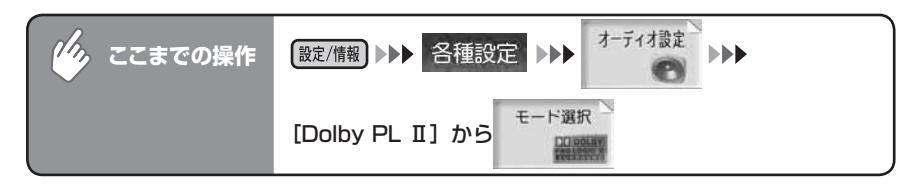

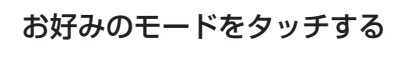

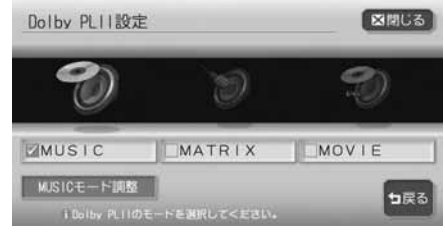

設定の内容は、以下の表をご覧ください。

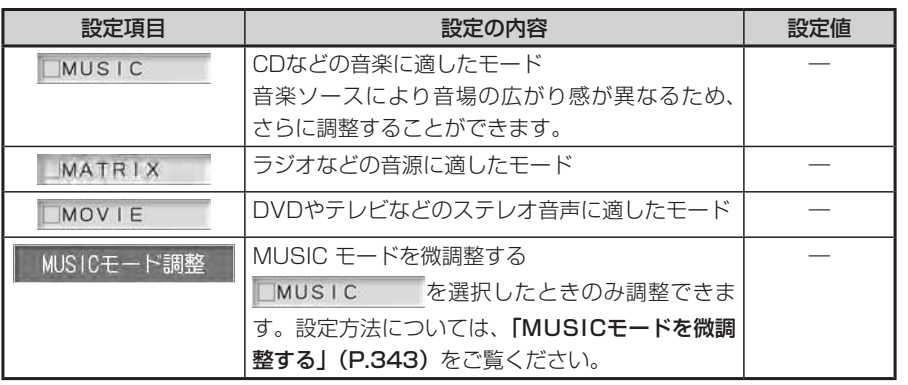

 $\blacktriangleright$  END 4

### **MUSICモードを微調整する**

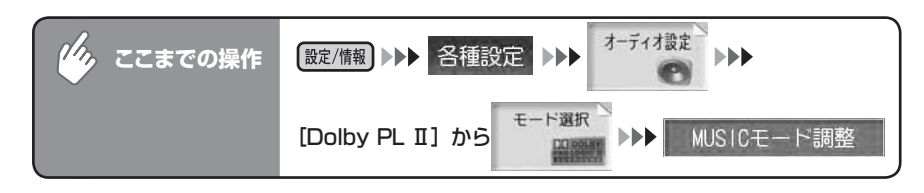

### 1 MUSICモードを微調整する

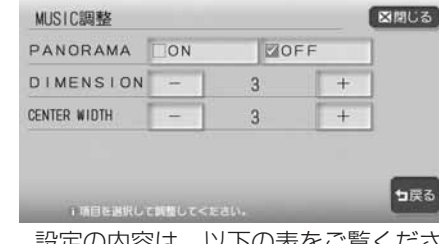

設定の内容は、以下の表をご覧ください。

|設定項目 | シンクランス | 設定の内容 | シンクランス | 設定値 PANORAMA フロントの音場イメージをリアスピーカーまで拡大する サラウンド効果が少ないと感じる場合は、「ON」に設定して ください。 ON/OFF※ DIMENSION 音場イメージをフロント側またはリア側にシフトする ■ –、 + で調整します。 音場イメージをリア側にシフトする場合は0~ 2、中心に置 く場合は3、フロント側にシフトする場合は4~ 6に調整しま す。  $0~6(3*)$ **CENTER** WIDTH(\*) センターチャンネルの定位をセンタースピーカーからフロン | 0~7 (3\*) | トスピーカーの間で調整する センター音を左右のフロントスピーカーに振り分けると、全 体の音場イメージが増すので自然な音の広がり感を得ること ができます。 ■ で調整します。 全てのセンター音をセンタースピーカーで再生する場合は0、 ステレオ音声と同様に全てのセンター音を左右のフロントス ピーカーに振り分ける場合は7に調整します。

(\*)[センタースピーカー接続]で「なし」を選択している場合、この項目は表示されません。

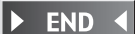

※は工場出荷時の初期設定です。

### **ポジションを設定する**

各スピーカーからの音の到着時間と出力レベルを、座席位置に合わせて選ぶことができま す。

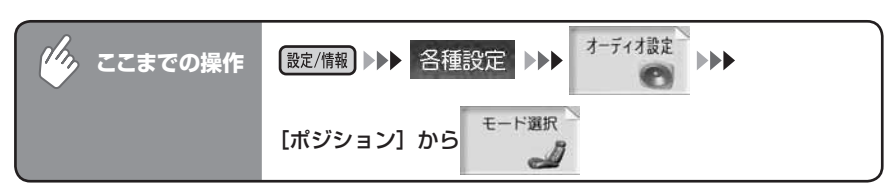

### 基準となる座席位置をタッチする

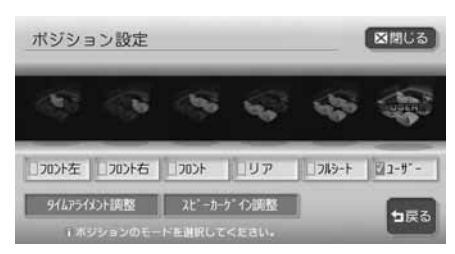

選んだ座席のランプが点灯します。

□ユーザー は、タイムアライメント調整とスピーカーゲイン調整をお好みで 調整し、保存するモードです。詳しくは、「タイムアライメントを調整する」 (P.345)、「スピーカーゲインを調整する」(P.347)をご覧ください。

 $\triangleright$  END 4

### **タイムアライメントを調整する**

車内では、各スピーカーからリスニングポジションまでの間に、それぞれの距離 差により音が到達する時間差が生じます。そのために、音像定位や位相が狂いま す。

音の到着時間を補正するには、選択したポジションに対して、各スピーカーから の距離で微調整します。

下記のイラストは調整の例です。

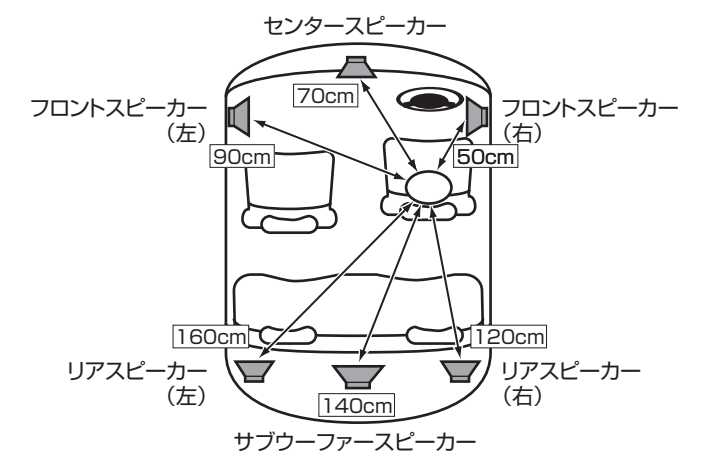

### **エミー お知らせ**)

• [スピーカー設定]で「なし」が選択されているスピーカーは表示されず、調整でき ません。

 $\mathcal{D}_{\lambda}$ 

を調整する

 $+$ 

 $1 - H$ 

に保存

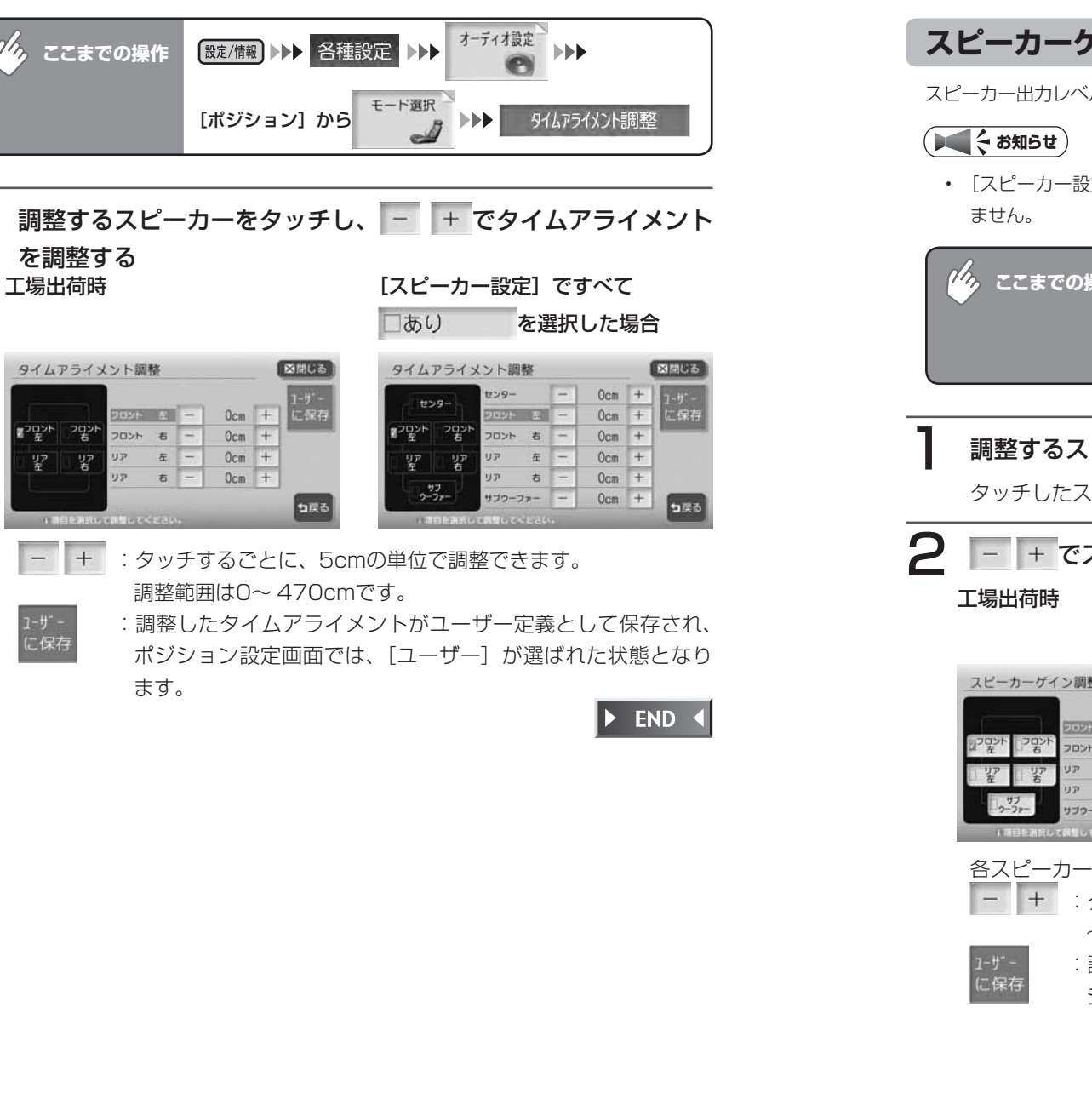

スピーカー出力レベルを調整できます。

• [スピーカー設定]で | なし」が選択されているスピーカーは表示されず、調整でき

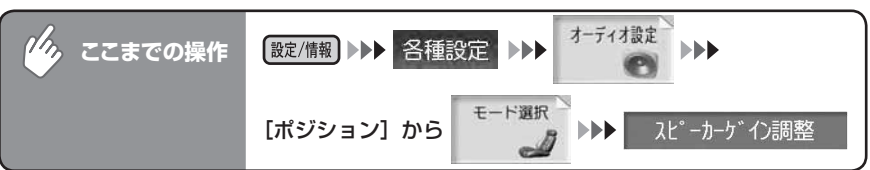

### 1 調整するスピーカーをタッチする

タッチしたスピーカーからテストトーンが出ます。

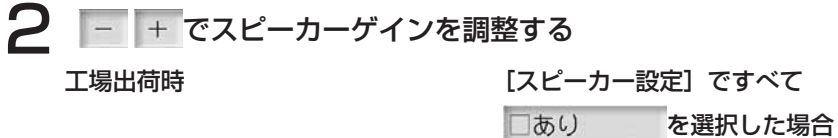

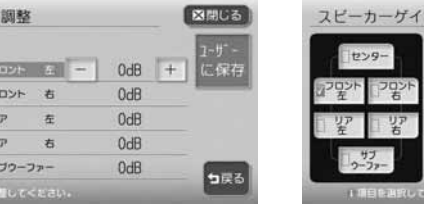

#### ン調整 図開じる センター  $0dB$  $0dB$  $+$  $\frac{1}{4}$   $0dB$  $0dB$  $0dB$  $0dB$ ブワーファ っぽる

各スピーカーのテストトーンがすべて同じになるように調整します。

- :タッチするごとに、1dBの単位で調整できます。調整単位は-6  $\sim$  +6dBです。
- :調整したスピーカーゲインがユーザー定義として保存され、ポ ジション設定画面では、「ユーザー]が選ばれた状態となります。

**END** 

### **パラメトリックイコライザーを設定する**

車両の環境に合わせて車室内の音響特性を補正します。

DVDオーディオでPURE MODEに設定されているとき (P.218) は、この設定はできま せん。

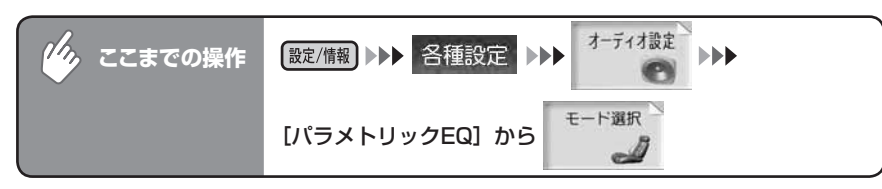

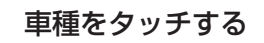

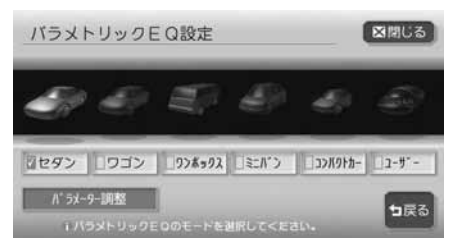

選んだ車種のランプが点灯します。

■■コール は、パラメーターをお好みで調整し、保存したモードです。詳し くは、「パラメーターを調整する」(P.349)をご覧ください。

 $\triangleright$  END 4

### **パラメーターを調整する**

選んだ車種の設定を元にして、音響特性を微調整できます。

### ■パラメトリックイコライザーとは

スピーカーから出力された音は車内のシートやインパネなどで吸収されたりし て、音響特性は平坦ではありません。 本機ではパラメトリックイコライザー(P.EQ)で、車内の音響特性を補正します。

### ■調整について

スピーカーとバンドの組み合わせに対して、中心周波数・ゲイン・Qカーブを調 整できます。

●センター・フロント・リア

調整するスピーカーを選択します。

●**BAND** 

調整する周波数バンド(1・2・3)を選択します。周波数バンドごとに、中 心周波数・ゲイン・Qカーブの選択と設定を行います。

### ■周波数特性の補正について

中心周波数・ゲイン・Qカーブの関係は、次の表のようになっています。

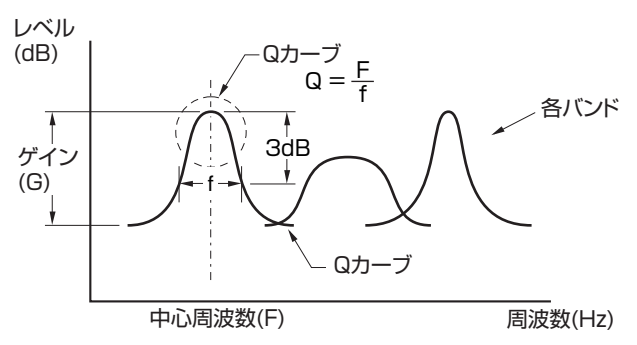

### **Qカーブについて**

Qカーブは、数値を大きくするとカーブが鋭く、数値を小さくするとカーブが緩 やかになります。補正したい周波数カーブと逆のQカーブを選択することで、平 坦な音響特性を作り出すことができます。

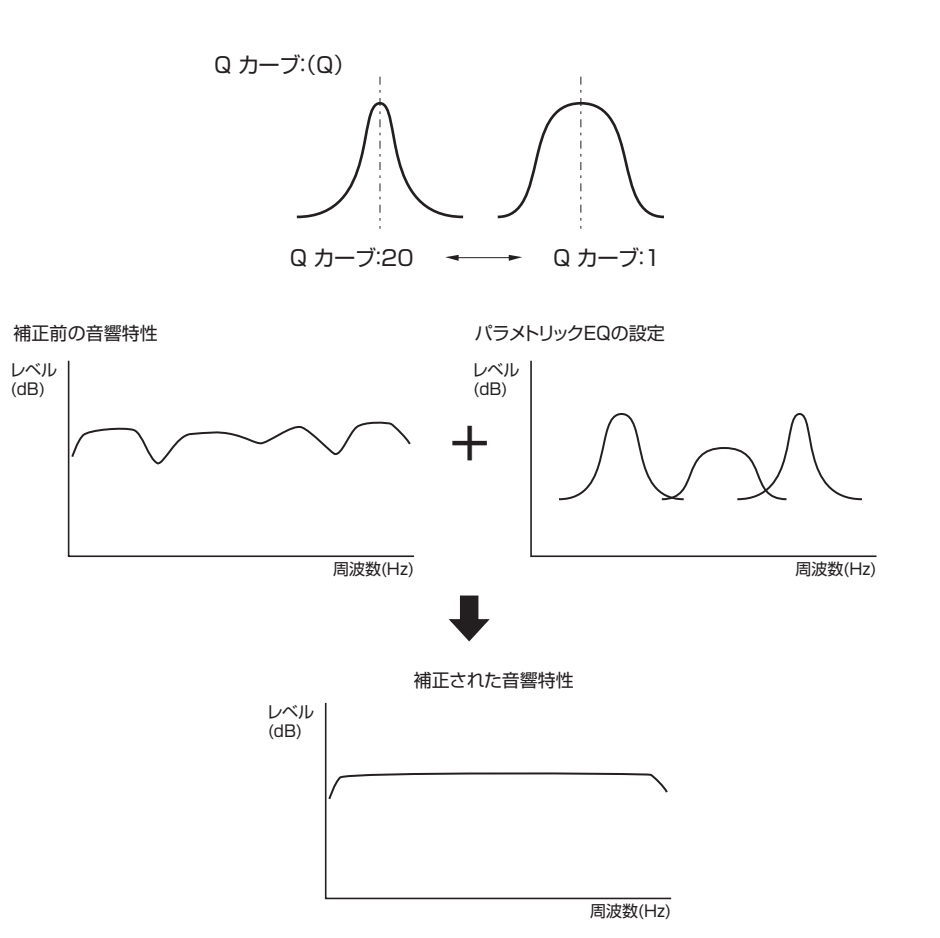

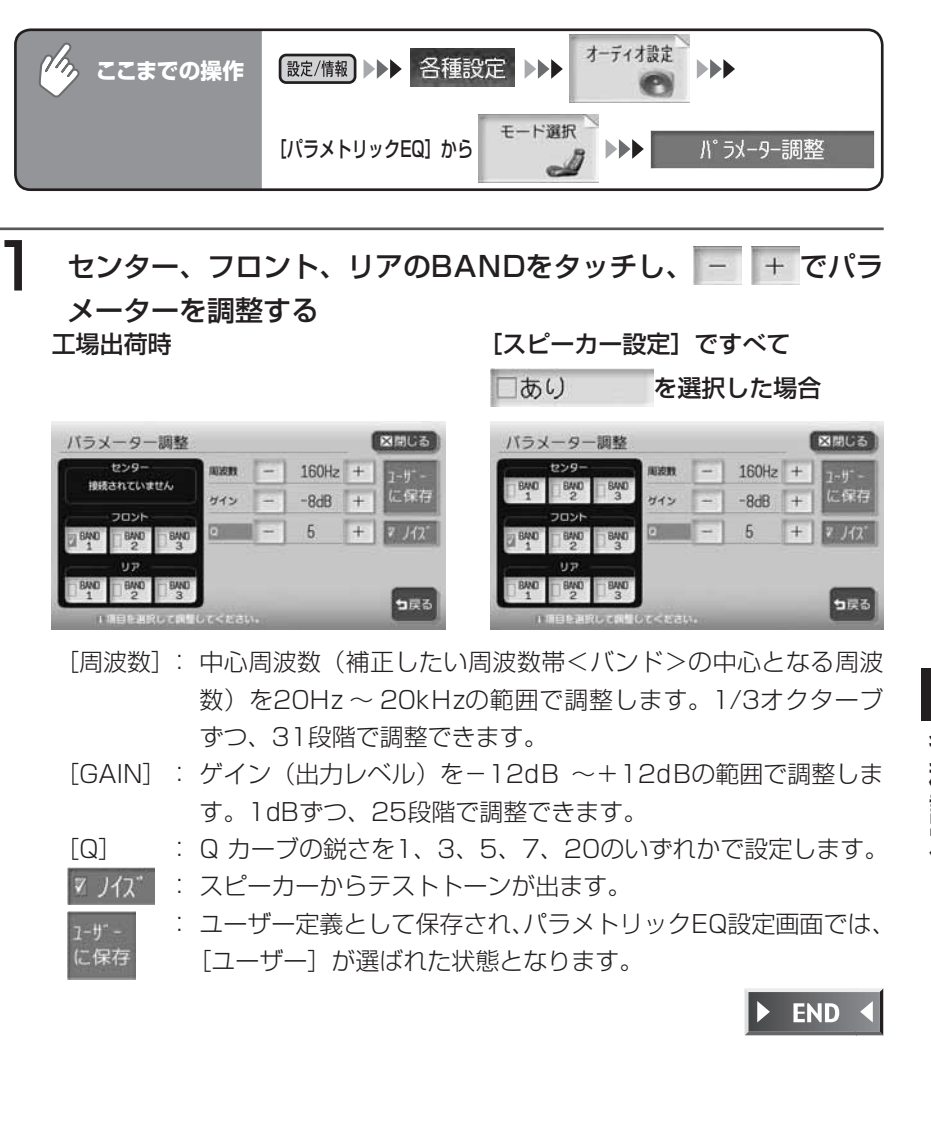

### **Z エンハンサーを設定する**

低音域・高音域を強調し、迫力ある再生を可能にします。

DVDオーディオでPURE MODEに設定されているとき (P.218) は、この設定はできま せん。

3種類の音質効果メモリーから、お好みの音質を選択できます。

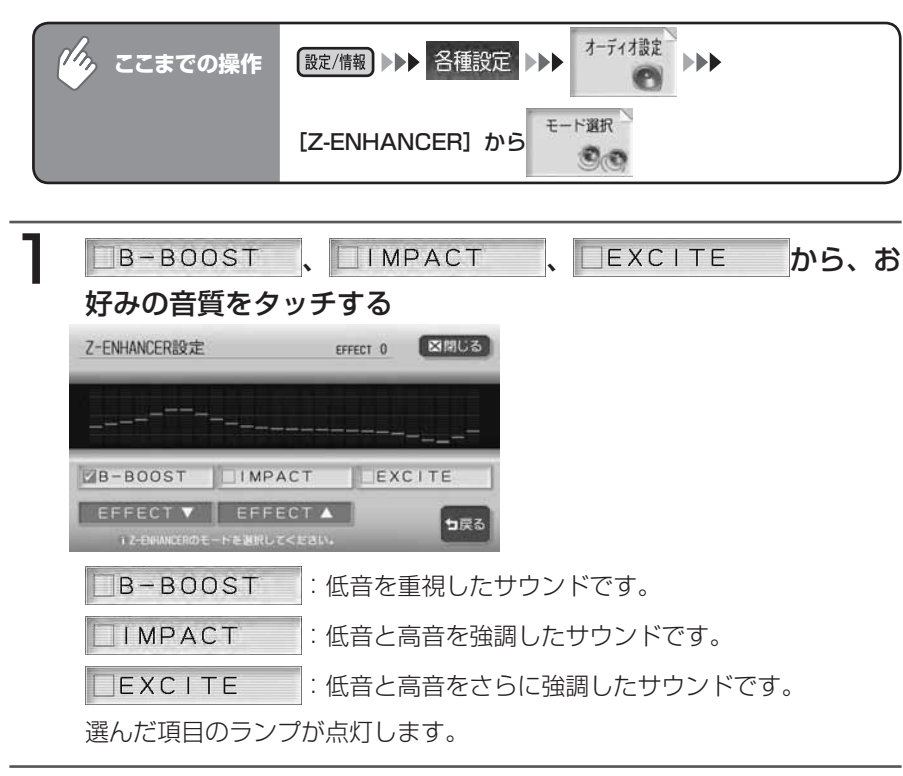

2 EFFECT A または EFFECT V をタッチし、エフェクトレベルを 調整する

エフェクトレベルはー3~+3の間で調整できます。 エフェクトレベルは音質効果のレベルです。エフェクトレベルを調整するこ とにより、音質効果の強弱を調整することができます。

 $\triangleright$  END  $\triangleleft$ 

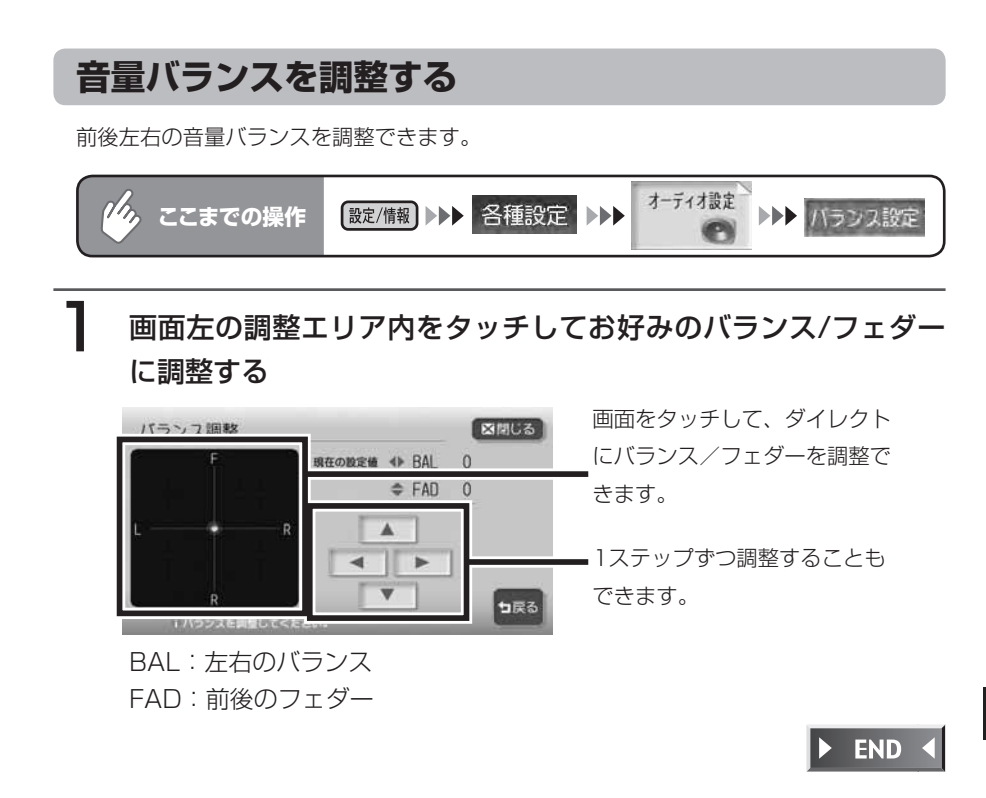

### **映像を設定する**

映像のモードに関する設定を行ないます。

### **昼画面と夜画面を切り替える**

昼間にヘッドライトを点灯させていて画面が見づらいときなどに、昼画面と夜画 面を手動で切り替えることができます。

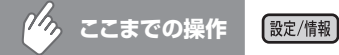

2 通画 をタッチする

タッチするたびに昼画面と夜画面が切り替わります。

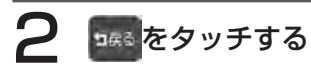

**アドバイス**

• 各種設定画面で昼画面と夜画面を切り替えることもできます。

 $\triangleright$  END 4

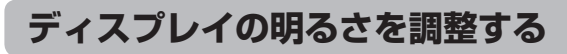

ディスプレイをお好みの明るさに調整できます。 明るさは画面色(昼画面/夜画面)ごとに調整できます。

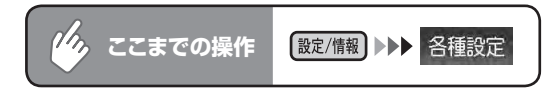

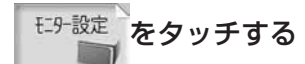

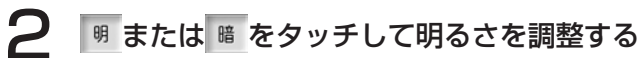

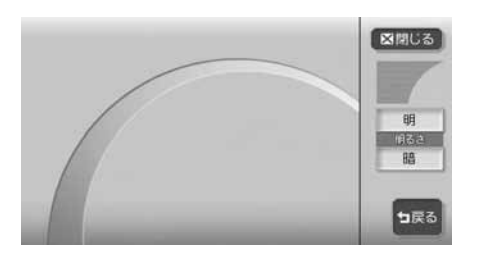

 $\blacktriangleright$  END 4

### **画質を調整する**

テレビやDVD、VTRなどの画質を調整できます。

**エミット お知らせ**)

この操作は、テレビ/ DVD / VTR視聴時、またはiPodビデオ再生時のみ行えます。 •

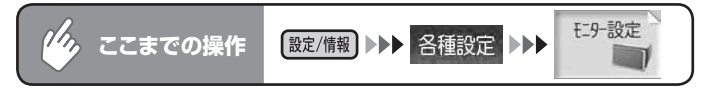

### 1 調整したい項目の調整キーにタッチし調整する

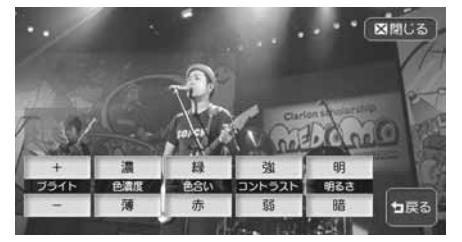

**ブライト**: 明るさを調整します。 + 、 - で設定します。 色濃度:色の濃さを調整します。 ま、 薄で設定します。 色合い: 色味を調整します。 ※ 、 ぁ で設定します。 コントラストラストを調整します。 は、 弱で設定します。 明るさ:ディスプレイの明るさを調整します。昼画面/夜画面ごとに調整で きます。

 $\blacktriangleright$  END 4

### **ユーザーを設定する**

### **ユーザーを選択する**

この操作を行うには、2人以上のユーザー登録がされていて、「ユーザー選択画面 ま示しを「する」に設定しておく必要があります。詳しくは「その他の設定をする」 (P.320)をご覧ください。

### 1 エンジンをかける

オープニング画面の後に、ユーザー選択画面が表示されます。

### 2 使用するユーザーを選択する

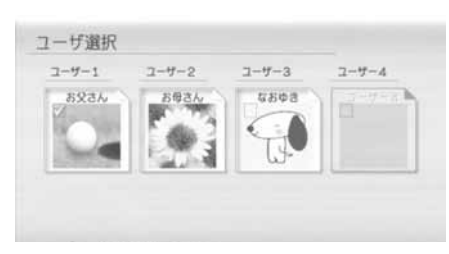

メッセージが表示され、選択した ユーザー設定に切り替わります。

各種設定

**コミお知らせ**)

• 約5秒間操作をしないとユーザー選択画面は消え、最後に使用したユーザー設定に設 定されます。

 $\triangleright$  END 4

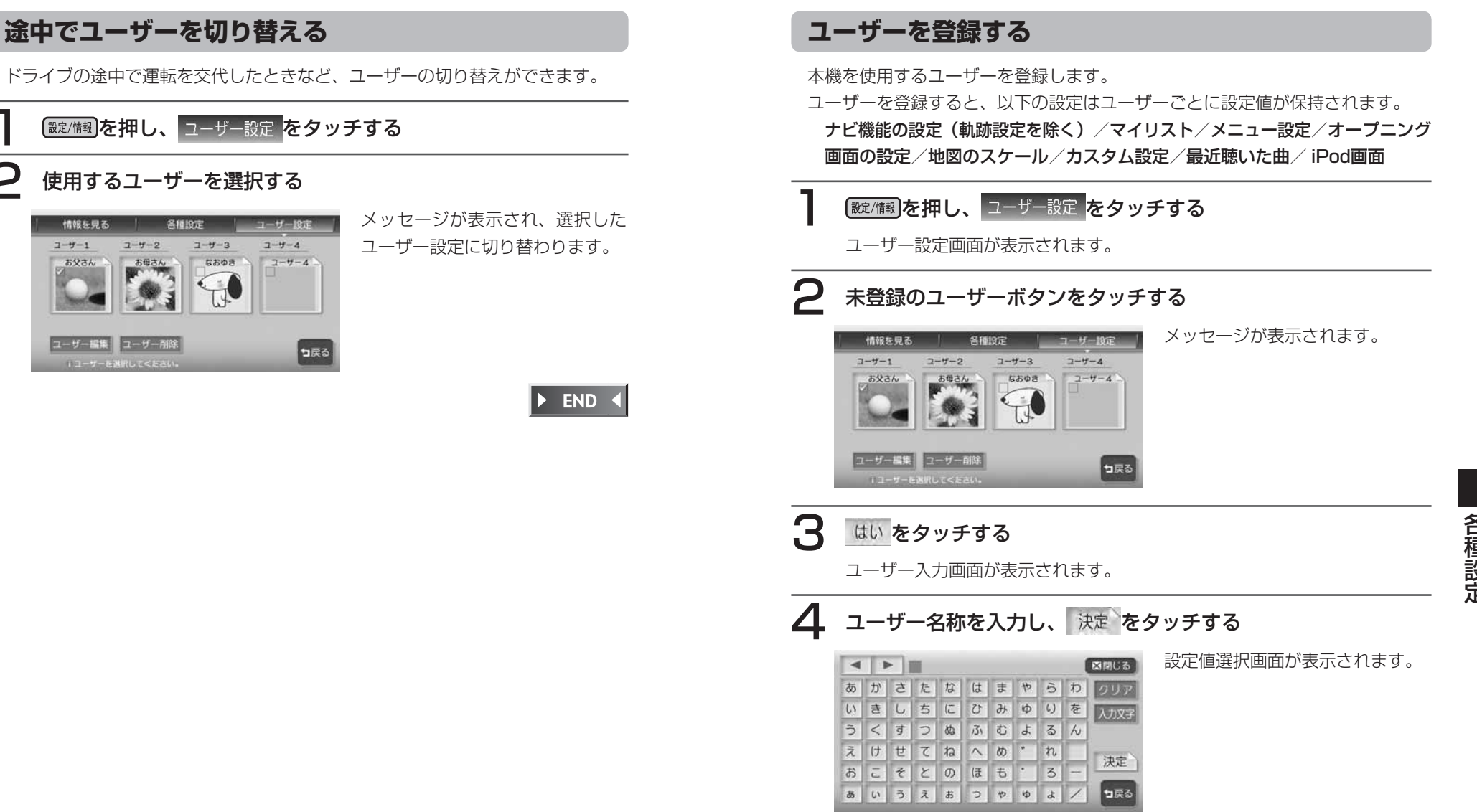

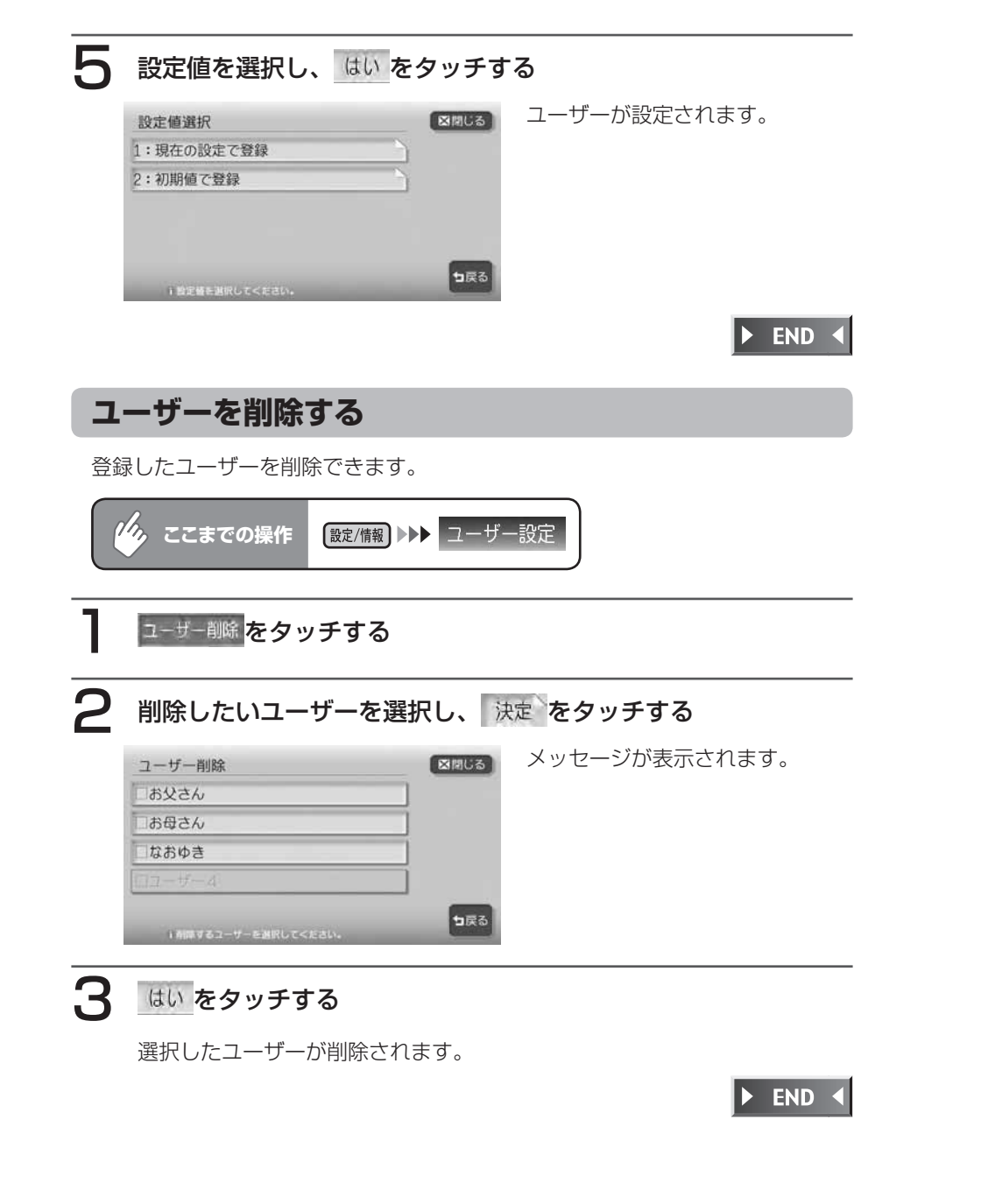

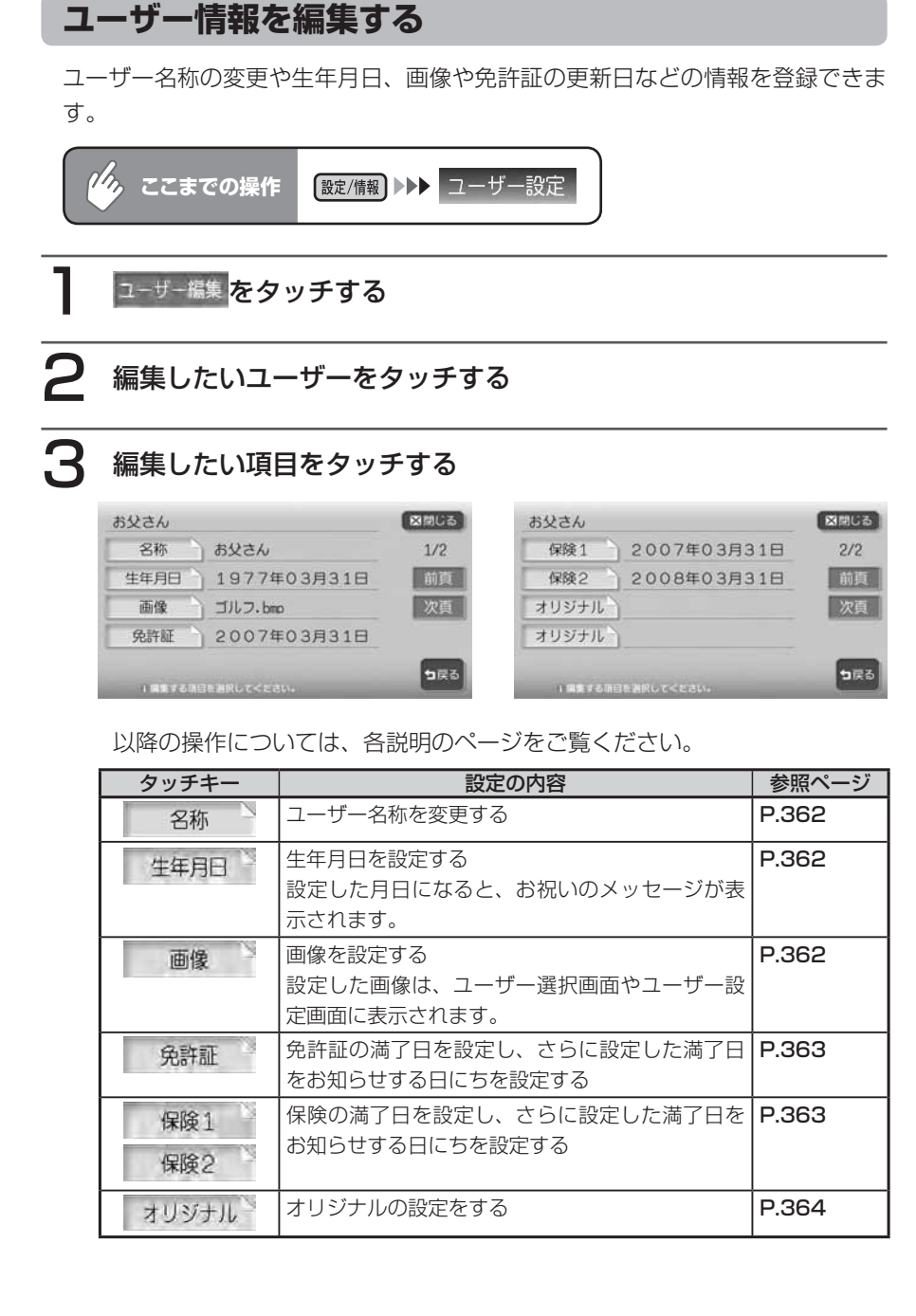

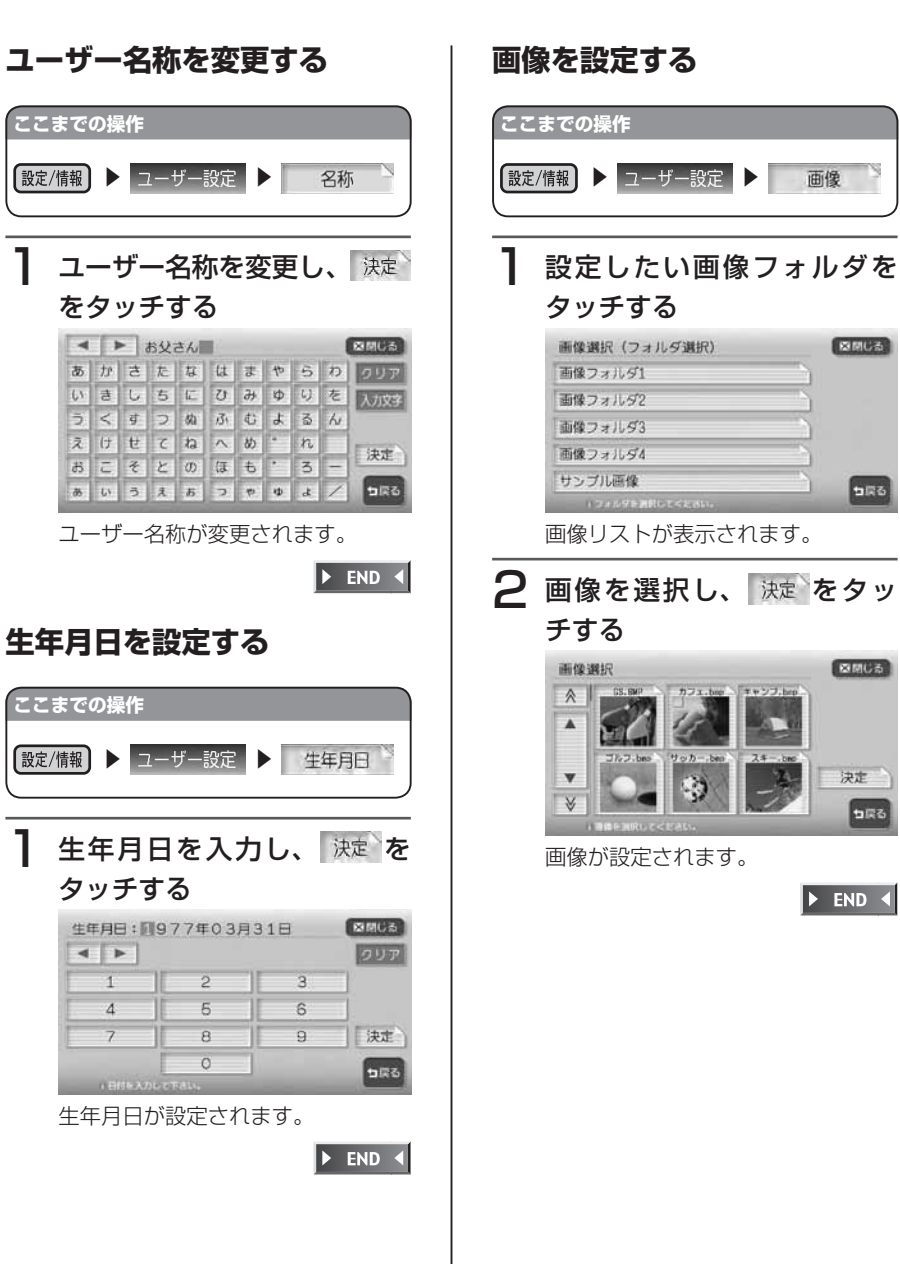

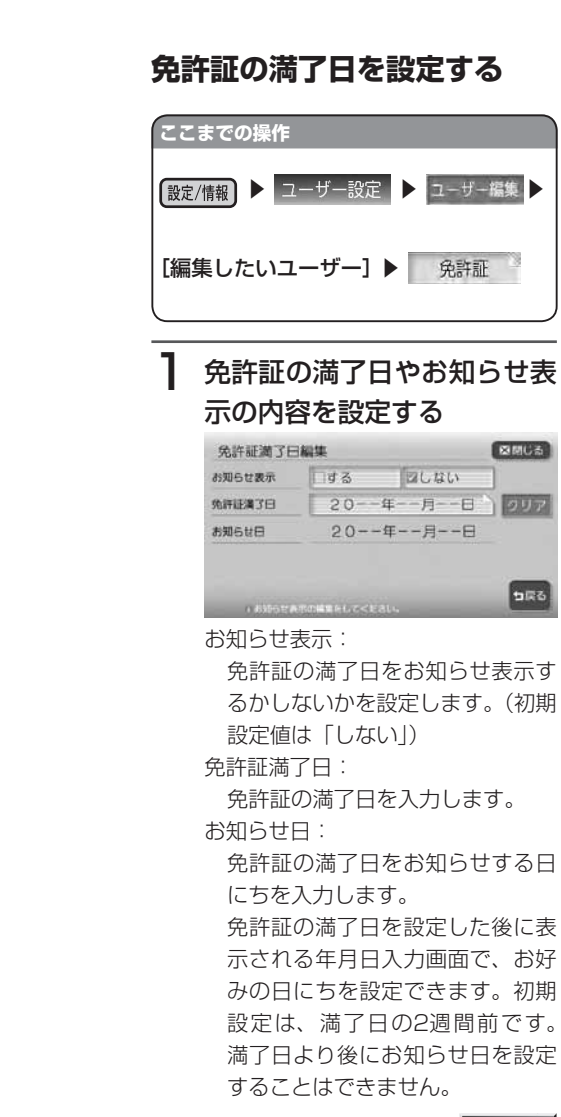

 $\blacktriangleright$  END 4

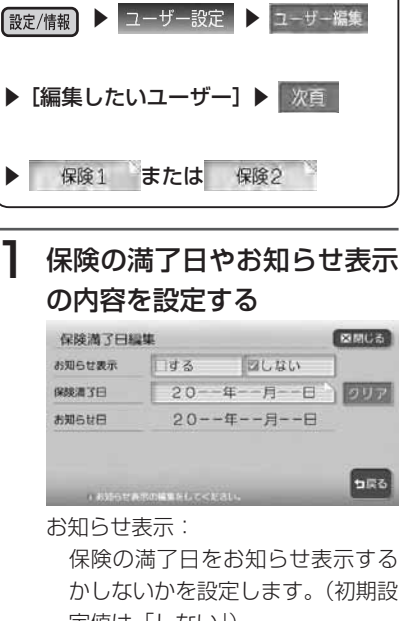

**保険の満了日を設定する**

**ここまでの操作**

定値は「しない」) 保険満了日: 保険の満了日を入力します。 お知らせ日: 保険の満了日をお知らせする日に ちを入力します。 保険の満了日を設定した後に表示 される年月日入力画面で、お好み の日にちを設定できます。初期設 定は、満了日の2週間前です。満

了日より後にお知らせ日を設定す

ることはできません。

 $\blacktriangleright$  END 4

各種設定

各種設定

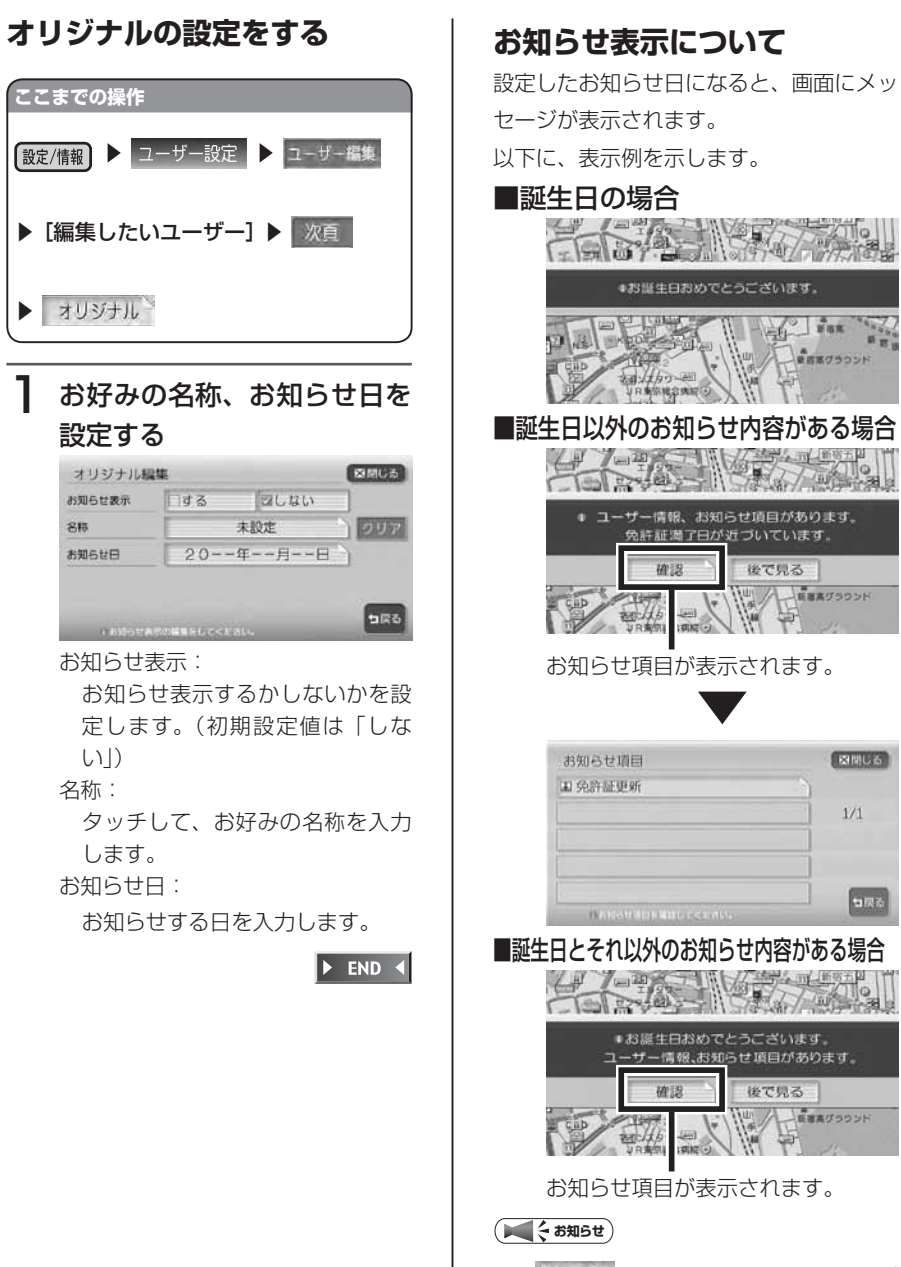

• 後で見るをタッチすると、メッセージ 画面は消えます。

Fight Fox A BEE750DF

後で見る

後で見る A EBATSOOK

**WAY LE BRASSONE** 

**EXIBILITY** 

 $1/1$ 

**JERS** 

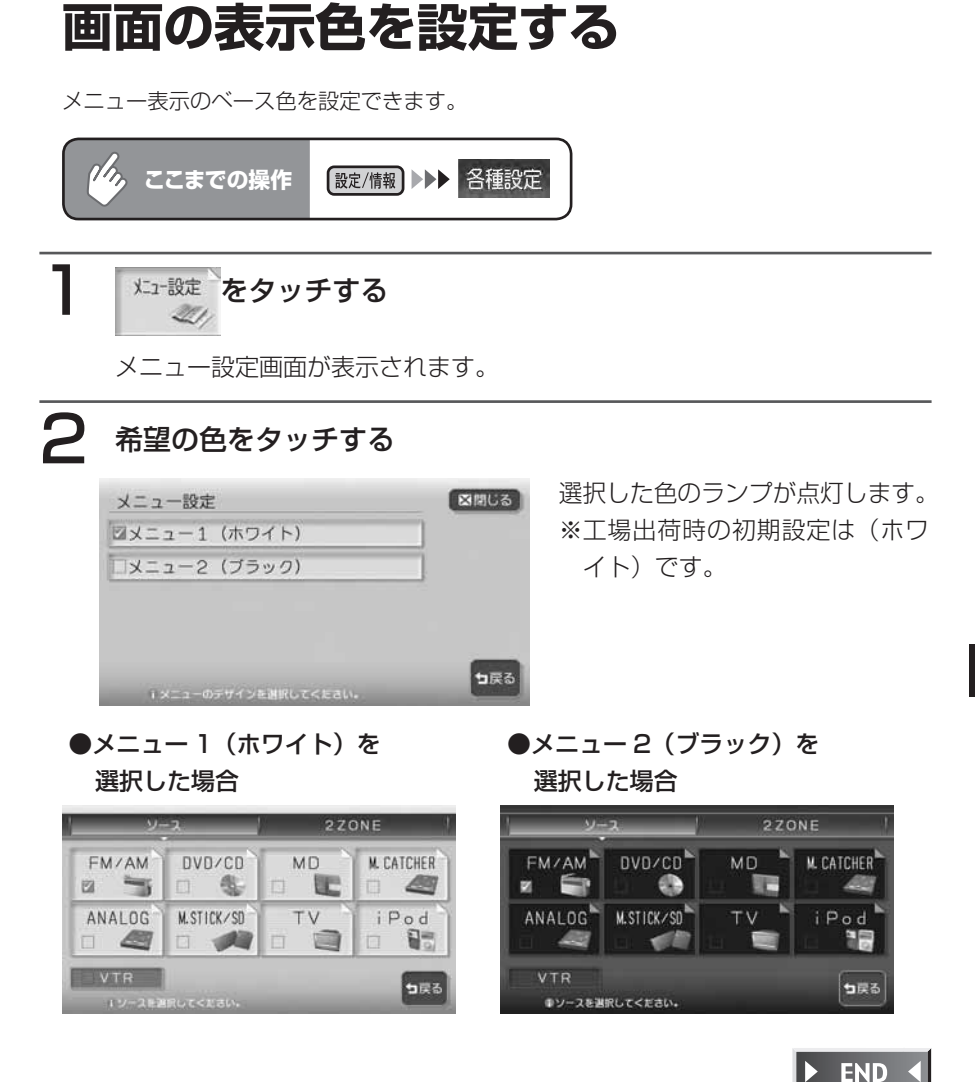

## **オープニング画面を設定する**

本機の電源を入れた時に表示されるオープニング画面を、お好きな画像に変更できます。

### **コミニション**

ナビゲーション画面時のみ、設定できます。 •

オープニング画面を設定するには、あらかじめ本機にデータを取り込む必要があります。 オープニング画面の取り込み方法は、「オープニング画面の取り込み/削除」(P.409)を ご覧ください。

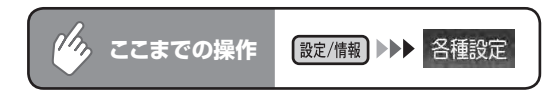

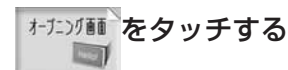

2 オープニング画面にしたい画像をタッチし、決定をタッチする

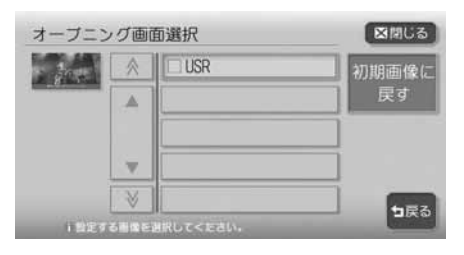

**アドバイス**

•

<sup>初期画像に</sup>をタッチすると、工場出荷時に設定されていたオープニング画面に戻ります。 "工場出荷時のオープニング画面"に設定されている場合は、<sup>初期画像に</sup>は表示されません。

### はい をタッチする

選択した画像がオープニング画面になり、設定メニュー画面に戻ります。 ハードディスクに録音されているアルバムや曲数が多いと、オープニング画 面の表示に時間がかかる場合があります。

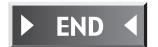

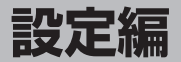

# 製品を廃棄·譲渡· **転売するときは**

本機を第三者に転売・譲渡するとき、 または廃棄するときのご注意について 説明しています。

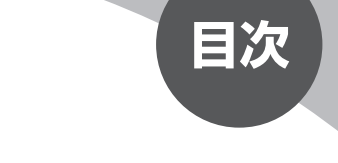

データを消去(初期化)する…………………… 368

## **データを消去(初期化)する**

### **ナビゲーション内のデータ消去について**

本機(ナビゲーション)を第三者に譲渡・転売、または廃棄される場合には以下 の内容をご留意の上、お客様自身の適切な管理のもとに対処いただきたく、お願 い申し上げます。

#### ●お客様のプライバシー保護のために・・・

ハードディスクおよびメモリーに保存された個人情報を含むすべてのデータ(登 録リスト、メンテナンス情報など)を、以下に記載した内容にしたがって初期化 (データの消去)してください。

#### ●著作権保護のために・・・

ハードディスクに保存された画像データ/音楽データなど(その他録音データ) を、以下に記載した内容にしたがって初期化(データの消去)してください。本 機に著作権があるデータを著作権者の同意なく、残存させたまま、譲渡(有償お よび無償)・転売いたしますと、著作権法上、著作権者の権利を侵害します。

※弊社は、残存データの漏洩によるお客様の損害などに関しては、一切責任を負 いかねますので、上記の通りお客様自身の適切な管理のもとに対処いただきた く、重ねてお願い申し上げます。

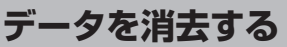

本機に保存されたデータを消去(初期化)します。 ここでは、本機内のすべてのデータを消去する方法を例にあげて説明します。

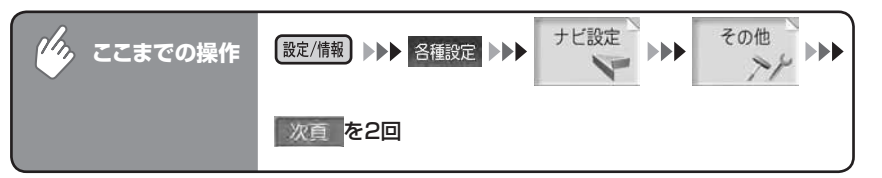

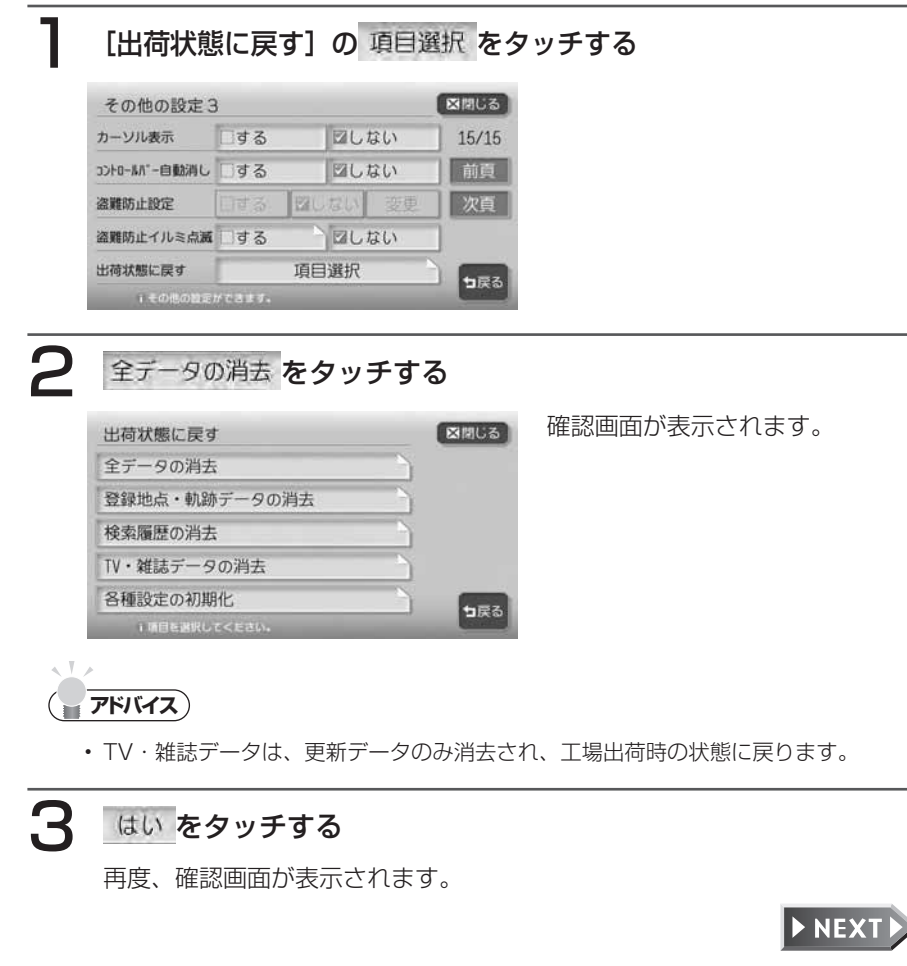

データを消去(初期化)する

### 4 はいをタッチする

本機に保存された全データが消去されます。

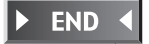

**便利な機能編**

# **便利な機能(アクセサリー) の使いかた**

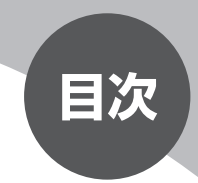

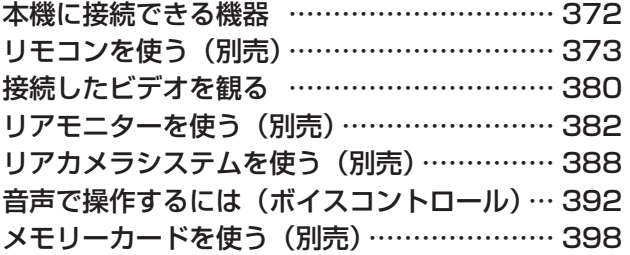

### **本機に接続できる機器**

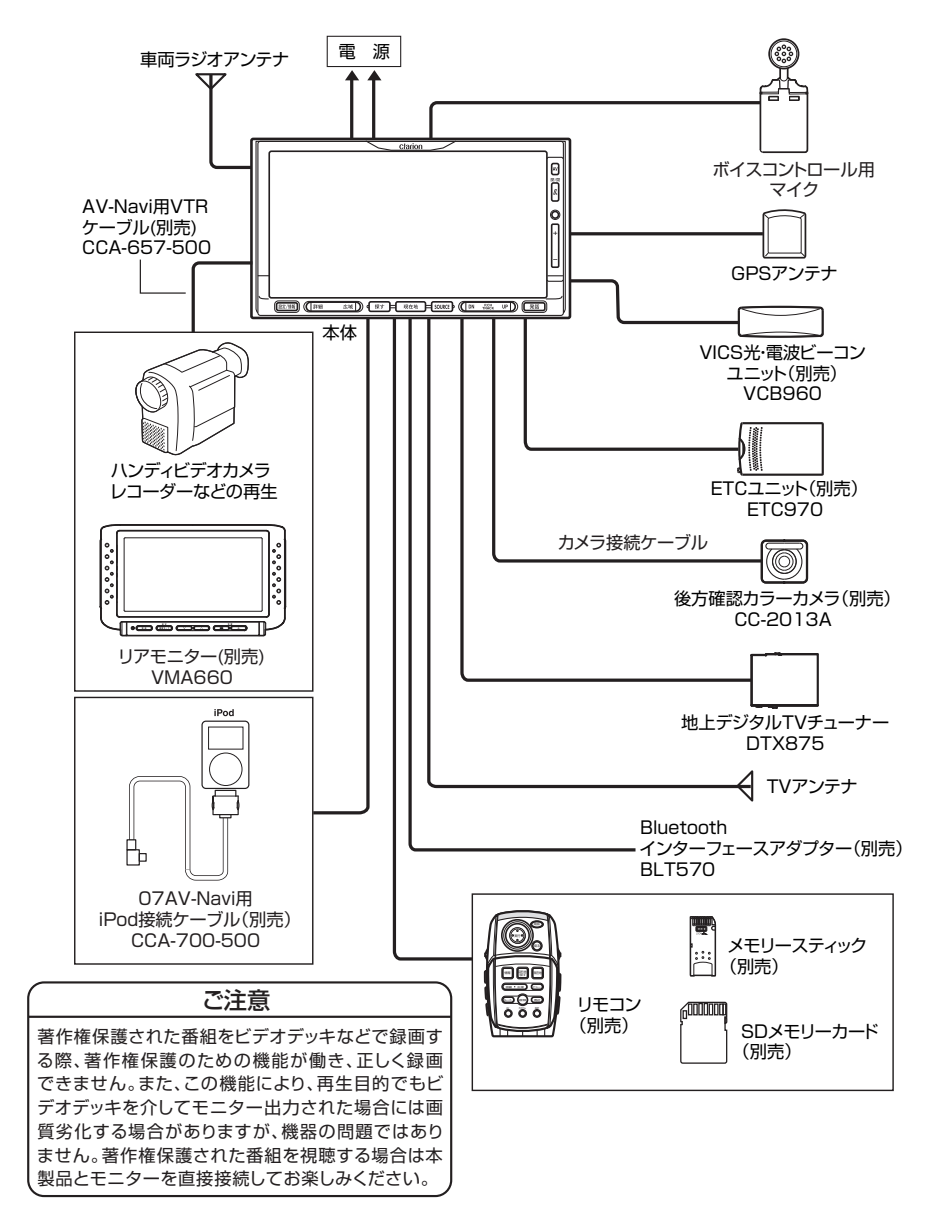

# **リモコンを使う(別売)**

### **各部の名称と働き**

### **RCB-165-540(別売)**

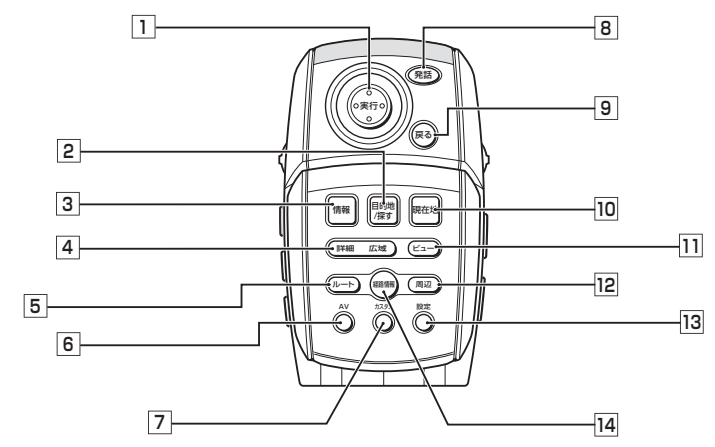

- □ ジョイスティック (実行)ボタン 地図ではスクロールや地点登録、メ ニューでは項目などの選択と決定に使い ます。
- 2 (目的地/探す)ボタン 行き先を設定するための目的地メ ニューが表示されます。
- 3 情報 ボタン VICSなど、各種情報を見るための情報 メニューを表示します。
- 4 詳細 ボタン/ 広域 ボタン 地図の表示スケールを切り替えます。押 し続けると拡大/縮小を細かく切り替 えることができます。(フリースケール)
- |5| [ルート]ボタン ルートを編集するためのルートメ ニューが表示されます。
- **6 AVボタン** ナビゲーションモード、オーディオモー ドを切り替えます。

ルート上の各種情報を表示します。

7 カスタム ボタン

に呼び出せます。 8 発話 ボタン

前の画面に戻ります。

9 戻るポタン

10 〔現在地〕ボタン

ビュー ボタン

12 「周辺 ボタン

13 設定 ボタン

表示します。 経路情報 ボタン

自由に設定できる10個の機能を簡単

対話形式による音声操作ができます。

現在地の地図画面を表示します。

現在地周辺の施設を検索します。

各種設定を行うための設定メニューを

地図の表示方法を変えます。

372 MAX9750DT / MAX8750DT

 $\triangleright$  NEXTI

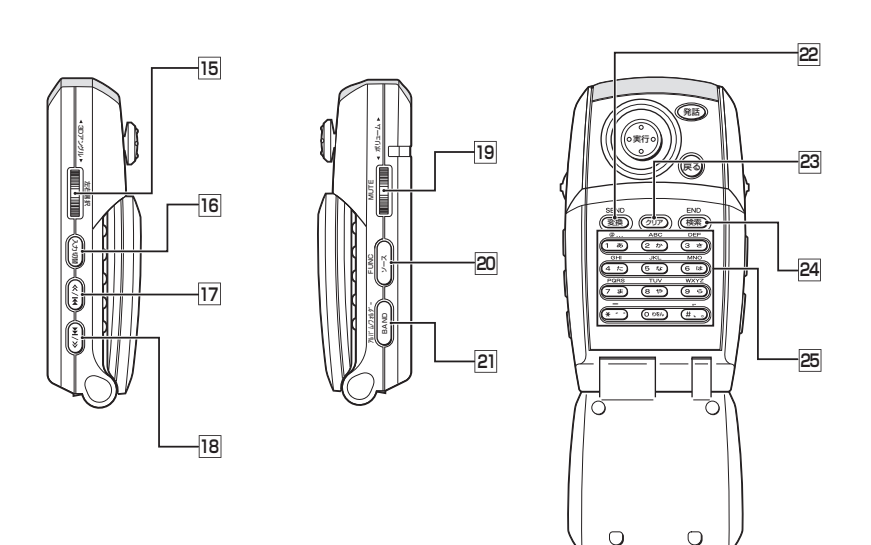

- **I5 3Dアングルダイヤル** 3D地図のアングルを変えます。押す と、2画面表示時の左右画面選択を行 います。
- 16 入力切替 ボタン 入力文字種を切り替えます。
- 17 << ボタン

テレビ/ラジオ時: プリセットチャンネルアップ CD/DVD※/ MD /メモリーカード/ ミュージックキャッチャー/アナログ / iPod時: トラックアップ、トラックのサーチアップ

- 18 (>>)ボタン
	- テレビ/ラジオ時: プリセットチャンネルダウン CD/DVD※/ MD /メモリーカード/ ミュージックキャッチャー/アナログ / iPod時: トラックダウン、トラックのサーチダウン
- ボリュームダイヤル 回転すると、音量を調節します。押すと、 消音(MUTE)します。消音を解除す る場合は、再度押します。
	- ソース ボタン オーディオモードのソースを切り替え ます。
- BAND ボタン

テレビ、ラジオのバンド切り替えなど を行います。

22 | 変換 ボタン

入力されたかなを漢字に変換します。

- 23 〔クリア〕ボタン 入力された文字を削除します。
- 24 横索 ボタン

文字入力検索時は検索を開始します。 編集時は入力された文字を決定します。

25 10キー

文字や数字を入力します。

※DVDの操作では、リモコンで操作できないメニューがあります。本機のタッチパネ ルで操作してください。

### **RCB-177-500(別売)**

**1 2**

**3**

**\***

**SET UP**

2ZONE ON時は後席リモコンとして動作しますが、2ZONE OFF時は前席用 AVリモコンとして使用できます。また、2ZONE ON中は一部のキーが無効と なります。

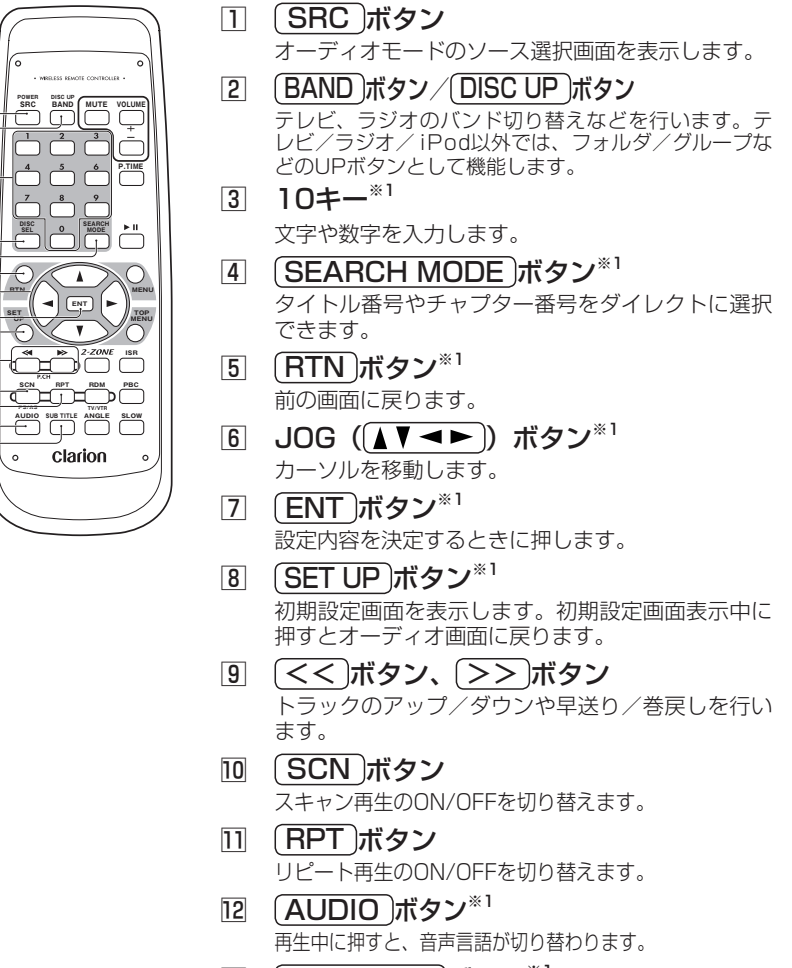

- 13 SUB TITLE ボタン<sup>※1</sup> 再生中に押すと、字幕言語が切り替わります。
- ※1 DVDビデオ/オーディオ時のみ DVDの操作では、リモコンで操作できない メニューがあります。

本機のタッチパネルで操作してください。

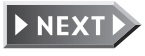

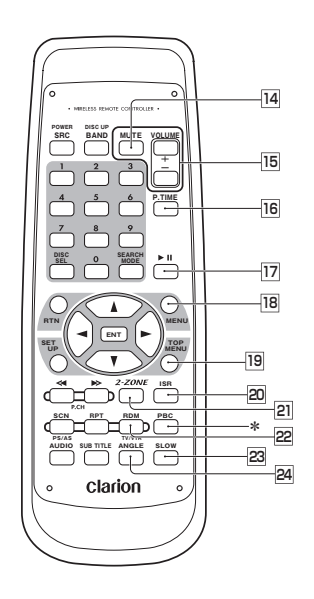

14 「MUTE<sup>」</sup>ボタン 消音(MUTE)します。押すたびにMUTEのON/ OFFが切り替わります。

- 15 「VOLUME」ボタン 音量を調整します。また、MUTE中に押すとMUTE をOFFします。
- **16 (P.TIME)ボタン**※1 タイトル番号、チャプター番号、再生時間などの表 示/非表示を切り替えます。
- |7 |▶Ⅱ ボタン\*1 再生/一時停止を行います。約2秒以上押すと再生 を停止します。
- 18 (MENU ボタン<sup>※1</sup> 再生中/一時停止中に押すと、DVDのメニューを 表示します。
- <sup>19</sup> 「TOP MENU」ボタン<sup>※1</sup> 再生中/一時停止中に押すと、DVDのトップメ ニューを表示します。
- **20 「ISR」ボタン** 交通情報画面の表示/非表示を切り替えます。
- **21 (2-ZONE)ボタン** -<br>2ZONE設定のON/OFFを切り替えます。2ZONE ON中はサブゾーンのソースを切り替えます。
- **22 BDM ボタン** ランダム再生のON/OFFを切り替えます。
- 23 「SLOW ボタン (DVDビデオ時のみ) 再生中に押すと、スロー再生されます。
- <sub>[24</sub> (ANGLE]ボタン (DVDビデオ時のみ) 再生中に押すと、アングルが切り替わります。
- \* DISC SEL ボタン、 PBC ボタン 本機では使用しません。
- ※1 DVDビデオ/オーディオ時のみ DVDの操作では、リモコンで操作できない メニューがあります。 本機のタッチパネルで操作してください。

**リモコンの操作**

### **文字を入力する(RCB-165-540のみ)**

リモコンの10キーを使用して文字を入力することができます。

### ■基本的な操作

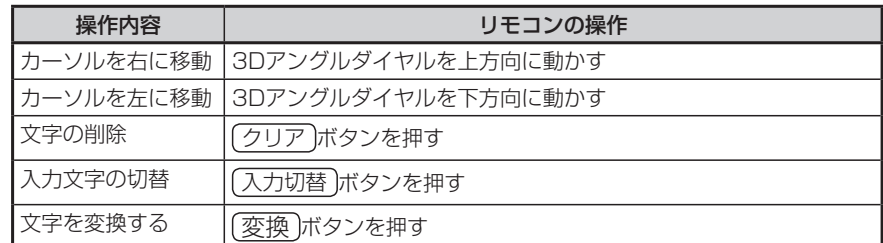

※画面上のタッチキーをジョイスティックで選択し、実行ボタンを押しても同じ操作ができます。 ※目的地検索では、文字入力後に 検索 ボタンを押して検索することもできます。

### ■入力文字と10キーの対応

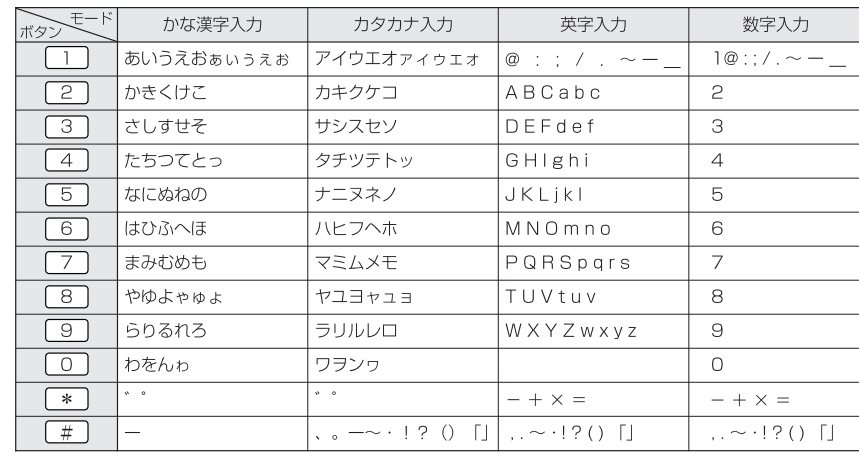

※地図画面で Oポタンを押すと、電話番号検索画面が表示されます。

**3D地図のアングルを変える**

●本機のリモコン受信部に直射日 光があたっていると、操作がで きないことがあります。このよ うな場合は、直射日光をさえぎっ

て操作してください。

換してください。

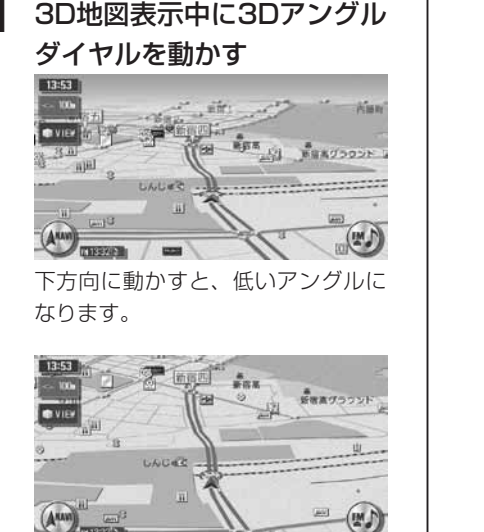

上方向に動かすと、高いアングルに なります。

 $\triangleright$  END 4

### **電池を交換する**

- ■電池に関するご注意 ●指定された雷池以外は使用しな い
- 電池の破裂や液漏れにより、火 災やケガ、周囲を汚染する原因 となることがあります。
- ●リモコン内に雷池を挿入すると きは、極性(⊕極と⊖極)に注 意し、指示どおりに入れる 指示どおりに入れないと、電池

の破裂や液漏れにより、ケガや 周囲を汚染する原因となること があります。

●加熱・分解したり、火・水の中 に入れない

電池の破裂や液漏れにより、火 災やケガの原因となることがあ ります。

●金属製のボールペン・ネックレ ス・コインなどと一緒に携帯ま たは保管しない

電池の破裂や液漏れにより、火 災やケガの原因となることがあ ります。

●使用済みの電池は定められた方 法および場所に廃棄する

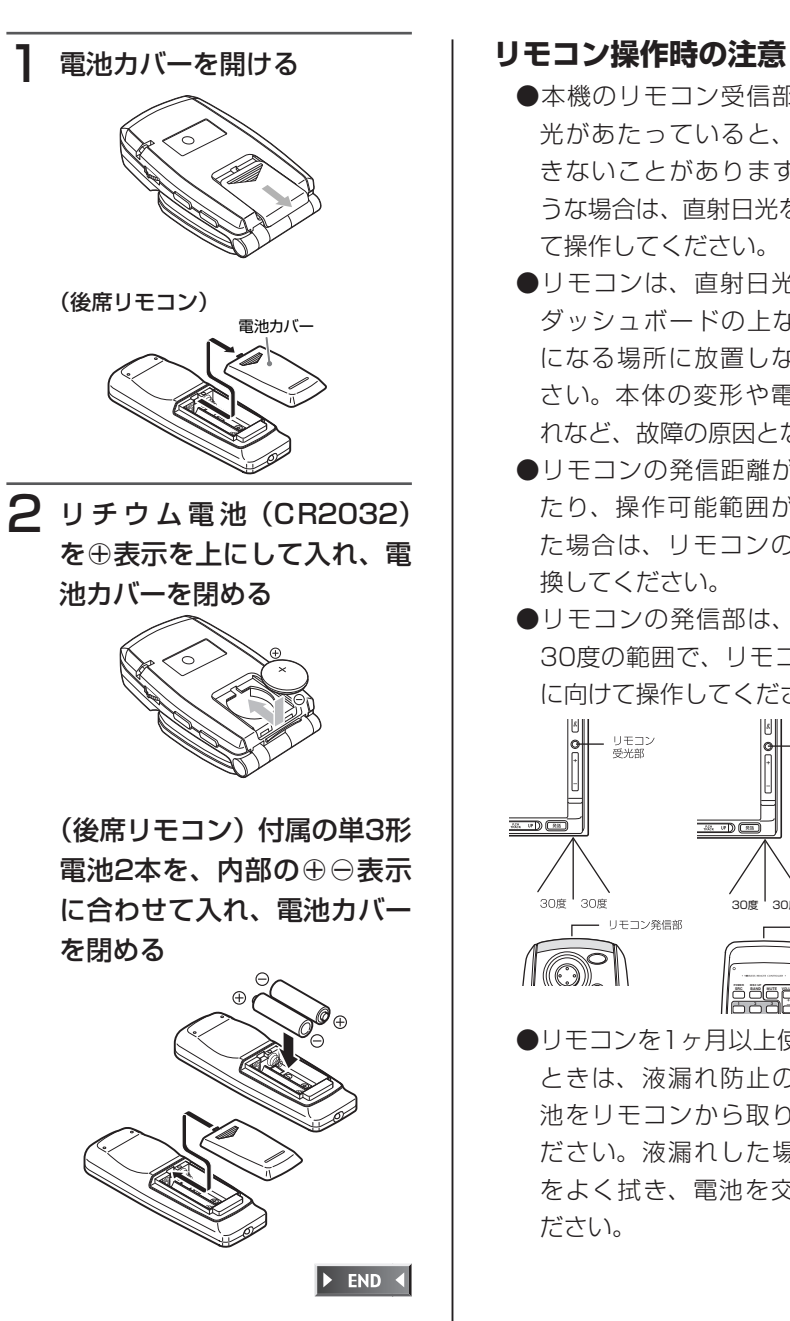

(アクセサリー)

の使い

ゕ

 $\tilde{t}$ 

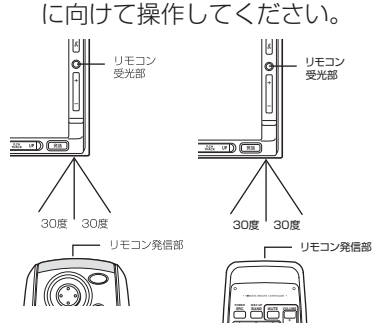

●リモコンの発信部は、上下左右 30度の範囲で、リモコン受光部

●リモコンを1ヶ月以上使用しない ときは、液漏れ防止のため、電 池をリモコンから取り出してく ださい。液漏れした場合は、液 をよく拭き、電池を交換してく ださい。

### **接続したビデオを観る**

VTR機器接続時は、お手持ちのVTR機器などを接続して映像、音声が楽しめます。 接続には、別売のAV-Navi用VTRケーブル(CCA-657-500)をお買い求めく ださい。

### 警告

運転者がテレビやビデオを観るときは、必ず安全な場所に車を停車させてく • ださい。本機は安全のため、車が停車しているときのみビデオ映像を観るこ とができます。

走行中は、音声だけを聴くことができます。

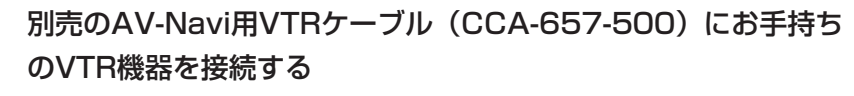

接続した機器付属の取扱説明書をあわせてご覧ください。

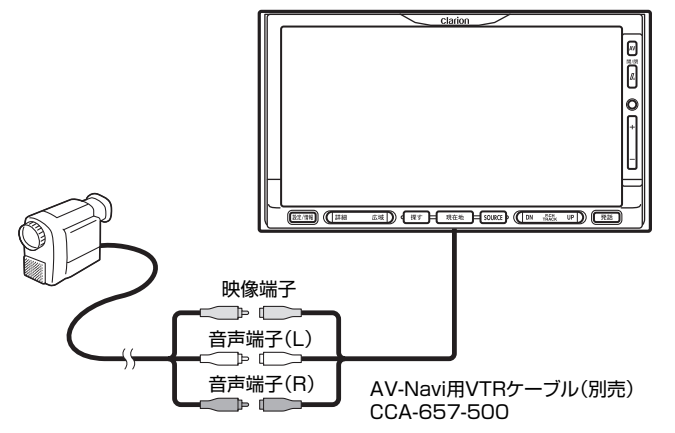

オーディオ・テレビ映像入力端子と音声入力端子は正しく確実に接続してく ださい。

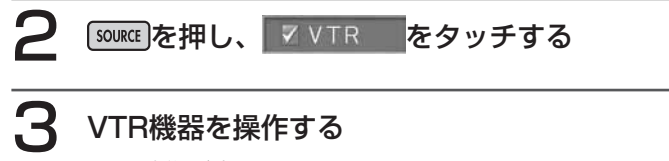

VTR映像が表示されます。

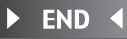

### **画面サイズを切り替える**

VTR画面の表示サイズを、ノーマル、フルワイド、シネマに切り替えます。

### **コミー さお知らせ**)

画面サイズを切り替えると、オリジナルの映像と見えかたに差が出ることがあります。 •

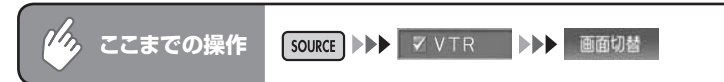

### 希望の画面サイズを選択してタッチする

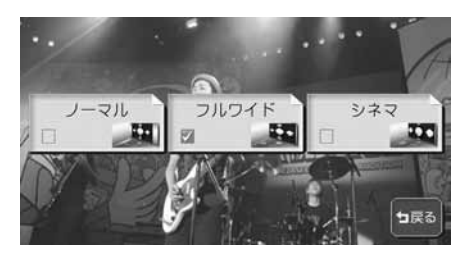

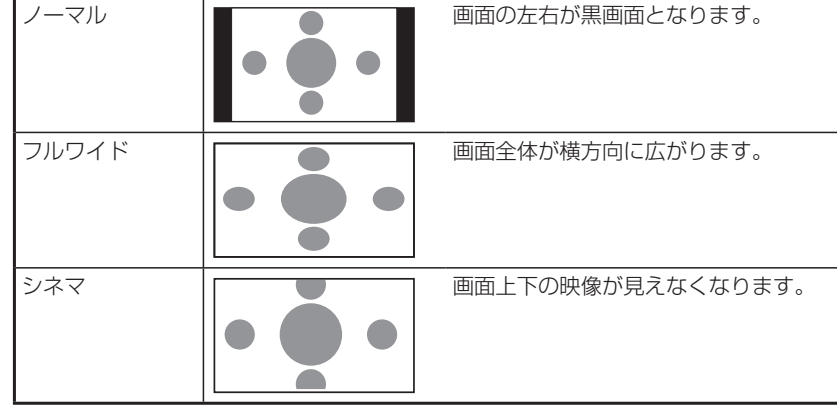

通常のVTR画面に戻ります。

オーディオコントロールバーが消えると同時に、選択した画面のサイズが反 映されます。

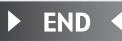

### **リアモニターを使う(別売)**

本機はビデオ出力端子を装備しているので、後席に別売のリアモニター(VMA660) を増設することで、リアエンターテイメントを楽しむことができます。

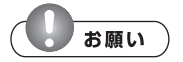

リアモニターは、運転者が走行中に映像を見ることができない場所に設置してください。 •

### **エミー お知らせ**)

- リ ア モ ニ タ ー を 本 機 に 接 続 す る に は、 別 売 のAV-Navi用VTRケ ー ブ ル (CCA-657-500)と、市販のRCAピンコードが必要です。
- 「再生状態表示を設定する」(P.217)で状態表示を設定するとリアモニターにも再生 情報が表示されます。なお、映像を本機の画面からリアモニターに切り替えたときに、 本機の画面の再生情報の一部がリアモニターに残る場合があります。

### **リアモニターに表示できる映像**

リアモニターに表示できる映像は、DVDビデオ/オーディオ、テレビ、VTR の映像です。オーディオコントロールバーなどは表示されません。走行中/停 止中に関係なく映像が表示されます。

DVDビデオ/オーディオ、テレビ、VTR以外のソースを選択しても、リアモ ニターには何も表示されません。

本機の画面でナビゲーション画面を表示中でも、選択したオーディオソースの 映像のみが表示されます。

### **前席とリアモニターで別々のソースを選択する(2ZONE)**

リアモニターでDVDやTVの映像と音を楽しみながら、前席では別のソースを楽 しむことができます。

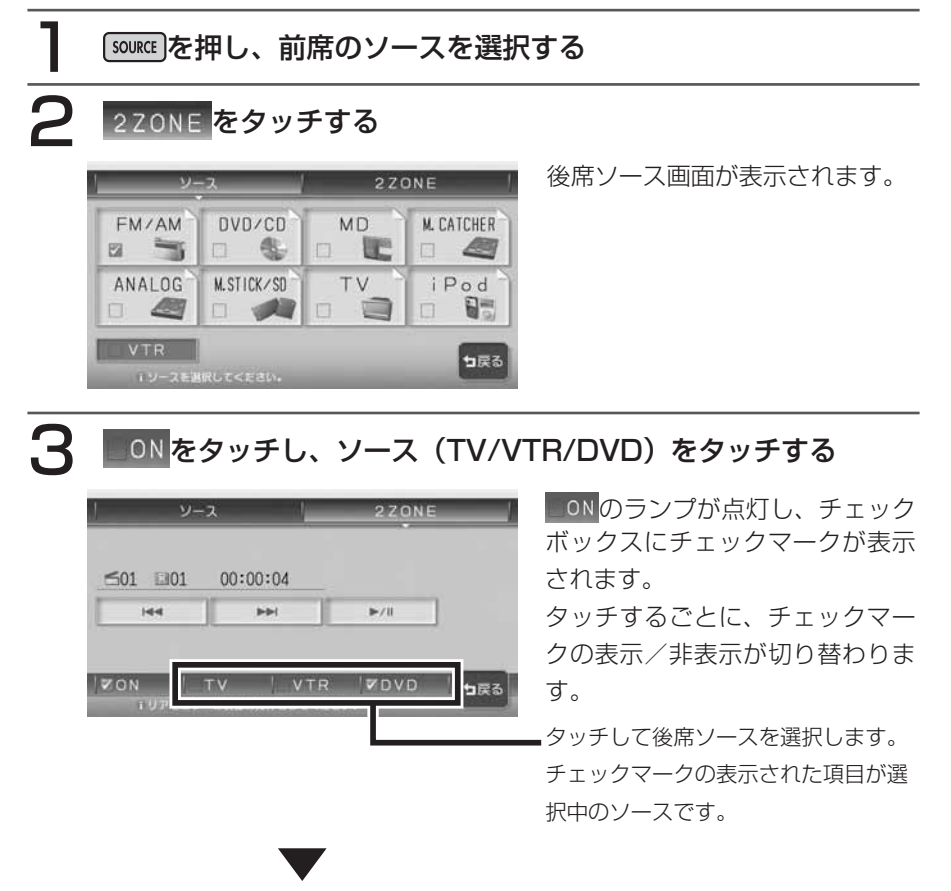

リアモニターに映像と音声が流れます。 DVDが挿入されている場合は、DVDの再生が始まります。

### **エミー お知らせ**

- リアモニターが接続されていない場合は、必ずチェックマークを外しておいてくださ い。チェックマークがついたままだと、前席のソース選択が制限されることがありま す。
- 2ZONE |ON」時は、常にDVDモードが選択されています。
- DVD VIDEO再生時の「初期設定」の「2ch再生設定」で「2ch再生する」をOFFに すると、リアモニターではDVDビデオに記録されているL/Rの音声のみ再生されます。 設定がONのときは、DVDビデオに記録されている5.1ch音声がL/Bにミックスされ て再生されます。詳しくは、「5.1chの音声を2chに切り替えて再生する」(P.221) をご覧ください。
- 別売のBluetoothインターフェースアダプター(BLT570)を接続したBluetooth対 応携帯電話で通話中に、後席リモコンを使用して2ZONEのON/OFFを切り替えるこ とができます。ただし、後席リモコンでリアモニターのソースは変更できません。し たがって、通話中に後席リモコン操作で2ZONEを「ON」にすると、DVDモードの み選択されます。

### DVD

DVDビデオ画面 DVDオーディオ画面

END 4

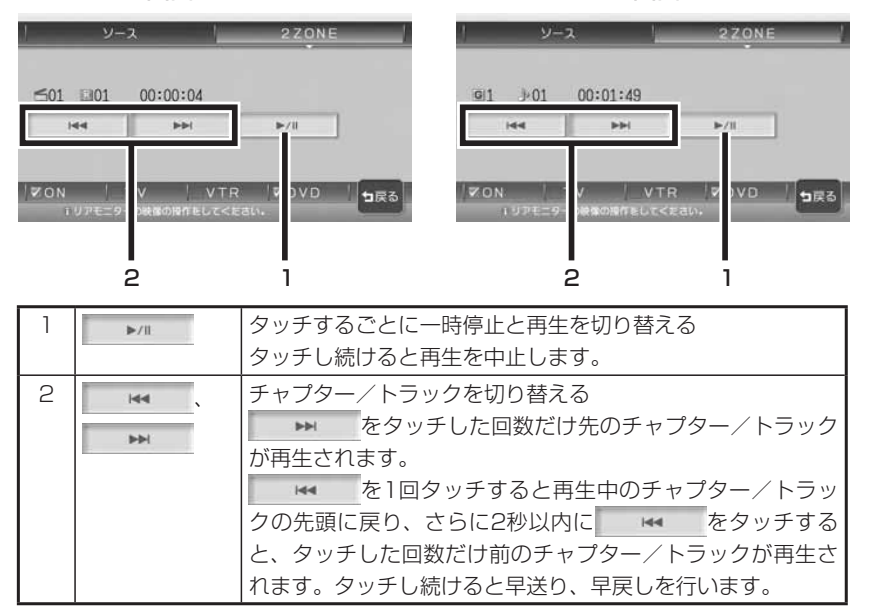

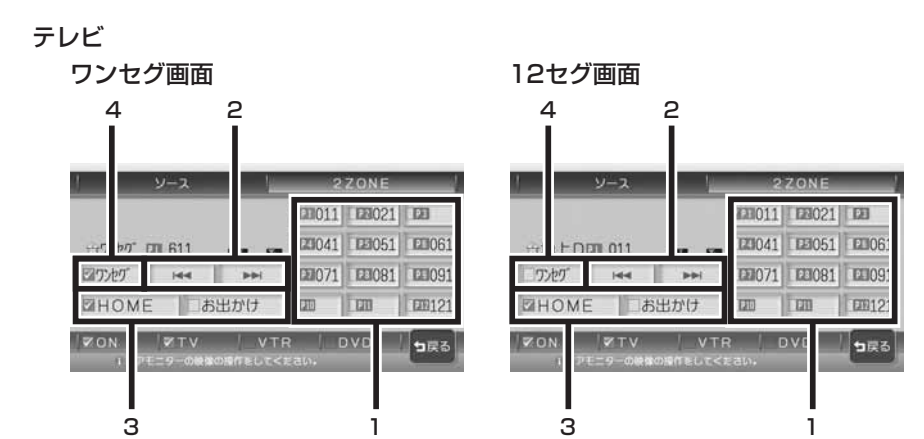

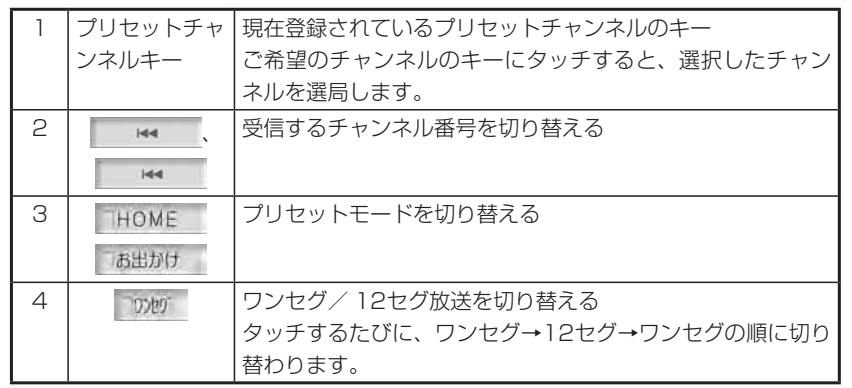

### **前席・リアモニターの選択可能ソース一覧**

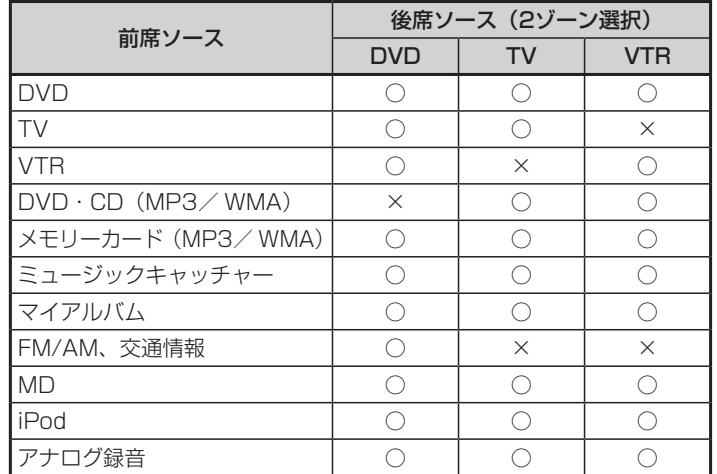

### **エミー お知らせ**

- 後席ソースでTVを選択しているときは、前席でラジオ/交通情報は選択できません。 •
- 後席ソースでTVを選択しているときは、ボイスコントロールでラジオ/交通情報に 切り替えることはできません。
- •前席ソースの音声は、車のスピーカーから出力されます。リアモニターには音声入力 を装備したモニタ-をご使用ください。後席ソ-ス音声は、本機から出力される音声 出力信号をリアモニタ-に入力してご使用ください。
- リアモニターの音声は、リアモニター背面のスピーカーもしくは市販ヘッドフォンで 聴いてください。
- iPodビデオの映像は、リアモニターで観ることはできません。 •
- 2ZONEがONのときにセンタースピーカー接続**(P.339)**が「あり」に設定されて いると、リアモニターからはサラウンド音声しか出力されません。
- 地上デジタルTVチューナー(DTX875)、およびBluetoothインターフェースアダ プター(BLT570)を同時に接続した場合、リアモニターでTVを選択時に電話の発 着信があると2ZONEが「ON」から「OFF」に切り替わります。

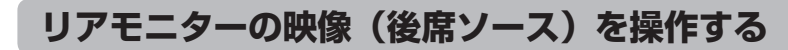

リアモニターの映像(後席ソース)を前席で操作できます。

#### $\sim$  V  $\sim$ **アドバイス**

- 後席ソースの詳細な操作をしたい場合は、前席も後席と同じソースにして前席側より 操作してください。
- リアモニター側から後席ソースの操作はできません。 •

「source]を押し、 2ZONE をタッチする

DVDソース画面が表示されます。

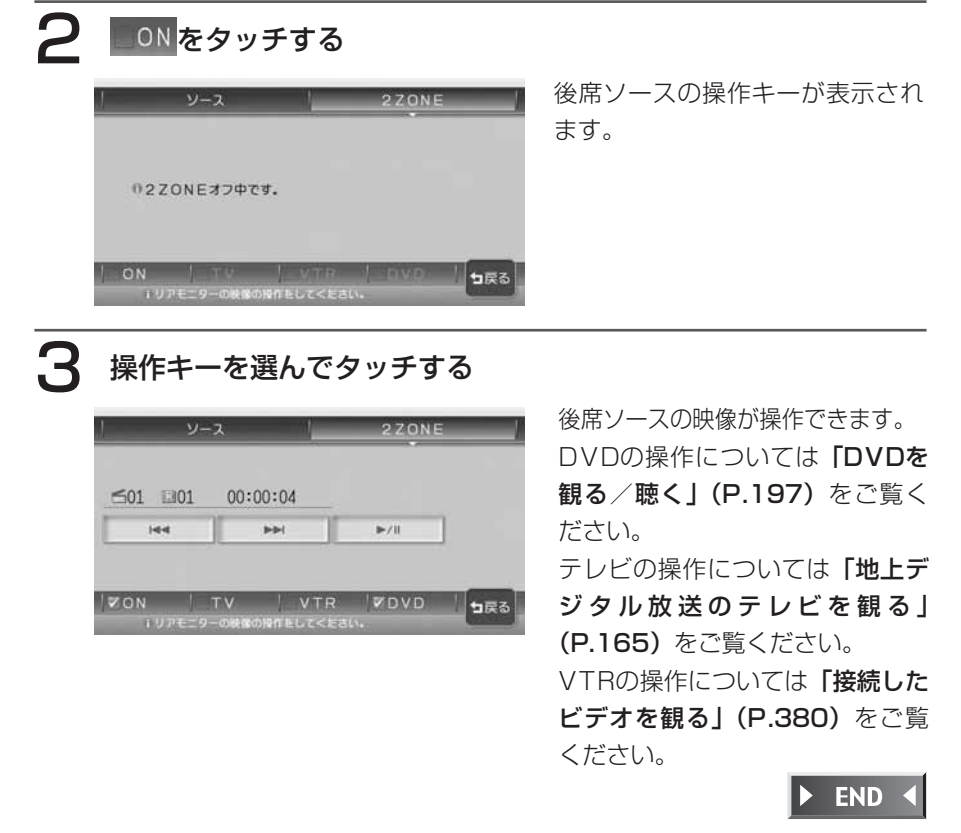

#### **画質を調整する ガイドを表示する** リアカメラ映像表示中に 1 リアカメラ映像が表示されて (設定/情報)を押す いる状態で、画面内をタッチ 画質調整画面が表示されます。 する かかかまか表示されます。 には、画面内をタッチします。 明 2 下があるをタッチする  $M$  $n \geq 6$ ●明るさを調節する 「暗、 明 をタッチして調整します。 ●ブライトを調節する 、 をタッチして調整します。 ■カメラの映像について か小っつ表示 カメラの映像は広角レンズを使用し • 3 確認をタッチする ているため、実際の距離と感覚が異 ・リアカメラの映像は鏡像です。鏡像 とは映し出される画像が車両のバッ 参考に、車両幅、カメラ角度に合わせた<br>ガイドラインの調整を必ず実施してください。 クミラーやサイドミラーで見るのと 同じ左右反転させた画像です。 • 夜間または暗所ではリアカメラの映 かかりの表示 像が見えない、または見にくいこと ▼ リアカメラは、レンズの結露防止の • ため防滴密閉構造となっています。 カメラ本体のネジを緩めたり、分解 することは絶対にやめてください。 防滴性能の劣化をまねき、故障など の原因となります。 UD'イドラウ表示 おイドラウ調整 ・レンズ前面のカバーが汚れていると 鮮明な画像が得られません。水滴、雪、 ガイドラインが表示されます。泥などが付着したときは、水を含ま せた柔らかい布などで拭き取ってく ださい。ゴミなどが付いた状態で、 乾いた布などで強くこするとレンズ カバーにキズが付くことがあります。  $\triangleright$  END 4

なります。

があります。

## **リアカメラシステムを使う(別売)**

リアカメラシステム接続時は、車の後方をモニターで確認できます。 リアカメラシステムを本機に接続するには、別売の後方確認カラーカメラ(CC-2013A) が必要です。

### 警告

• モニター画面だけを見ながら車を後退させることは、絶対にしないでくださ い。必ず直接目で車の周囲の安全を確認して、ゆっくりとした速度(徐行) でご使用ください。

### 注意

- リアカメラシステムは、障害物などの確認のための補助手段として使用してく ださい。雨滴などがカメラ部に付着すると、映りが悪くなるおそれがあります。
- 画質の調整やガイド表示の調整などをするときは、必ず安全なところに停車 してから操作を行ってください。

### **リアカメラシステムの操作**

### エンジンをかける

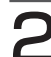

### $\boldsymbol{P}$  シフトレバーを $\left( \mathrm{R}\right)$  (リバース)にする

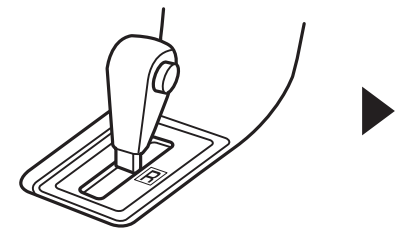

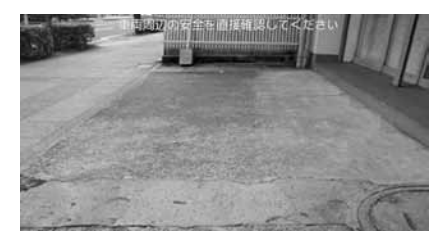

リアカメラの映像に切り替わります。

リアカメラの映像は、オーディオ画面やDVDビデオ/テレビ/ナビゲーショ ン画面よりも優先して映し出されます。

### **コミクお知らせ**

• カメラ表示中に操作できるのは、本体のM、[設之構 ]、M、|UP | |DN |、別売のリモコ ンです。音声情報のない箇所は飛ばして切り替わるので、必ずしも上記の動作にはな りません。

**END** 

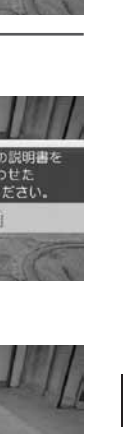

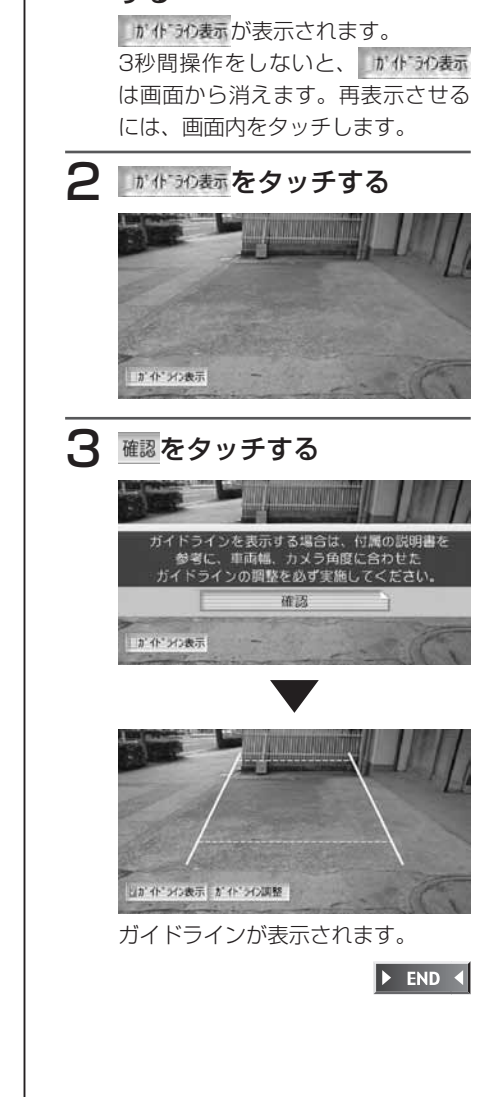

### **ガイドを調整する**

ガイド線を表示する場合は、必ずお乗りの 車両に合わせた調整を行ってください。

### 警告

- •車を降りて目印をつける際に は、必ずエンジンをお切りく ださい。
- ガイド線を調整する際には、 安全な場所に停車して行って ください。
- ガイド線はあくまで目安です。 実際の運転では、必ずご自分 で周囲の安全を確認してくだ さい。
- 車両の幅+両側約20cmの位 置に、直線の目印をガムテー プなどでつける

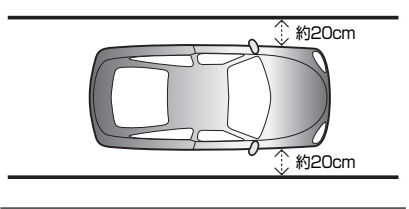

2 車両を約2.5m直進させ、車 両最後部に直線の目印をつけ る

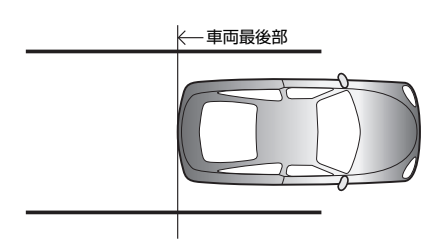

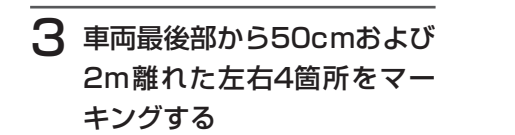

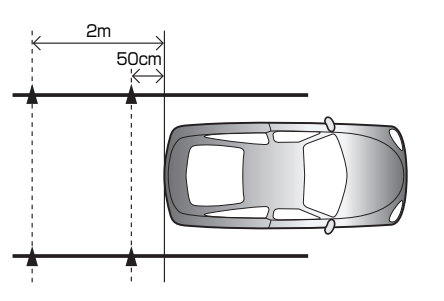

4 ガイドラインを表示させ、 が作うの意をタッチする

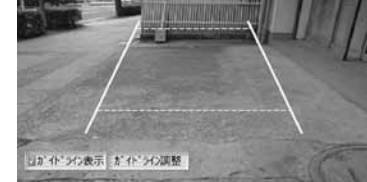

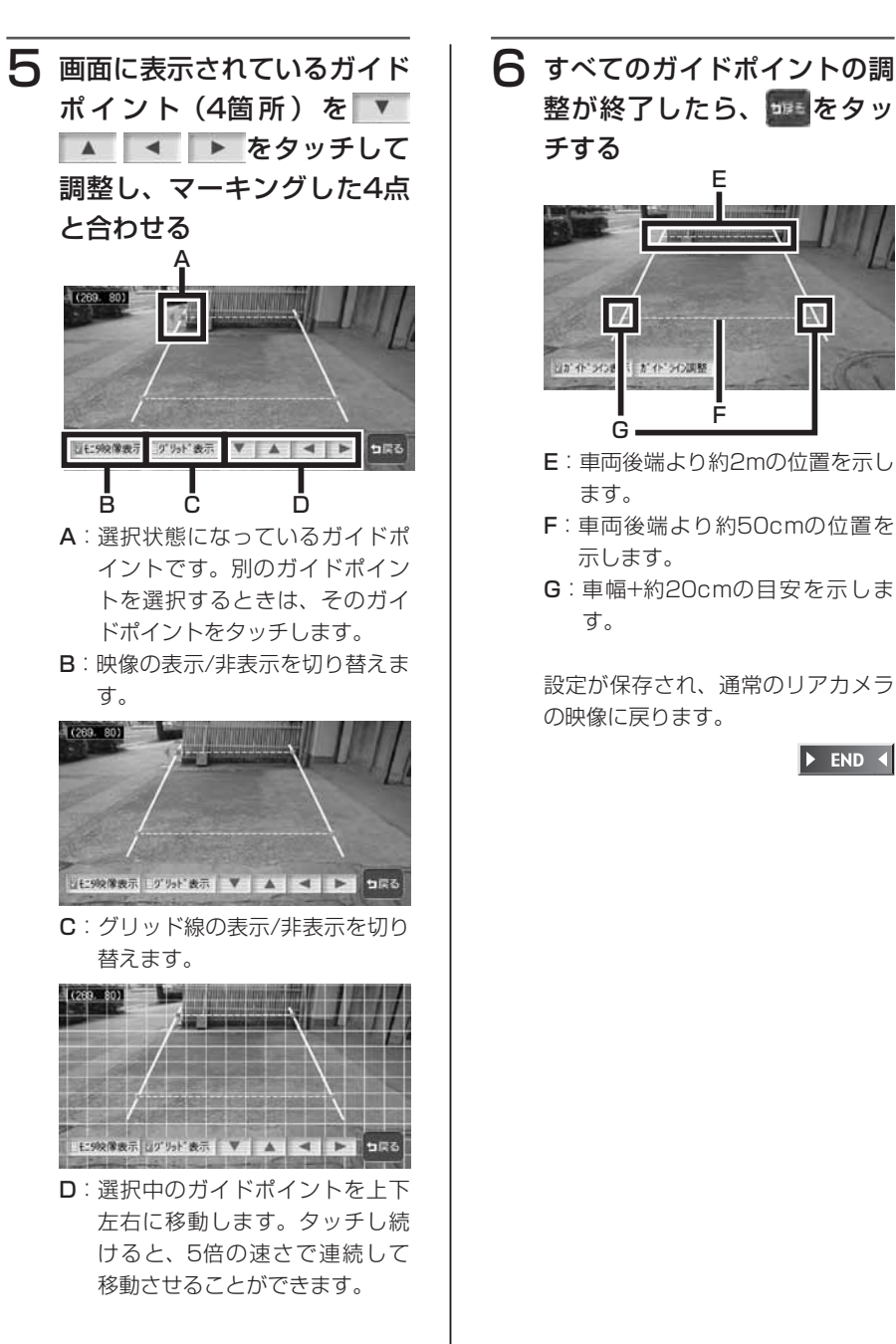

### **音声で操作するには(ボイスコントロール)**

さまざまな操作を、マイクに話しかけてボイスコントロール(音声操作)で操作 できます。

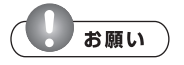

- 走行中も一部を除いて操作できますが、運転の妨げにならないように十分注意してく ださい。
- 操作に慣れるまで、停車状態で発話のタイミングや発音を練習してください。 •

### **音声操作について**

音声で操作するボイスコントロールでは、発話した言葉に対し、音声による回答 が返ってきます。(アンサーバック機能)

操作によってはアンサーバックしないこともあります。

アンサーバックは設定によりOFFにすることもできます。詳しくは「音声案内の 設定をする」(P.313)をご覧ください。

#### ■操作の種類

ボイスコントロールの操作方法は、次の2種類があります。状況に応じて使い 分けてください。

#### ●単独で操作する

地図画面上などで「発話」を押し、認識できる言葉を発話することで音声だけで 操作を完結できます。

#### ●目的地を探す

住所、電話番号、施設名称から目的地を音声だけで探すことができます。

### **ボイスコントロールに入る**

ボイスコントロールモードに入るには、以下の操作を行います。

「発話」を押す

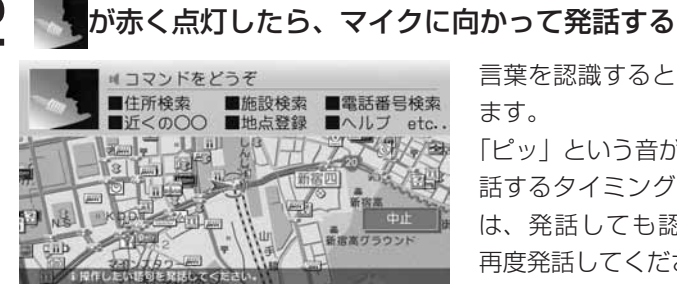

言葉を認識すると、操作を実行し ます。

「ピッ」という音が鳴る前など、発 話するタイミングが早すぎる場合 は、発話しても認識されません。 再度発話してください。

マイクアイコン消灯時は、アンサーバック中などで発話を受け付けていない 状態です。

 $\triangleright$  END 4

### **知っておきたい言葉**

スムーズな操作のために、知っておくと便利な言葉です。 ナビゲーションとオーディオで共通です。

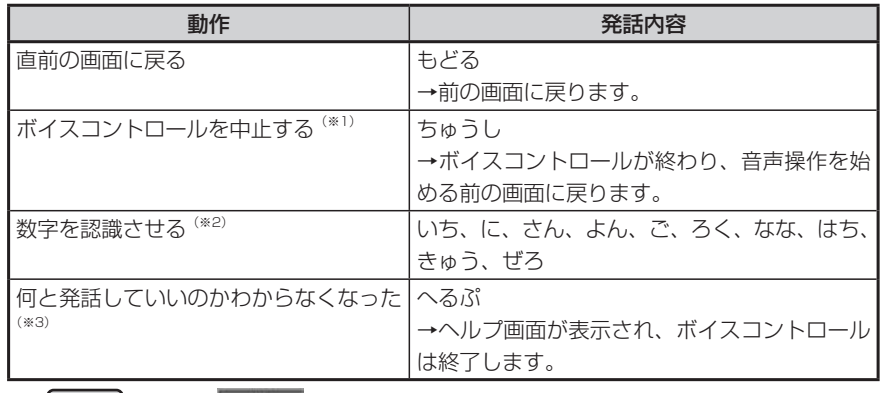

※1 【 発話 】を押すか、 中止 をタッチしても中止できます。

※2 「13」など2桁の数字は、1つずつではなく「じゅうさん」と発話してください。 ※3 ヘルプの内容は、ナビゲーションとオーディオで異なります。

### **正しく認識させるために**

ボイスコントロールをスムーズに行うために、以下のことに注意してください。

#### ●車の窓を閉める

周囲の雑音により、言葉が正しく認識されないことがあります。

●マイクに向かってはっきり正しく発話する

早口や、こもった話し方では正しく認識されないことがあります。

●ボイスコントロール使用中は他の話をしない

話し声により正しく認識されないことがあります。

●発話できる言葉を使う

操作により発話できる言葉が決まっていますので、本書をよくお読みください。

### **お知らせ**

上記を正しくお守りいただいても、走行ノイズなどの音により、発話内容を認識でき • ない場合や、間違った結果を出す場合があります。

### **音声操作例**

ボイスコントロールの操作例です。

発話できる言葉については、「ボイスコントロールで操作できる言葉」(P.452) をご覧ください。

す。

 $\left\{ \cdot \right\}$ 

### **目的地を住所から探す**

1「じゅうしょ」と発話する 「住所名称をどうぞ」とアンサーバッ クされ、「ピッ」と音が鳴ります。

### 2 都道府県名から丁目までを発 話する

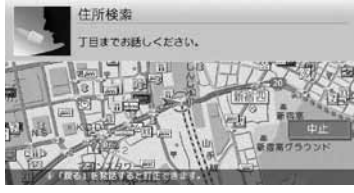

「○○(認識された住所)の次をどう ぞ」とアンサーバックされ、「ピッ」 と音が鳴ります。

### **アドバイス**

• 丁目を発話をする時は、「いち」 「いっ ちょうめ」 が認識可能です。番地、号 を発話するときは 「いち」 は認識可能 ですが 「いちばんち」 「いちごう」 な どは認識されません。

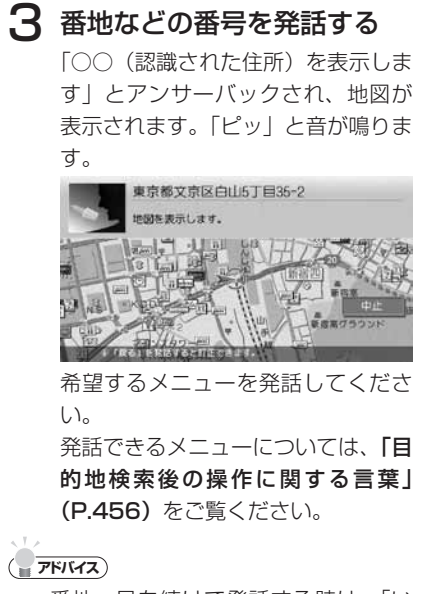

便利な機能

アク

ノセサリ

 $\boldsymbol{\mathcal{D}}$ 使  $\overline{1.1}$ か た

- **アドバイス** • 番地、号を続けて発話する時は、「い ちのに」 の様に 「の」 を入れて発話し てください。
- ・都道府県名と市町村名、地名、丁目、 番地、号を分けて発話することもでき ますが、できるだけ都道府県~丁目を 発話した後、番地~号を発話してくだ さい。
- 都道府県名~号までを一度に発話する こともできますが、丁目までしか認識 できませんので、その後再度、号まで の発話をしてください。
- 途中で「地図表示」と発話すると、認 識した住所までの代表地点を地図表示 します。

 $\blacktriangleright$  END 4

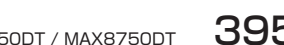

### **近くのコンビニを探す** ■走行中の場合

1「ちかくのこんびに」と発話 する

最短の施設周辺の地図を表示します。 複数該当するときは、「つぎ」 または 「まえ」 と発話すると次の施設、前の 施設に切り替わります。

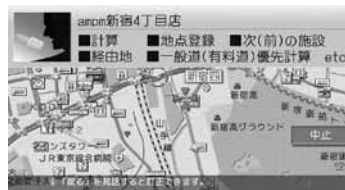

希望するメニューを発話してくださ い。

### ■停車中の場合

### 1「ちかくのこんびに」と発話 する

施設リストが表示されます。

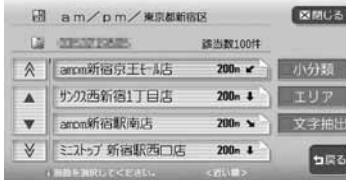

施設リストが表示されると、ボイス コントロールモードは解除されます。 リストから施設を選択、選択後の計 算などは、タッチパネル操作を行なっ てください。

 $\triangleright$  END 4

 $\triangleright$  END 4

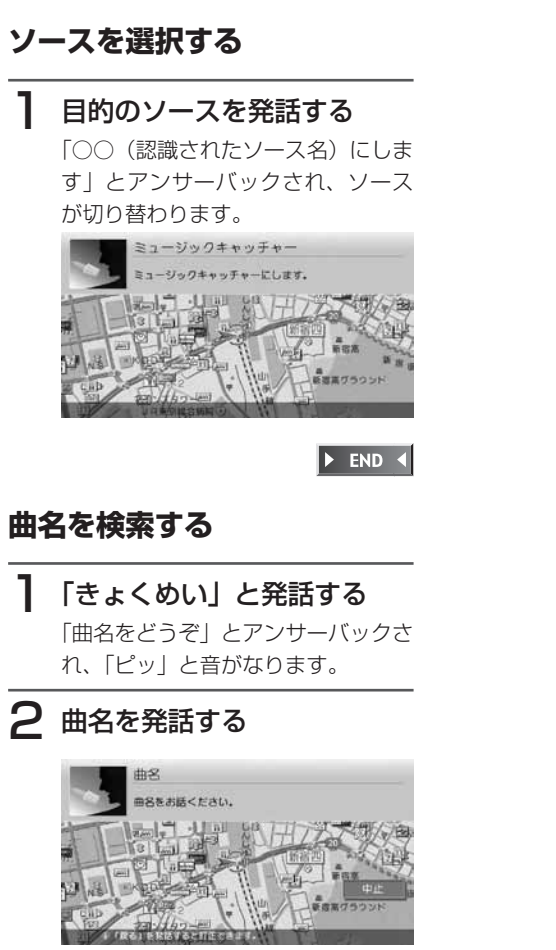

「○○(認識された曲名)を再生しま す」とアンサーバックされ、アルバ ムの再生をはじめます。

 $\blacktriangleright$  END 4

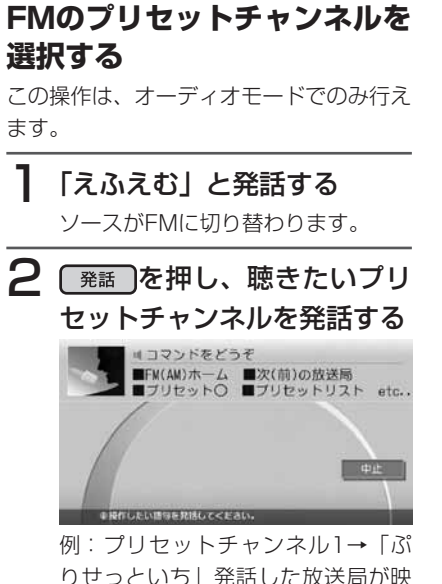

りせっといち」発話した放送局が映 ります。

 $\blacktriangleright$  END 4

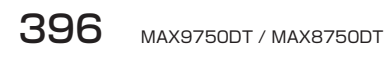

### **メモリーカードを使う(別売)**

### ● < お知らせ

本機はSDメモリーカードおよびメモリースティックを付属していません。ご利用の • 際はそれぞれの規格に準拠した市販品をお買い求めください。

### **使用可能なメモリーカード**

本機で使用可能なメモリーカードは、下表のようになっております。 本機では、SDメモリーカード/メモリースティックと互換のない記録メディア には対応していません。

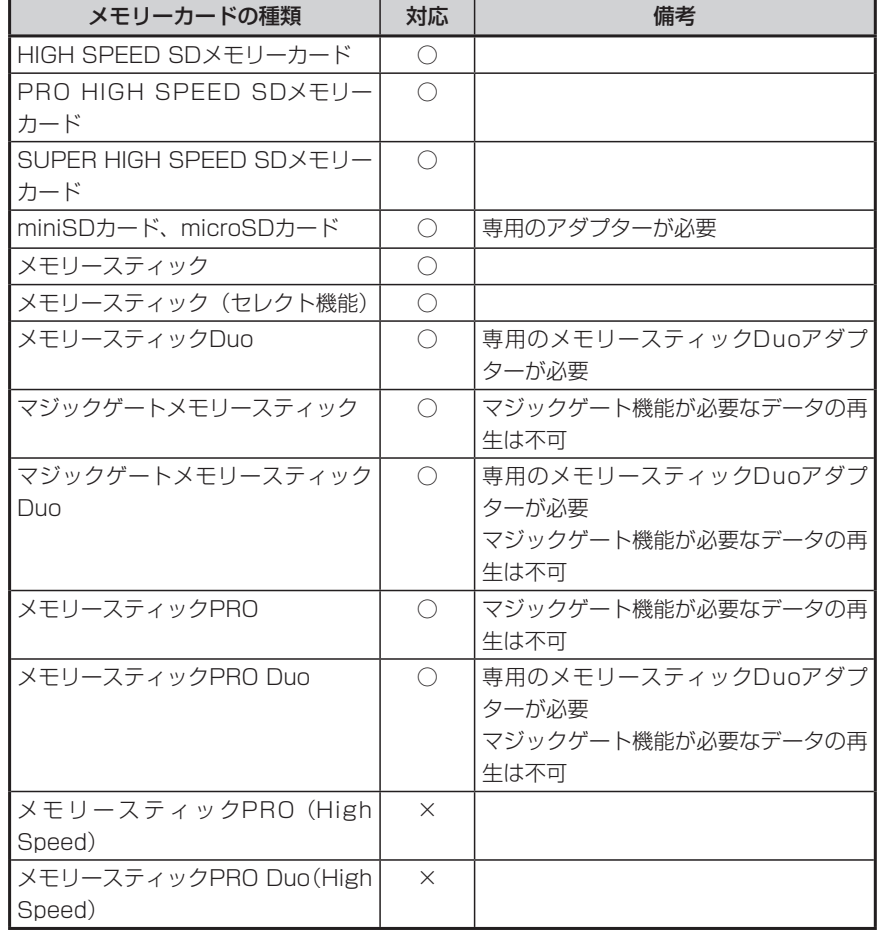

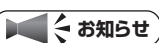

- miniSDアダプター、microSDアダプター、メモリースティックDuoアダプターを本 機内に残さないでください。
- 本機では、DRM(デジタル著作権管理)で保護されたデータおよびマジックゲート 機能が必要なデータの再生はできません。
- 本機で使用可能なメモリーカードの最大容量は2GBです。2GBを超えるメモリーカー •ドには対応していません。

### **SDメモリーカード/メモリースティックに関するご注意**

メモリーカードをお使いの際は、以下のようなことにご注意ください。

- ●メモリーカードは、ダッシュボードの上や直射日光のあたる場所など、高温に なる場所に放置しないでください。変形、故障の原因となります。
- ●メモリーカードの端子部に、手や金属で触れないでください。
- ●メモリーカードの最適化は行わないでください。
- ●書き込み中や読み込み中にメモリーカードを抜いたり、エンジンを切らないで ください。また、静電気や電気的ノイズの影響を受ける場所では使用しないで ください。データが破壊されることがあります。
- ●メモリーカード内のデータは圧縮しないでください。
- ●操作パネルの開閉動作中およびチルト状態では、メモリーカードを取り出さな いでください。記録したデータが破損、消滅することがあります。
- ●メモリーカード内の大切なデータは、バックアップをとっておくことをおすす めします。
- ●メモリーカードへアクセスしている状態では、操作パネルを開けないでくださ  $\bigcup$
- ●メモリーカードのロックスイッチを「LOCK」にすると、記録・消去ができな くなります。

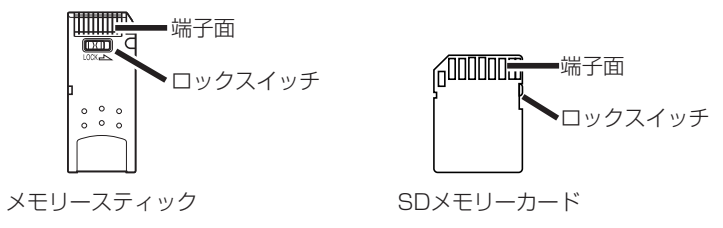

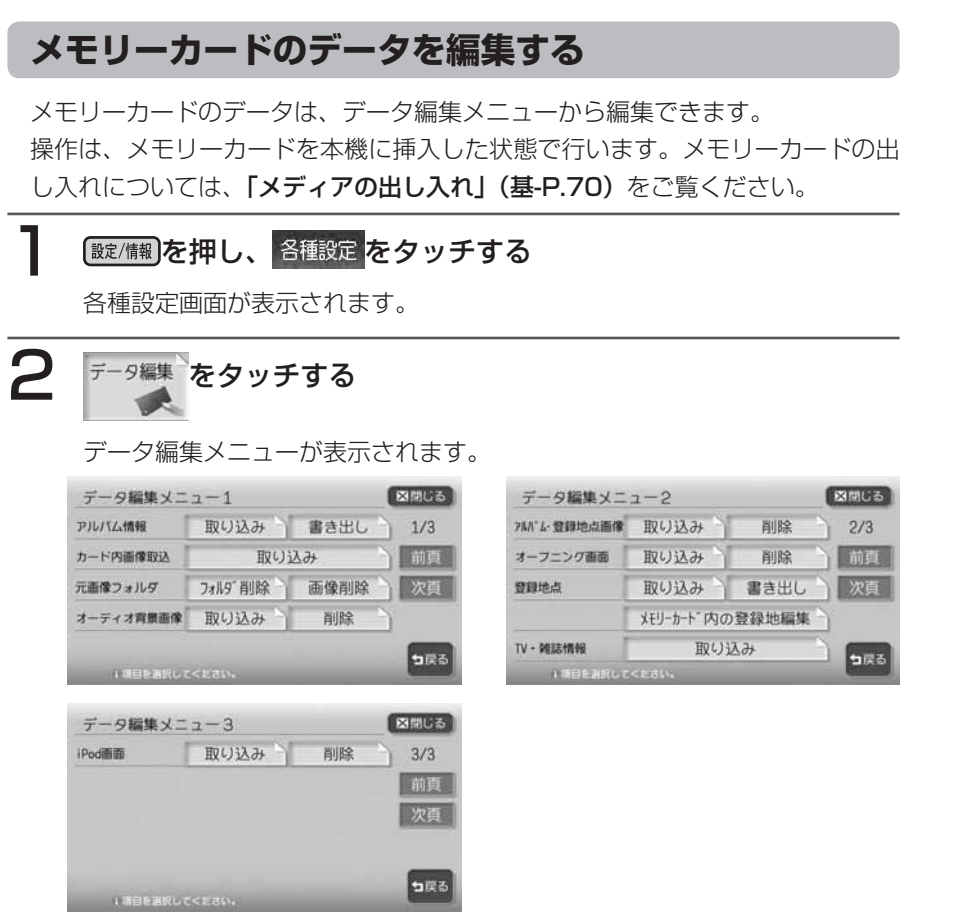

以降の操作については、各説明のページをご覧ください。

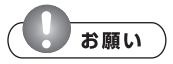

- 操作中は電源を切らないでください。 •
- メモリーカードにアクセスしているときは、本機に関する一切の操作を行わないでく ださい。

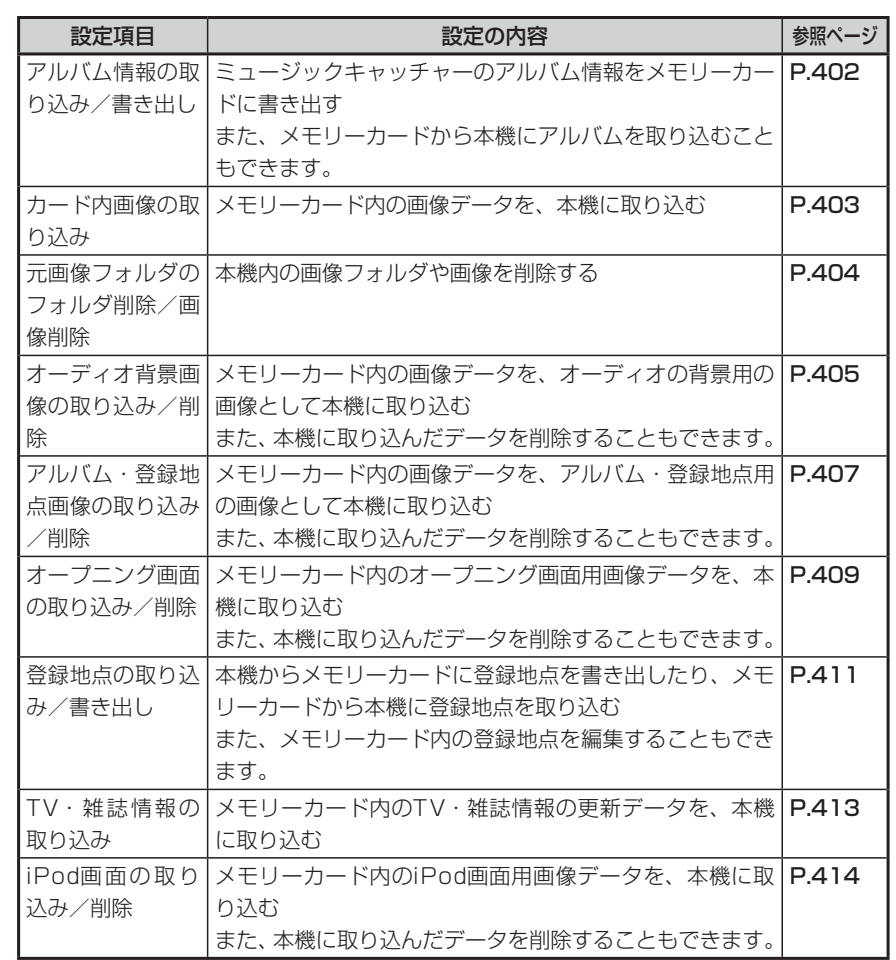

### ■パソコン用専用アプリケーション「HDDナビマスター」について

本機に取り込む画像のサイズ調整や、アルバム情報の更新には、弊社で提供して おりますパソコン用の専用アプリケーション「HDDナビマスター」が必要です。 「HDDナビマスター」は、下記の弊社ホームページからダウンロードできます。

#### http://www.clarion.com

※ 「サポート] メニューの「ダウンロード (HDDナビ)] を選択すると、ダ ウンロードページが表示されます。

「HDDナビマスター」の操作方法は、アプリケーションの提供と併せてご案内し ます。

### **アルバム情報の更新について**

メモリーカードとパソコンを使用してアル バム情報を更新できます。

録音の際に、本機に内蔵のGracenote<sup>®</sup> Music Recognition Service<sup>SM</sup>から取得 したアルバム情報をメモリーカードとパソ コンを使用して、インターネットのGracenote®のデータベースから最新の情報 に更新できます。

本機能を使用するには、インターネットに 接続できるパソコン、情報を取得するため のパソコン用専用アプリケーション「HDD ナビマスター」が必要になります。 「HDDナビマスター」については、P.401 をご覧ください。

### **アルバム情報の取り込み/書き出し** ■アルバム情報を書き出す

ミュージックキャッチャーのアルバム情報 をメモリーカードに書き出すことができま す。アルバム情報の書き出しは、ミュージッ クキャッチャーモード時のみ有効になりま す。

### **エキ お知らせ**)

・オートプレイ (P.256)、類似曲 (P.261)再生中は、アルバム情報の 書き出しはできません。

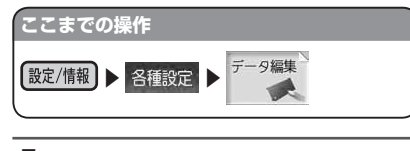

「アルバム情報1から、 書き出し をタッチする

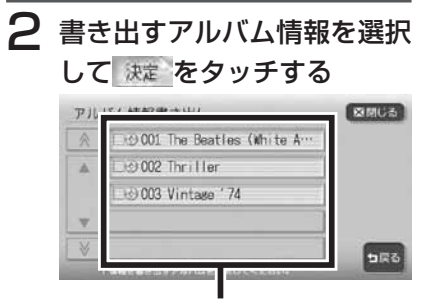

アルバム情報は、複数選択できます。 選択した情報のランプが点灯します。

### 3 はいをタッチする

情報転送中画面が表示されたあと、 転送完了メッセージが表示され、ア ルバム情報画面に戻ります。 ハードディスクに録音されているア ルバムや曲数が多いと、書き出しに 時間がかかる場合があります。

 $\triangleright$  END 4

### ■アルバムの情報を取り込む

メモリーカードから本機にアルバム情報を 取り込むことができます。

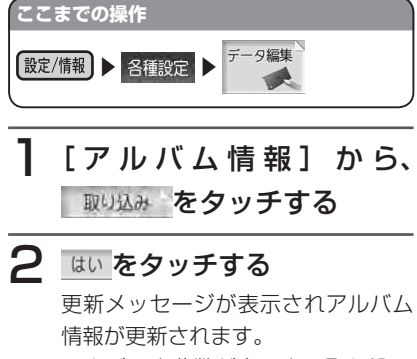

アルバムや曲数が多いと、取り込み に時間がかかる場合があります。

 $\blacktriangleright$  END 4

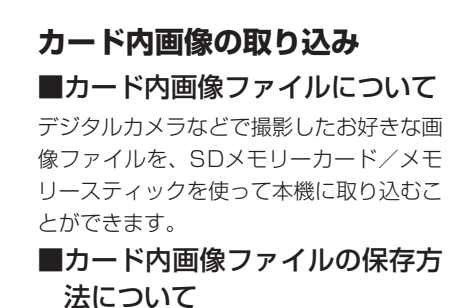

メモリーカードには、次のようなイメージ で画像ファイルが保存されている必要があ ります。

メモリー SDメモリー カード スティック

Ħ

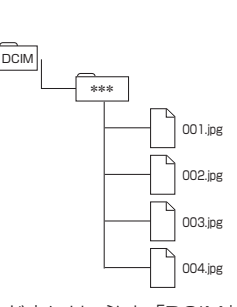

- メモリーカード内には、必ず「DCIM」 フォルダを作成し、「DCIM」フォル ダ内には、必ず任意の名称のフォル ダを作成してください。
- カード内の全ファイル・フォルダ名 称の合計文字数が半角254文字以下 になるようにしてください。
- 取り込み可能な画像のデータ形式は、 「JPEG」、「BMP」形式です。プログ レッシブJPEG 形式は使用できませ  $h_{\alpha}$
- ファイル名は半角8文字(全角4文字) 以内(「xxxxxxxx.jpg」、「xxxxxxxx. bmp」)としてください。

■画像ファイルのサイズについて 取り込み可能な画像サイズは、最大5356 ×4056 ドットです。

#### ■画像を取り込む 本機に画像を取り込むことができます。取 り込み可能な画像のデータ形式は、 「JPEG」、「BMP」形式です。 **ここまでの操作** データ編集 設定/情報 → 各種設定 →  $\rightarrow$

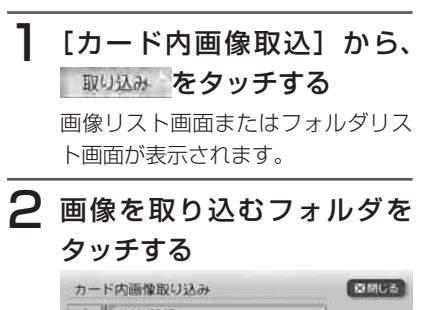

便利な機能

(アクセサリ

Ĺ

の使い

ゕ  $\bar{\tau}$ 

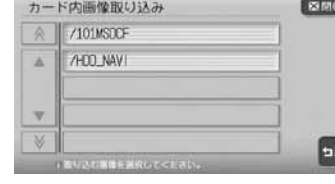

画像リスト画面が表示されます。 ※フォルダリスト画面は表示されな い場合もあります。

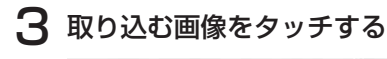

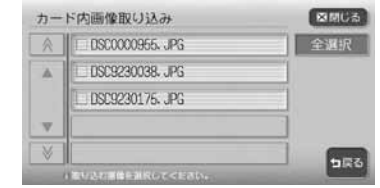

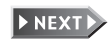
す。

**アドバイス**

ができます。

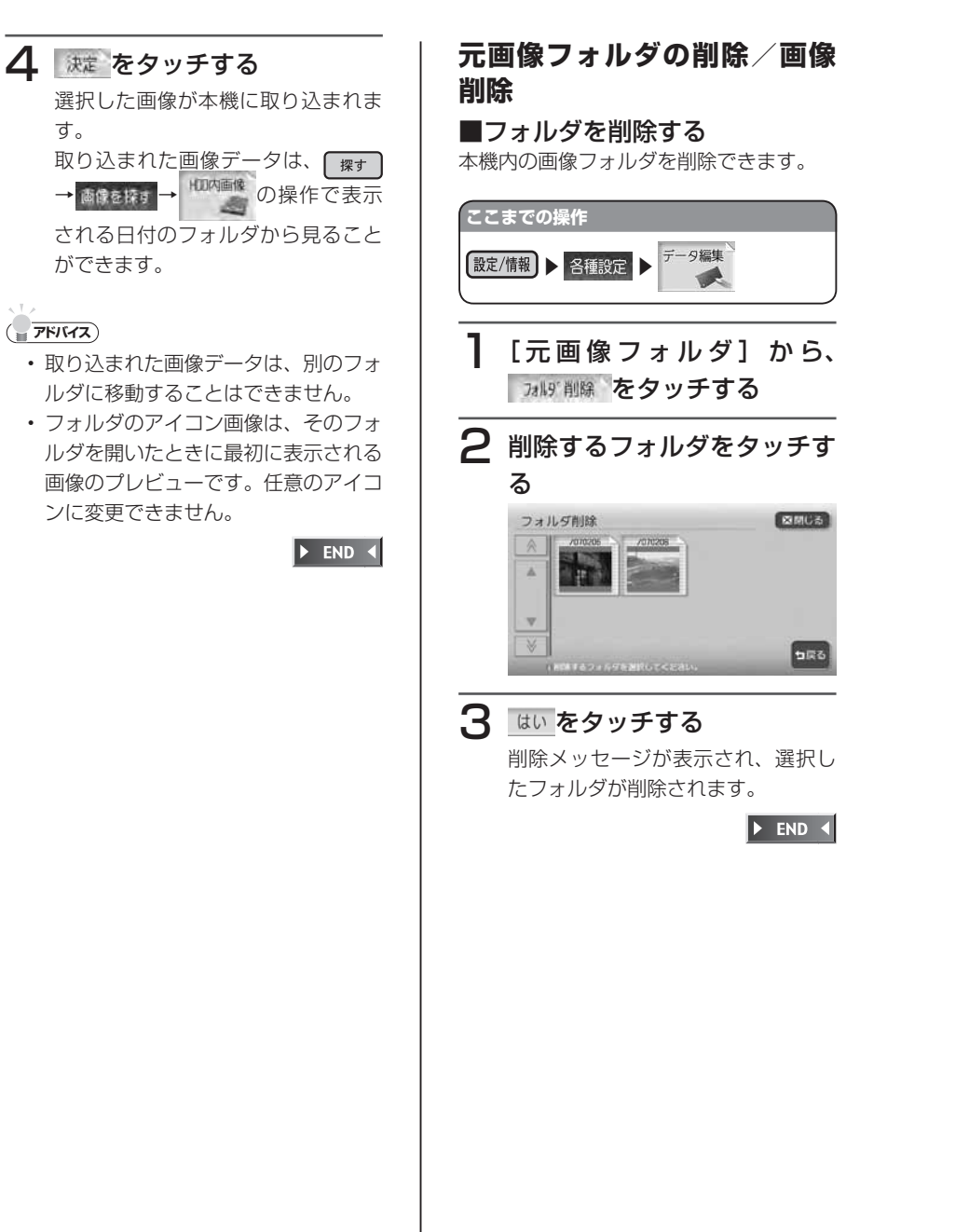

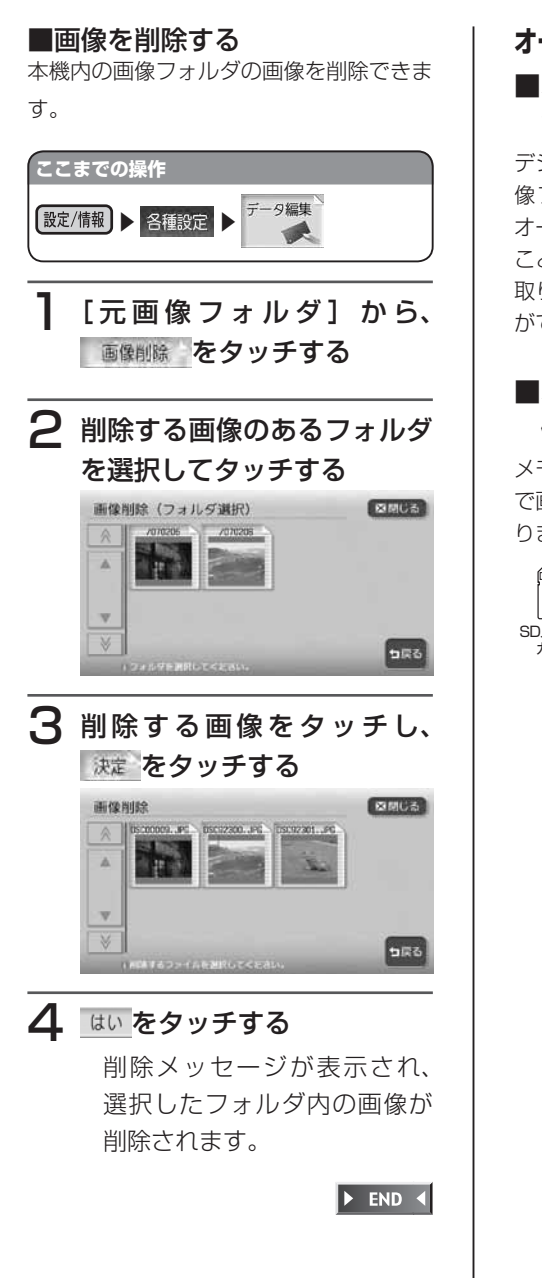

## **オーディオ背景画像の取り込み/削除** ■オーディオ背景画像ファイルに ついて デジタルカメラなどで撮影したお好きな画

像ファイルを、メモリーカードを使って オーディオ背景画像として本機に取り込む ことができます。

取り込んだ画像は、以下で表示させること ができます。

• オーディオの壁紙(P.164)

## ■オーディオ背景画像ファイルの 保存方法について

メモリーカードには、次のようなイメージ で画像ファイルが保存されている必要があ ります。

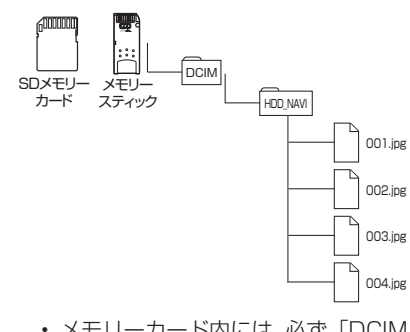

- メモリーカード内には、必ず「DCIM」 フォルダを作成し、「DCIM」フォル ダ内には、必ず「HDD\_NAVI」フォ ルダを作成してください。
- 取り込み可能な画像のデータ形式は、 「JPEG」、「BMP」形式です。プログ レッシブJPEG 形式は使用できませ  $h_{10}$
- ファイル名は半角8文字(全角4文字) •以内(「xxxxxxxx ing」、「xxxxxxxx bmp」)としてください。

《利な機能 (アクセサリ  $\bm{O}$ 逆い か た

便

は、P.401をご覧ください。

取り込み画像

元画像

サイズ

×492ドットです。

します。

ます。

取り込み画像

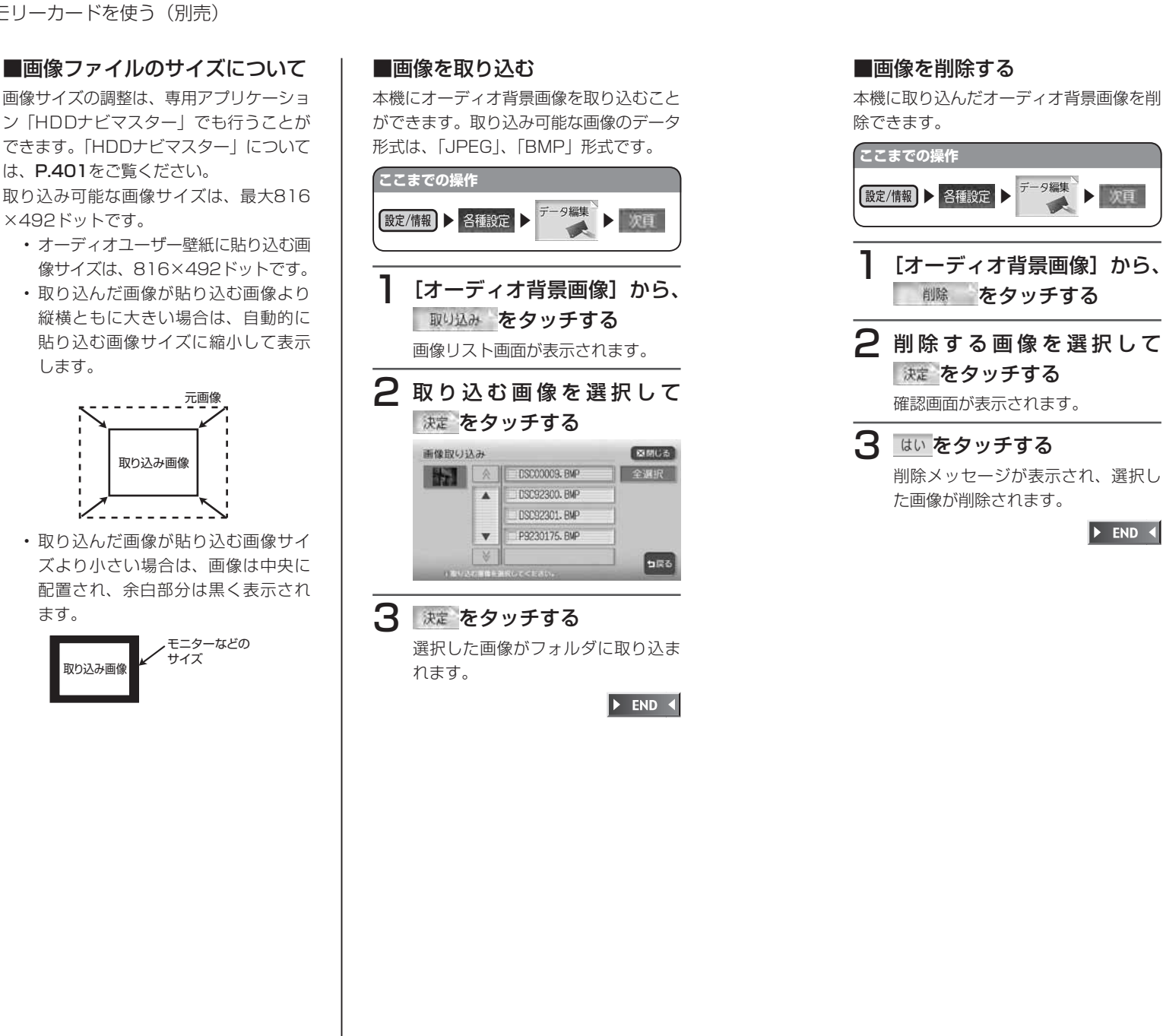

## **アルバム・登録地点画像の取り込み/削除** ■アルバム・登録地点画像ファイ ルについて デジタルカメラなどで撮影したお好きな画

像ファイルを、メモリーカードを使ってア ルバム登録地点用の画像として本機に取り 込むことができます。

取り込んだ画像は、以下で表示させること ができます。

- ナビゲーションの登録リスト(基 -P.113)
- ナビゲーションのマイリスト(基 -P.85)
- ミュージックキャッチャー、マイア ルバムのアルバム画像(P.263)
- iPod画面 (P.295)

## ■アルバム・登録地点画像ファイ ルの保存方法について

ファイルの保存方法は、オーディオ背景画 像と同じです。P.405をご覧ください。

## ■アルバム・登録地点画像ファイ ルのサイズについて

画像サイズの調整は、専用アプリケーショ ン「HDDナビマスター」でも行うことが できます。「HDDナビマスター」について は、P.401をご覧ください。

取り込み可能な画像サイズは、最大816 ×492 ドットです。

- 登録地点やアルバムなどで貼り込む 画像サイズは、128×128ドットで す。
- 取り込んだ画像が貼り込む画像より 縦横ともに大きい場合は、自動的に 貼り込む画像サイズに縮小して表示 します。

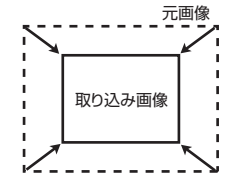

• 取り込んだ画像が貼り込む画像サイ ズより小さい場合は、画像は中央に 配置され、余白部分は黒く表示され ます。

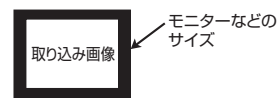

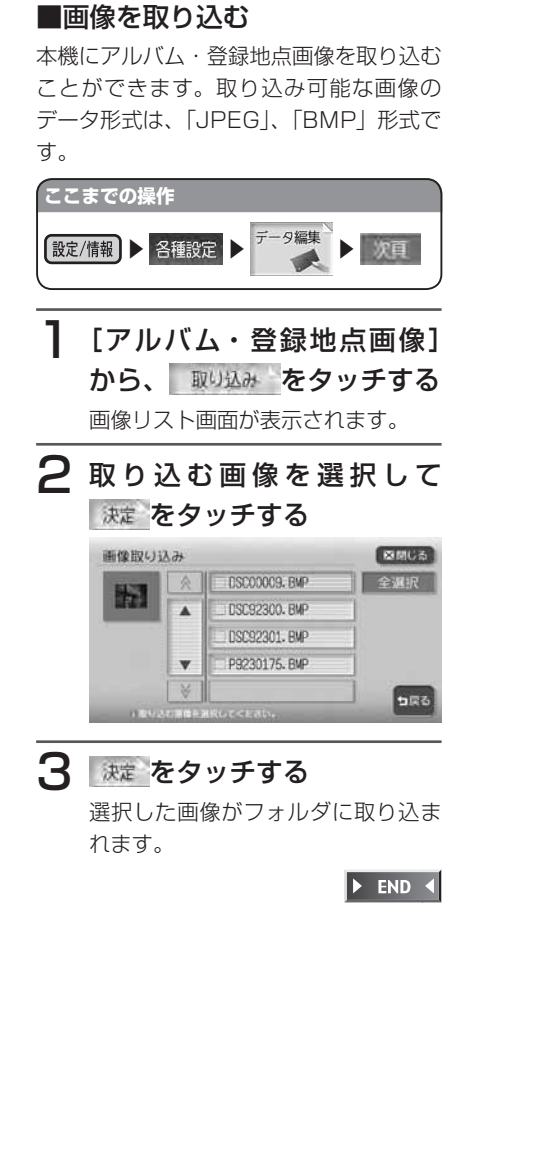

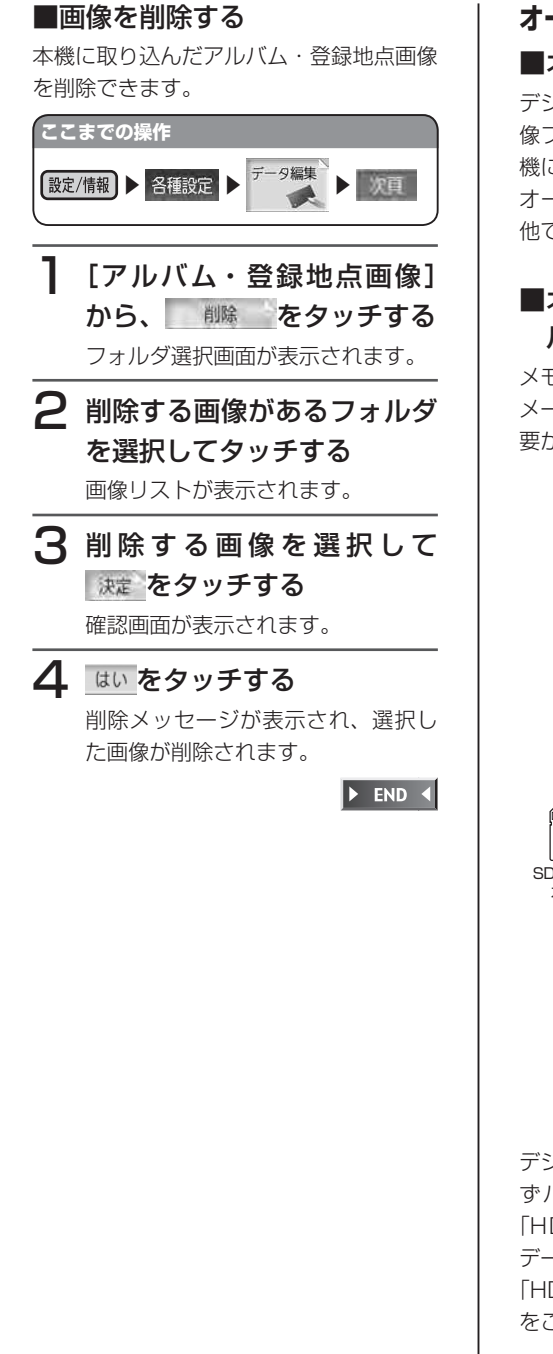

## **オープニング画面の取り込み/削除** ■オープニング画面について デジタルカメラなどで撮影したお好きな画 像ファイルを、オープニング画面として本 機に取り込むことができます。 オープニング画面として取り込む画像は、 他では使用できません。

## ■オープニング画面用画像ファイ ルの保存方法について

メモリーカードには、つぎの図のようなイ メージで画像ファイルが保存されている必 要があります。

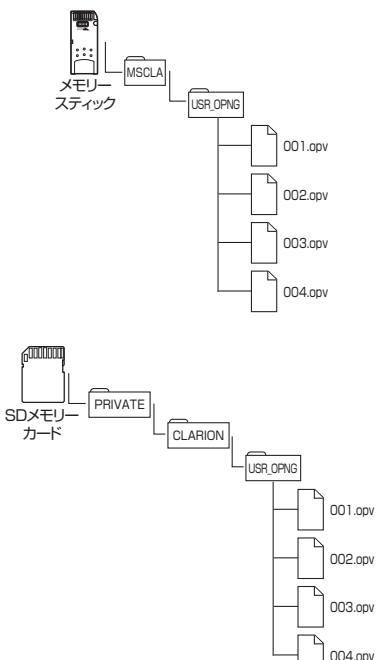

デジタルカメラなどで撮影した画像は、必 ずパソコン用の専用アプリケーション 「HDDナビマスター」で画像変換をして、 データ形式を「OPV」形式にしてください。 「HDDナビマスター」については、P.401 をご覧ください。

### ■画像を取り込む

本機にオープニング用の画像を取り込むこ とができます。オープニング画面は、20 個まで取り込むことができます。取り込み 可能な画像のデータ形式は、「OPV」形式 です。あらかじめ、パソコン用の専用アプ リケーション「HDDナビマスター」を利 用して画像を作成してください。 取り込んだ画像は、本機の電源ON時に、 本機の画面に表示されます。

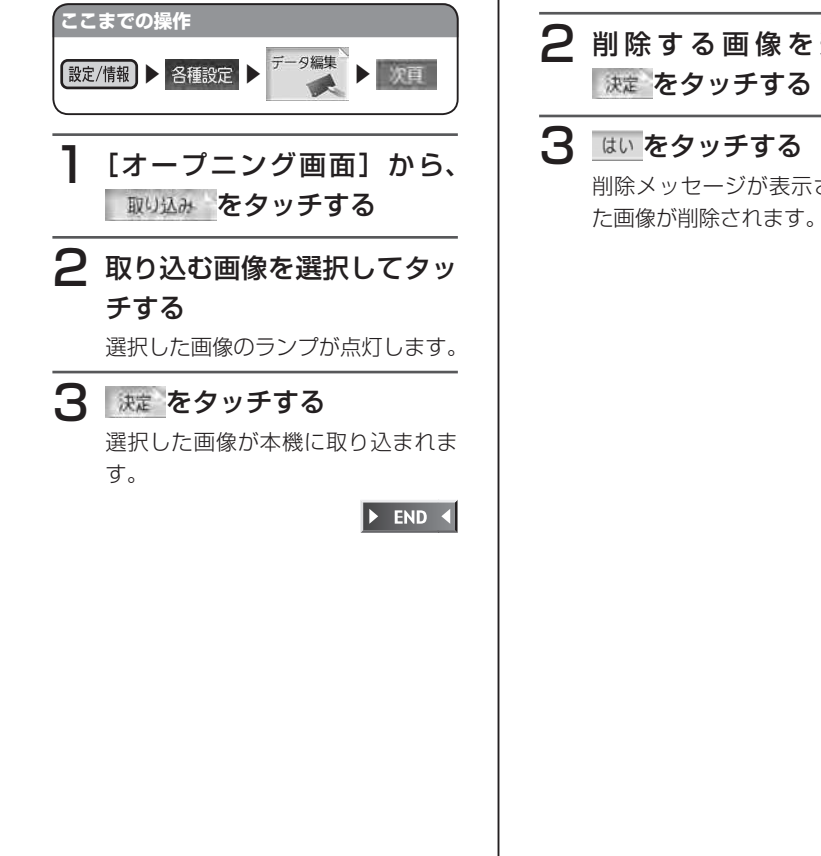

## ■画像を削除する

本機に取り込んだオープニング用の画面 データを削除できます。

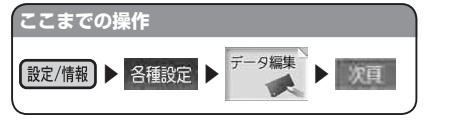

「オープニング画面]から、 削除 をタッチする

 $\overline{P}$  削除する画像を選択して 決定 をタッチする

3 はいをタッチする 削除メッセージが表示され、選択し

 $\triangleright$  END 4

**登録地点の取り込み/書き出し** 本機では500カ所の登録地点を保存でき ますが、メモリーカードに最大10グルー プ(1グ ル ー プ550件、 合 計5,500件 ) まで登録地点を保存しておくことも可能で す。 メモリーカードから保存した登録地点を表

示させたり、再度メモリーカードから本機 に登録地点を取り込むことができます。 登録地点の取り込み、書き出し、メモリー カード内の登録地編集は、ナビゲーション 画面からのみ行えます。

## ■登録地点を書き出す

本機からメモリーカードに登録地点を書き 出すことができます。

# **ここまでの操作** |設定/情報 ▶ 各種設定 ▶ <sup>データ編集</sup> ▶ 次頁

「登録地点]から、■書出し をタッチする

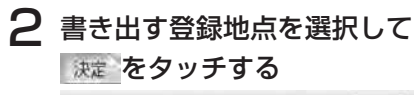

登録地点書き出し (地点選択) 原則じる ☆ 旧画家 RE ET ■ 高実家  $\mathbb{R}$ ■ 木計 m. ▼ C0 股子店  $\pm$ ¥  $= 9.4$ IJ. **DR6** 

3 書き出す先のグループを選択 してタッチする 登録地占書き出し (グループ選択)  $R = 100$ 

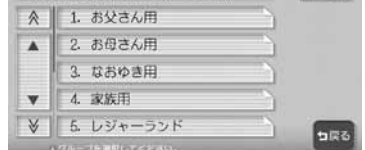

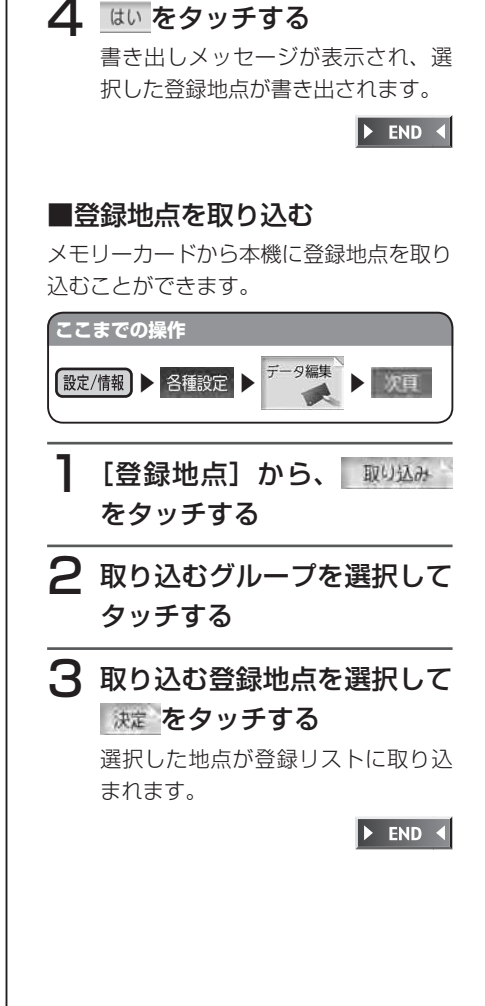

## **登録地点の編集**

メモリーカード内の登録地点グループ名を 変更できます。

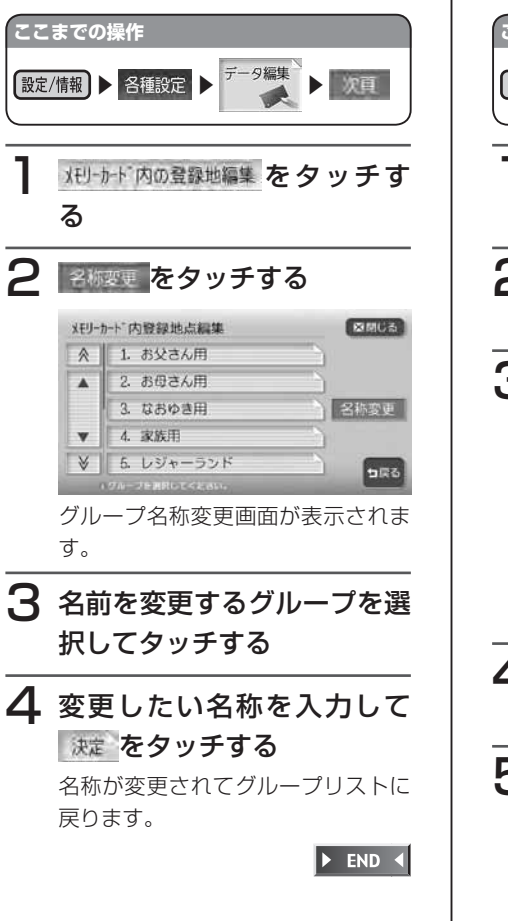

## **登録地点の削除**

メモリーカード内の登録地点を削除できま す。

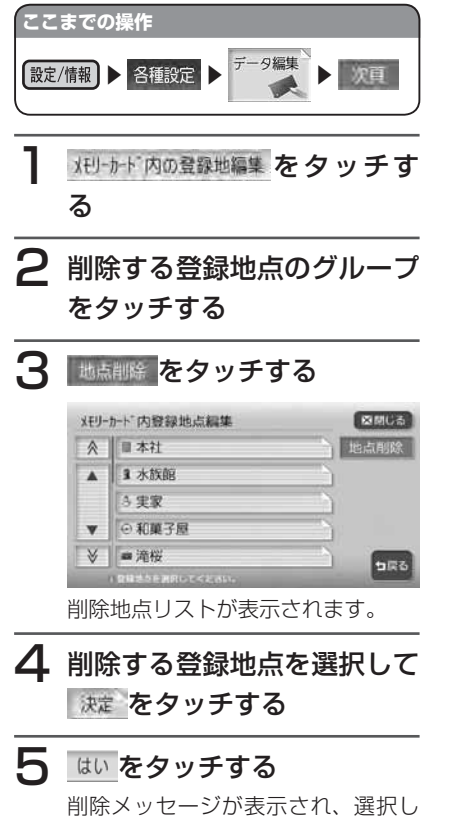

た登録地点が削除されます。

 $\triangleright$  END 4

**ここまでの操作** 設定/情報 ▶ 各種設定 ▶ <sup>データ編集</sup> ▶ 次頁 メモリーカード内の登録地編集 をタッチす る 2 表示する登録地点のグループ をタッチする 3 表示する登録地点を選択して タッチする タッチした地点が地図表示されます。

**登録地点を地図表示する**

できます。

メモリーカード内の登録地点を地図に表示

## $\triangleright$  END 4

## **TV・雑誌情報の取り込み**

メモリーカード内のTV・雑誌情報の更新 データを、本機に取り込むことができます。 **お知らせ**

メモリーカードとパソコンを使用して • TV・雑誌情報を更新することができ ます。

本機能を使用するには、インターネッ トに接続できるパソコン、情報を取得 するためのパソコン用専用アプリ ケーション「HDDナビマスター」が 必要になります。

HDDナビマスターについては、 P.401をご覧ください。

なお、TV・雑誌情報は過去3年分を 収録しているため、データを更新する と、古いデータは削除され、過去3年 以内の情報のみになります。削除した くない施設は、あらかじめ地点登録な どをしておいてください。

## お願い

データの取り込み中は、本機に関する •一切の操作を行わないでください。 データが破壊され、「TV・雑誌の情報 から探す」機能が正しく動作しなくな る恐れがあります。

412 MAX9750DT / MAX8750DT

 $\triangleright$  END  $\triangleleft$ 

3 はいをタッチする

■画像を削除する

本機に画像が取り込まれます。

本機に取り込んだiPod用の画像を削除で

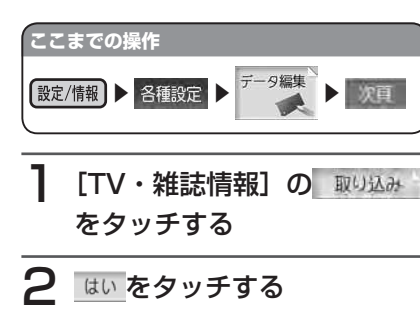

本機にデータが取り込まれます。

 $\triangleright$  END 4

## **iPod®画面の取り込み/削除** ■iPod画面について

デジタルカメラなどで撮影したお好きな画 像ファイルを、iPod画面として本機に取 り込むことができます。

iPod画面とは、iPodを本機に接続してい るとき、iPodのディスプレイに表示され る画像です。表示される画像は、パソコン 用の専用アプリケーション「HDDナビマ スター| で作成された4階調のものになり ます。

iPod画面として取り込む画像は、他では 使用できません。

## ■iPod画面用画像ファイルの保 存方法について

メモリーカードには、つぎの図のようなイ メージで画像ファイルが保存されている必 要があります。

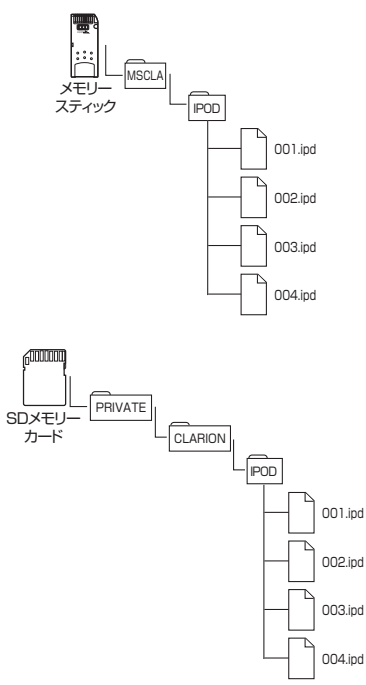

デジタルカメラなどで撮影した画像は、必 ずパソコン用の専用アプリケーション 「HDDナビマスター」で画像変換をして、 データ形式を「IPD」形式にしてください。 「HDDナビマスター」については、P.401 をご覧ください。

## ■画像を取り込む

本機にiPod用の画像を取り込むことがで きます。iPod画面は、20個まで取り込む ことができます。取り込み可能な画像の データ形式は、「IPD」形式です。あらか じめ、パソコン用の専用アプリケーション 「HDDナビマスター」を利用して画像を作 成してください。

取り込んだ画像は、本機とiPod接続時に、 iPodのディスプレイに表示されます。

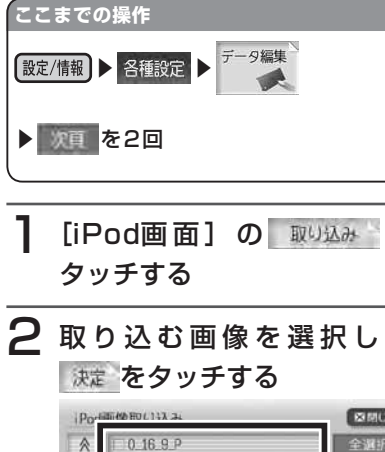

画像リストは、ファイル名の順で表

示されます。

 $\blacktriangle$ 

 $\boldsymbol{\mathrm{v}}$  $\overline{\mathbf{x}}$ 

 $0.1X1$  $0$  ADD

 $0.0A$ 

 $0$  OF I

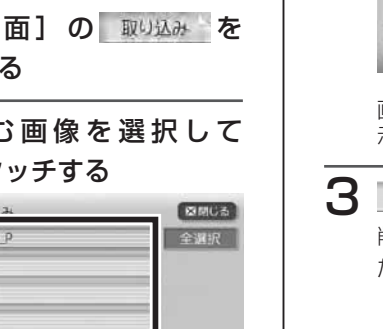

**DRG** 

きます。 **ここまでの操作** データ編集 設定/情報 | 各種設定 ▶ 次頁 を2回 [iPod画面]の 離を タッチする 2 削除する画像を選択して 決定 をタッチする Portamentales 図開じる **FI AP** 全選択  $\blacktriangle$ MISIC **M FLAP MMSIC** V\_FLAF コ戻る 画像リストは、ファイル名の順で表 示されます。 はい をタッチする 削除メッセージが表示され、選択し た画像が削除されます。

 $\blacktriangleright$  END 4

# **Memo**

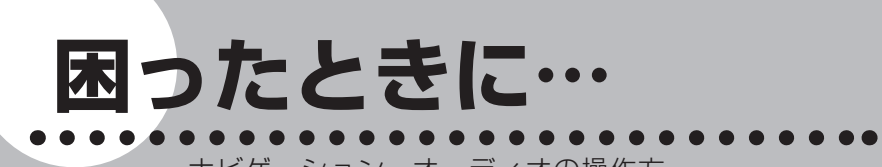

ナビゲーション・オーディオの操作方 法に困ったとき、エラーメッセージが 表示されたときなどの対処方法につい て説明しています。

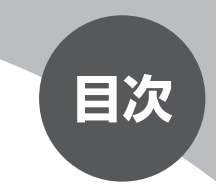

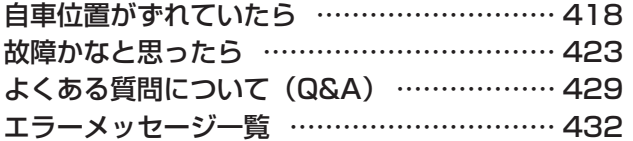

# **自車位置がずれていたら**

本機は、車が走行することにより、そのデータから車が地図を進む距離や方向を 学習して認識します(距離係数/学習機能)ので、ある程度の走行データが必要 です。

従って、走行状態やGPS衛星の状態により、自車位置マークが実際の車の位置 とずれることがありますが、故障ではありません。

そのまましばらく走行すると、自動的に現在位置を補正します。

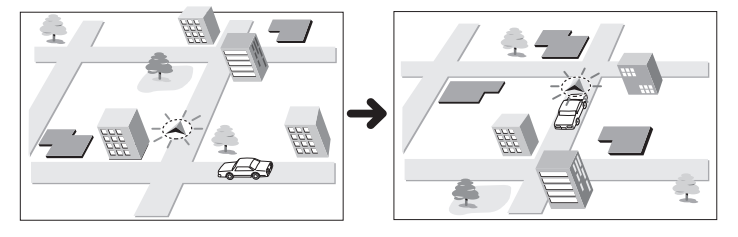

## **自車位置のずれを修正するには**

はじめて使用するときなどは、走行データが少ないために誤差を生じますが、 GPS衛星からの電波が良好に受信できる見通しのよい道(国道、主要地方道路、 主要一般道路)をしばらく走行すると、自車位置マークが地図上を正確に進むよ うになりますので、次の方法により短時間で学習をさせることができます。 上空に障害物がない(GPSが受信できる)道で、約5分間、50km/h前後のスピー ドで定速走行を行う。

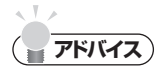

• 自車位置マークの精度や誤差について詳しく は、「自車位置の精度について」(P.420) をご覧ください。

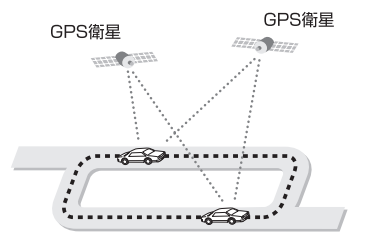

# **3Dセンサーによる上下道路判定について**

自車が都市高速などに乗った場合(降りた場合)などに、車の高さの変動や道路 の傾斜を3Dセンサーで検出し、上下道路判定による自車位置測位を行います。

- ●上下道路判定は、3Dセンサー並びに高さデータを収録している地図データか らの情報で行います。高さデータを収録している道路は、都市高速道路(首都・ 名古屋・阪神・広島・福岡・北九州)、東京外環自動車道などです。
- ●高さデータ収録地域においても、道路形状や走行状況により、正しく上下移動 判定ができない場合があります。(道路の傾斜が緩やかで高低差が少ない、ラ ンプの長さが短い、センサーの学習が不十分な場合など)
- ●本機を別の車に載せ替えたときや、取り付け位置・角度を変更した場合は、必 ず「センサーの学習リセット」(P.326)を行ってください。

# **自車位置の精度について**

次のような道路状況、走行状態やGPS衛星の状態により、実際の車の位置と自 車位置マークがずれ、正しく判定できない場合がありますが、そのまましばらく 走行すると自動的に現在位置を補正します。

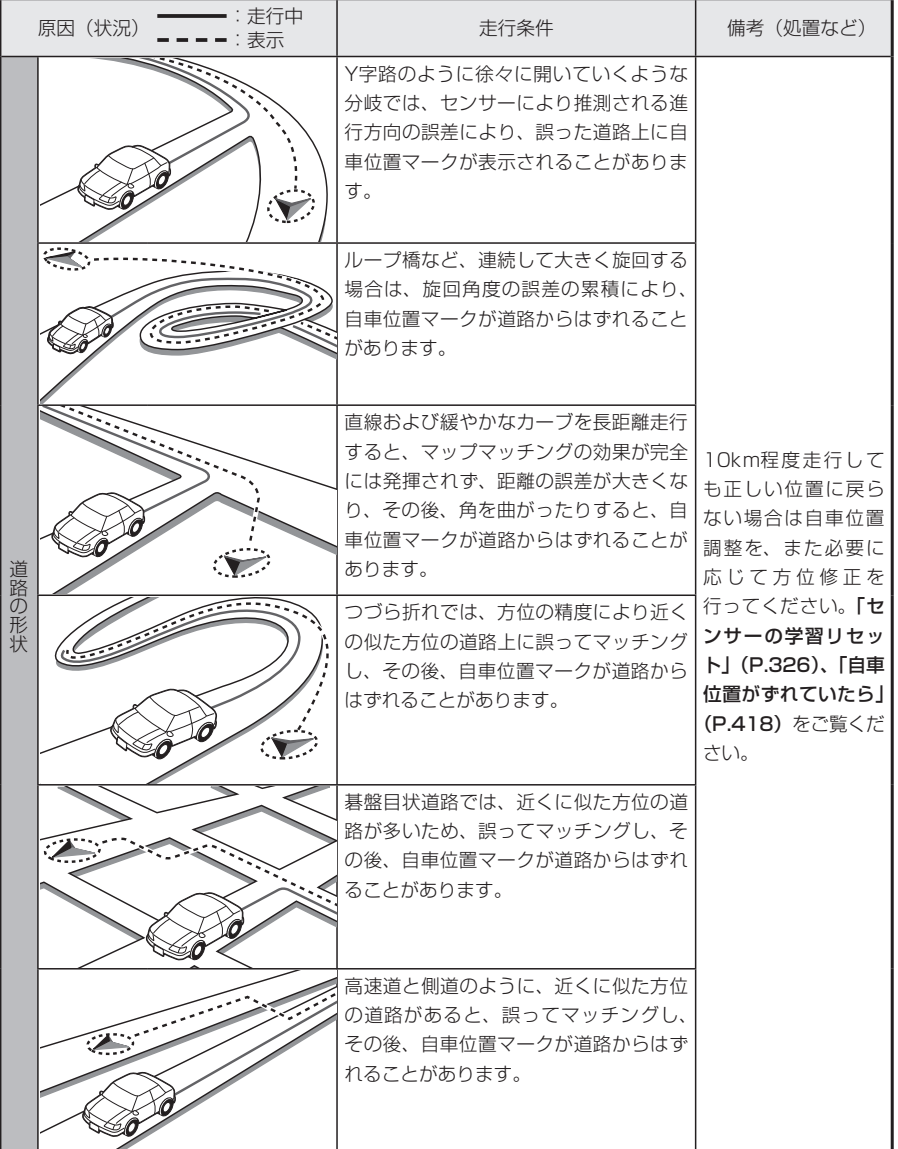

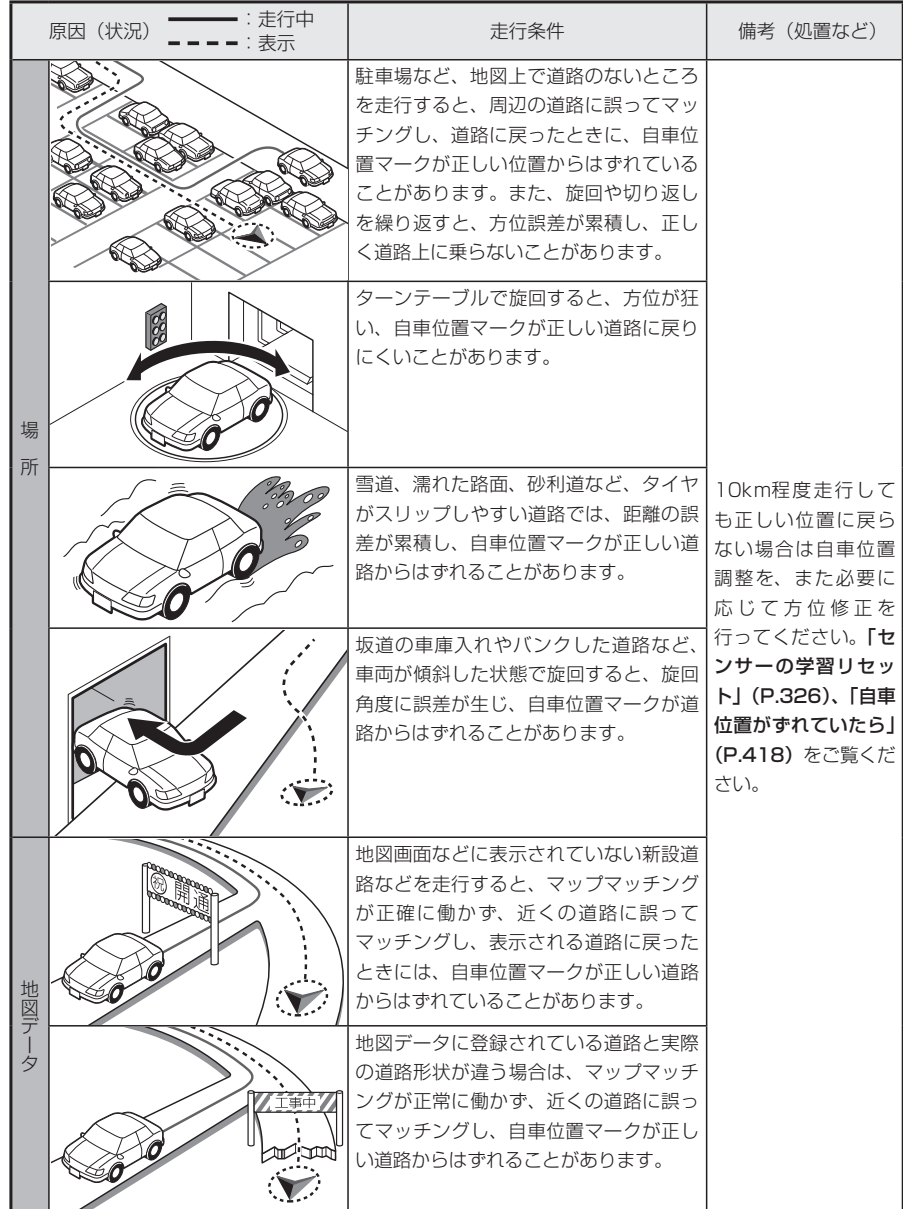

困ったときに…

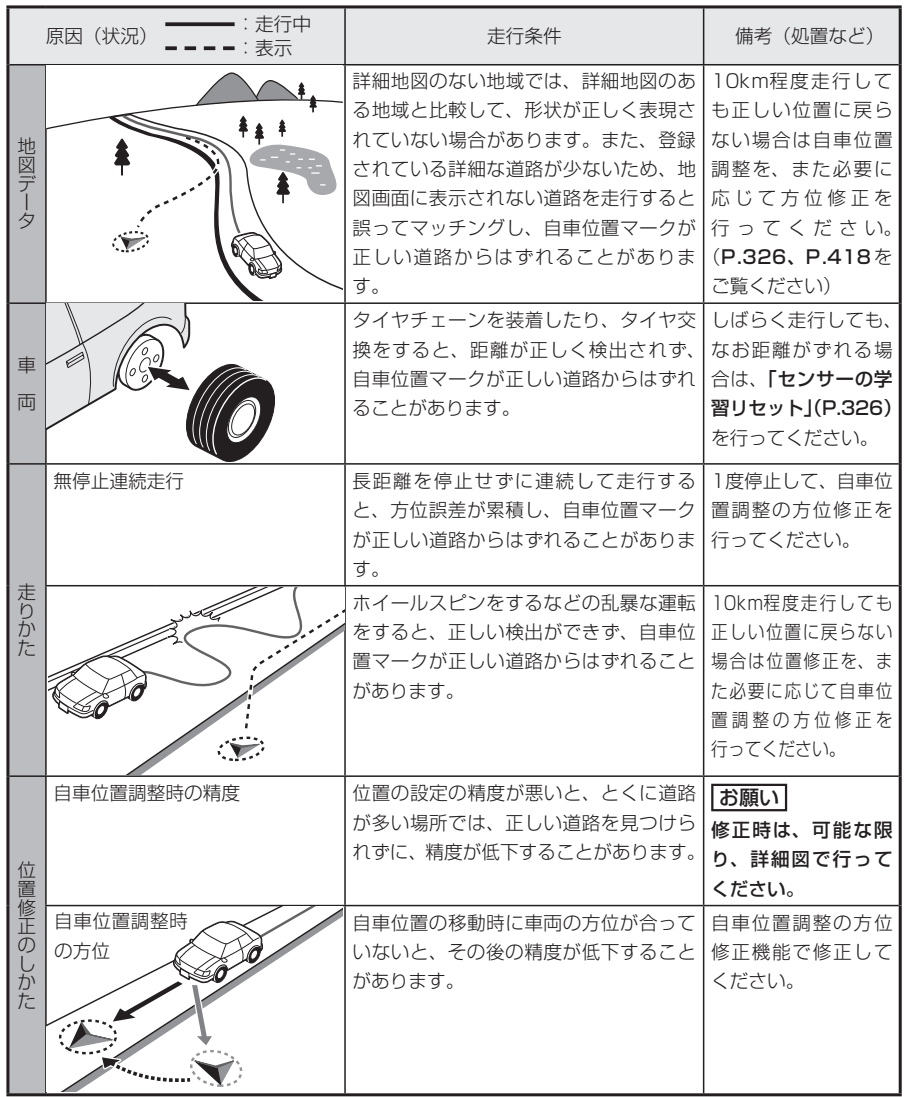

**故障かなと思ったら**

次のような症状は、故障ではないことがあります。修理を依頼される前に、もう 一度次のことをお調べください。

# **ナビゲーション関連**

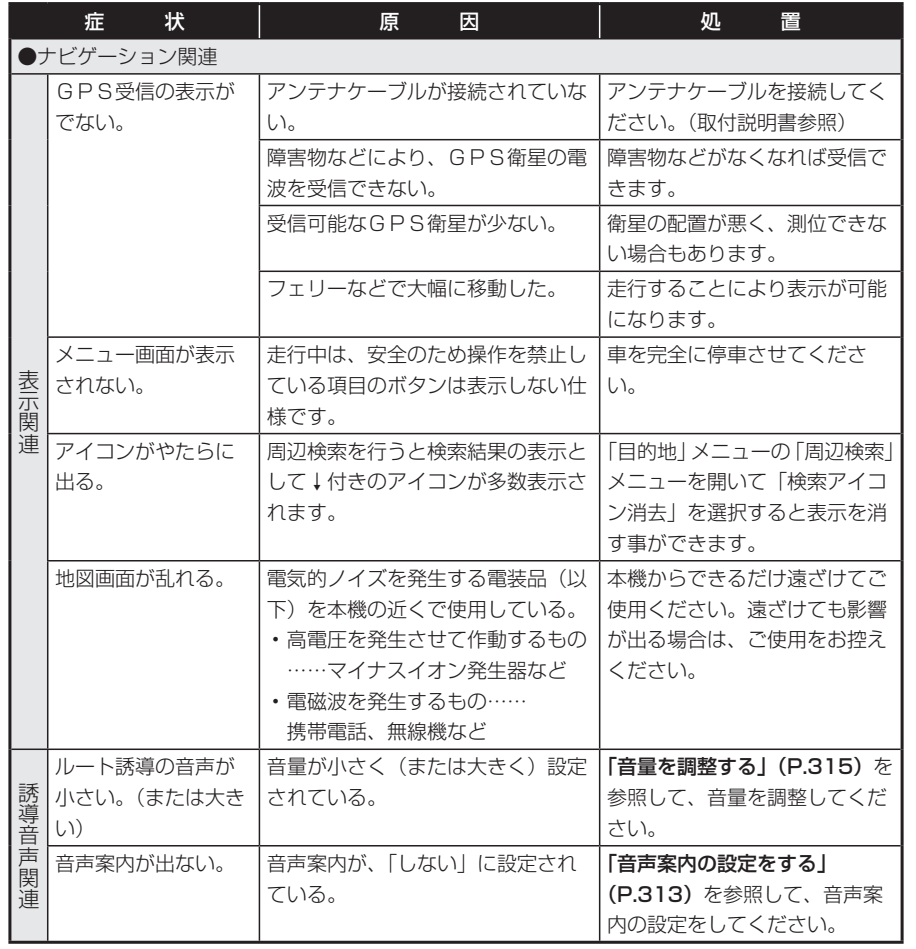

困ったときに…

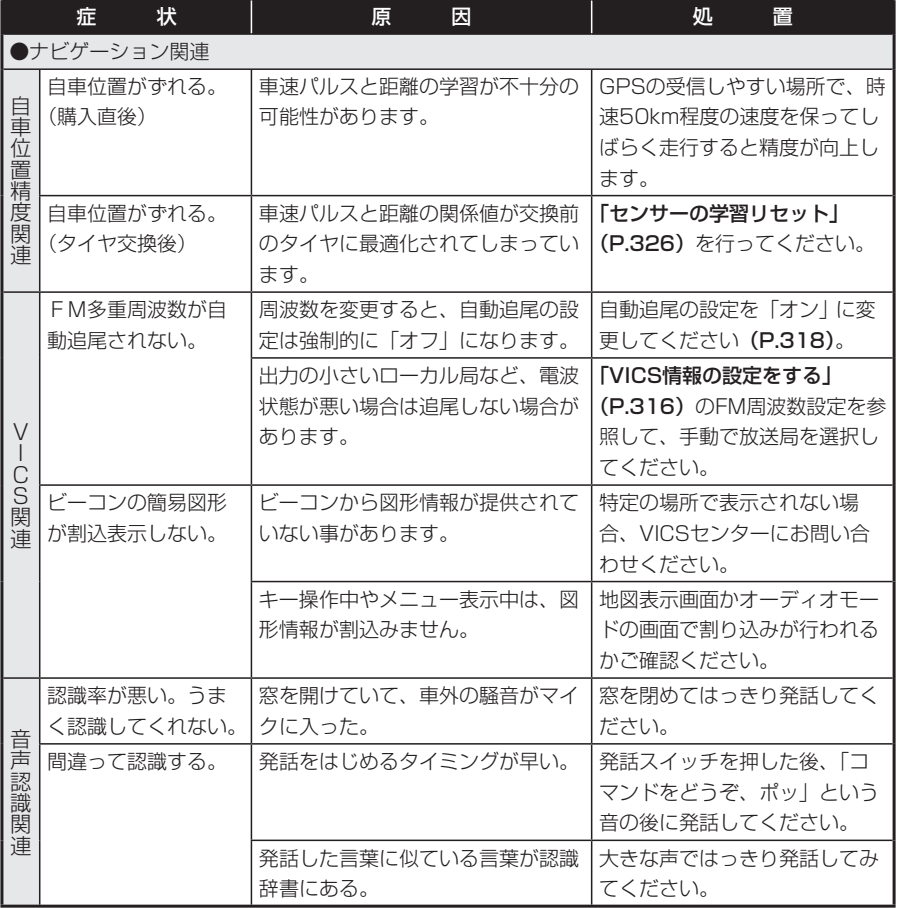

# **オーディオ関連**

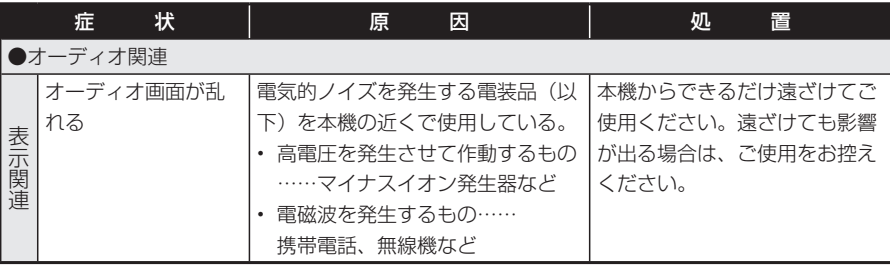

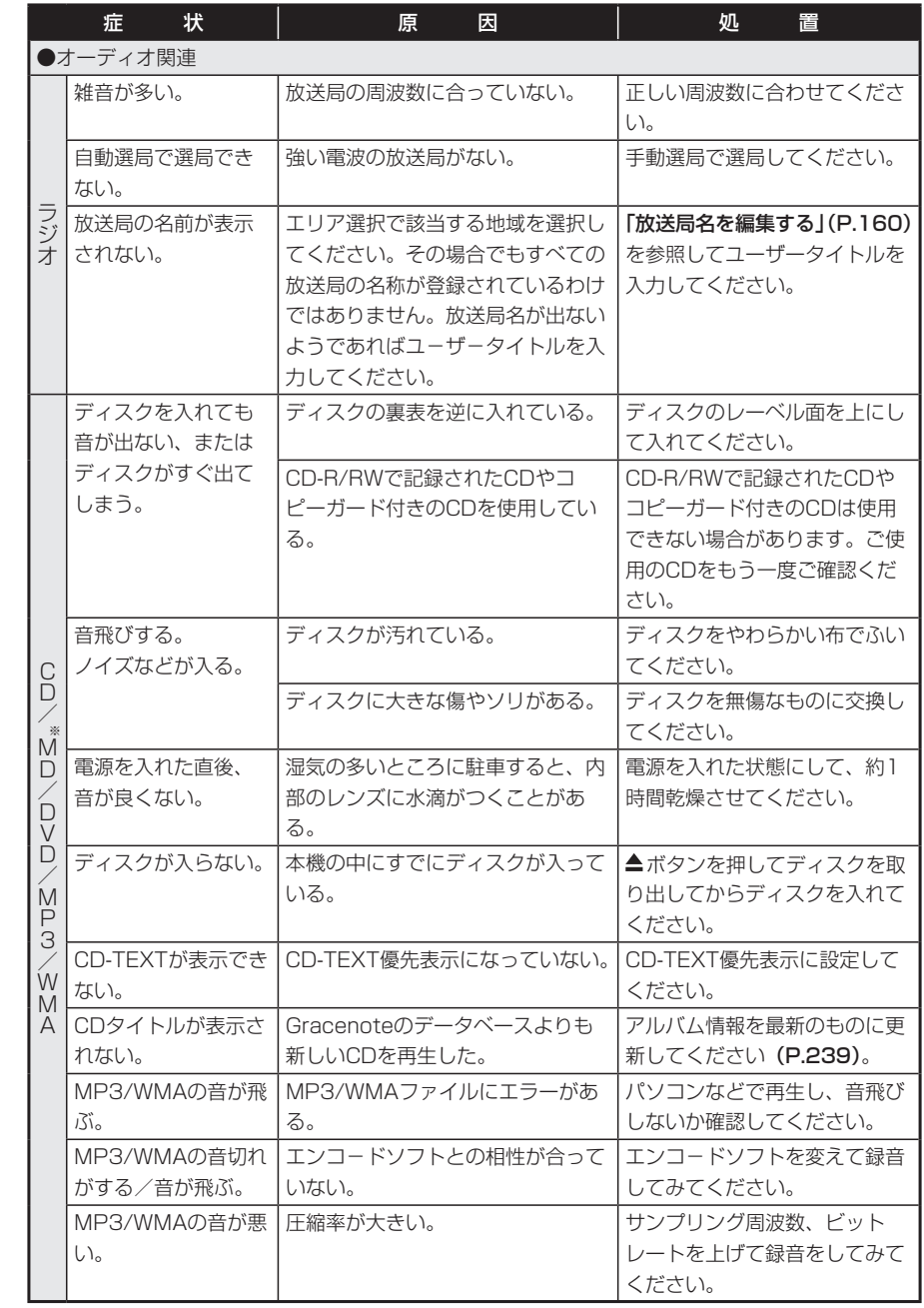

※MAX9750DTのみ

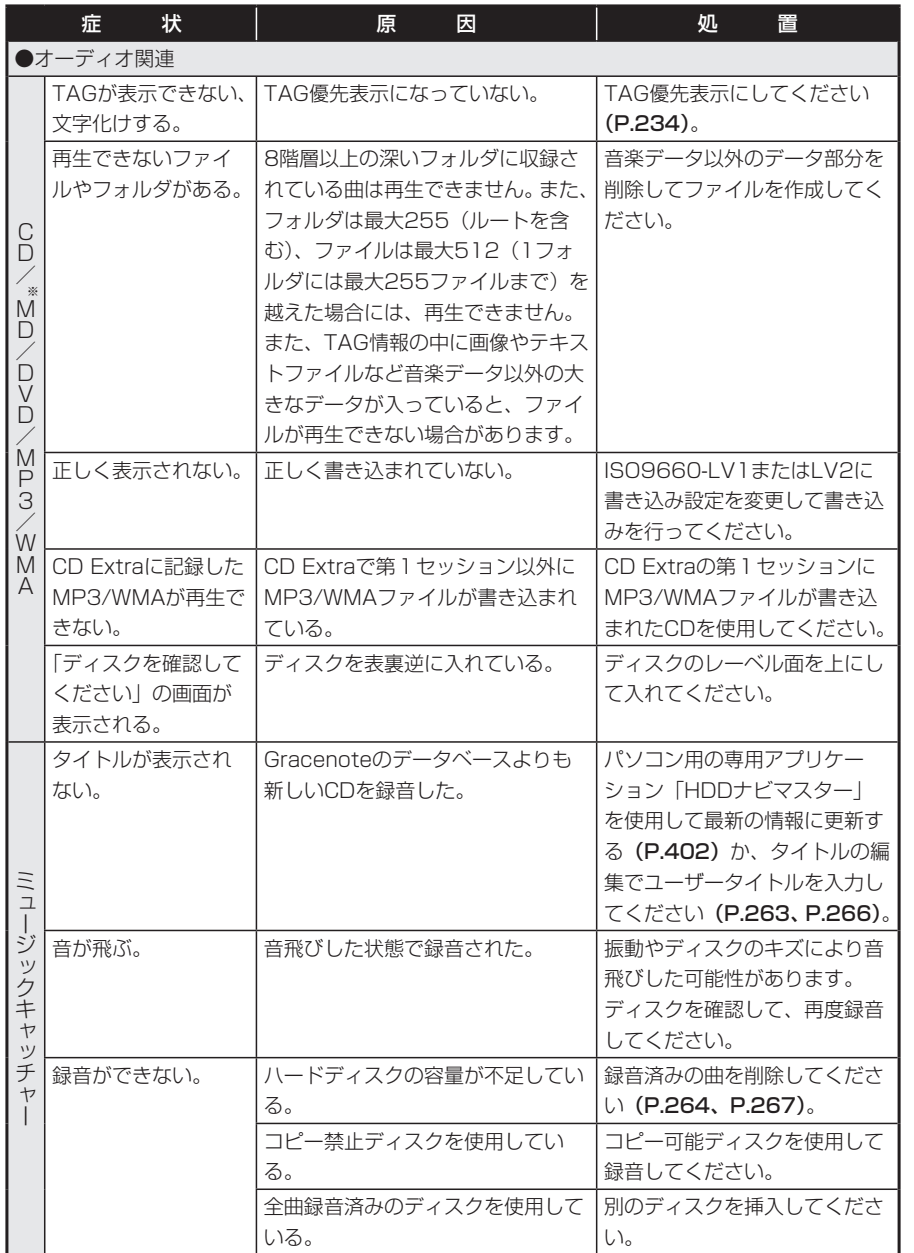

※MAX9750DTのみ

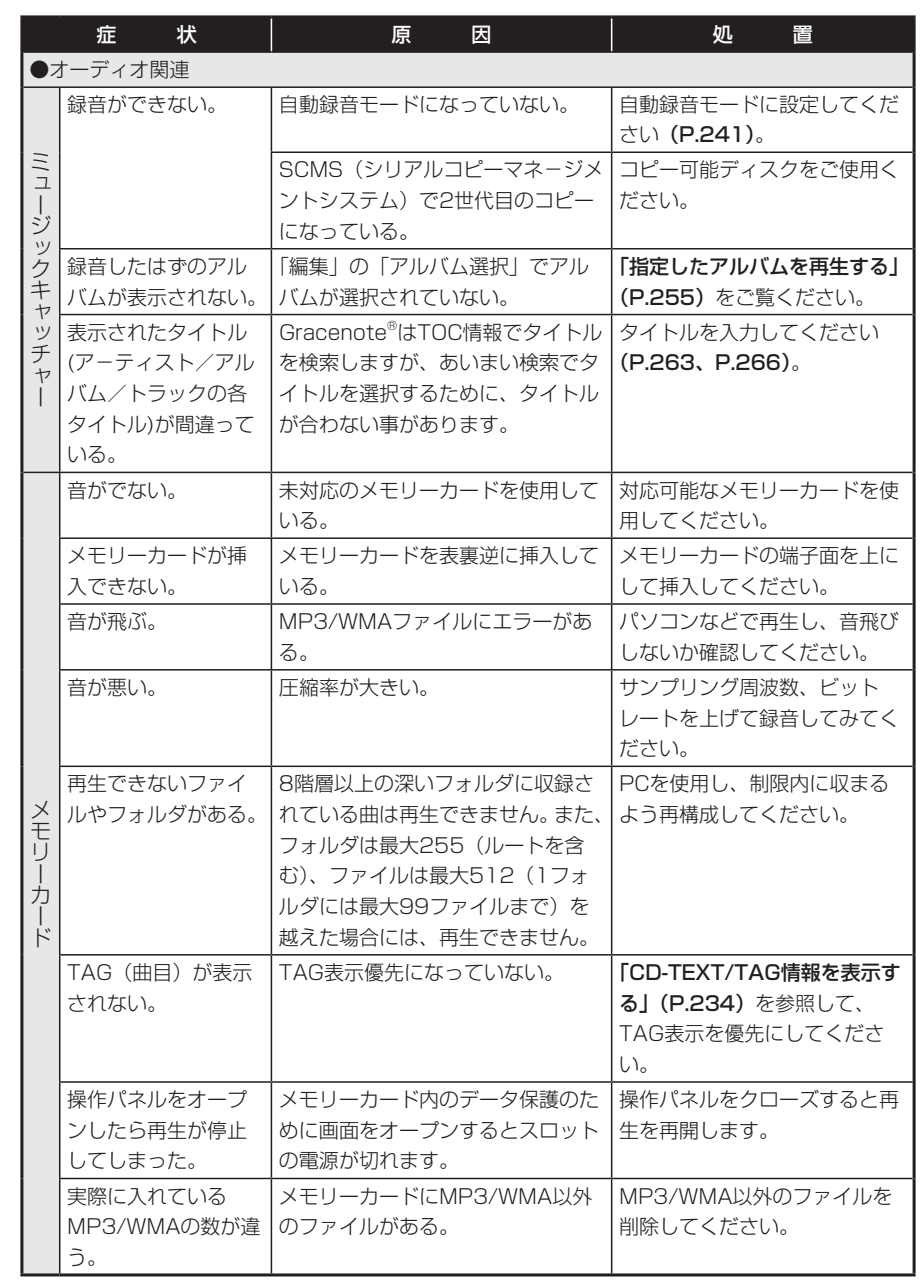

困ったときに…

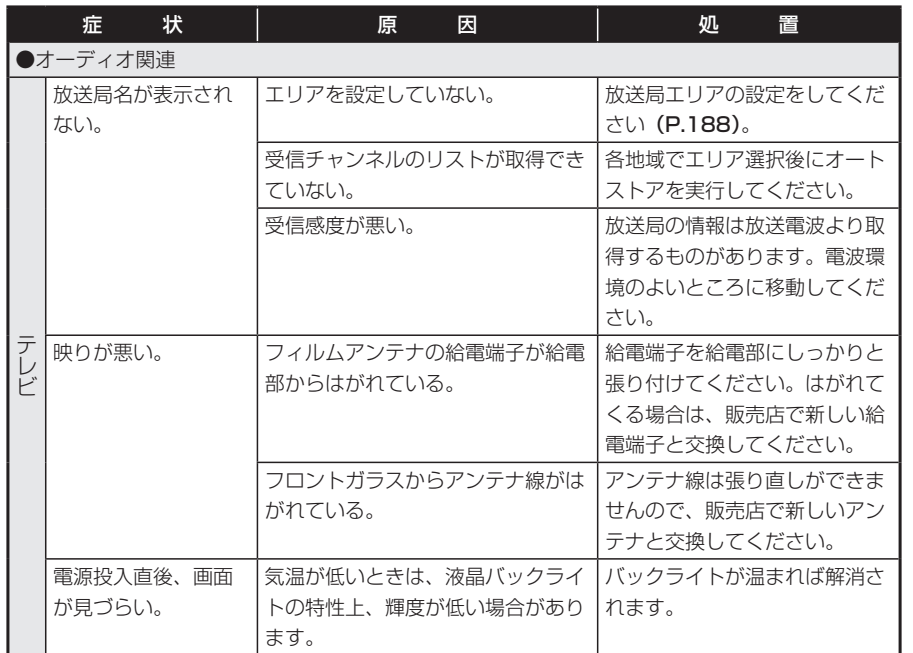

# **リアカメラシステム**

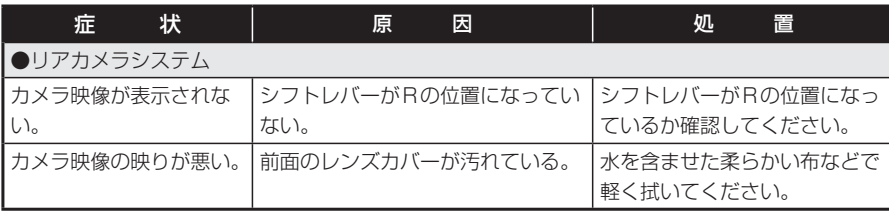

# **その他**

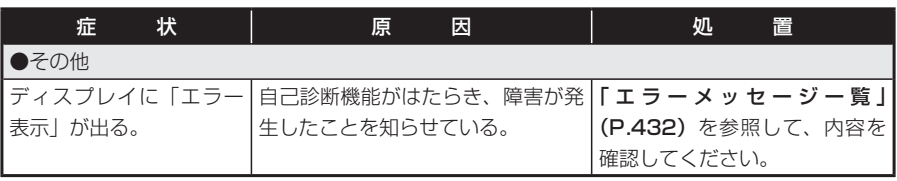

## **エミー お知らせ**

電話(Bluetooth)に関する内容は、別売のBluetoothインターフェースアダプター •の取扱説明書を参照してください。

# よくある質問について (Q&A)

# **ナビゲーション編**

- Q: 目的地までの経路計算結果で、最適で はない経路を案内されましたが…
- A: ナビゲーションが道路種別などを考慮 して経路計算しますので、必ずしも最 適な経路を引かない場合があります。 経由地を設定したり計算条件を変えて 計算を行ってみてください。
- Q: 条件を変えても同じルートで案内され ます。
- A: 道路状況により、計算方法を変更して も同じルートになる場合があります。 ご希望のルート設定をするには、経由 地を設定することをお勧めします。
- Q: 複数ルート表示で8ルート表示されま せん。
- A: 必ずしも8ルートが表示されるとは限 りません。どうしてもあるルートが最 適な場合は、他のルートが計算できな いことがあります。また、経由地設定 時には、複数ルート計算をしない仕様 となっています。

### Q: バイパス道路を案内されません。

A: 推奨ルートの方の距離が短い場合は、 推奨ルートを優先することがありま す。

- Q: 条件が「距離優先」なのに、最短距離 と思われるルートで案内されません。 また、複数ルート表示で、標準2のルー トよりも距離優先のルートの方が距離 が長いようです。
- A: あくまでも距離「優先」であり、距離 のみでルートを引いているわけではな く、道路種別なども考慮してルートを 引いているためです。また、標準2は 「標準」「距離優先」とは別に提示可能 なルートを表示しているため、標準2 よりも距離優先の方がルートの距離が 長くなる場合もあります。

## Q: 有料道路の料金表示はできますか?

A: 可能です。ただし、一部対応していな い路線があります。(対象道路でも、 開通時期などデータ整備上の問題で、 料金が正しく表示されない場合があり ます。このような場合には、実際の料 金に従ってください。)

### Q: 個人宅検索をしたが、自宅がヒットせ ず、検索できません。

- A: ハローページに電話番号と住所が掲載 されていませんと、対象となりません。
- Q: ナビ画面(地図画面)のVICS情報表 示が実際と違うことがあります。
- A: (1) 情報は「5分ごとに更新」です ので、渋滞状況が急激に変化した場合、 実状と違うことがあります。 (2) FM多重では、電波状態が悪い とデータが受信されず、内容が更新さ れない場合があります。 (3) 新設された道路、細街路など、

VICS情報が提供されていない道路で は、渋滞情報は表示されません。

闲

- Q: 操作時に、その時々でボタンが出たり 出なかったりすることがありますが?
- A: 操作できないボタンは消える仕様に なっています。画面上に表示されるボ タンはそのときの状況により変化しま す。安全のため走行中に操作できない ボタンは消えるようになっています。
- Q: AVボタンを押した直後に発話ボタン を押すと、反応が遅いことがあります。
- A: 本機のソフトは複数の処理を同時に処 理するマルチタスクで動作していま す。AVボタンを押した直後は地図表 示の他、複数の処理が同時に行われる ことがあり、発話ボタンの反応が遅く なることがあります。
- Q: 到着予想時刻の計算基準はなんです か?
- A: 「到着予想渋滞考慮」(P. 311)を「す る」に設定している場合には、渋滞の 統計データを使用します(渋滞の統計 データとは、過去の1年分のVICS情 報から、曜日、時間により分類し、統 計処理したデータです)。 「しない」に設定している場合は、「到 着予想速度設定」(P.312)を基準に 算出します(こちらは、お好みの平均 速度を設定することができます)。
- Q: 計算条件にて、「統計渋滞考慮」の条 件を選択していたのに、渋滞している 道路に案内されました。
- A: 過去の1年分のVICS情報から統計処 理したデータを使用しています。その ため、必ずしも過去の渋滞情報と現在 の渋滞情報が一致しないため、結果的 に渋滞している道路が案内される場合 もあります。
- Q: 一般道優先で計算したのに、高速道路 に誘導されました。
- A: 一般道を使用すると極端に遠回りにな るときは、有料道路を使用することが あります。これは、あくまでも一般道 「優先」であり、「使用しない」とはし ていないからです。
- Q: 高速道路上で案内終了する経路を案内 されました。
- A: 原則としては高速道路上で案内終了す る経路は案内しませんが、一部の一般 有料道路については案内しています。 案内が不適切な場合は、目的地の座標 を適切な位置に移動してください。
- Q: 案内がありません。案内が間違ってい ます。
- A: 収録されている地図データの形状から 案内する方向を決めています。データ の形状によって、案内しない場合や 「右」を「斜め右」など方位が適切で ない案内をする場合があります。
- Q: Y字路の案内がされません。
- A: 地図データが道なりの場合、誘導しな い仕様です。
- Q: 進入禁止の道に誘導されました。一方 通行を逆に案内されました。入れない 道を案内されました。
- A: 地図メーカよりデータの提供を受けて いますが、メンテナンスが間に合って いない場合や、データが間違っている 場合があります。実際の交通規制に 従って走行してください。
- Q: ハイウェイモードやシティモードが自 動的に解除されます。
- A: ビーコン受信時やルートを外れたとき などでリルートが発生した場合、計算 が終了するまで通常地図に戻ります。 計算終了後、新しいルート上を走行す れば、直前に設定していたモードに自 動切り替えします。

**オーディオ編**

## ■メモリーカード

- Q: SOURCE選択メニューの「M.STICK/ SD」って何ですか?
- A: メモリースティック、SDメモリーカー ドのモードです。これらのメモリ- カードに記録されたMP3/WMAファ イルを再生する事ができます。

## ■DVD

#### Q: メニュー画面が選択できません。

A: タッチパネルを押してもメニューがう まく選択できない場合は、詳細ボタン か広域ボタンを押してメニュー操作画 面を表示し、メニュー操作画面からメ ニューを選択してください。

## ■ミュージックキャッチャー

### Q: 「M.CATCHER」って何ですか?

A: CDに入っている音楽をハードディス クに録音、再生する機能です。ジュー クボックス的な機能とお考えくださ  $\left\{ \cdot \right\}$ 

#### Q: 録音できる曲数は?

- A: 最大4,000曲です。ただし、録音す る曲の長さなどにより、曲数は変化し ます。アルバム数は500以内、アル バム中の曲数は99曲以内、録音時間 の合計時間は約250時間の制限があ ります。
- Q: 気に入ったアルバムだけ聴きたいので すが。
- A: マイアルバム機能をお使いください。

### Q: 録音したアルバムのタイトルが出ず、 録音した日時になっています。

A: CD データベースに該当するアルバム の情報が有りません。パソコン用の専 用アプリケーション「HDDナビマス ター」を使用して最新の情報に更新し てください。または、編集メニューの 「情報編集」で手動での入力が可能で す。

## Q: 実際の曲名と表示される曲名が違う。

A: メモリーカードにトラック情報を書き 出し、パソコンからGracenoteサー バーにアクセスしてください。そこで 候補アルバムから正しい曲名を選択し てメモリーカードに保存し、その情報 を本機に取り込んでください。 この方法でも曲名が違う場合は、ト ラック情報編集で各トラックの情報を 入力してください。

## Q: 自動的につけられたジャンルがしっく り来ません。

- A: ジャンルは、CDデータベースに入っ ている内容で表示しています。気に入 らない場合は編集メニューの「情報編 集」から変更が可能です。
- Q: メモリーカードから音楽データをコ ピーしたいのですが。
- A: 著作権保護のためできない仕様になっ ています。

# **エラーメッセージ一覧**

## ■画面にこんなメッセージが出たら

本機はシステム保護のため、各種の自己診断機能を備えています。 障害が発生したときは、各種のエラーが表示されますので、対処方法に従って障 害を取り除いてください。障害を取り除けば、通常の動作に戻ります。

## 注意

画面が映らない、音が出ないなどの故障状態では使用しないでください。

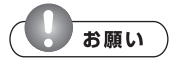

- 下記の処置を行う場合は、車を安全な場所に止めてから行ってください。
- 下記の処置を行ってもまた同様のメッセージが表示されるときには、お買い求めの販 売店にご相談ください。

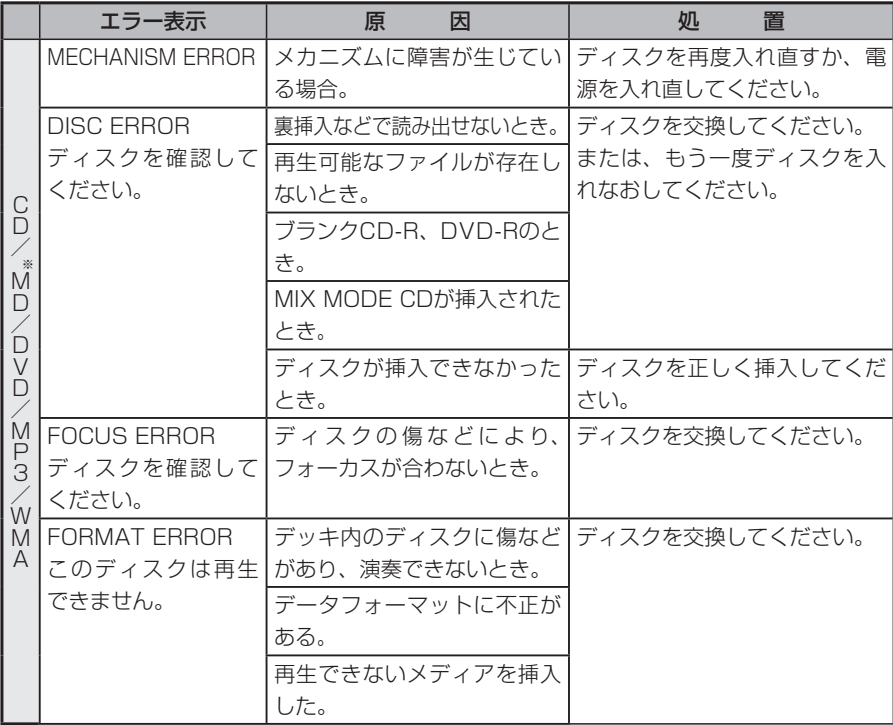

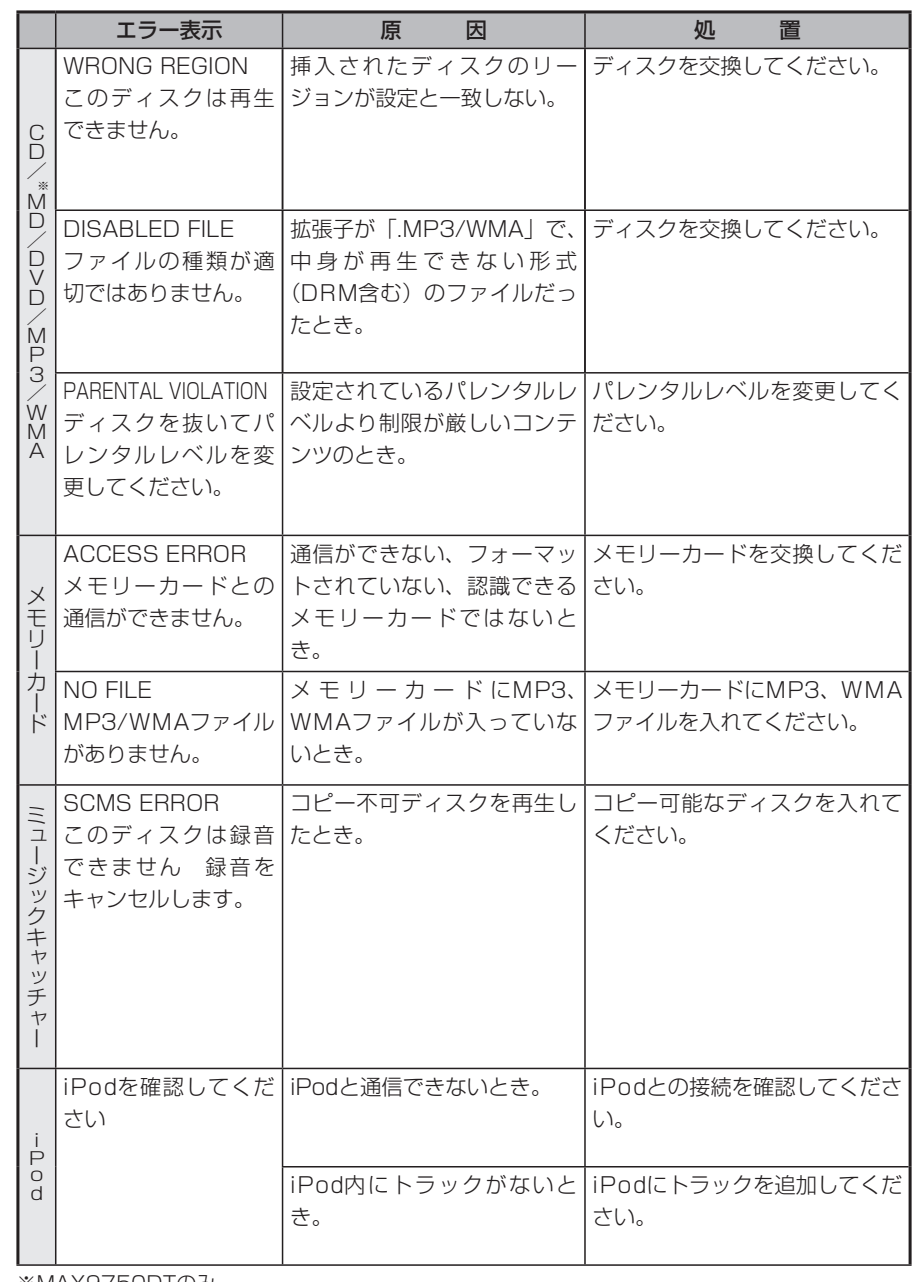

※MAX9750DTのみ ※MAX9750DTのみ

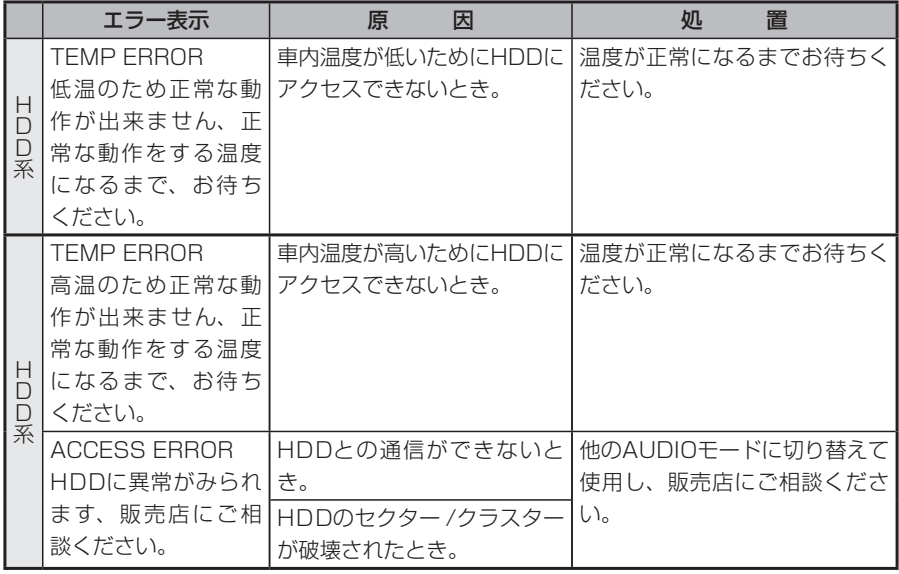

**付録**

市街地図エリアの一覧、ボイスコント ロールで使える言葉の一覧など、参考 となる資料について説明しています。

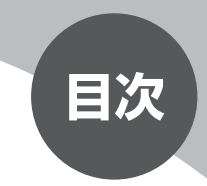

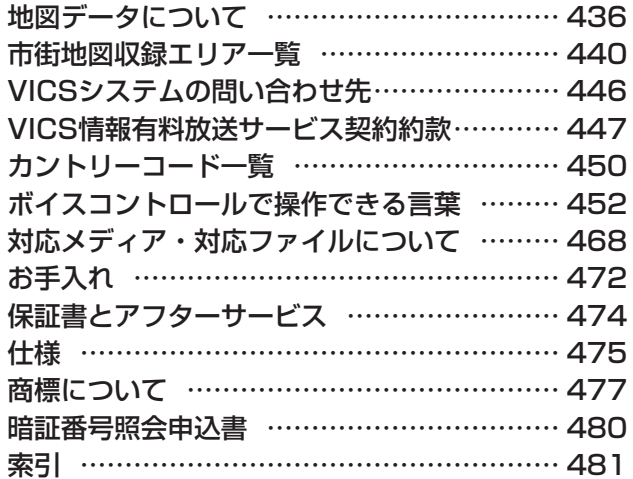

# **地図データについて**

本機ハードディスク内の情報は

- 道路情報 :2006年10月現在 • 道路情報
- ・ハイウェイ情報 :2006年12月現在
- •有料道路情報 :2006年12月現在
- ・施設検索データ :2006年11月現在
- (一部のジャンルは2005年8月現在のものです。)
- •住所・郵便番号検索データ : 2006年11月現在
- TV・雑誌検索データ :2007年2月現在 (定期的に最新データを提供しています。(P.413))
- 交通規制データ :2006年4月現在 • 交通規制データ

の情報を使用しています。

\*本機ハードディスク内の各情報は、作成日の都合上、現状と異なる場合があり ます。

## (<del>)</del> < お知らせ)

ナビゲーションの動作状況によっては、文字やマークが読み取りにくくなることがあ • ります。

## ■件数について

- ・施設検索件数 : 1 0 0 0 万件
- ・個人宅電話番号件数 :3000万件
- :3450万件 • 住所データ

## ■交通規制データの保証について

本機ハードディスクに使用している交通規制データは、道路交通法に基づき全国 交通安全活動推進センターが作成した交通規制番号図を用いて、(財)日本交通 管理技術協会 (TMT) が作成したものを使用しています。 (承認番号TMT07-39)

## ■年度バージョン表示と現場交通規制の優先について

本機ハードディスクに使用している交通規制データは、2006年4月現在のもの です。本データが現場の交通規制と違う場合は、現場の交通規制標識・表示など に従ってください。

## ■スマートIC営業時間情報について

本機ハードディスクに使用しているスマートIC営業時間データは、2007年3月 現在のものです。

## ■著作権および使用実施権について

本機ハードディスクに使用している交通規制データの著作権は、(財)日本交通 管理技術協会が有し、二次的著作物作成の使用実施権をインクリメントP(株) が取得しています。 「© 2006.TMT」

## ■複製および複写の禁止

本品に使用している交通規制データを無断で複写複製・加工または改変すること はできません。

## ■ご使用の前に必ずお読みください

- ●データベース作成時点の関連で、表示される地図あるいは検索データが現状と 異なることがありますが、ご了承ください。
- ●本品で表示される地図や検索結果データの内容が、誤字・脱字・位置ずれなど、 現状と異なることがあっても、商品の取り替えや代金の返却は致しませんので あらかじめご了承ください。
- ●本品を使用したことによって生じた金銭上の損害、逸失利益および第三者から のいかなる請求などにつきましても、弊社は一切その責任を負いかねます。
- ●本品を弊社に無断で、複製・複写・加工・解析・業務上での使用や第三者への 有償での譲渡・貸与を禁じます。またネットワークや他の方法などで複数の機 器での同時使用を禁止します。
- ●本品の地図は、国土交通省国土地理院の承認を得て同院発行の2.5万分の1地 形図および20万分の1の地勢図を使用しました。

(測量法第30 条に基づく成果使用承認 平17企指公第1号、平8総使第31号)

●本品の地図は、財団法人日本デジタル道路地図協会発行の全国デジタル道路地 図データベース(© 2007 財団法人日本デジタル道路地図協会)を使用しま した。

(測量法第44条に基づく成果使用承認90-063)

●この地図の作成は、小田原市長の承認を得て、同市発行の2,500分の1国土基 本図を使用しました。

(承認番号平成10年小田原市指令第52号)

- ●この地図は、知多市長の承認を得て、同市発行の2,500分の1都市計画基本図 を使用しました。
	- (測量法第44条に基づく成果使用承認平成12年度知都発第170号)
- ●この地図は、養老町長の承認を得て、同町所管の2,500分の1都市計画図を使 用しました。
- (平成12年養建第1902号)
- ●この地図は、貴志川町長の承認を得て、同町発行の2,500分の1全図を使用し、 調整しました。
- (承認番号平10.近公.第34号)
- ●この地図は、大木町長の承認を得て、同町発行の5,000分の1地形図を使用し、 調整しました。
- (15大木建第734号)
- ●この地図は東近江市長の承認を得て、同市発行の2,500分の1地形図を使用し、 調整しました。
- (承認番号 東開第111号 平成18年2月28日承認)
- ●この地図は、伊香保町長の承認を得て、平成7年度作成の10,000分の1白図 を使用し、調整しました。
- (承認番号 伊建農発229号 平成17年7月14日承認)
- ●この地図は、新地町長の承認を得て、同町発行の2,500分の1都市計画図を使 用し、調整しました。
- (承認番号 新都第287号 平成17年12月15日承認)
- ●「ぬけみち」データは、(株)昭文社発行の「GIGAマップル 渋滞・ぬけみち」 を参照元としたデータで、[首都圏道路地図版][名古屋・中部道路地図版][京阪 神道路地図版]2006年4月発行、[関東圏(繁華街・観光地)]:昭文社「渋滞・ ぬけみち 関東道路地図」2002年5月3版3刷発行、[中部圏(繁華街・観光地)]: 昭文社「渋滞・ぬけみち 名古屋・中部道路地図」2003年4月3版1刷発行のデー タに基づき作成しています。
- ●本品の内容は、予告なく変更することがありますのでご了承ください。 © 2006.TMT
- © 2007.財団法人日本デジタル道路地図協会
- © 2007.INCREMENT P CORP.

## ■スクエアビュー整備対象地域

札幌市、仙台市、さいたま市、東京23区、川崎市、横浜市、千葉市、名古屋市、 大阪市、京都市、神戸市、広島市、福岡市、北九州市の中心部にて、主要一般道 路および全国都市高速道路(※)が対象。

- (※) 首都高速道路
	- 名古屋高速道路 阪神高速道路(湾岸垂水線を除く)
	- 広島高速道路
	- 福岡高速道路
	- 北九州高速道路

ただし一部の区間でスクエアビューを表示しない箇所があります。

## ■ジャンル検索リスト

大分類の項目と、そのジャンルに分類される中・小分類の例です。

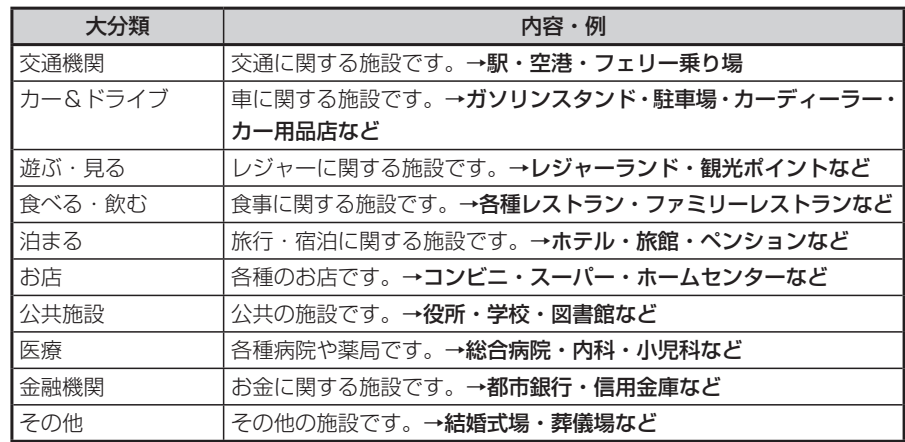

付録

438 MAX9750DT / MAX8750DT

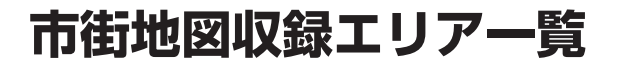

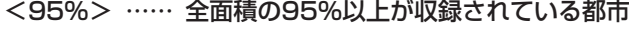

- <80%>……… 全面積の80%以上が収録されている都市
- それ以外………… 全面積の40%以上および市街中心部のみが収録されている都市

## **エキ お知らせ**)

一部地域では、収録エリア内でも市街地図が表示されないことがあります。 •

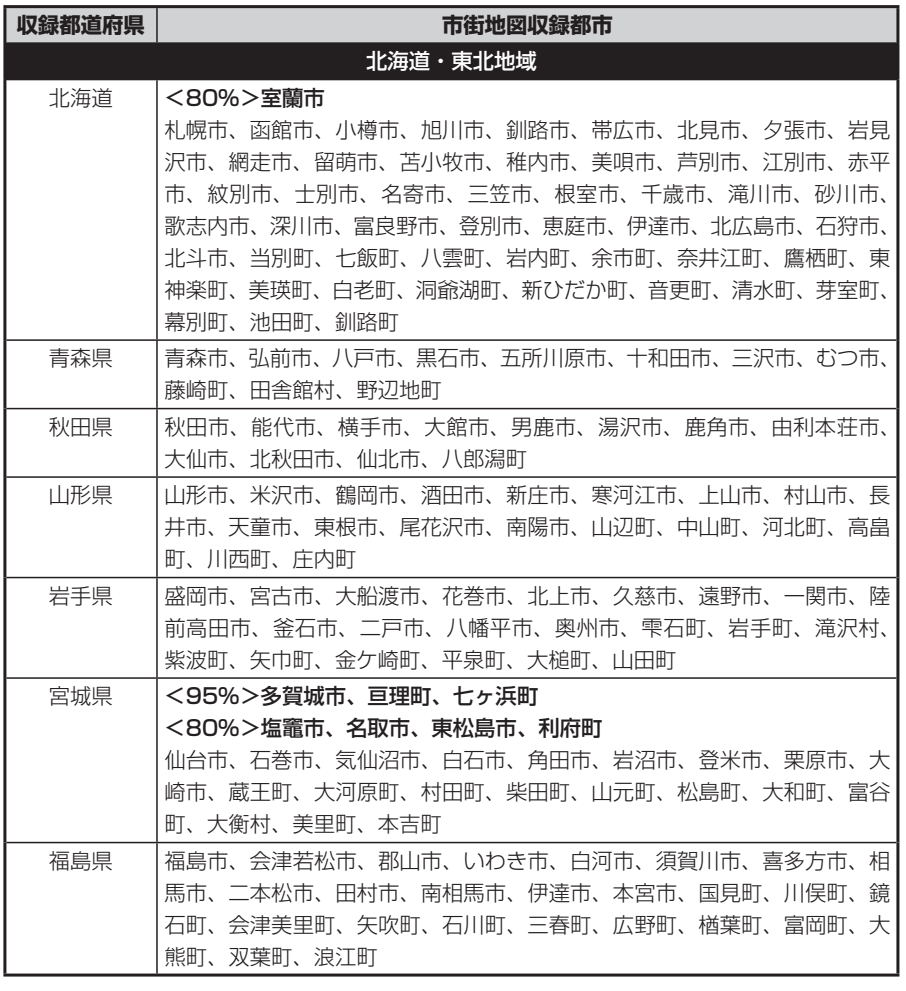

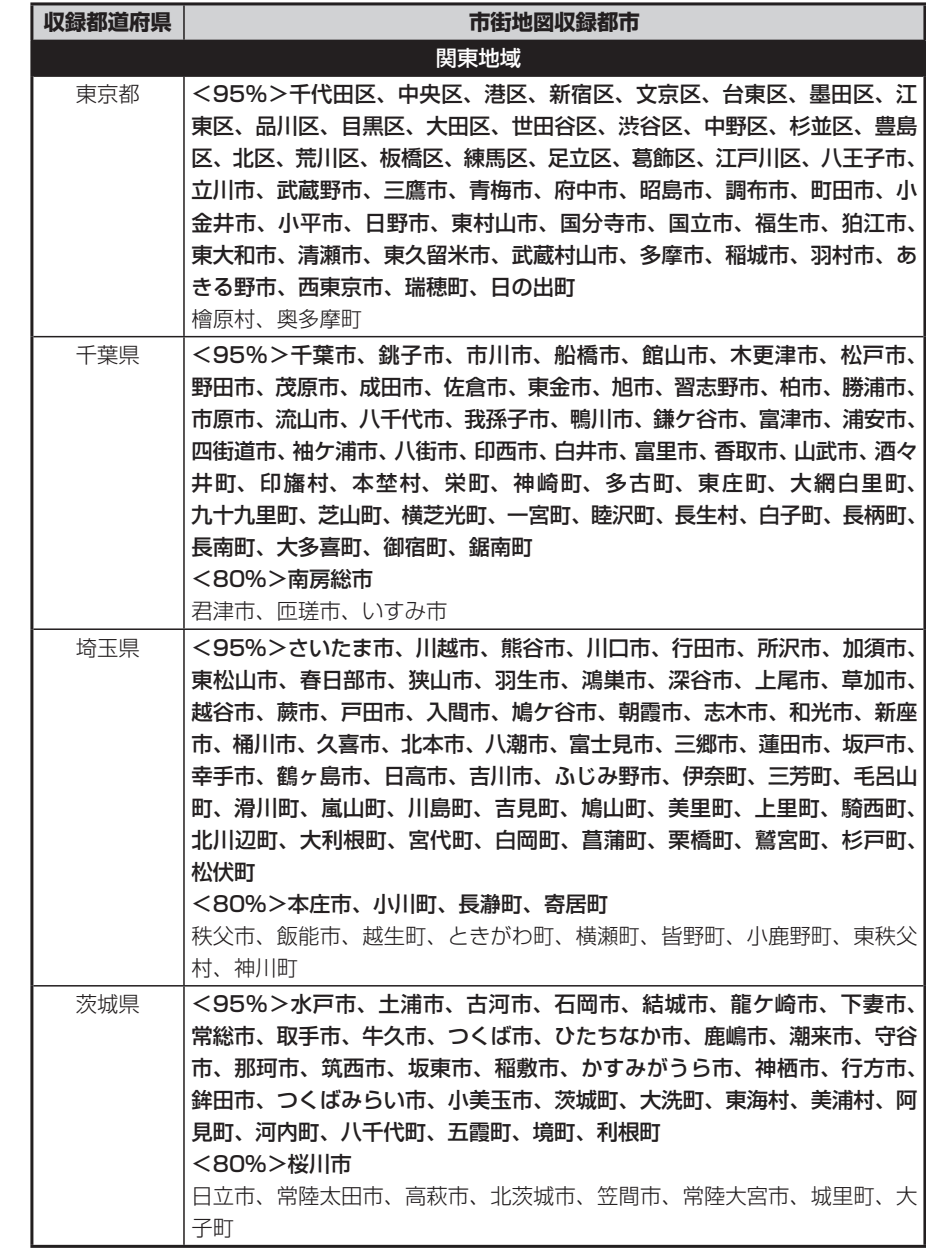

付録 付録

### 市街地図収録エリア一覧

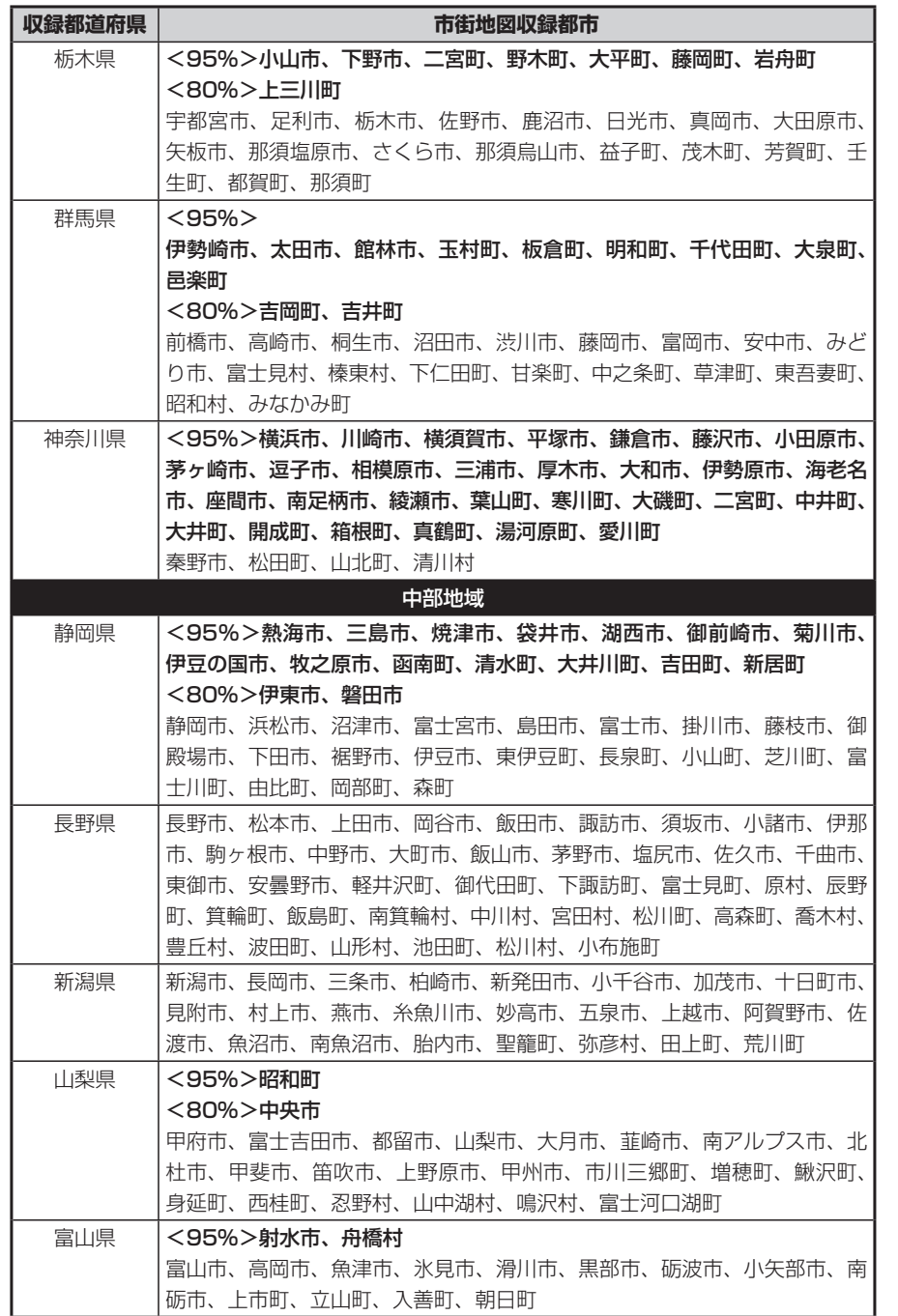

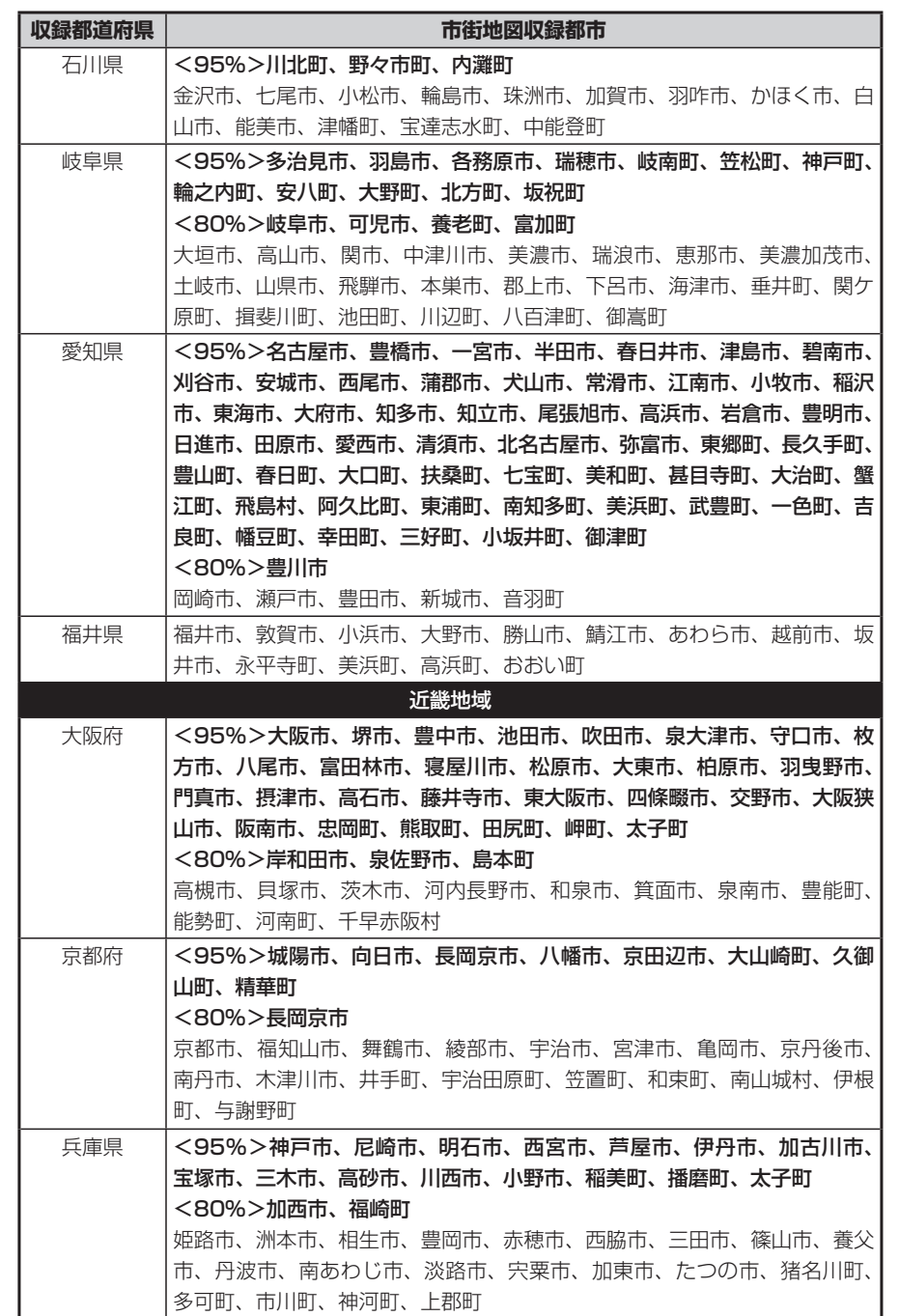

付録

付録

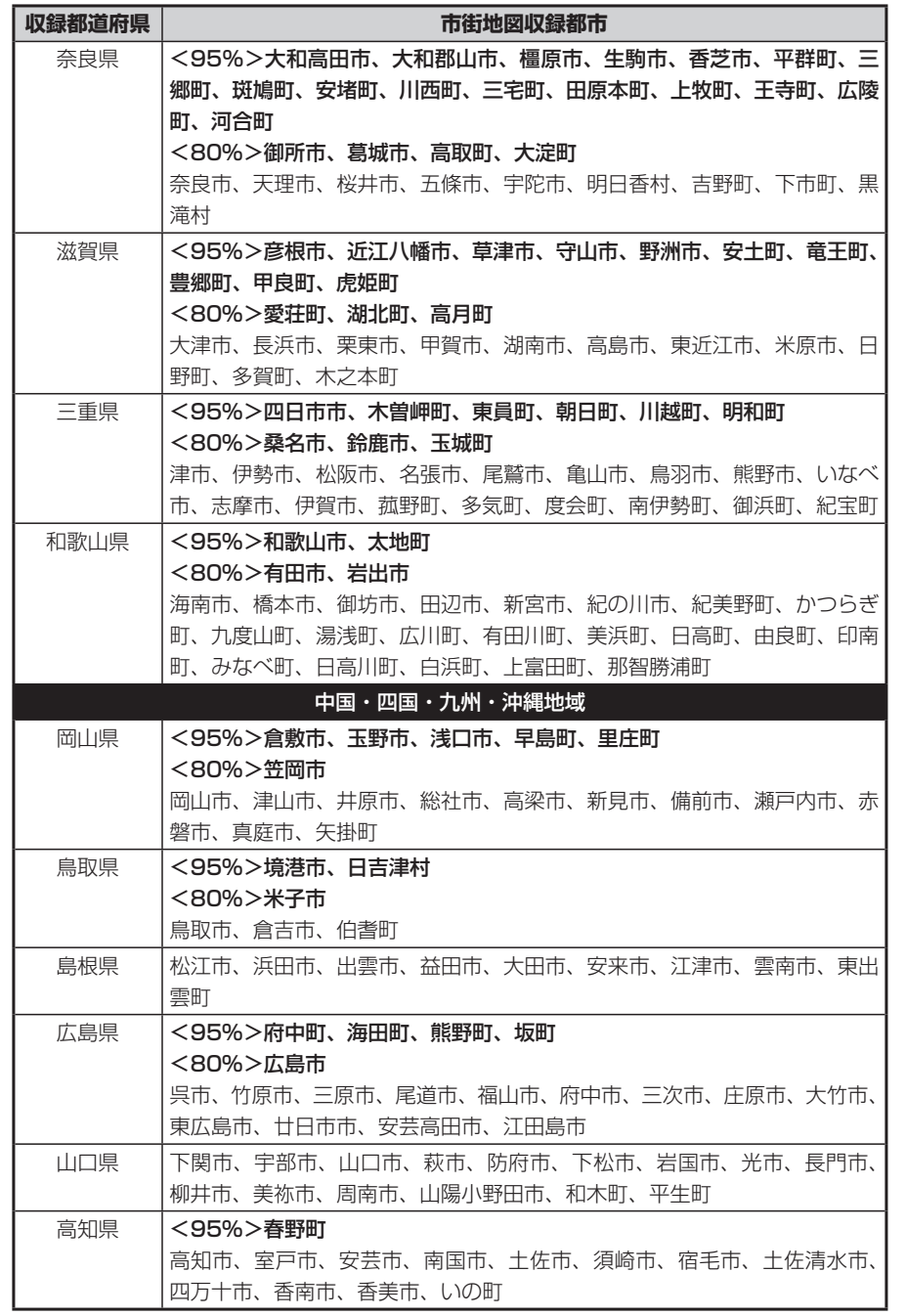

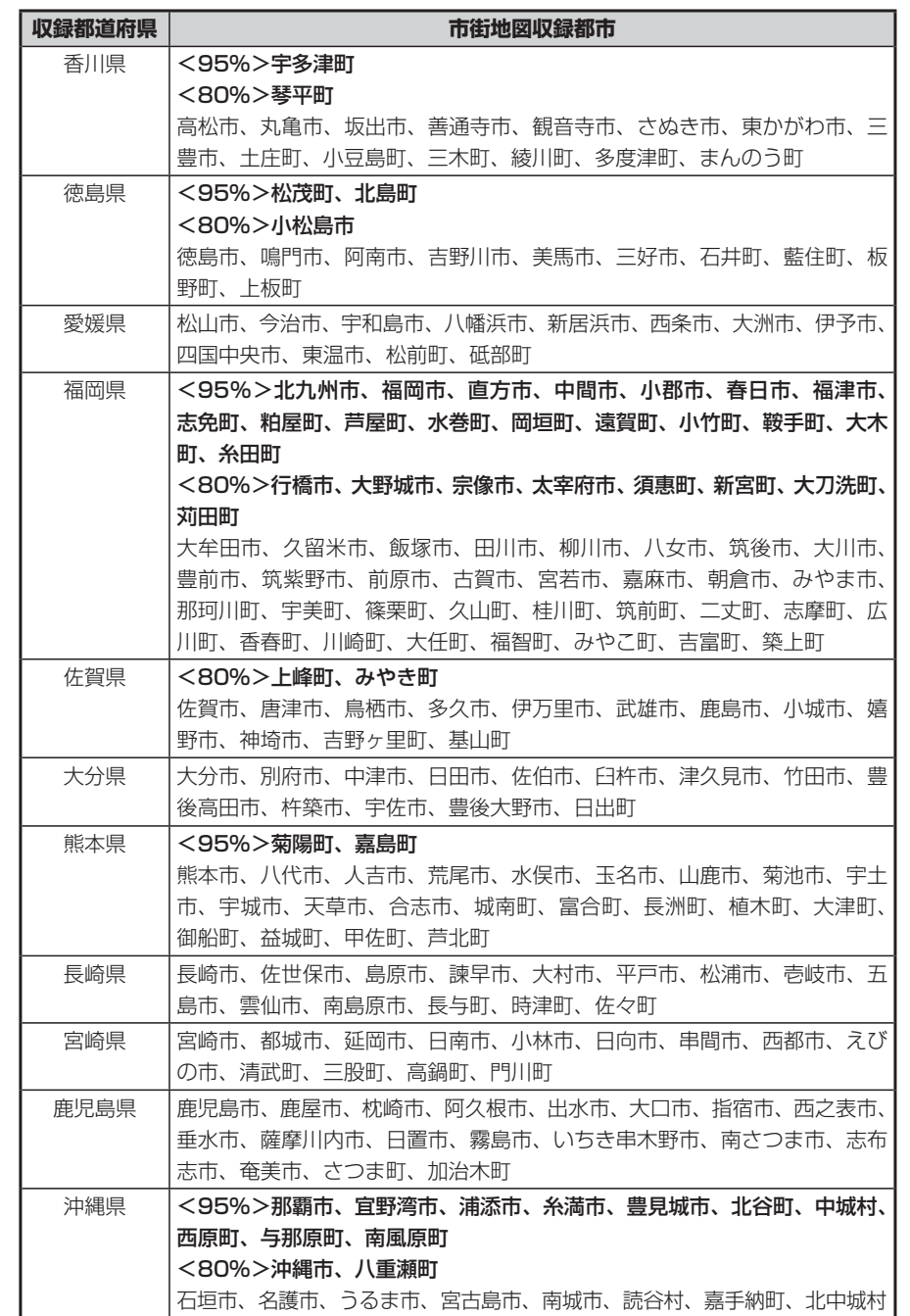

付録

付録

# **VICSシステムの問い合わせ先**

VICSは、受信した内容をそのまま表示するレベル1(文字情報)、レベル2(図 形情報)の表示と、ナビゲーション機器が地図上に表示するレベル3を提供する サービスです。表示内容のお問い合わせについては下記のVICSセンターへ、そ の他の内容に関連するお問い合わせについては、弊社「お客様相談室」(連絡先 は裏表紙をご覧ください)にご連絡ください。問い合わせ先は次のようになりま す。

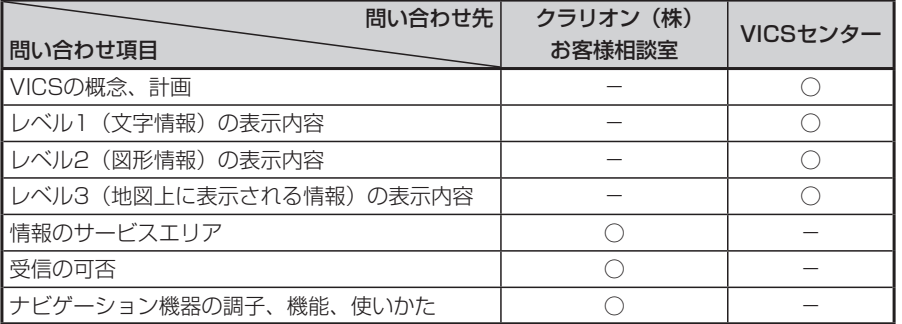

VICSの概念、計画、または表示された情報内容に関することは(財)VICSセン ターにお問い合わせください。

## ■(財) VICSセンター

電話番号:0570-00-8831 ※PHSからはご利用できません。

#### ●PHSからの電話番号

(03)3592-2033(東京)/(06)6209-2033(大阪) 受付時間:9:30~ 17:45(土曜、日曜、祝祭日を除く) FAX番号:(03)3592-5494(東京) 受付時間:24時間

●インターネット・ホームページ http://www.vics.or.jp/

### VICSリンクデータベースの著作権について

VICS情報のデータの著作権は、(財)日本デジタル道路地図協会、(財)日本交 通管理技術協会が有しております。

# **VICS情報有料放送サービス契約約款**

#### 第1章 総 則

(約款の適用) 第1条 財団法人道路交通情報通信システムセンター(以下「当セン ター」といいます。)は、放送法(昭和25年法律第132号)第52条の 4の規定に基づき、このVICS情報有料放送サービス契約約款(以下「こ の約款」といいます。)を定め、これによりVICS情報有料放送サービス を提供します。

#### (約款の変更)

第2条 当センターは、この約款を変更することがあります。この場合 には、サービスの提供条件は、変更後のVICS情報有料放送サービス契 約約款によります。

#### (用語の定義)

第3条 この約款においては、次の用語はそれぞれ次の意味で使用しま す。

#### (1)VICSサービス

当センターが自動車を利用中の加入者のために、FM多重放送局から送 信する、道路交通情報の有料放送サービス (2) VICSサービス契約 当センターからVICSサービスの提供を受けるための契約 (3)加入者 当センターとVICSサービス契約を締結した者 (4) VICSデスクランブラー FM多重放送局からのスクランブル化(攪乱)された電波を解読し、放 送番組の視聴を可能とするための機器

#### 第2章 サービスの種類等

(VICSサービスの種類) 第4条 VICSサービスには、次の種類があります。

(1)文字表示型サービス 文字により道路交通情報を表示する形態のサービス

(2) 簡易図形表示型サービス 簡易図形により道路交通情報を表示する形態のサービス

(3)地図重畳型サービス 車載機のもつデジタル道路地図上に情報を重畳表示する形態のサービス

(VICSサービスの提供時間) 第5条 当センターは、原則として一週間に概ね120時間以上のVICS サービスを提供します。

#### 第3章 契 約

(契約の単位) 第6条 当センターは、VICSデスクランブラー1台毎に1のVICSサー ビス契約を締結します。

#### (サービスの提供区域)

第7条 VICSサービスの提供区域は、別表Iのとおりとします。 ただし、そのサービス提供区域内であっても、電波の伝わりにくいとこ ろでは、VICSサービスを利用することができない場合があります。

#### (契約の成立等)

第8条 VICSサービスは、VICS対応FM受信機(VICSデスクランブラー が組み込まれたFM受信機)を購入したことにより、契約の申込み及び 承諾がなされたものとみなし、以後加入者は、継続的にサービスの提供 を受けることができるものとします。

#### (VICSサービスの種類の変更)

第9条 加入者は、VICSサービスの種類に対応したVICS対応FM受信 機を購入することにより、第4条に示すVICSサービスの種類の変更を 行うことができます。

#### (契約上の地位の譲渡又は承継)

第10条 加入者は、第三者に対し加入者としての権利の譲渡又は地位 の承継を行うことができます。

(加入者が行う契約の解除)

第11条 当センターは、次の場合には加入者がVICSサービス契約を解 除したものとみなします。

(1) 加入者がVICSデスクランブラーの使用を将来にわたって停止した とき

(2)加入者の所有するVICSデスクランブラーの使用が不可能となった とき

#### (当センターが行う契約の解除)

第12条 当センターは、加入者が第16条の規定に反する行為を行った 場合には、VICSサービス契約を解除することがあります。また、第17 条の規定に従って、本放送の伝送方式の変更等が行われた場合には、 VICSサービス契約は、解除されたものと見なされます。

2 第11条又は第12条の規定により、VICSサービス契約が解除され た場合であっても、当センターは、VICSサービスの視聴料金の払い戻 しをいたしません。

#### 第4章 料 金

(料金の支払い義務)

第13条 加入者は、当センターが提供するVICSサービスの料金とし て、契約単位ごとに加入時に別表IIに定める定額料金の支払いを要しま す。

なお、料金は、加入者が受信機を購入する際に負担していただいており ます。

#### 第5章 保 守

(当センターの保守管理責任) 第14条 当センターは、当センターが提供するVICSサービスの視聴品 質を良好に保持するため、適切な保守管理に努めます。ただし、加入者 の設備に起因する視聴品質の劣化に関してはこの限りではありません。

(利用の中止) 第15条 当センターは、放送設備の保守上又は工事上やむを得ないと

きは、VICSサービスの利用を中止することがあります。

2 当センターは、前項の規定によりVICSサービスの利用を中止する ときは、あらかじめそのことを加入者にお知らせします。 ただし、緊急やむを得ない場合は、この限りではありません。

#### 第6章 雑 則

(利用に係る加入者の義務) 。<br>第16条 加入者は、当センターが提供するVICSサービスの放送を再送 信又は再配分することはできません。

#### (免責)

第17条 当センターは、天災、事変、気象などの視聴障害による放送 休止、その他当センターの責めに帰すことのできない事由によりVICS サービスの視聴が不可能ないし困難となった場合には一切の責任を負い ません。

また、利用者は、道路形状が変更した場合等、合理的な事情がある場合 には、VICSサービスが一部表示されない場合があることを了承するも のとします。

但し、当センターは、当該変更においても、変更後3年間、当該変更に 対応していない旧デジタル道路地図上でも、VICSサービスが可能な限 度で適切に表示されるように、合理的な努力を傾注するものとします。

2 VICSサービスは、FM放送の電波に多重して提供されていますので、 本放送の伝送方式の変更等が行われた場合には、加入者が当初に購入さ れた受信機によるVICSサービスの利用ができなくなります。当センター は、やむを得ない事情があると認める場合には、3年以上の期間を持っ て、VICSサービスの「お知らせ」画面等により、加入者に周知のうえ、 本放送の伝送方式の変更を行うことがあります。

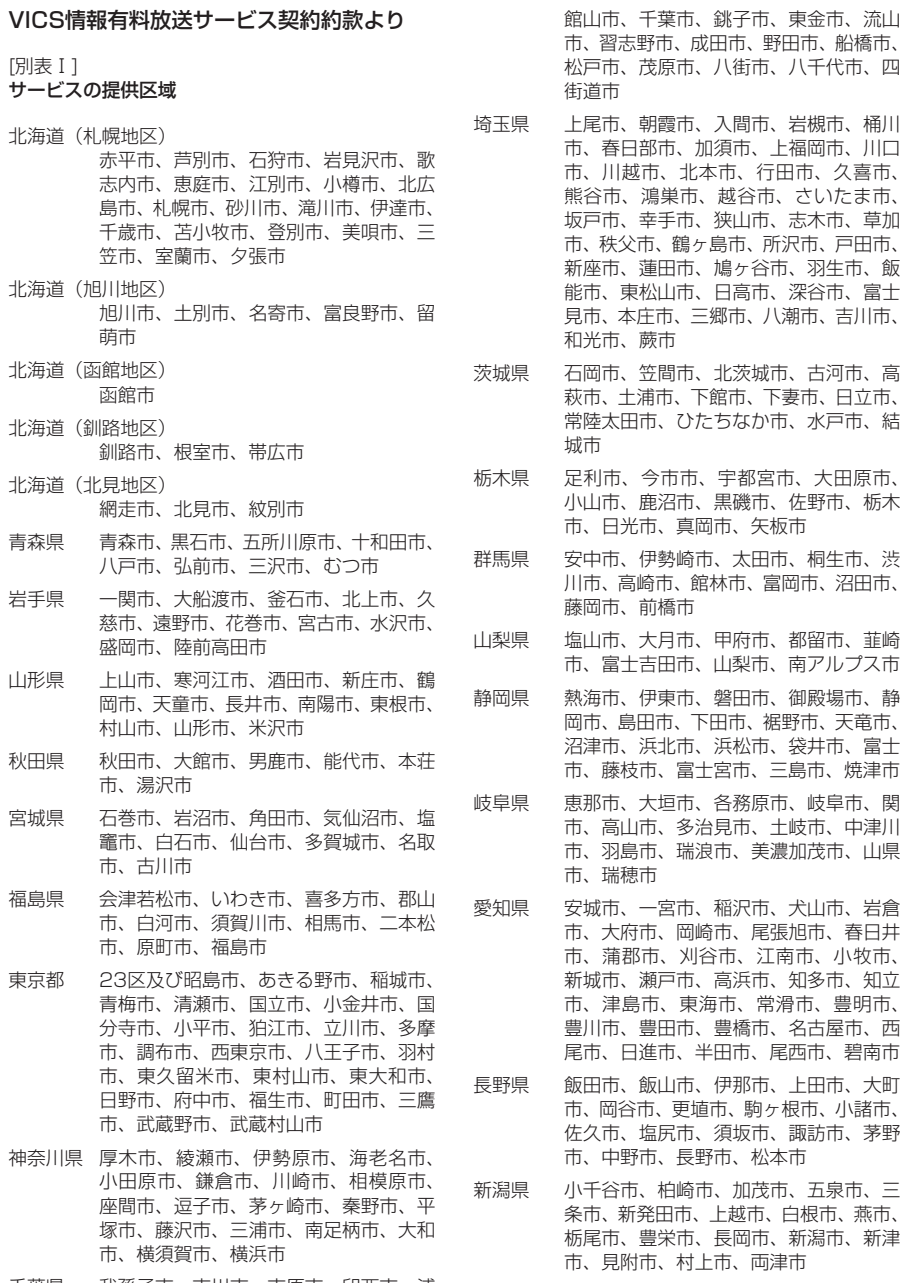

千葉県 我孫子市、市川市、市原市、印西市、浦 安市、柏市、勝浦市、鎌ヶ谷市、鴨川市、 木更津市、佐倉市、白井市、袖ヶ浦市、

富山県 魚津市、小矢部市、黒部市、新湊市、高 岡市、砺波市、富山市、滑川市、氷見市

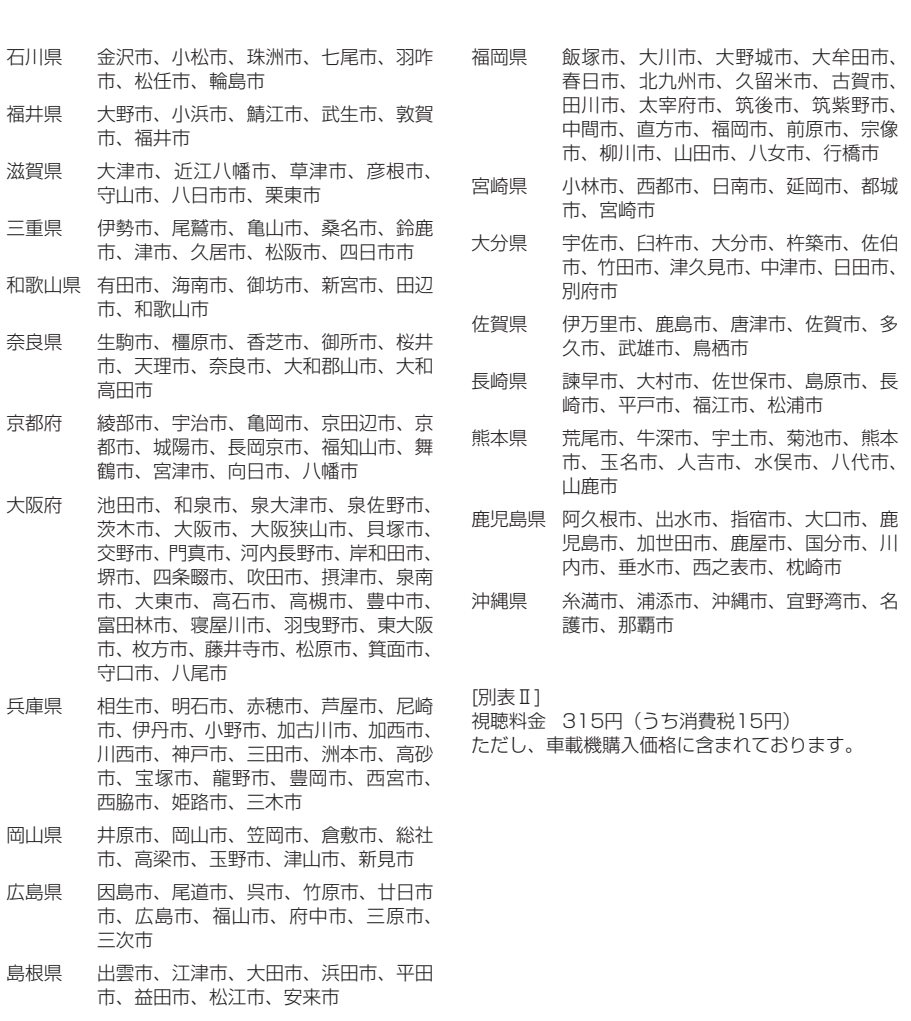

鳥取県 倉吉市、境港市、鳥取市、米子市

都市、 鶴市、

堺市、

- 山口県 岩国市、宇部市、小野田市、下松市、下 関市、長門市、萩市、光市、防府市、美 祢市、柳井市、山口市、周南市
- 香川県 坂出市、善通寺市、高松市、丸亀市、さ ぬき市、東かがわ市
- 愛媛県 今治市、伊予市、伊予三島市、宇和島市、 大洲市、川之江市、西条市、東予市、新 居浜市、松山市、八幡浜市
- 徳島県 阿南市、小松島市、徳島市、鳴門市
- 高知県 安芸市、高知市、宿毛市、須崎市、土佐 市、土佐清水市、中村市、南国市、室戸 市

付録

付録

# **カントリーコード一覧**

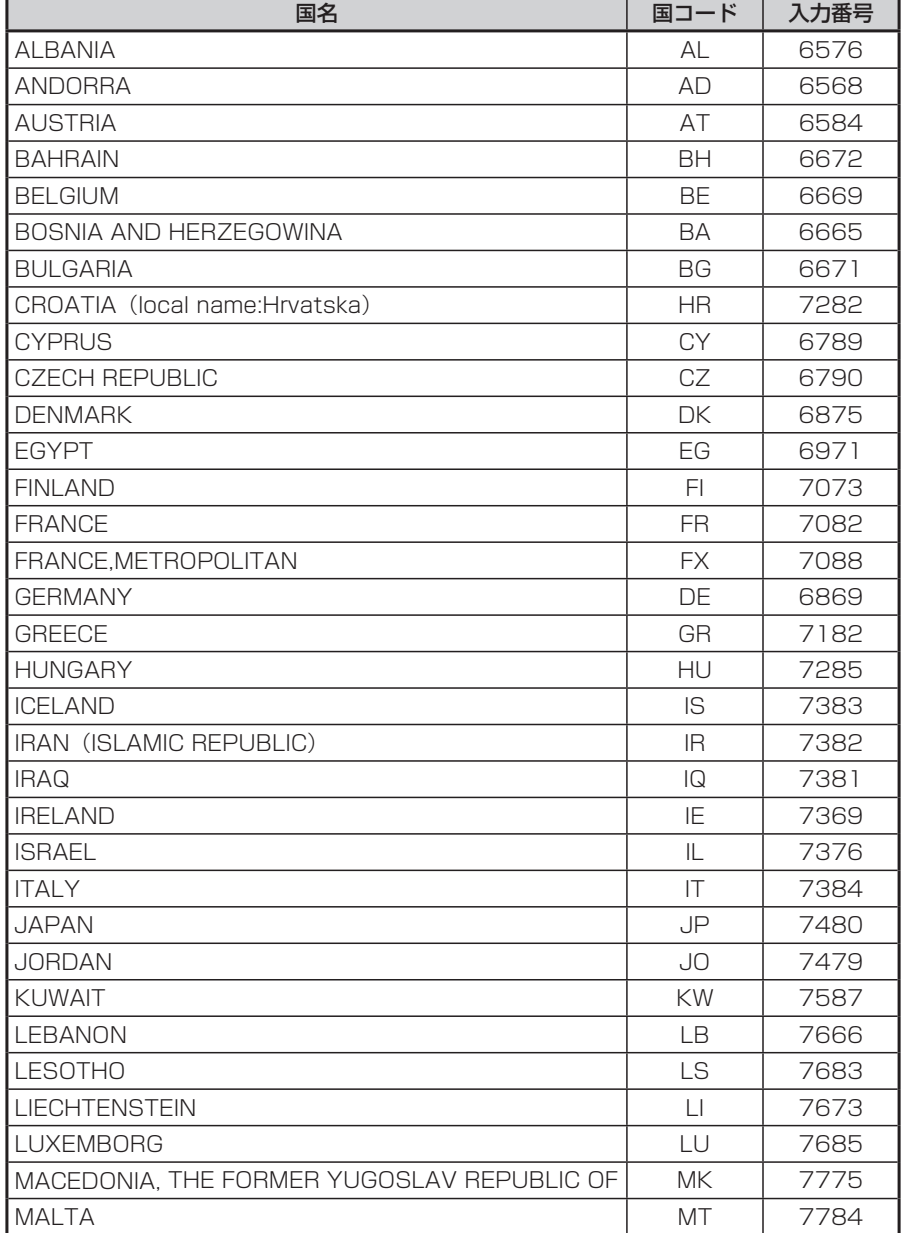

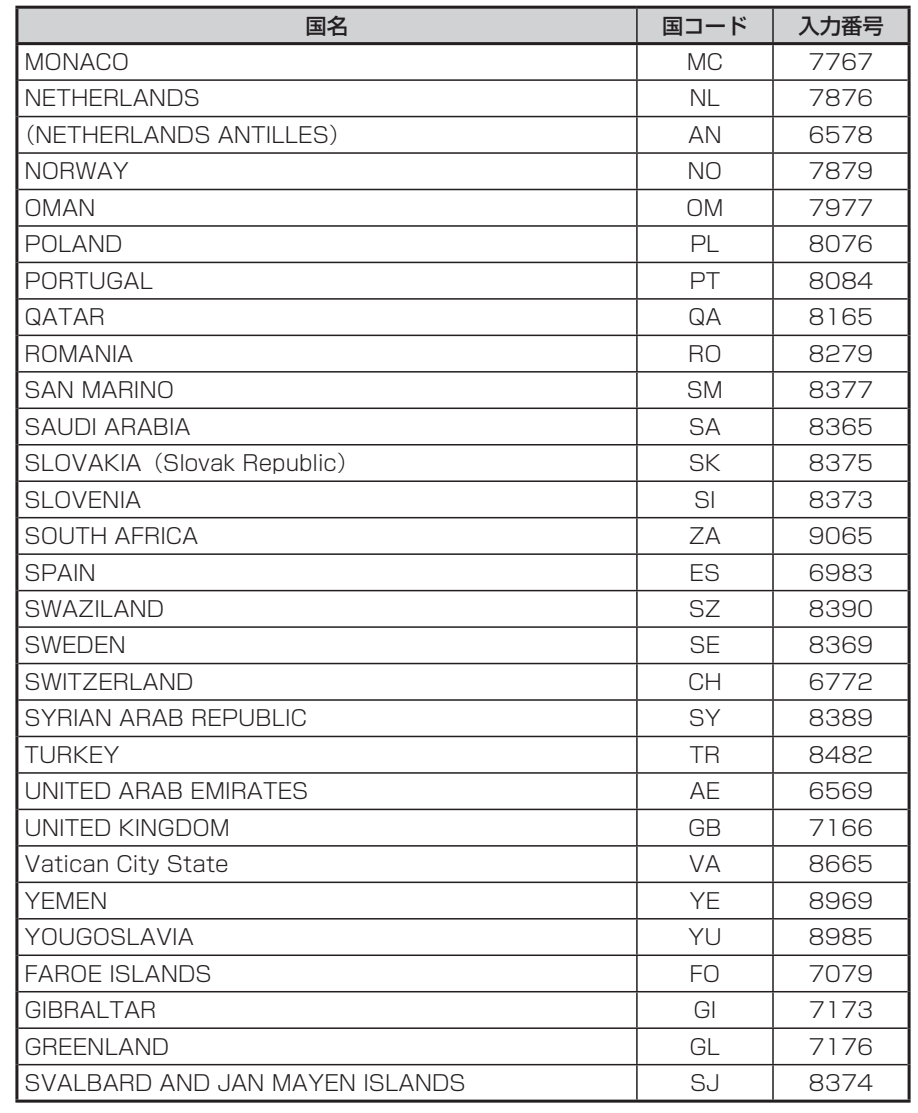

# **ボイスコントロールで操作できる言葉**

# **ナビゲーションモードで操作できる言葉**

## **地図操作に関する言葉**

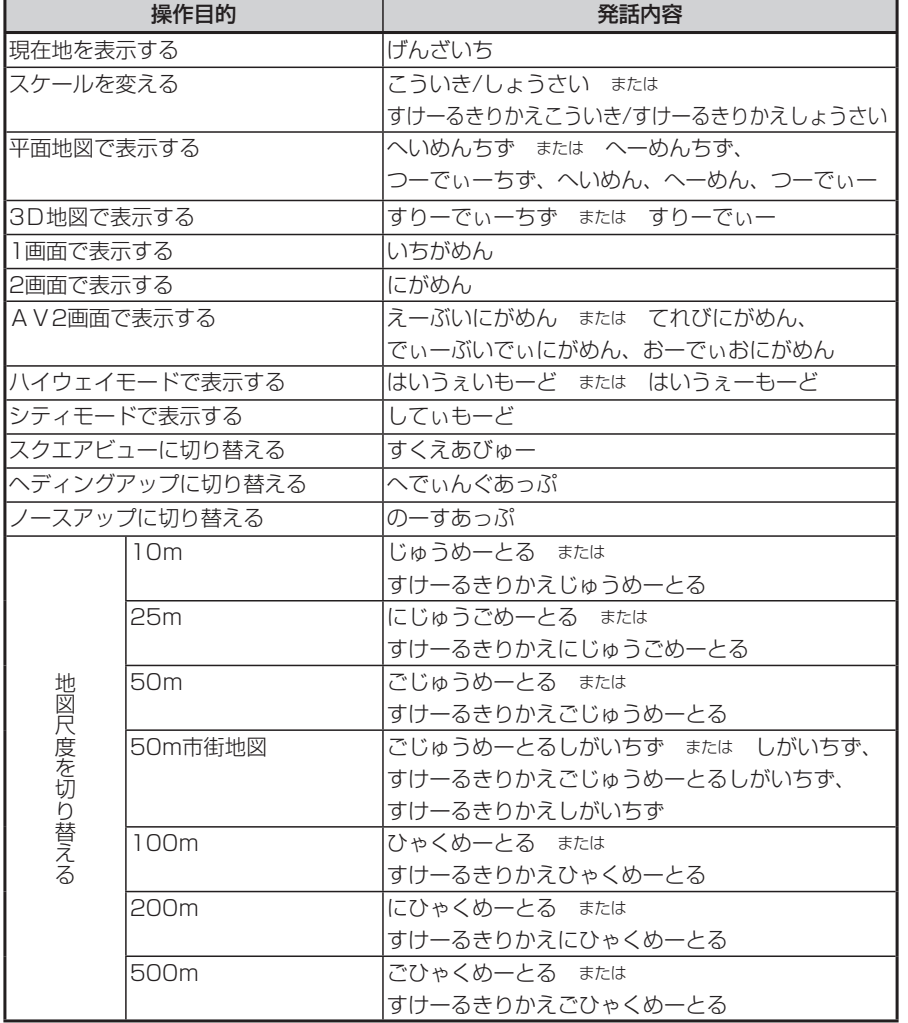

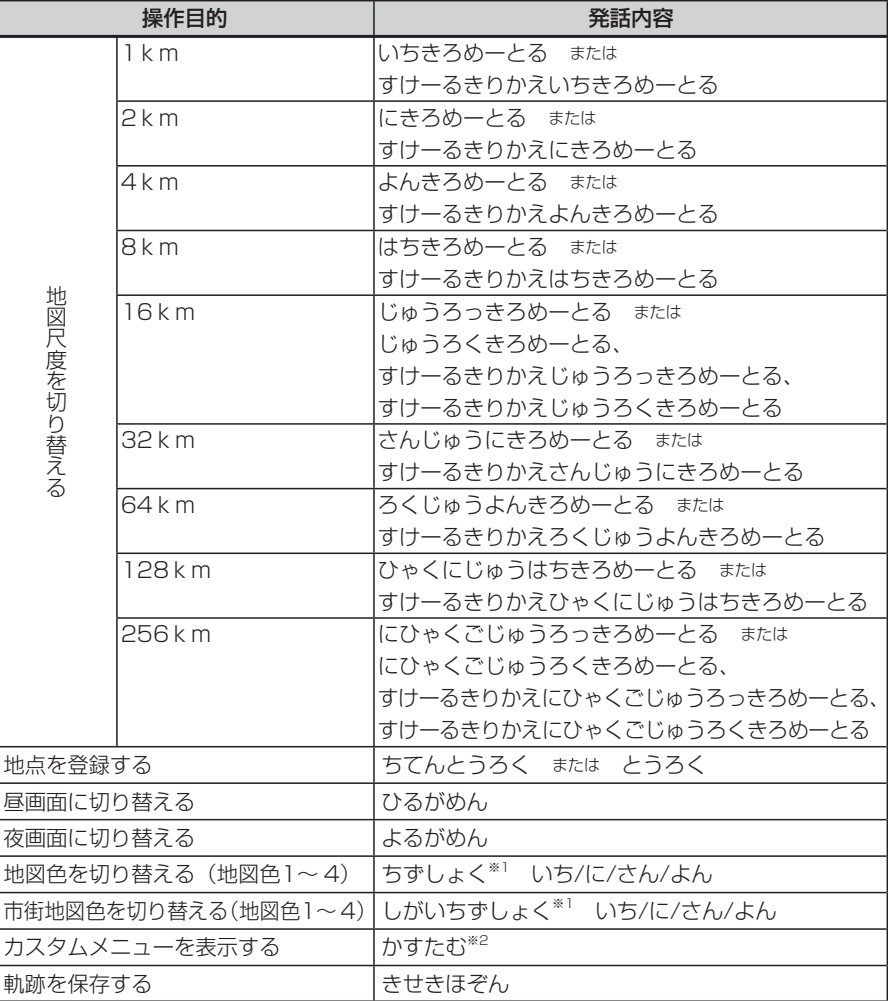

※1 画面通常地図表示中の「しがいちずしょく」は、表示画面の変更は行いません。

※1 画面市街地図表示中の「ちずしょく」は、表示画面の変更は行いません。

※2 カスタムメニューが表示されると、音声認識は終了します。メニュー選択はタッチパネル操作で行い ます。

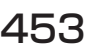

## **ルートに関する言葉**

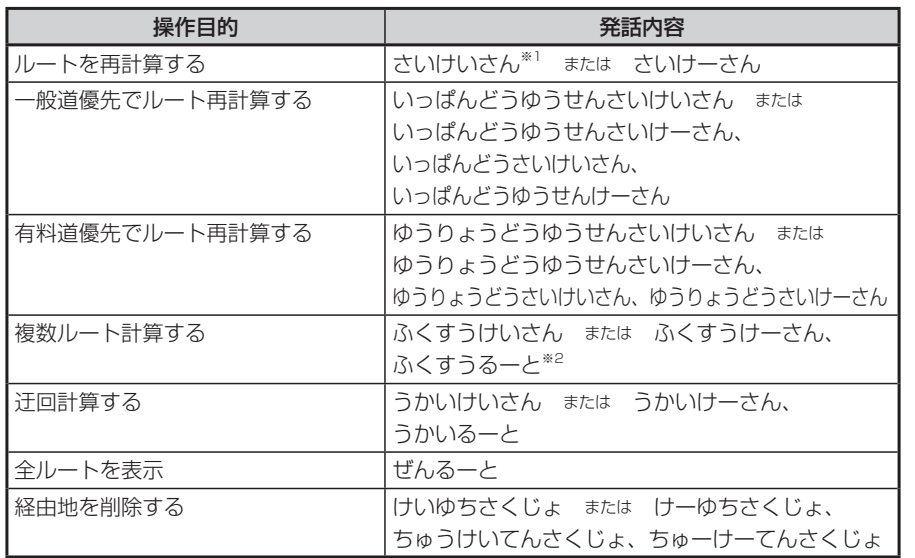

※1 「さいけいさん」 をする時、計算条件は現在の条件で計算されます。

※2 「ふくすうけいさん」 または 「ふくすうるーと」 で複数ルートが表示されると、ボイスコントロールは 終了します。ルート選択はタッチパネル操作で行います。

## **経路情報に関する言葉**

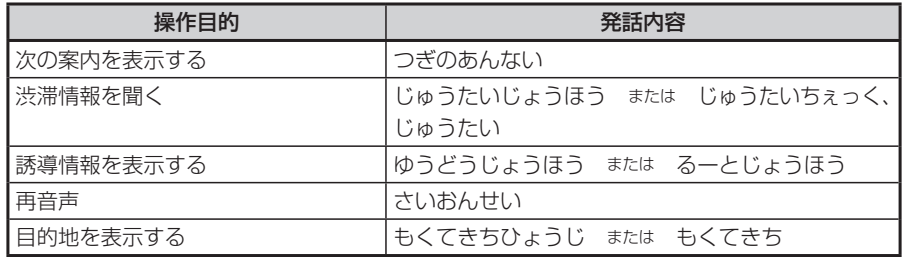

## **情報関係の操作に関する言葉**

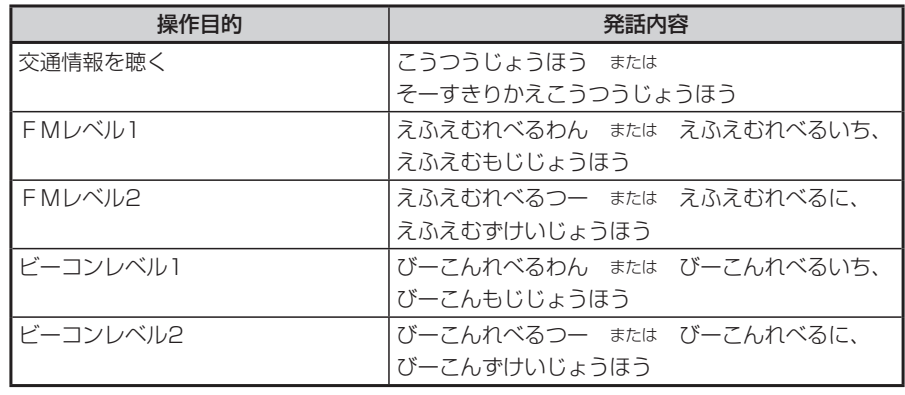

## **その他の言葉**

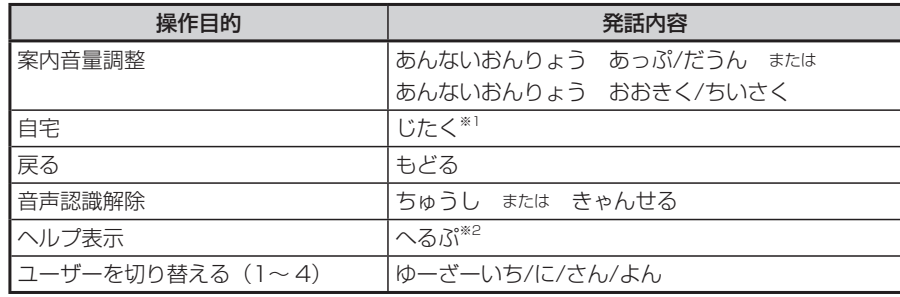

※1 「じたく」 は、走行中、停止中ともに、現在の計算条件で計算します。 ※2 ヘルプ画面を表示するとボイスコントロールは終了します。

## **目的地検索に関する言葉**

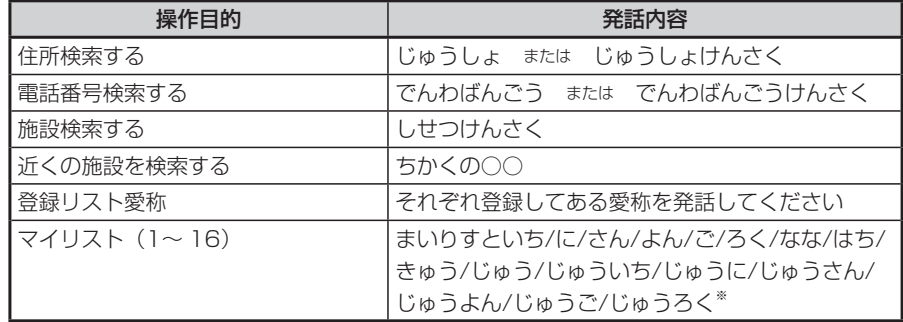

※ 「マイリスト(1〜 16)」 は、走行中、停車中ともに現在の計算条件で計算します。

## **目的地検索後の操作に関する言葉**

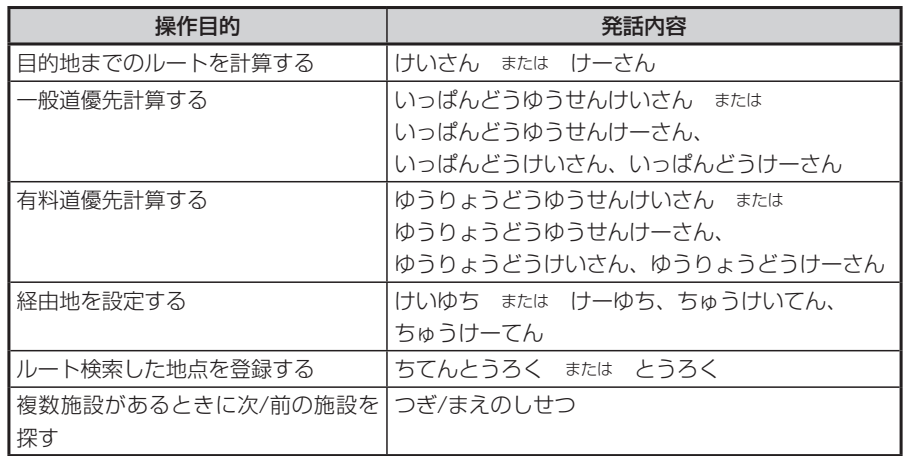

## **施設検索のジャンル**

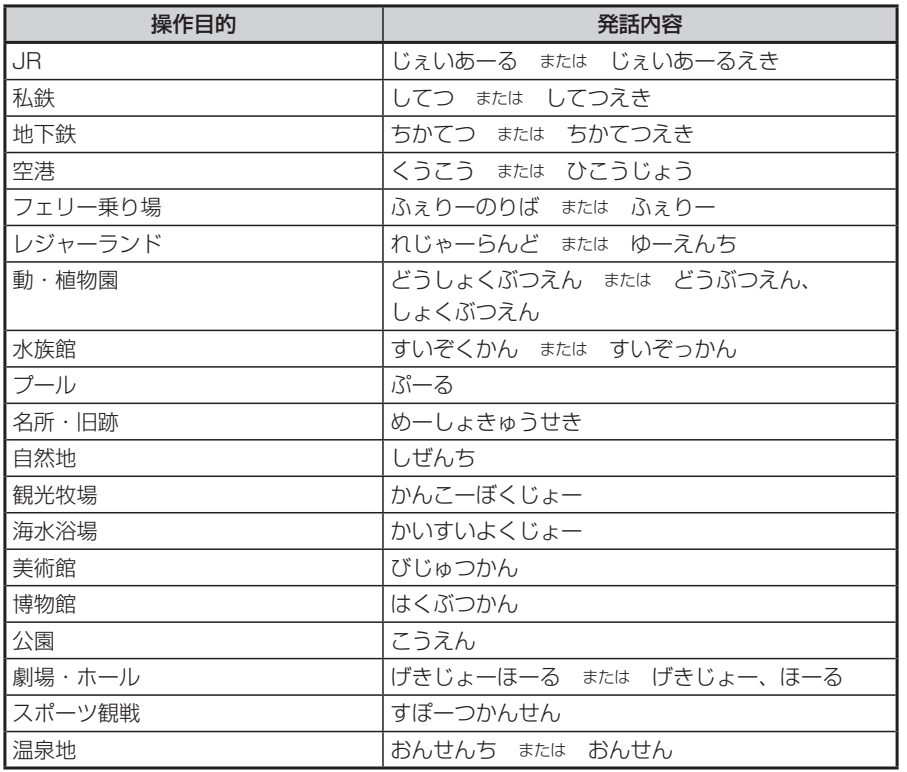

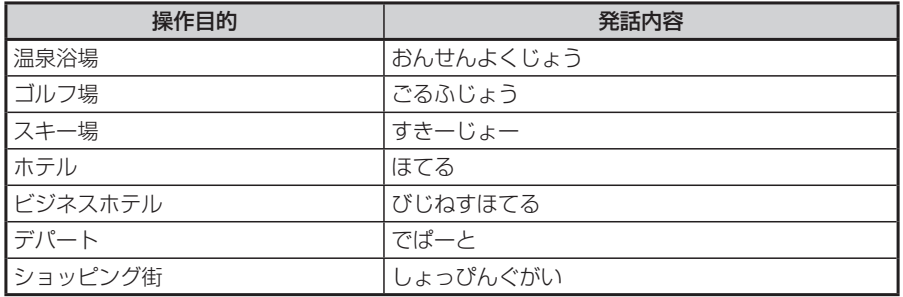

## **「ちかくの○○」で、○○の部分で認識できるジャンル**

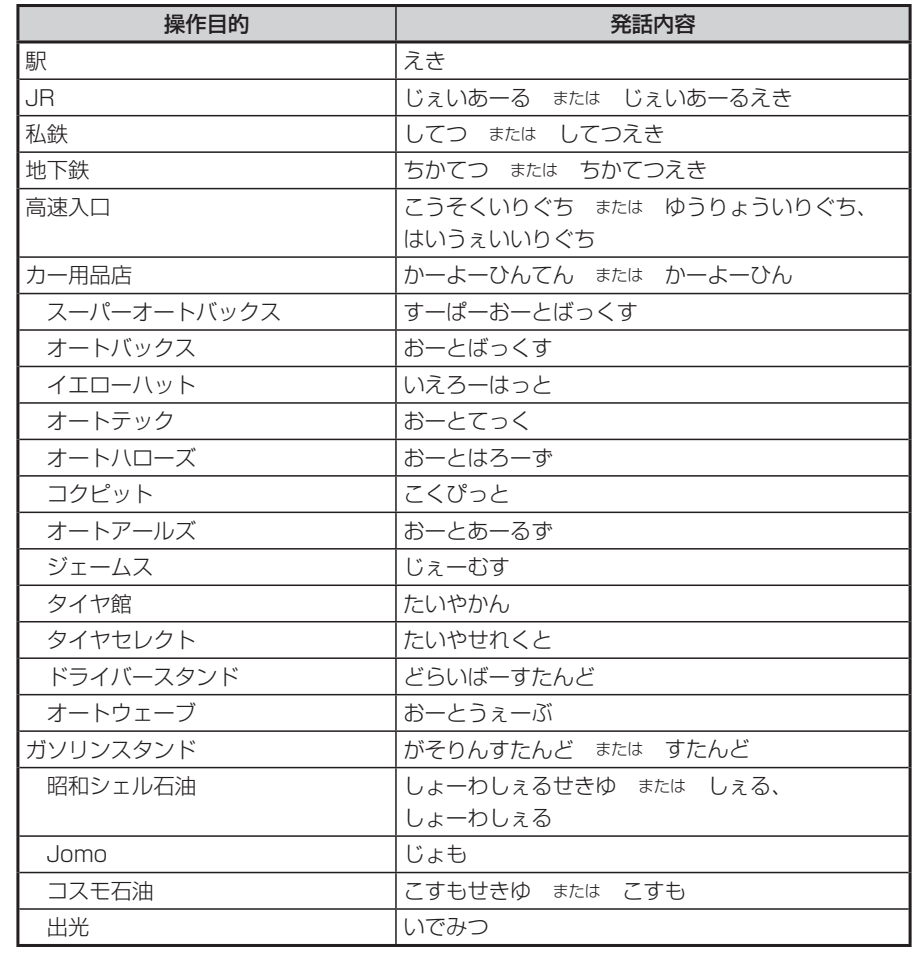

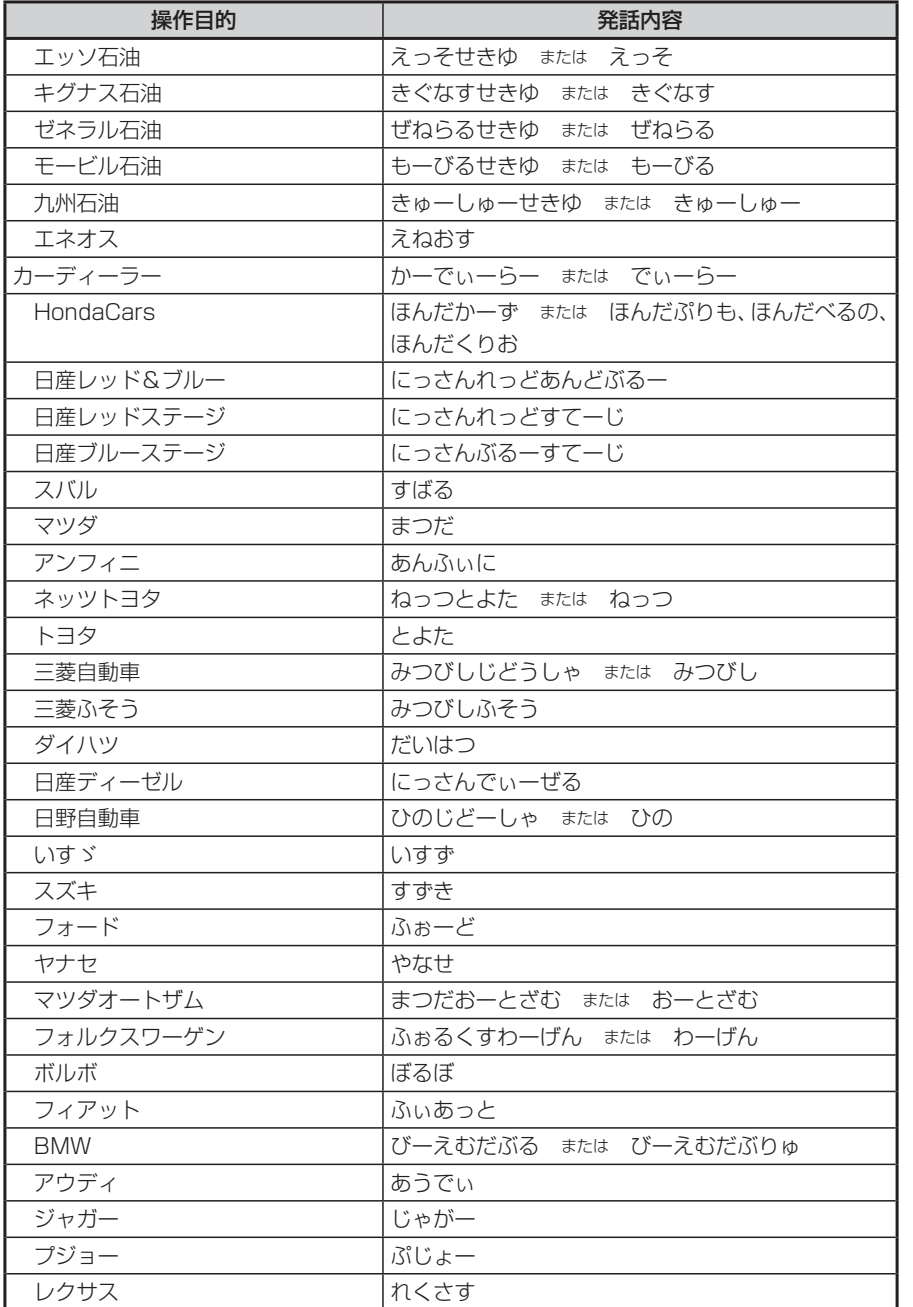

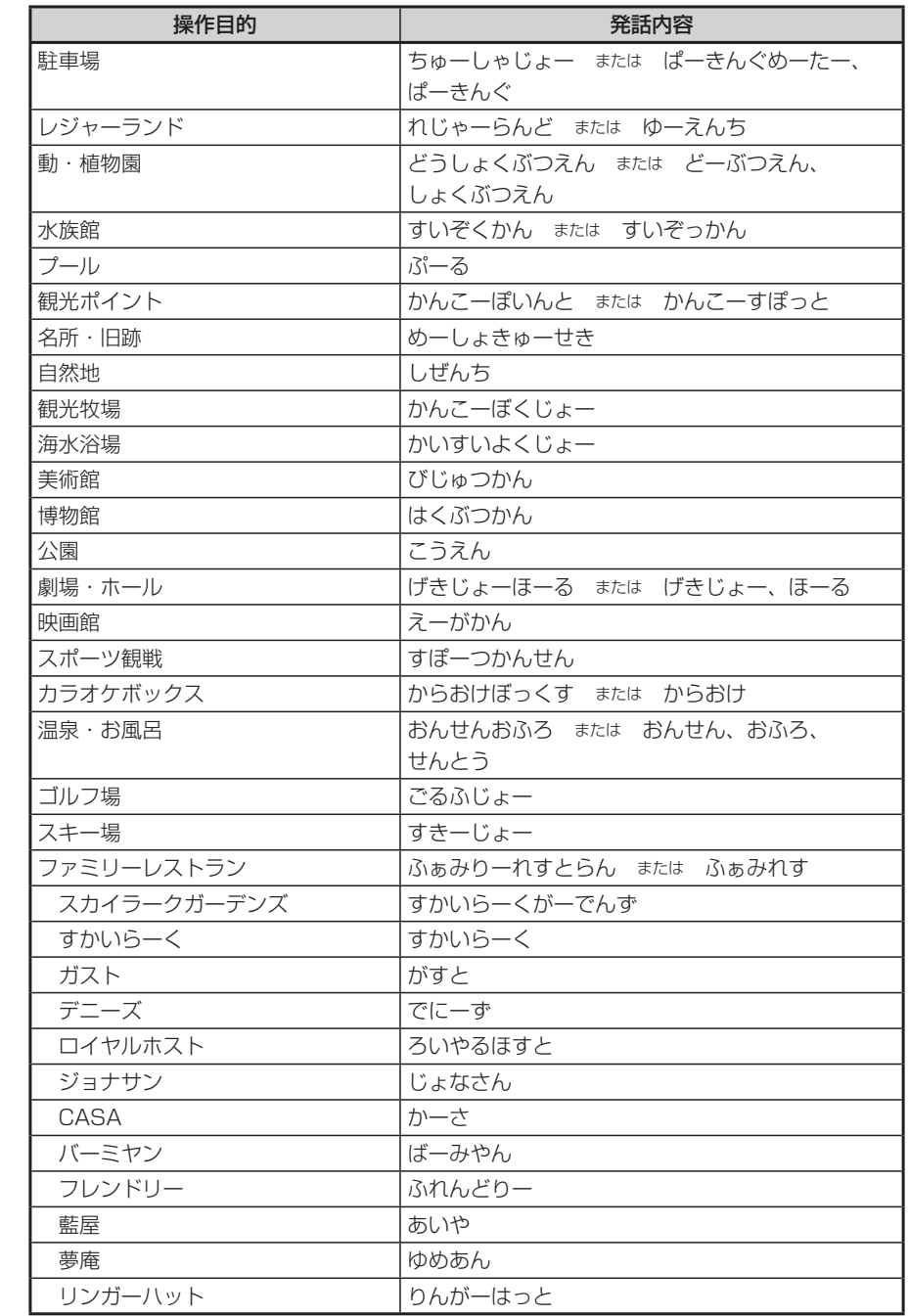

付録

付録

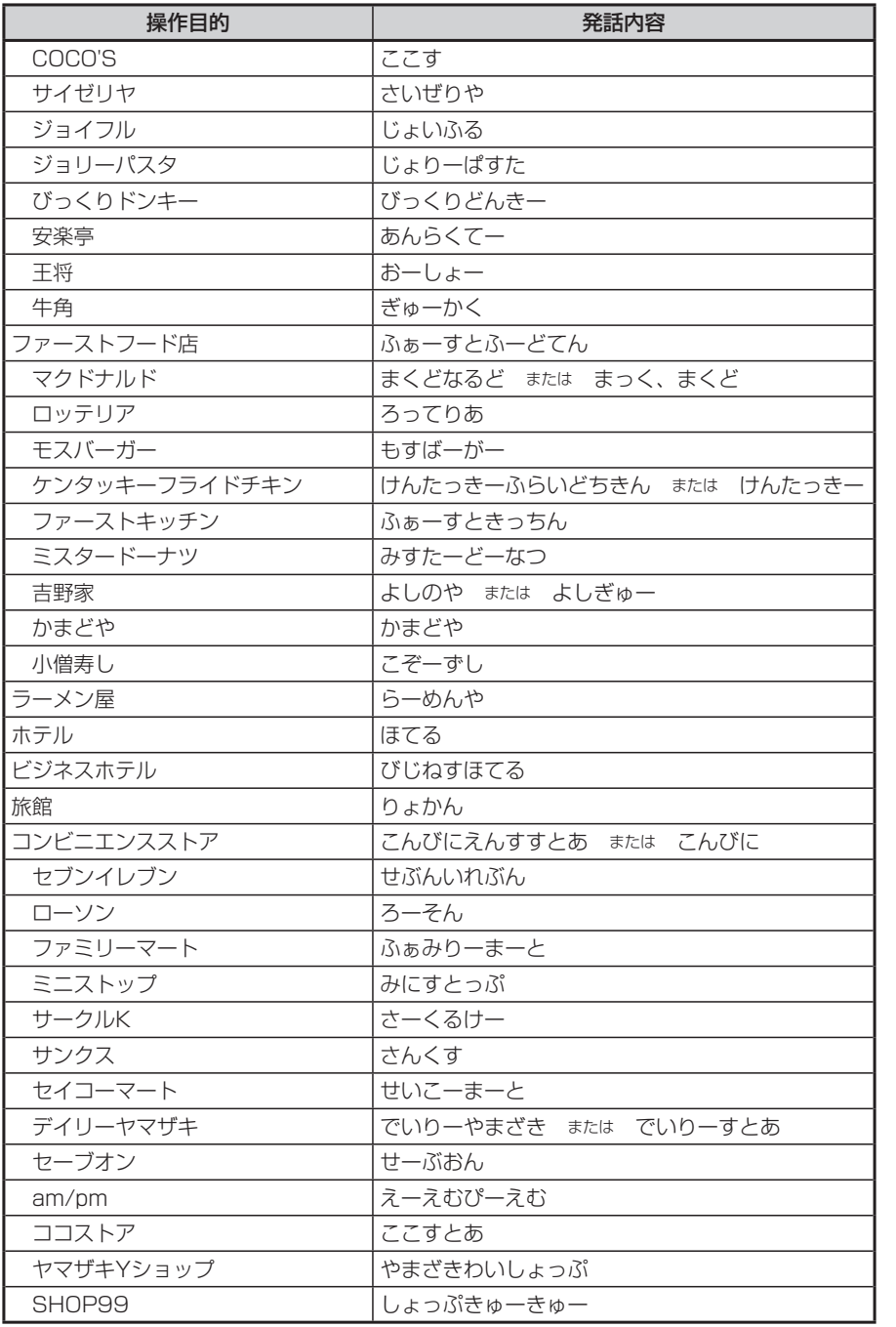

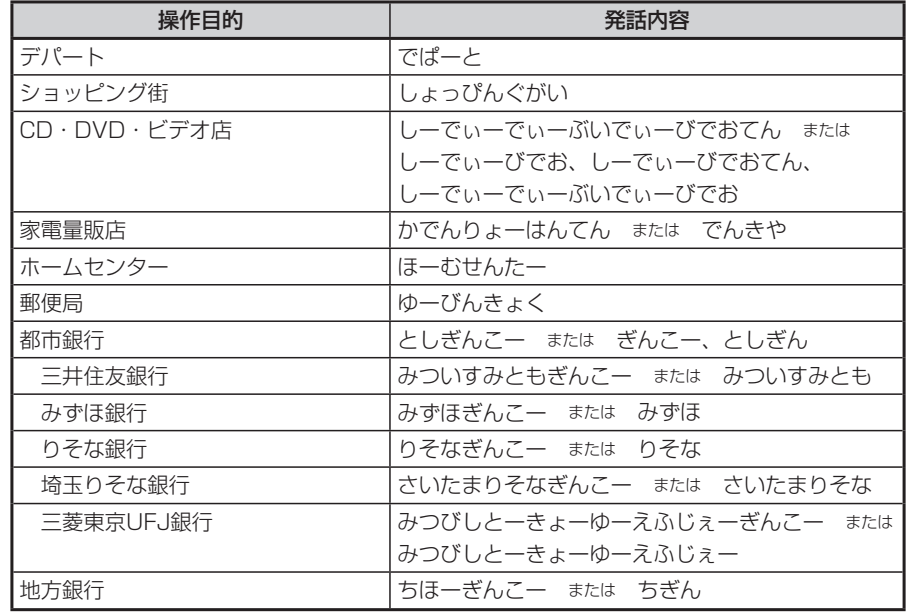

# **オーディオモードで操作できる言葉**

## **基本操作に関する言葉**

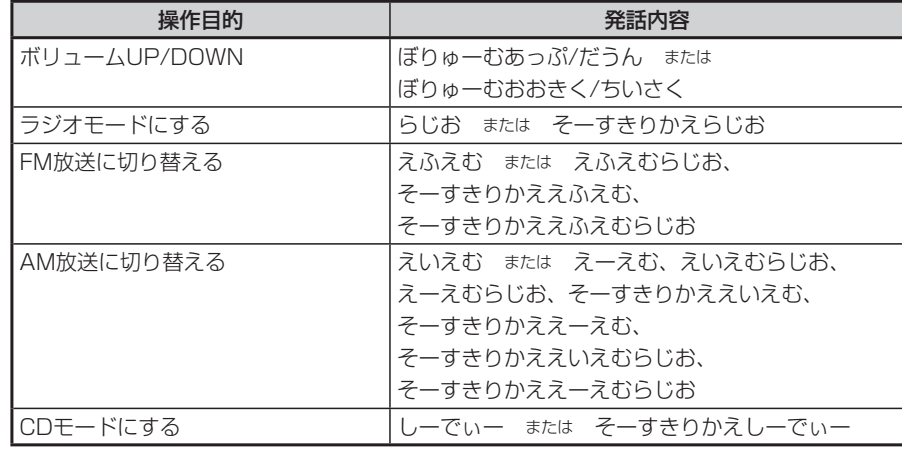

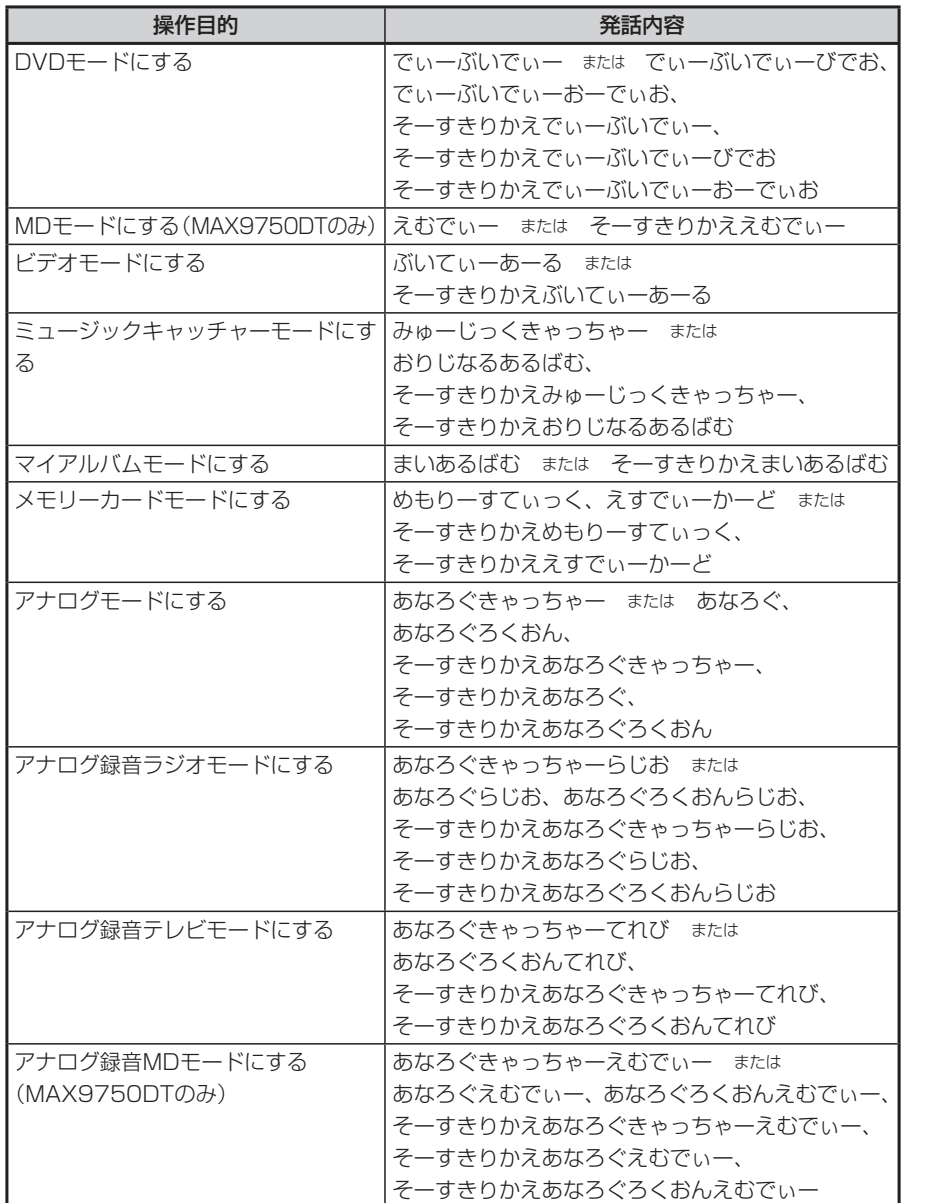

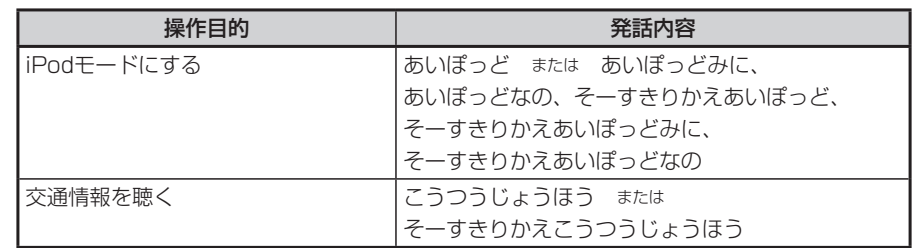

## **ラジオモードで認識できる言葉**

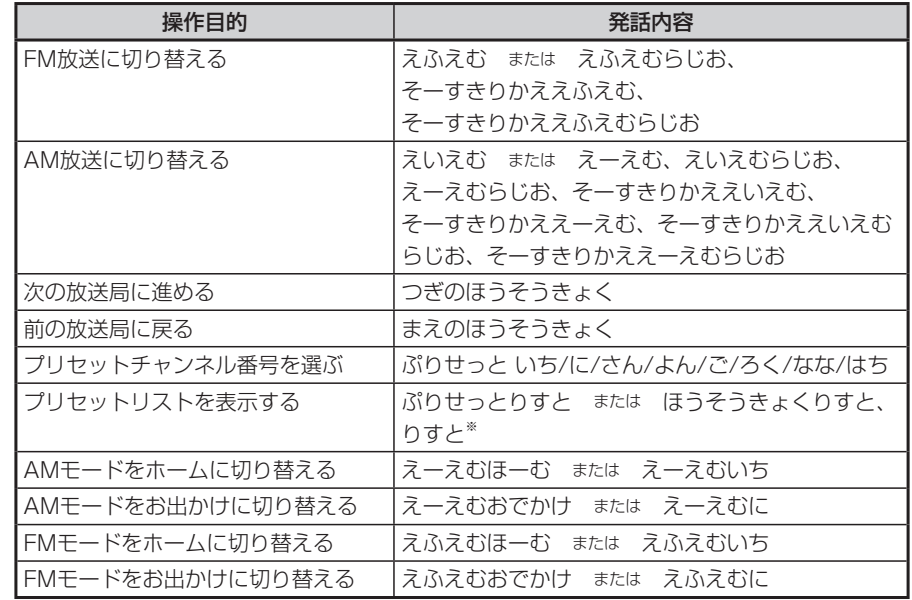

※ 放送局リストを表示すると、ボイスコントロールは終了します。タッチパネルで選択してください。

## **CDモードで認識できる言葉**

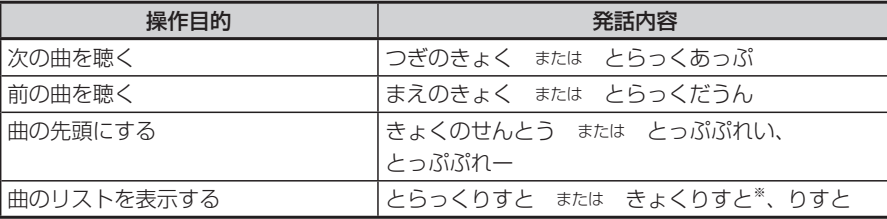

※ リストを表示すると、ボイスコントロールは終了します。タッチパネルで選択してください。

## **MP3、WMA、メモリーカードで認識できる言葉**

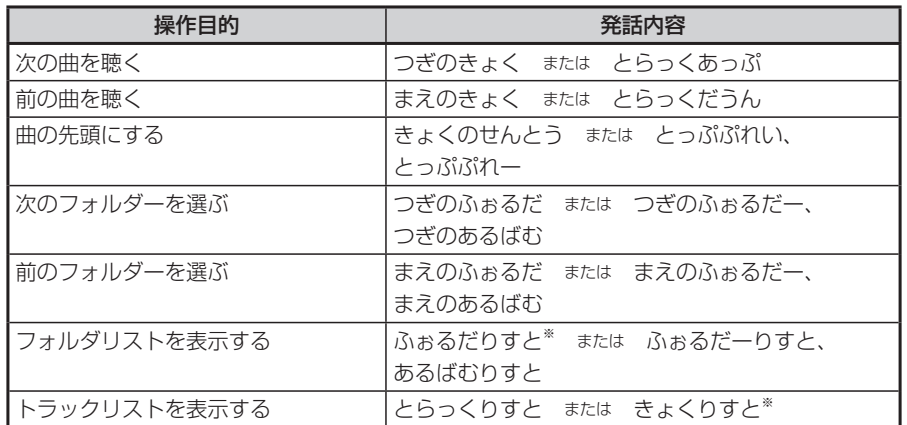

※ フォルダリスト/トラックリストを表示すると、ボイスコントロールは終了します。タッチパネルで選 択してください。

## **DVDモードで認識できる言葉**

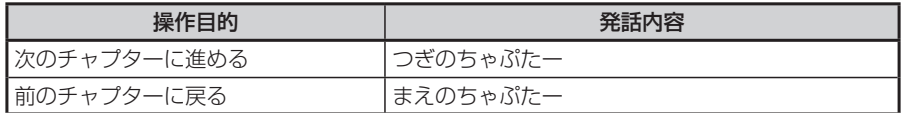

## **DVDオーディオモードで認識できる言葉**

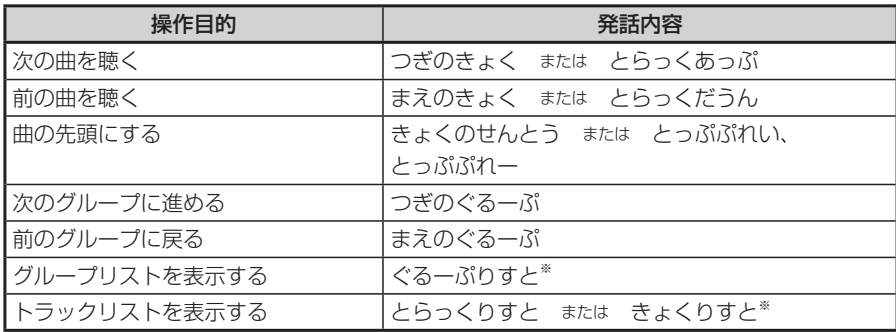

※ グループリスト/トラックリストを表示すると、ボイスコントロールは終了します。タッチパネルで選 択してください。

## **MD(MAX9750DTのみ)モードで認識できる言葉**

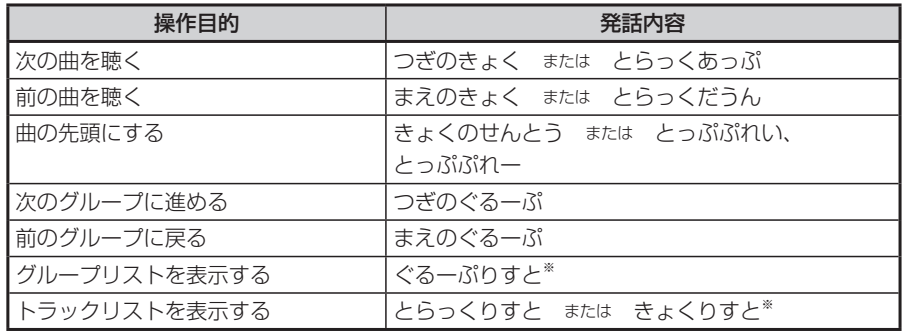

※ グループリスト/トラックリストを表示すると、ボイスコントロールは終了します。タッチパネルで選 択してください。

## **デジタルテレビで認識できる言葉**

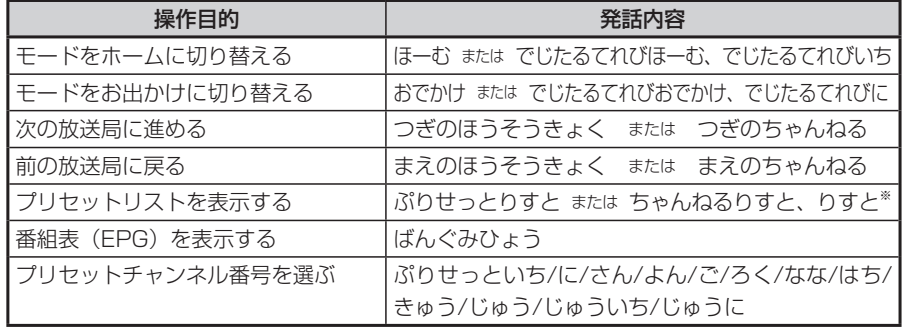

※ プリセットリストを表示すると、ボイスコントロールは終了します。タッチパネルで選択してください。

## **ミュージックキャッチャー、マイアルバムで認識できる言葉**

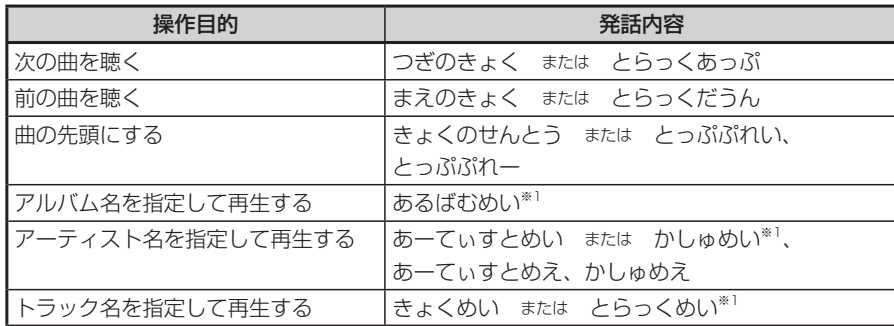

付録 付録

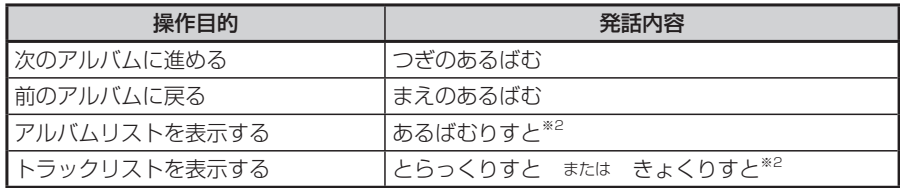

※1 録音時にGracenote® Music Recognition Service<sup>SM</sup>から取得したフリガナ情報をもとに検索され ます。情報が取得されていないものについては、検索されません。「アルバム情報を編集する」(P.263) を参照して入力してください。

 また、同じフリガナの項目が複数ある場合、リストが表示され、ボイスコントロールは終了します。 タッチパネルで選択してください。走行中の場合は、リストは表示されず、番号が小さいアルバムか ら再生されます。

※2 アルバムリスト/トラックリストを表示すると、ボイスコントロールは終了します。タッチパネルで選 択してください。

## **アナログで認識できる言葉**

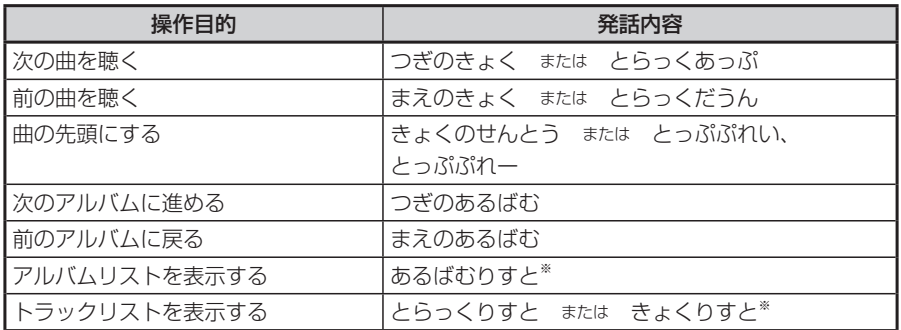

※ アルバムリスト/トラックリストを表示すると、ボイスコントロールは終了します。タッチパネルで選 択してください。

## **iPodモードで認識できる言葉(iPod接続時)**

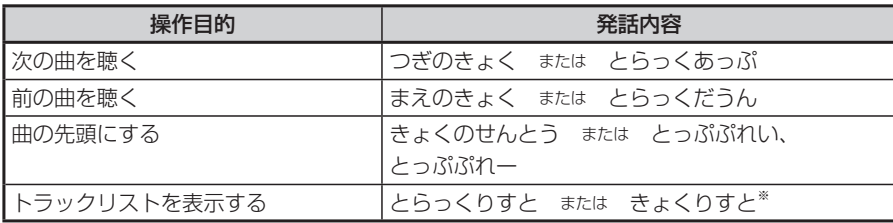

※ トラックリストを表示すると、ボイスコントロールは終了します。タッチパネルで選択してください。

# **電話操作に関する言葉**

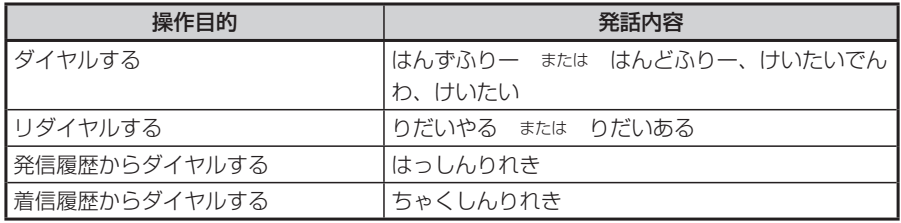

## **認識愛称に登録できる語句一覧**

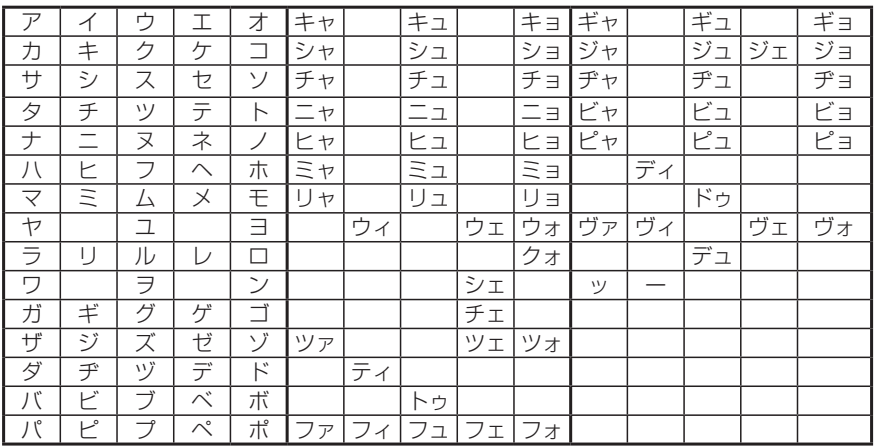

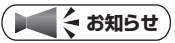

• 「、」「ッ」「ー」を先頭に入力することはできません。

付録

# **対応メディア・対応ファイルについて**

### **●DVD/CD取り扱い上のご注意**

- ディスク面にラベルを貼ったり、鉛筆やペンなどで文字を記入しないでください。 •
- ディスクは、表面に傷や指紋をつけないように扱ってください。 •
- セロハンテープやラベルなどの糊がはみ出したり、はがした跡があるディスクは使用しないでくださ い。そのまま本機に挿入すると、ディスクが取り出せなくなったり、故障する原因となることがあり ます。
- 新しいディスクには、周囲に | バリ」 が残っていることがあります。 このようなディスクを使用すると、 動作しなかったり、音飛びの原因となります。バリのあるディスクは、ボールペンなどでバリを取り 除いてからお使いください。

## **●DVDについて**

#### 再生できるディスク

- <DVDビデオロゴ><DVDオーディオロゴ>のついているディスク •
- リージョン番号が「2」「ALL」のディスク •

#### 再生できないディスク

- 8chディスク •
- 異形のディスク •
- リージョン番号が「2」「ALL」以外のディスク •
- VRモード、パケットライト方式で記録されたディスク
- DVD-RAM •
- ビデオCD •
- ビデオモードで録画・ファイナライズしたDVD-R、DVD-RW、DVD+R、DVD+RWは、機器の仕 様や環境設定、ディスクの特性、傷、汚れなどにより再生できない場合があります。
- デュアルディスクはディスクに傷がついたり、ディスクが取り出せなくなる可能性があるので使用し ないでください。

## **●CDについて**

#### 再生できるディスク

- •音楽CD(Compact Disc DIGITAL AUDIOロゴのついたもの)
- CD-TEXTディスク •
- CD-Extraディスク※ただし音楽CDとして •
- Super Audio CD※ハイブリッドディスクのCD層のみ •
- ・パソコンで、正しいフォーマットで記録されたディスク(※1)
- 音楽CDレコーダーで録音した音楽用CD-R、CD-RWディスク(※2) •
- コピーガード付きCD(※3) •
- ※1:アプリケーションソフトの設定や環境によっては再生できない場合があります。詳しくはアプリケー ションソフトの発売元にお問い合わせください。
- ※2:正常に再生できないこともあります。またCD-RWディスクは、ディスク挿入後から再生まで、通常の CDやCD-Rより時間がかかります。 ※3:再生できないこともあります。
- 

### 再生できないディスク

- 8cmディスク
- 異形のディスク
- MIX MODE CD
- ファイナライズしていないCD-R、CD-RWディスク •
- デュアルディスクはディスクに傷がついたり、ディスクが取り出せなくなる可能性があるので使用し •ないでください。

## **●MP3・WMAファイルについて**

MP3とは、MPEG Audio Layer 3の略称で、音声圧縮技術に関する標準フォーマットです。MP3ファ イルは、元の音楽データを約1/10サイズに圧縮したものです。

WMAとは、Windows Media Audioの略称で、マイクロソフト社独自の音声圧縮フォーマットです。 本機では、MP3またはWMAファイルの記録されたCD-ROM、CD-R、CD-RW、DVD-R、DVD-RW、 SDメモリーカード、メモリースティックを再生することができます。

#### 再生できるMP3・WMAファイル

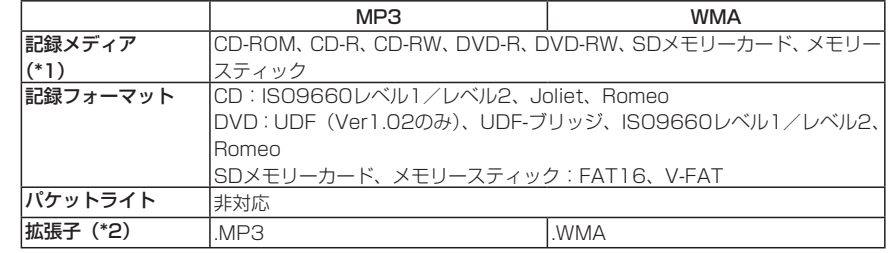

- \*1 マルチセッション対応で記録したディスクは、最大40セッションまで再生可能です。(DVD-R/RWはマル チセッション未対応)
- \*2 雑音や故障の原因となるため、MP3/WMAファイル以外には「.MP3」「.WMA」の拡張子をつけないで ください。

#### MP3ファイルについて

- ID3-Tag:Ver1.x、2.xのalbum(Disc Titleとして表示)、track(Track Titleとして表示)、 artist (Track Artistとして表示)、ジャンルの表示に対応
- エンファシス:44.1kHzのファイル再生時のみ対応 •
- ・再生可能なサンプリング周波数

MPEG1:44.1kHz/48kHz/32kHz MPEG2:22.05kHz/24kHz/16kHz ※音質面においては44.1kHz以上を推奨

- 再生可能なビットレート MPEG1: 32kbps  $\sim$  320kbps MPEG2: 8kbps  $\sim$  160kbps ※音質面においては128khns以上を推奨
- MP3i(MP3 interactive)、mp3 PROフォーマット非対応 •
- VBR(バリアブルビットレート)で記録されたMP3ファイルは音飛びする場合があります。
- 記録時間の短いファイルは再生できないことがあります。 •
- ディスクまたはメモリーカード内に音楽データ以外の大きなデータが入っていると、曲が再生できな い場合があります。

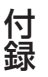

付録

#### WMAファイルについて

- 作成するパソコンのソフトウェアによっては、アルバム名が文字化けすることがあります。 •
- WMA9 Professional、WMA9 Voice、WMA9ロスレスフォーマット非対応 •
- ディスクまたはメモリーカード内に音楽データ以外の大きなデータが入っていると、曲が再生できな い場合があります。
- 再生可能なサンプリング周波数:記録バージョンによって異なります。下記の表をご参照ください。

• 再生可能なビットレート:記録バージョンによって異なります。下記の表をご参照ください。

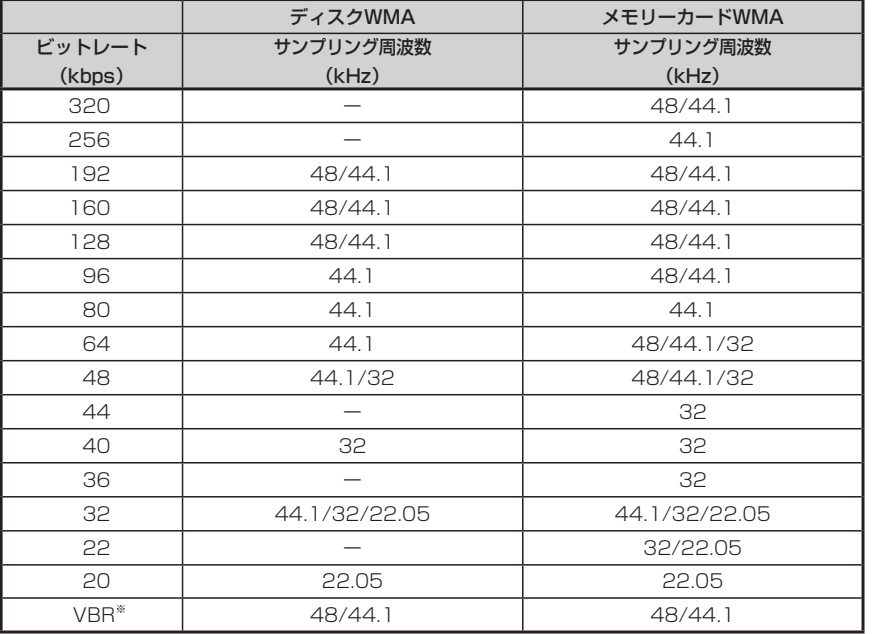

※ビットレートによって、部分的に音飛びや音切れがしたり、ノイズが生じる場合があります。

## **●MP3・WMAの記録メディアについて**

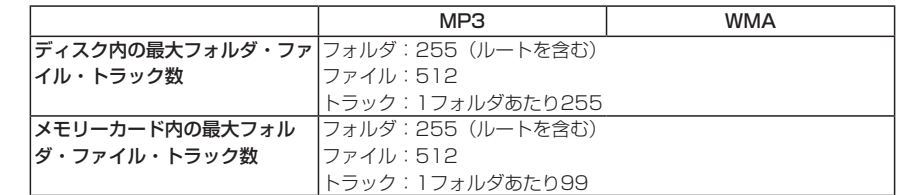

#### フォルダ構成

MP3/WMAファイルを記録したディスク、メモリーカードのイメージ(例:1~4階層の場合)は、 下図のようになります。

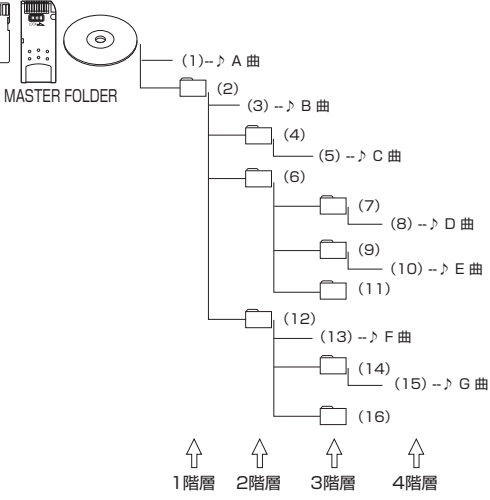

曲のないフォルダは飛ばして再生順序を決めます。 左図の場合の再生順序は、

ディスク:(1)→(3)→(5)→(8)→(10)→(13)→(15) メモリーカード:(1)→(3)→(5)→(13)→(8)→(10)→(15) となります。

MP3/WMAファイルを含まないフォルダは認識されません。 •

- 8階層(ルートディレクトリを含む)までのMP3/WMAファイルの再生に対応していますが、多く のフォルダを持つ場合は再生がはじまるまでに時間がかかります。
- •最大数を超えてフォルダ・ファイル・トラックが記録されているディスク、メモリーカードの場合、 超過しているフォルダ・ファイル・トラックは本機では認識されません。また、本機でのフォルダお よびファイルの表示順序は、パソコンでの表示順序とは異なります。
- フォルダを含めたファイル名が長い場合、そのファイルは再生できないことがあります。 •
- MP3/WMAのファイル名を表示する場合、ファイル名の長さによってはファイル名の最後に拡張子 の一部(./m/.mp/.W/.WM)が残る場合があります。
- その場合には、作成するファイル名の長さを調整してください。(拡張子の一部が残るファイル名の 長さは使用するファイルシステムによります)
- メモリーカードで1つのフォルダに99以上のトラックが入っている場合、パソコンでデータが書き込 まれた順序により、認識されるトラックは変わります。
- メモリーカードで1つのフォルダにMP3/WMAファイル以外のファイルを入れた場合、認識される トラック数が少なくなることがあります。
# **お手入れ**

本機や、CD・DVDなどディスク類のお手入れについて説明します。

### **ディスクのお手入れ**

大切なディスクはきちんとお手入れして、長く楽しみましょう。

- ●ディスクが汚れたときは、やわらかい布でディスクの内側から外側に向かって、 よく拭いてください。
- ●レコード用のクリーナー液やアルコールは使用しないでください。
- ●DVD/CD 専用クリーナーは使用できますが、その場合はよく乾燥させてから お使いください。
- ●ディスクは次のような場所には保管しないでください。
	- ・直射日光のあたる場所
	- ・湿気やホコリの多い場所
	- ・暖房の熱が直接当たる場所

### **本体のお手入れ**

本体のお手入れをする際には、以下のことにご注意ください。

●本体をお手入れするときには、やわらかい乾いた布で軽くふいてください。 汚れがひどいときは、水で薄めた中性洗剤をやわらかい布にごく微量つけて軽 くふきとり、乾いた布で仕上げてください。機器のすきまに液体が入ると、故 障の原因となりますのでご注意ください。

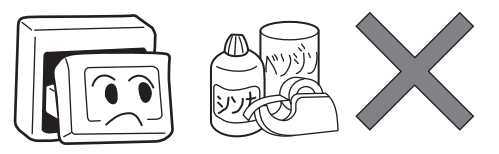

※ベンジンやシンナー、自動車用クリーナーなどは、変質したり、塗料がはげ る原因となりますので、使わないでください。また、ゴムやビニール製品を長 期間接触させておくと、シミのつくことがあります。

●液晶表示部は、ホコリがつきやすいので、ときどきやわらかい布でふいてくだ さい。

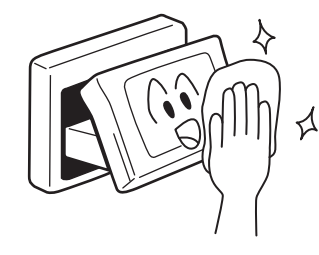

### **TVアンテナのお手入れ**

- ●フロントウィンドウ(室内側)をお手入れする際は、アンテナを柔らかい布で 優しく拭き取るようにしてください。汚れのひどいときは、水に薄めた中性洗 剤に浸した布を堅くしぼり、軽く拭いてください。
	- アルコール、シンナー、ベンジンなどはご使用にならないでください。
- ●一度貼り付けたアンテナははがさないようにしてください。機能が損なわれます。

# **保証書とアフターサービス**

#### ■保証書

この商品には、保証書が添付されています。お買い求めの際、販売店で所定事項 を記入いたしますので、記入および記載事項をご確認のうえ、大切に保管してく ださい。

なお、保証書は再発行いたしませんので、ご注意ください。

#### ■保証期間

保証書に記載の期間をご確認ください。

#### ■万一故障が発生した場合

保証期間中に、正常な使用状態で故障が発生した場合には、保証の記載内容に基 づいて、無料で修理いたします。ただし、脱着にともなう工賃は、お客様のご負 担となります。

お買い求めの販売店、または最寄りの弊社修理相談窓口にご相談ください。

#### ■保証期間経過後の修理について

修理することにより性能が維持できる場合には、お客様のご要望により、有料で 修理いたします。

#### ■補修用性能部品の保有期間について

本商品の補修用性能部品(機能を維持するために必要な部品)は、製造打ち切り 後6年保有しています。

#### ■その他

アフターサービスの詳細、その他ご不明な点は、お買い求めの販売店、または最 寄りの弊社修理相談窓口、あるいはお客様相談室へご相談ください。

# **仕様**

#### GPSアンテナ部 方式 :マイクロストリップ平面ア ンテナ

#### ナビゲーション部

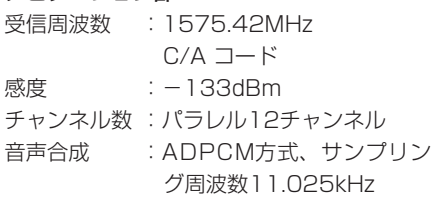

#### LCD モニター部

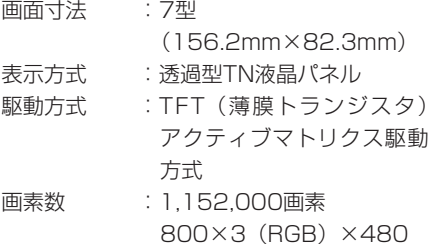

#### CD プレーヤー部

周波数特性 :20Hz ~ 20kHz SN比 :85dB 高調波ひずみ率:0.1%(1kHz)

#### DVD プレーヤー部

周波数特性 :20Hz ~ 20kHz SN比 :85dB 高調波ひずみ率:0.1%(1kHz)

#### MD プレーヤー部

周波数特性 :20Hz ~ 20kHz SN比 :85dB 高調波ひずみ率:0.1%(1kHz)

#### FMチューナー部

受信周波数 :76.0MHz ~ 90.0MHz 実用感度 :9dBf(IHF)  $SNH$  : 70dB ( $IHF(A)$ ) 周波数特性 :30Hz ~ 15kHz±3dB 高調波ひずみ率:0.4%(1kHz)

#### AMチューナー部

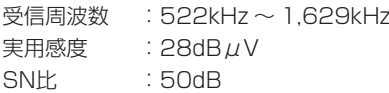

#### MP3/WMAプレーヤー部

周波数特性 :20Hz ~ 20kHz SN比 :85dB 高調波ひずみ率:0.1%(1kHz)

#### オーディオ部

定格出力 :16W×4(10%、4Ω) 瞬間最大出力 :43W×4 適合インピーダンス: 40

#### 共通部

電源電圧 :14.4V 接地方式 :マイナス接地 消費雷流 :約4.2A (1W出力時) 外形寸法(本体): 178 (W) ×972 (H) × 185.3(D)mm

#### **構成内容**

外形寸法図(本体)

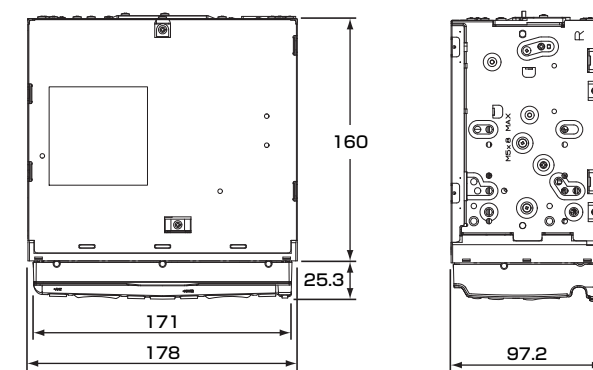

※ これらの仕様およびデザインは、改善のため、予告なく変更する場合があり ます。

# **商標について**

- ●本機には、米国特許その他の知的財産権で 保護されている著作権保護のための技術 が搭載されています。この著作権保護のた めの技術の使用に関しては、マクロビジョ ンの許可が必要ですが、家庭およびその他 の限定された視聴に限っては許可を受け ています。またリバースエンジニアリング や分解は禁じられています。
- ●ドルビーラボラトリーズからの実施権に 基づき製造されています。Dolby、ドル ビー、Pro LogicおよびダブルD記号はド ルビーラボラトリーズの商標です。 DOLOGLEV
- ●DTSおよびDTSデジタルサラウンドは、 米国DTS社の登録商標です。 මීdts
- 22 はDVDフォーマットロゴライセンシ ング(株)の商標です。
- ●"Memory Stick" ("メモリースティッ ク")、メモリースティックロゴ、"Magic-Gate Memory Stick"("マジックゲート メモリースティック")はソニー株式会社 の商標です。 MEMORY STICK THE
- ●「SDメモリーカード」「miniSDTM」「microSD<sup>™</sup>」はSDアソシエーションの商標 です。
- ●マップコードは、株式会社デンソーの登録 商標です。 **MAPTODE**
- ●GracenoteおよびCDDBは、グレース ノート社の登録商標です。Gracenoteロ ゴ、 ロ ゴ 標 記、 お よ び"Powered by Gracenote"ロゴはグレースノート社の 商標です。  $\Box$  gracenote.
- ●VICSは、(財) 道路交通情報通信システ ムセンターの登録商標です。  $\mathcal{E}$ VICS
- ●Windows Media<sup>™</sup>、およびWindows<sup>®</sup>ロ ゴは、米国Microsoft Corporationの米 国およびその他の国における商標および登 録商標です。 **All Strategy**
- ●「マップクリップ®」はインクリメントP株 式会社の登録商標です。
- ●「QRコード」は株式会社デンソーウェー ブの登録商標です。
- ●「iMapFan」および「ケータイ地図Map Fan」はインクリメントP株式会社の登録 商標です。
- ●スクエアビューには、インクリメントP株 式 会 社、 株 式 会 社 キ ャ ド ヤ ン タ ー、 株式会社パスコ作成の「MAPCUBE®」を 使用しています。
- ●「タウンページデータベース」は、日本電 信電話株式会社の登録商標です。
- ●「個人宅電話番号データベース」は、日本 ソフト販売(株)の「Bellemax®」(2006 年7月収録) を収録しています。
- ●「ATRAC3」および「ATRAC3」ロゴは、 ソニー株式会社の商標です。

OO Atrac3  $AreaF$ 

- ●TV・雑誌情報は、(株)レインボー・ジャ パンの所有するTeePeeデータを使用し ています。
	- 「TeePee商標」は、株式会社レイン ボー・ジャパンの登録商標であり、 TeePeeデータは(株)レインボー・パー トナーズによりライセンス供与されて います。
	- 「TeePeeデータ」の著作権は、株式会 社レインボー・ジャパンに帰属します。 同社の承諾なく複写、改変、本製品以 外での使用等をすると、著作権法に違 反し、場合によっては罰せられること があります。

### **ATeePee**

- ●iPod、iPod mini、iPod photo、iPod nanoは米国およびその他の国で登録され ているApple Computer, Inc.の商標で す。
- ●Bluetooth<sup>®</sup>ワードマークおよびロゴは、 Bluetooth SIG,Inc.の所有物であり、ク ラリオン(株)は許可を受けて使用してい **B** Bluetooth<sup>®</sup> ます。

#### ■Gracenote<sup>®</sup> Music Recognition Service<sup>SM</sup> について

- 音楽認識テクノロジーおよび関連データは、Gracenote®により提供されま す。Gracenote®は、音楽認識テクノロジーおよび関連コンテンツ配信の業 界標準です。
- 詳細については、次のWebサイトをご覧ください:www.gracenote.com GracenoteからのCDおよび音楽関連データ:Copyright © 2000-2007 Gracenote.
- Gracenote Software: Copyright © 2000-2007 Gracenote.
- この製品およびサービスは、以下に挙げる米国特許の1つまたは複数を実践 している可能性があります:
- #5,987,525、#6,061,680、#6,154,773、#6,161,132、 #6,230,192、#6,230,207、#6,240,459、#6,330,593、 およびその他の取得済みまたは申請中の特許。一部のサービスは、ライセン スの下、米国特許(#6,304,523)用に Open Globe, Inc.から提供され ました。
- GracenoteおよびCDDBはGracenote社の登録商標です。Gracenoteの •ロゴとロゴタイプ、および「Powered by Gracenote」ロゴはGracenote の商標です。Gracenoteサービスの使用については、次のWebページをご 覧ください:www.gracenote.com/corporate
- ※Gracenote®はパブリックなデータベースですので、本機内蔵のデータベー
- ス、データの内容を100%保証するものではありません。 ※本機のデータベースは、2007年2月時点のものです。

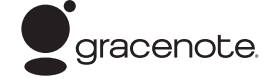

Gracenote® Music Recognition Serviceのご利用の前に、以下の同意書をご 一読ください。

#### この製品を使用する際には、以下の条項に同意しなければなりません。

この製品は米国カリフォルニア州、エメリービル市の Gracenote ("Gracenote") からの技術とデータが 含まれています。この製品は Gracenote の技術 ("Gracenote Embedded Software") により、ディスク 識別を可能とし、また名前、アーティスト、トラック、タイトルなどを含む音楽に関する情報 ("Gracenote Data")を得ることも可能です。この技術は Gracenote Database ("Gracenote Database")に実装されています。

- · Gracenote Data、Gracenote Database、Gracenote Embedded Software を商用ではなく、 個人の使用のみに使うことに同意すること。
- ・標準エンドユーザー機能及びこの製品の機能によってのみ、Gracenote Data にアクセス することに同意すること。
- ・第三者に、Gracenote Embedded Software または Gracenote Data の譲渡、コピー、転送を しないことに同意すること。
- ・この文章中で明白に許可されたこと以外での Gracenote Data、Gracenote Database や Gracenote Embedded Software の使用あるいは応用をしないことに同意すること。
- •これらの制約に違反した場合、あなたの Gracenote Data、Gracenote Database、 Gracenote Embedded Software を使用する非独占的ライセンスの契約を解除します。解除 された場合、Gracenote Data、Gracenote Database の全ての使用をやめることに同意する こと。
- Gracenote は Gracenote Data、Gracenote Database や Gracenote Embedded Software の 所有権を含むすべての権利を保有しています。
- ・Gracenote はこの同意のもとで、Gracenote の名において、直接あなたに対する権利を執 行することができます。

Gracenote Embedded Software や Gracenote Data の各項目はあなたに現状のままで使用許可を与 えます。Gracenote は、すべての Gracenote Data の正確さに関する、明示或いは黙示、真実の表 明或いは保証は、一切致しません。Gracenote は Gracenote が明らかに問題であると判断した際。 または更新が必要な際には、データカテゴリーを変更したり、データを消去することができます。 Gracenote Embedded Software が、エラーフリーであるとか、 Gracenote Embedded Software の機能 が断絶しないものであるという保証は致しません。

Gracenote は新しく拡張された或いは追加されるいかなるデータタイプも提供する義務はありません。 或いはまた、将来 Gracenote が提供するかもしれないカテゴリーについても、あなたに提供する義 務はありません。

Gracenote は、商品性に関する黙示の保証、特定目的への適合性及び権利侵害の不存在を含む 全ての明示または黙示の保証をしません。Gracenote は、Gracenote Component またはいかなる Gracenote Server の利用により生じた結果について保証しません。

Gracenote はいかなる場合でも結果的もしくは付随的損害または逸失利益もしくは逸失収入に対し て責任を負いません。

End User License Agreement for Devices (Revision J-2-1)

# **暗証番号照会申込書**

盗難防止のために、本機に暗証番号を設定しておくことができます。

万が一設定した暗証番号をお忘れになった場合は、コード発行されたメモリー カード (P.329) と、下記の「暗証番号照会申込書」を弊社お客様相談室宛に 郵送でお送りください。

「暗証番号照会申込書」は、弊社ホームページ (http://www.clarion.com) よ りダウンロードしてプリントアウトするか、またはお客様相談室に請求してくだ さい。

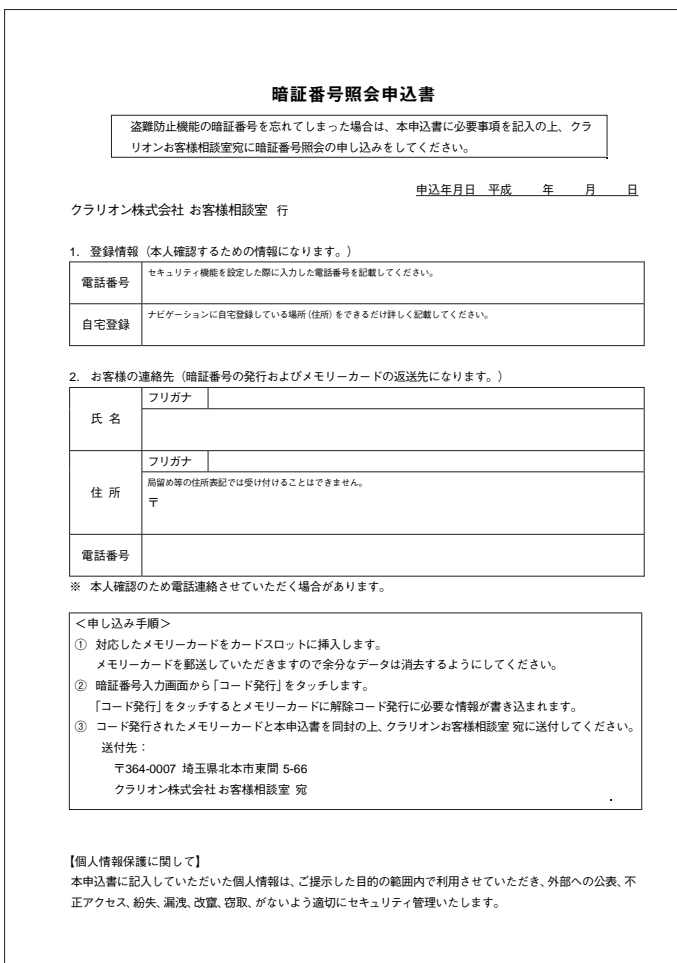

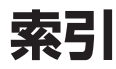

基:基本操作ガイド

### ぁ

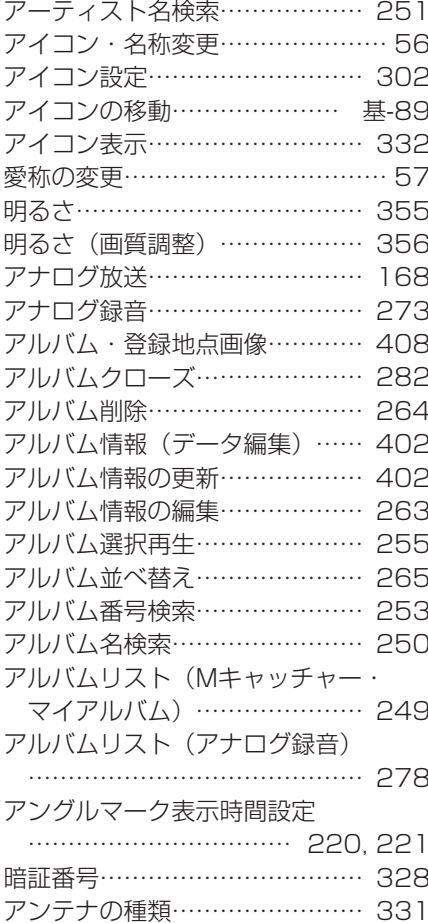

# $\overline{u}$

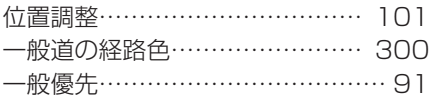

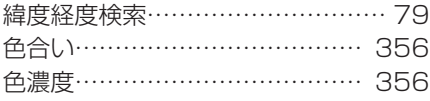

# $\overline{\mathbf{5}}$ 迂回計算……………………………… 92

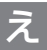

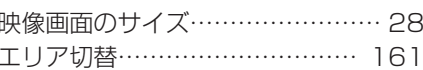

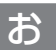

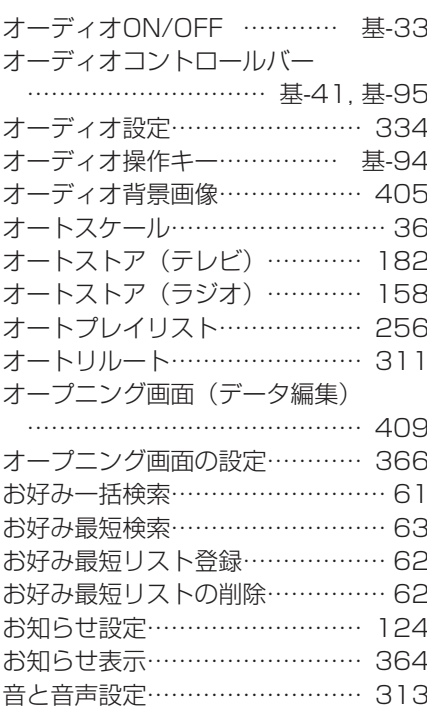

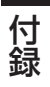

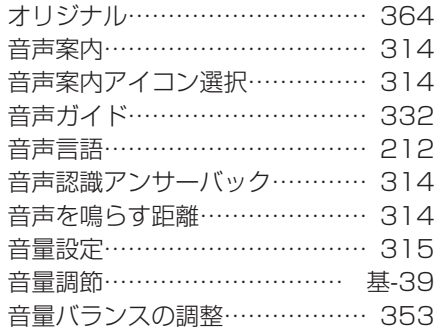

# $\overline{D}$

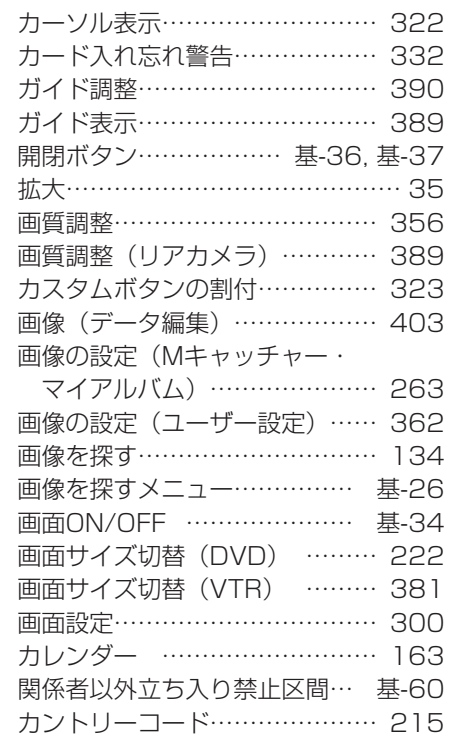

# $\overline{\mathbf{t}}$

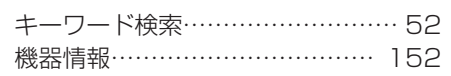

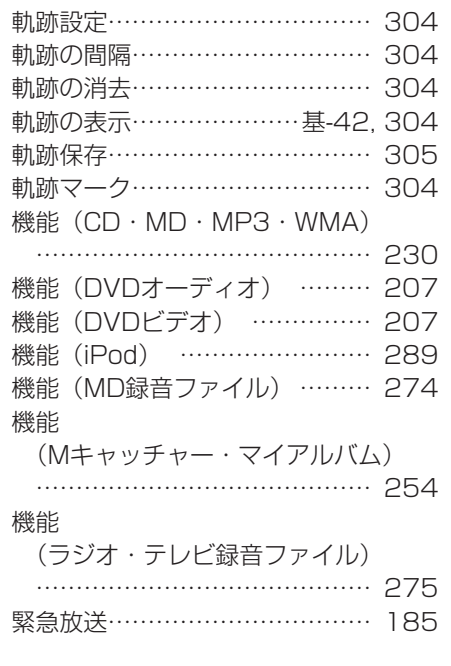

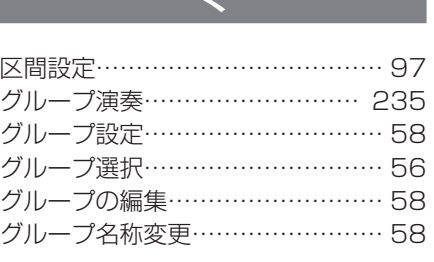

 $\mathcal{L}$ 

### $\overline{1}$

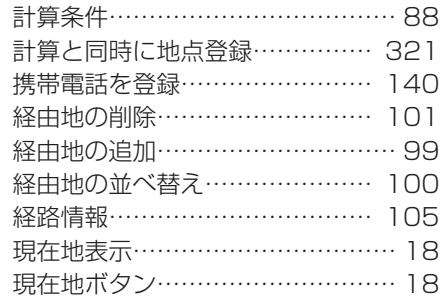

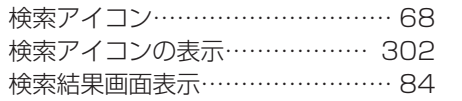

#### こ

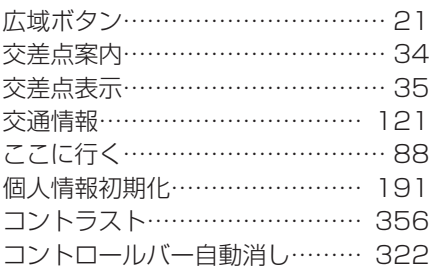

### さ

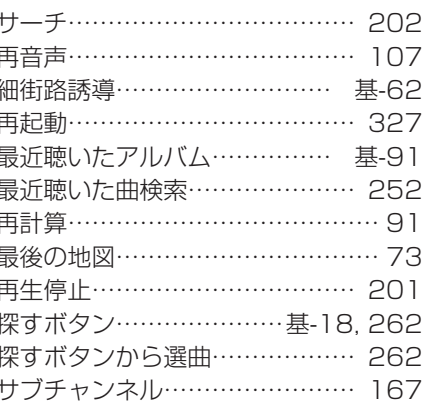

#### $\overline{L}$

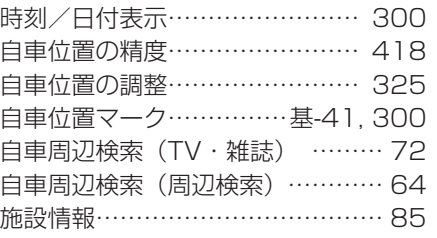

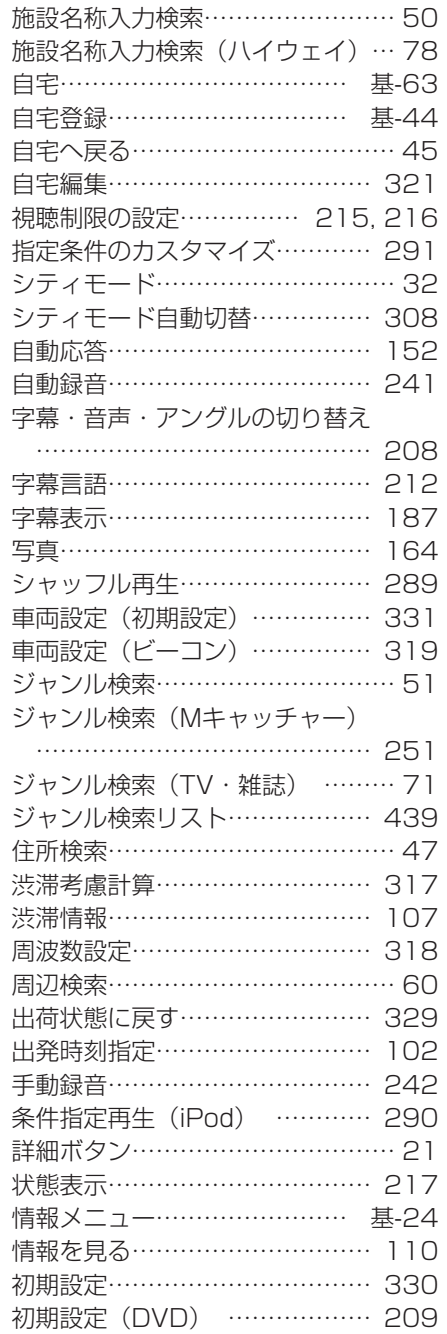

# す スキップ再生…………………… 279

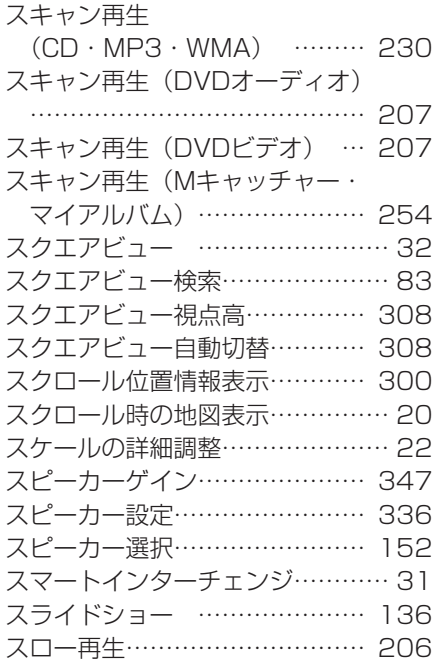

## $\overline{\mathbf{t}}$

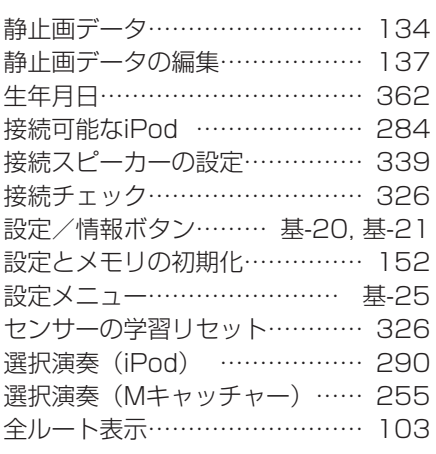

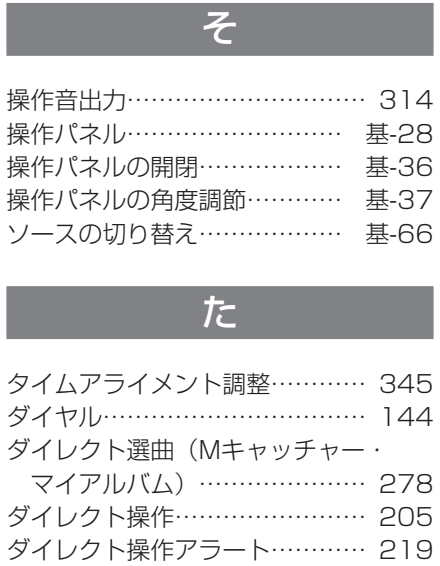

#### ち

タッチパネルの操作…………… 基-92

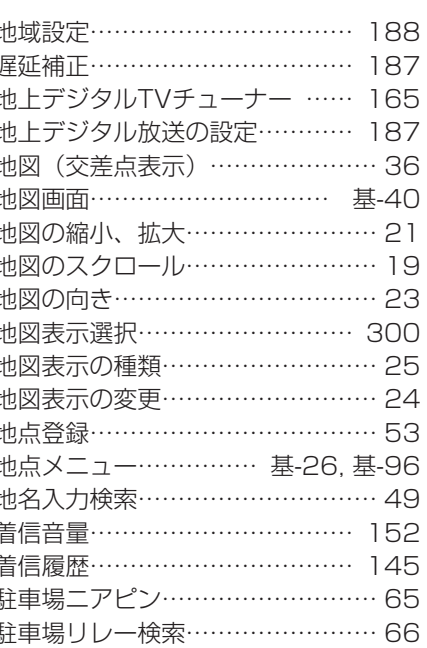

Ĵ.

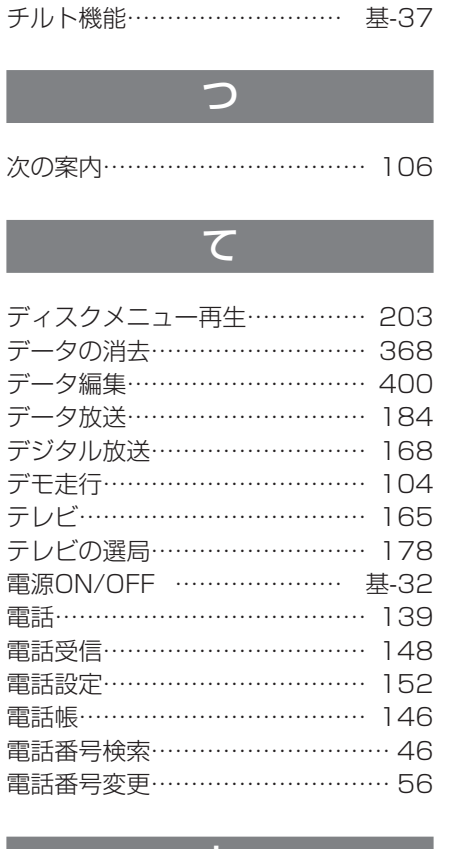

#### と

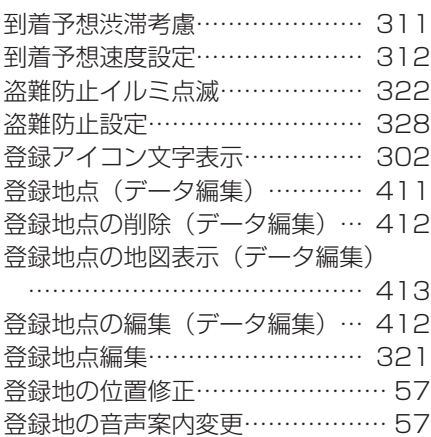

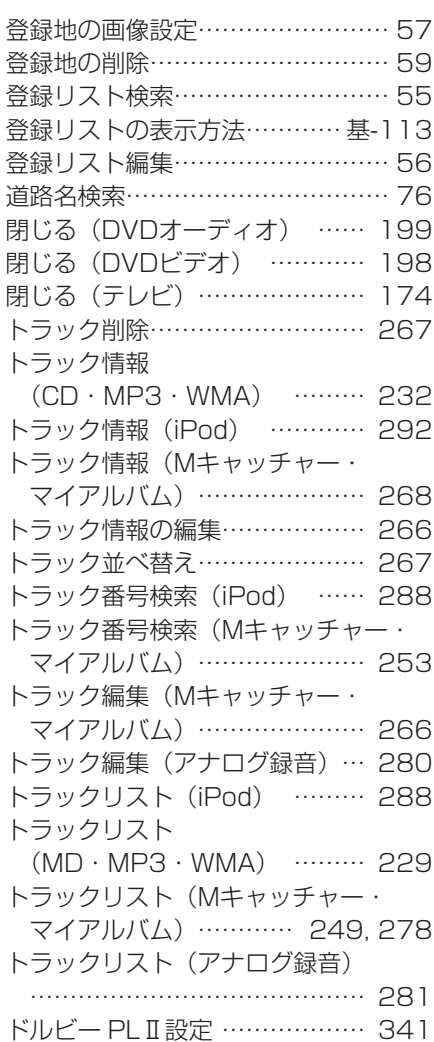

### な

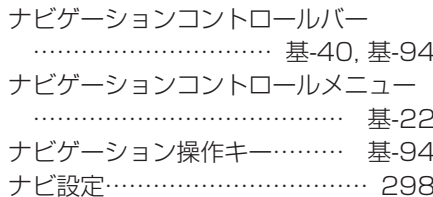

付録

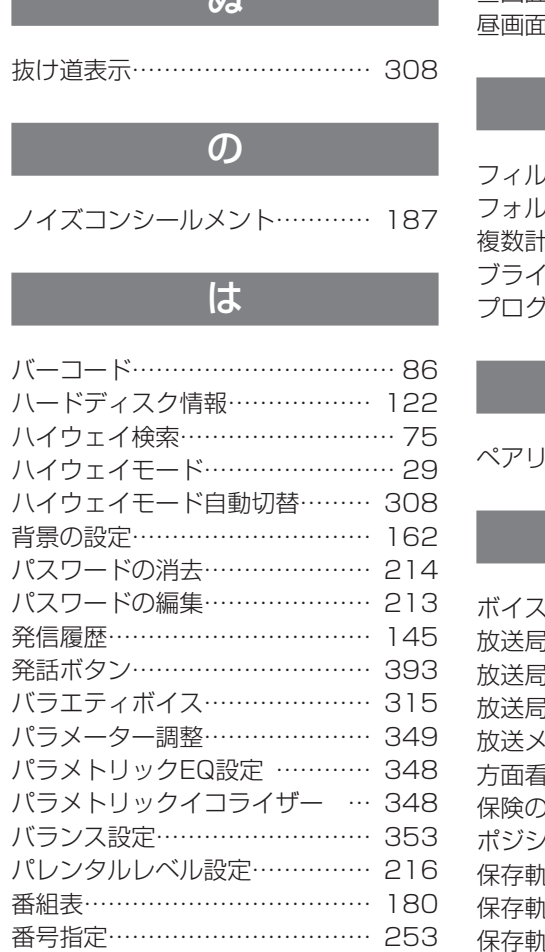

 $M$ 

### $\overline{U}$

販売店情報………………………… 127

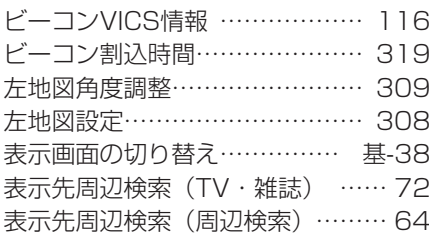

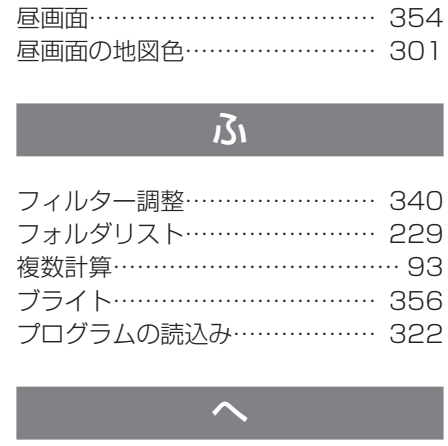

**Jング………………………… 140** 

#### ほ (コントロール……………… 392 品の登録(テレビ)………… 181 5の登録(ラジオ)………… 157 |名の編集…………………… 160 |板表示……………………… 311 )満了日……………………… 363 <sub>/ ヨ</sub>ン………………………… 344 |跡の削除…………………… 306 ||跡の表示…………………… 306 |跡の表示解除……………… 307 保存軌跡の名称…………………… 305 本体ブザー音……………………… 332

ま

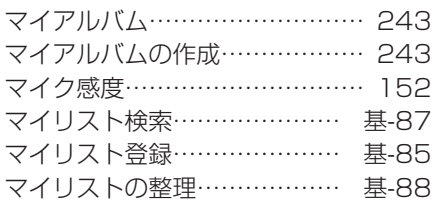

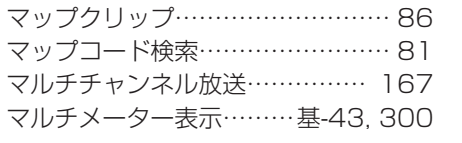

#### み

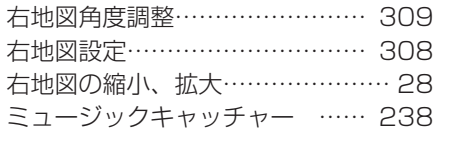

#### め

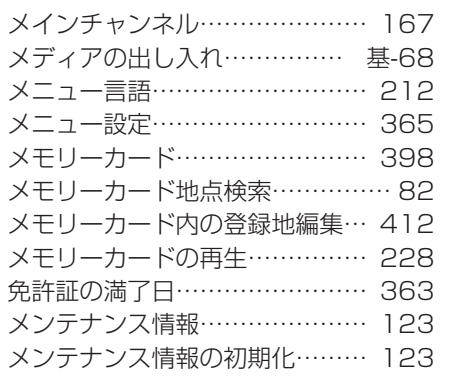

## $\overline{b}$

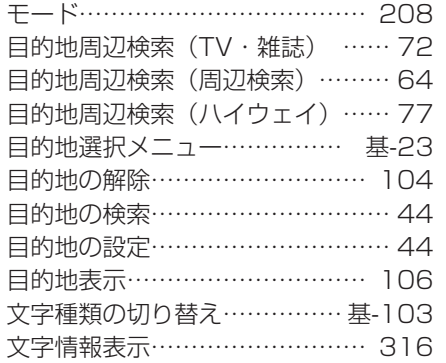

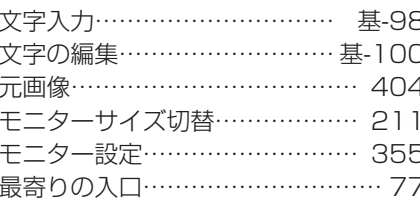

#### $\phi$

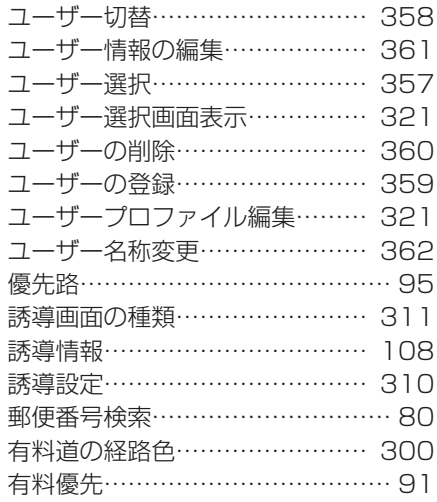

#### $\overline{d}$

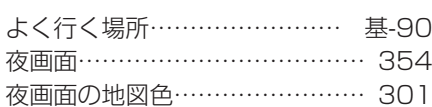

#### $\overline{5}$

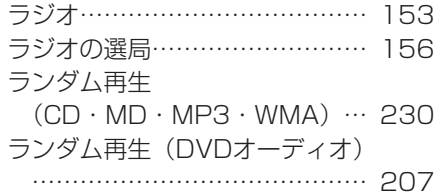

付録

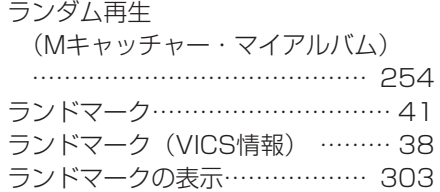

### $\overline{D}$

 $41$ 

38

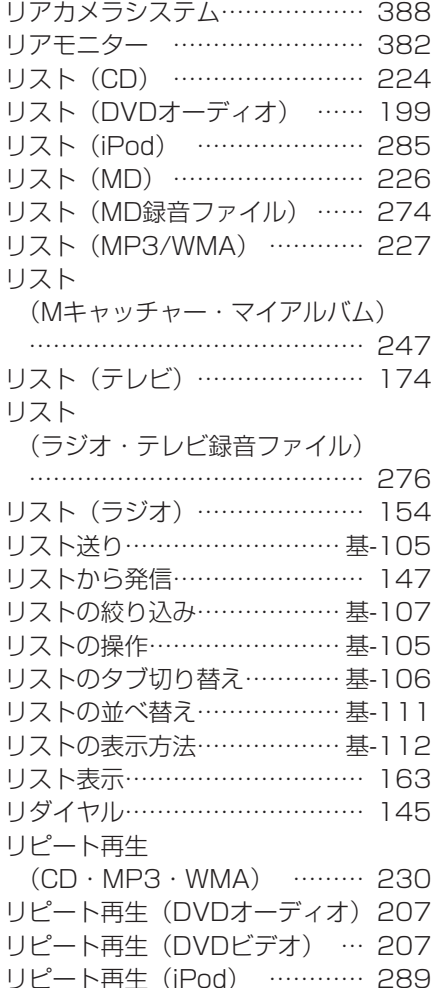

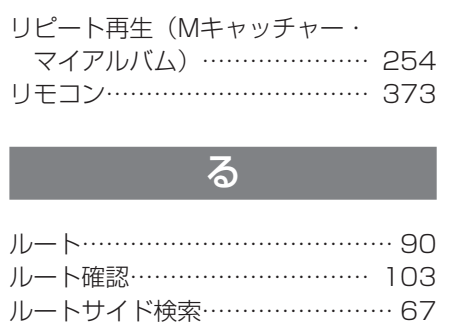

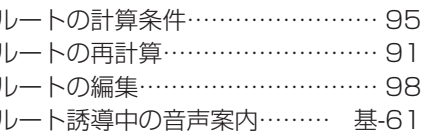

ルート誘導中の画面表示……… 基-57 ルート誘導中の地図表示…………… 33

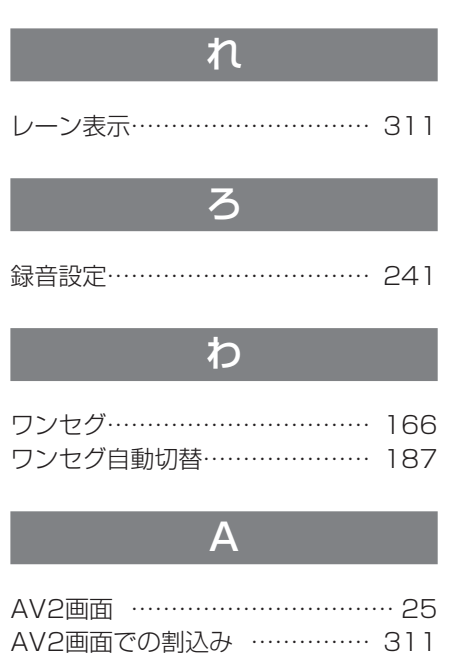

AV画面での割込み ……………… 311 AVボタン ……………… 基-34, 基-38

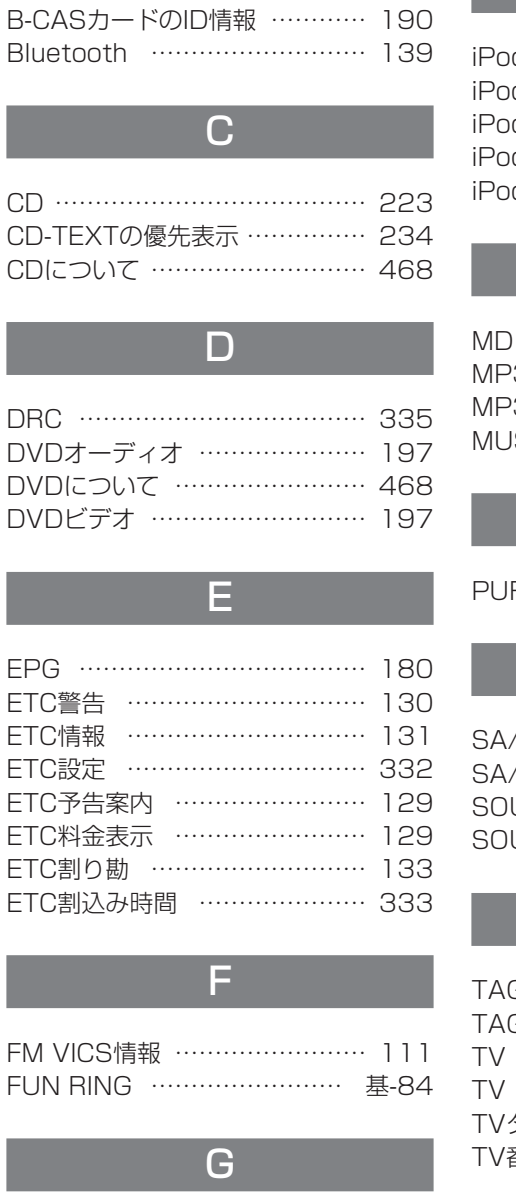

B

B-CASカード …………………… 170

GPS情報表示 …………………… 327

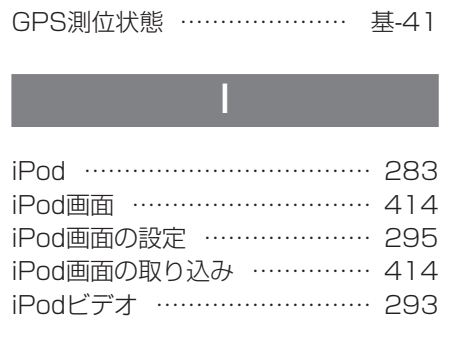

#### 3について …………………… 469 ISICモード …………………… 343

M

#### $\mathsf{P}$

RE MODE設定 ……………… 218

# S

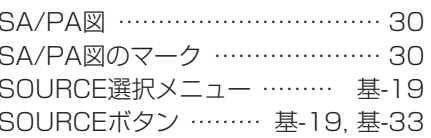

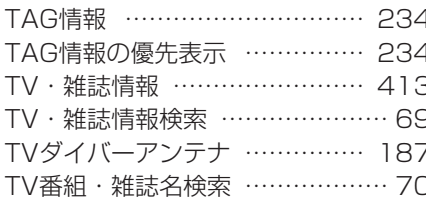

#### $\overline{\mathsf{V}}$

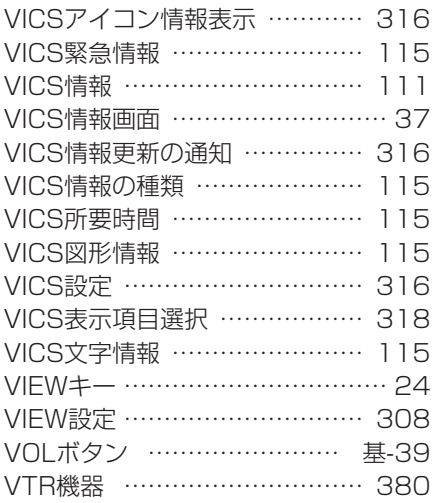

#### W

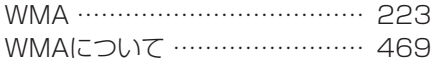

# $\overline{z}$

Z-ENHANCER ..................... 352

#### 数字

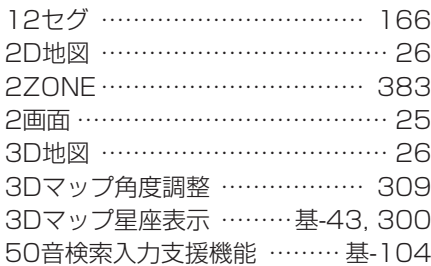

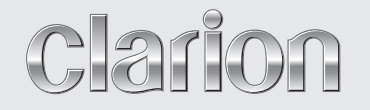

基本操作ガイド *ROAD EXPLORER HDD 5.0*

*MAX9750DT* **タッチパネル AV-Naviシステム ワイド7型 VGA 2DIN HDD/DVD/MD**

*MAX8750DT*

**タッチパネル AV-Naviシステム ワイド7型 VGA 2DIN HDD/DVD**

このたびはクラリオン商品をお買い求めいただきま してまことにありがとうございました。 安全に正しくご利用いただくため、ご使用前にこの『取 扱説明書』をよくお読みのうえ、正しくお使いください。 お読みになったあとは、いつでも見られるところ(グ ローブボックスなど)に必ず保管してください。 保証書(別添)は、お買い求めの販売店で記入しま すので、内容をご確認のうえ、後々のためこの取扱 説明書とともに大切に保存してください。

#### クラリオン株式会社

〒330-0081 埼玉県さいたま市中央区新都心7-2 本社事務所

# Clarion ホームページ http://www.clarion.com

お問い合わせはお客様相談室へ フリーダイヤル :**0120 -112 -140** (9:00~12:00 · 13:00~17:30/土・日・祝祭日を除く)

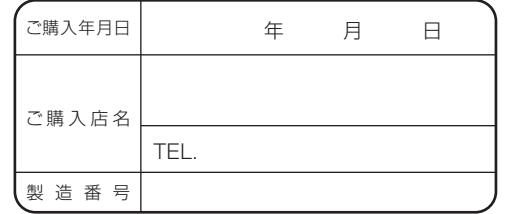

\*お客様へ … ご購入年月日、ご購入店名などを記入されると、 あとでお問い合わせされるときに便利です。

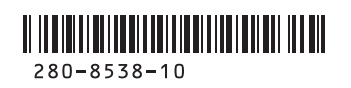

*MAX9750DT/MAX8750DT MAX9750DT/MAX8750DT*

基本操作ガイド **基本操作ガイド**

# **このたびはお買い求めいただき ありがとうございます**

ご使用の前に本書をよくお読みいただき、安全で快適なカーライフにお役だてください。 ・お車をゆずられるときには、次のオーナー様のために、本書を車につけておいて ください。また、暗証番号も解除し、目的地などの個人情報も削除してください。 ・仕様変更などにより、本書の内容と本機が一致しない場合がありますので、あら かじめご了承ください。

#### ナビゲーションシステムについて

ハイブリッドナビゲーションシステムは、衛星からの電波を受信して現在地を測位 するGPS(Global Positioning System:全地球測位システム)、ジャイロセンサー と車速センサーを使って車の移動量を検出する自律航法などによって、現在地を地 図の上に表示しながら目的地までの道案内(ルート誘導)をするものです。 本機は、あらかじめ目的地を指定すれば、目的地までの誘導ルートを自動的に探し 出し(国道、主要地方道、都道府県道、主要一般道、高速道、有料道路で自動計算)、 画面表示と音声で目的地までの道案内を行います。

ルート誘導時でも、走行中は実際の交通規制が優先されます。必ず道路標識など実 際の交通規制に従い、安全を確かめて走行してください。

なお、一方通行・右折禁止などの地図データは鋭意正確性を心がけておりますが、 日本全国で数万件以上の膨大なデータベースのため(変更の場合を含めて)、遺憾 ながらまれに実際の道路標識と異なる場合があり得ます。

その際は、恐れ入りますが十分にご注意をくださいます様にお願い申し上げます。

#### 各取扱説明書の使いかた

本機には、次の説明書が添付されています。必要に応じてお読みください。

#### ●基本操作ガイド:本書

・ナビゲーションおよびオーディオ/ビジュアルの基本的な操作について説明し ています。本機をお使いになる前に、この基本操作ガイドをよくお読みいただ き、本機の基本操作を理解してください。

#### ●取扱説明書

・ナビゲーションおよびオーディオ/ビジュアルの操作と機能の詳細をご理解い ただくため、項目別に説明しています。

#### ●本機取付説明書

・お買い求め後、本機を車に取り付ける方がお読みください。 ※本機に接続される機器(ユニット)ごとに取付・取扱説明書が添付されていま すので、あわせてお読みください。

# **本書の構成**

基本的な操作や機能などを紹介しています。 さらに詳しい内容は、「取扱説明書」をご覧ください。

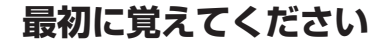

各ボタンの名称と機能、地図画面上のキーの名称など、本機に関して最初に 覚えておいていただきたいことを説明しています。

#### **ナビゲーションを使ってみよう**

目的地設定の操作方法やルート誘導中の画面表示など、ナビゲーション機能 を使う上でまず知っておいていただきたいことを説明しています。

#### **オーディオ・ビジュアルを使ってみよう**

ミュージックキャッチャーやCD、MD、DVD、MP3など、本機で楽しめる さまざまな音楽メディアの操作方法を説明しています。

#### **FUN RINGを使ってみよう**

FUN RINGを使った目的地の設定方法や、最近聴いたアルバムの再生方法な どについて説明しています。

#### **覚えてほしい操作**

画面に表示されるコントロールバーの操作や文字入力など、本機のさまざま な機能を使いこなすために知っておいていただきたいことを説明しています。

#### **さらにこんなこともできます**

カーナビの便利な機能を紹介しています。詳しい操作については、各項目に 記載されている参照先のページをご覧ください。

**本書の見方**

本書は、以下のサンプルページのスタイルを基本に作られています。 本書をお読みになる前に、よく理解しておいてください。

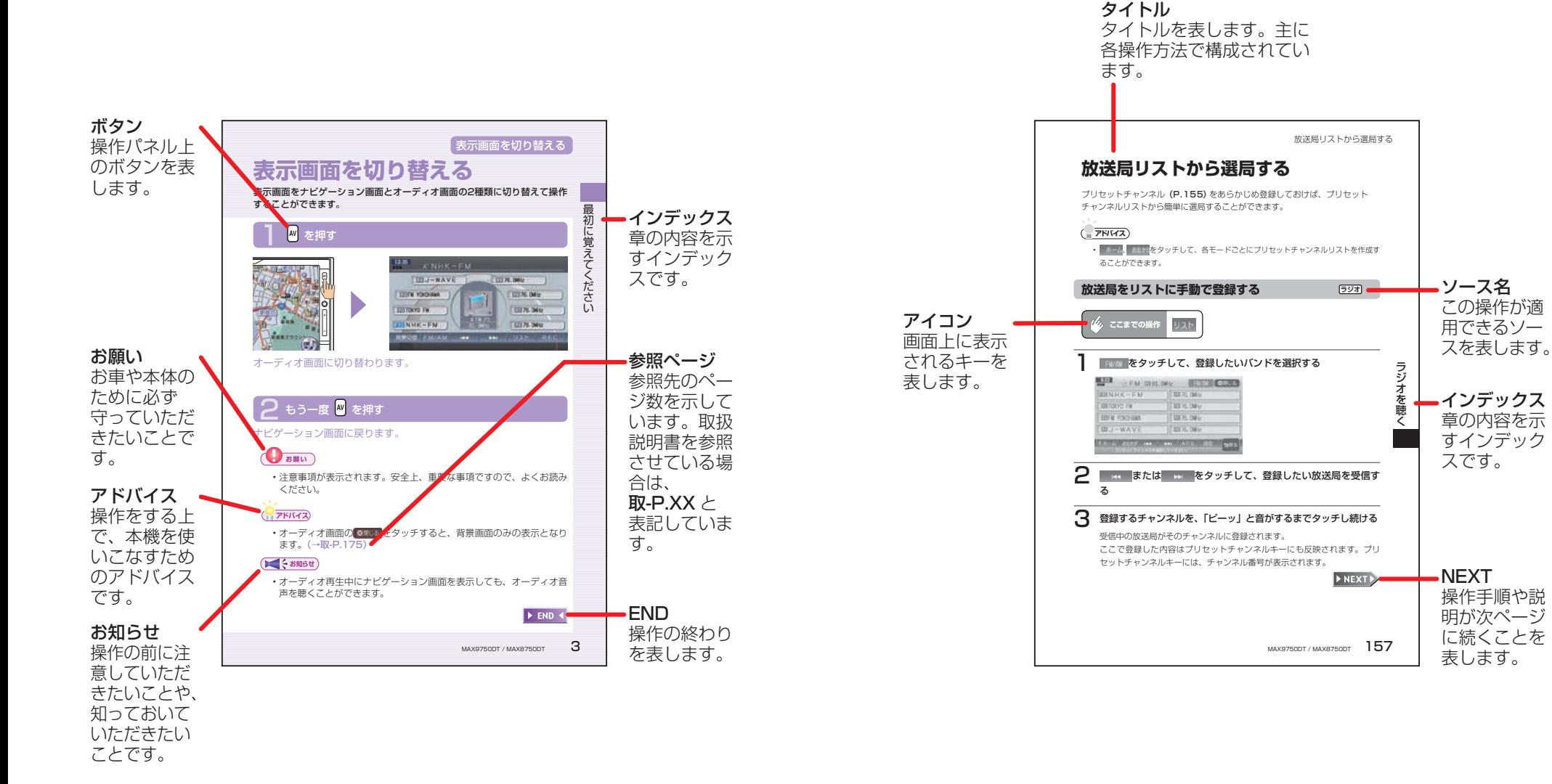

ドライブを楽しめる機能がいっぱい

# **ドライブを楽しめる機能がいっぱい(機能紹介)**

休日に家族で海へお出かけ。家を出るその時から目的地までの道のりはもちろん、 休日に家族で海へお出かけ。家を出るその時から目的地までの道のりはもちろん、 帰宅するまですべての移動空間を快適空間に。 帰宅するまですべての移動空間を快適空間に。 快適なドライブシミュレーションへご案内いたします。 快適なドライブシミュレーションへご案内いたします。

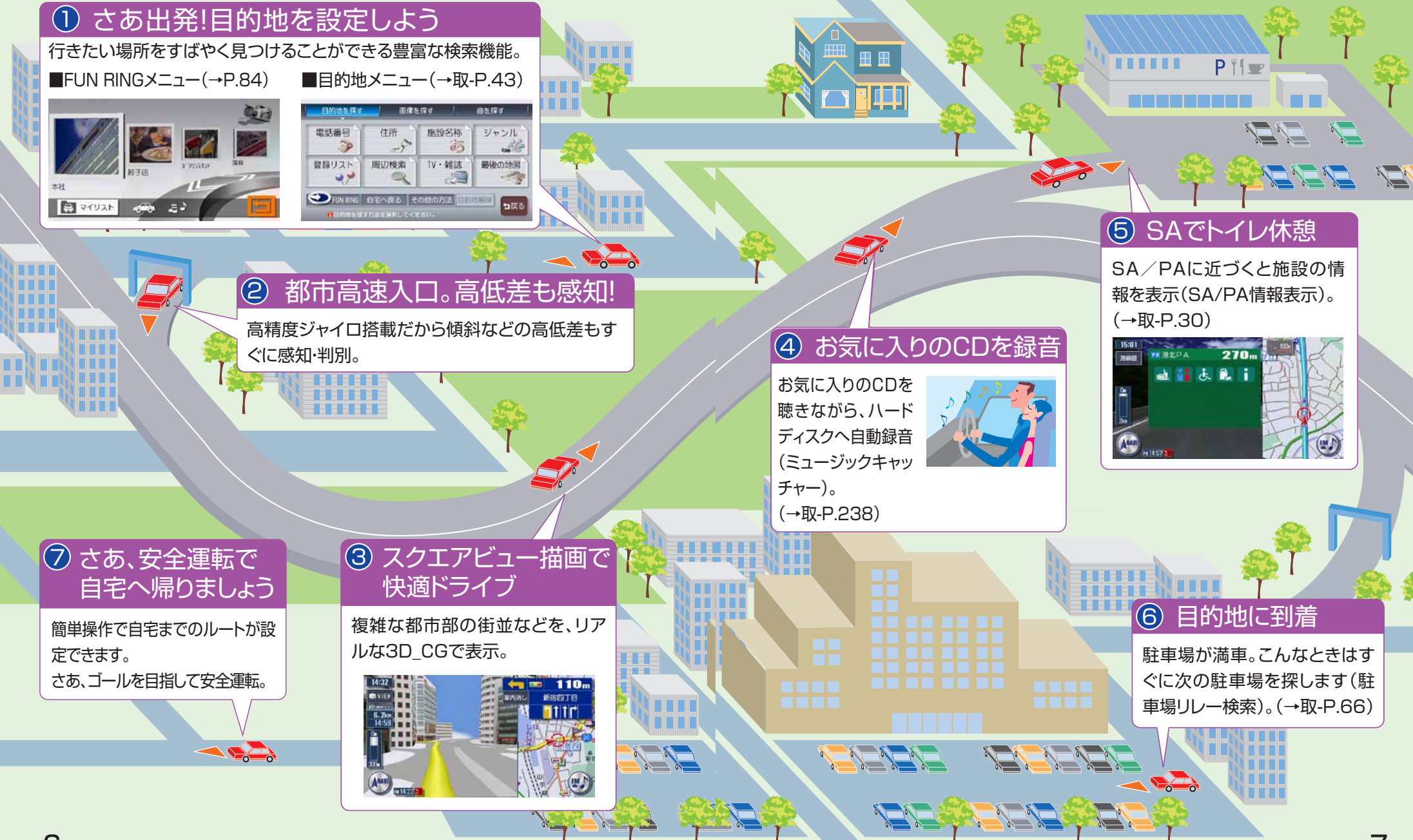

# **安全にお使いいただくために**

#### **必ずお守りください**

製品を安全に正しくお使いいただくために、ご使用の前に必ずお読みいただきたい 注意事項などを説明しています。

#### **絵表示について**

本取扱説明書の表示では、製品を安全に正しくお使いいただき、あなたや他の人々 への危害や財産への損害を未然に防止するために、さまざまな絵表示をしています。 その表示と意味は次のとおりです。

内容をよく理解してから本文をお読みください。

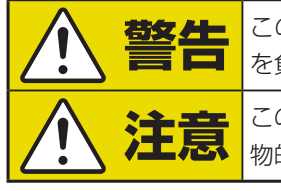

**警告 |** この絵表示の記載事項を守らないと、人が死亡または重傷 を負うおそれがあります。 **注意** この絵表示の記載事項を守らないと、人が障害を負ったり、 物的損害が発生するおそれがあります。

#### **絵表示の例**

絵表示の記号には、それぞれ意味があります。絵表示の意味をご理解いただき、安 全に正しくお使いください。

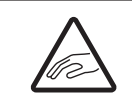

この記号は、注意(警告を含む)をしなければならない内容です。 図の中に具体的な注意内容(左図の場合は指はさまれ注意)が描か れています。 この記号は、禁止(やってはいけないこと)する内容です。

図の中に具体的な禁止内容(左図の場合は分解禁止)が描かれていま す。

この記号は、必ず行っていただきたい内容です。

### **安全上のご注意**

- 安全のため、ご使用の前に下記のご注意を含めて本取扱説明書をよくお読みの上、 正しくお使いください。
- ・本取扱説明書をお読みになったあとは、いつでも見られる所(グローブボックス など)に必ず保管してください。

#### **使用上のご注意**

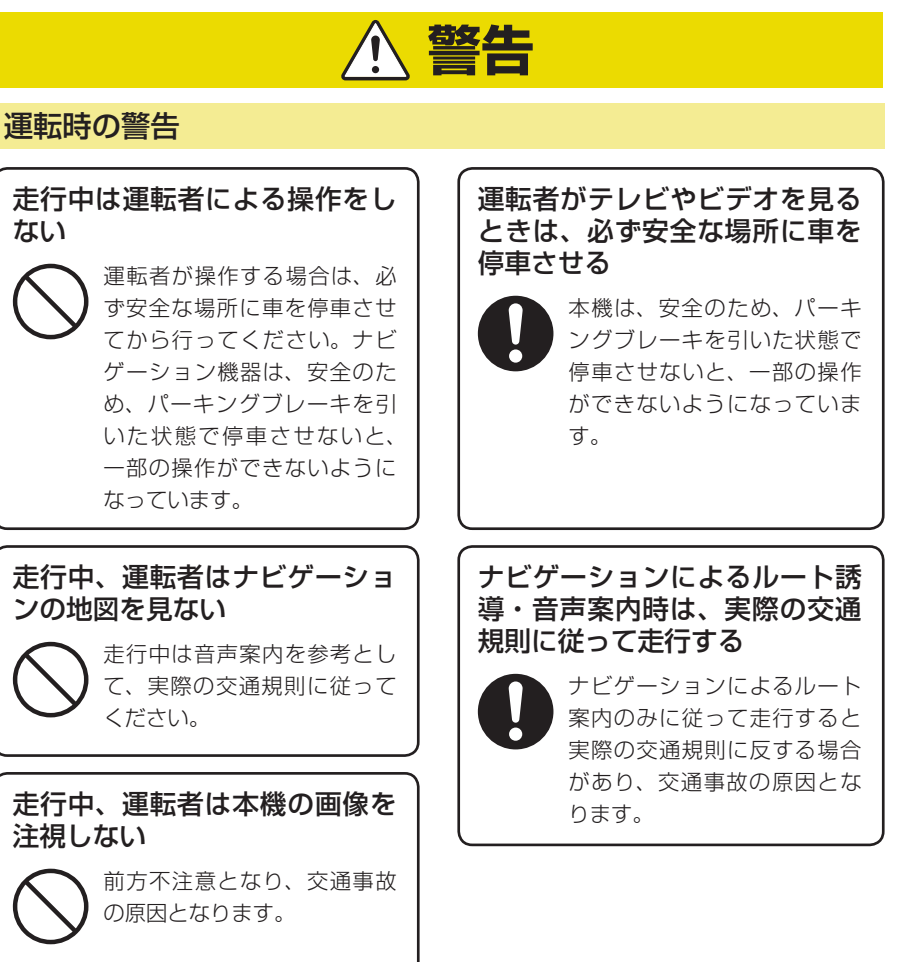

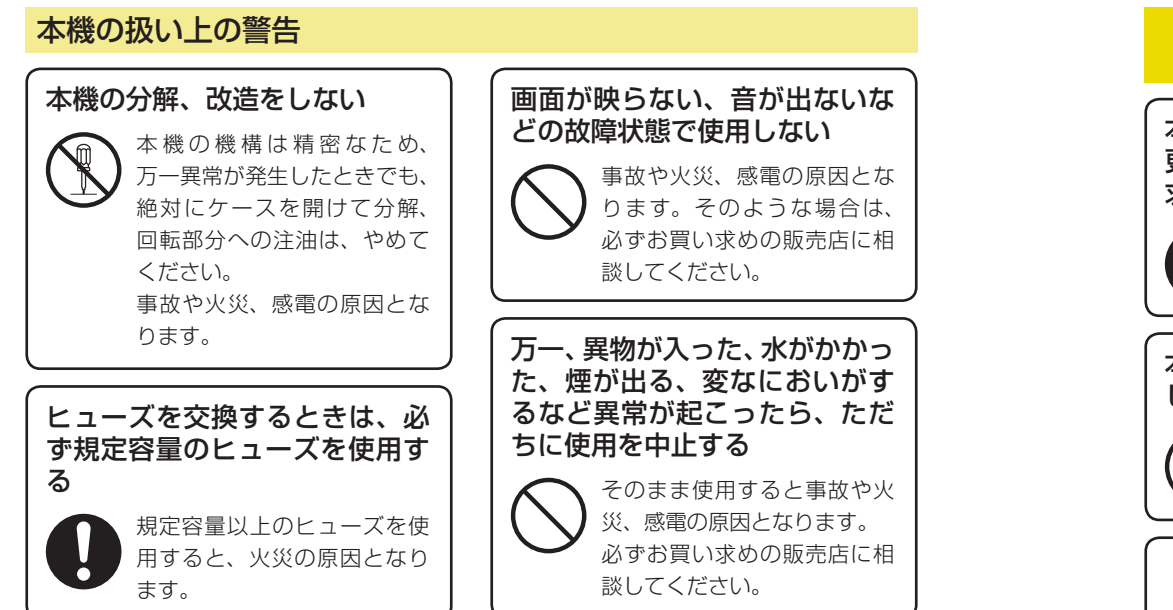

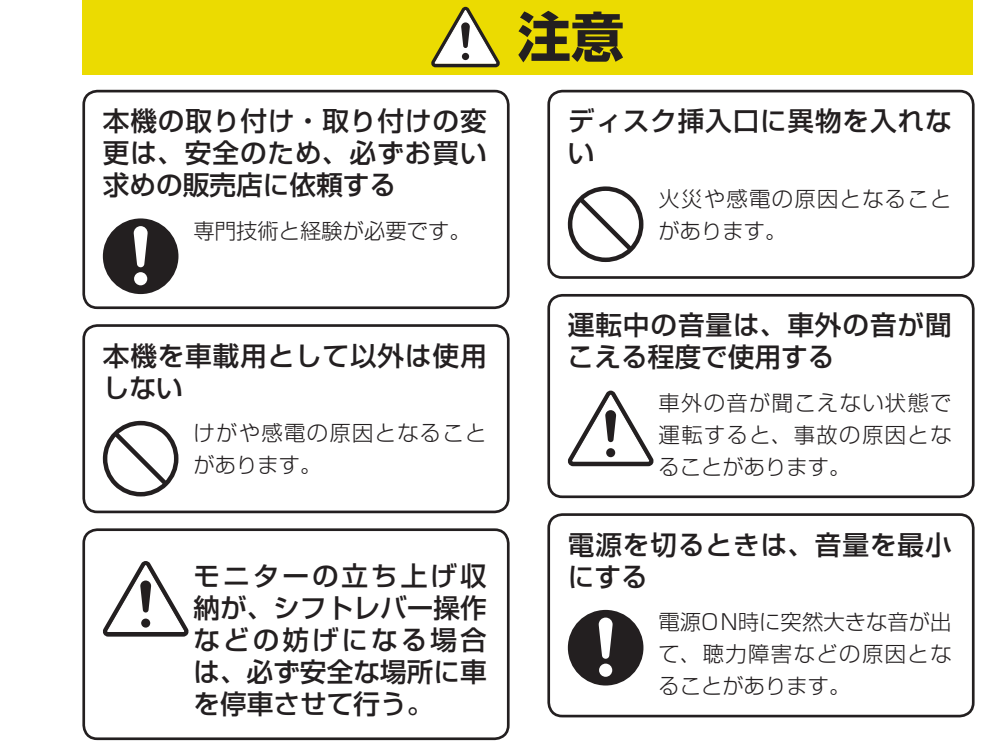

# **お使いになる前に**

### **ナビゲーションについて**

#### **お願い**

- ●バッテリーあがり防止のため、本機の操作は、車のエンジンをかけた状態で行っ てください。
- ●本機は高速CPUを搭載していますので、ケースが熱くなることがあります。 使用中やエンジンを切った直後の取り扱いは、十分に注意してください。
- ●接続コードの取り付け、取り外しをする場合は、エンジンを切ってください。 エンジンをかけた状態で作業すると、故障や誤作動の原因となります。

#### **お知らせ**

- ●購入後、はじめてお使いになるときや長時間お使いにならなかったときは、現 在地を測位するまで5分~ 15分ぐらいかかることがあります。また、通常お 使いになっている場合でも、測位状況により測位するまで2分~ 3分程度かか ることがあります。
- ●GPS情報は、受信状態や時間帯、米国国防総省による故意の衛星精度の低下 により測位誤差が大きくなることがあります。また下記のような場合には、電 波障害の影響で、一時的にGPS衛星からの電波を受信できなくなることがあ ります。

・GPSアンテナの近くで、自動車電話や携帯電話を使っているとき

- ●提供されるVICS情報は、最新のものではない場合もあります。提供される VICS情報は、あくまで参考情報としてご利用ください。
- ●ルート(経路)計算ができないときは、目的地を近くの主要な道路に移して計 算してください。また、目的地までの距離などの条件によっても、計算できな い場合があります。
- ●キーレスエントリーシステムが装着されている車では、キーをナビゲーション 本体に近づけると、ナビゲーション本体が動作しなくなる場合がありますので、 十分に注意してください。
- ●本機の近くで強力な電気的ノイズを発生する電装品を使用すると、画面が乱れ たり雑音が入る場合があります。このような場合は、原因と思われる電装品を 遠ざけるか、ご使用をお控えください。

#### **安全運転への配慮**

- ●安全運転への配慮から、ナビゲーションは停車させていないと、一部の操作が できないようになっています。
- ●テレビなどの映像が表示されるのは、停車中だけです。テレビなどをご覧にな るときは、必ず、車を停車させてお楽しみください。走行中は、音声のみを聴 くことができます。

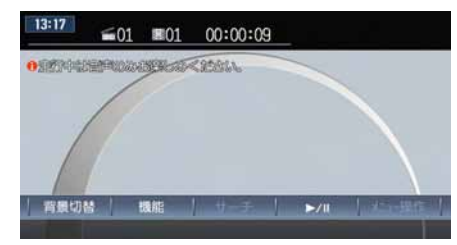

<走行中の画面>

# 目次

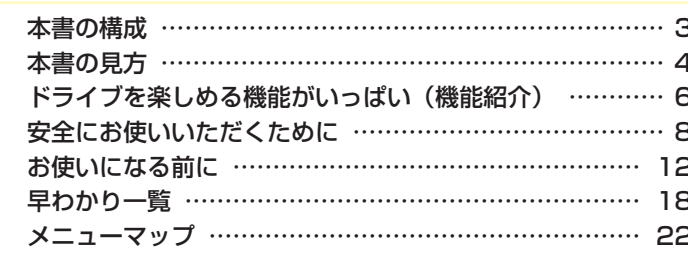

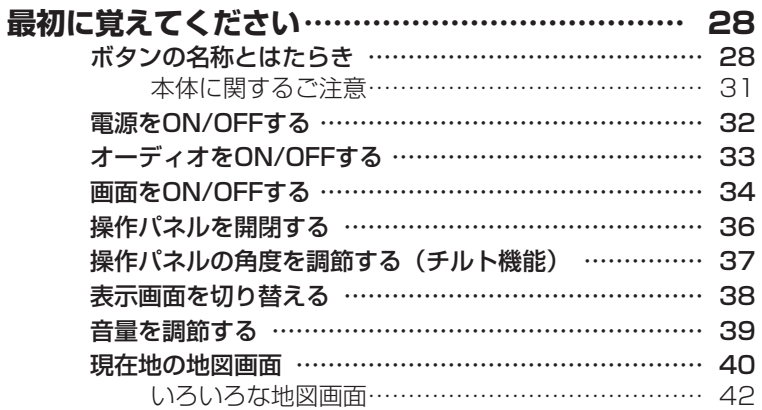

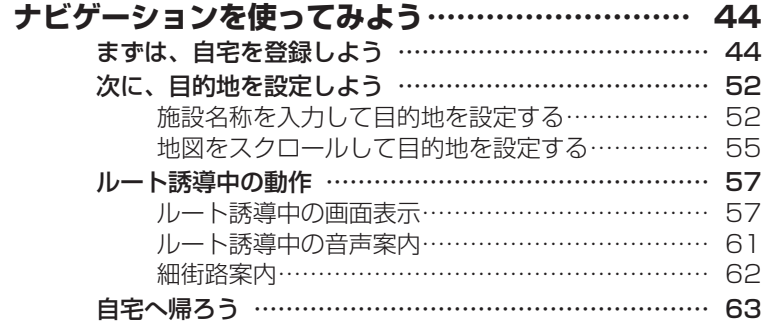

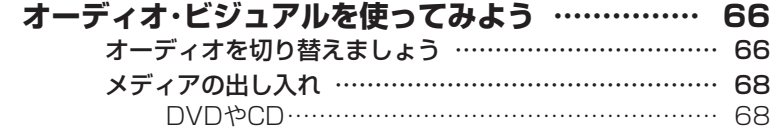

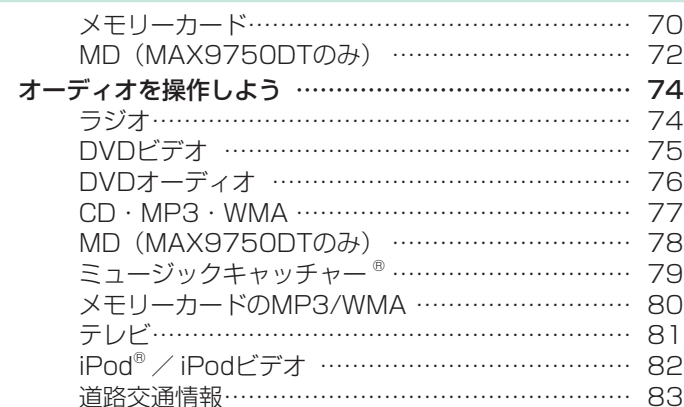

#### FUN RINGを使ってみよう ……………………… 84 FUN RINGメニューからできること …………………… 84 マイリストを使う ………………………………………… 85 マイリストを登録する ……………………………… 85 マイリストから目的地を探す……………………… 87 マイリストを整理する……………………………… 88 マイリストアイコンを移動する…………………… 89 よく行く場所から目的地を探す ………………………… 90 最近聴いたアルバムの曲を聴く …………………………… 91

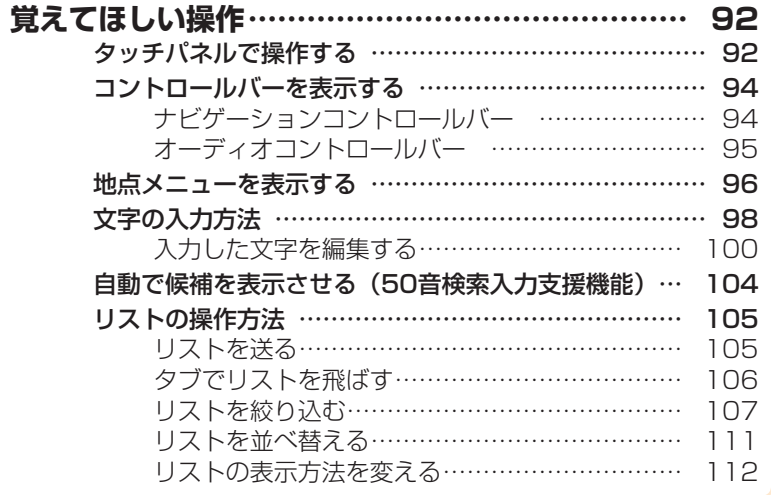

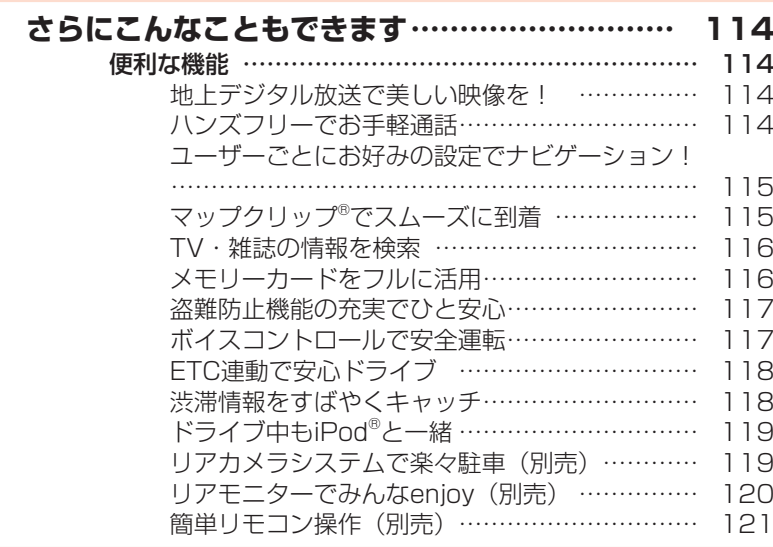

# **Memo**

**早わかり一覧**

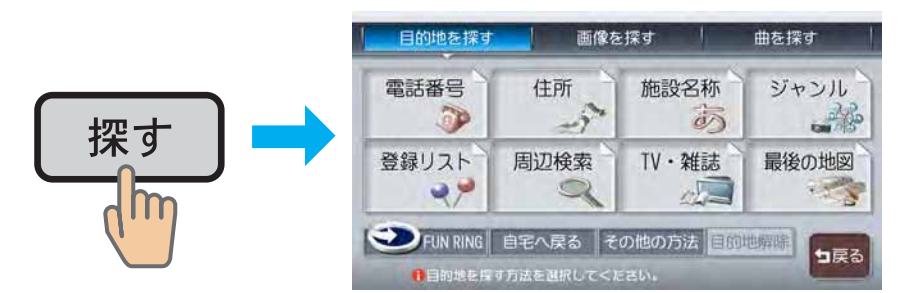

**目的地を探したいとき きょうしょう きょうしょう しゅうしょう 音楽・映像を楽しみたいとき** 

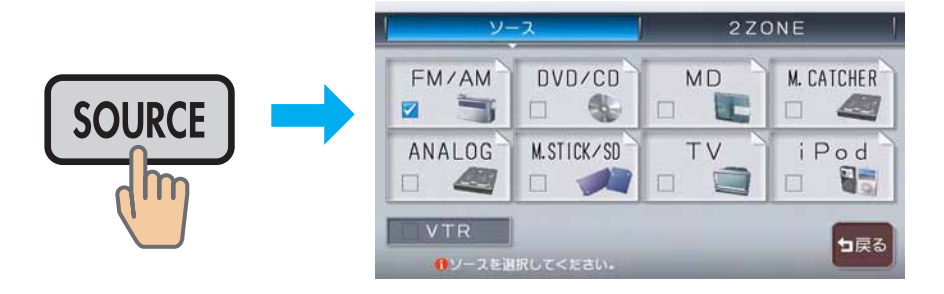

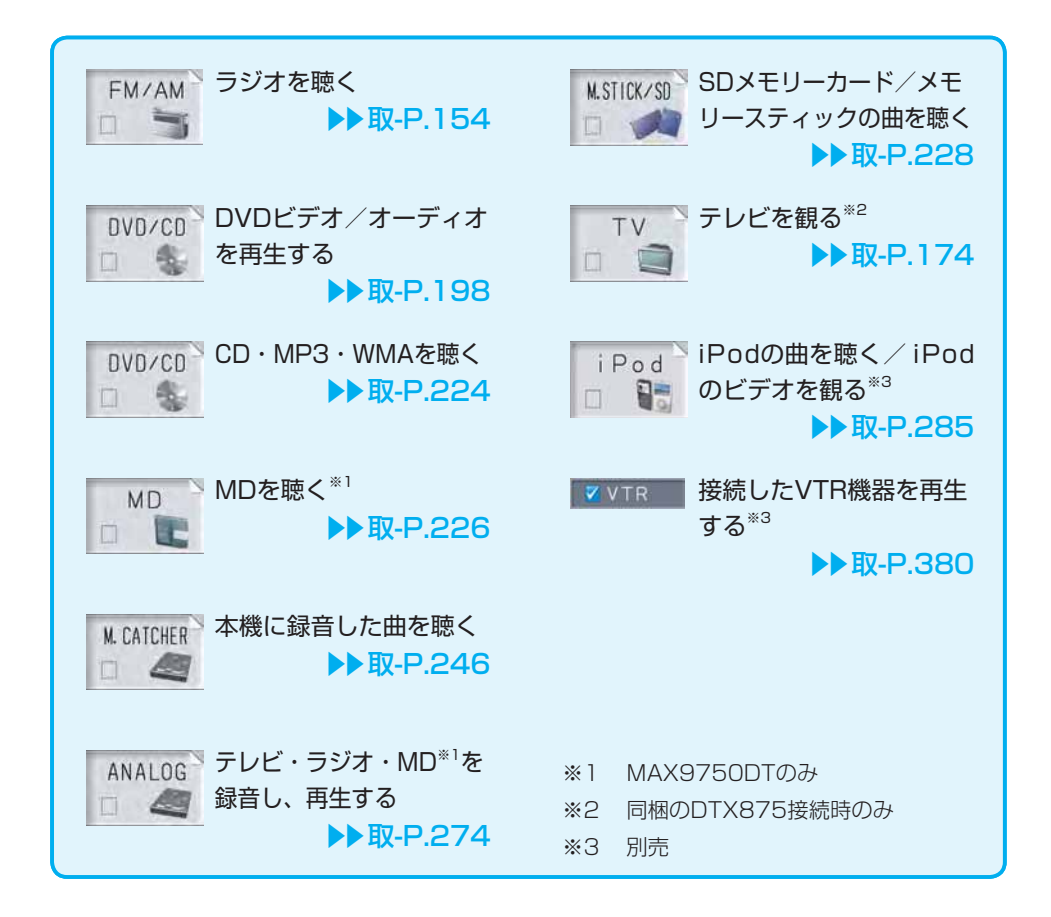

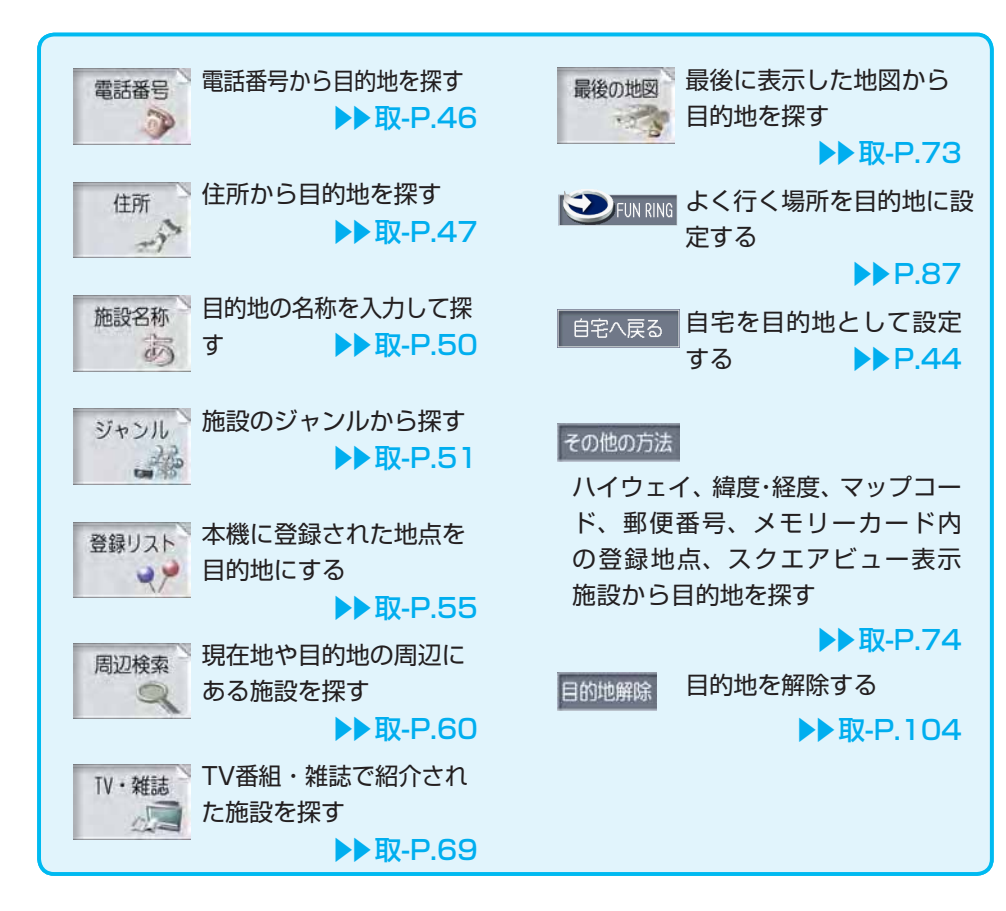

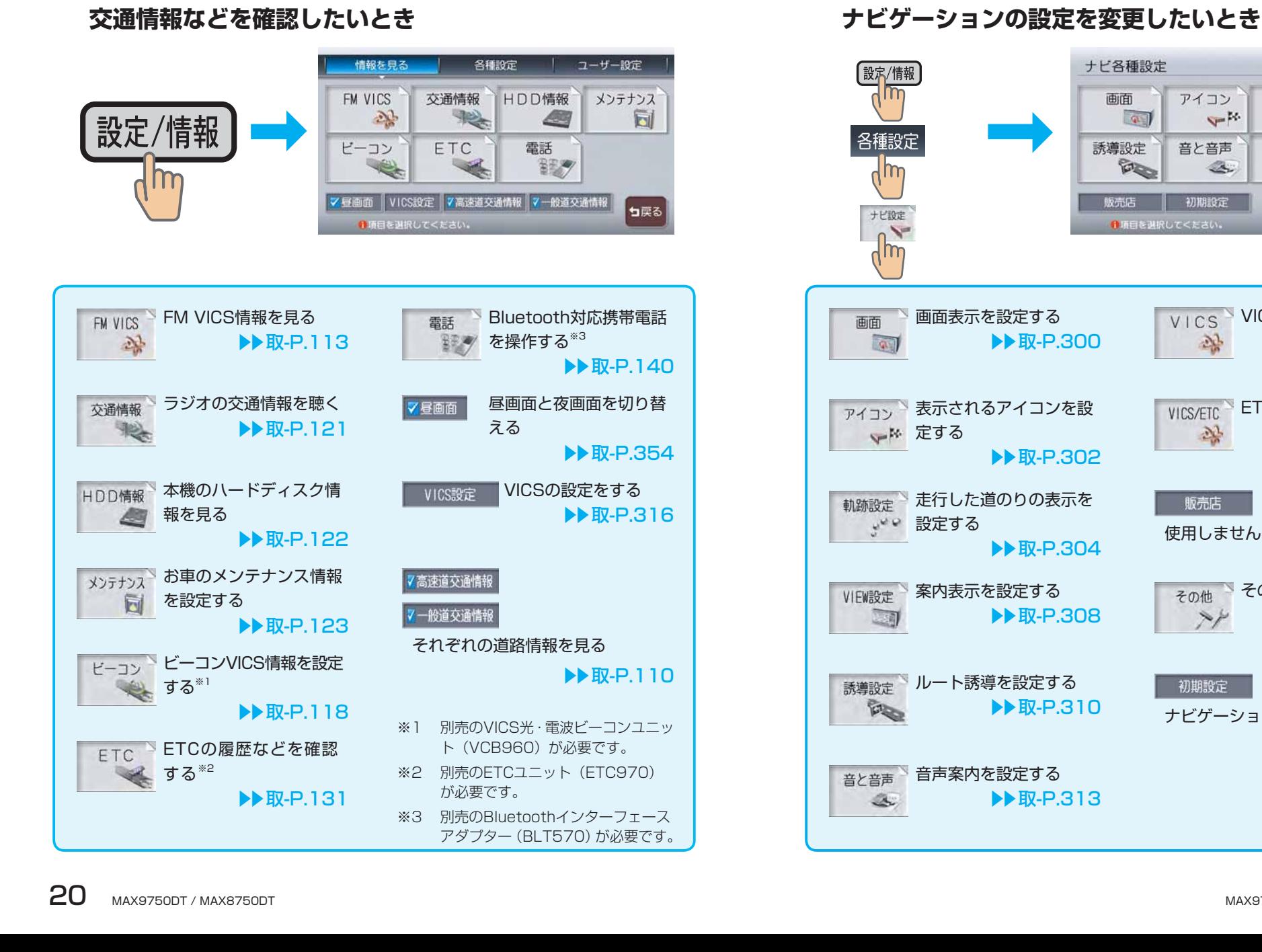

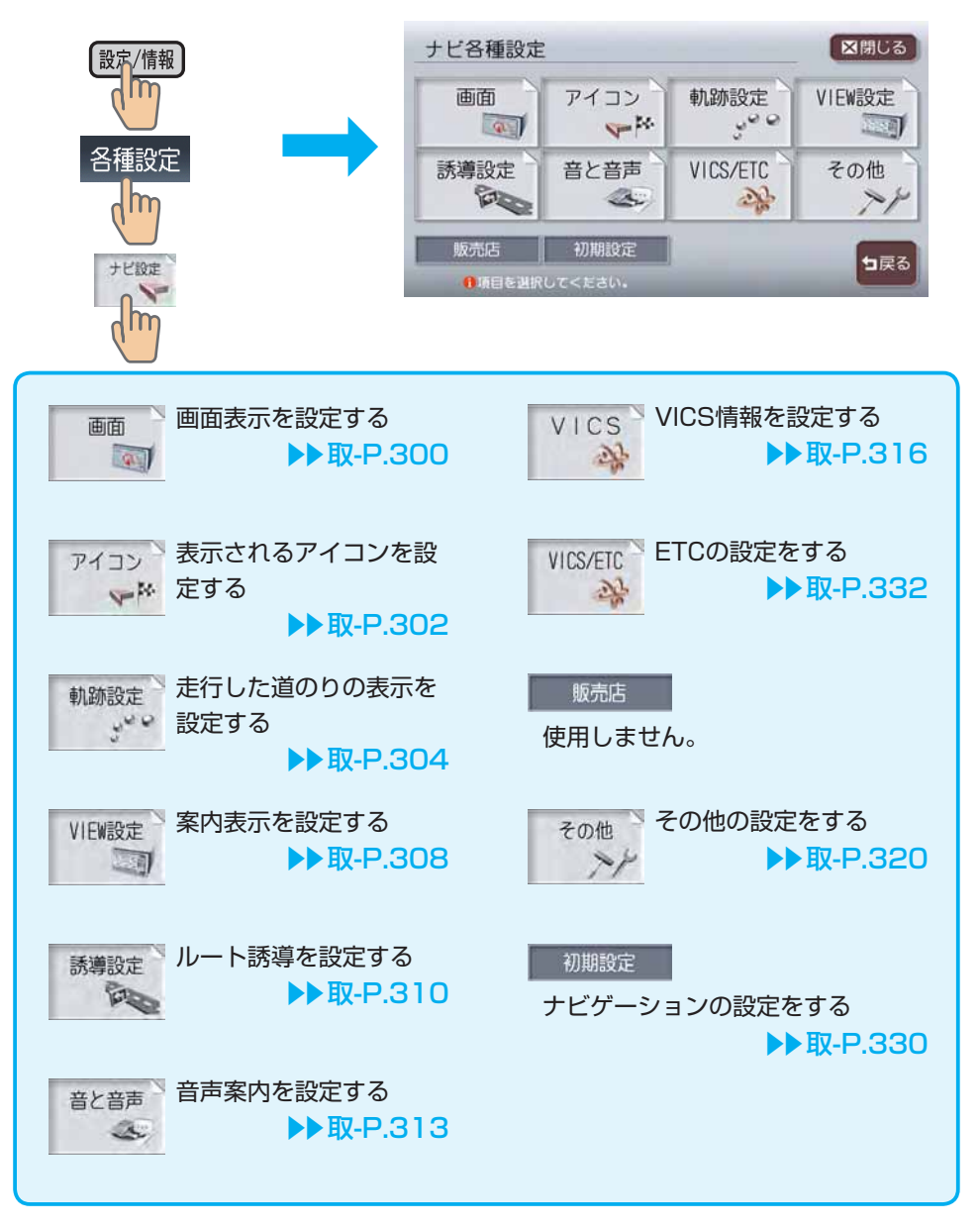

**メニューマップ**

本機で操作できるメニューのすべてを、一覧で示しています。 使いたい機能を呼び出す方法がわからないときにお使いください。

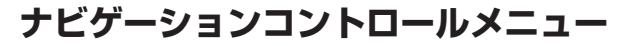

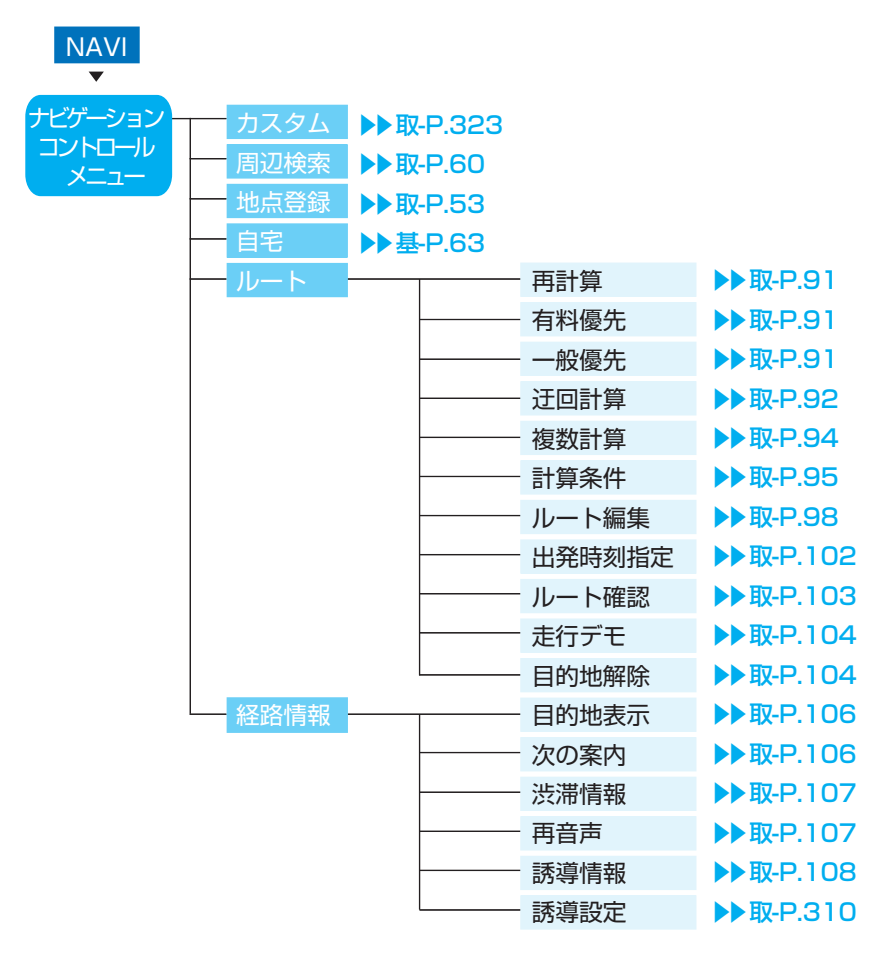

**目的地選択メニュー** 探す  $\overline{\phantom{0}}$ 目的地を探す 的地を探す ―― 電話番号<br>- メニュー コーニュー **▶▶取-P.46**  $\blacktriangleright$  W-P.47 住所 施設名称 **▶▶取-P.50**  $\rightarrow$ **R-P.51** 登録リスト **DR**-P.55 周辺検索 お好み一括 **▶▶取-P.61** ▶▶取-P.64 自車周辺 **▶▶取-P.64** 目的地周辺 ▶▶取-P.65 駐車場ニアピン ルートサイド **▶▶取-P.67** ▶▶取-P.64 表示先周辺 お好み最短 **▶▶取-P.63** 検索アイコン消去 ▶▶取-P.68 TV・雑誌 番組・雑誌名 **▶▶取-P.70**  $\blacktriangleright$  W-P.71 ジャンル - 周辺検索 **▶▶ 取-P.72** 最後の地図  $\mathbb{R}$ **ID-P.73** 目的地解除 **▶▶取-P.104** その他の方法 - ハイウェイ **▶▶取-P.75** 緯度・経度 **▶▶取-P.79** 郵便番号 ▶▶取-P.80 マップコード **▶▶取-P.81** メモリーカードから ▶▶取-P.82 ▶▶取-P.83 スクエアビュー

自宅へ戻る ▶▶基-P.63

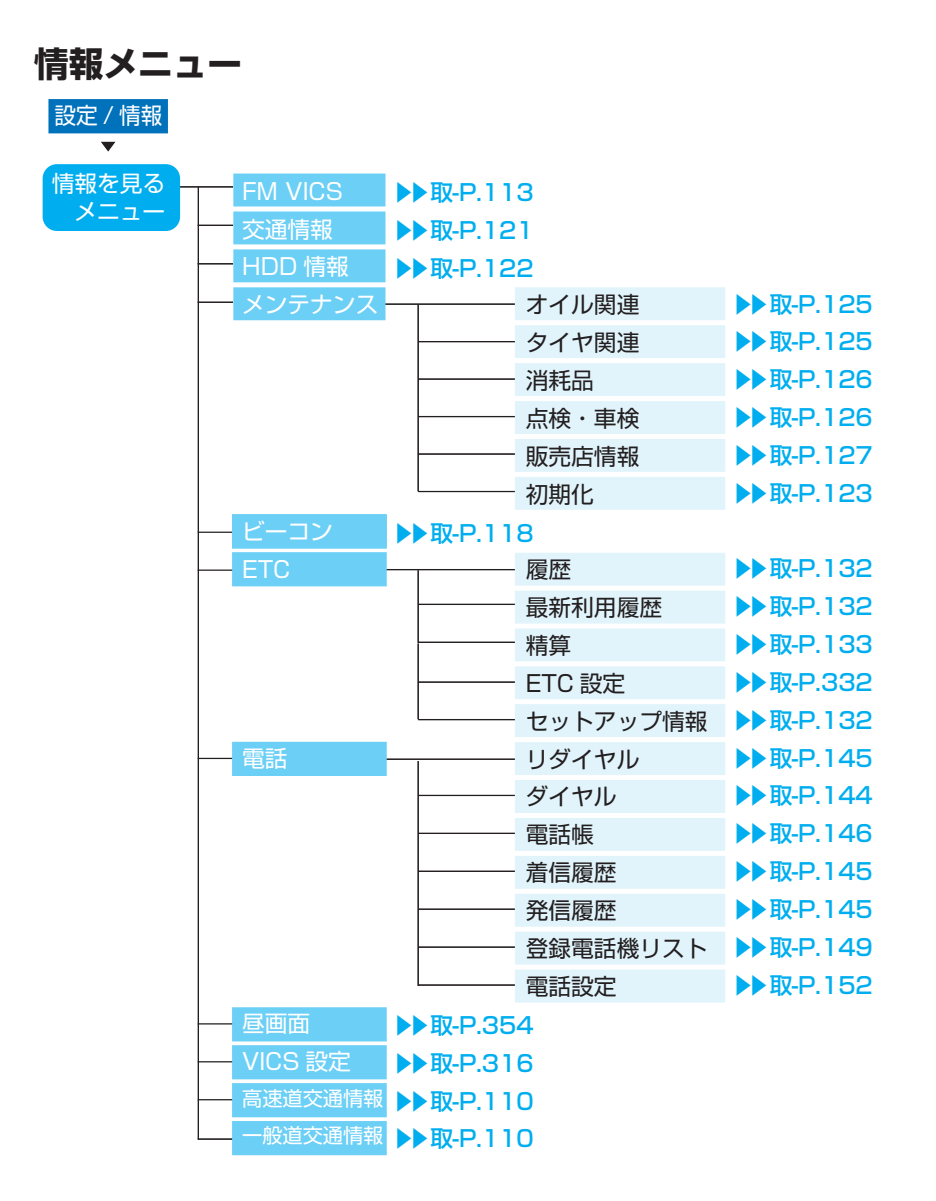

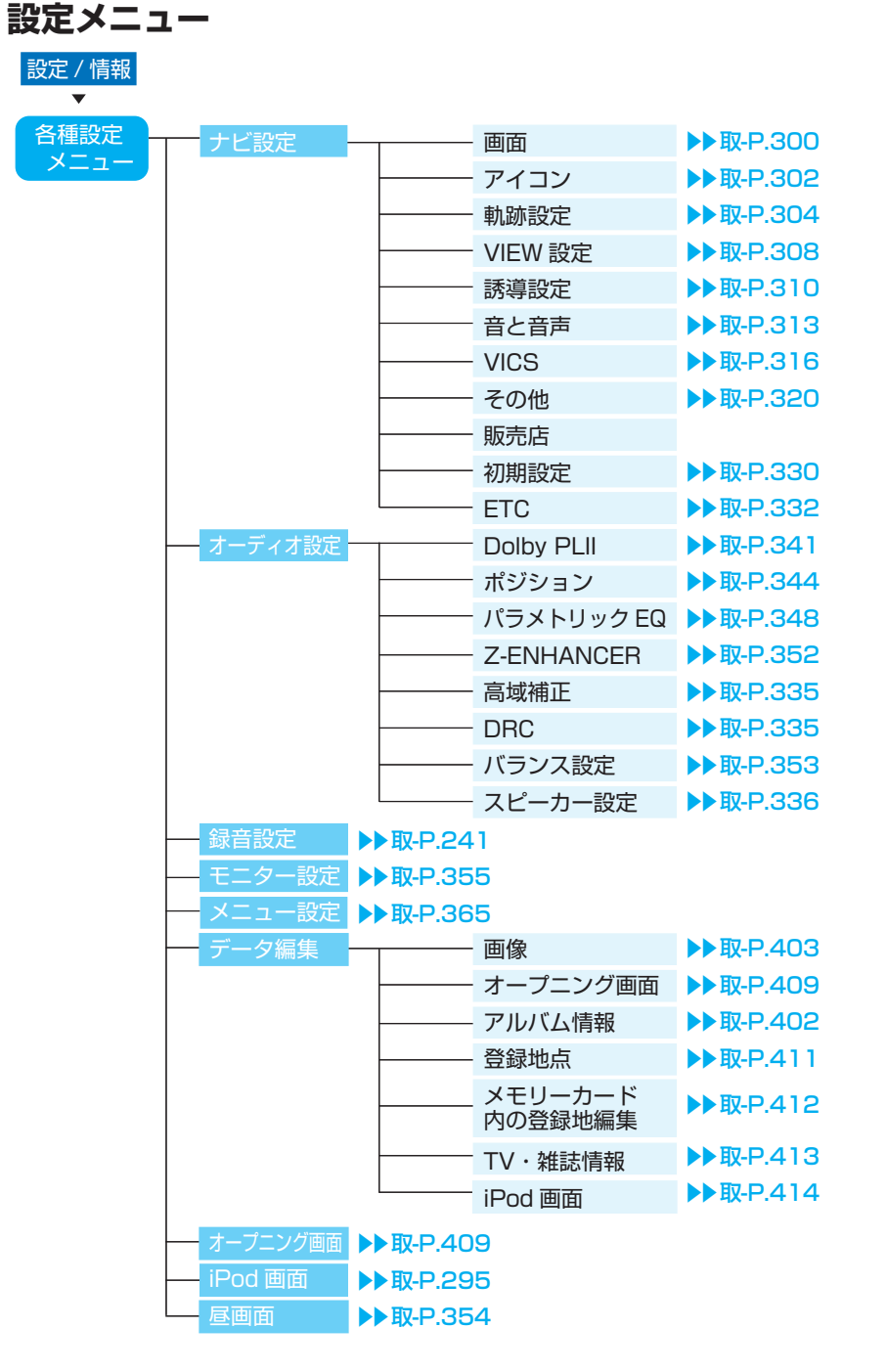

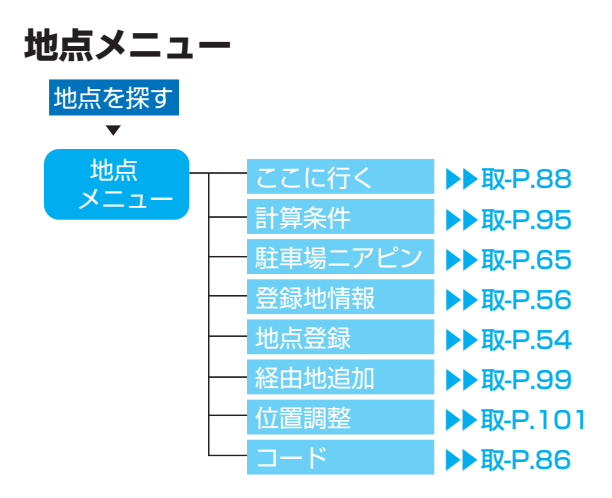

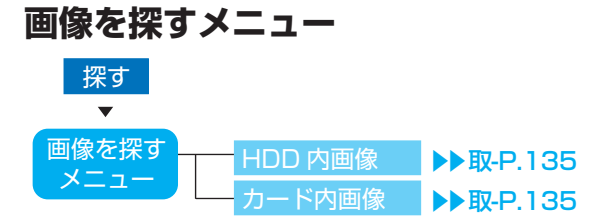

# **Memo**

最初に覚えてください

# **ボタンの名称とはたらき**

●操作パネル部

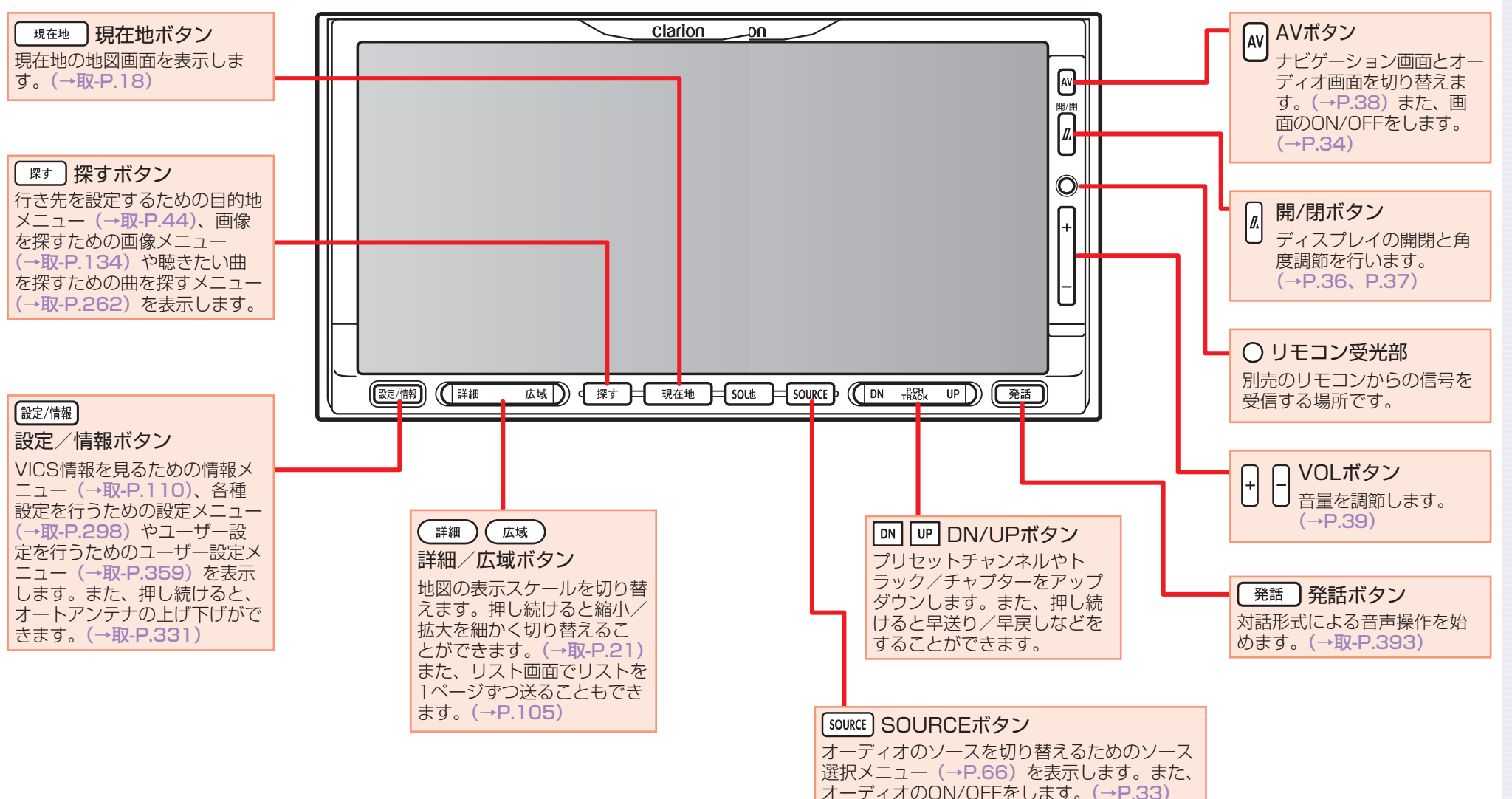

#### ●本体

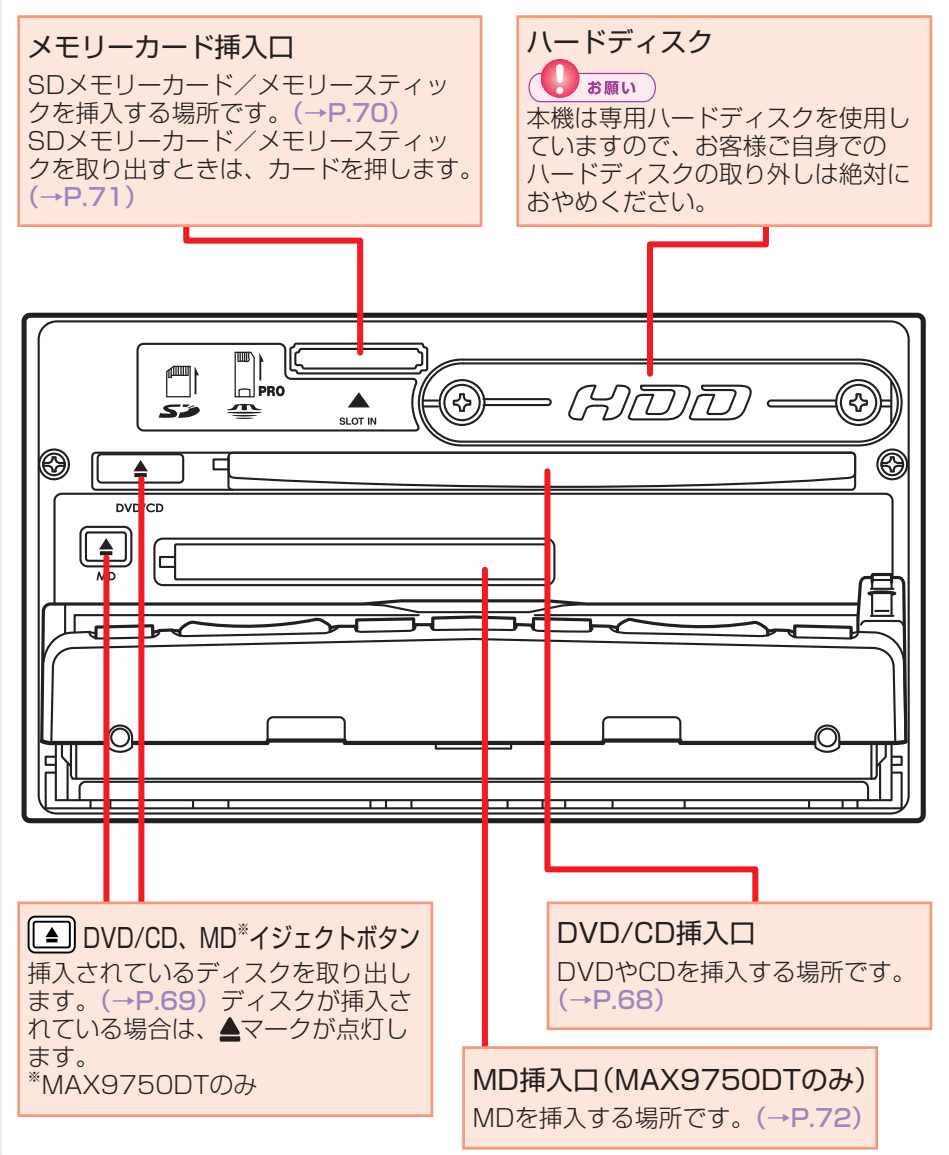

# **本体に関するご注意**

### ハードディスク(HDD)

- ・ 本機の故障、誤作動または不具合によりハードディスクに保存されな かったデータ、および消失したデータの保証はいたしかねます。あらか じめご了承ください。
- ・ お客様自身によるハードディスクの取り外しは絶対におやめください。 お客様の作業によりハードディスクのデータ消失、本機の誤作動、故障 が発生した場合、当社はいっさいの保証を負いません。
- ・ 高温時、低温時は、ハードディスクの保護のため、動作を制限すること があります。

#### DVD/CDプレーヤー部

- ・ 車内が極度に冷えた状態のとき、ヒーターを入れてすぐに本機を使用す ると、ディスクや光学部品が結露し、正常に動作しないことがあります。 ディスクが曇っているときは、やわらかい布でふいてください。光学部 品が結露しているときは、1時間ほど放置しておくと結露が取り除かれ ます。
- ・ ディスクをイジェクトした状態のままで走行しないでください。走行中 の振動により、ディスクが落下する恐れがあります。

# **電源をON/OFFする**

イグニッションキーを「ACC」か「ON」にすると電源がONになります。

## 1 エンジンをかける

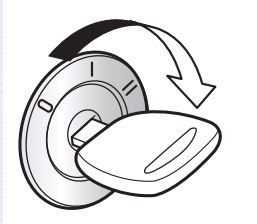

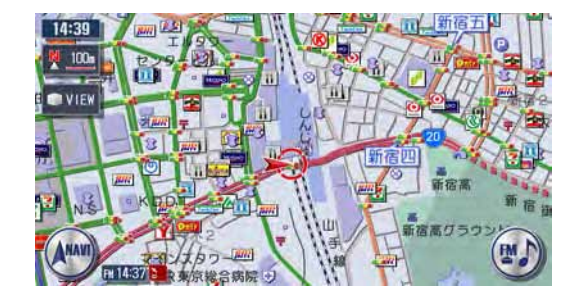

電源がONになります。オープニング画面が表示された後、現在地の 地図が表示されます。

- ユーザーを設定するとユーザー選択画面が表示されます。ユーザーご とにお好みのナビに設定できます。(→取-P.357)
- 盗難防止機能を設定すると暗証番号入力画面が表示される場合があり ます。(→取-P.328)

エンジンを止める

電源がOFFになります。

 $\blacktriangleright$  END

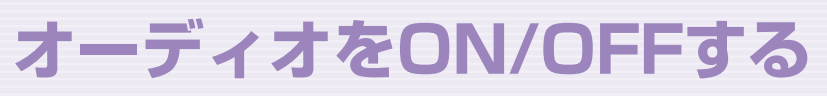

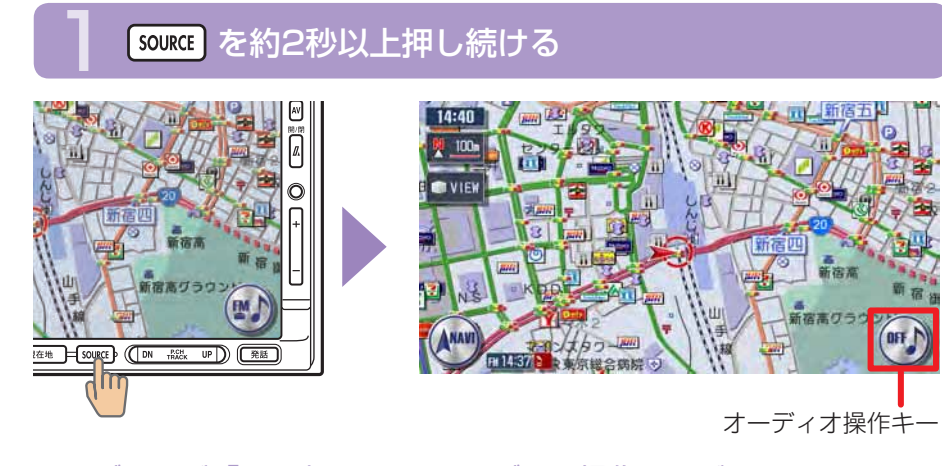

オーディオが「OFF」になり、オーディオ操作キーがOFFになります。

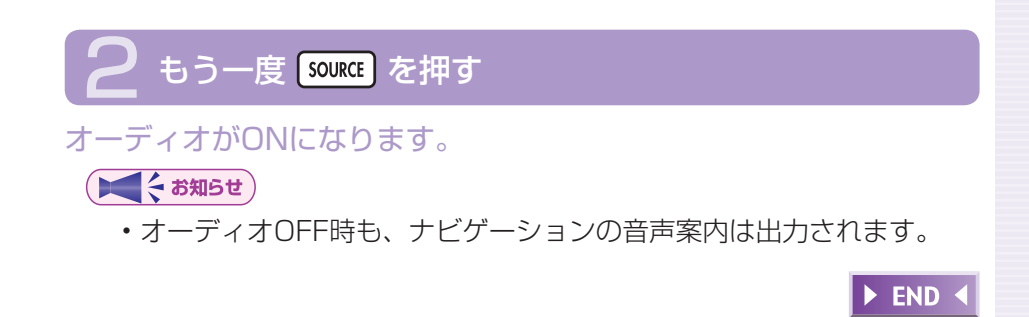

# **画面をON/OFFする**

# AV を約2秒以上押し続ける

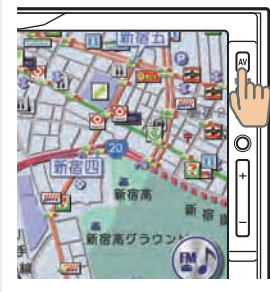

確認のメッセージが表示されます。

# 3 もう一度 AV を押す

#### 画面がONになります。

ー<ち知らせ

- 画面をOFFにしてエンジンを切った場合、次にエンジンをかけたとき に画面はON(表示)になります。
- ・画面がOFFのときに、画面をタッチするか、L �����\_J、[ﷺ]、[source]、 、「難」のどれかを押すと、画面が表示されます。 「探す」

 $\blacktriangleright$  END 4

最初に覚えてください

# はい をタッチする

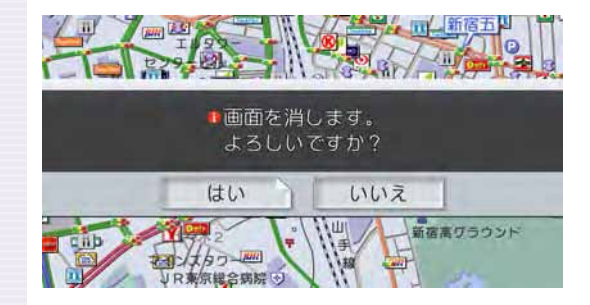

画面がOFF(非表示)にな ります。

34 MAX9750DT / MAX8750DT

# **操作パネルを開閉する**

CDやDVD、MD(MAX9750DTのみ)、メモリーカードなどを利用すると きは、操作パネルの開閉が必要になります。

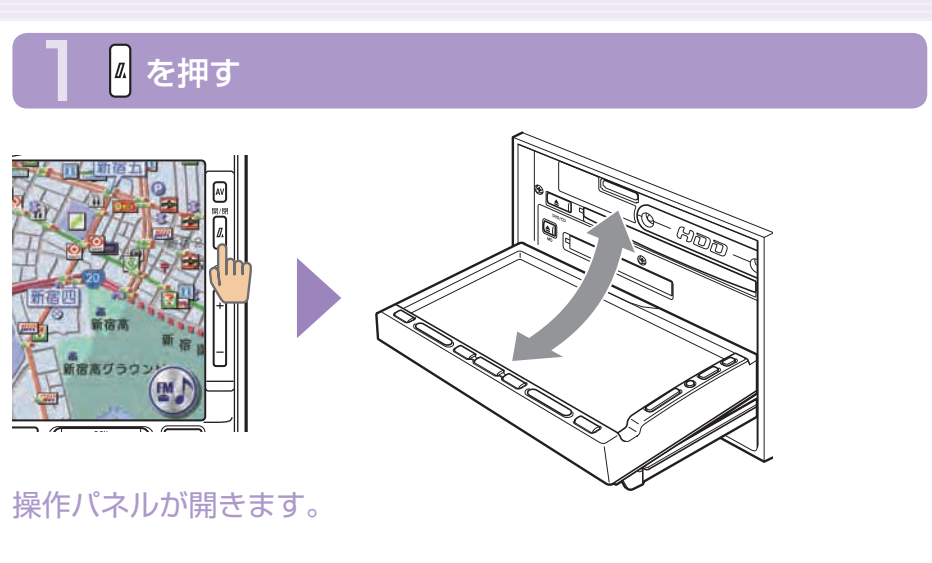

# もう一度 <mark>4</mark> を押す

#### 操作パネルが閉じます。

しばらく開けた状態にしていると、操作パネルが自動的に閉まります。

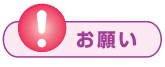

操作パネルの開閉時に無理な操作や異常な使用をしないでください。 • また、機構部に指を近づけないでください。挟まれてケガの原因とな ることがあります。

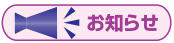

操作パネルが開いた状態では、タッチパネルは操作できません。 •

 $\blacktriangleright$  END

# **操作パネルの角度を調節する(チルト機能)**

操作パネルの角度を、見やすい角度に調節できます。調節できる角度は0°~ 30°の範囲です。

# $\boxed{a}$  を約2秒以上 (ピピッと音がするまで)押し続ける

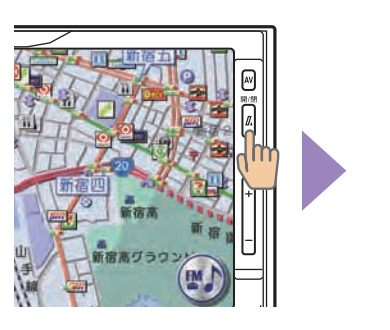

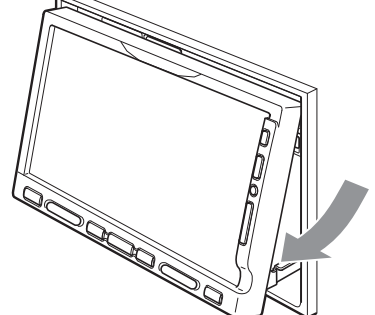

操作パネルが移動しはじめます。

止めたい位置まで移動したら 2 から指を離す

操作パネルが止まります。

操作パネルの角度を戻す場合は、操作パネルの角度を30°にした後、 再度 & を押し続けてください。

お願い

操作パネルの角度調節時に無理な操作や異常な使用をしないでくださ • い。また、機構部に指を近づけないでください。挟まれてケガの原因 となることがあります。

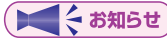

角度を調節した後は、操作パネルを開閉しても調節した角度に戻ります。 •

 $\blacktriangleright$  END  $\triangleleft$ 

# **表示画面を切り替える**

表示画面をナビゲーション画面とオーディオ画面の2種類に切り替えて操作 できます。

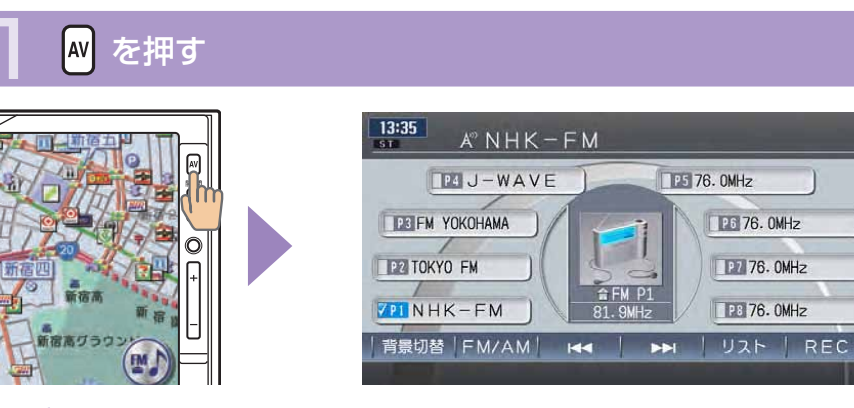

オーディオ画面に切り替わります。

# **⊇** もう一度 <mark>AV</mark> を押す

ナビゲーション画面に戻ります。

【くお知らせ】

オーディオ再生中にナビゲーション画面を表示しても、オーディオ音 • 声を聴くことができます。

 $\blacktriangleright$  END

# **音量を調節する** オーディオの音量を調節できます。

# 日日を押す

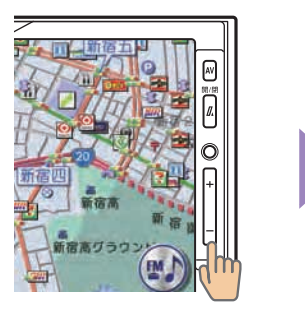

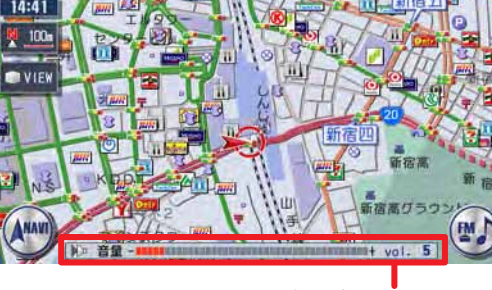

音量表示 音量が数字とバーで 表示されます。

- +:音量が大きくなります。
- -:音量が小さくなります。

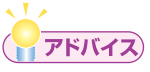

- H H を押し続けると、音量が連続して変化します。
- ・音声案内の音量調整については、「音声案内の設定をする」(→取 -P.313)をご覧ください。

 $\triangleright$  END  $\triangleleft$ 

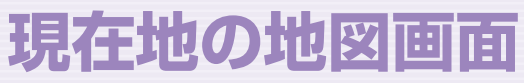

エンジンをかけると現在地の地図画面が表示されます。 地図画面に表示されるボタンやマークなどについて説明します。

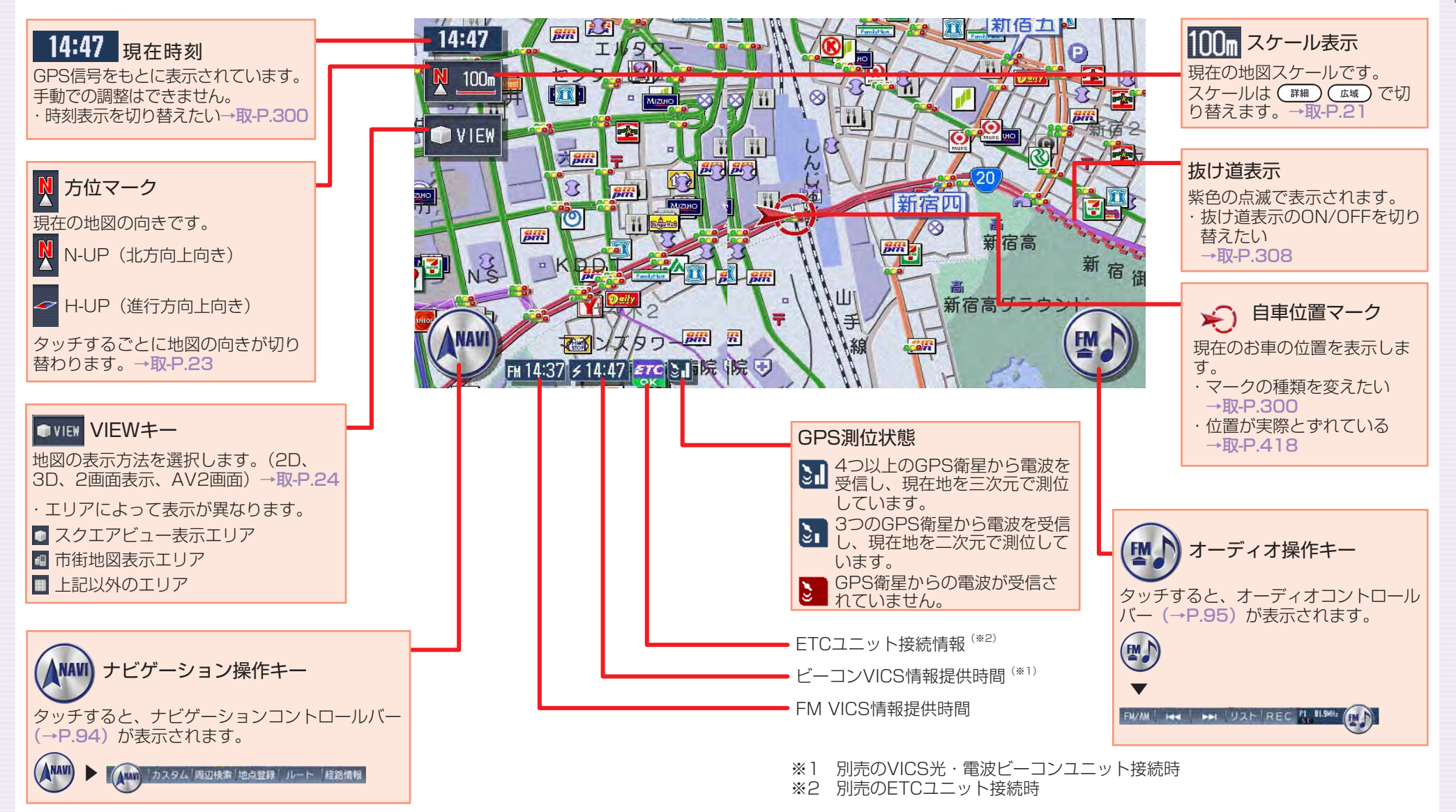

# **いろいろな地図画面**

現在地の地図画面表示をお好みで変えたり、役立つ情報を表示しておくこと ができます。

#### 軌跡表示画面

走行した道のりを表示します。

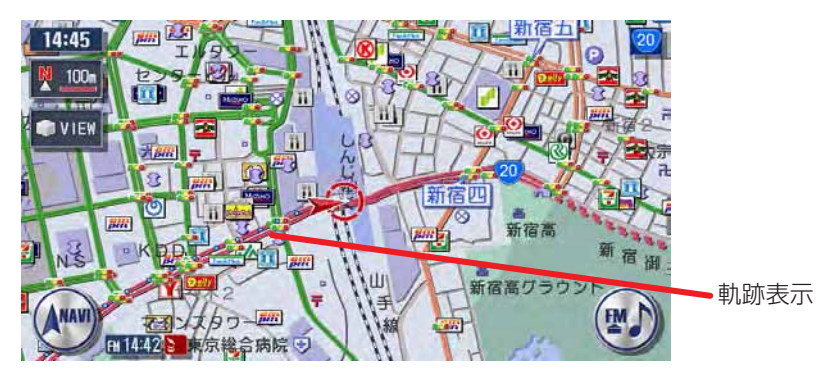

# **アドバイス**

軌跡の表示/非表示、軌跡マークや軌跡の間隔の変更、軌跡の消去な • どができます。詳しくは、「走行軌跡の設定をする」(取-P.304)を ご覧ください。

### 3Dマップ星座表示画面

3D表示地図の空に、星座を表示します。昼画面にも表示されます。

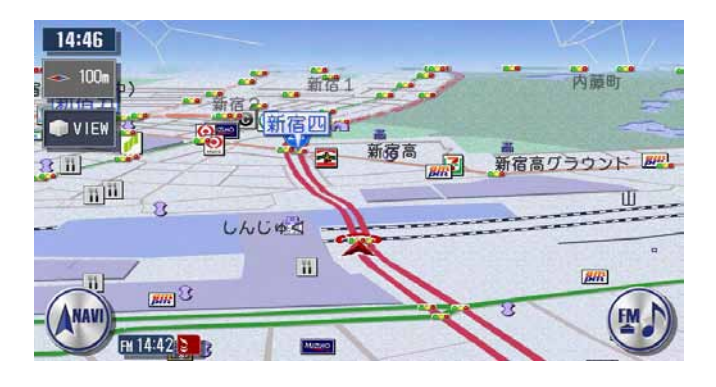

# **アドバイス**

星座の表示/非表示の切り替えについては、「3Dマップ星座表示」(取 • -P.300) をご覧ください。

### マルチメーター表示画面

速度や走行距離などの情報を表示します。

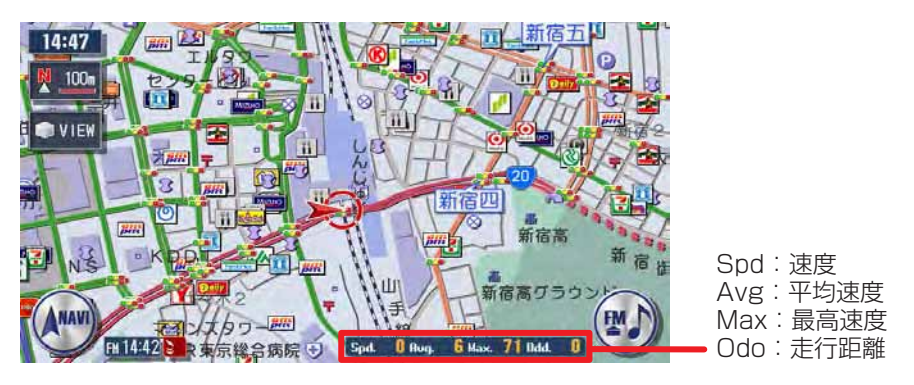

# **アドバイス**

マルチメーター表示/非表示の切り替えについては、「マルチメーター • 表示| (取-P.300) をご覧ください。

# **まずは、自宅を登録しよう**

初めて使う場合は、まず自宅の場所を登録しておきましょう。 ここでは、自宅の住所を入力して自宅を登録する方法について説明します。

# 1 エンジンをかける

本機の電源が入ります。 オープニング画面が表示された後、現在地の地図が表示されます。

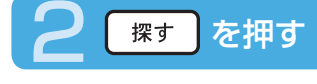

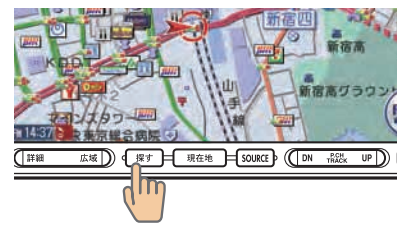

# 自宅へ戻る をタッチする

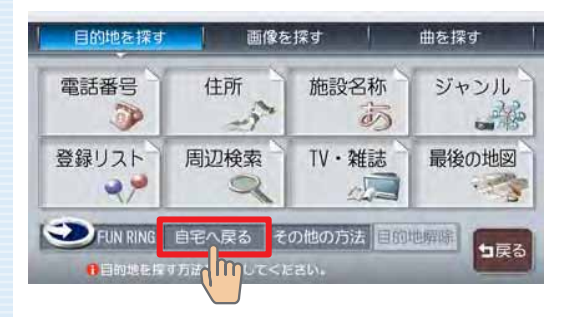

# はいなタッチする

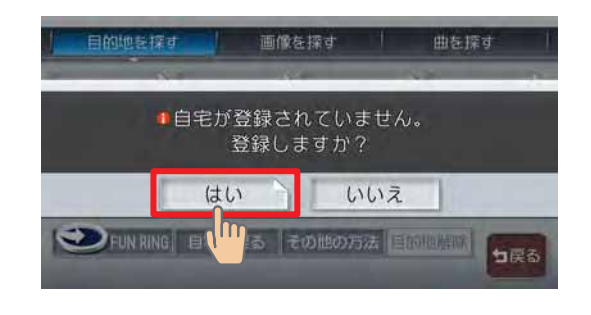

# <sup>住所</sup>♪ をタッチする

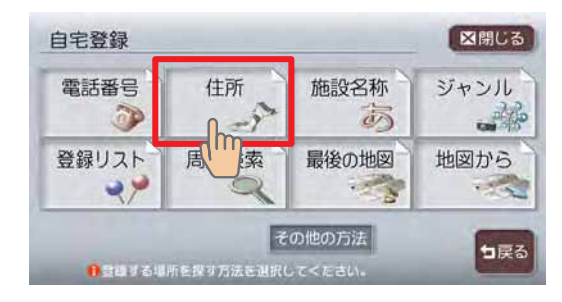

# 今いる場所が自宅の場合は、<sup>地域</sup>、をタッチして、手順12へ進んで

#### ください。

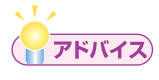

・電話番号などの方法で探すこともできます。詳しくは、**「目的地を探す」 (→取-P.43) をご覧ください。** 

 $\triangleright$  NEXT  $\triangleright$ 

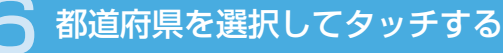

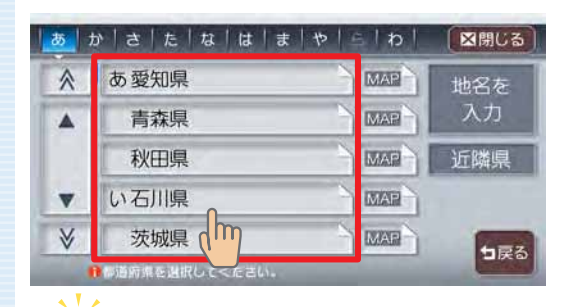

目的の都道府県が表示され ていない場合は、都道府県 の頭文字 (ぁ~ゎ) をタッ チし、次に目的の都道府県 が表示されるまで▲、▼(ま たは 、 )をタッチして ください。

**アドバイス** 

- ・▲、▼をタッチすると、リストを1行ずつ送ります。また ≪、 ≫をタッ チすると、リストを1ページずつ送ります。リスト画面の詳細につい ては、「リストの操作方法」(→P.105)をご覧ください。
- | 近隣県 |をタッチして、現在地近隣の都道府県から探すこともできます。  $(\rightarrow P.109)$
- をタッチすると、選択中の場所の地図と地点メニューを表示します。 ■をタッチして、地名から探すこともできます。(→取-P.49) •

### 市区町村を選択してタッチする

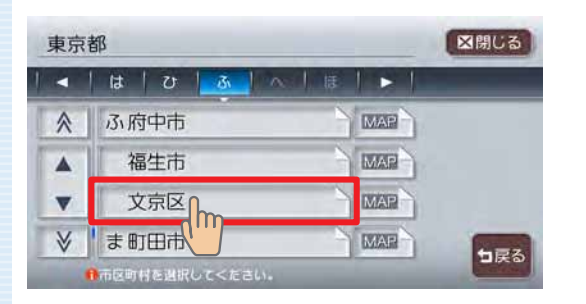

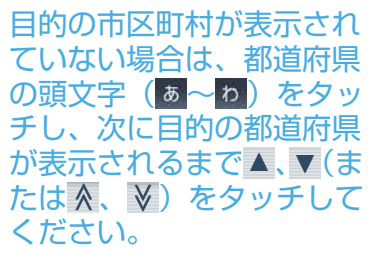

#### $\sqrt{1/x}$ **アドバイス**

•【【 】をタッチすると、行(あ行、か行、さ行・・・)が切り替わります。 リスト画面の詳細については、「リストの操作方法」(→P.105)をご 覧ください。

# 8 地域を選択してタッチする

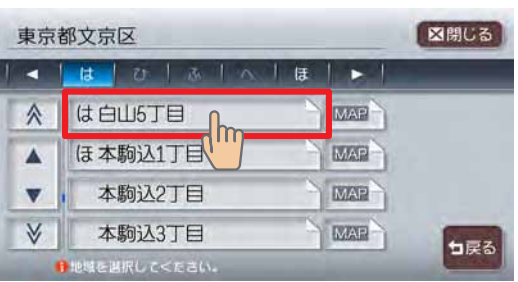

 $\sqrt{1/x}$ **アドバイス** 

選びかたは、市区町村と同じです。 •

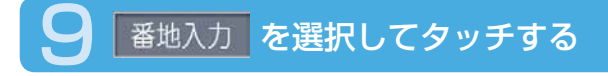

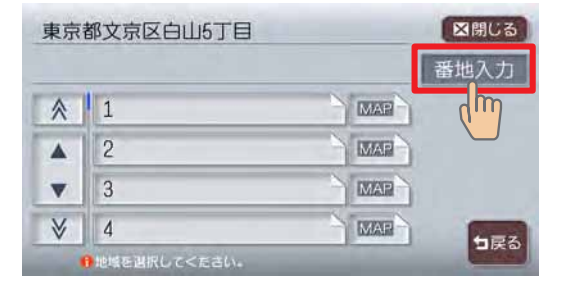

 $\sqrt{1-x}$ **アドバイス** 

番地と号はリストから選択することもできます。 •

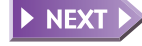

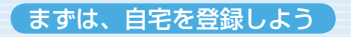

## 10 番地と号を入力する

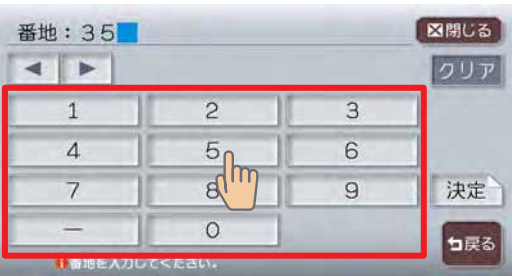

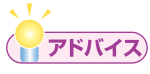

・番地と号を直接入力する場合は、番地と号の間にハイフン(−)を必 ず入力してください。

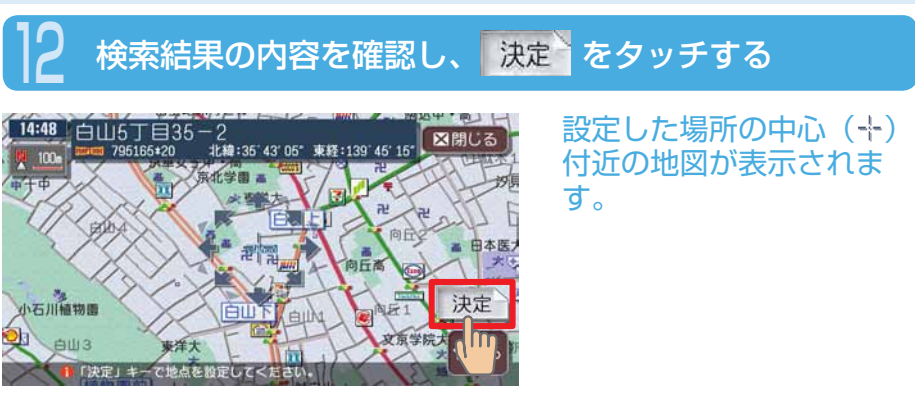

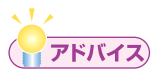

・表示された場所の中心がずれている場合は、 「**地図をスクロールして目 的地を設定する」(→P.55)の手順2を参照して調整してください。** 

# 決定さをタッチする

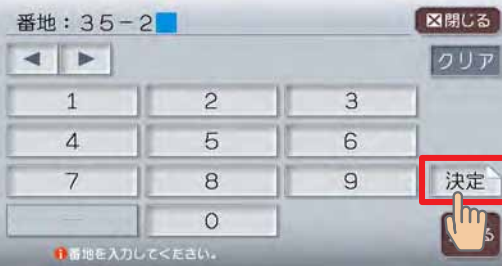

入力した番地・号の場所の 地図が表示されます。

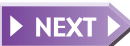
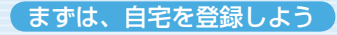

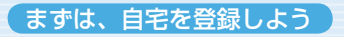

## はい をタッチする

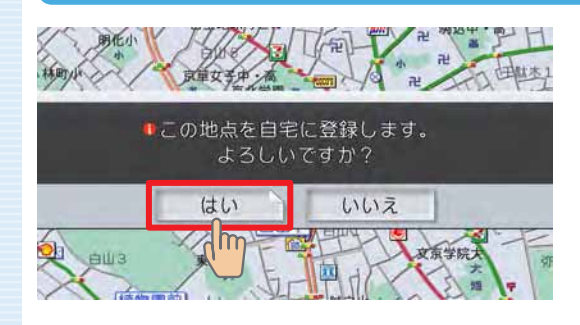

#### 自宅の場所が登録され、 メッセージのあとに計算条 件画面が表示されます。

5 をタッチする

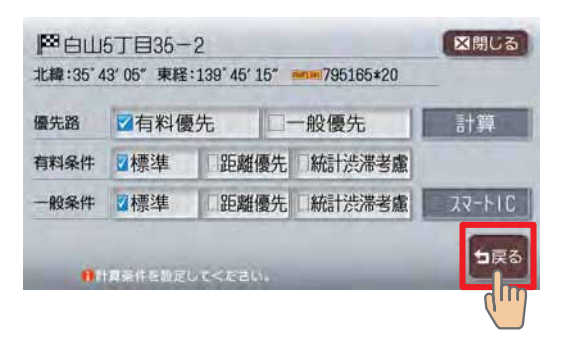

#### $\sqrt{1/x}$ **アドバイス**

自宅が登録された後は、計算条件を選択する画面が表示されますが、 • 8脚にる をタッチして、地図画面に戻してください。

 $\triangleright$  END  $\triangleleft$ 

# **次に、目的地を設定しよう**

ここでは、施設名称を入力して探す方法と地図をスクロールして探す方法に ついて説明します。

# **施設名称を入力して目的地を設定する**

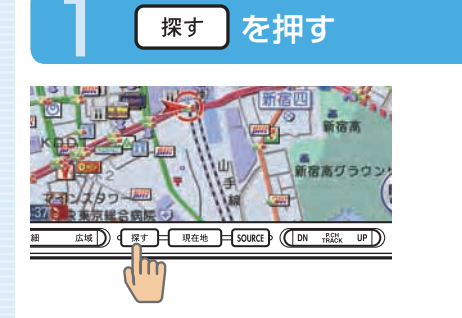

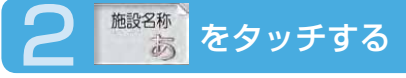

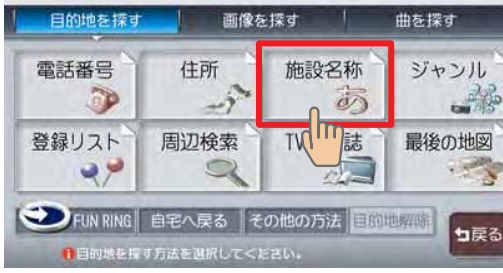

## 施設名称を入力し、 決定 をタッチする

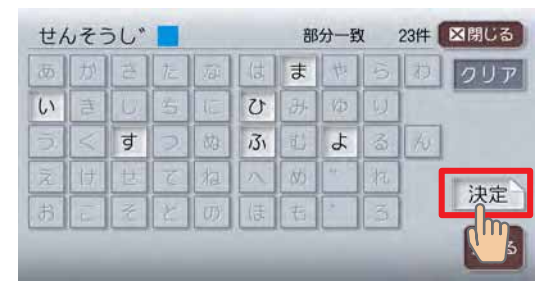

#### ベリメー **アドバイス**

•文字入力の詳細については、**「文字の入力方法」(→P.98)**をご覧く ださい。

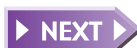

### 目的の施設を選択してタッチする

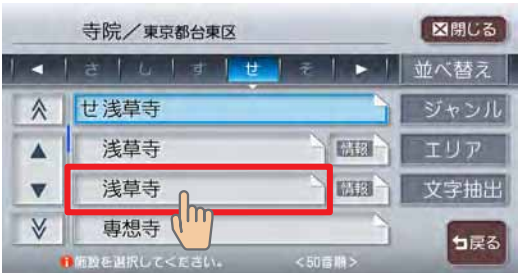

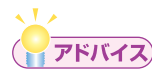

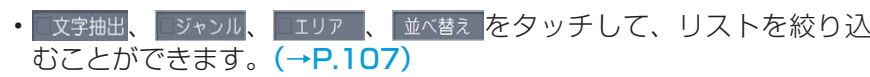

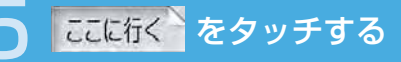

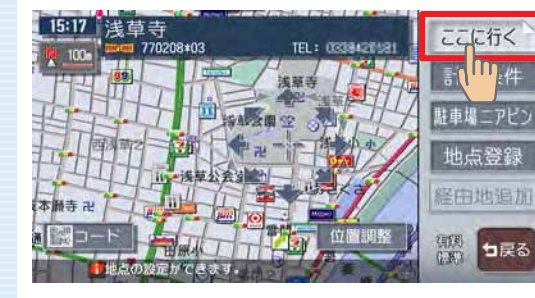

目的地が設定され、ルート 誘導が開始されます。

 $\triangleright$  END 4

## **地図をスクロールして目的地を設定する**

1 画面をタッチして、目的地の地図を表示する

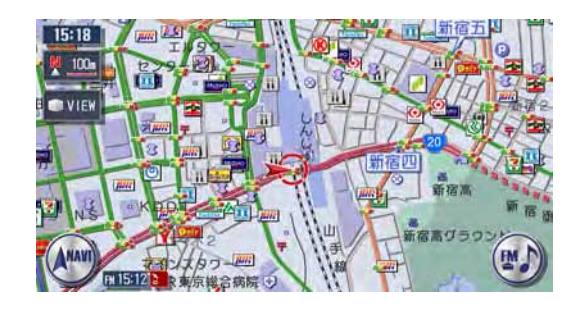

画面をタッチし続けている 間、地図が移動(スクロー ル)します。

### 16方向の矢印 (16方向アイコン) をタッチして、カーソル(--) を目的地の中心に合わせる

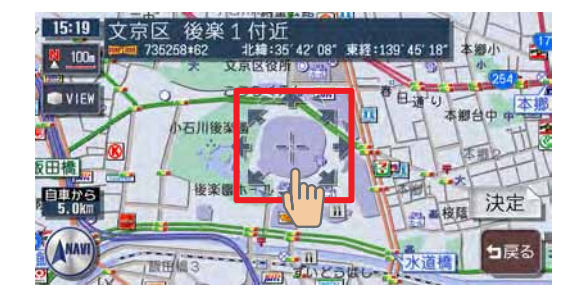

表示された場所の中心がず れている場合は、画面を タッチして中心(--)位 置を修正してから 決定を タッチしてください。 (##)を押すと地図が拡大 表示され、調整しやすくな ります。 ( 広域 ) を押すと地 図が縮小表示されます。

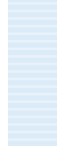

ナビゲーションを使ってみよう

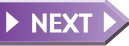

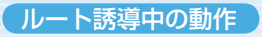

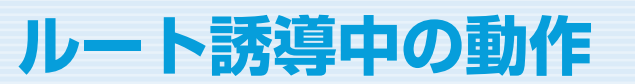

# **ルート誘導中の画面表示**

案内ポイントや渋滞情報をわかりやすく案内します。

#### ルート誘導中の現在地画面

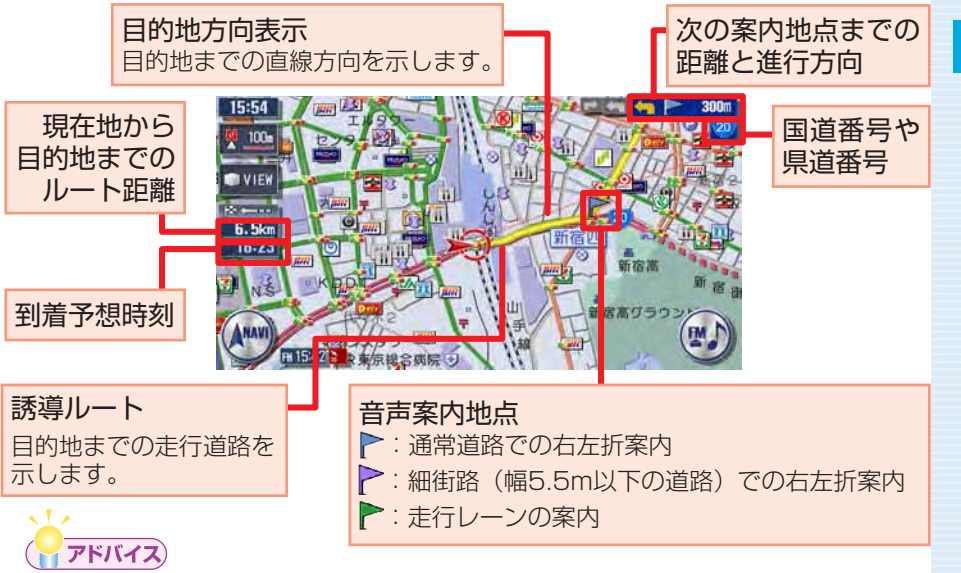

- •ルート誘導中の画面表示の詳細については、 **「ルート誘導中の地図表** 示| (取-P.33) をご覧ください。
- 音声案内は、目的地の約30m手前で終了します。 •

#### 警告

安全のため、運転者は走行中に操作しない

前方不注意になり、交通事故の原因となるおそれがあります。

実際の交通規制に従って走行する

ナビゲーションによるルート計算は、道路の状況やナビゲーション システムの精度により不適切な案内をすることがあります。必ず実 際の交通規制に従って走行してください。

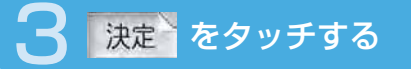

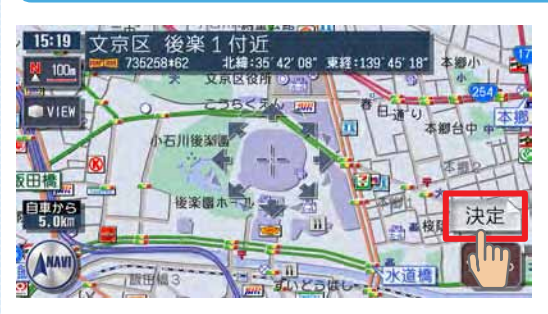

## **にこに行く をタッチする**

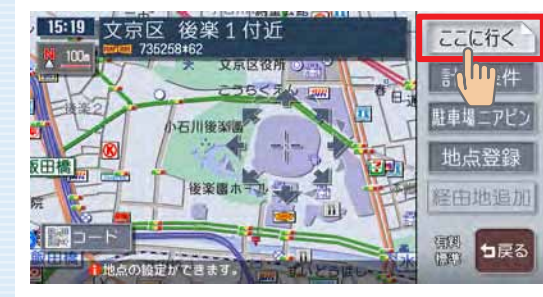

目的地が設定され、ルート 誘導が開始されます。

 $\blacktriangleright$  END 4

#### 交差点の案内表示

交差点の約700m手前にさしかかると、レーンガイドと方面看板を表示し ます。

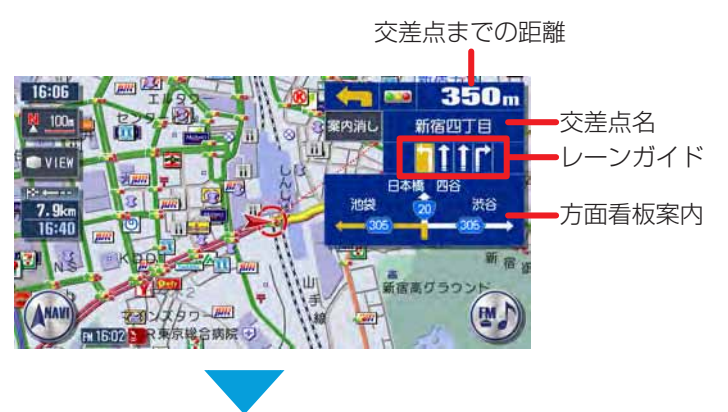

#### 交差点の約300m手前にさしかかると、交差点を拡大表示します。

目印になるランドマークが表示されます

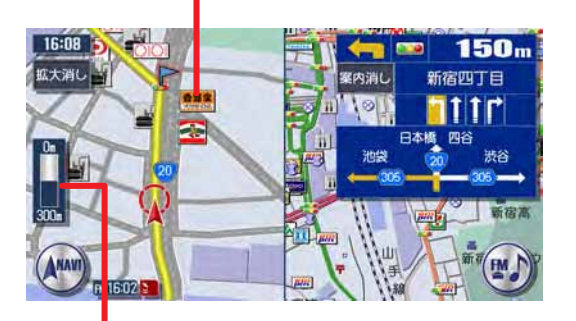

交差点までの距離がバーで表示されます

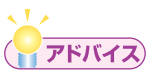

• 交差点の案内表示方法を切り替えることができます。詳しくは、 **「誘導** 画面の種類」(取-P.311)をご覧ください。

### 高速道路での案内表示

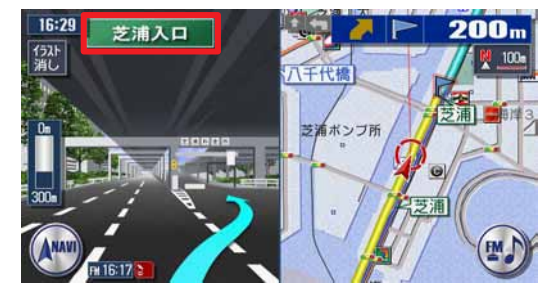

都市高速道路入口では、入 口の名称と通行車線がイラ ストで表示されます。

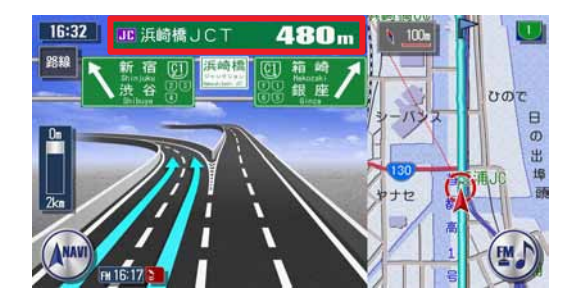

分岐点にさしかかると、分 岐点名・分岐点までの距離、 車線表示がイラストで表示 されます。

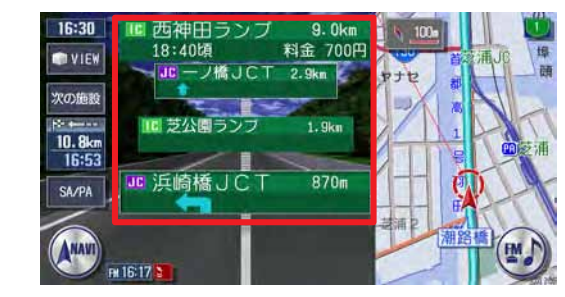

走行中は、通過する施設に ついての情報や、到着予想 時刻・料金が表示されます。

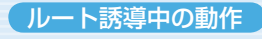

#### 関係者以外立ち入り禁止区間での案内表示

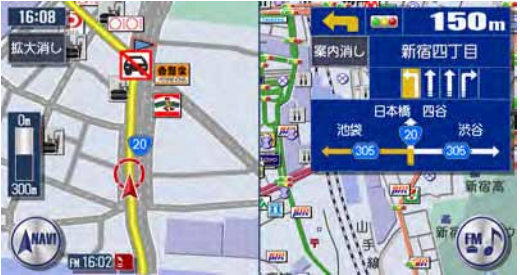

ルートの途中に関係者以外 立ち入り禁止区間がある場 合、その区間の入口にアイ コンが表示されます。

また、ルート誘導開始時と禁止区間接近時は、下記のような音声案内でお 知らせします。

#### ●ルート誘導開始時

目的地へのルートガイドを開始します。およそ、1km先、右方向です。関 係者以外立ち入り禁止区間を含むルートです。目的地には10:00頃到着 の予定です。

#### ●禁止区間接近時

この先、関係者以外立ち入り禁止区間です。現地の指示に従ってください。

## **ルート誘導中の音声案内**

案内ポイントが近づくと、音声でナビゲーションします。初めて行く場所で も安心して運転に集中できます。

#### ■走行中の音声案内例

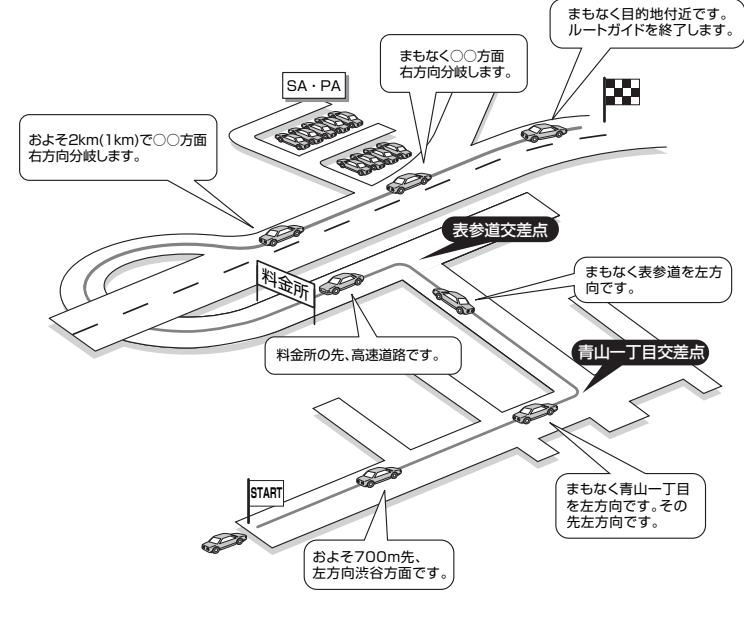

■進行方向の案内について

進行方向の音声案内は図の8方向で案内します。

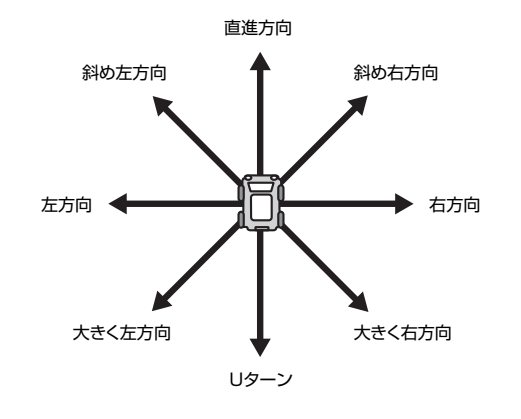

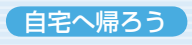

**自宅へ帰ろう**

ここでは、自宅までの誘導方法について説明します。

## **細街路案内**

出発ポイントや目的地周辺の道幅が5.5m以下の細街路でも、遠回りをする こともなく最短距離でのルート誘導を実現します。

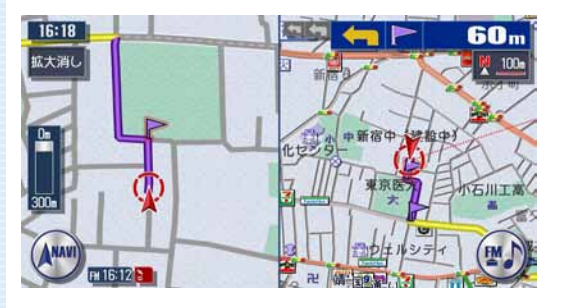

#### ーくお知らせ

走行中は安全のため、細街路を表示しません。ただし、200mおよび • 100mスケールで停止中、細街路走行中(50mスケールでは、細街 路以外の道路走行中も表示されます)は細街路を表示します。200m スケールで表示されるのは一部の細街路のみです。細街路表示は、地 図のスクロール中は消えます。

#### 警告

出発地、目的地周辺では細街路や地図データ上の幅3.3~ 5.5mの 一般道を紫色の線で経路表示します。また、これらの経路は交通規 制(一方通行や右左折禁止など)の情報が無い道路を含みますので、 必ず実際の交通規制や道路標識などに従って走行してください。

# 自宅をタッチする **アドバイス**  • ee が表示されていない 場合は、《™》をタッチしま す。 2 計算条件(優先路、有料条件、一般条件)を設定する

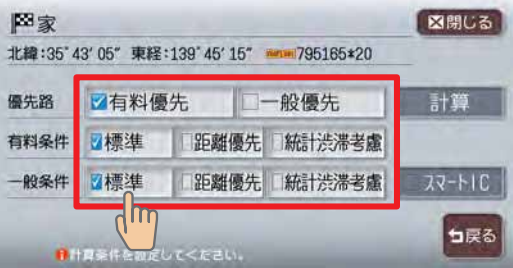

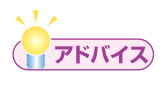

・計算条件の詳細については、「ルートの優先路・計算条件を変える」(→ **取-P.95)** をご覧ください。

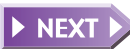

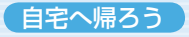

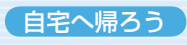

## お算 をタッチする

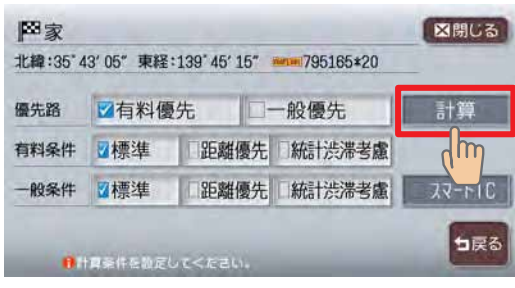

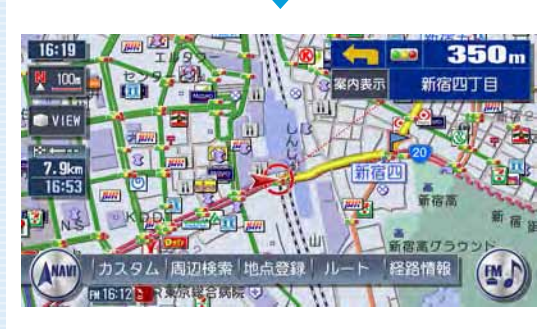

自宅までのルートが設定さ れ、ルート誘導を開始しま す。

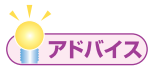

•ルート誘導を中止する場合は、L \*\*\* → ■的唑第→ はいの順にタッチしま す。詳しくは、「設定したルートを削除する」(→取-P.104) をご覧 ください。

 $\triangleright$  END 4

## **Memo**

# **オーディオを切り替えましょう**

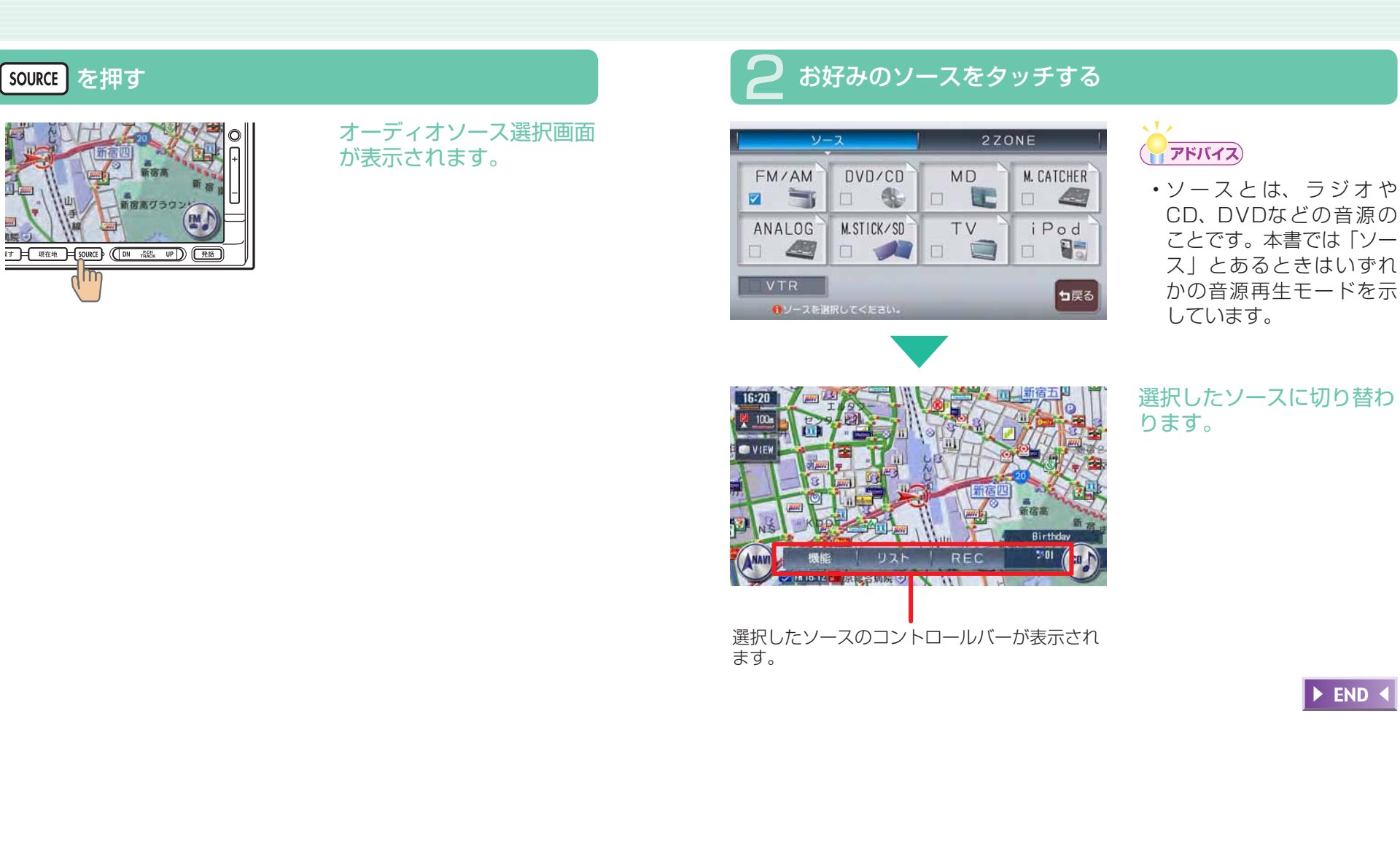

ーディオ・ビジュアルを使ってみよう

才

# **メディアの出し入れ**

DVDやCD、MD(MAX9750DTのみ)、メモリーカードの入れかたと取り 出しかたについて説明します。

## **DVDやCD**

#### ーミお知らせ

• ディスクの出し入れ時には、記録面(光沢面)に触れないようにして ください。

#### 入れかた

## 1 を押す

操作パネルが開きます。

### 2 DVDまたはCDをディスク挿入口に差し込む

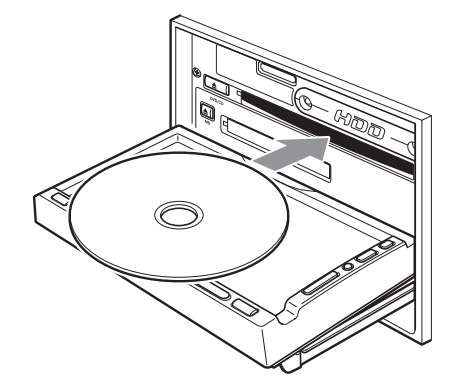

ある程度差し込むとディス クが自動的に中に取り込ま れ、操作パネルが自動的に 閉じます。 操作パネルが閉じると再生 がはじまります。

#### 取り出しかた

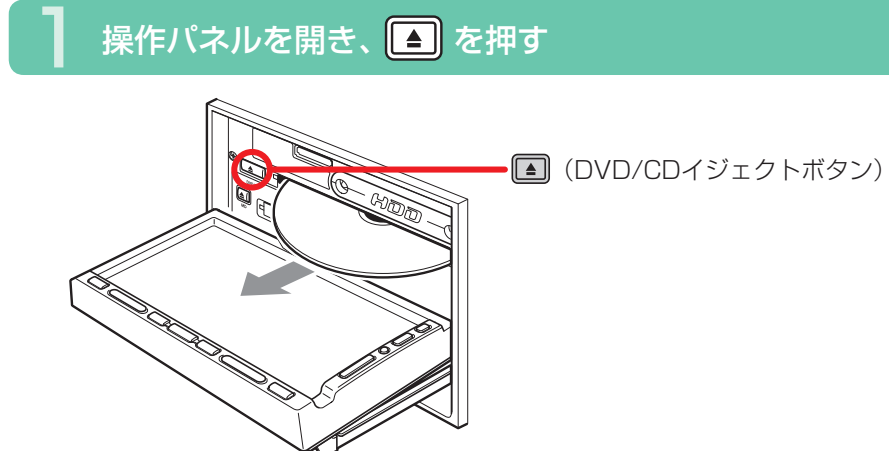

2 を押す

操作パネルが閉じます。

#### ーミさ知らせ

エンジンがかかった状態で、出てきたディスクを取り出さずにそのま • まにしておくと、ふたたび中に取り込まれ、操作パネルが閉じます。

 $\triangleright$  END

#### ーくお知らせ

・ディスクを入れるときは、記録面(光沢面)を下にして差し込んでく ださい。

 $\blacktriangleright$  END

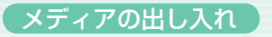

# **メモリーカード**

入れかた

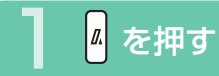

操作パネルが開きます。

### 2 メモリーカードをメモリーカード挿入口に差し込む

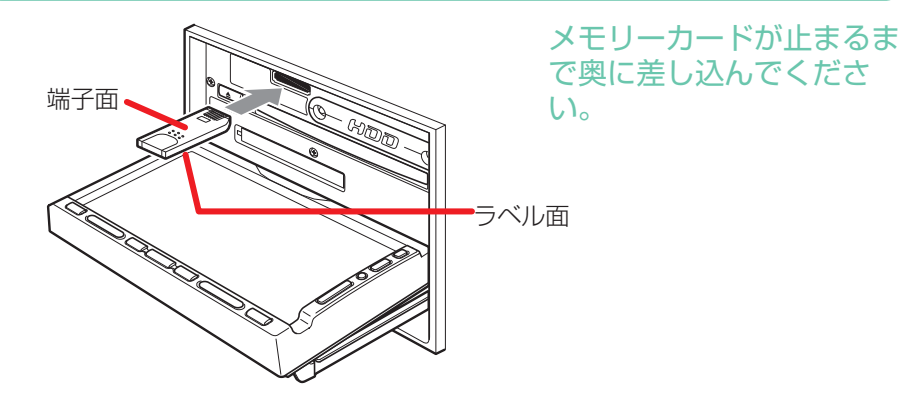

#### ーくお知らせ

端子面を上、ラベル面を下にして差し込んでください。また、端子面 • に触れないようにしてください。

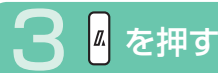

#### 操作パネルが閉じます。

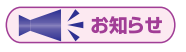

メモリーカードが正しく差し込まれていないと操作パネルを閉じるこ • とはできません。正しく差し込まれていれば、 図を押さなくても、 操 作パネルは自動的に閉じます。

 $\blacktriangleright$  END

### 取り出しかた

### 操作パネルを開き、メモリーカードを押す

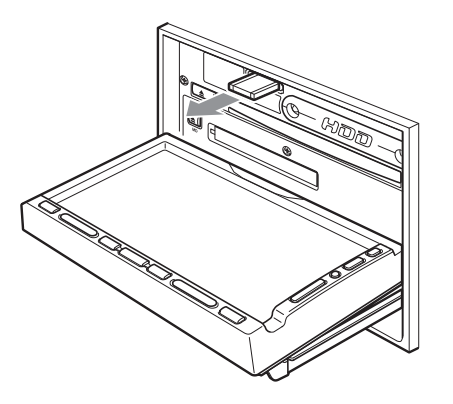

メモリーカードが少し飛び 出しますので、端子面に触 れないように取り出してく ださい。

#### ーくお知らせ

- 操作パネルが完全に開いてから、メモリーカードを取り出してくださ  $\bigcup$
- メモリーカードを取り出す際は、指を添えておいてください。飛び出 すおそれがあります。

# 2 を押す

#### 操作パネルが閉じます。

才 ーデ

 $\blacktriangleright$  END

# **MD(MAX9750DTのみ)**

入れかた

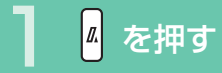

操作パネルが開きます。

## 2 MDをMD挿入口に差し込む

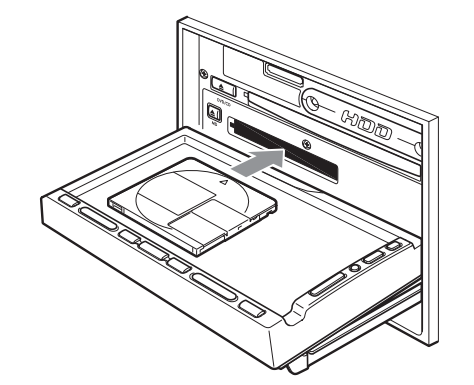

ある程度差し込むとディス クが自動的に中に取り込ま れ、操作パネルが自動的に 閉じます。 操作パネルが閉じると再生 がはじまります。

 $\triangleright$  END <

### 取り出しかた

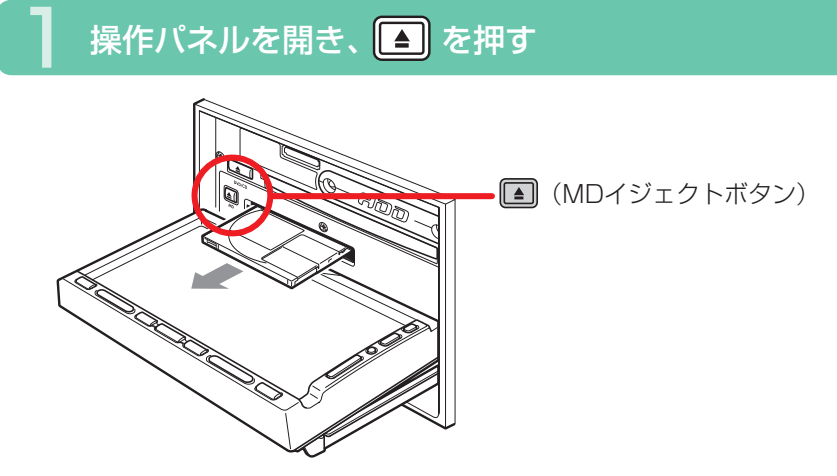

#### 自動的にMDが出てきますので、取り出してください。

DEND 4

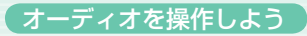

# **オーディオを操作しよう**

## **ラジオ**

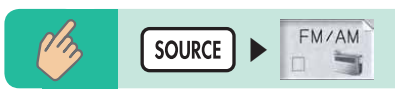

ラジオのコントロールバーが表示され、現在選択されている放送局が受信 されます。

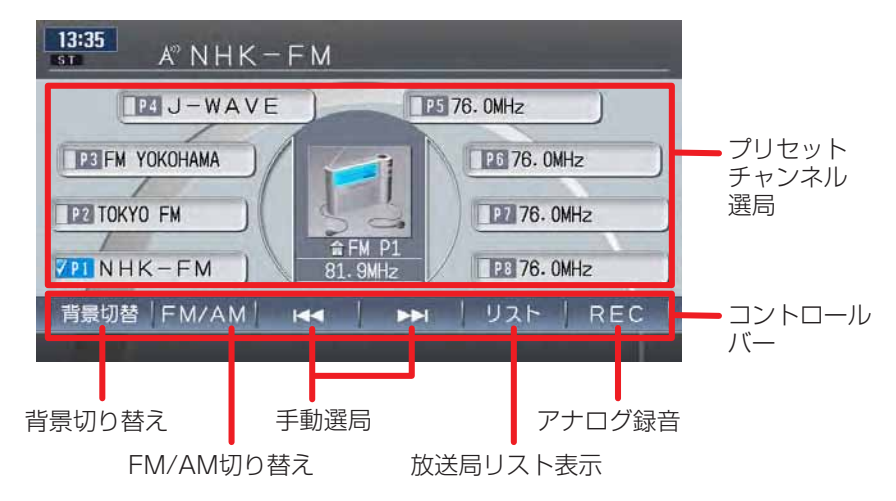

#### $\sqrt{1-x}$ **アドバイス**

- ラジオ操作の詳細については、「ラ**ジオを聴く」**(→**取-P.153)**をご 覧ください。
- ラジオ番組をハードディスクに録音できます。録音の方法、録音した データの再生方法については、「アナログ録音する/ファイルを聴く」 (→取-P.269)をご覧ください。

# **DVDビデオ**

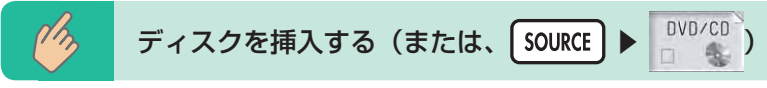

ディスクを挿入すると、DVDビデオのコントロールバーなどが表示され、 再生がはじまります。

ディスクがすでに挿入されている場合は、 ▲ の順に操作しま す。

何も操作しないとDVDビデオのコントロールバーなどは消えますが、画 面をタッチすると、ふたたび表示されます。

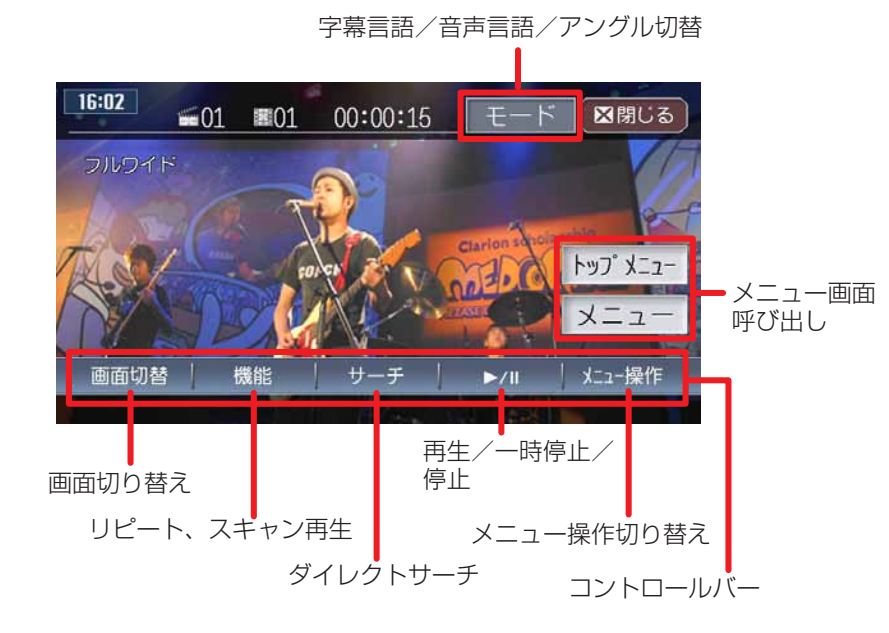

**アドバイス** 

DVDビデオ操作の詳細については、「DVDを観る/聴く」(→取 • -P.197) をご覧ください。

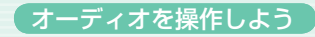

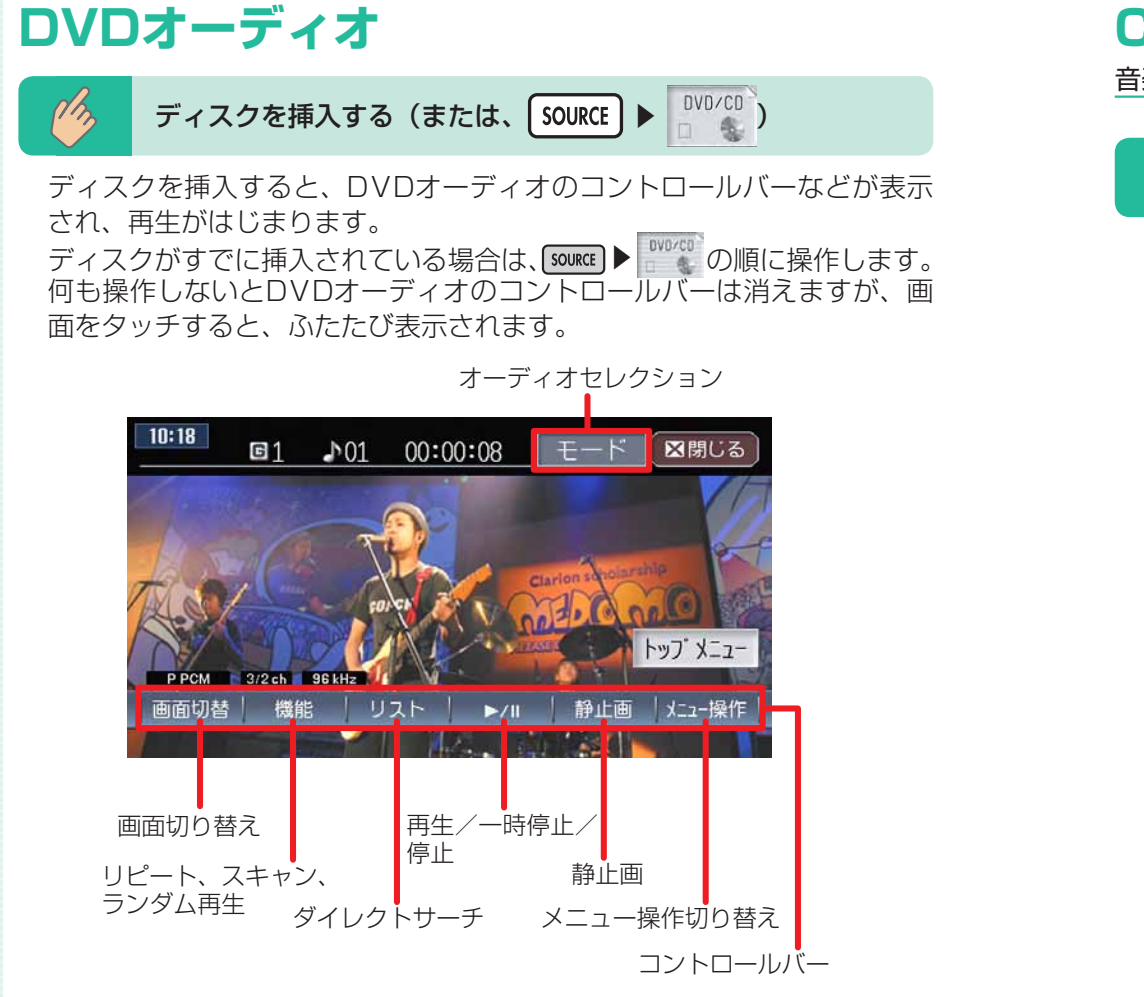

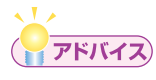

• DVDオーディオ操作の詳細については、「DVDを観る/聴く」(→取 -P.197) をご覧ください。

## **CD・MP3・WMA**

音楽CD以外に自分で編集したMP3やWMAも再生できます。

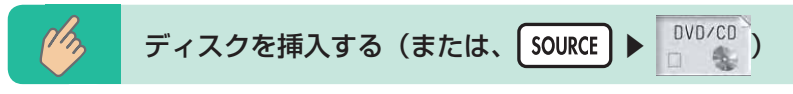

ディスクを挿入すると、CDのコントロールバーなどが表示され、再生が はじまります。

ディスクがすでに挿入されている場合は、[source]▶ | "Velle"の順に操作しま す。

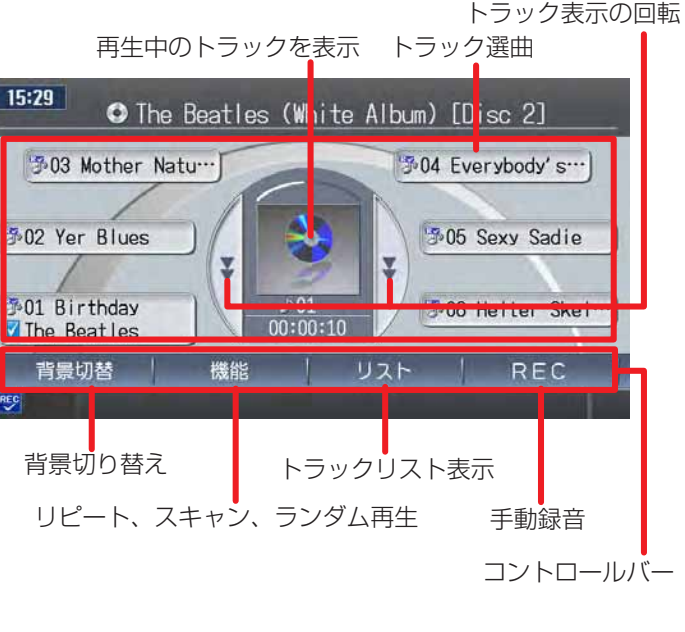

## **アドバイス**

- CD・MP3・WMA操作の詳細については、「CD・MD・MP3・WMA を聴く」(→取-P.223)をご覧ください。
- 上記の画面はCDの画面表示です。MP3・WMAの画面表示については、 取-P.227をご覧ください。

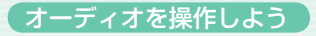

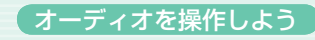

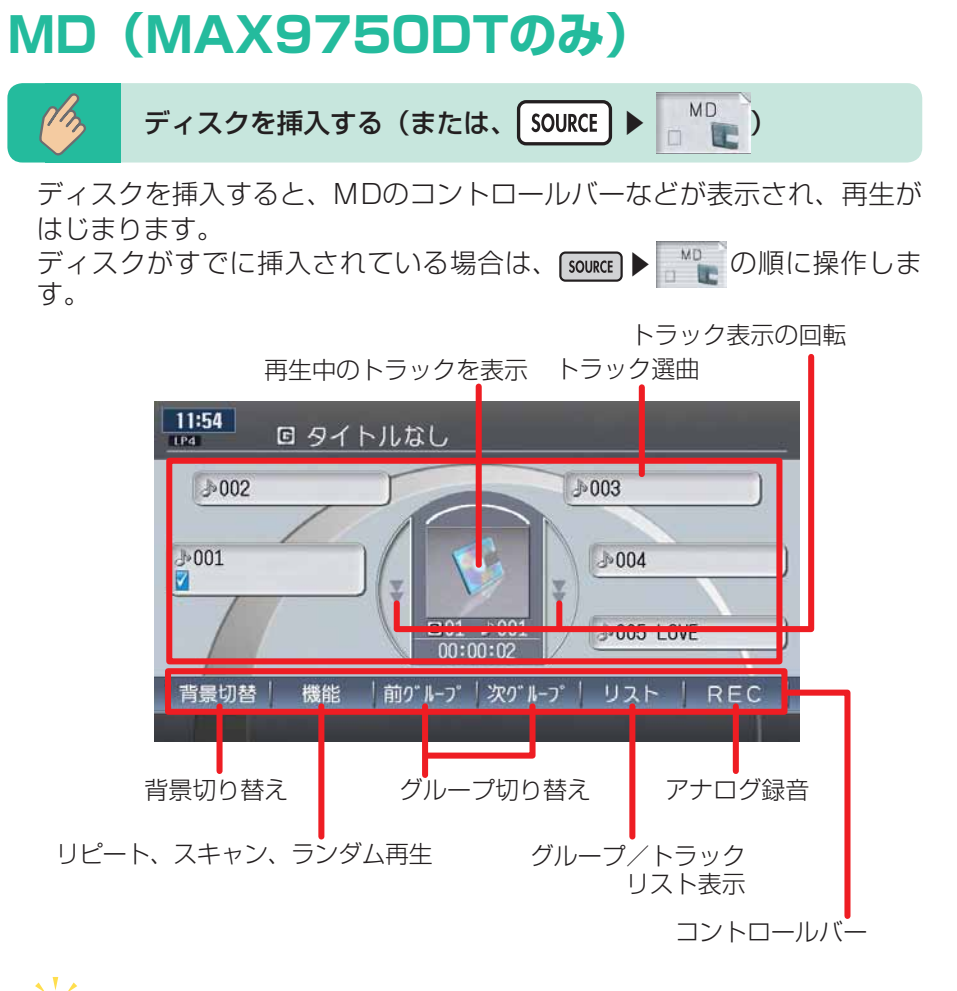

## **アドバイス**

- •MD操作の詳細については、「CD・MD・MP3・WMAを聴く」(→取 -P.223) をご覧ください。
- MDをハードディスクに録音できます。録音の方法、録音したデータ の再生方法については、「アナログ録音する/ファイルを聴く」(→取 -P.269) をご覧ください。

## **ミュージックキャッチャー ®**

ミュージックキャッチャー ®機能で音楽CDをハードディスクに自動録音。マ イアルバム機能でオリジナルアルバムを編集できます。

#### SOURCE M. CATCHER  $\mathbb{Z}$

ミュージックキャッチャーのコントロールバーなどが表示され、自動的に 再生がはじまります。

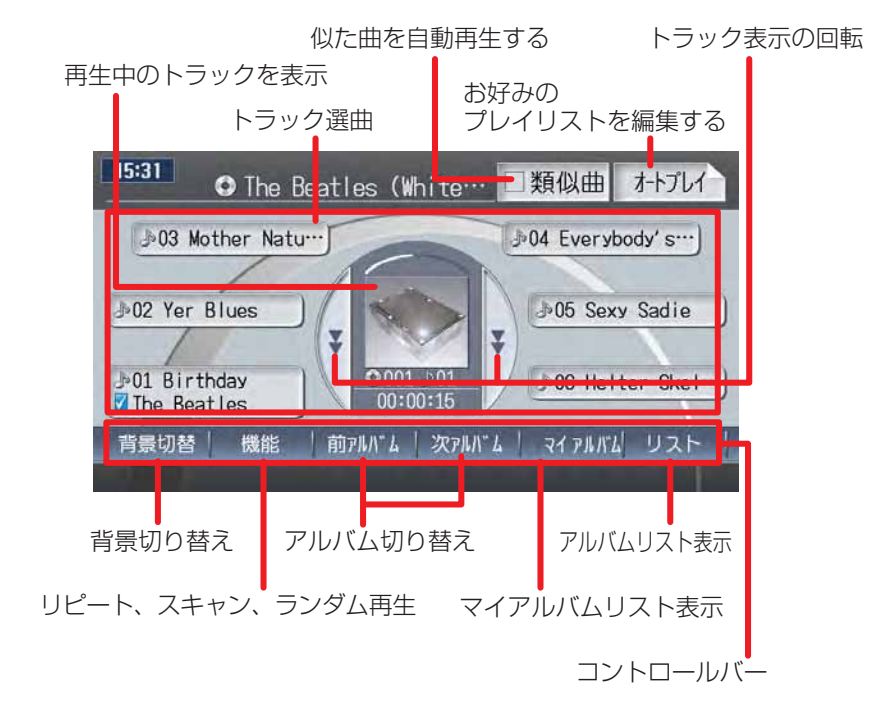

 $\sqrt{1/x}$ **アドバイス** 

> • ミュージックキャッチャー操作の詳細については、 **「ミュージック** キャッチャー ® ・マイアルバムを聴く」(→取-P.237)をご覧ください。 音楽CDのほかにも、ラジオ・テレビ・MDをハードディスクに録音 • できます。詳しくは「アナログ録音する/ファイルを聴く」(→取 -P.269) をご覧ください。

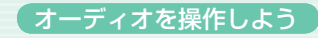

## **メモリーカードのMP3/WMA**

PCなどで作成したMP3/WMA形式の音楽ファイルを、SDメモリーカード /メモリースティックに記録し、再生できます。

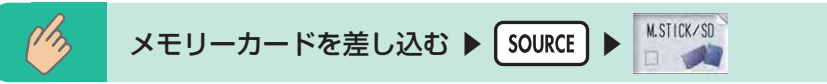

SDメモリーカード/メモリースティックのコントロールバーなどが表示 され、MP3/WMA形式で保存されている音楽データの再生がはじまりま す。

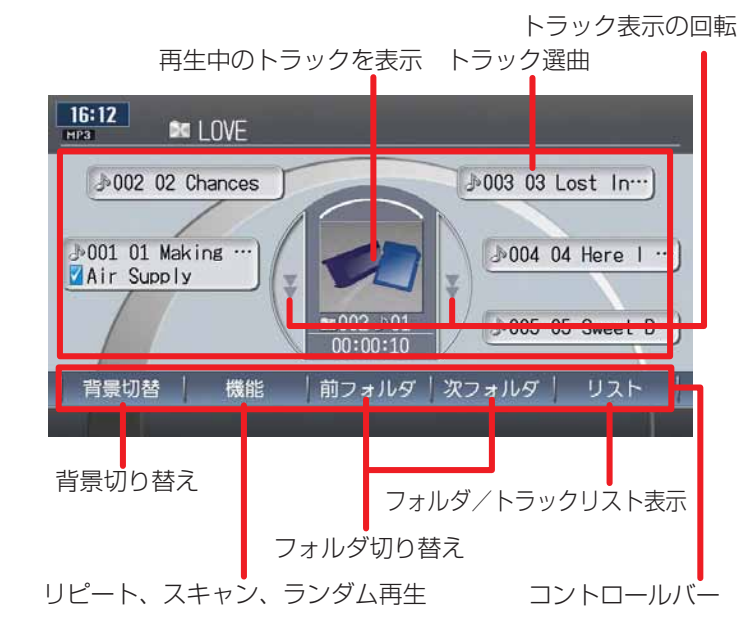

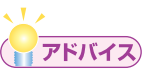

メモリーカード操作の詳細については、「CD・MD・MP3・WMAを • **聴く| (→取-P.223) をご覧ください。** 

# **テレビ**

同梱の地上デジタルTVチューナー DTX875を接続して、ワンセグ放送と 12セグ放送を視聴することができます。

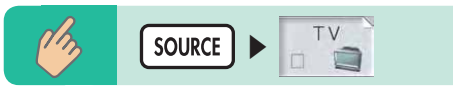

現在選択されている放送局が表示され、テレビのコントロールバーなどが 表示されます。

何も操作しないとテレビのコントロールバーなどは消えますが、画面を タッチすると、ふたたび表示されます。

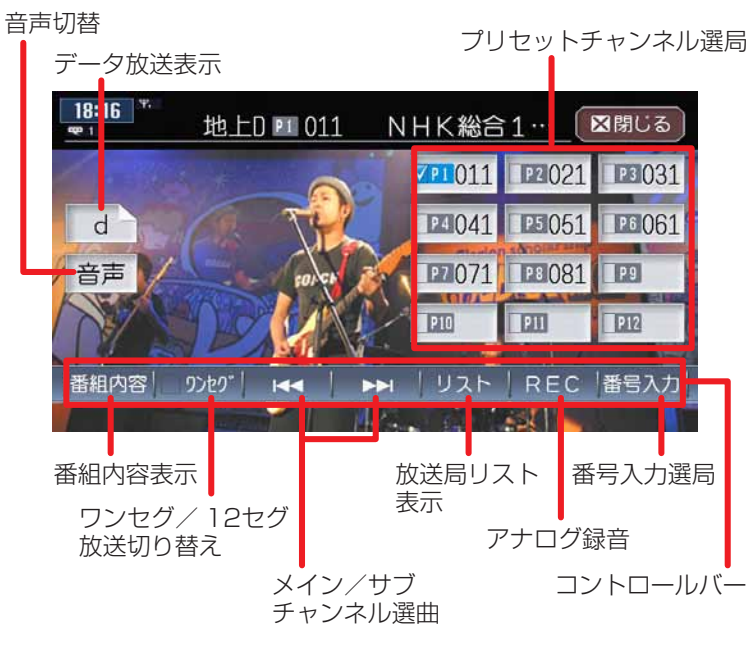

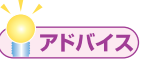

- ・テレビ操作の詳細については、「地上デジタル放送のテレビを観る」(→ 取-P.165) をご覧ください。
- テレビ番組をハードディスクに録音できます。録音の方法、録音した データの再生方法については、「アナログ録音する/ファイルを聴く」 (→取-P.269)をご覧ください。

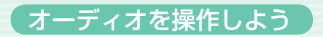

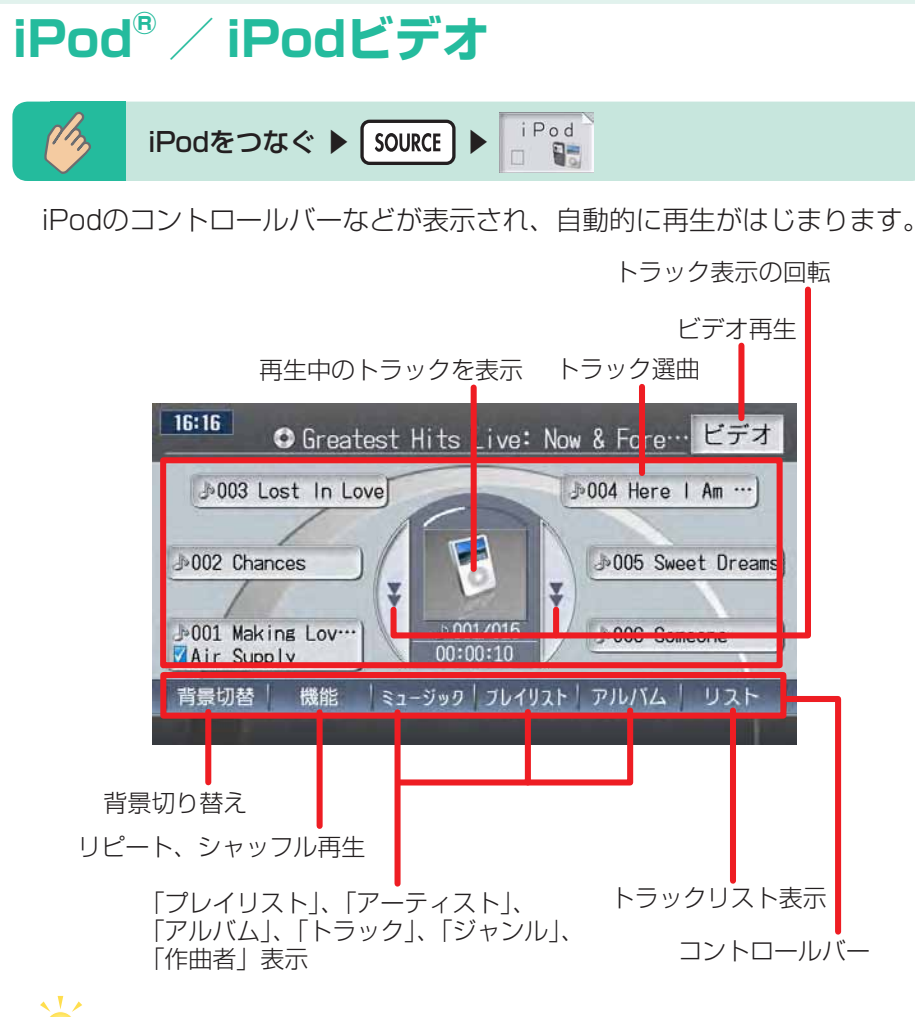

### **アドバイス**

- 別売の07AV-Navi用iPod接続ケーブル(CCA-700-500)が必要で す。
- iPod操作の詳細については、<mark>「iPod®を聴く/観る」(→取-P.283)</mark> をご覧ください。

## **道路交通情報**

高速道路や主要幹線道路で放送している道路交通情報を聞くことができます。

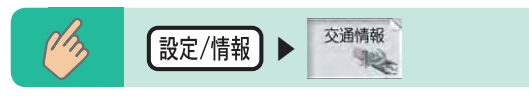

#### 交通情報のコントロールバーが表示され、交通情報が受信されます。

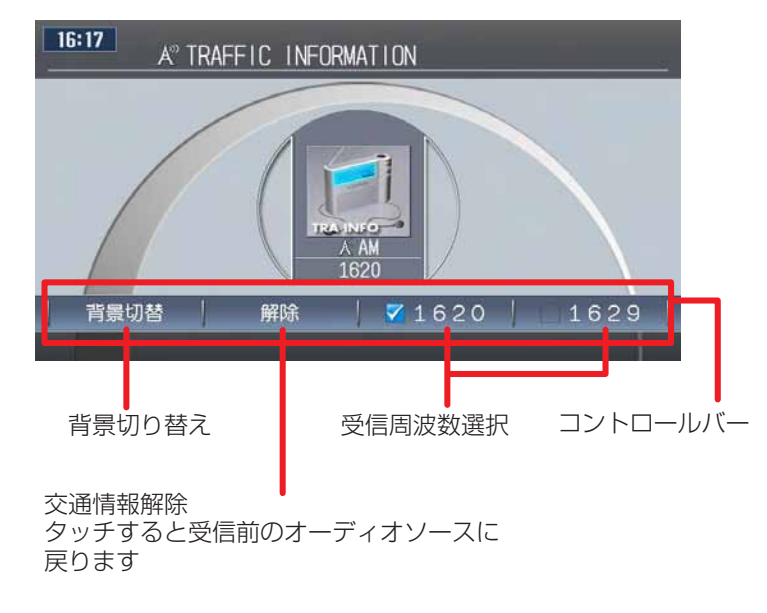

# **FUN RINGメニューからできること**

FUN RINGメニューを表示して、マイリストやよく行く場所から目的地を設 定できます。また、最近聴いたアルバムの曲を選択して聴くこともできます。

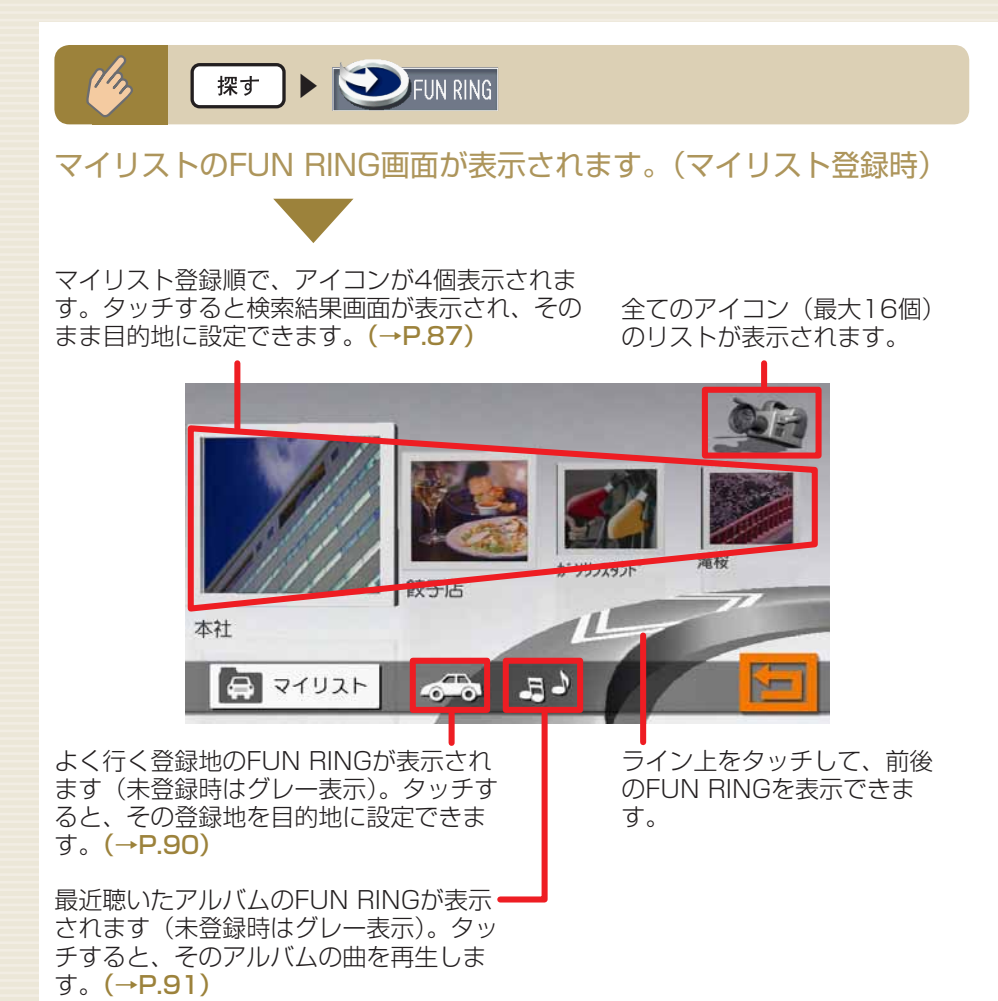

# **マイリストを使う**

マイリストを使って目的地を設定できます。また、アイコンの削除や移動も できます。

## **マイリストを登録する**

マイリストには、登録リストから最大16個の地点を登録できます。 マイリストに地点を登録するには、まず登録リストへ地点を登録してくださ い。(→取-P.53)

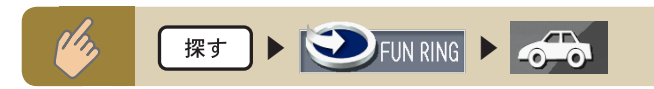

## **■1 をタッチする**

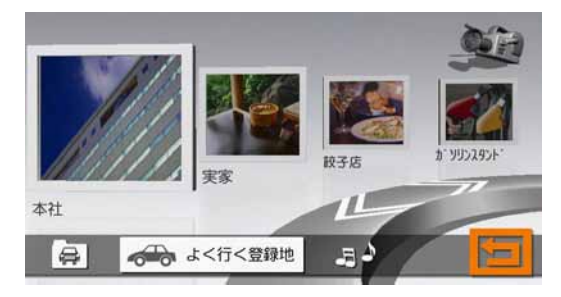

よく行く登録地の16地点までのアイコンリストが表示されます。 「よく行く登録地」に表示される地点は、登録リストに登録した地点で、 目的地に設定された頻度の高い地点です。

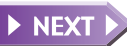

 $84$  Max9750DT / MAX8750DT  $^{\circ}$  Max9750DT  $^{\circ}$  Max9750DT  $^{\circ}$  Max9750DT  $^{\circ}$  Max9750DT  $^{\circ}$  Max9750DT  $^{\circ}$  Max9750DT  $^{\circ}$  Max9750DT  $^{\circ}$  Max9750DT  $^{\circ}$  Max9750DT  $^{\circ}$  Max9750DT  $^{\circ}$  Max9750DT  $^{\circ}$ 

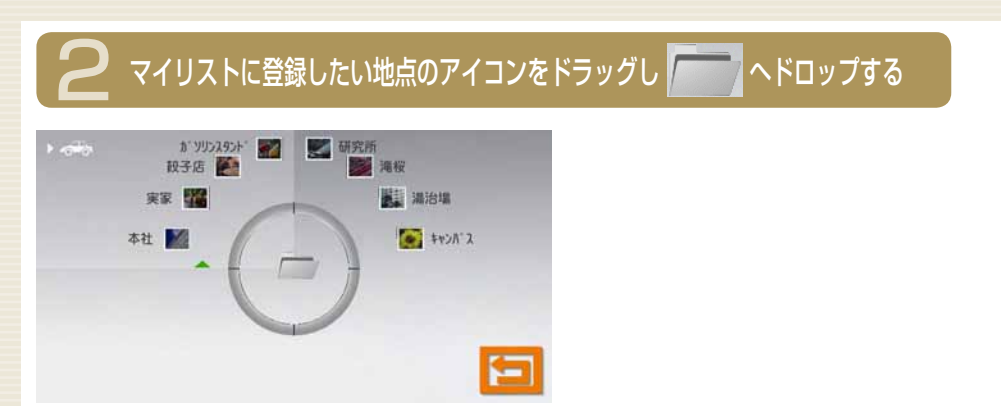

メッセージが表示され、ドラッグしたアイコンの地点がマイリストへ 登録されます。

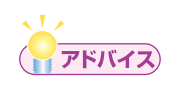

- ドラッグとは、アイコンをタッチしたまま移動させることです。ドロッ プとは、タッチしているアイコンを離すことです。
- マイリストに登録されている地点の名称や画像を、FUN RINGメ ニューから変更することはできません。マイリストに表示される名称 や画像を変更したい場合は、登録地点リストで名称や画像を変更して から、マイリストへ登録してください。

 $\triangleright$  END  $\triangleleft$ 

## **マイリストから目的地を探す**

マイリストから目的地を探して目的地として設定できます。

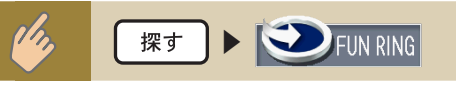

### 1 設定したい目的地のアイコンをタッチする

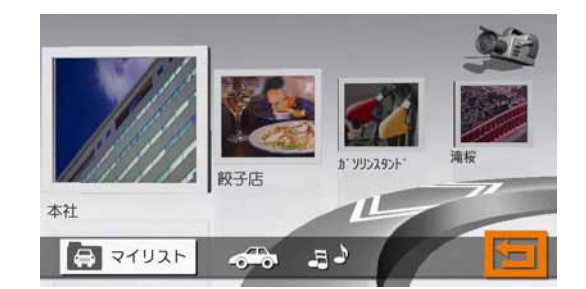

目的の地点が表示されていない場合は、ライン上をタッチして、目的 の地点を表示してください。まだあをタッチして、全てのリストを表 示させ、そこから目的地のグループを選択することもできます。

計算 をタッチする

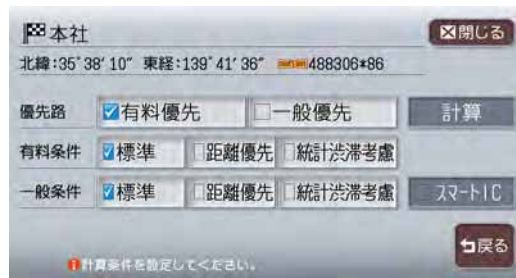

目的地が設定され、ルート誘導が開始されます。

 $\triangleright$  END  $\blacktriangleleft$ 

・走行中に目的地のアイ コンをタッチした場合、 この画面は表示されま せん。自動的にルート 誘導を開始します。

くお知らせ

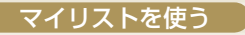

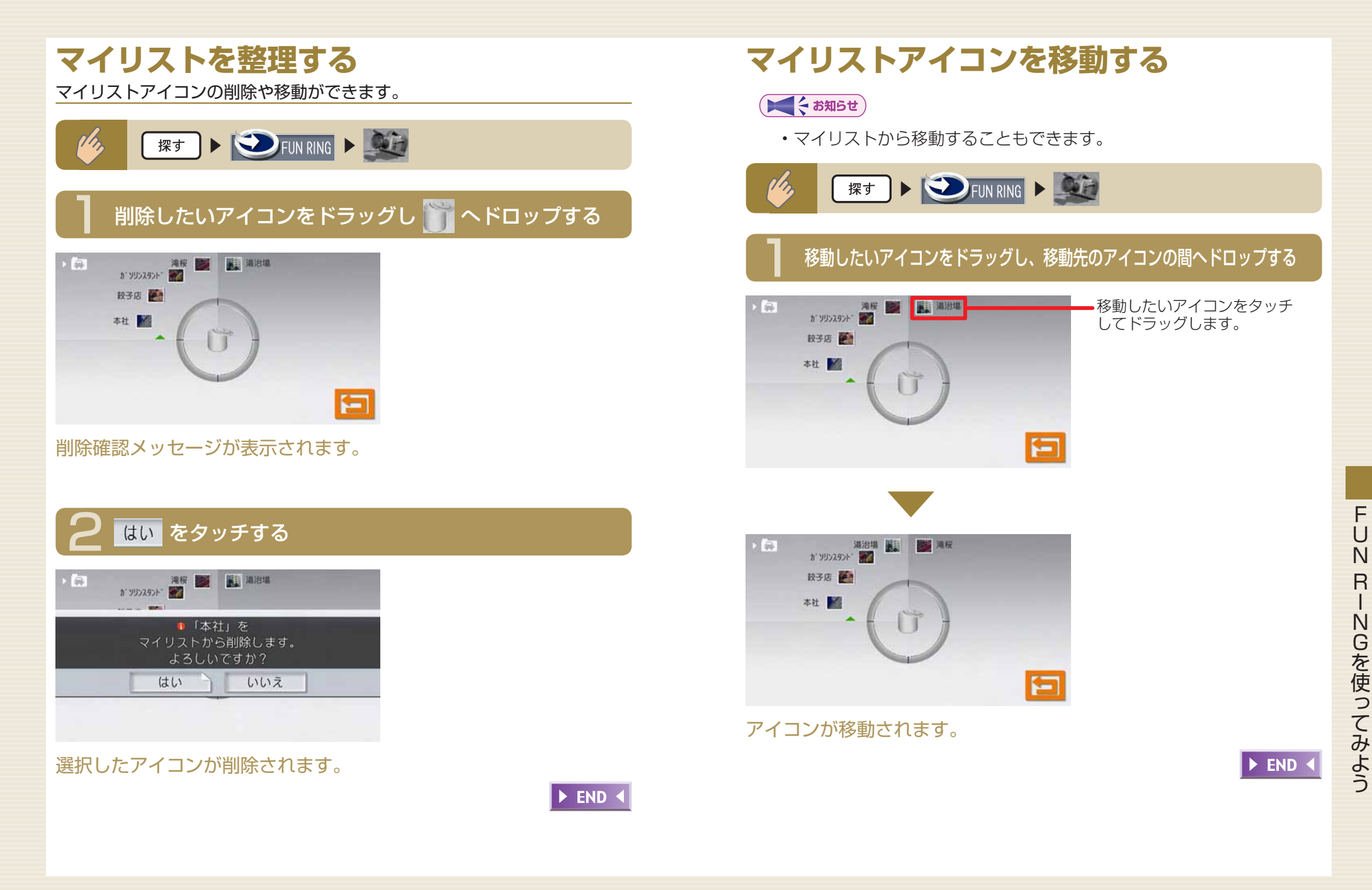

# **よく行く場所から目的地を探す**

よく行く場所を目的地に設定できます。この操作を行うには、まず登録リス トへ地点を登録してください。(→取-P.53)

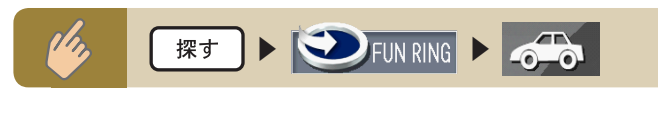

### 1 設定したい目的地のアイコンをタッチする

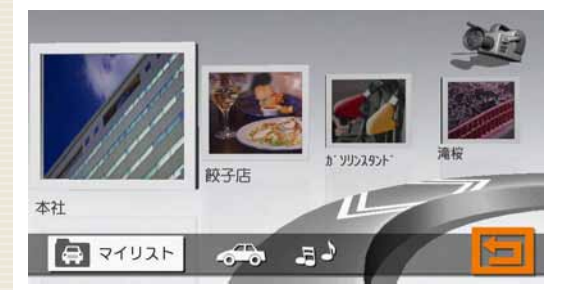

目的の地点が表示されていない場合は、ライン上をタッチして、目的 の地点を表示してください。 エチ をタッチして全てのリストを表示 させ、そこから目的地のグループを選択することもできます。

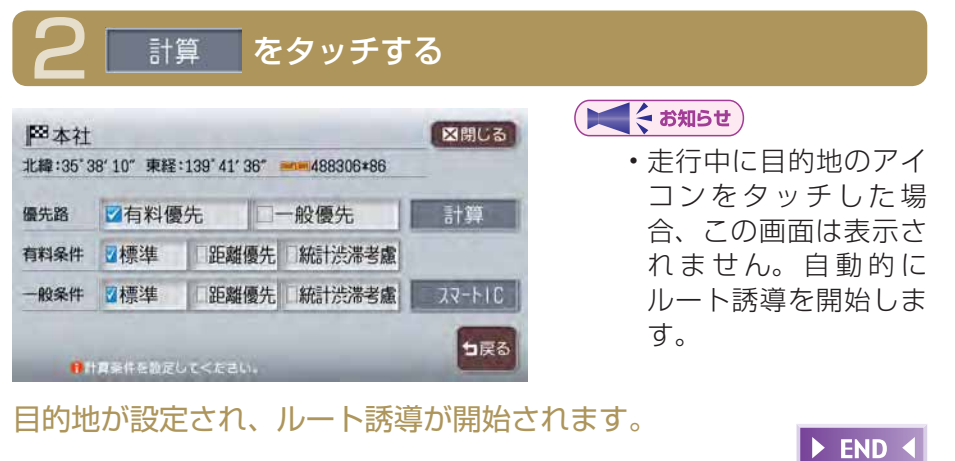

# **最近聴いたアルバムの曲を聴く**

最近聴いたアルバムの曲を聴くことができます。

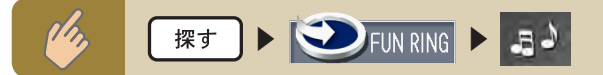

### 聴きたいアルバムのアイコンをタッチする

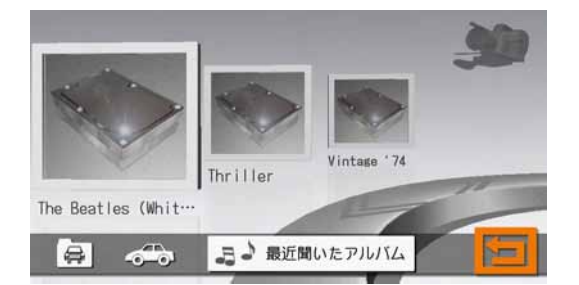

選択したアルバムの先頭から再生がはじまります。 目的のアルバムが表示されていない場合は、ライン上をタッチして目 的のアルバムを表示してください。全身をタッチして全てのリスト を表示させ、そこから目的のアルバムのグループをタッチすることも できます。

 $\triangleright$  END 4

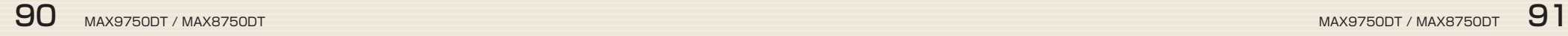

# **タッチパネルで操作する**

本機の操作パネルは、指先で触れるだけで操作ができるタッチパネル形式を 採用しています。タッチできる場所は以下のようになっています。

#### リスト画面

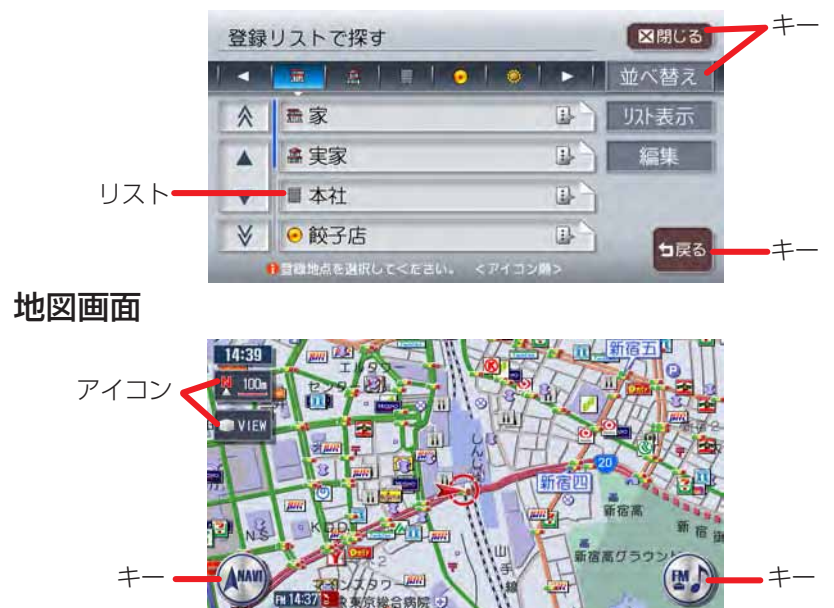

#### キータッチ

メニューなどに表示されるキーをタッチすると、キーに表示されている内 容を実行するための画面を表示します。

#### アイコンタッチ

地図画面上に常に表示されているアイコンをタッチすると、地図画面の表 示方法などを変更できます。

#### リストタッチ

選択項目が多い場合はリスト表示されますので、項目を選択してタッチす ることにより、絞り込むことができます。

#### 地図画面タッチ

地図画面をタッチすると、タッチした場所が画面のセンターに移動(スク ロール)します。また、画面をタッチし続けると、タッチしている方向に 地図が移動(スクロール)し続けます。 ※ 3D地図の場合は、向きを回転させることができます。

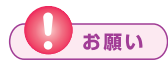

• タッチパネルに保護シートやシールを貼らないでください。 操作を検 出できなくなることがあります。

# **アドバイス**

・リストが多いときなどは、▲、▼をタッチするとリストをスクロール できます。 <> 、 √ をタッチすると、画面(ページ)単位でリストをス クロールできます。

# **コントロールバーを表示する**

コントロールバーには、ナビゲーションとオーディオの2種類があります。 コントロールバーから、便利な操作をワンタッチで行うことができます。

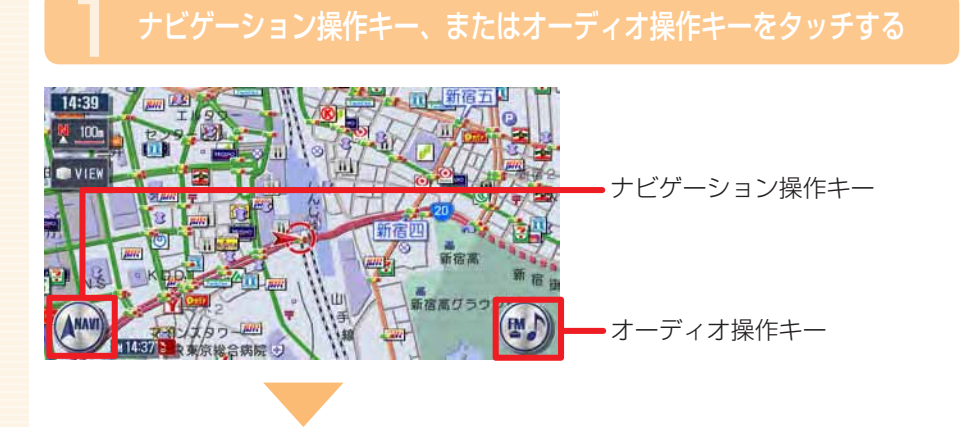

#### コントロールバーが表示されます。

#### ーミお知らせ

- ナビゲーション操作キーは地図表示のときに表示され、常に「NAVI」 と表示されています。
- オーディオ操作キーは、現在選択されているソース名が表示されてい ます。
- コントロールバーを消したい場合は、もう一度操作キーをタッチします。

## **ナビゲーションコントロールバー**

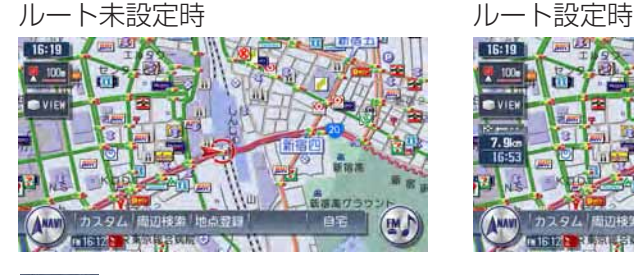

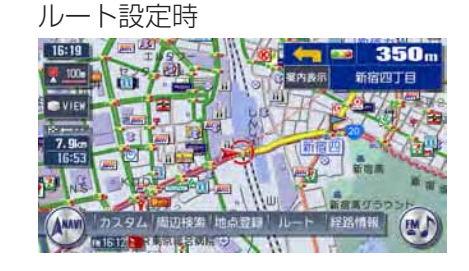

**カスタム (→取-P.323) よく使う機能を簡単に呼び出すことができます。 周辺検索 (→取-P.60) 自車位置や目的地などの周辺の施設を検索できます。** 

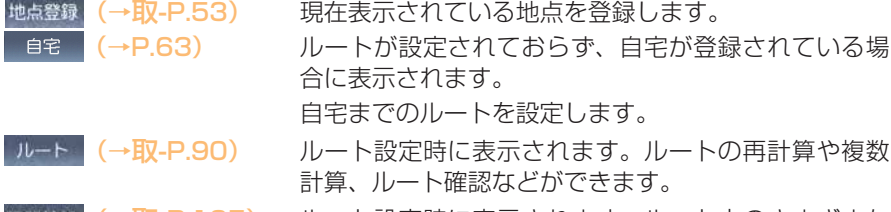

経路情報 (→取-P.105) ルート設定時に表示されます。ルート上のさまざまな 情報を確認できます。

**オーディオコントロールバー**

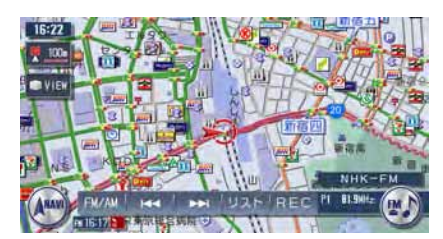

ソースによって表示内容が異なります。詳しくは、P.74~ P.83をご覧 ください。

一くお知らせ

・ナビゲーション画面でオーディオコントロールバー非表示中(P.41) に<<br />
に<br />
IC<br />
M<br />
M<br />
M<br />
M<br />
M<br />
M<br />
M<br />
M<br />
M<br />
M<br />
M<br />
M<br />
M<br />
M<br />
M<br />
M<br />
M<br />
M<br />
M<br />
M<br />
M<br />
M<br />
M<br />
M<br />
M<br ンネルなどのオーディオ情報が一定時間表示されます。

 $\blacktriangleright$  END

# **地点メニューを表示する**

ここでは、例として地図をスクロールさせたときの表示方法について説明し ます。

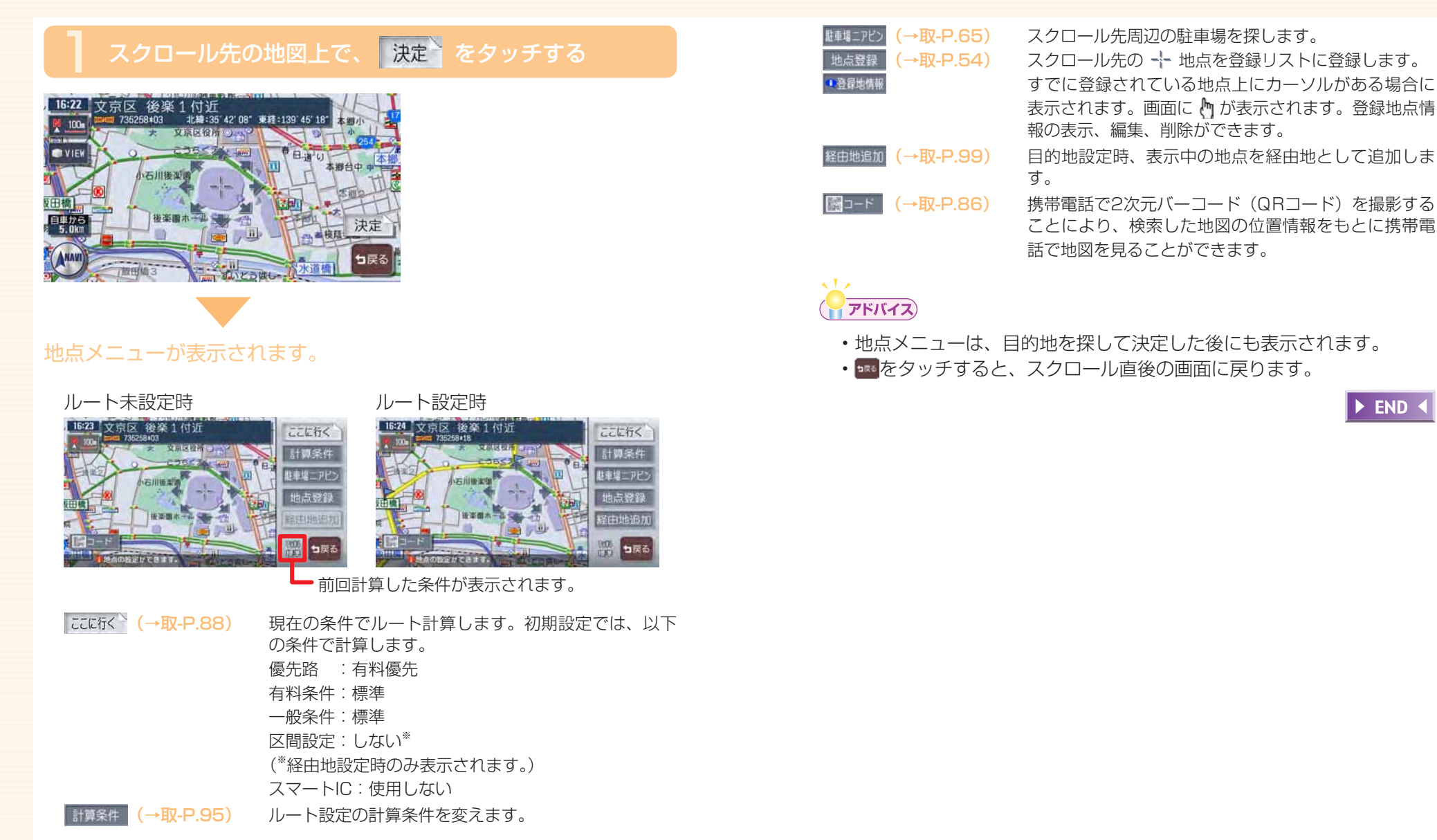

覚えてほしい操作

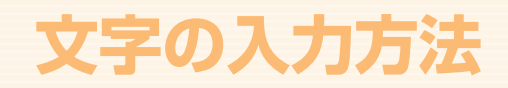

#### 1 画面上の文字をタッチして入力する

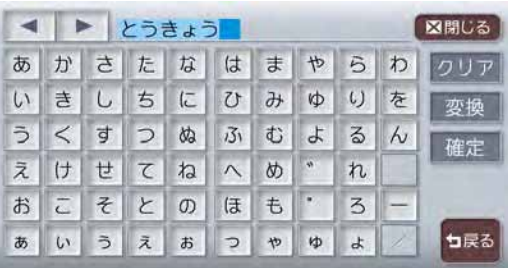

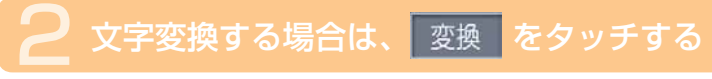

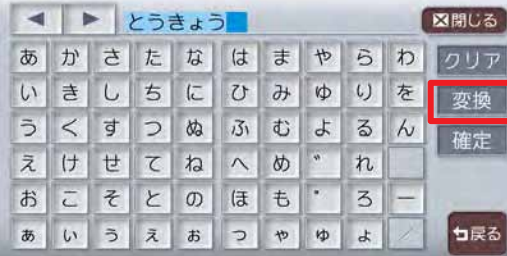

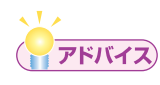

・ミュージックキャッチャーのアルバム検索や目的地メニューの施設名 称検索では、変換の必要はないので、そのまま 決定 をタッチしてくだ さい。

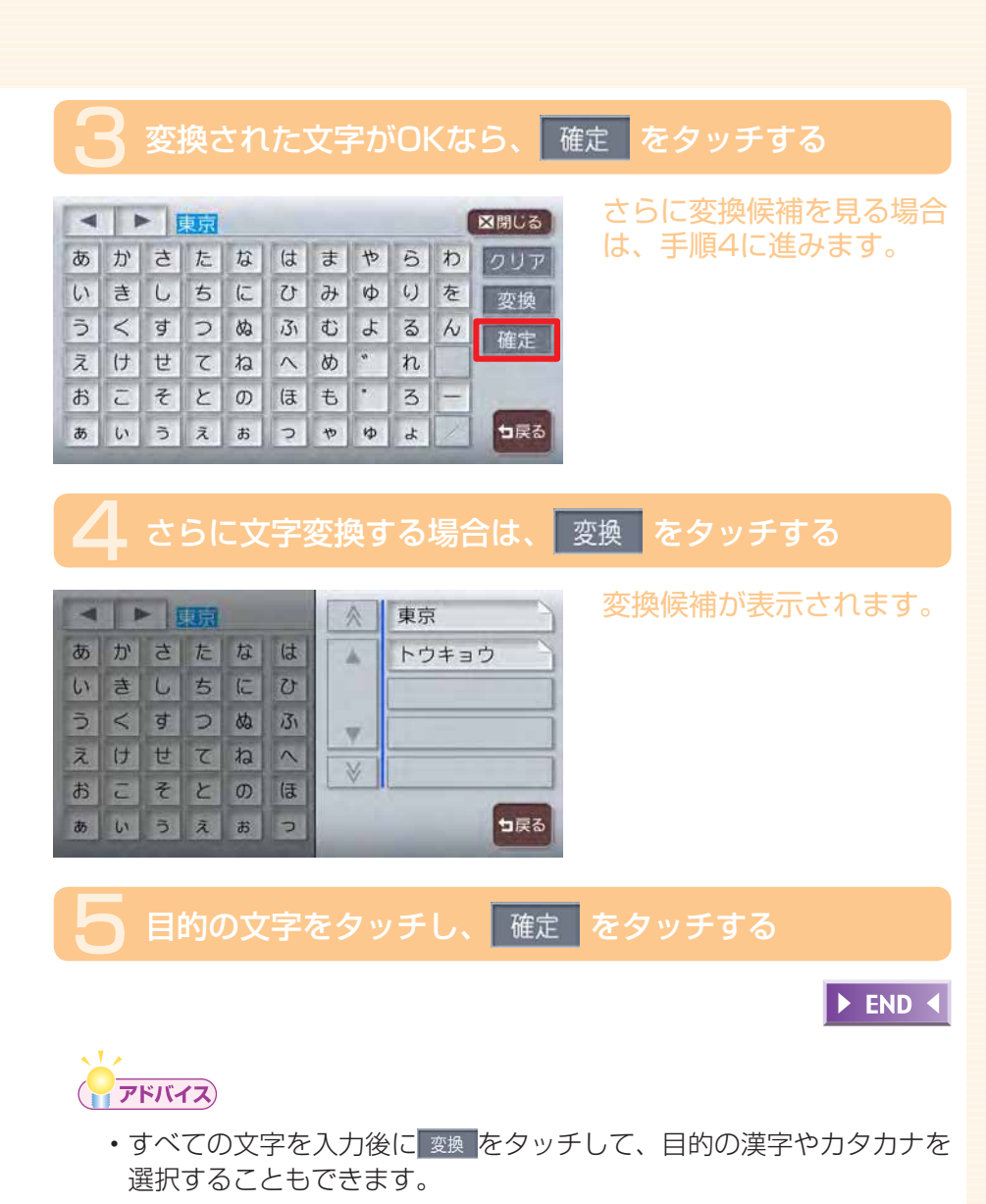

## **入力した文字を編集する**

文字の訂正や挿入について説明します。

#### 文字を選んで消去する

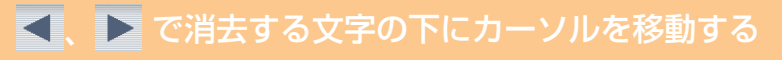

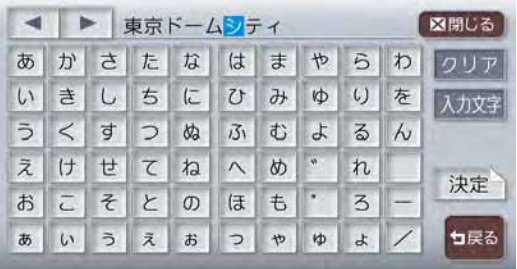

## クリアをタッチする

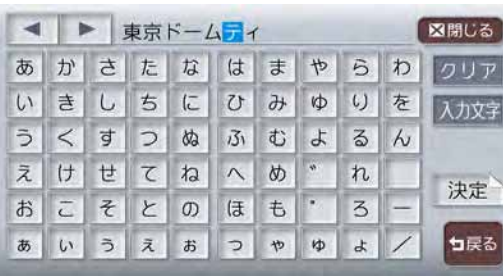

文字が消去されます。

 $\blacktriangleright$  END  $\blacktriangleleft$ 

#### 文字をすべて消去する

## クリア をタッチし続ける

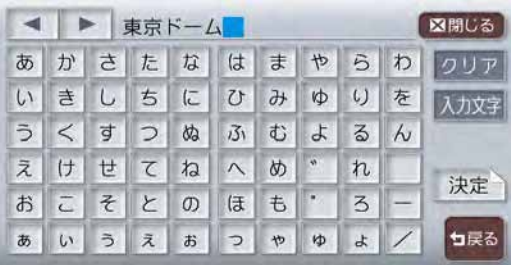

## はい をタッチする

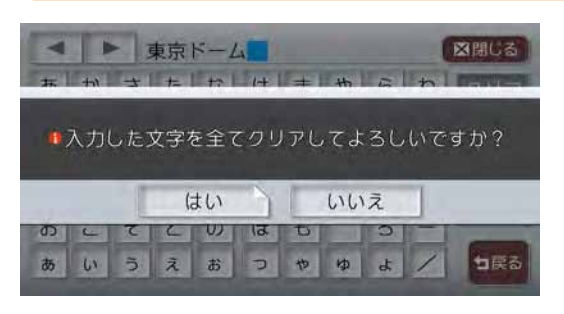

#### 文字がすべて消去されま す。

 $\blacktriangleright$  END  $\blacktriangleleft$ 

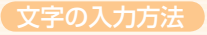

#### 文字を挿入する

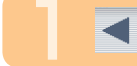

## ■ ■ で文字の挿入位置の右にカーソルを移動する

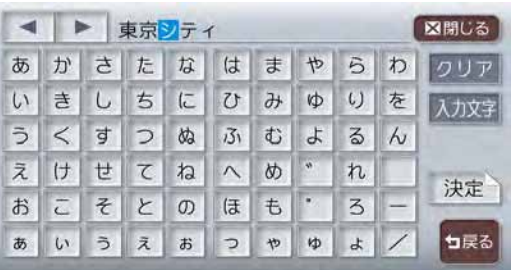

## 挿入する文字をタッチする

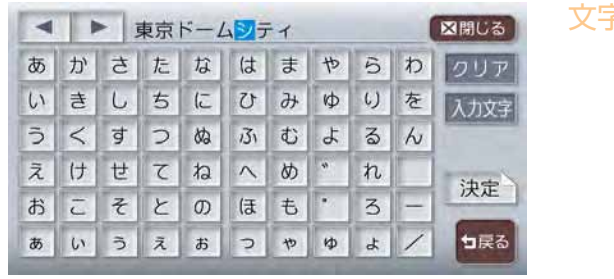

文字が挿入されます。

 $\blacktriangleright$  END 4

#### 入力文字の種類を切り替える

ミュージックキャッチャーのアルバム名編集など、編集時のみの操作です。

## 入力文字をタッチする

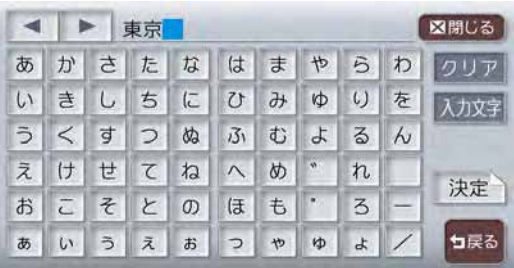

### 2 入力したい文字の種類をタッチする

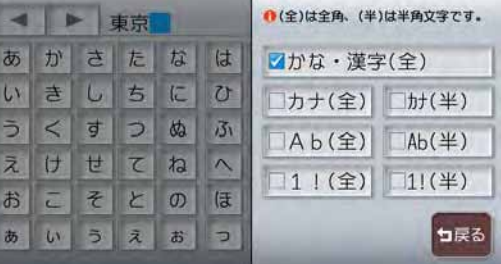

#### 入力文字が切り替わりま す。

DEND 4

# **自動で候補を表示させる(50音検索入力支援機能)**

入力した文字から始まる語句の候補をすばやく表示する機能です。

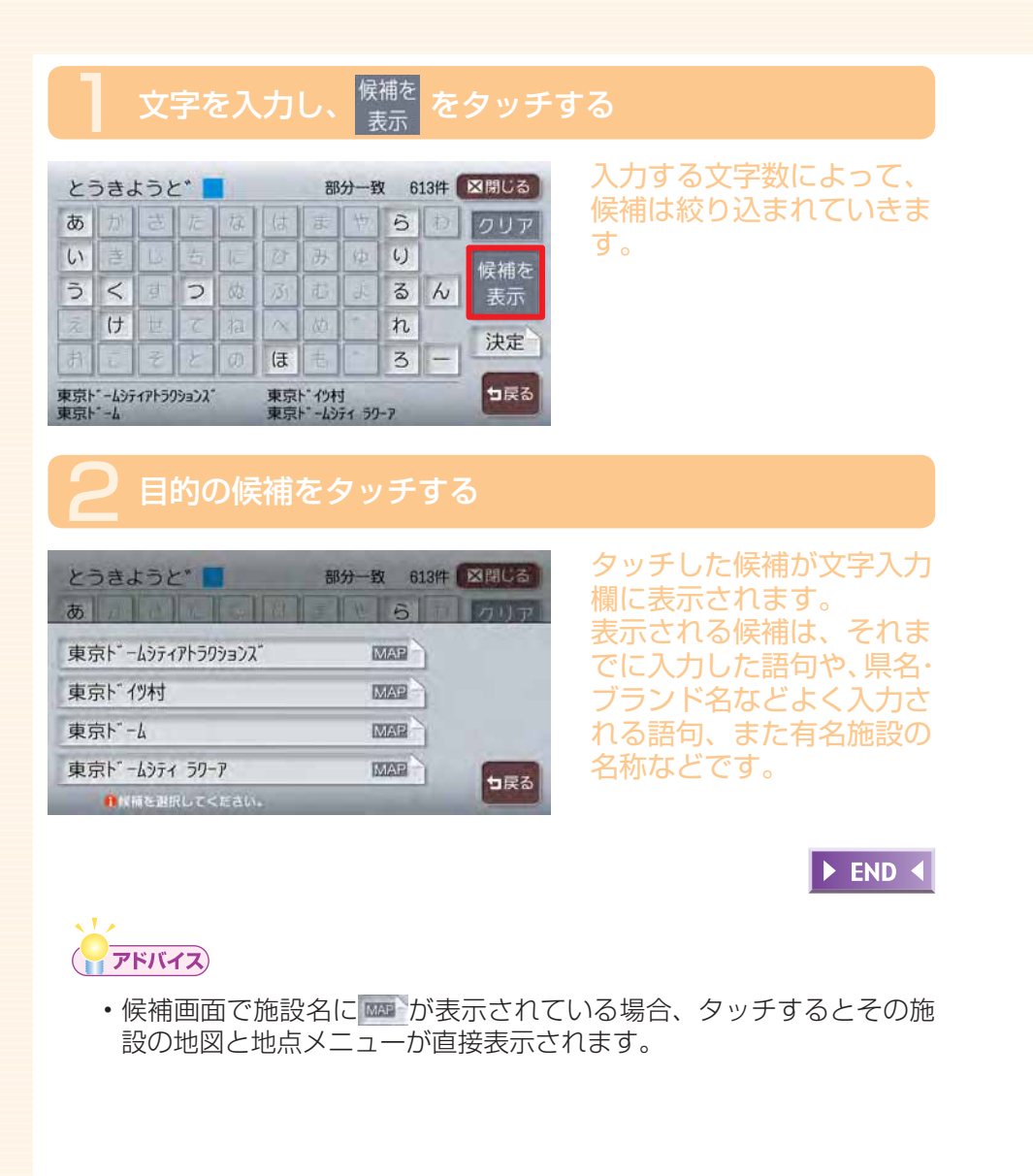

# **リストの操作方法**

リスト画面では、項目が簡単に探し出せるような機能がいくつか用意されて います。

## **リストを送る**

リストを送る方法は、リストを1行ずつ送る方法と1ページずつ送る方法の2種類があります。

(1)  $N_{\lambda}$ 探す ▶

## ▲ ■ または ※ ▼ をタッチする

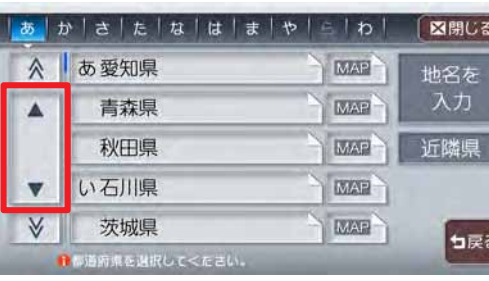

▲、▼:リストが上下に1 行ずつ移動します。

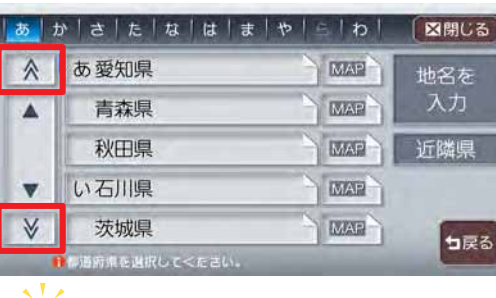

**アドバイス** 

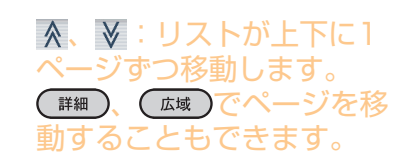

- スクロールバーを見ることで、現在表示されている項目がリスト全体 から見て、どの程度の位置なのかがわかります。
- ・≪、≫をタッチし続けると、連続してページが切り替わります。リス トの最後と最初の間に、境界線が表示されます。

 $\blacktriangleright$  END 4

## **タブでリストを飛ばす**

50音の並びでリストが表示されている場合は、タブを利用することで50音 の先頭文字の位置までリストを飛ばすことができます。 ここでは、例として住所検索で東京都を探す場合の方法について説明します。

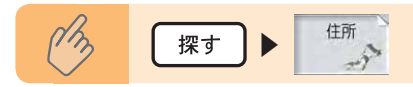

## た をタッチする

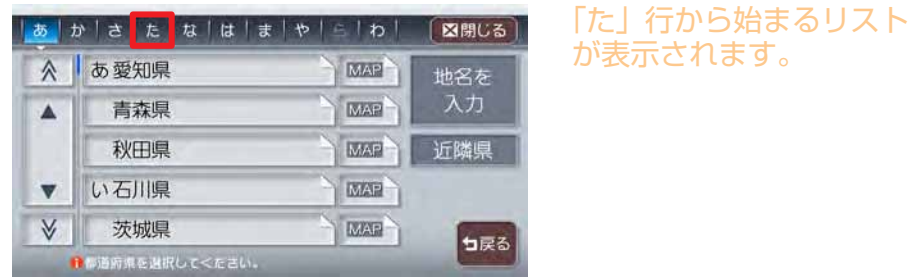

と東京都 をタッチする

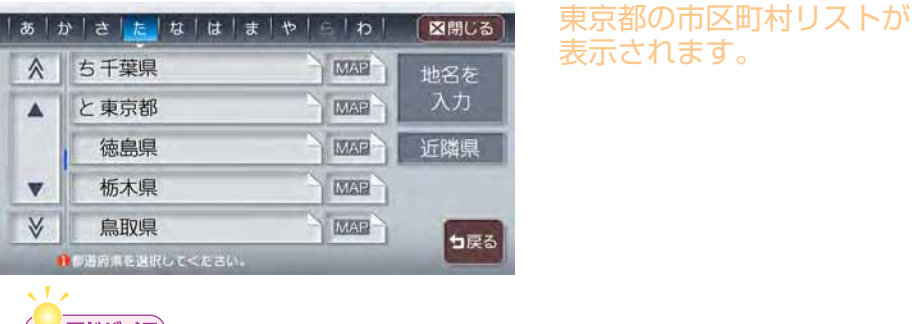

## **アドバイス**

- ・タブの左右に◀、▶が表示されている場合があります。
- ■ 本タッチすると、前後の文字が表示されます。
- リモコン(別売)の「3Dアングルダイヤル」でもタブ移動ができます。

 $\triangleright$  END  $\triangleleft$ 

# **リストを絞り込む**

収録されているデータの中から、すばやく目的地などを探し出すために、リ ストを絞り込むことができます。

#### 一くお知らせ

- 複数の絞り込み検索を行うと、前の絞り込みで除かれた項目は表示さ れません。例えば、 文字抽出と エリア で絞り込み検索を行ったとき、 文字抽出でリストアップされた項目に「東京都」がない場合には、「エ リア」の選択項目の中に「東京都」は表示されません。
- ・すべての絞り込みを解除するときは、pぁ をタッチしてください。

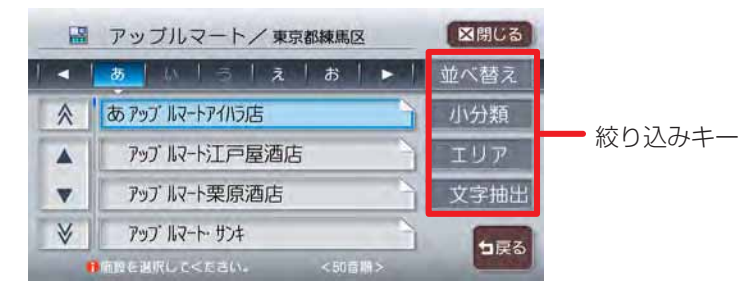

#### 文字抽出をタッチして絞り込む

施設の完全な名称をおぼえていなくても、施設名称に含まれている文字列 で絞り込むことができます。(1文字でも絞り込むことができます)

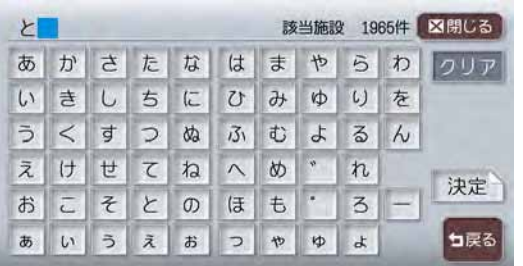

#### □エリァ をタッチして絞り込む

都道府県を指定して、その都道府県の施設のみに絞り込むことができます。 ( まで指定できれば、さらに絞り込むことができます)

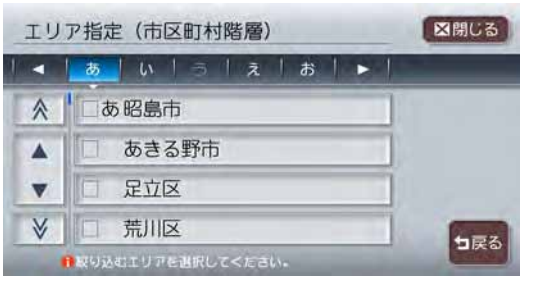

#### 【くお知らせ】

エリアでは、複数の項目を選択できます。 • 県 : 5項目まで 市区町村:制限なし

#### 小分類、シャンルをタッチして絞り込む

検索内容を、ジャンルで絞り込むことができます。

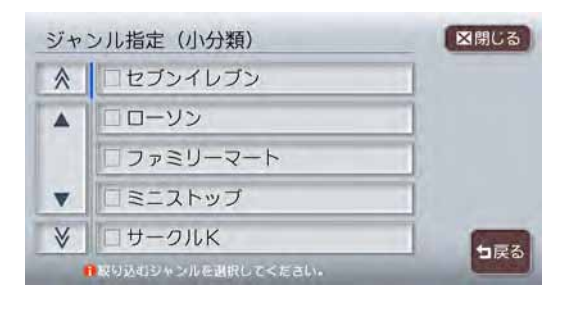

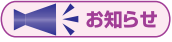

小分類では、複数の項目を選択できます。 •

### 施設種別をタッチして絞り込む

検索内容を、ハイウェイの施設リストで絞り込むことができます。

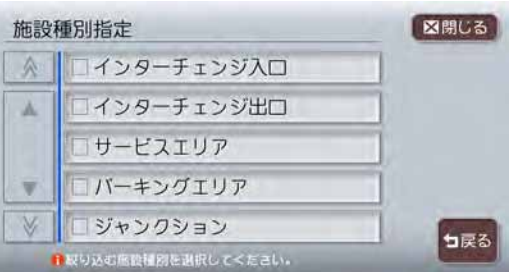

### 路線選択をタッチして絞り込む

検索内容を、ハイウェイの路線リストで絞り込むことができます。

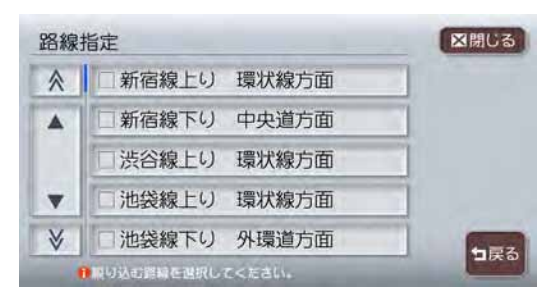

### 近隣県 をタッチして絞り込む

検索内容を、現在地の近隣の県で絞り込むことができます。

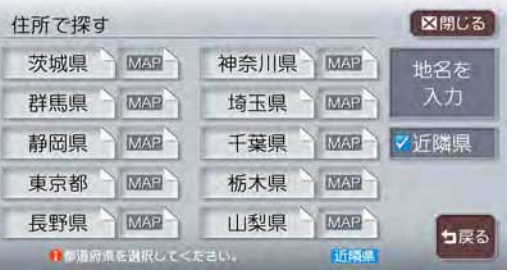

#### 全ての項目を選択する

「全選択」が表示されている場合は、ワンタッチでリストの全ての項目を選 択できます。

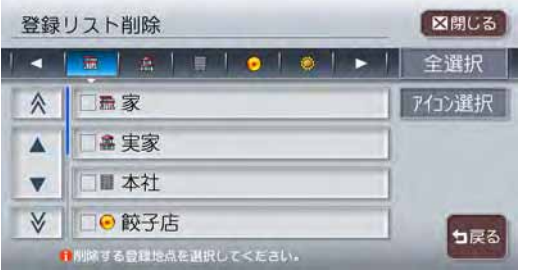

#### 「全選択 をタッチして全ての項目を選択すると、タッチキーは 選択解除 に変わ ります。タッチすると、全選択を解除できます。

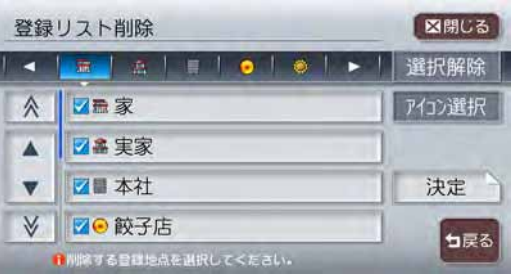

# **アドバイス**

• 全選択 が表示されているリストでは、複数の項目を選択できます。

## **リストを並べ替える**

目的地検索の施設リスト画面 (P.54) および登録リスト画面 (取-P.55) で、 リストの表示順をお好みの順序に並べ替えることができます。

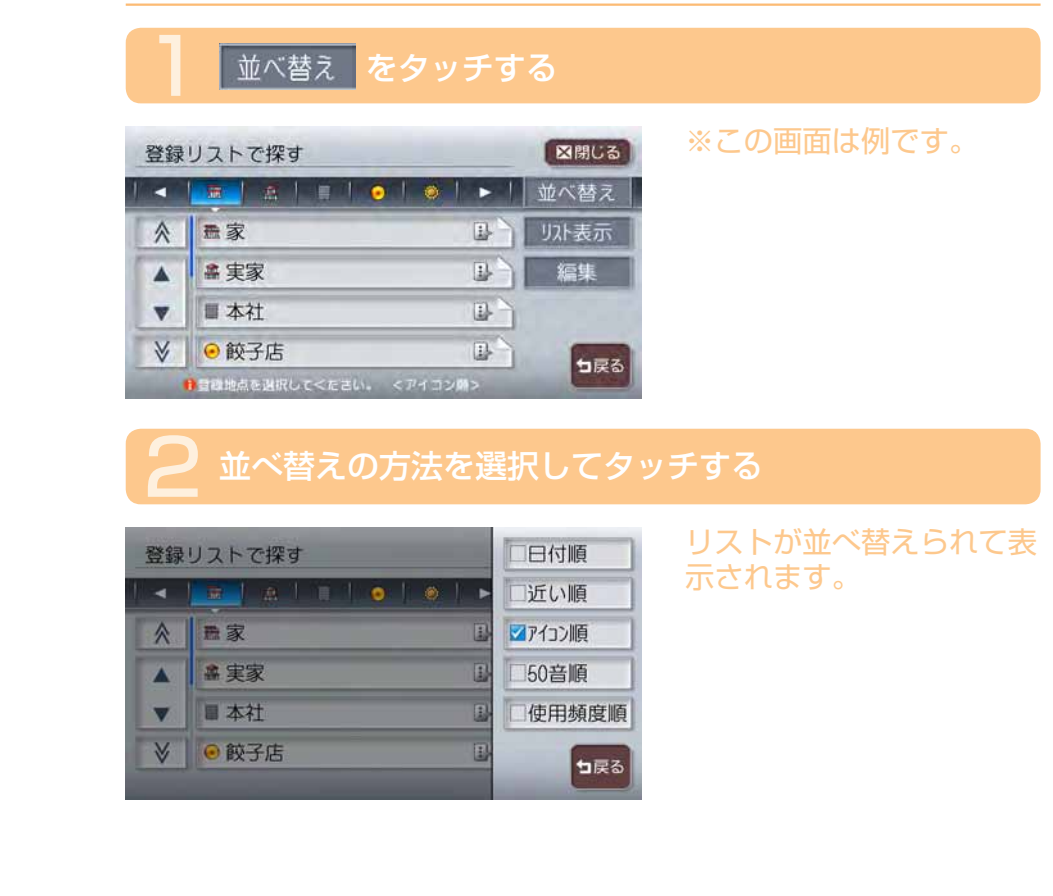

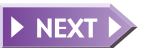

#### 並べ替え方法の種類と内容

近い順 50音順 日付順 アイコン順

> 使用頻度順 新差順

現在地から近い順に表示します。(ハイウェイ-道路別検索は非対応) 50音順で表示します。このとき、50音はタブで表示されます。

登録した日付の新しい順に表示します。(登録リストのみ)

登録地に設定されているアイコンごとに表示します。このとき、登 録地が6点以上ある場合には、アイコンのタブが表示されます。(登 録リストのみ)

使用頻度の高い順に表示します。(登録リストのみ)

番組放送日または雑誌発売日の新しい順に表示します。(TV・雑誌 情報検索のみ)

 $\triangleright$  END  $\triangleleft$ 

## **リストの表示方法を変える**

登録リスト(取-P.55)、ミュージックキャッチャーのアルバムリスト(取 -P.249) を、お好みのリスト表示に変えることができます。

### り水表示 をタッチする 図開しる 登録リフトで探す

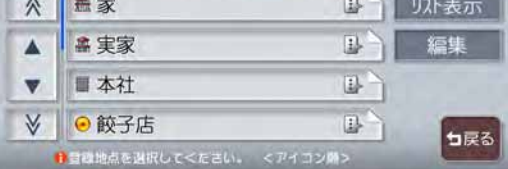

※この画面は例です。

## 2 リストの表示方法を選択してタッチする

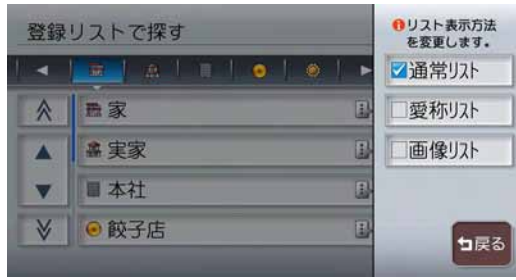

#### 選択した項目のランプが点 灯し、選択した表示方法の リストが表示されます。

#### 登録リストでのリスト表示方法

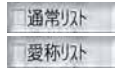

通常のリスト表示です。

ボイスコントロール時に使用する愛称が設定されている登録地 のみをリスト表示します。この状態で登録リストを終了すると、 次回は通常リストでの表示になります。

各地点に設定されている画像を表示します。 画像リスト

#### アルバムリストでのリスト表示方法

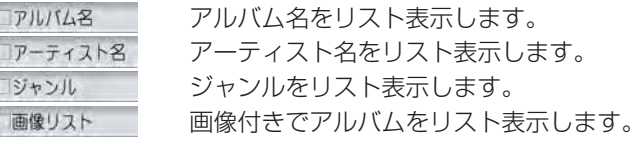

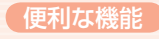

# **便利な機能**

## **地上デジタル放送で美しい映像を!**

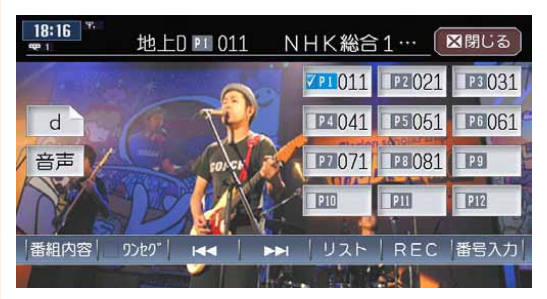

同 梱 の 地 上 デ ジ タ ルTV チューナー DTX875を接続 して、地上デジタル放送の美 しい映像を観ることができま す。(→取-P.165)

## **ユーザーごとにお好みの設定でナビゲーション!**

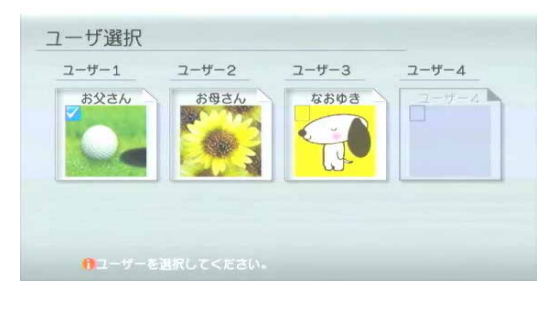

本機の各種機能の設定やお知 らせ情報などを、本機を使用 するユーザーごとに設定して おくと、エンジンをかけた後 に表示されるユーザー選択画 面からワンタッチ操作で使用 するユーザーの設定内容に切 り替えることができます。 (→取-P.357)

※同梱の地上デジタル TV チューナー (DTX875) の接続が必要です。

## **ハンズフリーでお手軽通話**

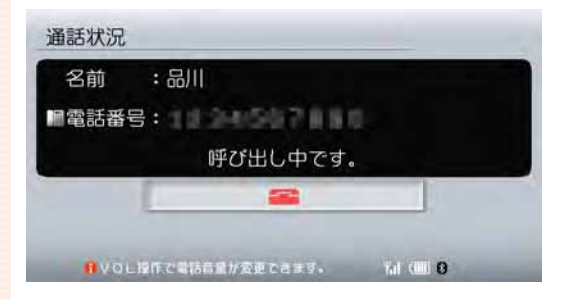

お 手 持 ち の 携 帯 電 話 が Bluetooth対応なら、本機と 無線接続して簡単にハンズフ リー通話を楽しむことができ ます。

発信・着信時の操作もワン タ ッ チ でOK。 本 機 で 検 索 したお店などにそのまま電 話をかけることもできます。  $(\rightarrow$  W-P. 139)

※別売の Bluetooth インターフェースアダプター (BLT570) が必要です。

## **マップクリップ®でスムーズに到着**

※ユーザー選択画面を表示するには設定が必要です。(→取-P.359)

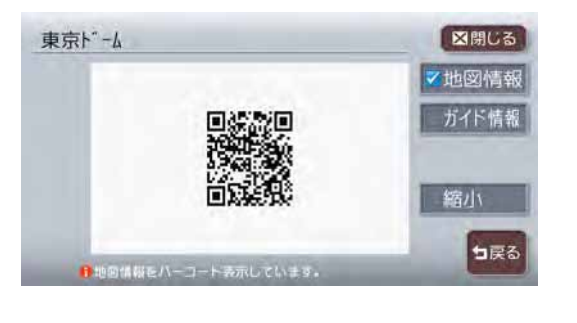

目的地を決めたら携帯電話で 2次元バーコード(QRコード) を撮影。車を降りても、本機 で見ていた地図を引き続き携 帯電話で見ることができま す。途中で周辺を探索したり、 お店に電話を掛けたり…携帯 電話でナビの機能を手軽に持 ち運べます。(→取-P.86)

※NTTドコモ、au、ソフトバンクの携帯電話からご利用いただけます。(2次元バーコード の読み取りが可能な機種のみ)

## **TV・雑誌の情報を検索**

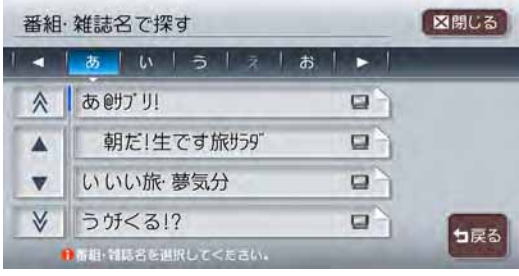

テレビで紹介されたあのお店 に行ってみたい、雑誌に載っ ていた気になるお店はどこ にあるのか。そんなときは、 「TV・雑誌で探す」機能にお まかせください。テレビ番組 や雑誌で紹介されたお店など のデータベース「TeePee」 が収録されているので、気に なっていたあのお店まで案内 してくれます。(→取-P.69)

## **盗難防止機能の充実でひと安心**

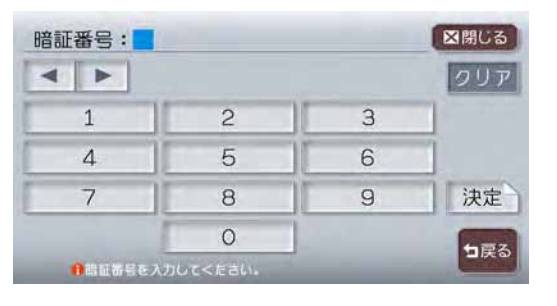

盗難されたときなど、一度 バックアップ電源が切れた後 に起動すると暗証番号入力画 面が表示され、暗証番号を 入力しないと本機の機能を 操作できなくできます。(→ 取-P.328)また、エンジン がOFFのときに 【 現在地 】ボタ ンを点滅させて、盗難を抑制 することもできます。(→取 -P.322)

※TV・雑誌の情報を更新することもできます。(→取-P.413)

## **メモリーカードをフルに活用**

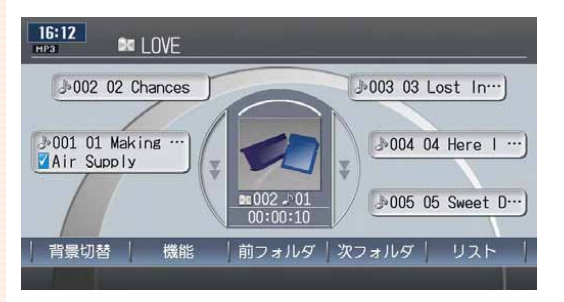

PCで作成した音楽ファイル をSDメモリーカード/メモ リースティックに記録し、再 生できます。また、画像の 設定やミュージックキャッ チャーのアルバム情報の書き 出しなどを行うことができま す。(→取-P.400)

※市販のSDメモリーカード/メモリースティックが必要です。

## **ボイスコントロールで安全運転**

※暗証番号は必ずメモを取るなどして大切に保管してください。暗証番号を忘れてしまうと

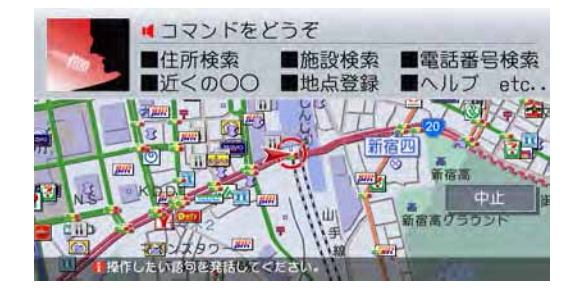

本機を使用できなくなってしまいます。

目的地の検索やオーディオな どのさまざまな操作を、マイ クに話しかけてボイスコント ロール(音声操作)で操作で きます。

また、対話形式のアンサー バック方式により、キー操作 や目視による画面確認を極力 減らし、セーフティドライ ブをサポートします。(→取 -P.392)

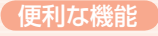

## **ETC連動で安心ドライブ**

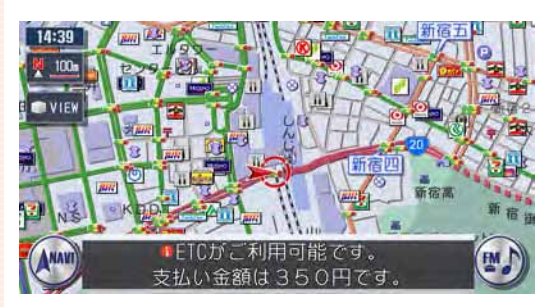

ETCユニットとの連動を実現。 料金表示はもちろん、音声で も料金を案内します。また、 全履歴表示や一日分の履歴リ ストと合計金額などの履歴表 示も充実。割り勘機能もあり、 コスト計算や通行履歴として も役立ちます。(→取-P.129)

※別売のETCユニット (ETC970) が必要です。

## **渋滞情報をすばやくキャッチ**

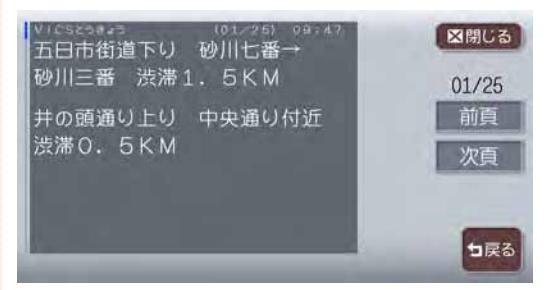

FM多重情報やビーコン情報 で渋滞をすばやくキャッチ。 リアルタイムに交通状況を感 知し、よりスムーズにストレ スの少ないスマートなドライ ブを実現してくれます。  $( \rightarrow \mathbb{R} - P.111)$ 

※ビーコン情報の受信には、別売のVICS光・電波ビーコンユニット(VCB960)が必要です。

# **ドライブ中もiPod®と一緒**

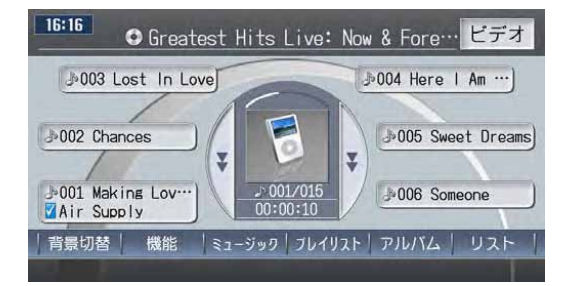

お気に入りのあの曲を満載し たiPod。ドライブ中も一緒 です。MAXの画面からiPod を操作できるので操作性も向 上。ドライブ中もいつものお 気に入りライブラリーを楽し めます。(→取-P.283)

※別売の07AV-Navi用iPod接続ケーブル (CCA-700-500) が必要です。

## **リアカメラシステムで楽々駐車(別売)**

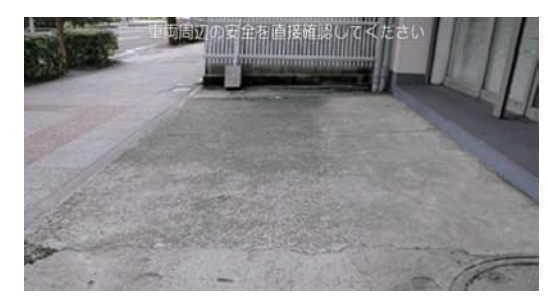

リバースギヤと連動し、画面 に車両の後方を写し出しま す。車幅や後方の距離感の目 安となるガイドライン表示機 能も搭載。運転席からの視野 を大きく広げ、後方が見えに くいときのセーフティドライ ブをサポートします。(→取 -P.388)

※別売の後方確認カラーカメラ(CC-2013A)が必要です。

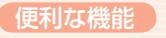

# **リアモニターでみんなenjoy(別売)**

ビデオ出力端子を装備しているので、後部座席専用のモニター(リアモニ ター)を増設することでリアエンターテイメントを楽しむことができます。 (→取-P.382)

また、後席リモコンも使えば、後席でDVDなどの操作もできます。(→取 -P.375)

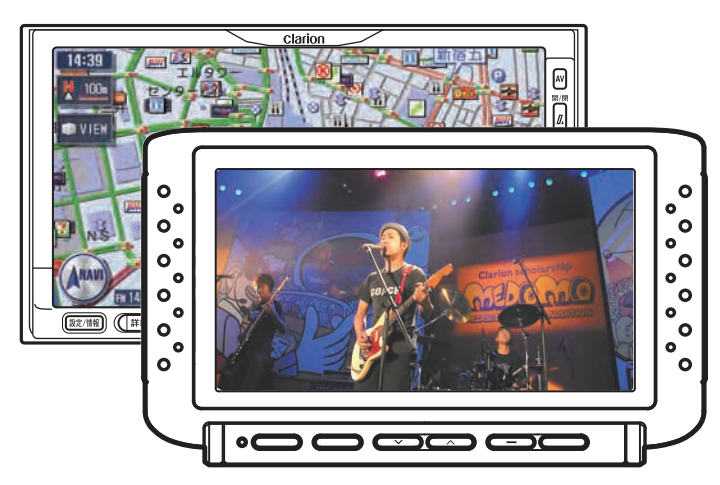

※別売のリアモニター本体(VMA660)とAV-Navi用VTRケーブル(CCA-657-500)が必要です。 ※別売の後席リモコン (2ZONE対応AVリモコン) (RCB-177-500) が必要です。

**簡単リモコン操作(別売)**

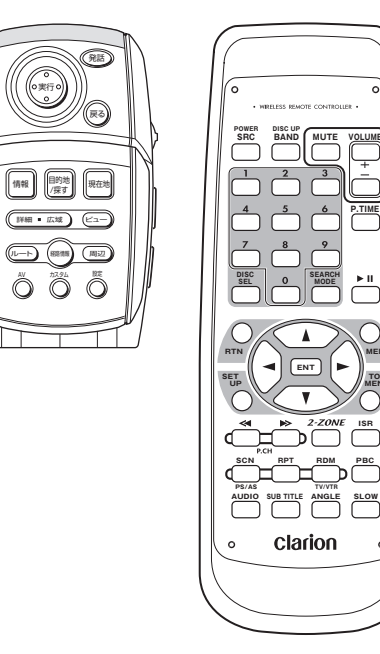

本機のさまざまな機能をリモ コンで操作できます。後部座 席の人も後席リモコンを使っ てテレビ、CD、MD、DVD などのオーディオ操作がで き、好きなときに家族みんな でMAXを使うことができま す。(→取-P.373)

※別売のリモコン (RCB-165-540) が必要です。 ※別売の後席リモコン (2ZONE対応AVリモコン) (RCB-177-500) が必要です。

**P.TIME**

**MENU TOP MENU**

**ISR**
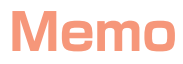